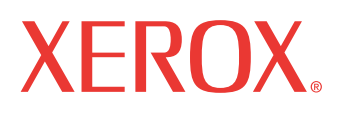

print | copy | scan | fax | email

# уководс<sup>.</sup> Руководство пользователя

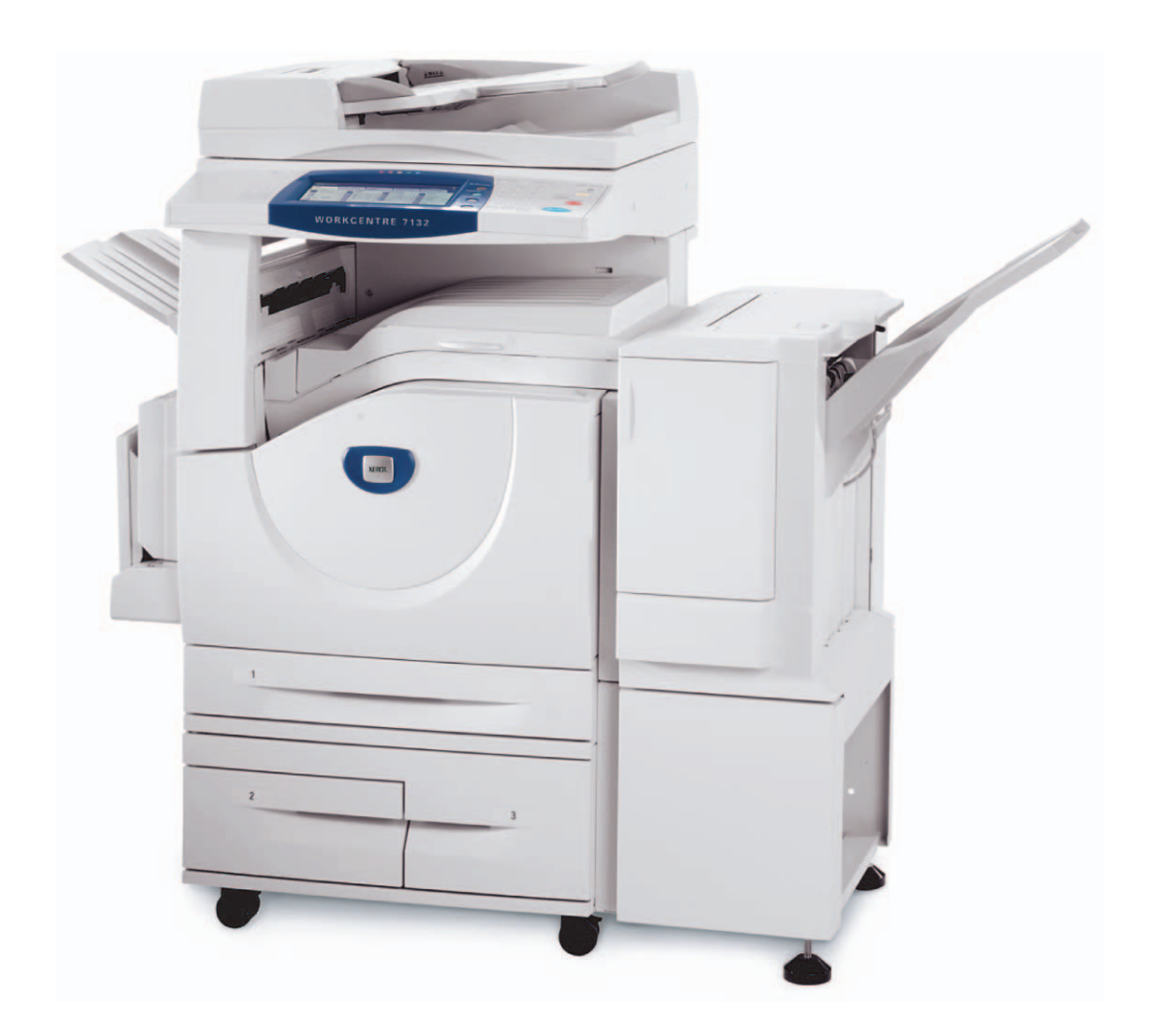

Подготовлено и переведено Xerox GKLS European Operations Bessemer Road Welwyn Garden City **Hertfordshire** AL7 1BU UK

© Авторские права Fuji Xerox Co., Ltd, 2006 г. Все права защищены.

Защита авторских прав распространяется на все формы и виды материалов и информации, которые подлежат таковой защите в соответствии с действующими правовыми и законодательными нормами, включая, без каких-либо ограничений, материалы, являющиеся продуктами программного обеспечения и отображаемые на экране, например, пиктограммы, экранные страницы, графические изображения и т.п.

Хегох<sup>®</sup> логотип  $X^{\circledR}$ , а также все упоминаемые в данном документе названия и номера изделий Xerox являются тоговыми марками Xerox Corporation. Настоящим признаются упоминаемые здесь торговые марки других компаний.

Подробная информация о лицензионных изделиях приведена в разделе о лицензии.

Приведенная в данном документе информация верна на момент публикации. Xerox оставляет за собой право изменять ее без уведомления. Изменения и технические доработки будут внесены в последующие издания этого документа. Последнюю информацию можно получить на сайте www.xerox.ru.

#### **Нормативные требования по экспорту изделия**

Экспорт этого оборудования осуществляется в строгом соответствии с законами Японии, регламентирующими внешнеторговую деятельность и операции с иностранной валютой и/или нормативными документами США в отношении контроля за экспортом. Если вы хотите экспортировать это оборудование, вам необходимо получить соответствующую лицензию на экспорт у правительства Японии или его посреднической организации и/или разрешение на реэкспорт у правительства США или его посреднической организации.

#### **Нормативные требования по экспорту изделия**

Экспорт этого оборудования осуществляется в строгом соответствии с законами Японии, регламентирующими внешнеторговую деятельность и операции с иностранной валютой и/или нормативными документами США в отношении контроля за экспортом. Если вам известно, что данное оборудование применялось или применяется при разработке, производстве или использовании любого оружия массового уничтожения, включая ядерное, химическое и биологическое, вам необходимо получить договор куплипродажи, законный контракт или другую соответствующую информацию от импортера и соответствующую лицензию на экспорт от правительства Японии или его посреднической организации и/или разрешение на реэкспорт от правительста США или его посреднической организации.

## **Содержание**

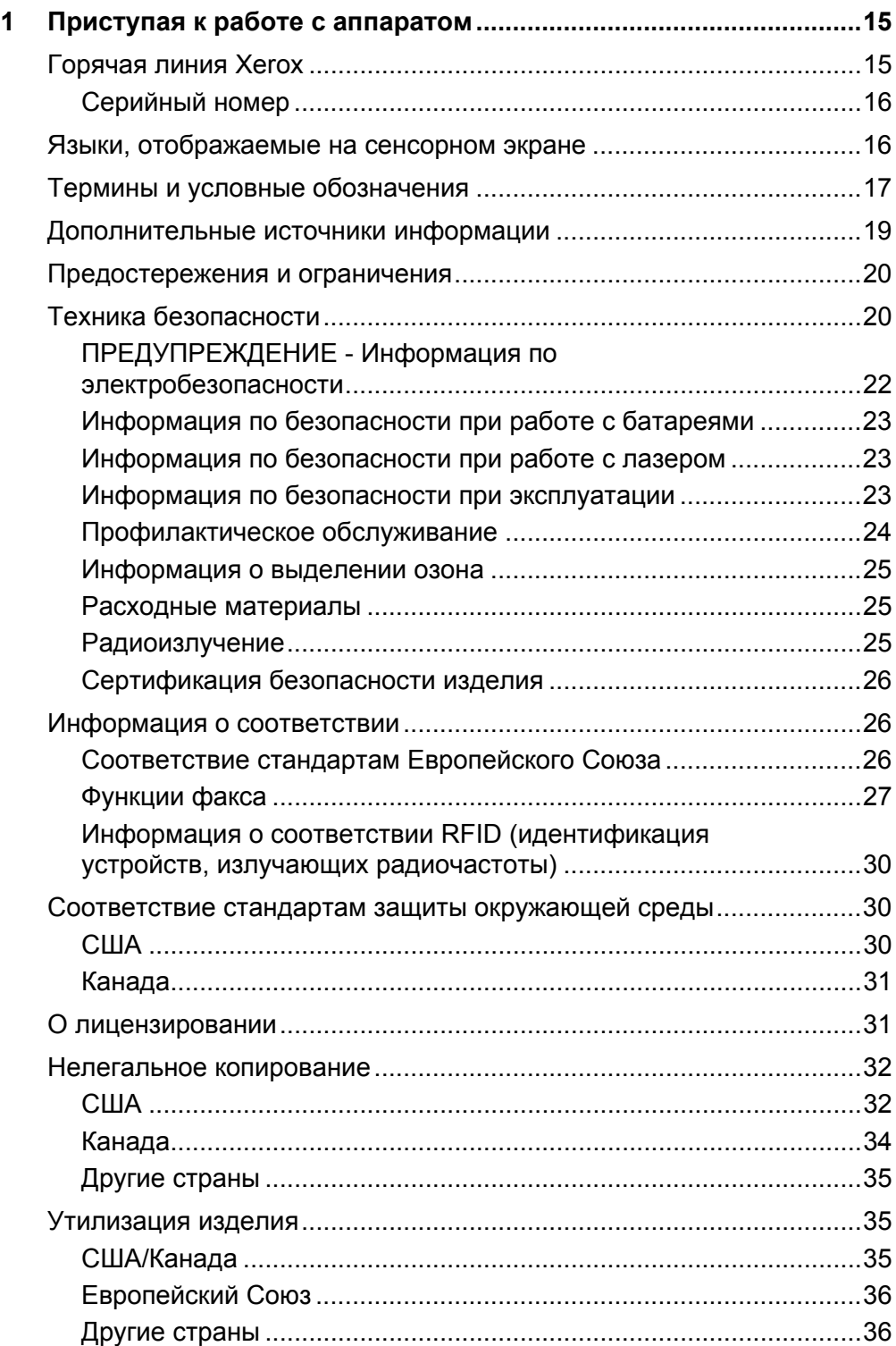

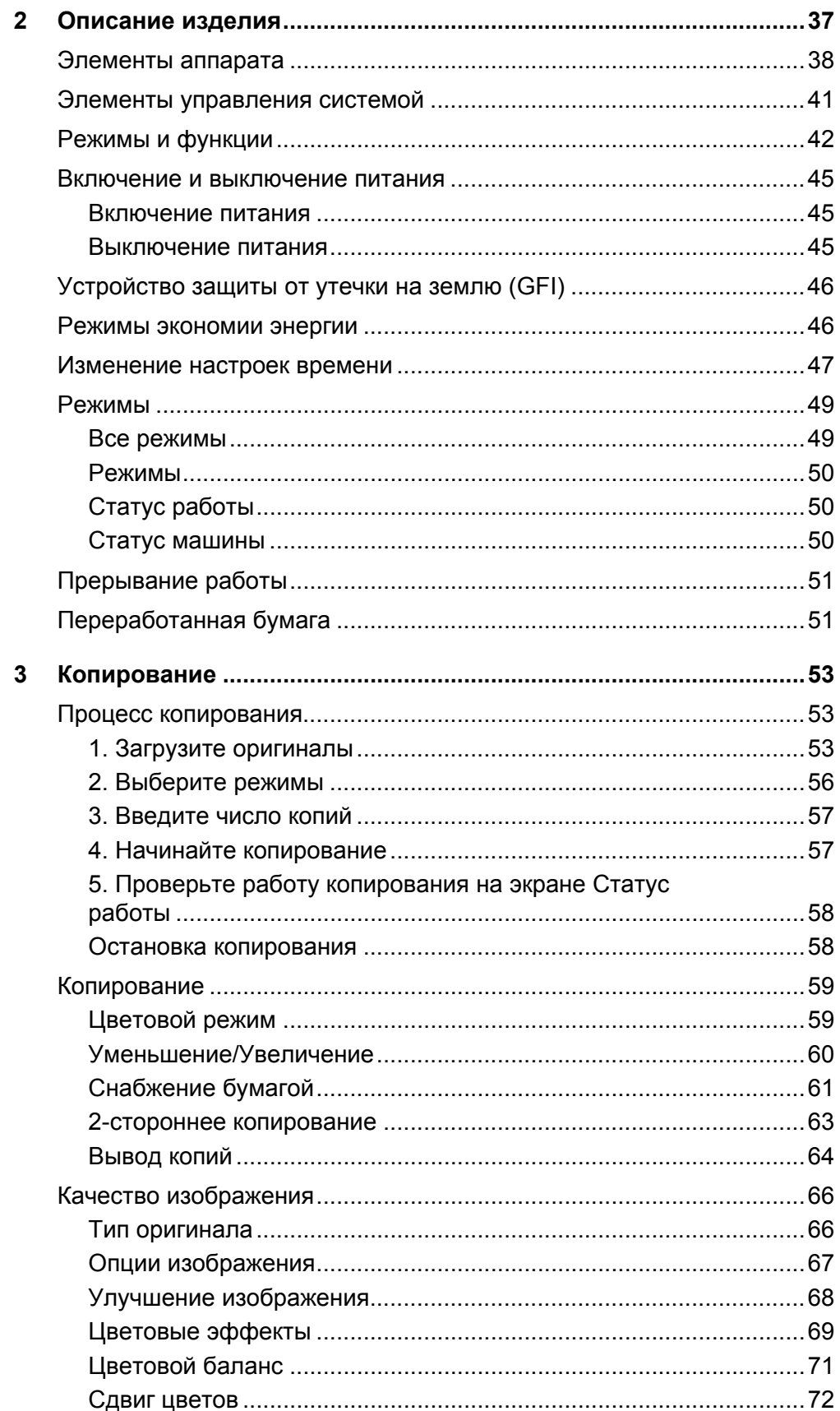

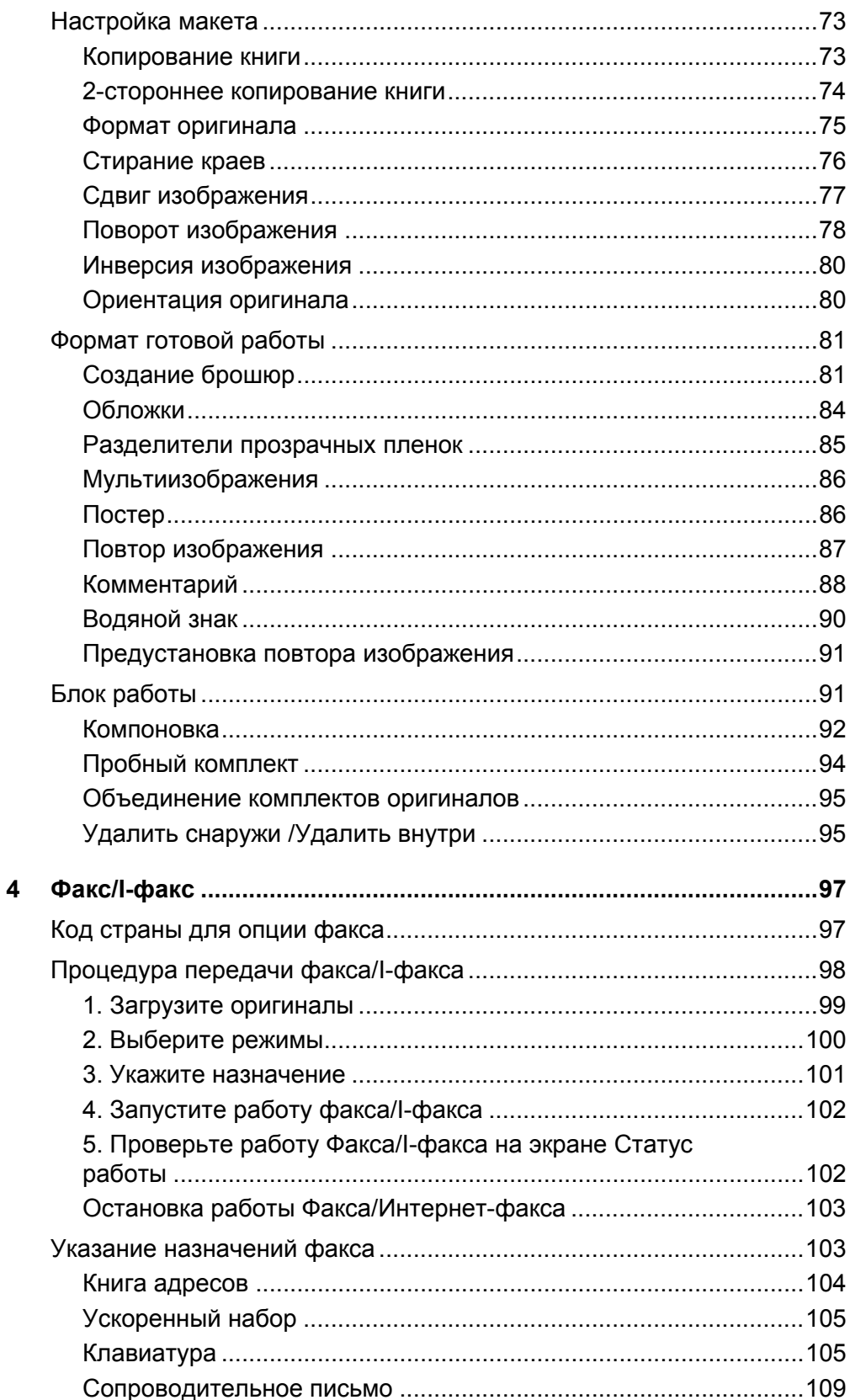

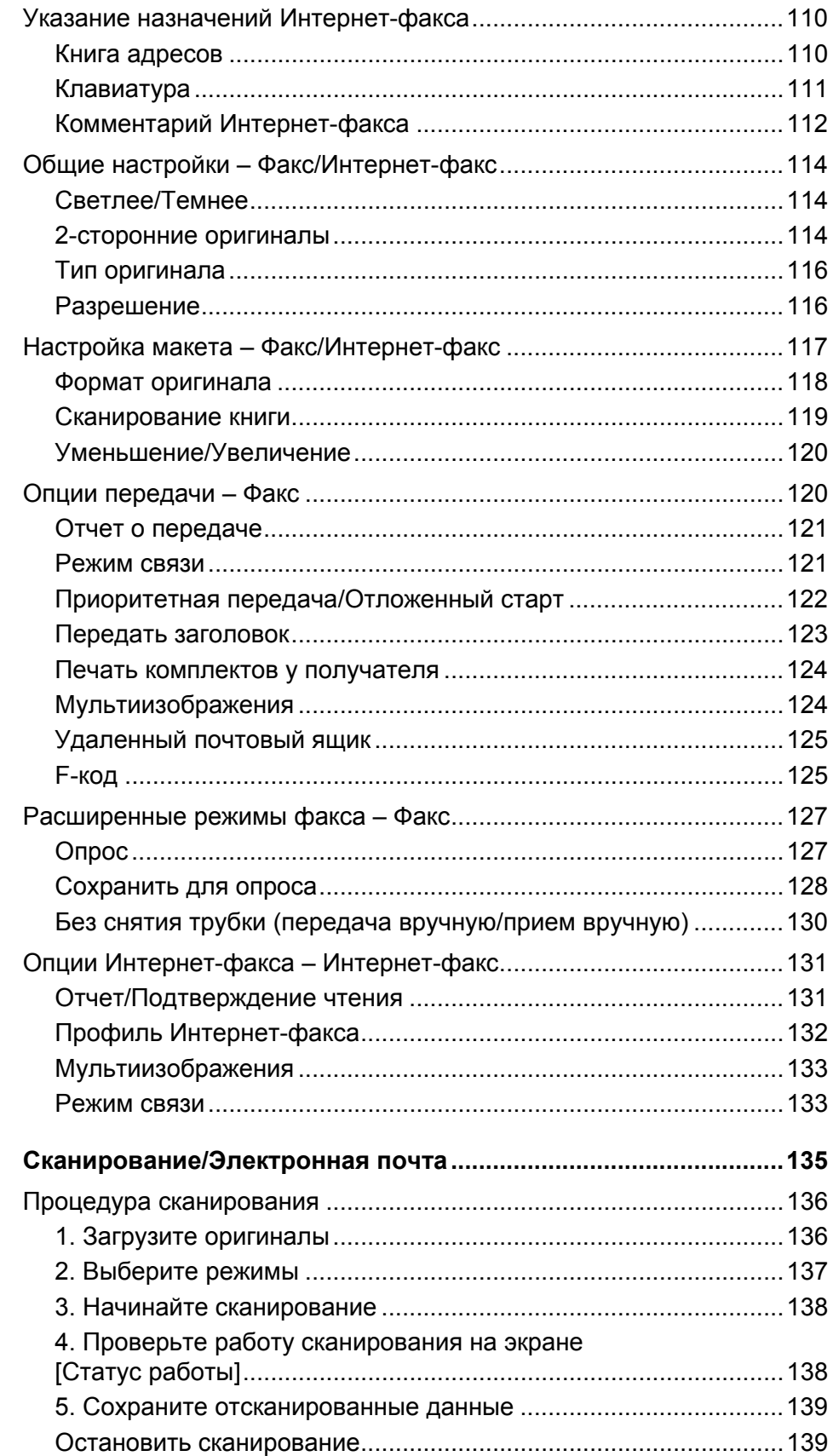

 $5\phantom{a}$ 

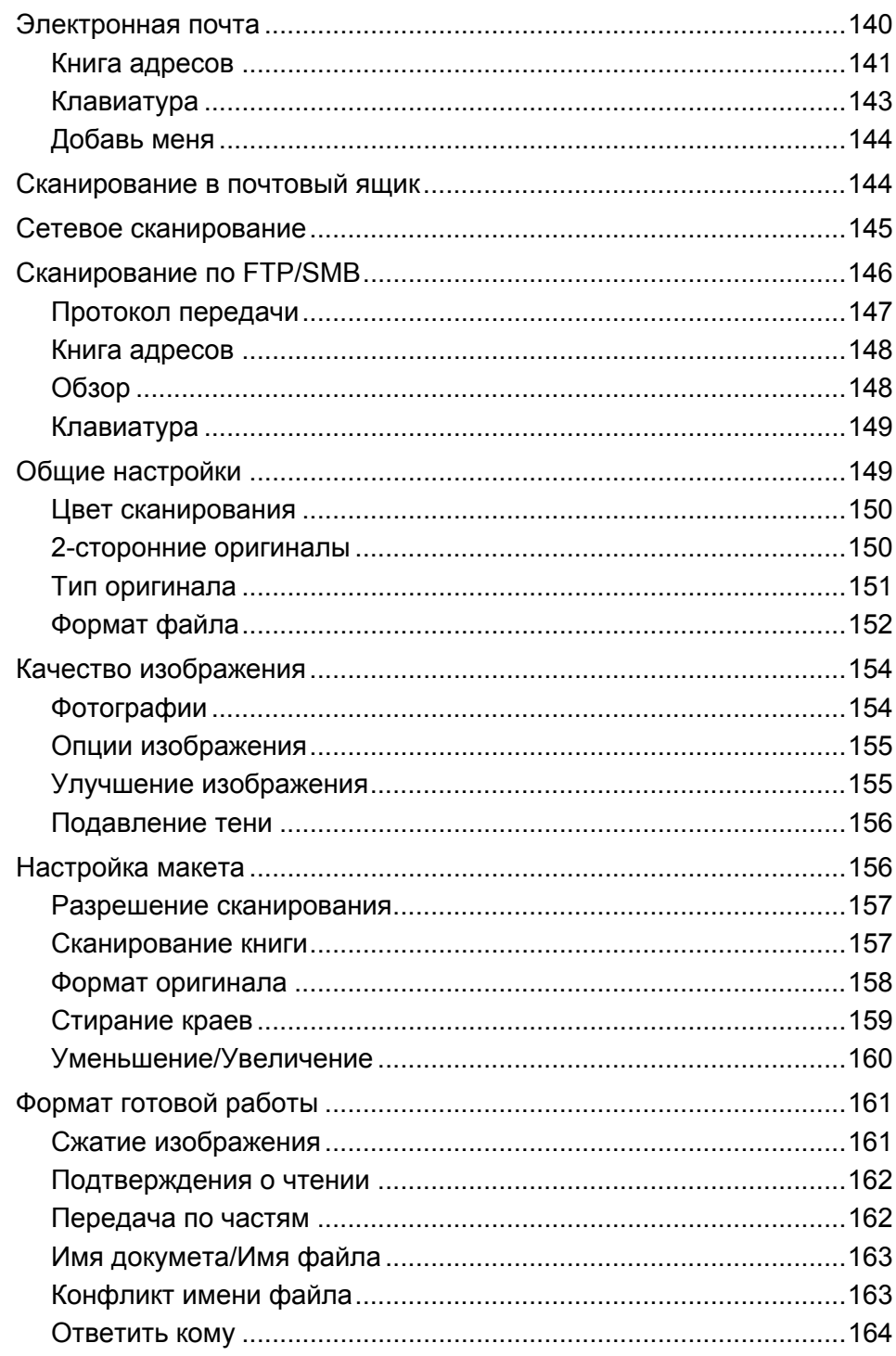

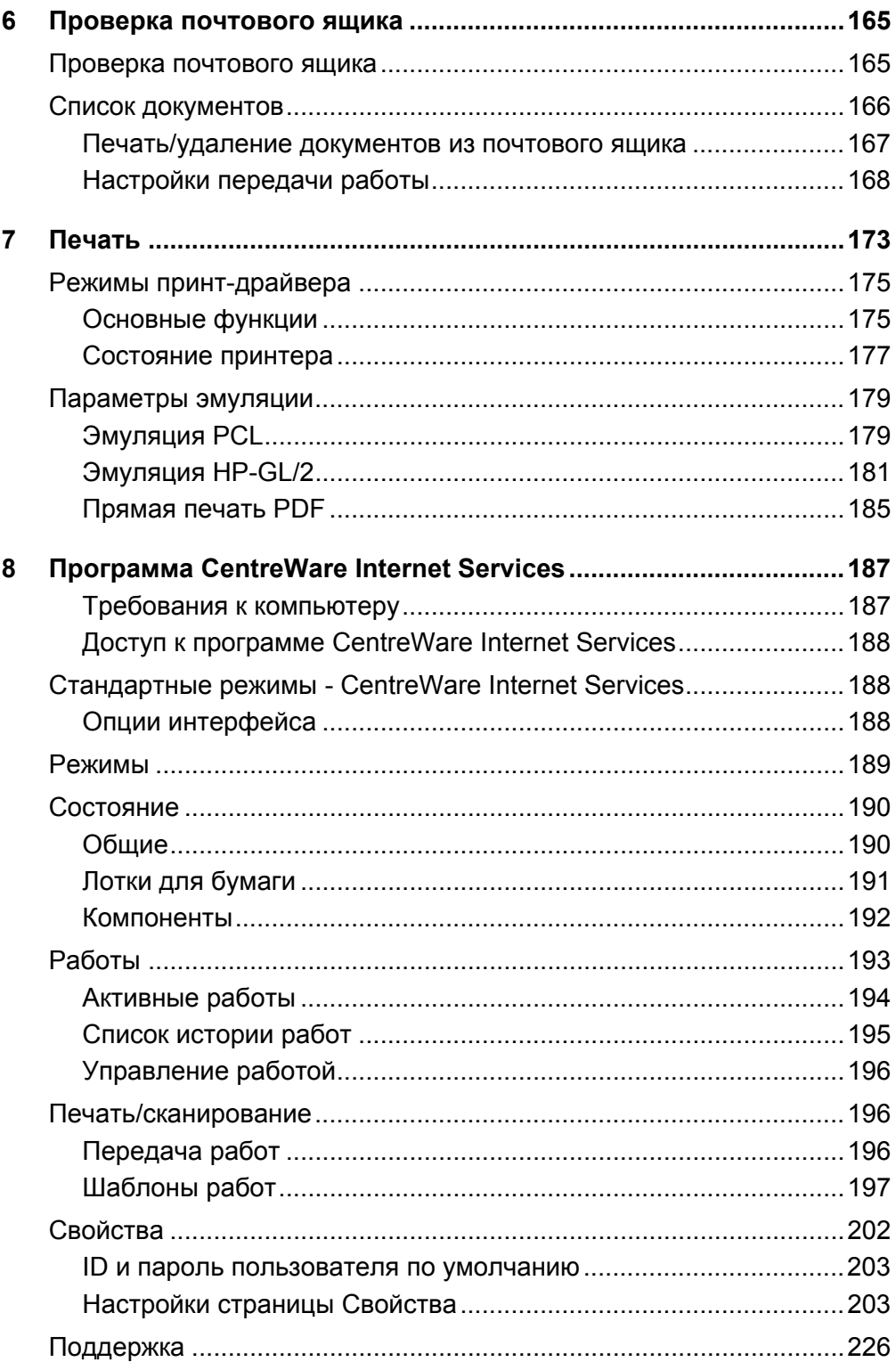

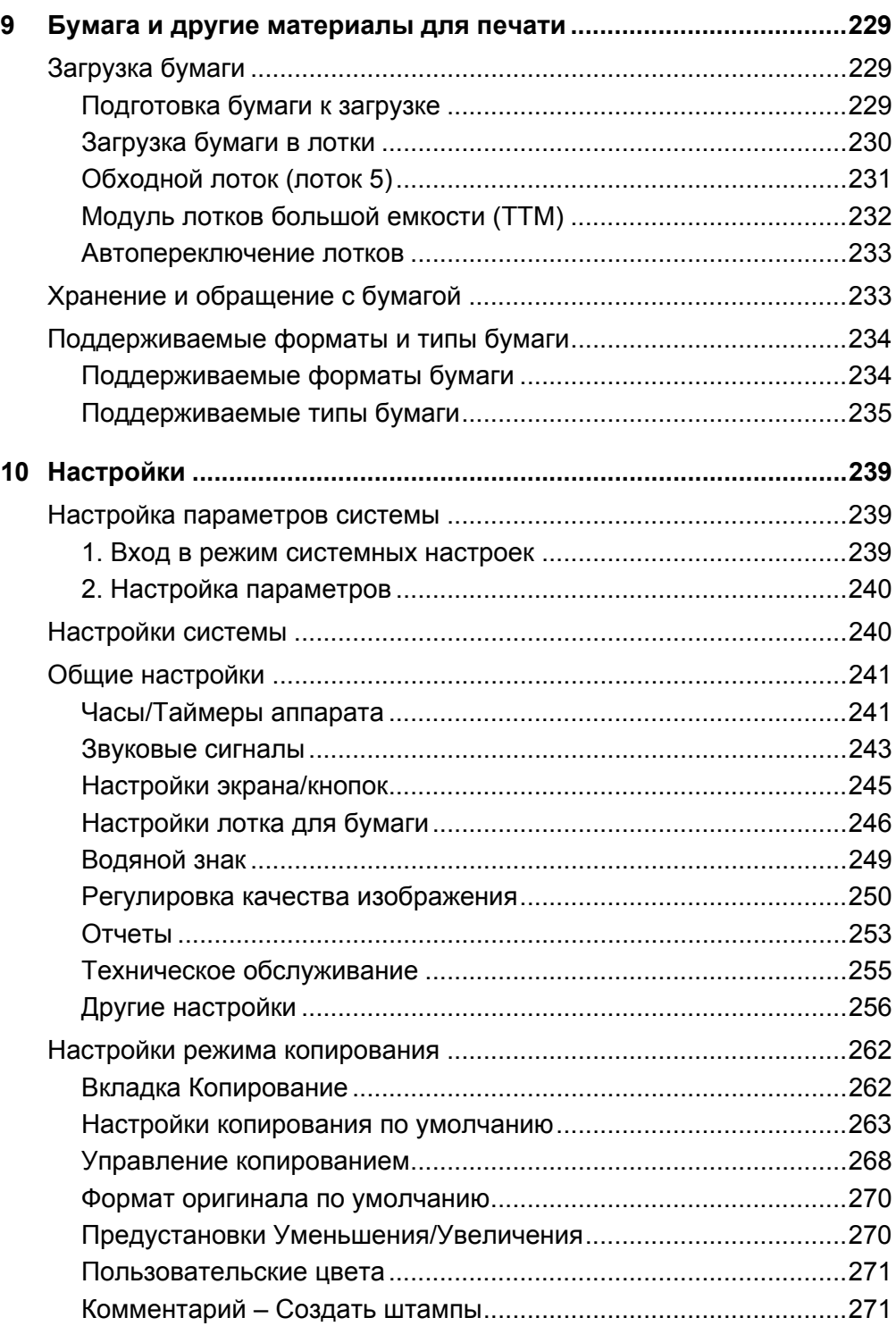

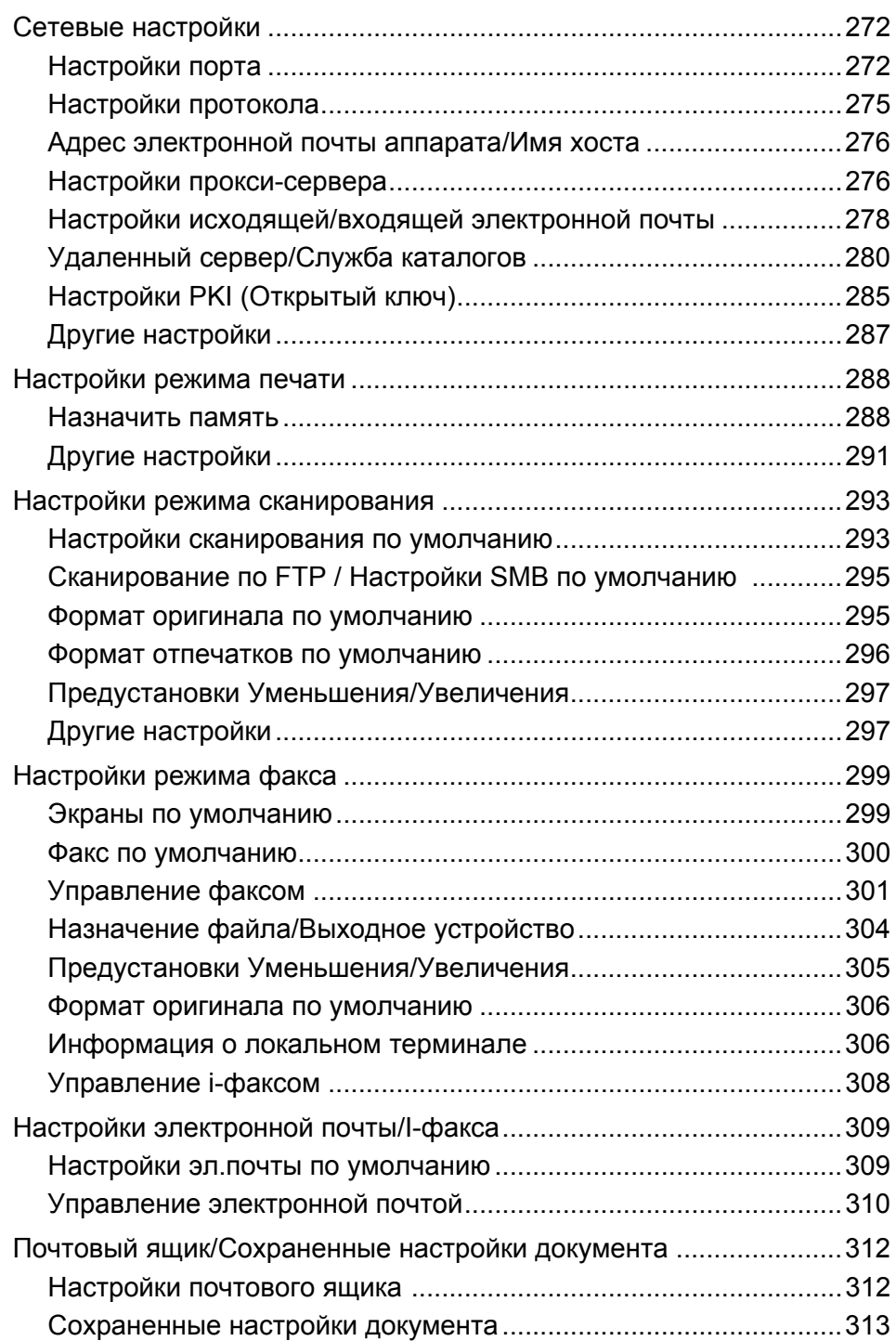

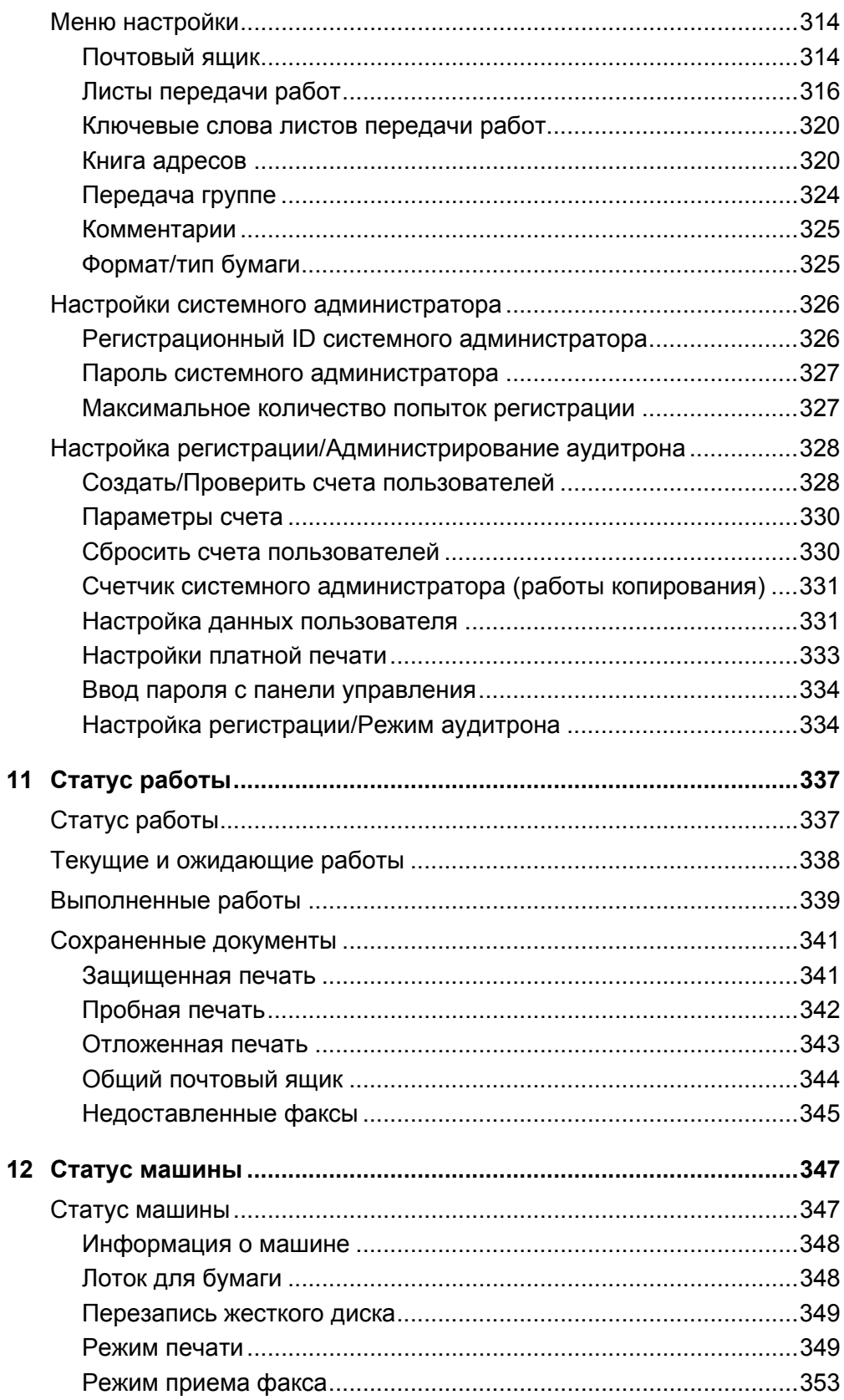

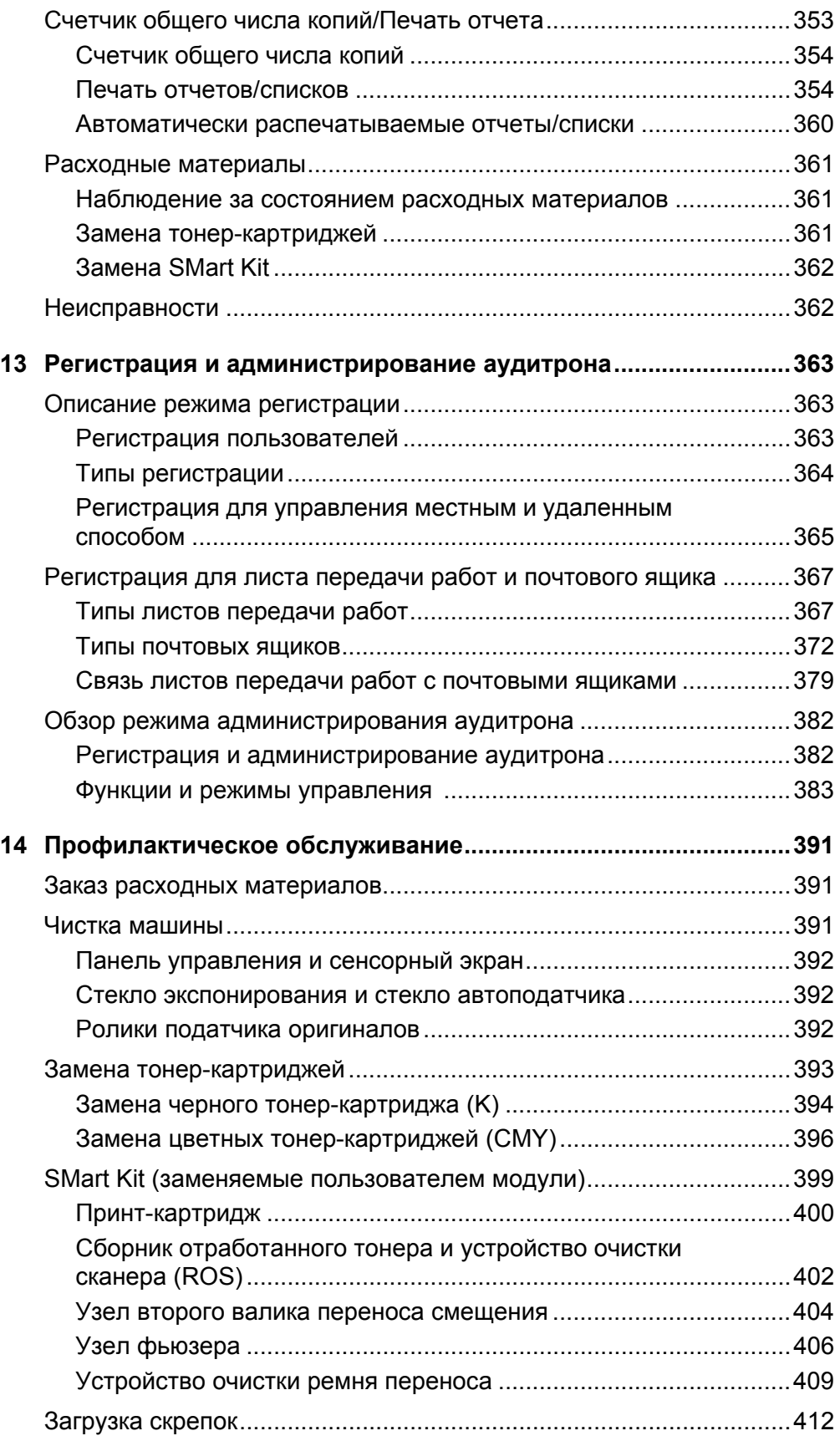

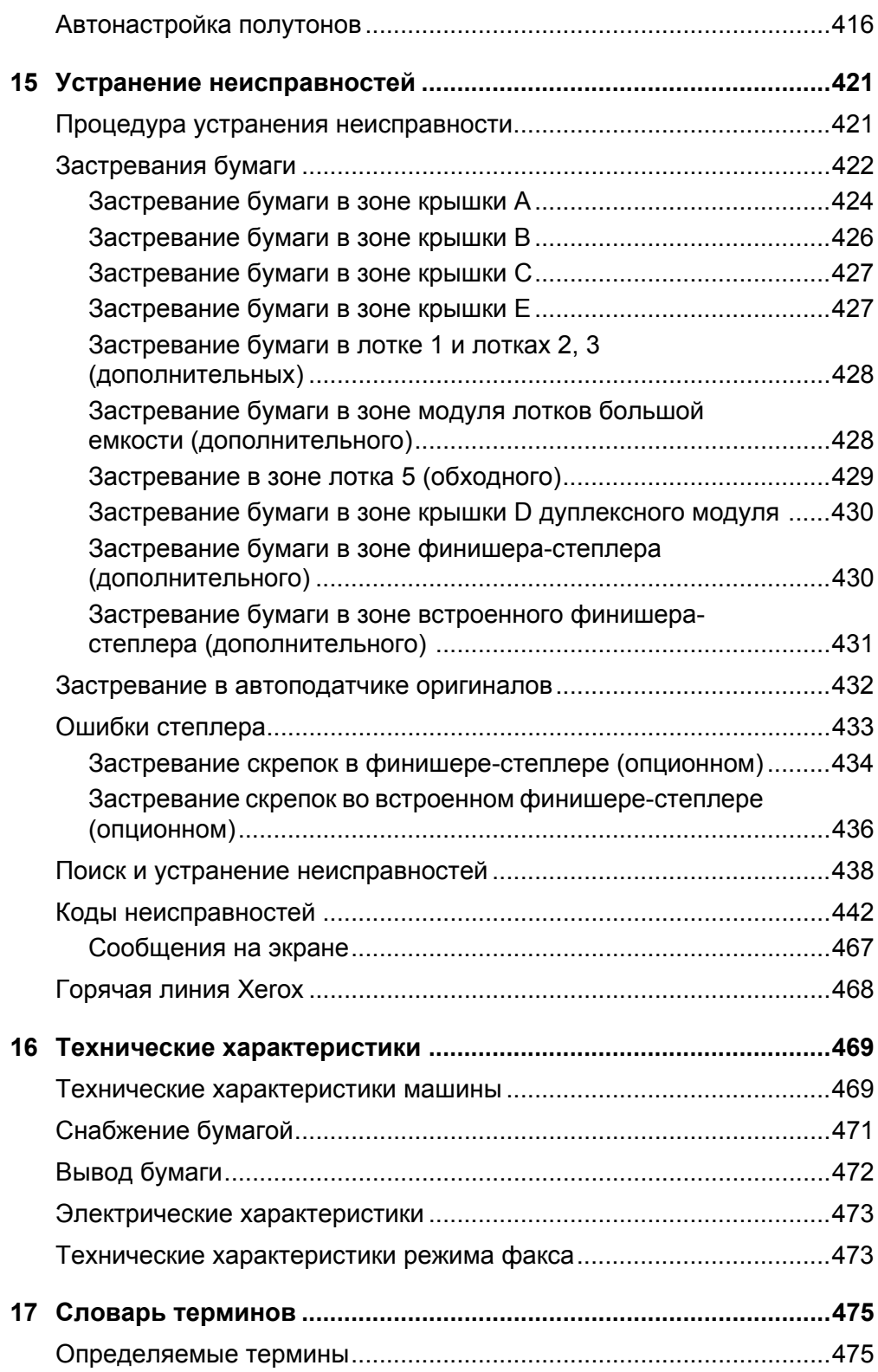

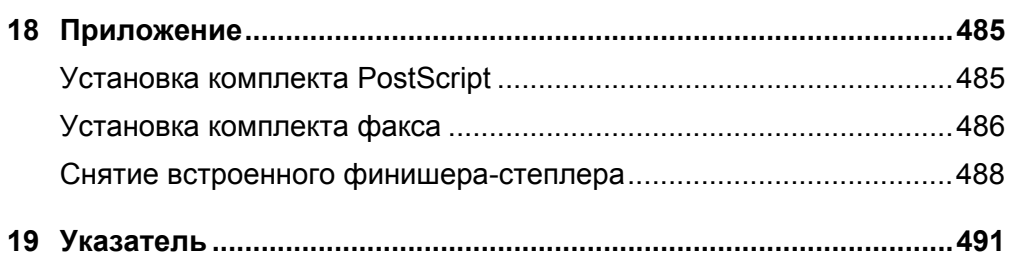

## <span id="page-14-0"></span>**1 Приступая к работе с аппаратом**

Представляем семейство продуктов WorkCentre от Xerox.

Это руководство содержит подробную информацию об аппарате, его технические харатеристики и инструкции по использованию всех его режимов.

## <span id="page-14-1"></span>**Горячая линия Xerox**

Если вам требуется помощь во время или после установки аппарата, посетите Web-сайт Xerox и получите необходимую информацию и поддержку.

[http://www.xerox.com/support](http://www.xerox.com/)

Вы также можете обратиться за помощью к специалистам Горячей линии Xerox. При установке аппарата вам будет предоставлен номер телефона сервисного центра, обслуживающего ваш аппарат. Для последующего обращения, пожалуйста, запишите номер телефона ниже.

Номер телефона Горячей линии или Сервисного центра:

#

Телефон Горячей линии Xerox: (095) 956-37-12

Телефон Представительства Xerox в Москве:(095) 956-37-00

#### <span id="page-15-0"></span>**Серийный номер**

При обращении на Горячую линию или в Сервисный центр вам потребуется сообщить серийный номер аппарата. Он расположен с левой стороны аппарата, за крышкой А, как показано на рисунке.

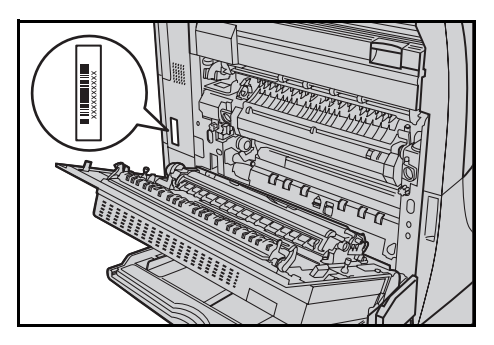

Для удобства запишите серийный номер ниже.

Серийный номер:

Записывайте все сообщения об ошибках. Эта информация поможет быстрее решить проблему.

## <span id="page-15-1"></span>**Языки, отображаемые на сенсорном экране**

Изменить язык можно одним из следующих двух способов.

Чтобы временно изменить язык, нажмите кнопку <Язык> на панели управления, а затем выберите нужный язык.

**ПРИМЕЧАНИЕ:** После перезагрузки аппарата будет восстановлен язык по умолчанию.

Чтобы изменить язык по умолчанию, войдите в режим настроек системы, выберите пункт [Общие настройки], а затем выберите пункт [Настройки экрана/ кнопок]. На экране [Настройки экрана/кнопок] выберите нужный язык как [Язык по умолчанию]. Для получения дополнительной информации см. раздел *см. [Общие](#page-240-2) [настройки](#page-240-2) на стр. 241*.

## <span id="page-16-0"></span>**Термины и условные обозначения**

В данном разделе приведены условные обозначения, используемые в данном руководстве. В данном руководстве некоторые термины могут быть взаимозаменяемы.

- Вместо термина "бумага" может упортребляться термин "материал для печати" или "материал".
- Вместо термина "документ" может употребляться термин "оригинал".
- Вместо Xerox WorkCentre 7132 может употребляться термин "аппарат" или "машина".

#### **Главный оператор/Системный администратор**

Главный оператор – это лицо, ответственное за работу аппаратного обеспечения.

Системный администратор – это лицо, устанавливающее сетевые параметры, драйверы принтера, и управляет программным обеспечением.

#### **Ориентация**

Понятие ориентация относится к расположению изображения на странице. При вертикальном расположении изображения бумага (или другой материал для печати) может подаваться длинной либо короткой кромкой вперед.

#### **Подача длинной кромкой (LEF)**

При загрузке в податчик документов, подаваемых длинной кромкой, загружайте их одной длинной кромкой внутрь податчика. Короткие кромки будут сверху и снизу листа, по направлению к передней и задней сторонам податчика. При загрузке бумаги для подачи длинной кромкой, загружайте ее в лоток так, чтобы одна длинная кромка была слева, а одна из коротких кромок была бы направлена к передней стороне лотка.

#### **Подача короткой кромкой (SEF)**

При загрузке в податчик документов, подаваемых короткой кромкой, загружайте их одной короткой кромкой внутрь податчика. Длинные кромки будут сверху и снизу листа, по направлению к передней и задней сторонам податчика. При загрузке бумаги для подачи короткой кромкой, загружайте ее в лоток так, чтобы одна короткая кромка была слева, а одна из длинных кромок была бы направлена к передней стороне лотка.

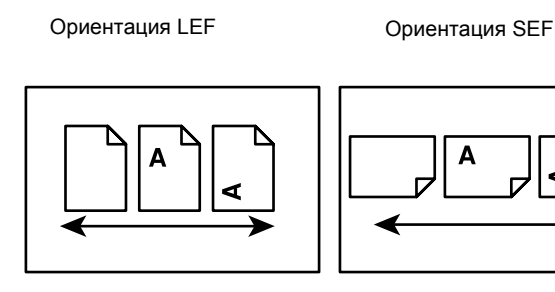

Направление подачи бумаги

Направление подачи бумаги

#### **Текст в квадратных скобках**

Это названия экранов (окон), вкладок, кнопок, функций и опций на экране. Такой текст также встречается при обозначении имен файлов и папок.

Например:

- Выберите в окне [Качество печати] опцию [Тип оригинала].
- Нажмите [Сохранить].

#### **Текст в <Угловых скобках>**

Это названия кнопок аппаратного обеспечения, индикаторов панели управления или символов на табличке выключателя питания.

Например:

- Нажмите кнопку <Статус машины>. При этом откроется окно [Статус машины].
- Чтобы удалить отложенное задание, нажмите кнопку <C> на панели управления.

#### **Курсив**

Курсивный шрифт используется для ссылок на другие разделы или главы руководства.

Например:

- Для получения информации о чистке стекла экспонирования, обратитесь к разделу см. в *главе [Профилактическое](#page-390-3) обслуживание на стр. 391.*
- *• [Снабжение](#page-60-1) бумагой страница 61.*

#### **Предупреждения**

Предупреждения дают информацию о возможности получения травмы. Например:

**ПРЕДУПРЕЖДЕНИЕ: Данное изделие должно быть подсоединено к цепи заземления.**

#### **Внимание**

Текст "Внимание" предупреждает о возможности механического повреждения оборудования в результате того или иного действия.

Например:

**ВНИМАНИЕ: Использование элементов управления и регулировки, а также проведение процедур, отличных от указанных ниже, может привести к повреждению в результате экспонирования на свету.**

#### **Примечания**

Примечания дают дополнительную информацию.

Например:

**ПРИМЕЧАНИЕ:** Если податчик не подсоединен к машине, данная функция будет отсутствовать.

## <span id="page-18-0"></span>**Дополнительные источники информации**

Для получения информации о данном изделии существуют следующие дополнительные источники.

- Xerox WorkCentre 7132 Quick Use Guide (Краткое руководство пользователя)
- Xerox WorkCentre 7132 System Administration Guide (Руководство системного администратора)
- Xerox WorkCentre 7132 Quick Network Setup Guide (Краткое руководство по настройке сети) на компакт-диске PCL Print Driver
- Подключаемая справочная система (принт-драйверы и утилиты CentreWare)
- Документация к утилитам CentreWare (HTML)

**ПРИМЕЧАНИЕ:** Изображения окон, приведенные в данном руководстве, соответствуют полной конфигурации машины и могут отличаться для машин с какой-либо другой конфигурацией.

## <span id="page-19-0"></span>**Предостережения и ограничения**

В этом разделе указаны меры предосторожности и ограничения, которые необходимо соблюдать при эксплуатации аппарата.

• При перемещении аппарата держитесь за его среднюю часть, а не за панель управления или зону податчика оригиналов. Давление на податчик оригиналов может привести к неправильной работе аппарата.

## <span id="page-19-1"></span>**Техника безопасности**

Для обеспечения безопасности работы с изделием внимательно прочитайте следующие правила.

Данное изделие Xerox и его комплектующие разработаны и проверены на предмет строгого соответствия требованиям безопасности. Правила утверждены соответствующими органами по охране труда и соответствуют стандартам безопасности для окружающей среды. Перед началом работы с изделием прочитайте приведенные инструкции и обращайтесь к ним по мере необходимости в процессе работы. Это обеспечит безопасность при работе с изделием.

Безопасность для здоровья и окружающей среды при эксплуатации изделия обеспечивается только при использовании материалов Xerox.

**ПРЕДУПРЕЖДЕНИЕ: Любое несанкционированное вмешательство, включая добавление функций или подключение внешних устройств, может привести к несоответствию сертификации изделия. Для получения более подробной информации обратитесь в обслуживающую организацию.**

#### **Предупредительная маркировка**

Следуйте всем инструкциям, указанным на маркировке изделия и поставляемых с ним комплектующих.

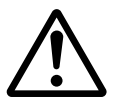

Предупре ждение Маркировка ПРЕДУПРЕЖДЕНИЕ указывает на зоны, при работе в которых возможно получение травмы.

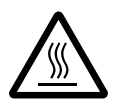

Предупре ждение Эта маркировка ПРЕДУПРЕЖДЕНИЕ указывает на сильно нагретые участки, к которым не следует прикасаться.

#### **Электропитание**

Подачу энергии к изделию следует осуществлять от источника, тип которого указан на табличке, помещенной на изделии. Если вы не уверены, что параметры источника питания соответствуют требованиям, свяжитесь с местным представительством поставщика электроэнергии.

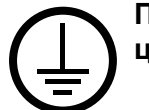

#### **ПРЕДУПРЕЖДЕНИЕ: Данное изделие должно быть подсоединено к цепи заземления.**

Изделие оборудовано сетевым разъемом с заземляющим контактом. Этот разъем следует подключать только к заземленной розетке. Это мера безопасности. Для избежания поражения электрическим током, если у вас не получается подключиться к розетке, свяжитесь с вашим специалистом по электроснабжению. Не подключайте заземленный разъем к розетке, не имеющей заземляющего контакта.

#### **Зоны доступа оператора**

Данное оборудование разработано так, чтобы ограничить доступ оператора к опасным зонам. Доступ оператора к опасным зонам ограничивается крышками и другими защитными приспособлениями, для снятия которых требуется применение инструмента. Никогда не снимайте крышки и другие защитные приспособления.

#### **Техническое обслуживание**

Описание процедур технического обслуживания приведено в документации пользователя, поставляемой с изделием. Не осуществляйте никаких мероприятий, кроме тех, которые указаны в документации пользователя.

#### **Чистка изделия**

Перед чисткой изделия отсоедините сетевой разъем от электрической розетки. Используйте материалы, рекомендуемые для работы с изделием. Использование других материалов может привести к неисправностям оборудования и возникновению опасных ситуаций. Не используйте аэрозольне очистители. В некоторых случаях они могут оказаться легко воспламениямыми или взрывоопасными.

## <span id="page-21-0"></span>**ПРЕДУПРЕЖДЕНИЕ - Информация по электробезопасности**

- $\triangleright$  Используйте только сетевой шнур, поставляемый с оборудованием.
- $\triangleright$  Подсоединяйте сетевой шнур непосредственно в легко доступную заземленную розетку. Не применяйте удлинители. Если вы не знаете, заземлена ли розетка, обратитесь к квалифицированному электрику.
- $\triangleright$  Данное оборудование следует использовать с ответвленной сетью, имеющей большую мощность, чем для номинальных значений тока и напряжения изделия. Номинальные значения тока и напряжения указаны на пластинке на задней панели. Если требуется переместить изделие в другое место, свяжитесь с местным Представительством Xerox, уполномоченным местным представительством или обслуживающей организацией.
- $\triangleright$  Неправильное подсоединение проводника заземления оборудования может привести к поражению электрическим током.
- $\blacktriangleright$  Не размещайте изделие в местах, где людям придется перешагивать через сетевой шнур или наступать на него.
- $\blacktriangleright$  Не размешайте на сетевом шнуре никаких предметов.
- X Не отключайте устройства электрической или механической блокировки.
- X Не устраивайте препятствий в вентиляционных отверстиях.
- X Не помещайте посторонние предметы в любые отверстия оборудования.
- $\triangleright$  При возникновении ситуаций, приведенных ниже, немедленно отключите питание машины и отсоедините сетевой шнур от розетки. Для исправления ситуации обратитесь к уполномоченному представителю по обслуживанию.
	- От оборудования исходит необычный шум или запах.
	- Сетевой шнур поврежден или перетерт.
	- Шунтированы стенной автоматический выключатель, плавкая вставка или другие средства безопасности.
	- В оборудование была пролита жидкость.
	- На оборудование попала вода.
	- Повреждена какая-либо часть оборудования.

#### **Устройство отключения**

Устройством отключения данного оборудования является сетевой шнур. Он присоединяется с задней стороны машины и выполнен как съемное устройство. Чтобы отключить подачу питания, отсоедините сетевой шнур от электрической розетки.

## <span id="page-22-0"></span>**Информация по безопасности при работе с батареями**

**ВНИМАНИЕ: Не заменяйте литиевую батарею. При установке батареи другого типа есть опасность взрыва.**

## <span id="page-22-1"></span>**Информация по безопасности при работе с лазером**

#### **ВНИМАНИЕ: Использование элементов управления и регулировки, а также проведение процедур, отличных от указанных ниже, может привести к повреждению в результате экспонирования на свету.**

Данное изделие соответствует стандартам безопасности лазерных изделий, установленных правительственными, национальными и международными организациями, является изделием класса 1. Изделие не испускает опасного лазерного излучения, так как луч полностью скрыт внутри оборудования на всех фазах работы оператора и профилактического обслуживания.

#### <span id="page-22-2"></span>**Информация по безопасности при эксплуатации**

Для обеспечения стабильно безопасной работы оборудования от Xerox всегда соблюдайте следующие меры.

#### **Соблюдайте следующее:**

- Подсоединяйте оборудование к правильно заземленной электрической розетке. Если сомневаетесь, проконсультируйтесь с квалифицированным электриком.
- $\triangleright$  Данное изделие должно быть подсоединено к цепи заземления.

Изделие оборудовано сетевым разъемом с заземляющим контактом. Этот разъем следует подключать только к заземленной розетке. Это мера безопасности. Для избежания поражения электрическим током, если у вас не получается подключиться к розетке, свяжитесь с вашим специалистом по электроснабжению. Не подключайте заземленный разъем к розетке, не имеющей заземляющего контакта.

- Всегда следуйте всем предупреждениям и инструкциям, маркированным на изделии.
- При перемещении оборудования соблюдайте осторожность. Чтобы организовать перемещение изделия на место, находящееся вне ваших помещений, обратитесь к местному представителю Xerox по обслуживанию.
- Размещайте оборудование только в местах с достаточной вентиляцией и свободным пространством для обслуживания. Для получения информации о минимальной площади обратитесь к инструкциям по установке.
- Используйте только материалы и комплектующие, специально предназначенные для оборудования Xerox. Использование несоответствующих материалов может привести к некачественной работе оборудования.
- Перед чисткой всегда отсоединяйте сетевой шнур от розетки.

#### **Нельзя:**

- Подключать заземленный разъем к розетке, не имеющей заземляющего контакта.
- Выполнять процедуры профилактического обслуживания, не описанные в документации пользователя.
- Помещать оборудование во встроенные помещения, если там нет соответствующей вентиляции. Для получения более подробной информации обратитесь к местному дилеру.
- Снимать крышки или другие средства защиты, прикрепленные винтами. Под этими крышками нет зон, где должен работать оператор.
- Устанавливать оборудование рядом с радиаторами отопления или другими нагревательными приборами.
- Помещать посторонние предметы в вентиляционные отверстия.
- Отключать или шунтировать электрические и механические устройства блокировки.
- Эксплуатировать оборудование при наличии необычного шума или запаха. Отсоедините сетевой шнур от розетки и немедленно свяжитесь с местным представителем Xerox по обслуживанию или поставщиком услуг.

#### <span id="page-23-0"></span>**Профилактическое обслуживание**

Не выполняйте процедуры профилактического обслуживания, не описанные в документации пользователя.

- Не применяйте аэрозольные очистители. Использование очистителей, иных чем рекомендуемые, может привести к некачественной работе оборудования и возникновению опасных ситуаций.
- Используйте только те комплектующие и материалы для чистки, которые указаны в документации пользователя. Держите все материалы вдали от детей.
- Не снимайте крышки или другие средства защиты, прикрепленные винтами. Под этими крышками нет зон, где требуется вмешательство оператора.
- Не выполняйте никаких процедур, пока не будете специально обучены уполномоченным местным дилером. Выполняйте только процедуры специально описанные в документации пользователя.

#### <span id="page-24-0"></span>**Информация о выделении озона**

В процессе нормального функционирования изделие выделяет озон. Озон тяжелее воздуха, а его количество зависит от объема копирования. При соблюдении условий окружения, приведенных в инструкциях по установке, концентрация озона не превысит допустимых пределов.

Для получения дополнительной информации о выделении озона закажите публикацию Xerox "Ozone" в местном Представительстве Xerox. В других регионах обращайтесь в обслуживающую организацию.

#### <span id="page-24-1"></span>**Расходные материалы**

Храните расходные материалы в соответствии с инструкциями, приведенными на упаковке.

- $\triangleright$  Храните расходные материалы вдали от детей.
- $\triangleright$  Не бросайте тонер, тонер-картриджи или контейнеры с тонером в открытое пламя.

#### <span id="page-24-2"></span>**Радиоизлучение**

#### **США, Канада, Европа**

Данное оборудование протестировано и соответствует стандартам для цифрового оборудования класса B в соответствии с частью 15 Правил Федеральной комиссии по связи. Эти пределы рассчитаны так, чтобы обеспечивалась достаточная защита от вредного излучения радиоволн в условиях установки в жилых помещениях. Данное оборудование генерирует, использует и может испускать излучение радиочастоты, и если оно установлено или используется в нарушение инструкций, может оказывать вредное влияние на радиокоммуникации. Однако, нельзя гарантировать, что в какомто частном случае такого влияния не будет. Если данное оборудование оказывает вредное влияние на радио- и телевизионный прием, что можно определить, включая и выключая оборудование, пользователю рекомендуется попробовать избавиться от этого одним или несколькими из следующих способов.

- Переориентируйте или переместите приемную антенну.
- Увеличьте расстояние между оборудованием и приемником.
- Подсоедините оборудование к розетке, питающейся от сети, отличной от сети питания приемника.
- Проконсультируйтесь с дилером или опытным специалистом по радио- и телевещанию.

Внесение изменений и модифицирование оборудования, если это не одобрено компанией Xerox, может привести к потере права эксплуатации данного оборудования.

Для обеспечения соответствия требованиям Федеральной комиссии по связи США данное оборудование должно эксплуатироваться с экранированными интерфейсными кабелями.

#### <span id="page-25-0"></span>**Сертификация безопасности изделия**

Изделие сертифицировано следующими агентствами в соответствии с приведенными стандартами.

Агентство Стандарт

Underwriters Laboratories Inc. UL60950-1 1st (2003) (США/Канада)

NEMKO **IEC60950-1 Издание 1 (2001)** 

Данное изделие произведено в соответствии с зарегистрированной системой оценки качества ISO9001.

## <span id="page-25-1"></span>**Информация о соответствии**

#### <span id="page-25-2"></span>**Соответствие стандартам Европейского Союза**

Маркировка "CE" на изделии указывает на то, что Xerox заявляет о соответствии изделия следующим директивам Европейского Союза, изданным в указанные даты:

1 января 1995: Директива Совета ЕЭС 72/23/EEC с поправками согласно Директиве Совета ЕЭС 93/68/EEC о сближении законов государств-членов ЕЭС в отношении низковольтного оборудования.

1 января 1996: Директива Совета ЕЭС 89/336/EEC о сближении законов государств-членов ЕЭС в отношении электромагнитной совместимости.

9 марта 1999: Директива Совета ЕЭС 99/5/EC о сближении законов государствчленов ЕЭС в отношении радиооборудования, телекоммуникаций и взаимного признания их совместимости.

Полный текст декларации с определением соответствующих директив, норм и стандартов можно получить в местном Представительстве Xerox.

**ПРЕДУПРЕЖДЕНИЕ: Для обеспечения правильной работы данного аппарата вблизи промышленного, научного или медицинского оборудования необходимо устранить внешнее воздействие этого оборудования или принять соответствующие меры по его снижению.**

**ПРЕДУПРЕЖДЕНИЕ: Данное изделие относится к оборудованию класса A. При эксплуатации в помещении изделие может быть источником радиопомех. В этом случае пользователь должен принять соответствующие меры по их снижению.**

**ПРЕДУПРЕЖДЕНИЕ: Для обеспечения совместимости с Директивой Совета ЕЭС 89/336/EEC следует применять экранированные интерфейсные кабели.**

#### <span id="page-26-0"></span>**Функции факса**

#### **США**

#### **Требования к заголовку отправляемого сообщения**

В соответствии с Актом о защите прав пользователя телефонного оборудования от 1991 года, всем лицам запрещается использовать компьютеры или другие электронные средства, включая факс, для отправления любых сообщений, если такое сообщение не содержит на верхнем или нижнем поле каждой отправляемой страницы дату и время отправления, а также информацию о предприятии или другой самостоятельной единицы, или частного лица, отправляющего сообщение, а также номер телефона отправляющей машины, предприятия, другой самостоятельной единицы или частного лица. Номер телефона не может быть 900. Также он не может соответствовать номеру, плата за работу которого превышает плату за передачу местных звонков или звонков на большое расстояние.

О том, как запрограммировать эту информацию, см. документацию пользователя.

#### **Информация о средстве связи**

Данное оборудование соответствует требованиям части 68 правил Федеральной комиссии связи, утвержденным административным советом по электрическим разъемам (ACTA). На задней стороне изделия расположена табличка, на которой, среди прочей информации, содержится идентификатор изделия в формате AAAEQ##TXXXX (США). При необходимости этот номер можно представить в телефонную компанию.

Разъемы, используемые для соединения оборудования с телефонной сетью предприятия, должны соответствовать требованиям части 68 правил Федеральной комиссии связи и требованиям, утвержденным Административным Советом по электрическим разъемам (ACTA). С изделием поставляются совместимые телефонный кабель и модульный разъем. Изделие следует подключать к совместимой модульной розетке. Для получения подробной информации см. инструкции по установке.

Можно надежно подсоединить машину к стандартной модульной розетке USOC RJ-11C с помощью гибкого телефонного кабеля (с модульными разъемами), поставляемого в комплекте для установки. Для получения подробной информации см. инструкции по установке.

Для определения количества устройств, которые можно подсоединить к телефонной линии, используется номер эквивалентности звонков (REN). Наличие избыточного количества устройств на телефонной линии может привести к тому, что устройства не будут отвечать на входящий звонок. Почти во всех случаях суммарное количество REN не должно превышать 5. Чтобы точнее узнать количество устройств, которые можно подсоединять к линии (в соответствии с REN), свяжитесь с местной телефонной компанией. Для изделий, выпущенных после 23 июля 2001 года, номер REN является частью идентификатора изделия, который представлен в формате AAAEQ##TXXXX (США). Разряды, представленные знаками "##", являются номером REN без десятичного знака (например, 03 – это номер 0,3). Для изделий, выпущенных раньше, номер REN указан отдельно на табличке.

Если оборудование Xerox повреждает работу телефонной сети, телефонная компания уведомит вас заранее, что возможно оказание услуг будет временно приостановлено. Но если предварительное уведомление окажется невозможным, телефонная компания пришлет уведомление при первом удобном случае. Кроме того, вам напомнят о вашем праве обжалования в Федеральной комиссии связи, если вы сочтете это необходимым.

Телефонная компания может вносить изменения в возможности сети, оборудование или процедуры, что может повлиять на работу вашего оборудования. В этом случае телефонная компания должна прислать предварительное уведомление, чтобы вы могли внести изменения, необходимые для бесперебойной работы оборудования.

Если возникают проблемы с эксплуатацией оборудования Xerox, для получения информации о ремонте или гарантийных обязательствах, свяжитесь с соответствующим центром по обслуживанию. Подробности указаны либо на самом изделии, либо в руководстве пользователя. Если оборудование повреждает работу телефонной сети, телефонная компания может потребовать отсоединить оборудование до тех пор, пока проблема не будет решена.

Ремонт машины должны проводить только представители по обслуживанию Xerox или уполномоченная обслуживающая организация. Это относится к периоду как до, так и после окончания гарантийного срока. Если ремонт производится несанкционированно, оставшийся гарантийный срок аннулируется. Данное оборудование нельзя эксплуатировать с линией коллективного пользования. Подсоединение к службе линий коллективного пользования оплачивается в соответствии с местными тарифами. Для получения информации свяжитесь с комиссией по предприятиям общественного пользования, комиссией по коммунальным услугам или комиссией по корпорациям.

Если ваш офис оборудован охранной сигнализацией, подключенной к телефонной линии, убедитесь, что установка оборудования не повлияла на работу системы сигнализации. Если у вас есть вопросы, касающиеся возможности отключения охранной сигнализации, проконсультируйтесь в телефонной компании.

#### **КАНАДА**

Данное изделие соответствует техническим характеристикам Министерства промышленности Канады. Номер REN (Ringer Equivalence Number) является указанием на максимальное количество устройств, которые можно подключать к телефонному интерфейсу. Оконечная нагрузка интерфейса может включать в себя любое сочетание устройств при условии, что суммарное значение REN для всех устройств не будет превышать пяти.

Значение REN для данного оборудования в Канаде соответствует 0,1.

Ремонт сертифицированного оборудования должен производиться уполномоченными организациями в Канаде, которые назначены поставщиком оборудования. Любые ремонт или изменения, внесенные пользователем, или устранение неисправностей, дают телекоммуникационной компании право потребовать отключения оборудования.

Для обеспечения личной безопасности, пользователь должен убедиться, что контакты заземления питания, телефонных линий и внутренней системы металлических трубопроводов, если таковые имеются, соединены друг с другом. Эта предосторожность особенно существенна для сельской местности.

**ВНИМАНИЕ: Пользователю не следует выполнять их соединение самостоятельно, в этом случае следует обратиться в соответствующую электрическую компанию или к квалифицированному электрику.**

#### **ЕВРОПА**

#### **Директива о радиооборудовании и оборудовании телекоммуникаций**

Данное изделие сертифицировано компанией Xerox, и в нем использована общеевропейская схема подключения терминалов к коммутируемой телефонной сети общего пользования (PSTN) в соответствии с директивой 1999/5/EC. Изделие предназначено для работы с национальными телефонными сетями PSTN и совместимо с телефонными системами для частного пользования PBX в следующих странах:

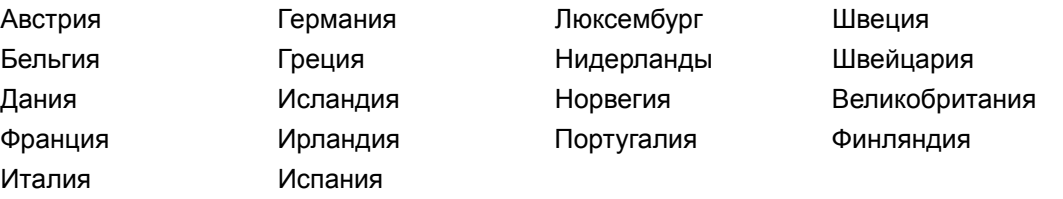

В случае возникновения проблем обращайтесь к уполномоченному местному дилеру первой инстанции. Данное изделие протестировано и соответствует стандарту TBR21 и соответствует характеристикам для работы с телефонными сетями с аналоговым переключением в Европе. Данное изделие предусматривает настройку пользователем кода страны. Для выполнения этой процедуры обратитесь к документации пользователя. Коды страны должны быть заданы до подключения изделия к сети.

ПРИМЕЧАНИЕ: Хотя данное изделие поддерживает как импульсный, так и тоновый (DTMF) набор, рекомендуется использовать последний (DTMF). Тоновый набор обеспечивает надежное и быстрое соединение. Модифицирование изделия, подключение его к внешнему управляющему программному или аппаратному обеспечению, может служить причиной утери сертификации.

## <span id="page-29-0"></span>Информация о соответствии RFID (идентификация устройств, излучающих радиочастоты)

Данное устройство генерирует частоту 13.56 МГц, используя в качестве устройства идентификации радиочастоты (RFID) индукционную систему с обратной связью. Эта система сертифицирована в соответствии с Директивой Совета ЕЭС 99/5/ЕС и соответствующими местными законами и правилами.

## <span id="page-29-1"></span>Соответствие стандартам защиты окружающей среды

## <span id="page-29-2"></span>США

#### Energy Star<sup>®</sup>

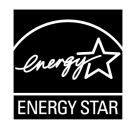

Как партнер ENERGY STAR®, Xerox Corporation/Fuji Xerox заявляет, что базовая конфигурация изделия соответствует требованиям ENERGY STAR® в смысле эффективности использования энергии.

ENERGY STAR<sup>®</sup> и ENERGY STAR MARK являются зарегистрированными в США торговыми знаками.

ENERGY STAR<sup>®</sup> Office Equipment Program является совместной программой правительств и отраслей, производящих офисное оборудование, США, Европейского Союза и Японии по содействию производству энергосберегающих копиров, принтеров, факсов, многофункциональных устройств, персональных компьютеров и мониторов. Снижение потребления энергии помогает бороться с появлением смога, кислотных дождей и долгосрочных изменений климата, так как при этом снижаются выделения, возникающие при генерировании электроэнергии.

Оборудование Xerox ENERGY STAR<sup>®</sup> настраивается производителем так, что оно входит в режим экономии энергии или отключается полностью после определенного периода использования. Такие энергосберегающие функции снижают потребление энергии изделием в два раза по сравнению с обычным оборудованием.

Время восстановления из режима экономии энергии: 12 секунд Рекомендуемый тип бумаги из вторичного сырья: Туре 3R91165

## <span id="page-30-0"></span>**Канада**

### **Environmental Choice<sup>M</sup>**

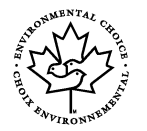

Terra Choice Environmental Services, Inc. (Канада) удостоверяет, что данное изделие соответствует всем требованиям Environmental Choice<sup>M</sup> EcoLogo<sup>M</sup> в отношении минимального воздействия на окружающую среду.

Как участник программы Environmental Choice<sup>M</sup>, компания Xerox Corporation заявляет о соответствии данного изделия требованиям Environmental Choice<sup>M</sup> в отношении эффективности использования энергии.

Компания Environment Canada разработала программу Environmental Choice<sup>M</sup> в 1988 году. Эта программа позволяет определить степень воздействия на окружающую среду товаров и услуг. Копиры, принтеры, цифровое печатное и факсимильное оборудование должны соответствовать критериям эффективности использования энергии и интенсивности излучения, а также иметь возможность эксплуатации с применением материалов из вторичного сырья. В настоящее время за Environmental Choice<sup>M</sup> более 1600 утвержденных изделий и 140 лицензий. Компания Xerox является лидером в производстве изделий, соответствующих EcoLogo $^{\mathsf{M}}$ .

## <span id="page-30-1"></span>**О лицензировании**

#### **Код JPEG**

В нашем программном обеспечении для печати используются некоторые коды, определенные независимой группой Independent JPEG Group.

#### **Heimdal**

© 2000 Kungliga Tekniska Hogskolan (Королевский институт технологий, Стокгольм, Швеция). Все права защищены.

Распространение и использование в форме источника или в двоичной, с модификациями или без них, разрешается при выполнении следующих условий:

- 1. Распространяемый исходный код должен содержать указанные выше утверждение авторских прав, список условий и условия отказа.
- 2. При распространении в двоичной форме должны быть указаны утверждение авторских прав, список условий и условия отказа в документации и/или других сопровождающих материалах.
- 3. Запрещается использовать название Института и его сотрудников для подписи или продвижения продукции, полученной от данного программного обеспечения, без предварительного письменного разрешения.

ДАННОЕ ПРОГРАММНОЕ ОБЕСПЕЧЕНИЕ ПОСТАВЛЯЕТСЯ ИНСТИТУТОМ "КАК ЕСТЬ", И РАЗРАБОТЧИК НЕ ПРЕДОСТАВЛЯЕТ НИКАКИХ ГАРАНТИЙ, ВЫРАЖЕННЫХ ИЛИ ПОДРАЗУМЕВАЕМЫХ, ВКЛЮЧАЯ, НО НЕ ОГРАНИЧИВАЯСЬ, ГАРАНТИЯМИ ПРИГОДНОСТИ ДЛЯ ПРОДАЖИ ИЛИ ДЛЯ КАКИХ-ЛИБО ОСОБЫХ ЦЕЛЕЙ. НИ ПРИ КАКИХ ОБСТОЯТЕЛЬСТВАХ ИНСТИТУТ НЕ НЕСЕТ ОТВЕТСТВЕННОСТИ ЗА ПРЯМЫЕ, КОСВЕННЫЕ, СЛУЧАЙНЫЕ, УМЫШЛЕННЫЕ, ИСКЛЮЧИТЕЛЬНЫЕ ИЛИ СВЯЗАННЫЕ С ЭКСПЛУАТАЦИЕЙ ПОВРЕЖДЕНИЯ (ВКЛЮЧАЯ, НО НЕ ОГРАНИЧИВАЯСЬ, ИСПОЛЬЗОВАНИЕМ ЗАМЕНИТЕЛЕЙ ТОВАРОВ И УСЛУГ; ПОТЕРЕЙ РАБОТОСПОСОБНОСТИ, ДАННЫХ ИЛИ ПРИБЫЛИ; ПЕРЕБОЯМИ ВРАБОТЕ ПРЕДПРИЯТИЯ), НИ ПОКОНТРАКТУ, НИ ВОЗМЕЩЕНИЕМ УЩЕРБА, НИ ПО ГРАЖДАНСКОМУ ПРАВОНАРУШЕНИЮ (ВКЛЮЧАЯ НЕБРЕЖНОСТЬ ИЛИ ДРУГИЕ ОБСТОЯТЕЛЬСТВА), ВОЗНИКАЮЩИЕ ИЗ-ЗА ИСПОЛЬЗОВАНИЯ ДАННОГО ПРОГРАММНОГО ОБЕСПЕЧЕНИЯ, ДАЖЕ В СЛУЧАЕ ПОЛУЧЕНИЯ ИНФОРМАЦИИ О ВОЗМОЖНОСТИ ТАКИХ ПОВРЕЖДЕНИЙ.

#### **RSA BSAFE**

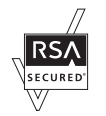

В данном продукте использовано программное обеспечение с цифровой подписью RSA BSAFE от RSA Security Inc.

## <span id="page-31-0"></span>**Нелегальное копирование**

#### <span id="page-31-1"></span>**США**

Законодательным актом Конгресса запрещается копирование следующих документов. Лица, виновные в производстве таких документов, подвергаются штрафу или тюремному заключению.

1. Облигации и ценные бумаги Правительства США:

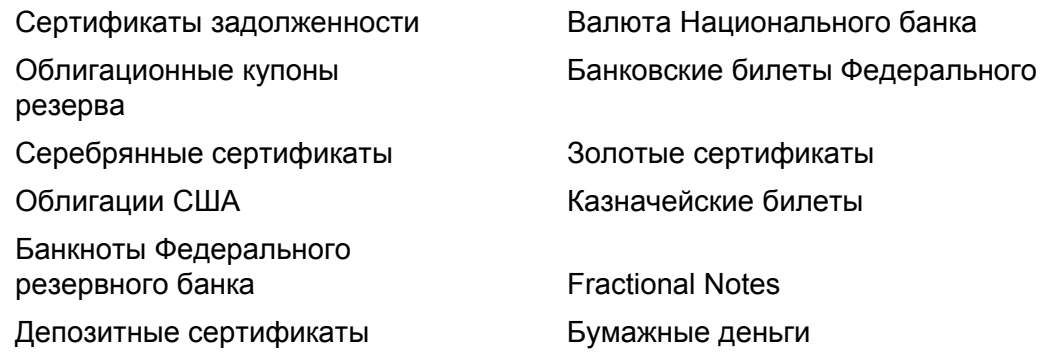

Облигации и другие обязательства некоторых правительственных агентств, например Федерального жилищного управления (FHA) и др.

Облигации (сберегательные облигации США можно фотографировать с рекламными целями в связи с кампанией по их продаже.)

Внутренние гербовые марки Если необходимо воспроизвести юридический документ с погашенной гербовой маркой, это можно сделать при условии, что копия будет использована для целей юридического характера.

Почтовые марки, гашеные и негашеные Почтовые марки можно воспроизводить для целей коллекционирования при условии, что копия будет черно-белой, а размер ее будет составлять менее 75% или более 150% от линейных размеров оригинала.

Почтовые платежные поручения

Счета, чеки и переводные векселя выписанные уполномоченными чиновниками США.

Марки и другие носители стоимости, любого номинала, которые выпускаются или могут выпускаться Актом Конгресса.

- 2. Сертификаты компенсации ветеранам Мировых войн.
- 3. Обязательства и ценные бумаги любого иностранного правительства, банка или компании.
- 4. Материалы, защищенные авторскими правами, кроме тех случаев, когда на их копирование получено разрешение владельца, или они попадают в сферу "законного использования" или действия положений о воспроизведении закона об авторских правах. Подробную информацию о таких положениях можно получить в Управлении по авторским правам Copyright Office, Library of Congress, Washington, D.C. 20559. Закажите Circular R21.
- 5. Сертификаты о гражданстве и натурализации. Можно фотографировать иностранные сертификаты о натурализации.
- 6. Паспорта. Можно фотографировать иностранные паспорта.
- 7. Иммиграционные документы.
- 8. Карты проектов регистрации.
- 9. Документы о воинской обязанности, содержащие следующую информацию:

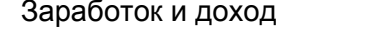

Протоколы судов Прежняя военная служба

Состояние зависимости

Физическое или психическое состояние

Исключение: Можно фотографировать сертификаты о демобилизации.

10. Знаки, идентификационные карты, пропуска или значки, которые носят военнослужащие или члены различных Федеральных департаментов, например, ФБР, Казначейства и т. п. (если копию не заказывает глава соответствующего департамента).

В некоторых штатах нельзя воспроизводить также следующее:

Автомобильные лицензии, водительские права и и сертификаты прав собственности на автотранспорт.

Приведенный список включает в себя не все позиции и не гарантирует точности. Если возникают сомнения, посоветуйтесь с юрисконсультом.

## <span id="page-33-0"></span>**Канада**

Законодательным актом Парламента запрещается копирование следующих документов. Лица, виновные в производстве таких документов, подвергаются штрафу или тюремному заключению.

- 1. Банковские билеты и бумажные деньги.
- 2. Обязательства и ценные бумаги правительства или банков.
- 3. Казначейские векселя и документы о поступлениях.
- 4. Государственную печать Канады или провинций, а также печати государственных организаций и властей и судов Канады.
- 5. Прокламации, указы, правила и предписания или уведомления о таковых (с намерением представить их напечатанными в Queen's Printer, или аналогичном печатном предприятии провинции).
- 6. Марки, фирменные знаки, печати, упаковки и оформление, используемые Правительством Канады или от его лица, или от правительства провинции, правительствами других государств, или департаментами, советами, комиссиями или агентствами, учрежденными Правительством Канады, правительством провинции или другого государства.
- 7. Отпечатанные или наклееные марки, используемые с целью сбора доходов Правительством Канады или провинции, или правительством другого государства.
- 8. Документы, регистры и книги записей, которые ведут государственные чиновники, в обязанности которых входит также изготовление заверенных копий таких документов, в случае копирования их с целью представить как заверенные.
- 9. Материалы и торговые знаки любого типа, защищенные авторскими правами, без разрешения владельца.

Приведенный выше список призван оказать помощь, но не является полным и не претендует на точность. Если возникают сомнения, посоветуйтесь с юрисконсультом.

## <span id="page-34-0"></span>**Другие страны**

В вашей стране копирование некоторых документов может оказаться незаконным. Лица, виновные в производстве таких документов, подвергаются штрафу или тюремному заключению.

- Валютные знаки
- Банковские билеты и чеки
- Облигации и ценные бумаги правительства и банков
- Паспорта и идентификационные карты
- Материалы и торговые знаки, защищенные авторскими правами, без согласия владельца.
- Почтовые марки и другие обращающиеся документы

Приведенный список включает в себя не все позиции, и не гарантирует точности. Если возникают сомнения, посоветуйтесь с юрисконсультом.

## <span id="page-34-1"></span>**Утилизация изделия**

Если вы решаете вопрос об утилизации изделия от Xerox, обратите внимание на то, что изделие содержит свинец, ртуть и другие материалы, утилизация которых регулируется сооответствующими правилами защиты окружающей среды в той или иной стране. Содержание свинца и ртути полностью соответствует мировым стандартам, применимым на момент выпуска изделия на рынок.

#### <span id="page-34-2"></span>**США/Канада**

Компания Xerox работает по программе, предусматривающей прием старого оборудования и его утилизацию. Чтобы узнать, соответствует ли данное изделие этой программе, обратитесь к представителю Xerox по продажам (1-800-ASK-XEROX). Для получения дополнительной информации о программах защиты окружающей среды Xerox посетите сайт www.xerox.com/environment, а за информацией об утилизации обратитесь к местным уполномоченным органам. В США также можно посетить сайт Electronic Industries Alliance web site: www.eiae.org.

## <span id="page-35-0"></span>**Европейский Союз**

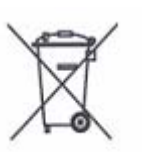

Наличие данного символа на оборудовании указывает, что оборудование не следует утилизировать обычным бытовым путем.

В соответствии с европейским законодательством, электрическое и электронное оборудование с окончившемся сроком службы должно утилизироваться отдельно от обычного бытового мусора.

Частные субъекты жилого фонда в странах – членах ЕС имеют возможность бесплатно возвращать отработанное электрическое и электронное оборудование для утилизации соответствующими средствами. Для получения дополнительной информации обратитесь в местные уполномоченные органы.

В некоторых странах при покупке оборудования в розницу можно договориться о бесплатном приеме старого оборудования организацией-продавцом. Дополнительную информацию можно получить у розничного продавца.

## <span id="page-35-1"></span>**Другие страны**

Обратитесь к местным организациям, уполномоченным заниматься вопросами утилизации.
# **2 Описание изделия**

Данное изделие представляет собой не просто копировальный аппарат, а многофункциональное цифровое устройство, применяемое, в зависимости от конфигурации, для копирования, передачи и приема факсимильных сообщений, печати и сканирования.

Изображения сенсорного экрана, представленные в данном руководстве, приведены для машины, имеющей конфигурацию для выполнения всех перечисленных функций.

Вид сенсорных экранов может слегка варьироваться в зависимости от установок главного оператора и конфигурации машины. Названия кнопок и значков на панели управления также могут немного отличаться в зависимости от конфигурации машины. Однако описанные функции остаются неизменными.

Для получения дополнительной информации об опциях, не описанных в руководстве, посетите Web-сайт Xerox или обратитесь в местное Представительство Xerox.

# **Элементы аппарата**

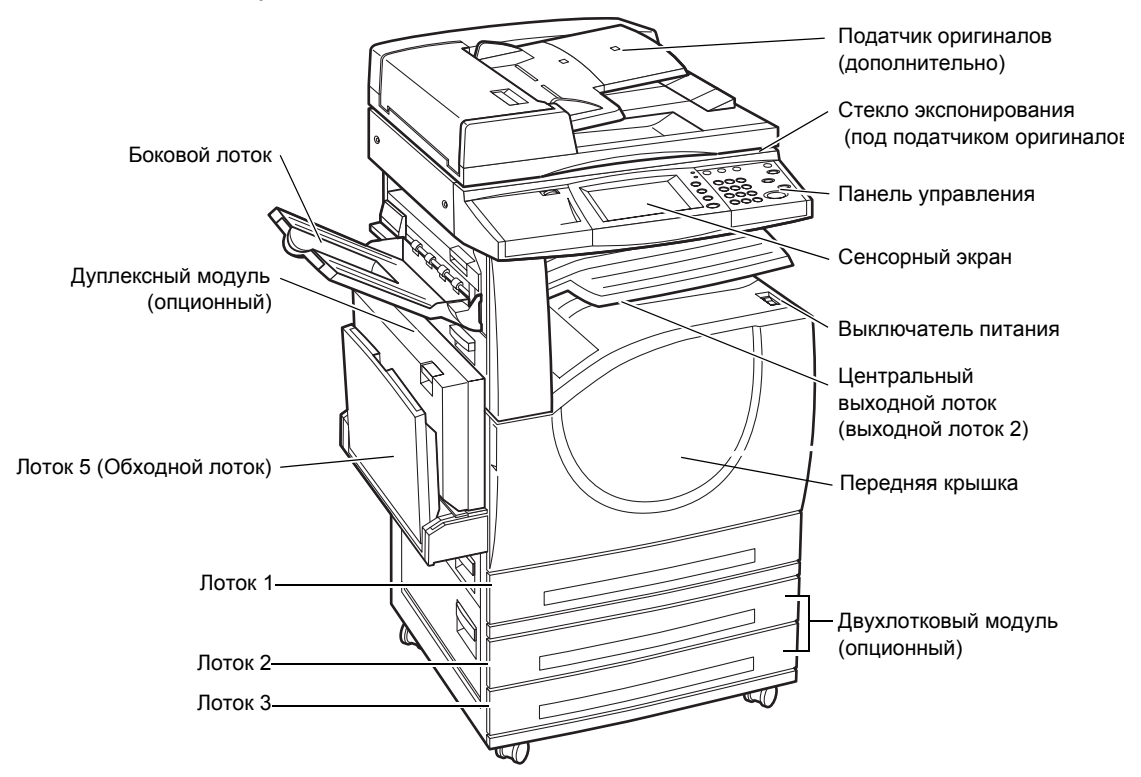

На следующей схеме представлены стандартные и дополнительные элементы аппарата. Конфигурация может несколько отличаться в зависимости от модели.

**ПРИМЕЧАНИЕ:** В зависимости от конфигурации, вместо податчика оригиналов может быть крышка стекла экспонирования. Можно установить два дополнительных лотка для бумаги.

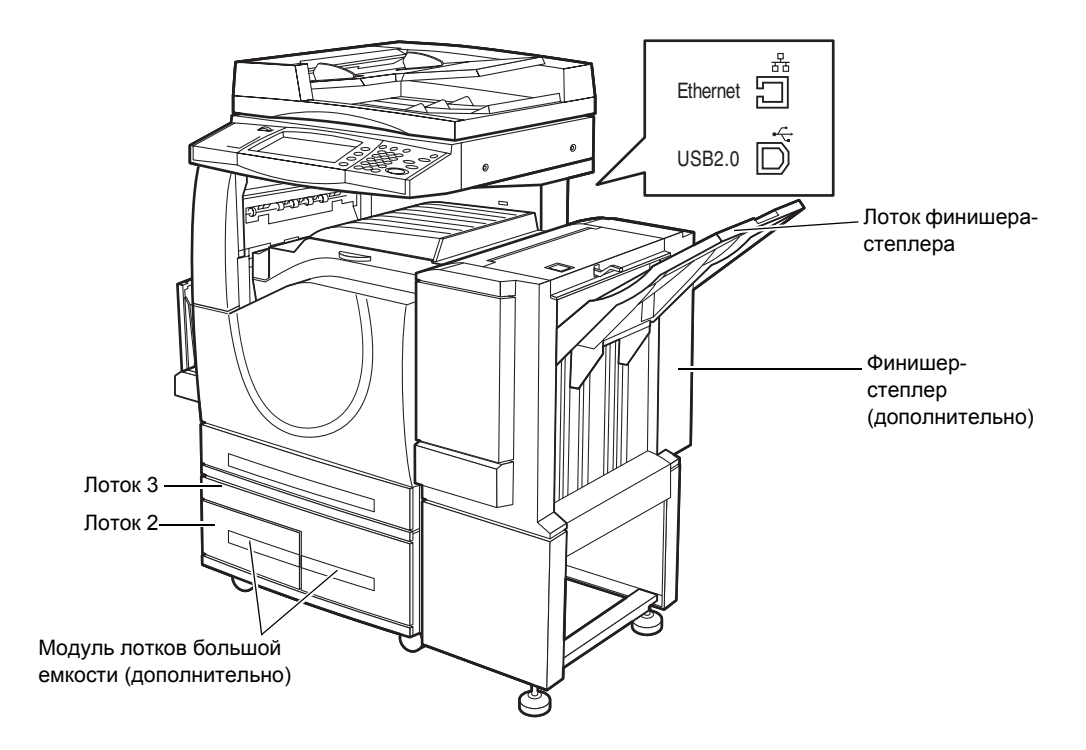

#### **Гнездо подключения телефона**

Находится с задней стороны машины. Телефонное гнездо используют для подключения комплекта факса.

#### **Порт USB 1.1 (хост)**

Находятся с задней стороны машины. Этот порт используется для подключения к комплекту факса.

# **Порт USB 1.1 (устройство)**

Расположен на задней панели аппарата. Этот порт используется для подключения к компьютеру для загрузки обновлений программного бобеспечения.

#### **Порт USB 2.0 (устройств)**

Находится с задней стороны машины. Этот порт используют для подключения компьютера локального клиента, если установлен дополнительный комплект принтера.

#### **Порт 100Base-TX/10Base-T**

Находится с задней стороны машины. Этот порт используют для подключения сетевого кабеля, если установлен дополнительный комплект принтера.

#### **Финишер-степлер**

Позволяет автоматически сшивать и сортировать копии. Емкость лотка финишера-степлера составляет 1 000 листов плотностью 80 г/м<sup>2</sup> формата A4/ Letter или меньше.

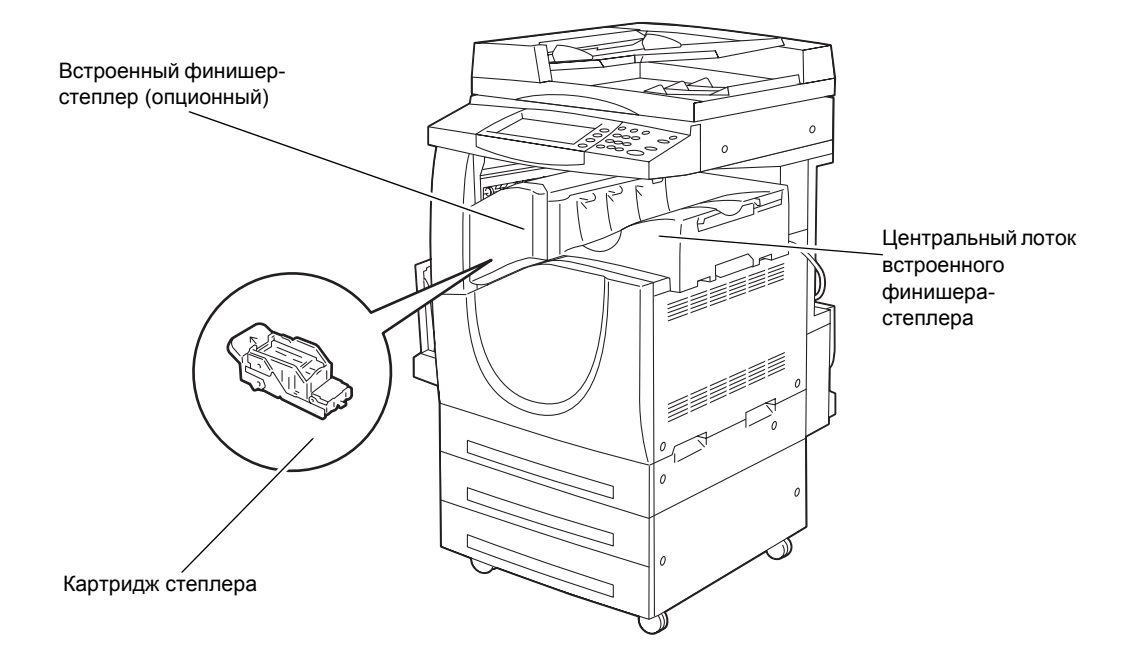

#### **Встроенный финишер-степлер**

Позволяет автоматически сшивать и сортировать копии. Емкость центрального лотка встроенного финишера-степлера составляет 500 листов плотностью 90 г/ м<sup>2</sup> формата A4/Letter или меньше.

#### **Дуплексный модуль**

Позволяет выполнять двустороннее копирование. Дуплексный модуль можно использовать при подаче бумаги из лотков 1, 2 или 3. Дополнительную информацию см. в разделе см. раздел *2-стороннее [копирование](#page-62-0) в главе [Копирование](#page-62-0) стр. 63.*

#### **Лотки 2 и 3**

В зависимости от конфигурации в нижней части машины можно установить следующие дополнительные лотки.

- Двухлотковый модуль можно добавить к стандартной 1-лотковой конфигурации. Каждый лоток вмещает 520 листов бумаги плотностью 80 г/м<sup>2</sup>.
- Модуль лотков большой емкости можно добавить к стандартной 1-лотковой конфигурации для обеспечения снабжения бумагой многотиражных работ. В лоток 2 вмещается не более 900 листов бумаги плотностью 80 г/м<sup>2</sup> формата A4 для подачи длинной кромкой. Емкость лотка 3 составляет 1200 листов плотностью 80 г/м<sup>2</sup> формата A4/Letter. В данном руководстве для обозначения модуля лотков большой емкости может употребляться аббревиатура "TTM".

#### **Лоток 5 (обходной)**

Позволяет обходить стандартные лотки для бумаги при печати на материале другого формата. Обходной лоток вмещает 100 листов бумаги плотностью

80 г/м<sup>2</sup> формата от B6 (SEF) или конвертов Envelope Monarch (LEF) до A3 (SEF) или 11 x 17 дюймов (SEF).

**ПРИМЕЧАНИЕ:** Не загружайте в обходной лоток бумагу длиной менее 140 мм, так как это может вызвать застревание и повреждение внутренних областей аппарата.

# **Элементы управления системой**

На следующей схеме представлены названия и функции кнопок панели управления.

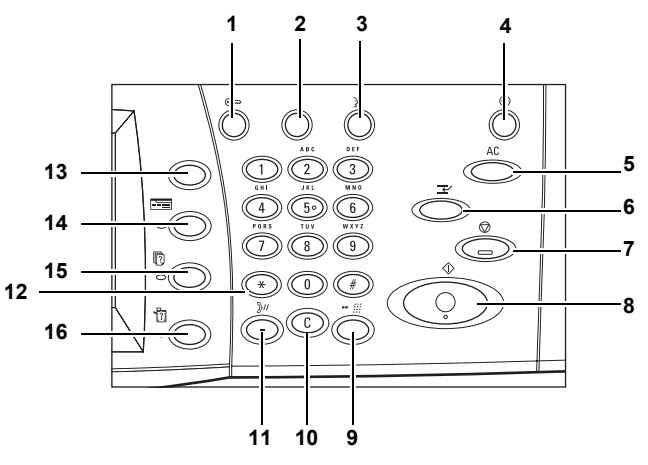

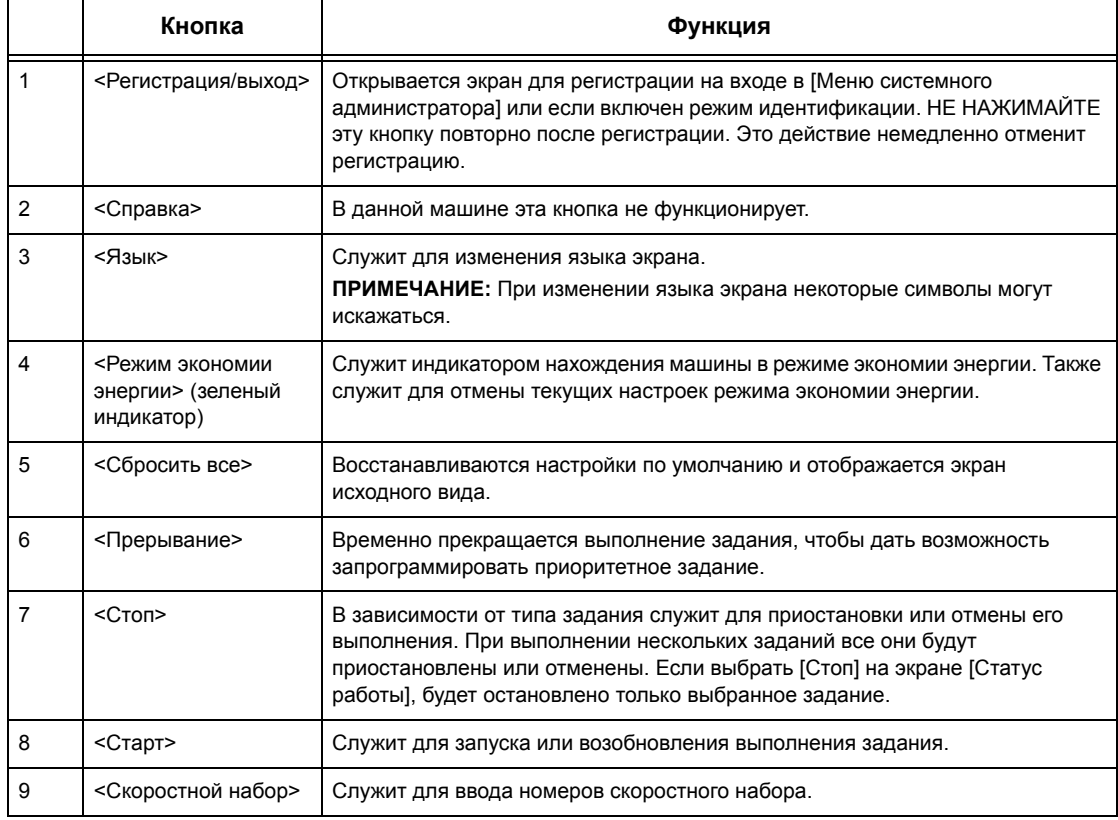

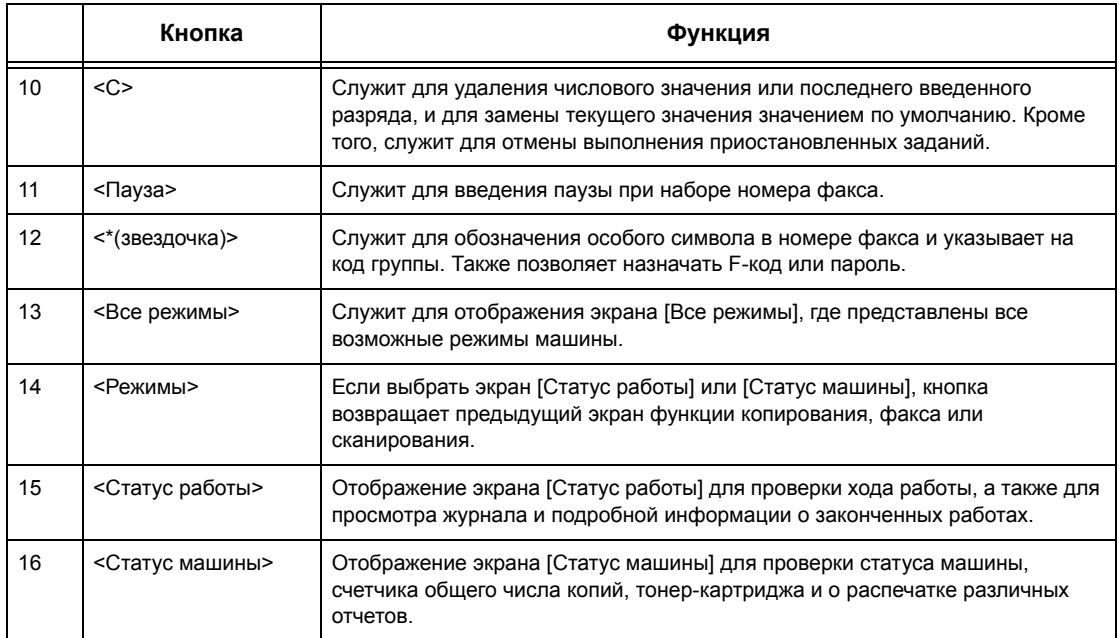

Названия кнопок и значков на панели инструментов могут отличаться в зависимости от страны, в которой приобретено изделие.

# **Режимы и функции**

В машине предусмотрен широкий ряд режимов и функций. Ниже приведено описание функций машины и опций экрана <Все режимы>.

**ПРИМЕЧАНИЕ:** Расположение значков режимов и функций на экране может изменить главный оператор.

- *1.* Нажмите кнопку <Все режимы> на панели управления.
- *2.* Выберите нужный режим.

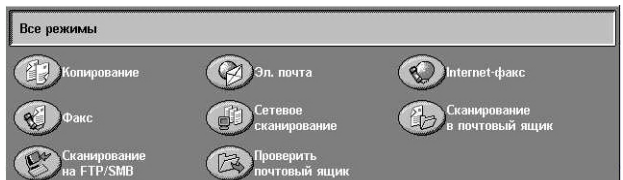

#### **Копирование**

Позволяет копировать документы в разном виде. Например, можно получать увеличенные или уменьшенные до определенного размера изображения или размещать от двух до четырех разных документов на одном листе бумаги. Для получения подробной информации см. в *главе [Копирование](#page-52-0).*

#### **Электронная почта**

Позволяет отправлять отсканированные документы по электронной почте в разном виде. Например, можно установить плотность изображения сканирования для файла или указать формат, в котором будет сохранены

документы. Для получения подробной информации см. раздел см. в *[главе](#page-134-0) [Сканирование](#page-134-0)/Электронная почта.*

#### **Факс**

Позволяет отправлять факсимильные изображения документов в разном виде. Например, можно отправлять документы в увеличенном или уменьшенном виде, указывать адреса с помощью адресной книги, или использовать функцию скоростного набора. Для получения подробной информации см. раздел [см](#page-96-0). в *[главе](#page-96-0) Факс/I-факс.*

#### **I-факс**

Эта функция позволяет отправлять и принимать факсы по сети Интернет и внутренней корпоративной сети. Расходы на передачу документов в режиме I-факса ниже, чем при использовании обычной факсимильной связи. Отсканировав документ, вы можете передать его по эл. почте, а также принимать отсканированные данные в виде вложений к сообщениям эл. почты, переданных с аппаратов, поддерживающих режим интернет-факса. Подробную информацию см. в разделе см. в *[главе](#page-96-0) Факс/I-факс.*

#### **Сетевое сканирование**

Позволяет сканировать документы и сохранять их в электронном виде на сетевом файл-сервере, выбирая шаблон работы с различными заданными параметрами. Вызвать сохраненные электронные документы можно, получив доступ к файл-серверу с компьютера. Подробную информацию см. в разделах см. раздел *Сетевое сканирование в главе [Сканирование](#page-144-0)/Электронная почта на стр[. 145](#page-144-0)* и *Режимы в главе Программа [CentreWare Internet Services](#page-188-0) на стр[. 189.](#page-188-0)*

#### **Сканирование по FTP/SMB**

Позволяет сканировать документы и сохранять их в указанном месте назначения, используя протокол FTP или SMB. Подробную информацию см. в разделе см. раздел *Сканирование по FTP/SMB в главе [Сканирование](#page-145-0)/ [Электронная](#page-145-0) почта стр. 146.*

#### **Сканирование в почтовый ящик**

Позволяет получить отсканированные документы, сохраненные в персональных почтовых ящиках. Подробную информацию см. в разделе см. [раздел](#page-143-0) *[Сканирование](#page-143-0) в почтовый ящик в главе Сканирование/Электронная почта стр[. 144.](#page-143-0)*

#### **Проверка почтового ящика**

Позволяет подтверждать, печатать или удалять документы из почтового ящика. Эта функция также позволяет изменять или устранять связь с листом передачи работ, и использовать связанные листы передачи работ. Подробную информацию см. в разделе см. в *главе Проверка [почтового](#page-164-0) ящика.*

# **Включение и выключение питания**

# **Включение питания**

Убедитесь, что машина подключена к подходящему источнику питания и что сетевой шнур плотно вставлен в электрическую розетку.

Машина готова для изготовления копий через максимум 42 секунды после включения питания (немного варьируется в зависимости от конфигурации). Для более подробной информации см. раздел *Технические [характеристики](#page-468-0) машины в главе Технические [характеристики](#page-468-0) стр. 469.*

*1.* Переведите выключатель питания в положение <I>.

**ПРИМЕЧАНИЕ:** Если машина не включается, убедитесь, что кнопка RESET с задней стороны машины находится в положении сброса (нажата).

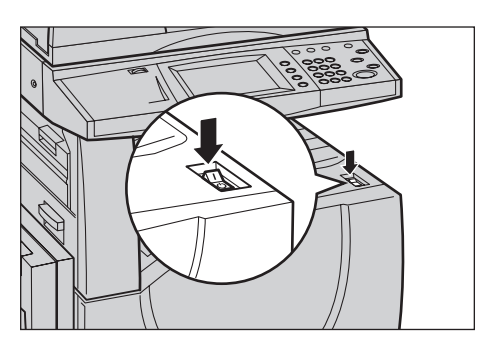

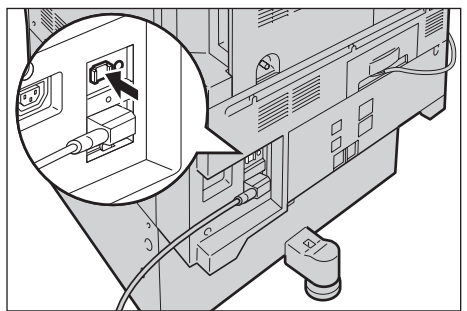

# **Выключение питания**

Перед отключением питания подождите не менее 5 секунд после того, как выполнена последняя копия или отпечаток.

При выключении питания машина остается включенной еще примерно 10 секунд, пока она сохраняет файлы на жестком магнитном диске и готовится к завершению работы. Затем машина полностью отключается.

**ВНИМАНИЕ: Между включением и выключением питания должно пройти по крайней мере 20 секунд. Если этого не соблюдать, возможно повреждение жесткого диска аппарата.**

# **Устройство защиты от утечки на землю (GFI)**

Если при подаче питания возникает неисправность автоматическое устройство защиты от утечки на землю (GFI) автоматически отключает машину от источника питания. Если питание отключено автоматически, проверьте кнопку RESET с задней стороны машины. Если устройство защиты от утечки на землю сработало, то кнопка RESET будет в выключенном положении. Чтобы включить питание, нажмите кнопку RESET.

Перед использованием машины нажмите кнопку TEST. Если устройство защиты исправно, кнопка RESET перейдет в выключенное положение. В этом случае нажмите ее.

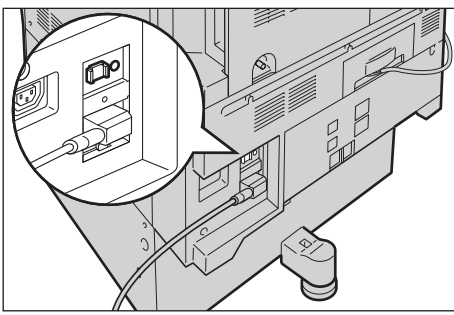

**ПРИМЕЧАНИЕ:** Если при нажатии кнопки RESET она снова переходит в выключенное положение или если так не удается восстановить подачу питания, обратитесь в Представительство Xerox.

# **Режимы экономии энергии**

В аппарате предусмотрена функция экономии электроэнергии, которая снижает энергопотребление в период простоя. Кнопка <Режим экономии энергии> расположена в правой верхней части панели управления, и загорается, когда режим разблокирован. Функция экономиии энергии может работать в следующих режимах.

- Режим низкого энергопотребления
- Режим сна

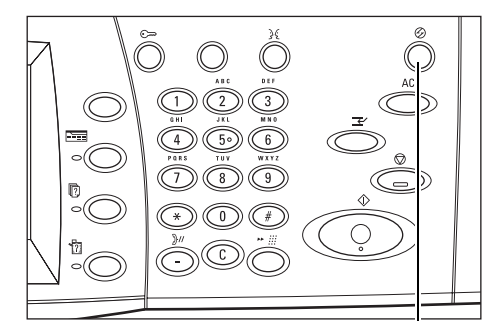

<Режим экономии энергии> кнопка/индикатор

#### **Режим низкого энергопотребления**

Машина автоматически переходит в режим низкого энергопотребления спустя определенное время после выхода последней копии, факса, операций сканирования или печати. В этом режиме сенсорный экран выключен, а кнопка режима экономии энергии светится. Выход из режима осуществляется после нажатия кнопки <Режим экономии энергии> на панели управления или при получении машиной задания на печать или выполнения операций с факсом. Длительность периода перехода в режим, установленная производителем, составляет 15 минуты, но пользователь может выбрать значение от 1 до 240 минут.

Подробную информацию см. в разделе см. раздел *[Автоматическая](#page-242-0) экономия энергии в главе [Настройки](#page-242-0) стр. 243.*

#### **Режим сна**

После заданного периода простоя аппарат автоматически переходит из режима низкого энергопотребления в режим сна. По сравнению с режимом низкого энергопотребления, в режиме сна потребление энергии еще меньше. В этом режиме сенсорный экран выключен, а кнопка режима экономии энергии светится. Выход из режима осуществляется после нажатия кнопки <Режим экономии энергии> или при получении машиной задания на печать или выполнения операций с факсом. Заказчик может изменить заводскую настройку по умолчанию 60 минут в пределах от 1 до 240 минут, она должна быть больше, чем значение режима низкого энергопотребления. Время, через которое машина должна перейти в режим сна, отсчитывается с момента перехода в режим низкого энергопотребления.

Подробную информацию см. в разделе см. раздел *[Автоматическая](#page-242-0) экономия энергии в главе [Настройки](#page-242-0) стр. 243.*

# **Изменение настроек времени**

В данном разделе описано, как изменять временные настройки по умолчанию, используя уровень доступа главного оператора. Если вам требуется помощь или дополнительная информация, обратитесь к главному оператору или см. [раздел](#page-240-0) *Часы/Таймеры аппарата в главе [Настройки](#page-240-0) стр. 241.*

*1.* Нажмите кнопку <Регистрация/выход> на панели управления.

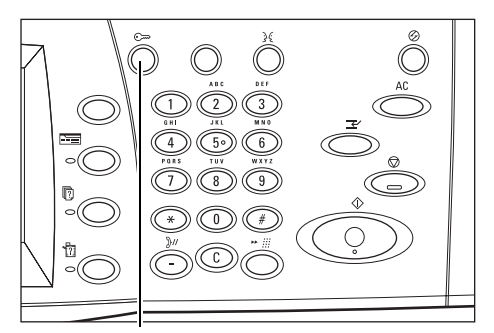

Кнопка <Регистрация/выход>

*2.* Введите ID главного оператора, используя цифровую клавиатуру на панели управления. Выберите [Подтвердить] на экране [Регистрация пользователя].

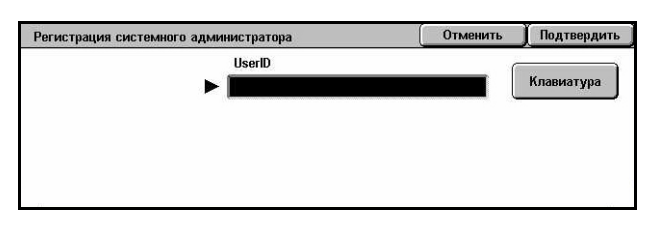

**ПРИМЕЧАНИЕ:** ID главного оператора по умолчанию "11111". Если выключен режим идентификации, возможно потребуется ввести пароль. Пароль по умолчанию "x-admin". Пароль чувствителен к регистру символов.

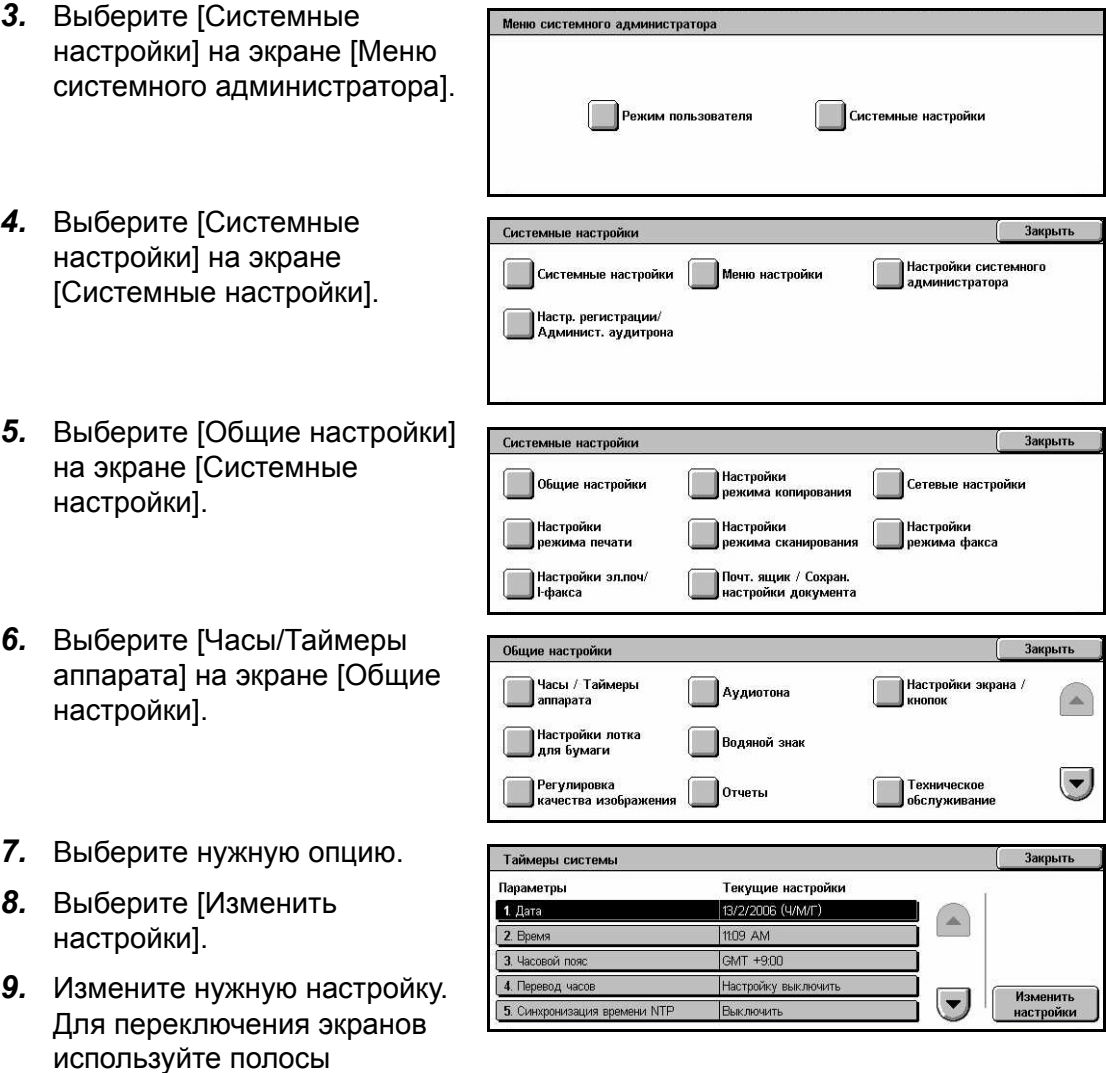

*48 Xerox WorkCentre 7132 Руководство пользователя*

прокрутки.

*10.* Нажмите [Сохранить].

# **Режимы**

Для доступа к экранам выбора режимов, просмотра статуса работ и получения информации о машине используйте указанные ниже кнопки.

На аппарате предусмотрено четыре функциональных кнопки.

- Все режимы
- Режимы
- Статус работы
- Статус машины

**ПРИМЕЧАНИЕ:** Когда машина находится в режиме системных настроек, эти кнопки не работают.

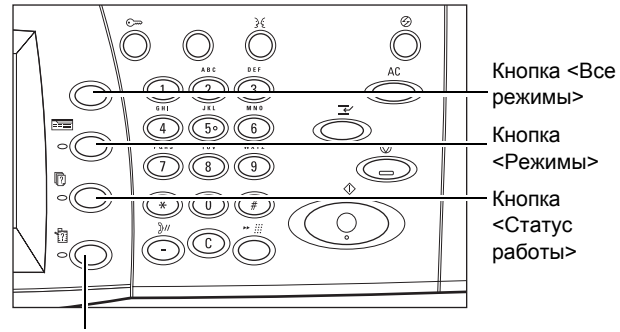

Кнопка <Статус машины>

# **Все режимы**

Эту кнопку используют для получения доступа ко всем режимам работы машины.

**ПРИМЕЧАНИЕ:** Расположение значков режимов и функций на экране может изменить главный оператор.

*1.* Нажмите кнопку <Все режимы> на панели управления.

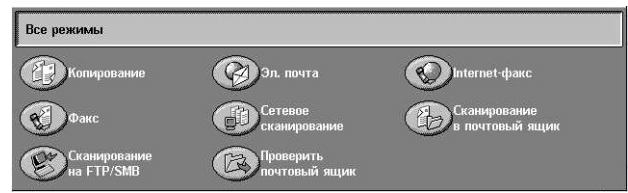

# **Режимы**

Чтобы вернуться к предыдущему экрану, используйте эту кнопку. Если вы работаете с экраном [Статус работы] или [Статус машины], чтобы возвратиться к предыдущему режиму копирования, факса или сканирования, нажмите кнопку <Режимы>. Экран режимов копирования, факса или сканирования не меняется, даже если при работе с данными экранами вы нажимаете эту кнопку. В этом случае для выбора режима копирования, факса или сканирования используйте кнопку <Все режимы>.

# **Статус работы**

Эту кнопку используют для проверки хода работы, а также для просмотра журнала и подробной информации о выполненных работах. Информация о последней работе будет представлена в верхней строке списка. Кнопка служит также для проверки, удаления или вывода на печать сохраненных документов или документов, находящихся в общем почтовом ящике. Подробную информацию см. в разделе см. в *главе [Статус](#page-336-0) работы.*

# **Статус машины**

Эту кнопку используют для проверки состояния машины, счетчика общего числа копий, тонер-картриджа и для распечатки различных отчетов. Подробную информацию см. в разделе см. в *главе [Статус](#page-346-0) машины.*

# **Прерывание работы**

Эту функцию используют для временной приостановки текущей работы с целью запуска более срочного задания.

**ПРИМЕЧАНИЕ:** Подходящий для прерывания момент определяет машина.

- *1.* Нажмите кнопку <Прерывание> на панели управления.
- *2.* Введите необходимые для новой работы команды.
- *3.* Нажмите кнопку <Старт> на панели управления.
- *4.* Чтобы продолжить выполнение прерванной работы, нажмите еще раз кнопку <Прерывание>, а затем кнопку <Старт>.

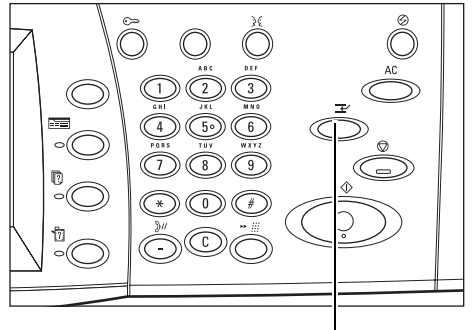

Кнопка <Прерывание>

**ПРИМЕЧАНИЕ:** Прерванные работы в очереди печати нельзя запускать, отменять или удалять.

# **Переработанная бумага**

Использование переработанной бумаги благоприятно сказывается на окружающей среде и при этом не ухудшает характеристик работы аппарата. Xerox рекомендует использовать бумагу, содержащую 20% вторичного сырья. Ее можно получить от Xerox или других поставщиков. Для получения информации о других типах переработанной бумаги обратитесь в местное Представительство Xerox или на www.xerox.ru.

# <span id="page-52-0"></span>**3 Копирование**

В данной главе содержится информация о экранах и режимах, связанных с функцией копирования.

**ПРИМЕЧАНИЕ:** Некоторые элементы являются дополнительными и могут не соответствовать конфигурации вашей машины.

# **Процесс копирования**

В данном разделе представлены основные процедуры при копировании. Перед копированием проверьте оригинал и требуемое количество копий. Выполните следующие действия.

- *1. Загрузите [оригиналы](#page-52-1) стр. 53*
- *2. [Выберите](#page-55-0) режимы стр. 56*
- *3. [Введите](#page-56-0) число копий стр. 57*
- *4. Начинайте [копирование](#page-56-1) стр. 57*
- *5. Проверьте работу [копирования](#page-57-0) на экране Статус работы стр. 58*

*Остановка [копирования](#page-57-1) – стр. 58*

**ПРИМЕЧАНИЕ:** Если включен режим идентификации, перед работой на машине может потребоваться номер счета. Чтобы получить номер счета или дополнительную информацию, свяжитесь с главным оператором.

# <span id="page-52-1"></span>**1. Загрузите оригиналы**

Для загрузки оригиналов используются следующие устройства.

- Податчик оригиналов для одино- или многостраничных документов
- Стекло экспонирования для одностраничных или переплетенных оригиналов

**ПРИМЕЧАНИЕ:** В конфигурации без автоподатчика установлена крышка стекла экспонирования.

**ПРИМЕЧАНИЕ:** Стандартные форматы оригинала машина распознает автоматически. Форматы, распознаваемые автоматически, указывает главный оператор в таблице форматов бумаги. Дополнительную информацию о настройке таблицы форматов см. в разделе см. раздел *[Настройки](#page-256-0) формата бумаги в главе [Настройки](#page-256-0) стр. 257.* Если оригинал нестандартного формата, или не распознается как стандартный формат, аппарат предложит проверить формат или ввести его вручную. Для получения информации о вводе формата вручную см. раздел см. *Формат [оригинала](#page-74-0) на стр. 75*.

#### **Податчик оригиналов**

Автоподатчик вмешает до 50 листов обычной бумаги (38–128 г/м<sup>2</sup>). Оригинал может быть любого формата 125 – 297 мм по ширине и 115 – 432 мм по длине, а также стандартного формата A5 – A3 SEF (для подачи короткой кромкой). Убедитесь, что оригиналы в хорошем состоянии, и перед заправкой удалите все скрепки и зажимы. Стандартные форматы автоподатчик определяет автоматически, или же пользователь может ввести формат вручную, пользуясь вкладкой [Настройка макета].

Для получения информации о копировании из автоподатчика оригиналов смешанных форматов обратитесь к разделу см. *Оригиналы [смешанного](#page-75-0) [формата](#page-75-0) на стр. 76*.

**ПРИМЕЧАНИЕ:** Фальцованные оригиналы или оригиналы со складками следует копировать со стекла экспонирования. Это снизит вероятность застревания. Замените такие оригиналы их новыми копиями.

**ПРИМЕЧАНИЕ:** Если в податчик загружены оригиналы пользовательского формата, а функция определения формата установлена на [Автоопределение], возможно застревание бумаги. В этом случае рекомендуется ввести формат бумаги вручную. Подробную информацию см. в разделе см. *Формат [оригинала](#page-74-0) на [стр](#page-74-0). 75*.

При использовании автоподатчика машина может последовательно сканировать оригиналы разного формата. Расположите оригиналы по верхнему углу автоподатчика.

Для получения информации о копировании из податчика оригиналов смешанных форматов обратитесь к разделу см. *Оригиналы [смешанного](#page-75-0) формата на [стр](#page-75-0). 76*.

- *1.* Перед загрузкой оригиналов в автоподатчик удалите все скрепки и зажимы.
- *2.* Укладывайте оригиналы аккуратно, лицевой стороной вверх. Первая страница должна быть сверху, заголовками к задней или левой стороне машины.

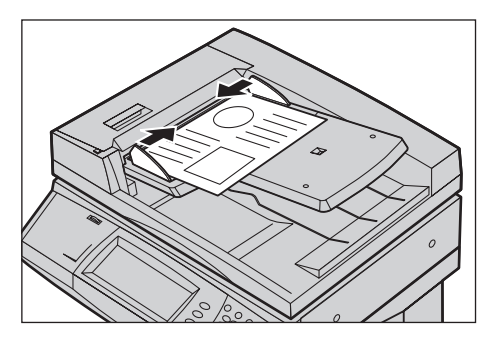

*3.* Разместите стопку посередине между направляющими, выравнивая левый край по лотку автоподатчика, и установите направляющие так, чтобы они едва касались кромок оригиналов.

Если в окне [Снабжение бумагой] выбрать [Авто], машина автоматически выберет лоток, соответствующий формату оригинала. На экране будет показана информация о лотке, формате бумаги и ориентации.

**ПРИМЕЧАНИЕ:** Эта функция работает, если машина определяет требуемый лоток с бумагой. Если такого лотка нет, выберите лоток вручную или воспользуйтесь обходным лотком. Для получения дополнительной информации о выборе лотка см. раздел см. *[Снабжение](#page-60-0) бумагой на стр. 61*.

# **Стекло экспонирования**

Стекло экспонирования используют для копирования отдельных страниц или переплетенных оригиналов шириной до 297 мм и длиной до 432 мм.

**ПРИМЕЧАНИЕ:** Прежде чем помещать оригинал на стекло экспонирования убедитесь, что сенсорный экран готов. Если поместить оригинал до готовности сенсорного экрана, возможно неправильное определение формата бумаги.

*1.* Поднимите податчик или крышку стекла экспонирования.

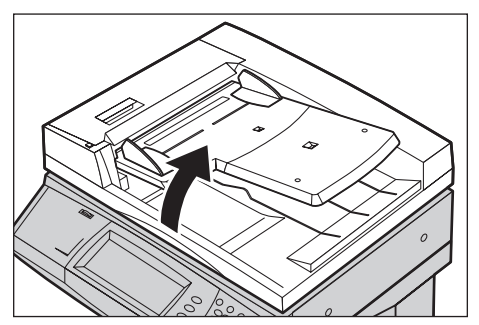

- *2.* Положите оригинал на стекло лицевой стороной вниз, выравнивая его с концом стрелки регистрации в верхней левой части стекла.
- *3.* Опустите податчик или крышку стекла экспонирования.

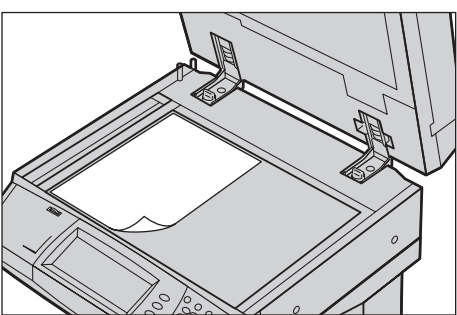

# <span id="page-55-0"></span>**2. Выберите режимы**

На экране [Копирование] отображаются опции, используемые чаще всего. **ПРИМЕЧАНИЕ:** Доступными будут только те опции, которые соответствуют

конфигурации машины.

*1.* Нажмите кнопку <Все режимы> на панели управления.

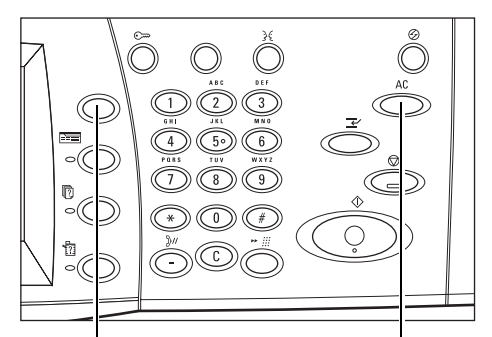

Кнопка <Все режимы> Кнопка <Сбросить все>

*2.* Выберите [Копирование] на экране [Все Режимы]. Убедитесь, что отображается вкладка [Копирование].

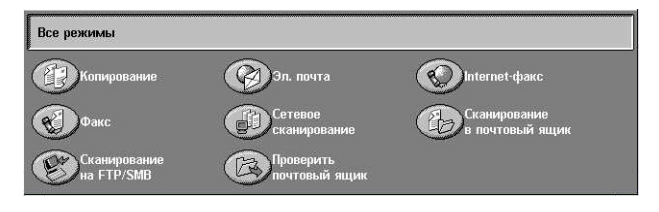

**ПРИМЕЧАНИЕ:** Если включен режим идентификации, возможно потребуется ввести ID пользователя и пароль (если задан). Если вам требуется помощь, свяжитесь с главным оператором.

*3.* Нажмите кнопку необходимой опции. Если выбрано [Далее], нажмите кнопку [Сохранить] для подтверждения выбора или [Отменить] для возврата к предыдущему.

Если нужно, выберите соответствующую вкладку и измените настройки. Информацию об отдельных вкладках см. ниже.

*[Копирование](#page-58-0) – стр. 59 Качество [изображения](#page-65-0) – стр. 66 [Настройка](#page-72-0) макета – стр. 73 Формат [готовой](#page-80-0) работы – стр. 81 Блок [работы](#page-90-0) – стр. 91*

# <span id="page-56-0"></span>**3. Введите число копий**

Максимальное число копий составляет 999.

*1.* Для ввода необходимого числа копий используйте цифровую клавиатуру. Число копий отображается в верхнем правом углу сенсорного экрана.

**ПРИМЕЧАНИЕ:** Чтобы отменить неправильную запись, нажмите кнопку <C> и введите правильное значение.

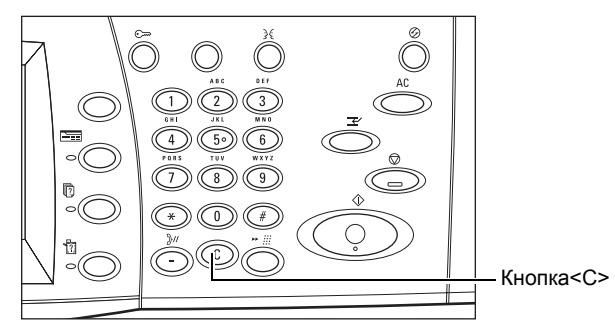

# <span id="page-56-1"></span>**4. Начинайте копирование**

*1.* Нажмите кнопку <Старт>. Будет отсканирован каждый оригинал. Число еще не выполненных копий отображается в верхнем правом углу сенсорного экрана.

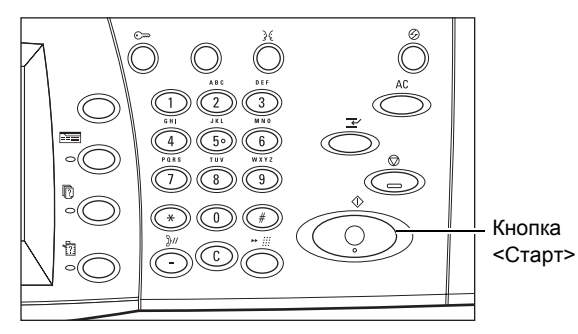

Если машина оборудована дополнительным жестким диском, а автоподатчик или стекло экспонирования готовы для следующего оригинала, можно сканировать следующий оригинал или программировать следующую работу. Следующую работу можно также программировать во время прогрева машины.

# <span id="page-57-0"></span>**5. Проверьте работу копирования на экране Статус работы**

*1.* Нажмите кнопку <Статус работы> на панели управления. Откроется экран [Статус работы].

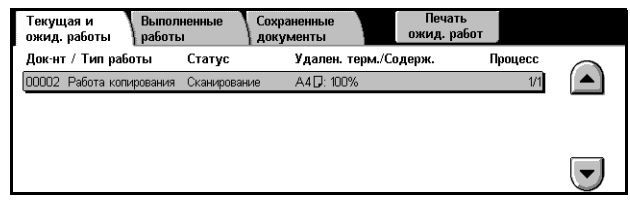

Будет отображена очередь заданий копирования. Если на сенсорном экране не отображено никакого задания, возможно оно уже выполнено.

Для более подробной информации см. раздел *Текущие и [ожидающие](#page-337-0) работы в главе [Статус](#page-337-0) работы стр. 338.*

# <span id="page-57-1"></span>**Остановка копирования**

Чтобы вручную остановить копирование, выполните следующие действия.

*1.* Выберите на сенсорном экране [Стоп] или нажмите кнопку <Стоп> на панели управления. Текущая работа будет остановлена.

**ПРИМЕЧАНИЕ:** Чтобы возобновить остановленную работу, нажмите кнопку <Старт> на панели управления.

*2.* Если нужно, нажмите кнопку <Статус работы>. Откроется экран [Статус работы]. Чтобы выйти из окна [Статус работы], нажмите кнопку <Режимы>.

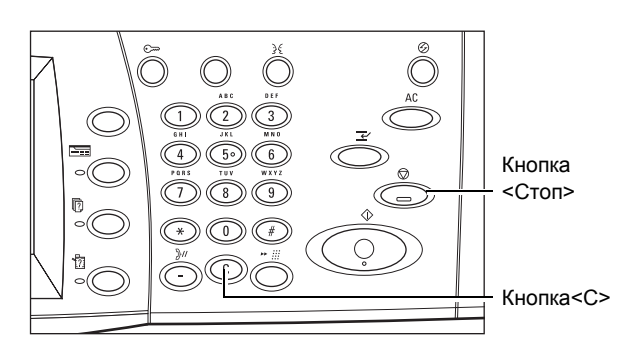

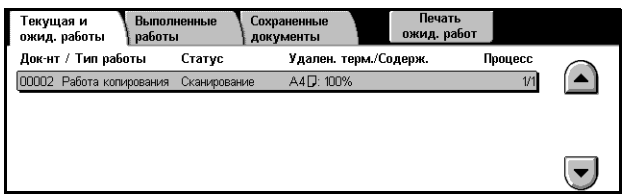

*3.* Чтобы удалить остановленное задание, нажмите кнопку <C> на панели управления.

# <span id="page-58-0"></span>**Копирование**

В данном разделе описаны основные опции копирования, представленные на экране [Копирование]. Информацию об отдельных доступных опциях см. ниже.

*[Цветовой](#page-58-1) режим – стр. 59 [Уменьшение](#page-59-0)/Увеличение – стр. 60 [Снабжение](#page-60-0) бумагой – стр. 61 2-стороннее [копирование](#page-62-1) – стр. 63 [Вывод](#page-63-0) копий – стр. 64*

- *1.* Нажмите кнопку <Все режимы> на панели управления.
- *2.* Выберите [Копирование] на сенсорном экране. Убедитесь, что на экране отображается вкладка [Копирование].
- *3.* Выберите нужные опции.

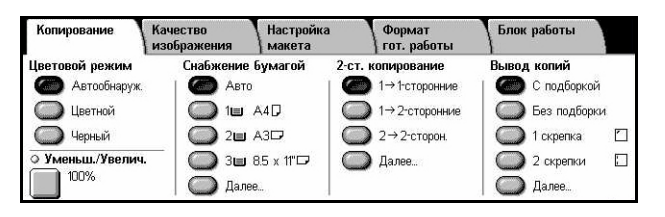

# <span id="page-58-1"></span>**Цветовой режим**

Эта опция позволяет выбирать цветовой режим при копировании.

**ПРИМЕЧАНИЕ:** Можно задать правила цветопередачи, чтобы ограничить возможности воспроизведения цвета при копировании. См. *"[Счет](#page-328-0) № ХХХ - [Лимит](#page-328-0) счета"* на стр. 329.

*1.* Нажмите кнопку предустановки для функции [Цветовой режим] на экране

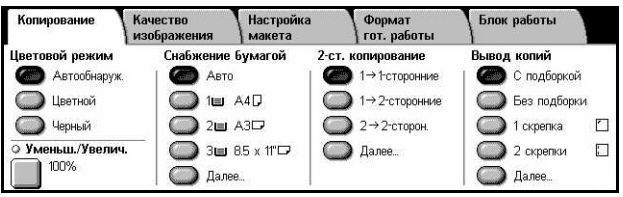

#### **Автоопределение**

[Копирование].

Обнаружение цветового содержимого оригинала и производство полноцветных копий, если оригинал цветной, и черно-белых, если оригинал черно-белый.

#### **Цветные**

Производство полноцветных копий с использованием всех четырех цветов: голубого, пурпурного, желтого и черного.

**ПРИМЕЧАНИЕ:** Если на экране [Цветовой эффект] выбрана опция [Два цвета] или [Один цвет], эта настройка будет превалировать.

#### **Черно-белые**

Производство черно-белых копий, независимо от цветового содержимого оригинала.

# <span id="page-59-0"></span>**Уменьшение/Увеличение**

Эта опция позволяет уменьшать и увеличивать копии в заданном масштабе в пределах 25 – 400%.

*1.* Выберите опцию [Уменьшение/Увеличение] на экране [Копирование].

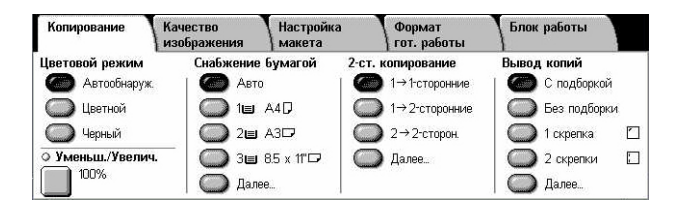

.<br>ПАНИТЬ

115%<br> $BA \rightarrow A3$ 

 $BA \rightarrow A3$ <br> $BB \rightarrow AA$ 

 $AA \rightarrow BA$ 

 $AS \rightarrow BS$ 

 $AA \rightarrow A3$ 

 $122%$ 

141%

70%<br> $A3 \rightarrow AA$ <br> $BA \rightarrow BB$ 

81%<br>B4  $\rightarrow$  A4

 $RE \rightarrow AE$ 

 $\frac{6676}{A3 \rightarrow B4}$ 

 $\Delta A \rightarrow \text{PS}$ 

86%

#### **Уменьшение/Увеличение**

Откроется экран [Уменьшить/Увеличить].

#### **Экран [Уменьшение/Увеличение]**

Здесь можно выбирать или указывать масштаб уменьшения/увеличения по ширине и длине.

ение/Увеличен

Предустановл. %

Переменный %

Независимые

Pacyer %

 $(25 - 400)$ 

100

Копиров.<br>все X-Y%

sonne.

Авто 9

 $A3 \rightarrow AB$ <br> $BA \rightarrow BB$ 

50%

- *1.* Выберите опцию [Уменьшение/Увеличение] на экране [Копирование].
- *2.* Выберите нужную опцию.
- *3.* Нажмите [Сохранить].

#### **Предустановленный %**

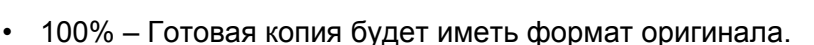

- Авто % Автоматическое уменьшение или увеличение изображения под выбранный формат бумаги.
- Предустановленные Выбор из семи значений увеличения/уменьшения. Предустановки задает главный оператор.
- Копировать все Уменьшение изображения до несколько меньшего размера, чем выбранный масштаб, чтобы изображение оригиналов полностью уместилось на бумаге.

#### **Переменный %**

Позволяет задавать масштаб уменьшения/увеличения с помощью клавиатуры экрана или кнопок прокрутки сенсорного экрана в диапазоне 25–400% с шагом 1%.

#### **Независимое X–Y %**

Позволяет задавать масштаб уменьшения/увеличения независимо для длины и ширины в диапазоне 25–400% с шагом 1%.

- Авто Автоматическое определение масштаба уменьшения/увеличения независимо для длины и ширины так, чтобы изображение уместилось на бумаге.
- Копировать все X-Y% Включается режим [Авто], который уменьшает изображение до несколько меньшего размера, чем выбранный масштаб. Это нужно, чтобы изображение оригинала полностью уместилось на бумаге.
- XY Задает один и тот же масштаб для длины и ширины.

**ПРИМЕЧАНИЕ:** Если выбрать [Авто], автоматически будет выбран лоток 1, даже если в окне [Снабжение бумагой] выбрана опция [Авто].

# <span id="page-60-0"></span>**Снабжение бумагой**

Сведения о доступных лотках, формате и ориентации материала, заданных для каждого лотка, представлены на сенсорном экране.

При изменении формата или типа материала в лотке, главный оператор должен перепрограммировать лоток и привести его в соответствие с материалом. Для получения дополнительной информации о перепрограммировании лотка обратитесь к главному оператору.

Информацию о поддерживаемых форматах и типах материала см. в разделе [см](#page-228-0). в *главе Бумага и другие [материалы](#page-228-0) для печати.*

*1.* Нажмите кнопку предустановки или [Далее] для функции [Снабжение бумагой] на экране [Копирование].

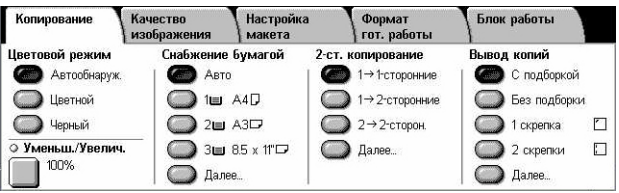

#### **Далее**

Открывается экран [Снабжение бумагой].

# **Экран [Снабжение бумагой]**

Позволяет выбирать лоток для бумаги из четырех предварительно заданных лотков, включая обходной.

- *1.* Выберите [Далее] для опции [Снабжение бумагой] на экране [Копирование].
- *2.* Выберите нужную опцию.
- *3.* Нажмите [Сохранить].

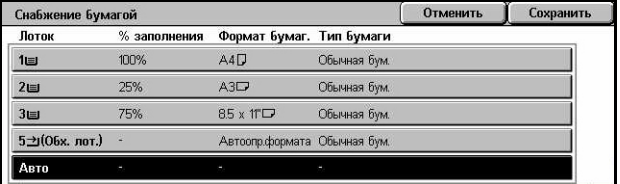

#### **Авто %**

Позволяет автоматически выбирать лоток в соответствии с форматом оригинала, масштабом уменьшения или увеличения, и связанными с ними настройками.

**ПРИМЕЧАНИЕ:** Если в окне [Уменьшение/Увеличение] выбрать [Авто %], в этом окне автоматически будет выбрано [100%], даже если в окне [Снабжение бумагой] выбрать [Авто].

#### **Предустановки**

Вы можете выбрать лоток для бумаги из трех предварительно заданных главным оператором настроек. Номер лотка, формат бумаги и ее ориентация отображаются для всех лотков кроме лотка 5.

#### **Обходной лоток**

Открывается экран [Лоток 5 (обходной)].

# **Экран [Лоток 5 (обходной)]**

Обходной лоток можно временно использовать для бумаги, которой нет в предварительно запрограммированных лотках. В обходной лоток можно загрузить стопку бумаги до 10 мм (приблизительно 95 листов 80 г/м<sup>2</sup>).

- *1.* Выберите [Обходной лоток] на экране [Снабжение бумагой].
- *2.* Выберите нужную опцию.
- *3.* Нажмите [Сохранить].

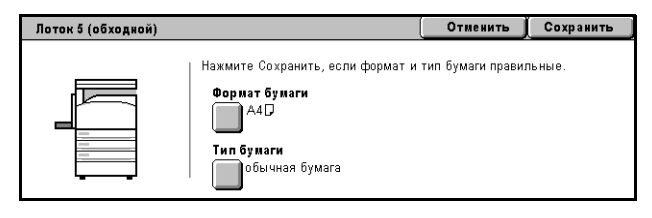

#### **Формат бумаги**

Открывается экран [Лоток 5 (обходной) - Формат бумаги].

- Пользовательский формат Позволяет задавать длину и ширину бумаги с помощью кнопок прокрутки с шагом 1 мм. Допустимые размеры заключены в диапазоне 89–297 мм для ширины и 99–432 мм для длины.
- Стандартные форматы На сенсорном экране отображаются предварительно заданные форматы, из которых можно выбирать нужный формат. Предустановки задает главный оператор.

#### **Тип бумаги**

Открывается экран [Лоток 5 (обходной) - Тип бумаги]. На сенсорном экране отображаются предварительно заданные типы, из которых можно выбирать нужный тип. Предустановки задает главный оператор. Эти настройки временные, и применяются только к текущему заданию копирования.

# <span id="page-62-1"></span><span id="page-62-0"></span>**2-стороннее копирование**

Эта опция позволяет автоматически изготовлять одно- или двусторонние копии односторонних или двусторонних оригиналов.

**ПРИМЕЧАНИЕ:** Прежде чем пользоваться этой опцией, задайте ориентацию оригинала с помощью функции [Ориентация оригинала] на экране [Настройка макета], чтобы указать положение верхней кромки оригинала.

**ПРИМЕЧАНИЕ:** Опцию двусторонней печати нельзя применять для следующих типов материала: прозрачной пленки, бумаги малой плотности, бумаги высокой плотности, наклеек, обложек, а также для бумаги, уже имеющей изображение на одной стороне (макулатурная бумага).

*1.* Нажмите кнопку предустановки или [Далее] для функции [2-стороннее копирование] на экране [Копирование].

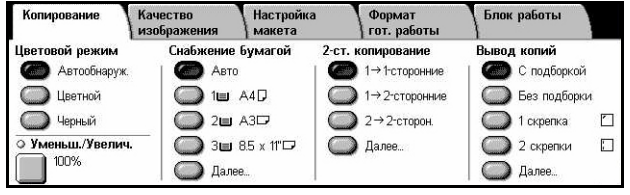

#### **Далее**

Откроется экран [2-стороннее копирование].

#### **Экран [2-стороннее копирование]**

Здесь можно выбирать опции 2-стороннего копирования, направление подачи и ориентацию оригинала.

- *1.* Выберите [Далее] для опции [2-стороннее копирование] на экране [Копирование].
- *2.* Выберите нужную опцию.
- *3.* Нажмите [Сохранить].

.<br>2-стороннее копировани Отменить Сохранить 1→1-сторонние **Вращать**<br>Сторону 2  $2 \rightarrow 2$ -сторонние 2→1-сторонние

**ПРИМЕЧАНИЕ:** Если опции [1 → 2-сторонние] или [2 → 2-сторонние] выбраны при копировании со стекла экспонирования, машина выводит сообщение, когда будет готова сканировать следующий оригинал.

#### **1** J **1-сторонние**

Получение односторонних копий с односторонних оригиналов.

#### **1** J **2-сторонние**

Получение двусторонних копий с односторонних оригиналов.

#### **2** J **2-сторонние**

Получение двусторонних копий с двусторонних оригиналов.

#### **2** J **1-сторонние**

Получение односторонних копий с двусторонних оригиналов.

#### **Вращать сторону 2**

Поворачивает изображение на стороне 2 на 180 градусов.

**ПРИМЕЧАНИЕ**: Этот флажок доступен для всех опций, кроме [1 → 1-сторонние].

# <span id="page-63-0"></span>**Вывод копий**

Эта функция позволяет сортировать копии на выходе. Если установлен финишер (дополнительно), доступен также режим сшивание. Положение сшивания можно указать при настройке вывода копий.

**ПРИМЕЧАНИЕ:** Если финишер не установлен, вид экрана будет отличаться.

**ПРИМЕЧАНИЕ:** Если при выполнении работы со сшиванием в машину загружена бумага неверного формата, может появиться сообщение об ошибке формата бумаги. В этом случае в финишере будет находиться бумага неверного формата, уже выведенная до этого момента. Если машина дает сообщение: "Формат/ориентация бумаге в лотке 5 (обходном) отличается от выбранного" или "Формат/ориентация в лотке X отличается от выбранного. Загрузите xxx", откройте верхнюю крышку финишера, удалите бумагу неверного формата, загрузите в лоток бумагу нужного формата и возобновите работу. Если просто заменить бумагу в лотке и продолжать работу, не убрав обработанную бумагу из финишера, машина будет сшивать бумагу неверного и правильного форматов вместе.

*1.* Нажмите кнопку предустановки или [Далее] для функции [Вывод копий] на экране [Копирование].

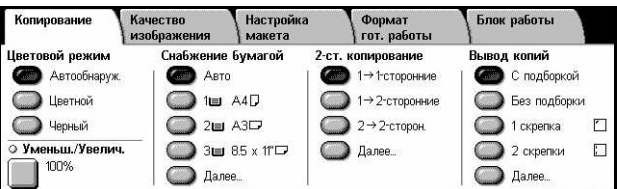

# **Далее**

Открывается экран [Вывод копий].

# **Экран [Вывод копий]**

Позволяет выбрать положение скрепки, способ сортировки отпечатков на выходе и указать выходной лоток.

- *1.* Выберите [Далее] для опции [Вывод копий] на экране [Копирование].
- *2.* Выберите нужную опцию.
- *3.* Нажмите [Сохранить].

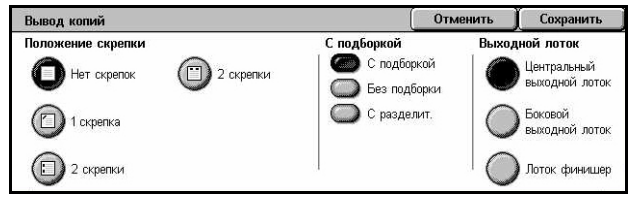

**ПРИМЕЧАНИЕ:** Если установлен встроенный финишер-степлер, то отображаемые на панели пункты меню отличаются о показанных выше.

# **Положение скрепки**

Выберите положение скрепки из четырех предложенных вариантов.

- Нет скрепок Копии сшиваться не будут.
- 1 скрепка В левом верхнем углу комплекта будет помещена одна скрепка.
- 2 скрепки (слева) Вдоль левой кромки комплекта будут помещены две скрепки.
- 2 скрепки (сверху) Вдоль верхней кромки комплекта будут помещены две скрепки.

**ПРИМЕЧАНИЕ:** Если выбрана опция сшивания копий, автоматически будет задана опция [С подборкой] и [Лоток финишера].

**ПРИМЕЧАНИЕ:** Если установлен встроенный финишер-степлер, то пункт "2 скрепки" не отображается на панели.

#### **С подборкой**

• С подборкой – Выход указанного количества комплектов копий, страницы которых расположены в том же порядке, что и в оригинале. Например, две копии документа из трех страниц будут выведены в порядке 1-2-3, 1-2-3.

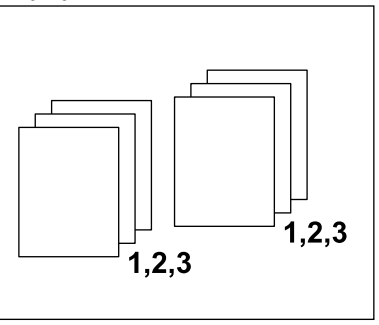

• Без подборки – Выход копий стопками по количеству экземпляров для каждого оригинала. Например, две копии документа из трех страниц будут выведены в порядке 1-1, 2-2, 3-3. При выборе [Без подборки] режим сшивания скрепками недоступен.

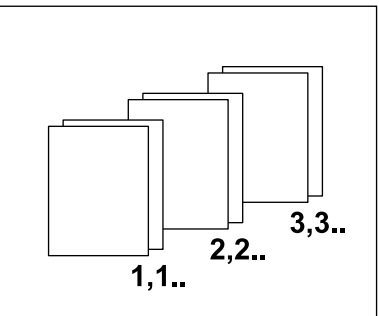

• С разделителями – Вывод копий стопками в зависимости от количества копийи для каждого документа, с разделителями между стопками. Нажмите кнопку [Снабжение бумагой] и укажите лоток, в котором находится бумага для разделителей. Если выбрана опция [С разделителями], сшивание недоступно.

### **Выходной лоток**

Выбор выходного лотка для задания копирования.

# <span id="page-65-0"></span>**Качество изображения**

В данном разделе описаны функции, используемые для регулирования качества изображения готовой копии. Для получения информации о доступных функциях обращайтесь к следующим источникам.

*Тип [оригинала](#page-65-1) – стр. 66 Опции [изображения](#page-66-0) – стр. 67 Улучшение [изображения](#page-67-0) – стр. 68 [Цветовые](#page-68-0) эффекты – стр. 69 [Цветовой](#page-70-0) баланс – стр. 71 Сдвиг [цветов](#page-71-0) – стр. 72*

- *1.* Нажмите кнопку <Все режимы> на панели управления.
- *2.* Выберите [Копирование] на сенсорном экране.
- *3.* Выберите вкладку [Качество изображения].
- *4.* Выберите нужную опцию.

# <span id="page-65-1"></span>**Тип оригинала**

Выбор типа оригинала позволяет получать копии оптимального качества.

- *1.* Выберите [Тип оригинала] на экране [Качество изображения].
- *2.* Выберите нужную опцию.
- *3.* Нажмите [Сохранить].

#### **Авто**

Автоматический выбор типа оригинала. Настройки типа оригинала задает главный оператор.

#### **Фото и Текст**

Эту опцию следует использовать для копирования документов, содержащих текст и фотографии. Текст и фотографии распознаются автоматически и для этих областей подбираются соответствующие режимы качества изображения. Для точного воспроизведения оригинального изображения сделайте выбор из следующих вариантов.

Tekct

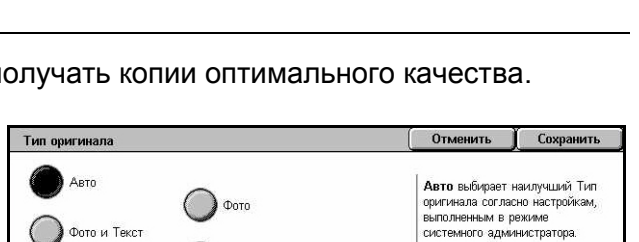

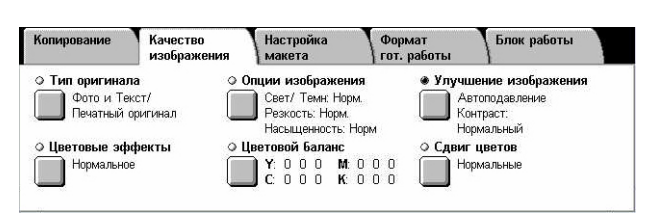

- Печатный оригинал Эту опцию следует выбирать, если на оригинале присутствуют области с фотографической печатью, например, как на брошюрах.
- Фотография Эту опцию следует выбирать, если на оригинал наклеены фотографии. Это предотвратит воспроизведение фотографий с голубоватым оттенком.
- Фотокопия Эту опцию следует выбирать, если оригинал сам является копией, выполненной на цветном копире. Это предотвращает бледное воспроизведение цветов.

#### **Текст**

Эту опцию выбирают для копирования оригиналов, содержащих только текст, который к тому же должен быть воспроизведен четко. Для точного воспроизведения оригинального изображения сделайте выбор из следующих вариантов.

- Обычный текст Эту опцию выбирают для копирования нормального текста, который не требует исправления изображения, например, как распечатанные на принтере документы.
- Светлый текст Эту опцию выбирают для текста, который требует улучшения качества передачи, например, для рукописного текста, выполненного карандашом.

#### **Фото**

Эту опцию следует использовать для копирования документов, содержащих только фотографии. Чтобы точно воспроизвести изображение, выберите тип фотографического изображения оригинала. Точно такие же типы фотоизображения доступны для опции [Фото и Текст].

#### **Карта**

Эту опцию выбирают для копирования оригиналов с текстом поверх цветного фонового изображения, например, карт.

# <span id="page-66-0"></span>**Опции изображения**

Эта функция позволяет регулировать яркость, резкость и насыщенность цвета при копировании оригиналов.

- *1.* Выберите [Опции изображения] на экране [Качество изображения].
- *2.* Выберите нужные уровни.
- *3.* Нажмите [Сохранить].

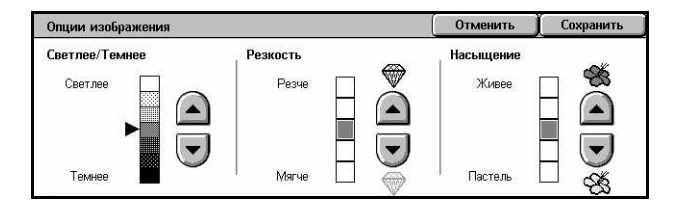

#### **Светлее/Темнее**

Эта функция позволяет регулировать плотность изображения копии по семи уровням между [Светлые] и [Темные]. Плотность цветной копии увеличивается, чем ближе уровень к значению [Темные], и снижается, чем ближе уровень к значению [Светлые].

#### **Резкость**

Эта функция позволяет регулировать резкость изображения копии по пяти уровням между [Резче] и [Мягче]. Резкость контуров повышается, чем ближе уровень к значению [Резче], и снижается, чем ближе уровень к значению [Мягче].

#### **Насыщение**

Эта функция позволяет регулировать цветонасыщенность изображения копии по пяти уровням между [Живее] и [Пастель]. Насыщенность цвета копии увеличивается, чем ближе уровень к значению [Живее], и снижается, чем ближе уровень к значению [Пастель].

# <span id="page-67-0"></span>**Улучшение изображения**

Эта функция позволяет задавать подавление фона и регулировать уровень контраста вручную или автоматически.

- *1.* Выберите [Улучшение изображения] на экране [Качество изображения].
- *2.* Выберите нужную опцию.
- *3.* Нажмите [Сохранить].

#### **Улучшение изображения** OTM ить | Сохранить Контраст **Автоподавлени** трячет фонов. цвет<br>4 обрат. изображен. |<br>| Авто<br>| коррект-ка  $\blacktriangle$ Подавление фона не работает, если Ручной Фото выбрано как подавлени Тип оригинала

#### **Подавление фона**

Эта функция подавляет цвет фона оригиналов на цветной бумаге, если на экране [Копия] выбрана настройка [Черные], или белый фон на цветных оригиналах, если на экране [Копирование] выбрана настройка [Цветной].

**ПРИМЕЧАНИЕ:** При выборе [Фото] на экране [Тип оригинала], этот режим будет отключен.

- Без подавления Производство копий без подавления фона.
- Автоподавление Автоматическое подавление цветов фона.

#### **Контраст**

Регулирование контраста изображений копий.

• Автокоррекция – Автоматическое регулирование настроек яркости и цвета для улучшения качества передачи изображения оригинала. Эта функция доступна только при копировании со стекла экспонирования.

• Ручной контраст – Эта функция позволяет регулировать контраст изображения на копии вручную по пяти уровням между [Больше контраста] и [Меньше контраста].

# <span id="page-68-0"></span>**Цветовые эффекты**

Эта функция позволяет предварительно задавать цветовые эффекты на копиях, или же указывать исходные и конечные цвета для создания одно- или двуцветных копий.

**ПРИМЕЧАНИЕ:** Если изменить какую-либо настройку качества изображения после выбора предустановки (кроме [Один цвет] или [Два цвета]) на экране [Цветовые эффекты], опция, выбранная на экране [Цветовые эффекты], будет сброшена.

- *1.* Выберите [Цветовые эффекты] на экране [Качество изображения].
- *2.* Выберите нужную опцию.
- *3.* Нажмите [Сохранить].

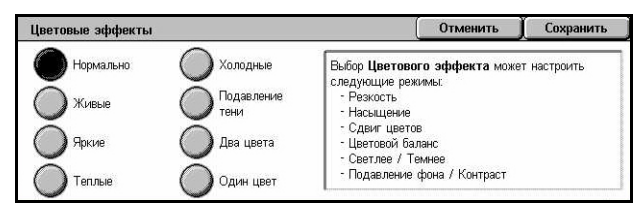

#### **Нормальное**

Копии будут выполнены с настройками по умолчанию опций [Подавление фона], [Контраст], [Светлее/Темнее], [Резкость], [Насыщенность] и [Цветовой баланс].

#### **Живое**

Воспроизведение изображения с повышенной насыщенностью цветов, которое воспринимается свежее и живее.

#### **Яркое**

Воспроизведение изображений ярче, с повышенным контрастом, что используется, например, для плакатов, которые должны привлекать внимание людей.

#### **Теплое**

Воспроизведение неплотных цветов ярче и с более теплым оттенком, с преобладанием красноватых тонов, например, телесного цвета, и других несколько подавленных более теплых оттенков.

#### **Холодное**

Воспроизведение синих и голубых тонов ярче, как на изображении воды или неба, а также более ясное воспроизведение подавленных цветов.

#### **Подавление тени**

Подавление цветов, просвечивающих с обратной стороны оригинала.

# **Два цвета**

Цвета оригинала разделяются на указанные основные цвета и на прочие, а затем относятся к указанному требуемому цвету области и указанному цвету нецелевой области соответственно, в результате чего получаются двухцветные копии.

- Исходный цвет Отображается экран [Исходный цвет].
- Требуемый цвет области Отображается экран [Требуемый цвет области].
- Цвет нецелевой области Отображается экран [Цвет нецелевой области].

#### **Один цвет**

Эту функцию используют для указания цвета для печати одноцветных копий.

• Цвет – Отображается экран [Цвет].

# **Экран [Исходный цвет]**

Позволяет выбирать исходный цвет (цвета), который следует передавать требуемым цветом области.

- *1.* Выберите [Два цвета] на экране [Цветовые эффекты].
- *2.* Выберите [Исходный цвет].
- *3.* Выберите нужную опцию.
- *4.* Нажмите [Сохранить].

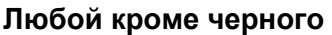

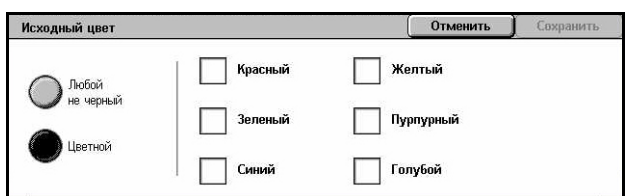

В качестве исходного цвета будут выбраны все цвета, кроме черного.

#### **Цвет**

Позволяет выбирать в качестве исходного один или более цветов из шести стандартных.

#### **Экран [Требуемый цвет области]**

Эта функция позволяет выбирать требуемый цвет для замены исходного внутри заданной области. Выбор можно сделать из семи предложенных и шести пользовательских цветов. Пользовательские цвета задает главный оператор.

- *1.* Выберите [Два цвета] на экране [Цветовые эффекты].
- *2.* Выберите [Требуемый цвет области].
- *3.* Выберите нужную опцию.
- *4.* Нажмите [Сохранить].

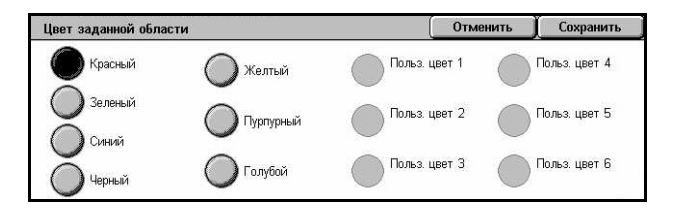

Отменить

Отменить

Средняя<br>плотность

Сохранить Высокая<br>плотность

Польз. цвет 1

Польз. цвет 2

Польз, цвет 3

**Сохранить** 

Польз. цвет 4

Польз. цвет 5

Польз, цвет 6

# **Экран [Цвет вне заданной области]**

Эта функция позволяет выбирать требуемый цвет для замены исходного вне заданной области. Выбор можно делать из тех же семи заданных и шести пользовательских цветов, используемых для целевой области. Пользовательские цвета задает главный оператор.

Цвет вне заданной области

Желтый

Пурпурный

**Голубой** 

**В**Красный

Зеленый

Синий

**Uonuură** 

- *1.* Выберите [Два цвета] на экране [Цветовые эффекты].
- *2.* Выберите [Цвет вне заданной области].
- *3.* Выберите нужную опцию.
- *4.* Нажмите [Сохранить].

# **Экран [Цветной]**

Здесь можно выбирать цвет для производства одноцветных копий. Выбор можно сделать из шести предложенных и шести пользовательских цветов. Пользовательские цвета задает главный оператор.

- *1.* Выберите [Один цвет] на экране [Цветовые эффекты].
- *2.* Выберите [Цветной].
- *3.* Выберите нужную опцию.
- *4.* Нажмите [Сохранить].

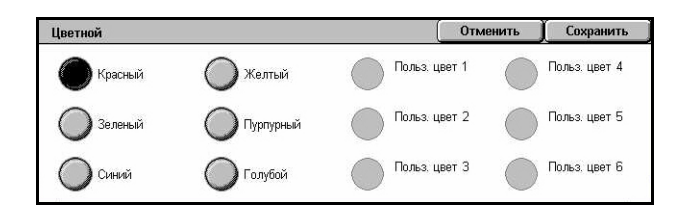

Низкая<br>плотность

 $\mathbf{0}$ 

 $L \parallel M \parallel H$  $0\quad 0\quad 0\quad$ 

 $\mathbf{c}$  $\Omega$  $\Box$  $\overline{0}$ 

# <span id="page-70-0"></span>**Цветовой баланс**

Эта функция позволяет регулировать плотность всех четырех цветов CMYK (голубого, пурпурного, желтого, черного) на 3 уровня в трех диапазонах плотности.

Цветовой Баланс

.<br>Желтый

Пурпурный

Голубой

Черный

- *1.* Выберите [Цветовой баланс] на экране [Качество изображения].
- *2.* Задайте нужные опции.
- *3.* Нажмите [Сохранить].

#### **Низкая плотность**

Позволяет регулировать плотности цветов CMYK для областей с малой плотностью.

#### **Средняя плотность**

Позволяет регулировать плотности цветов CMYK для областей со средней плотностью.

#### **Высокая плотность**

Позволяет регулировать плотности цветов CMYK для областей с высокой плотностью.

# <span id="page-71-0"></span>**Сдвиг цветов**

Эта функция позволяет регулировать оттенки цветов копии максимум на два уровня в двух направлениях. Все цвета документа сдвигаются на одну и ту же величину.

Цвет оригинала представлен движком [Перед] на экране [Сдвиг цветов], а цвет копии представлен движком [После].

Если сдвинуть движок [Перед] влево, желтый цвет приобретает красноватый оттенок, зеленый – желтоватый, и так же для всех четырех цветов. Наоборот, если сдвинуть движок [Перед] вправо, красный цвет приобретает желтоватый оттенок, желтый – зеленоватый, и так же для всех четырех цветов.

**ПРИМЕЧАНИЕ:** Эта функция доступна, если цветовой режим копии установлен на [Автоопределение] или [Цветной] в окне [Цветовой режим] на экране [Копирование].

- *1.* Выберите [Сдвиг цветов] на экране [Качество изображения].
- *2.* Задайте нужную опцию.
- *3.* Нажмите [Сохранить].

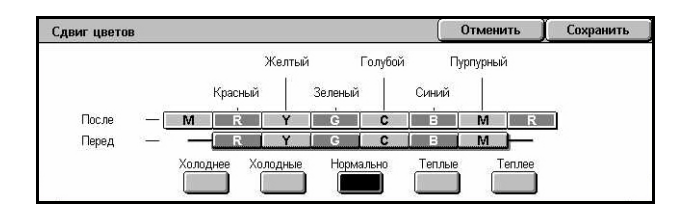

#### **Самые холодные**

Перемещение движка цвета [Перед] на две позиции влево.

#### **Холодные**

Перемещение движка цвета [Перед] на одну позицию влево.

#### **Нормальные**

Нет сдвига цветов.

#### **Теплые**

Перемещение движка цвета [Перед] на одну позицию вправо.

#### **Самые теплые**

Перемещение движка цвета [Перед] на две позиции вправо.
# **Настройка макета**

В данном разделе описана регулировка макета для копирования. Для получения информации о доступных функциях обращайтесь к следующим источникам.

*[Копирование](#page-72-0) книги – стр. 73 2-стороннее [копирование](#page-73-0) книги – стр. 74 Формат [оригинала](#page-74-0) – стр. 75 [Стирание](#page-75-0) краев – стр. 76 Сдвиг [изображения](#page-76-0) – стр. 77 Поворот [изображения](#page-77-0) – стр. 78 Инверсия [изображения](#page-79-0) – стр. 80 [Ориентация](#page-79-1) оригинала – стр. 80*

- *1.* Нажмите кнопку <Все режимы> на панели управления.
- *2.* Выберите [Копирование] на сенсорном экране.
- *3.* Выберите вкладку [Настройка макета]. Для переключения экранов используйте боковые вкладки.
- *4.* Выберите нужную опцию.

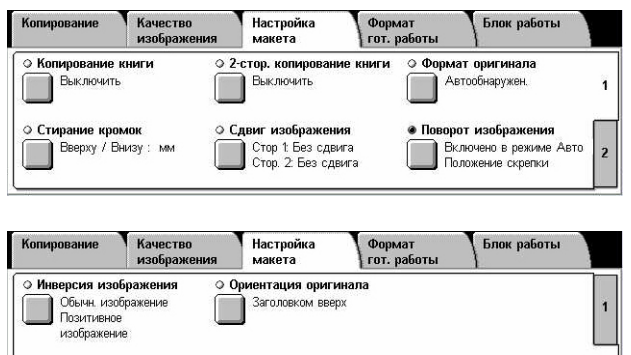

### <span id="page-72-0"></span>**Копирование книги**

Эта опция используется для копирования страниц разворота книги или переплетенных оригиналов с правильной последовательностью страниц со стекла экспонирования. Две страницы разворота при этом копируются на две отдельные страницы.

- *1.* Выберите опцию [Копирование книги] на экране [Настройка макета].
- *2.* Выберите нужную опцию.
- *3.* Нажмите [Сохранить].

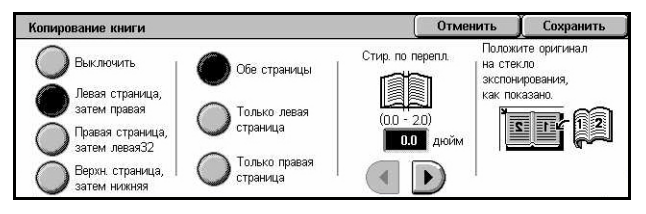

**ПРИМЕЧАНИЕ:** Страницы разворота переплетенного оригинала следует размещать на стекле экспонирования в горизонтальной ориентации.

#### **Выключить**

Режим выключен.

#### **Левая страница, затем правая**

Копирование обеих страниц разворота книги слева направо.

- Обе страницы Копирование левых и правых страниц.
- Только левые Копирование только левых страниц.
- Только правые Копирование только правых страниц.

#### **Правая страница, затем левая**

Копирование обеих страниц разворота книги справа налево.

- Обе страницы Копирование левых и правых страниц.
- Только левые Копирование только левых страниц.
- Только правые Копирование только правых страниц.

#### **Верхняя страница, затем нижняя**

Копирование обеих страниц разворота книги сверху вниз.

- Обе страницы Копирование верхних и нижних страниц.
- Только верхние Копирование только верхних страниц.
- Только нижние Копирование только нижних страниц.

#### **Стирание по переплету**

Стирание изображения в средней части, где книга сшита. Эта область может быть затенена из-за сгиба листов книги. Для указания области, где следует выполнить стирание (от центра разворота), используйте кнопки прокрутки. Диапазон значений составляет 0–50 мм и регулируется с шагом 1 мм.

### <span id="page-73-0"></span>**2-стороннее копирование книги**

Эта функция позволяет выполнять двустороннее копирование в том же порядке и с тем же расположением изображения, каковым оно было на развороте оригинала. Функция доступна для копирования со стекла экспонирования. В качестве первой страницы автоматически вставляется пустой лист.

- *1.* Выберите опцию [2-стороннее копирование книги] на экране [Настройка макета].
- *2.* Выберите нужную опцию.
- *3.* Нажмите [Сохранить].

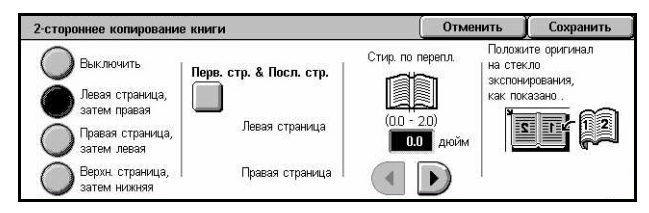

**ПРИМЕЧАНИЕ:** Этот режим нельзя использовать одновременно с режимом [Копирование книги].

#### **Выключено**

Режим выключен.

### **Левая страница, затем правая**

Копирование обеих страниц разворота книги слева направо.

#### **Правая страница, затем левая**

Копирование обеих страниц разворота книги справа налево.

#### **Верхняя страница, затем нижняя**

Копирование обеих страниц разворота книги сверху вниз.

#### **Первая страница & Последняя страница**

Открывается экран [2-стороннее копирование книги - Первая страница & Последняя страница].

Служит для указания первой и последней страницы копирования. Указанные стороны следует определять с помощью переплетенных оригиналов.

#### **Стирание по переплету**

Стирание изображения в средней части, где книга сшита. Эта область может быть затенена из-за сгиба листов книги. Для указания области, где следует выполнить стирание (от центра разворота), используйте кнопки прокрутки. Диапазон значений составляет 0–50 мм и регулируется с шагом 1 мм.

### <span id="page-74-0"></span>**Формат оригинала**

Эта функция позволяет автоматически задавать формат оригинала, выбирать его из списка предустановок или копировать оригиналы смешанного формата. Если используется предустановка, оригиналы будут копироваться как указанный формат, независимо от их фактического размера.

- *1.* Выберите [Формат оригинала] на экране [Настройка макета].
- *2.* Выберите нужную опцию.
- *3.* Нажмите [Сохранить].

### **Авто обнаружение**

Автоматическое определение размера оригиналов стандартных форматов.

#### **Ручной ввод формата**

Эта функция позволяет выбирать формат оригинала из 11 предварительно заданных установок для стандартных форматов вертикальной или горизонтальной ориентаций, или же пользовательский формат в пределах 15 – 297 мм по длине и 15 – 432 мм по ширине. Предустановки задает главный оператор.

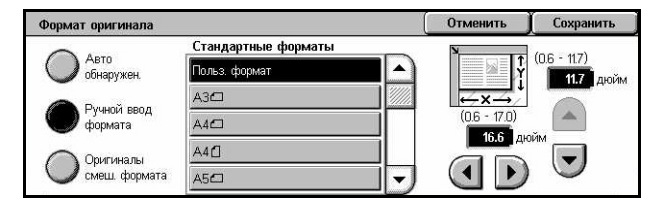

#### **Оригиналы смешанного формата**

Эта функция позволяет копировать оригиналы разных форматов одновременно. Машина автоматически определяет формат оригиналов и отправляет каждую страницу с сохранением первоначального формата. В податчик оригиналы разного формата следует загружать, выравнивая верхние левые углы.

**ПРИМЕЧАНИЕ:** Оригиналы формата 5.5 х 8.5" и A5 следует загружать для копирования с вертикальной ориентацией.

**ПРИМЕЧАНИЕ:** Убедитесь, что ориентация оригиналов совпадает с настройками [Ориентация оригиналов], заданными на экране [Настройка макета].

### <span id="page-75-0"></span>**Стирание краев**

Эта опция позволяет стирать с копии нежелательные отметки, например, отверстия на углах или в середине.

**ПРИМЕЧАНИЕ:** Убедитесь, что ориентация оригиналов совпадает с настройками [Ориентация оригиналов], заданными на экране [Настройка макета].

- *1.* Выберите опцию [Стирание краев] на экране [Настройка макета].
- *2.* Выберите нужную опцию.
- *3.* Нажмите [Сохранить].

### **Нормальное**

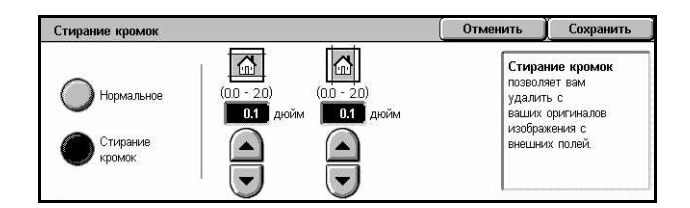

Позволяет выбирать область стирания от кромки документа. Предустановки задает главный оператор. Если вы не хотите стирать с какого-либо края, выберите [Стирание краев], а затем 0.0 с помощью кнопок прокрутки.

### **Стирание краев**

Позволяет определять ширину стирания от кромки документа. Введите необходимый размер области стирания сверху, снизу, справа, слева от полей. Допускается вводить значения до 50 мм.

### <span id="page-76-0"></span>**Сдвиг изображения**

Эта опция позволяет регулировать положение изображения на странице копии.

**ПРИМЕЧАНИЕ:** Убедитесь, что ориентация оригиналов совпадает с настройками [Ориентация оригиналов], заданными на экране [Настройка макета].

**ПРИМЕЧАНИЕ:** Значение сдвига полей зависит от формата загруженной бумаги.

**ПРИМЕЧАНИЕ:** Если выбрана опция [Оригиналы смешанного формата], значение сдвига определяется положением изображения на первой странице, которое и будет применено ко всем остальным страницам оригинала.

- *1.* Выберите опцию [Сдвиг изображения] на экране [Настройка макета].
- *2.* Выберите нужную опцию.
- *3.* Нажмите [Сохранить].

### **Без сдвига**

Режим выключен.

### **Автоцентр**

Изображение автоматически располагается в центре листа.

### **Сдвиг полей**

Изображение перемещается на определенное расстояние вверх-вниз и вправовлево. Можно сдвигать в обоих направлениях на расстояние до 50 мм.

Если конфигурация машины позволяет изготавливать двусторонние копии, для разных сторон страницы можно выбрать параметры, как указано ниже.

- Сторона 1 Открывается экран [Сдвиг изображения Сторона 1].
- Сторона 2 Открывается экран [Сдвиг изображения Сторона 2]. Описание доступных опций приведено на экране [Сдвиг изображения – Сторона 1].
- Зеркальный сдвиг Автоматическое помещение зеркального отображения стороны 1 на сторону 2.

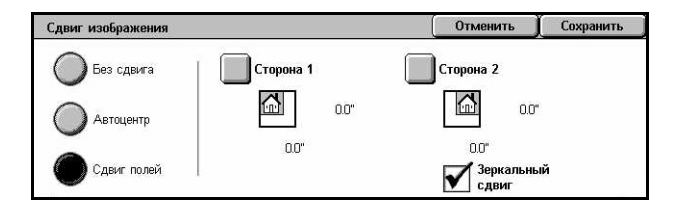

### **Экран [Сдвиг изображения - Сторона 1]**

Эта опция используется для перемещения изображения на первой стороне листа.

- *1.* Выберите [Сдвиг полей] на экране [Сдвиг изображения].
- *2.* Чтобы открыть экран [Сдвиг изображения – Сторона 1], выберите [Сторона 1].
- *3.* Выберите нужную опцию.
- *4.* Нажмите [Сохранить].

### **Без сдвига**

Режим выключен.

### **Автоцентр**

Изображение автоматически располагается в центре листа. Можно сдвигать в обоих направлениях на расстоянии до 50 мм, используя кнопки прокрутки.

### **Сдвиг в угол**

Сдвиг изображения в угол страницы. Чтобы указать направление перемещения, нажимайте на одну из восьми стрелок. Можно сдвигать в обоих направлениях на расстоянии до 50 мм, используя кнопки прокрутки.

#### **Переменный сдвиг**

Сдвиг изображения на бумаге на указанное расстояние. Можно сдвигать в обоих направлениях на расстоянии до 50 мм, используя кнопки прокрутки.

### <span id="page-77-0"></span>**Поворот изображения**

Эта опция позволяет автоматически поворачивать изображение в соответствии с ориентацией бумаги в лотке.

- *1.* Выберите опцию [Поворот изображения] на экране [Настройка макета].
- *2.* Выберите нужную опцию.
- *3.* Нажмите [Сохранить].

### **Выключено**

Режим выключен.

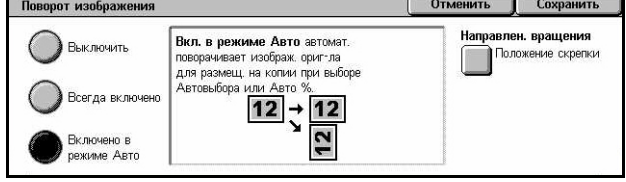

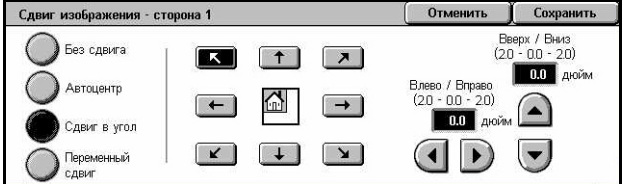

### **Всегда включено**

Автоматический поворот изображения для его размещения на бумаге, выбранной для копирования.

#### **Включено в режиме Авто**

Автоматический поворот изображения для его размещения на бумаге, выбранной для копирования. Эта опция доступна только если для функции [Снабжение бумагой] выбрана настройка [Авто], или для функции [Уменьшение/ Увеличение] выбрана настройка [Авто %].

### **Направление поворота**

Открывается экран [Поворот изображения - Направление поворота].

### **Экран [Поворот изображения - Направление поворота]**

Позволяет указывать угол поворота изображения.

*1.* Выберите пункт [Направление поворота], отображаемые при выборе [Всегда включено] или [Включено в режиме Авто] на экране [Поворот изображения].

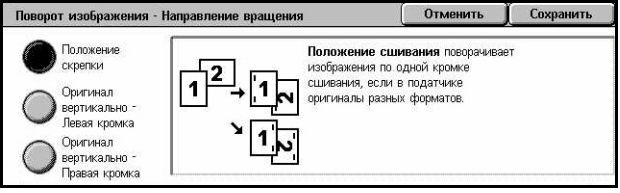

- *2.* Выберите нужную опцию.
- *3.* Нажмите [Сохранить].
- Положение сшивания Поворот изображений по одной кромке сшивания, если в податчике оригиналы разных форматов. Эта опция доступна только если машина оборудована финишером.
- Оригинал вертикально Левая кромка Поворот изображения таким образом, чтобы верхняя кромка оригинала в горизонтальной ориентации соответствовала левой кромке оригиналов в вертикальной ориентации.
- Оригинала вертикально Правая кромка Поворот изображения таким образом, чтобы верхняя кромка оригинала в горизонтальной ориентации соответствовала правой кромке оригинала в вертикальной ориентации.

### <span id="page-79-0"></span>**Инверсия изображения**

Эта функция позволяет получать зеркальное и негативное изображения на копии.

- *1.* Выберите опцию [Инверсия изображения] на экране [Настройка макета].
- *2.* Выберите нужную опцию.
- *3.* Нажмите [Сохранить].

# **Зеркальное изображение**

Эта функция позволяет получать зеркальное изображение оригинала.

- Нормальное изображение Эту опцию используют для получения нормального изображения.
- Зеркальное изображение Создание зеркального изображения на копии.

### **Негативное изображение**

Эта функция позволяет получать негативное изображение оригинала.

- Позитивное изображение Эту опцию используют для получения нормального позитивного изображения.
- Негативное изображение Создание негативного изображения на копии. Если в качестве цветового режима выбрано [Черный], все черные участки превращаются на копии в белые, а белые в черные. Если в качестве цветового режима выбрано [Цветной], все цвета конвертируются в их негативные цвета.

### <span id="page-79-1"></span>**Ориентация оригинала**

Эта опция позволяет указывать ориентацию оригинала. Настройку ориентации оригинала следует применять до применения функций сдвига изображения, стирания краев, мультиизображений, повтора изображений, комментария и создания брошюр.

- *1.* Выберите [Ориентация оригинала] на экране [Настройка макета].
- *2.* Выберите нужную опцию.
- *3.* Нажмите [Сохранить].

#### Ориентация оригинала Отменить Сохранить -<br>Ориентация оригинала сообщает системе об ориентации<br>листов, загруженных в автоподатчик оригинала или на стекло головком ввер: **экспонирования**.  $\mathbb{R}$ По этой информации система точно размещает изображения на листах отпечатков в режимах Сдвиг изображени **Banding Sandy** - стирание кромок, Мультизображения, Повтор изображений,<br>Комментарий и Создание брошюры.  $\left| \subseteq \right|$

### **Заголовком вверх**

Эту опцию следует выбирать, если верх оригинала обращен к задней стороне машины.

### **Заголовком влево**

Эту опцию следует выбирать, если верх оригинала обращен к левой стороне машины.

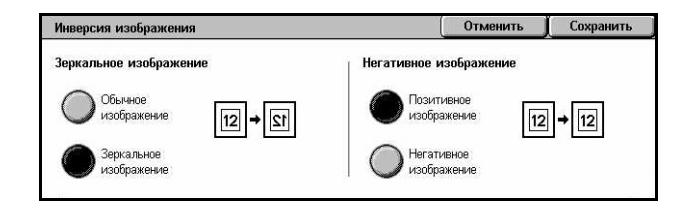

# **Формат готовой работы**

В данном разделе описаны функции, позволяющие улучшить внешний вид документа. Информацию об отдельных опциях см. ниже.

*[Создание](#page-80-0) брошюр – стр. 81 [Обложки](#page-83-0) – стр. 84 [Разделители](#page-84-0) прозрачных пленок – стр. 85 [Мультиизображения](#page-85-0) – стр. 86 [Постер](#page-85-1) – стр. 86 Повтор [изображения](#page-86-0) – стр. 87 [Комментарий](#page-87-0) – стр. 88 [Водяной](#page-89-0) знак – стр. 90 [Предустановка](#page-90-0) повтора изображения – стр. 91*

- *1.* Нажмите кнопку <Все режимы> на панели управления.
- *2.* Выберите [Копирование] на сенсорном экране.
- *3.* Выберите вкладку [Формат готовой работы]. Для переключения экранов используйте боковые вкладки.
- *4.* Выберите нужную опцию.

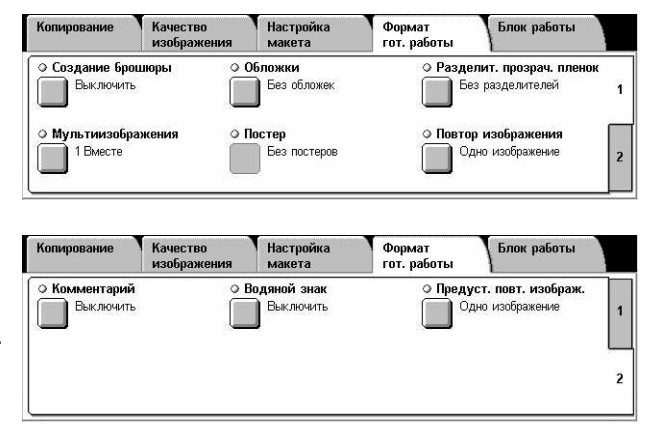

# <span id="page-80-0"></span>**Создание брошюр**

Эта функция позволяет производить многостраничные брошюры из комплектов одно- и двусторонних оригиналов. При этом происходит уменьшение и правильное размещение каждого изображения так, чтобы после фальцовки страницы были бы расположены как в брошюре.

**ПРИМЕЧАНИЕ:** Если число страниц оригинала кратно четырем, брошюра не будет содержать пустых страниц. В других случаях лишние страницы брошюры будут пустыми.

**ПРИМЕЧАНИЕ:** Эта функция недоступна, если на экране [Вывод копий] выбрана настройка [Без подборки] или [С разделителями].

- *1.* Выберите [Создание брошюры] на экране [Формат готовой работы].
- *2.* Выберите нужную опцию.
- *3.* Нажмите [Сохранить].

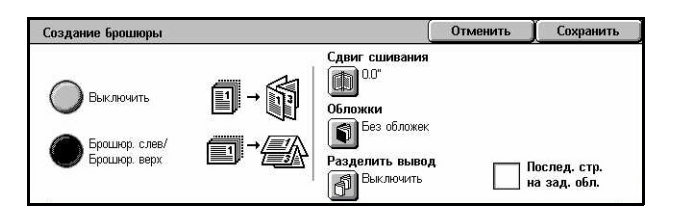

### **Выключено**

Режим выключен.

### **Брошюровка слева/Брошюровка вверху**

Создание брошюры с переплетом по левой или верхней кромке.

### **Сдвиг сшивания**

Открывается экран [Создание брошюры - Сдвиг сшивания].

### **Обложки**

Открывается экран [Создание брошюры - Обложки].

### **Разделить вывод**

Открывается экран [Создание брошюры - Разделить вывод].

### **Последняя страница на задней обложке**

Изображение последней страницы оригинала будет использовано в качестве изображения задней обложки. Если для разделения брошюр использовать опцию [Разделить вывод], обложкой будет последняя страница последнего подкомплекта.

### **Экран [Создание брошюры - Сдвиг сшивания]**

Эта опция позволяет указать размер внутренних полей брошюры в пределах 0–50 мм с шагом 1 мм с помощью кнопок прокрутки.

- *1.* Выберите [Создание брошюры - Сдвиг сшивания] на экране [Создание брошюры].
- *2.* Введите значение, используя клавиши управления курсором.
- *3.* Нажмите [Сохранить].

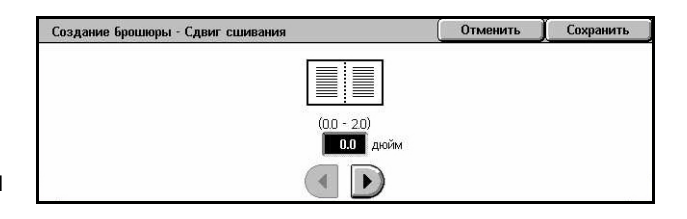

### **Экран [Создание брошюры - Обложки]**

Эта функция позволяет добавить обложку к брошюре. Если готовая копия для создания брошюры будет фальцована пополам, обложка будет на передгней и задней стороне.

- *1.* Выберите [Создание брошюры - Обложки] на экране [Создание брошюры].
- *2.* Выберите нужную опцию.
- *3.* Нажмите [Сохранить].

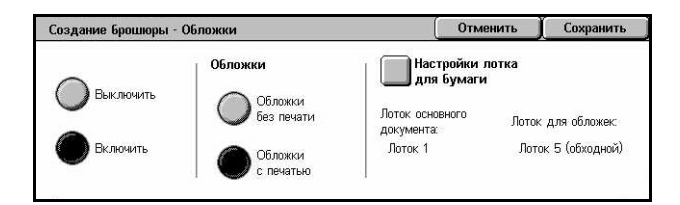

### **Выключить**

Изготовление брошюры без обложки.

### **Включено**

Добавление к брошюре обложки из лотка с соответствующим материалом. Если выбрать эту опцию, становится доступной и опция [Обложки].

### **Обложки**

- Чистые обложки Автоматическое добавление к брошюре пустой обложки.
- Обложки с печатью Копирование первой страницы комплекта оригиналов на бумаге для обложек. Также это добавление чистых листов к комплекту, если требуется оставить внутренние стороны передней и задней обложек чистыми.

### **Настройки лотка для бумаги**

Открывается экран [Создание брошюры - Обложки - Настройки лотка для бумаги]. Выберите одну из предустановок, задающих [Лоток для обложек] и [Лоток для основного документа]. Бумага, загруженная в лотки, выбранные для обложек и основного документа, должна быть одного формата и ориентации. В зависимости от конфигурации аппарата, для каждого типа бумаги доступны четыре опции, включая обходной лоток. Для получения дополнительной информации об обходном лотке см. *Экран [Лоток 5 ([обходной](#page-61-0))] на стр. 62*.

### **Экран [Создание брошюры - Разделить вывод]**

Позволяет подразделять большую брошюру на более мелкие.

- *1.* Выберите [Создание брошюры - Разделить вывод] на экране [Создание брошюры].
- *2.* Выберите нужную опцию.
- *3.* Нажмите [Сохранить].

### **Выключено**

Режим выключен.

### **Включено**

Подразделение комплекта на подкомплекты. Введите количество листов каждого подкомплекта с помощью полос прокрутки или кнопок экранной клавиатуры.

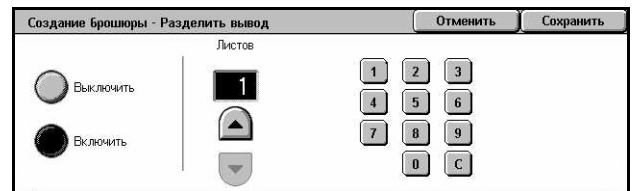

# <span id="page-83-0"></span>**Обложки**

Эта опция позволяет добавлять к работе передние и/или задние обложки. Если на экране [Создание брошюры - Обложки] выбрана опция [Обложки с печатью], то первый оригинал будет представлять собой переднюю обложку, а последний оригинал будет задней обложкой.

**ПРИМЕЧАНИЕ:** Если при работе в этом режиме при сканировании оригинала память машины переполняется, отмените работу, следуя указаниям на экране. Удалите сохраненные оригиналы или уменьшите количество страниц, освобождая таким образом память, и повторите попытку копирования.

**ПРИМЕЧАНИЕ:** Эта функция недоступна, если на экране [Вывод копий] выбрана настройка [Без подборки] или [С разделителями].

- *1.* Выберите [Обложки] на экране [Формат готовой работы].
- *2.* Выберите нужную опцию.
- *3.* Нажмите [Сохранить].

### **Без обложек**

Режим выключен.

### **Только передняя обложка**

Вставка передней обложки перед первой страницей документа. Можно использовать материал, отличный от материала основного документа.

### **Передняя & Задняя обложки**

Вставка обложек перед первой и после последней страницы документа. Можно использовать материал, отличный от материала основного документа.

### **Обложки**

- Обложки без печати Автоматическое добавление к документам пустой обложки.
- Обложки с печатью Копирование первой и последней страниц оригинала на бумаге для обложек. Также это добавление чистых листов к комплекту, если требуется оставить внутренние стороны передней и задней обложек чистыми.

### **Настройки лотка для бумаги**

Открывается экран [Обложки - Настройки лотка для бумаги]. Выберите одну из предустановок, задающих [Лоток для обложек] и [Лоток для основного документа]. Бумага, загруженная в лотки, выбранные для обложек и основного документа, должна быть одного формата и ориентации. В зависимости от конфигурации аппарата, для каждого типа бумаги доступны четыре опции, включая обходной лоток. Для получения дополнительной информации об обходном лотке см. раздел см. *Экран [Лоток 5 ([обходной](#page-61-0))] на стр. 62*.

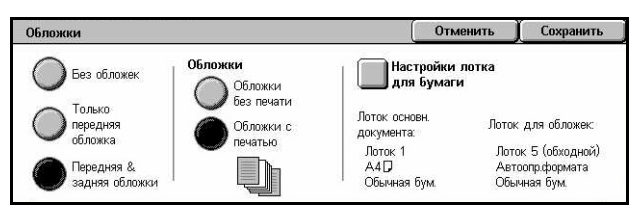

### <span id="page-84-0"></span>**Разделители прозрачных пленок**

Эта функция позволяет помещать чистые страницы-разделители между документами при печати на прозрачной пленке и производить комплекты твердых копий для раздачи. Эти комплекты могут быть односторонними или двусторонними и сшитыми.

- *1.* Выберите [Разделители прозрачных пленок] на экране [Формат готовой работы].
- *2.* Выберите нужную опцию.
- *3.* Нажмите [Сохранить].

### **Без разделителей**

Режим выключен.

### **Разделители без печати**

.<br>Разделители прозрачных пленок Сохранить **Вез**<br>Вазделителей **В** Разделители .<br>Лоток для<br>прозрачных пленок: Лоток раздел. и Разд без печ и раздат, листов: один листов:<br>Лоток 1<br>А4П<br>Обычная бум. (Не настроено) раздат, листь Ком-т пр. плен. и раздат лис

Помещение чистой страницы-разделителя между всеми листами прозрачной пленки. Выполняется только один комплект копий.

### **Разделители без печати и раздаточные листы**

Копирование комплекта на прозрачной пленке с разделителями без печати и изготовление нужного количества комплектов раздаточного материала.

### **Комплект прозрачных пленок и раздаточных листов**

Копирование комплекта на прозрачной пленке без разделителей и изготовление нужного количества комплектов раздаточного материала на бумаге.

### **Настройки лотка для бумаги**

Открывается экран [Разделители прозрачных пленок - Настройки лотка для бумаги]. Выберите одну из предустановок лотка для прозрачной пленки [Лоток для прозрачных пленок] и [Лоток для раздаточных листов]. В зависимости от конфигурации аппарата, для каждого типа бумаги доступны четыре опции, включая обходной лоток. Для получения дополнительной информации об обходном лотке см. раздел см. *Экран [Лоток 5 ([обходной](#page-61-0))] на стр. 62*.

### <span id="page-85-0"></span>**Мультиизображения**

Эта опция позволяет копировать два, четыре или восемь изображений на один лист бумаги. Машина автоматически уменьшает или увеличивает изображения, размещая их на одной странице.

- *1.* Выберите [Мультиизображения] на экране [Формат готовой работы].
- *2.* Выберите нужную опцию.
- *3.* Нажмите [Сохранить].

### **1 Вместе**

Режим выключен.

### **2 Вместе**

Копирование двух страниц документа на один лист бумаги.

### **4 Вместе**

Копирование четырех страниц документа на один лист бумаги.

### **8 Вместе**

Копирование восьми страниц документа на один лист бумаги.

### **Порядок изображений**

Задание расположения изображений на странице. Для настройки [4 вместе] или [8 вместе] можно выбрать горизонтальные ряды слева направо или вертикальные колонки слева направо.

### <span id="page-85-1"></span>**Постер**

Эта опция позволяет разделить и увеличить исходное изображение, чтобы скопировать каждую часть изображения на отдельный лист бумаги. Затем листы можно склеить и получить крупное изображение.

**ПРИМЕЧАНИЕ:** Этот режим недоступен при выборе опций [С подборкой] и [Авто для режима вывода].

- *1.* Выберите [Постер] на экране [Формат готовой работы].
- *2.* Выберите нужную опцию.
- *3.* Нажмите [Сохранить].

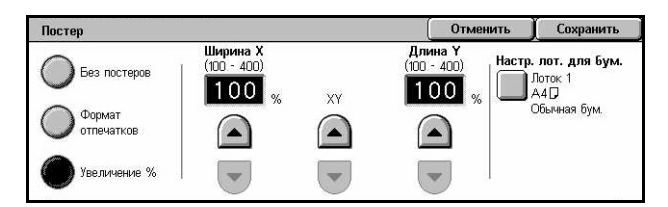

**ПРИМЕЧАНИЕ:** Машина автоматически наложит изображения по краям листов, чтобы их можно было отрезать и склеить. Размер наложения составляет 10 мм.

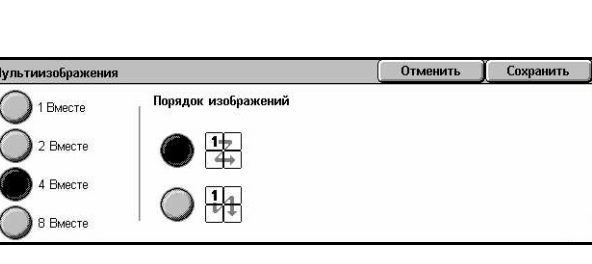

### **Без постеров**

Режим выключен.

### **Выходной размер**

Эта опция позволяет выбирать размер плаката из предварительных установок, отображаемых на сенсорном экране. Машина автоматически определяет увеличение и количество листов, необходимых для выполнения работы.

### **Увеличение %**

Для выбора увеличения длины и ширины плаката используйте кнопки прокрутки. Диапазон можно установить 100 – 400% с шагом в 1%. Машина автоматически определяет необходимое количество листов.

### **Настройки лотка для бумаги**

Открывается экран [Постер - Настройки лотка для бумаги]. Чтобы указать лоток, выберите одну из предустановок на экране. В зависимости от конфигурации аппарата доступны четыре опции, включая обходной лоток. Для получения дополнительной информации об обходном лотке см. раздел см. *Экран [[Лоток](#page-61-0) 5 ([обходной](#page-61-0))] на стр. 62*.

# <span id="page-86-0"></span>**Повтор изображения**

Эта опция позволяет несколько раз повторить изображение оригинала на странице.

- *1.* Выберите [Повтор изображения] на экране [Формат готовой работы].
- *2.* Выберите нужную опцию.
- *3.* Нажмите [Сохранить].

### **Одно изображение**

Режим выключен.

### **Автоповтор**

Количество повторенных изображений в вертикальном или горизонтальном направлениях определяется исходя из формата оригинала, формата бумаги и масштаба.

### **Настраиваемый повтор**

Эта опция позволяет указывать количество повторов изображения в вертикальном или горизонтальном направлениях с помощью кнопок прокрутки. Можно повторять изображение от 1 до 23 раз в вертикальном направлении и от 1 до 33 раз в горизонтальном направлении.

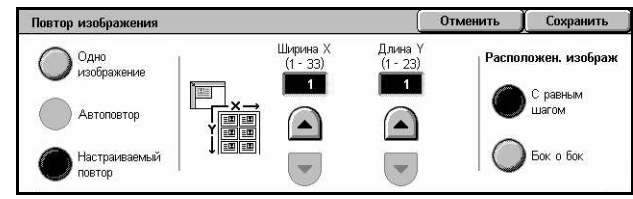

### **Расположение изображений**

- С равным шагом Равномерное расположение повторенных изображений по странице.
- Бок о бок Расположение повторенных изображений вплотную, без интервалов.

### <span id="page-87-0"></span>**Комментарий**

Эта опция позволяет добавлять к готовому материалу дату, количество страниц и какое-либо подготовленное сообщение.

- *1.* Выберите [Комментарий] на экране [Формат готовой работы].
- *2.* Выберите нужную опцию.
- *3.* Нажмите [Сохранить].

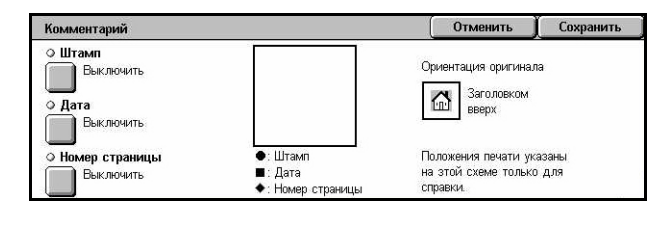

### **Штамп**

Открывается экран [Штамп]. На этом экране вводят заранее заготовленную фразу, например, "Конфиденциально" или "Набросок", которая будет отпечатана на копиях. Доступны следующие варианты:

- Выключить Режим выключен.
- Включить Режим включен.
- Текст Открывается экран [Штамп Текст]. Выберите фразу, заранее заданную для размещения на копиях.
- Печать на Открывается экран [Штамп Печать на]. Выберите, печатать ли штамп [Только на первой странице] или [На всех страницах].
- Положение Открывается экран [Штамп Положение]. Выберите положение для печати штампа на каждой странице.
- Другие настройки Открывается экран [Штамп Другие настройки]. Выберите кегль шрифта из трех предустановленных вариантов или укажите кегль в пределах 6 – 64 пункта с помощью полос прокрутки. Выберите цвет шрифта из четырех предварительно заданных настроек.

### **Дата**

Открывается экран [Дата]. На этом экране можно задавать печать текущей даты на копиях. Доступны следующие варианты:

- Выключить Режим выключен.
- Включить Режим включен.
- Печать на Открывается экран [Дата Печать на]. Выберите, печатать ли дату [Только на первой странице] или [На всех страницах].
- Положение Открывается экран [Дата Положение]. Выберите положение для печати даты на каждой странице.
- Размер Открывается экран [Дата Размер]. Выберите размер (кегль) шрифта из трех предустановленных вариантов или укажите кегль в пределах 6 – 24 пункта с помощью полос прокрутки.

### **Номер страницы**

Открывается экран [Номер страницы]. С помощью этого экрана на задают печать номеров страниц на копиях. Доступны следующие варианты:

- Выключить Режим выключен.
- Включить Режим включен.
- Стиль Открывается экран [Номер страницы Стиль]. Выберите стиль номера страницы. Если выбрать опции [1/N, 2/N, 3/N], откроется опция [N: Всего страниц]. Можно выбрать [Авто], и машина автоматически подсчитает число страниц, или же ввести число страниц вручную с помощью команды [Ввести количество]. Значение может быть от 1 до 999. Общее количество страниц будет отпечатано после номера каждой страницы.
- Печать на Открывается экран [Номер страницы Печать на]. Укажите страницы, на которых следует располагать номера, и номер первой страницы. Доступные опции: [Все страницы], [Введите номер первой страницы] и [Введите номера первой и последней страниц]. Если вы выбираете [Все страницы], введите [Стартовый номер] с помощью кнопок прокрутки или цифровой клавиатуры. Если требуется напечатать номер страницы на обложке или разделителе, выберите [Добавить обложки]. Если вы выбираете [Введите номер первой страницы], [Введите номер последней страницы] или [Введите номера первой и последней страниц], укажите соответствующую [Стартовую страницу] и/или [Последнюю страницу] и [Стартовый номер].
- Положение Открывается экран [Номер страницы Положение]. Выберите положение для печати номера на каждой странице.
- Размер Открывается экран [Номер страницы Размер]. Выберите размер (кегль) шрифта из трех предустановленных вариантов или укажите кегль в пределах 6 – 24 пункта с помощью полос прокрутки.

### <span id="page-89-0"></span>**Водяной знак**

Эта функция позволяет добавлять водяной знак под изображением оригинала на копии. Можно печатать такую информацию, как контрольный номер, заданный текст, дату и время, и серийный номер машины.

- *1.* Нажмите [Водяной знак] на экране [Формат готовой работы].
- *2.* Выберите нужную опцию.
- *3.* Нажмите [Сохранить].

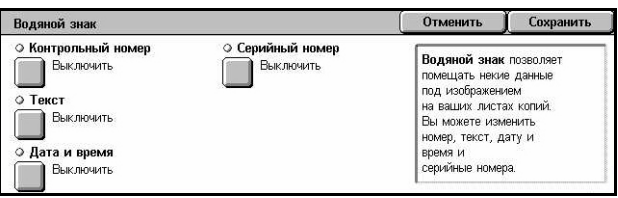

### **Контрольный номер**

Это последовательная распечатка контрольных номеров на каждом комплекте копий. Откроется экран [Водяной знак - Контрольный номер], на котором доступны следующие опции:

- Выключить Режим выключен.
- Включить Режим включен. Укажите стартовый номер между 1 и 999 с помощью полос прокрутки или экранных клавиш.

### **Текст**

Печать на копиях заранее заданного текста. Откроется экран [Водяной знак - Текст], на котором доступны следующие опции:

- Выключить Режим выключен.
- Включить Режим включен. Выберите текст из шести фраз, заданных главным оператором.

### **Дата и время**

Печать на копиях времени и даты начала работы. Откроется экран [Водяной знак - Дата и время]. Чтобы включить этот режим нажмите [Включить].

### **Серийный номер**

Печать на копиях серийного номера машины. Откроется экран [Водяной знак - Серийный номер]. Чтобы включить этот режим нажмите [Включить].

### <span id="page-90-0"></span>**Предустановка повтора изображения**

Эта функция позволяет уменьшать изображение оригинала и распечатывать много его копий на одном листе бумаги. Затем уменьшенные изображения можно разрезать на отдельные листы.

- *1.* Выберите [Предустановка повтора изображения] на экране [Формат готовой работы].
- *2.* Выберите нужную опцию.
- *3.* Нажмите [Сохранить].

### **Одно изображение**

Режим выключен.

### **2 изображения**

Размещение двух изображений на листе бумаги.

#### **4 изображения**

Размещение четырех изображений на листе бумаги.

#### **8 изображений**

Размещение восьми изображений на листе бумаги.

# **Блок работы**

В данном разделе описаны функции создания блока работы. Дополнительную информацию об опциях см. ниже.

*[Компоновка](#page-91-0) – стр. 92 Пробный [комплект](#page-93-0) – стр. 94 [Объединение](#page-94-0) комплектов оригиналов – стр. 95 Удалить снаружи /[Удалить](#page-94-1) внутри – стр. 95*

- *1.* Нажмите кнопку <Все режимы> на панели управления.
- Konunge Качество **Настрой** Блок работы .<br>• Пробный компл © Объед. комп-Выключить Выключить Выключить <u>о Уд</u>ал. снар. /Удал. внутри **Выключить**
- *2.* Выберите [Копирование] на сенсорном экране.
- *3.* Выберите вкладку [Блок работы].

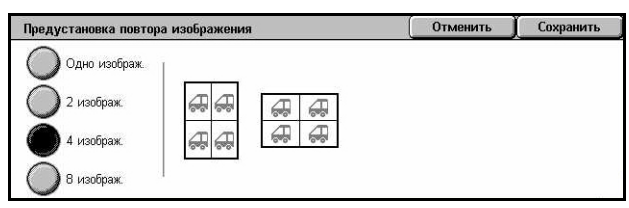

# <span id="page-91-0"></span>**Компоновка**

Эта функция позволяет задавать различные параметры для различных частей задания. Например, если работа содержит страницы с текстом и страницы с фотографиями, можно для разных страниц назначить соответствующие установки и напечатать их как одно задание. Кроме того, можно отпечатать сначала страницы только с одними определенными установками. Это позволит оценить результат печати и при необходимости изменить установки.

- *1.* Выберите [Компоновка] на экране [Блок работы].
- *2.* Выберите нужную опцию. Для переключения экранов используйте боковые вкладки.
- *3.* Выберите [Сохранить].

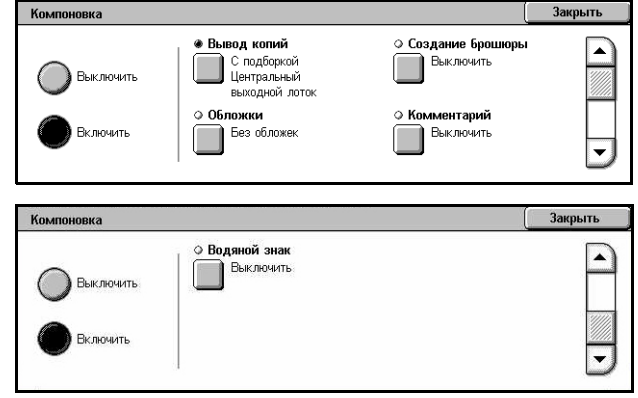

### **Выключено**

Режим выключен.

### **Включено**

Режим включен. Можно выбрать опции вывода, которые будут применены ко всему заданию.

### **Вывод копий**

Откроется экран [Вывод копий].

**ПРИМЕЧАНИЕ:** Если финишер не подключен, выводится экран [Вывод копий], и для подборки становится доступной опция [Авто]. Если финишер подключен, выводится экран [Вывод копий/Сшивание], и для подборки опция [Авто] становится недоступной.

- С подборкой Выход указанного количества комплектов копий, страницы которых расположены в том же порядке, что и в оригинале. Например, две копии документа из трех страниц будут выведены в порядке 1-2-3, 1-2-3.
- Положение сшивания Выберите положение сшивания из предложенных вариантов. Если выбрана опция сшивания, в качестве устройства вывода аппарат автоматически выберет [Лоток финишера].
- Выходной лоток Выберите выходной лоток для вывода работы копирования.

### **Создание брошюры**

Отображается экран [Создание брошюры] для опции компоновки. Подробную информацию см. в разделе см. *[Создание](#page-80-0) брошюр на стр. 81*.

### **Обложки**

Отображается экран [Обложки] для опции компоновки. Подробную информацию см. в разделе см. *[Обложки](#page-83-0) на стр. 84*.

### **Комментарий**

Отображается экран [Комментарий] для опции компоновки. Подробную информацию см. в разделе см. *[Комментарий](#page-87-0) на стр. 88*.

### **Водяной знак**

Отображается экран [Водяной знак] для опции компоновки. Подробную информацию см. в разделе см. *[Водяной](#page-89-0) знак на стр. 90*.

### **Экран [Работа копирования]**

Экран [Работа копирования] открывается после вывода каждого комплекта по мере выполнения задания с компоновкой.

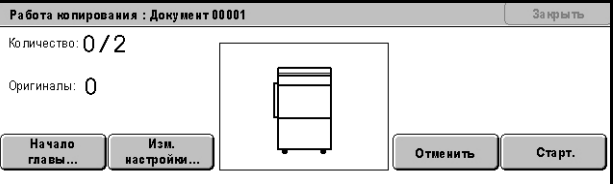

### **Стоп**

Остановка выполнения текущего задания. Эта кнопка отображается во время компоновки и печати задания.

### **Начало главы**

Отображается экран [Компоновка – Начало главы/Разделители]. Доступны следующие варианты:

- Выключить Режим выключен.
- Начало главы Автоматическая разбивка каждого пакета оригиналов на главы, которые начинаются с новой страницы. С помощью опции [Мультиизображения –

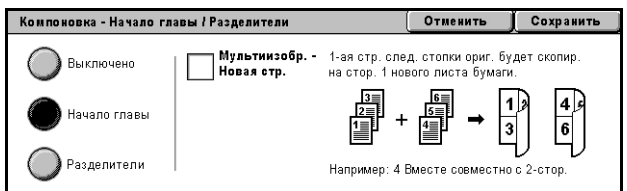

Новая страница] можно задать печать первой страницы каждой стопки оригиналов с новой страницы или с той же, на которой печатался предыдущий оригинал, если выбрать функцию мультиизображений.

• Разделители – Автоматическая разбивка пакетов оригиналов на главы, между которыми будет вставлена страницаразделитель. Выберите опцию [Разделители] и укажите лоток,

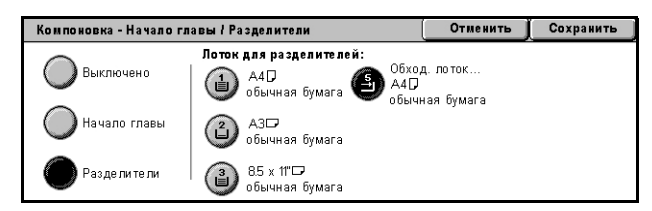

в котором находится материал для страниц-разделителей. В зависимости от конфигурации аппарата доступны четыре опции, включая обходной лоток. Для получения дополнительной информации об обходном лотке см. раздел см. *Экран [Лоток 5 ([обходной](#page-61-0))] на стр. 62*.

### **Изменить настройки**

Эта опция позволяет изменять настройки на экране [Копирование] перед сканированием следующего раздела. Нажмите кнопку <Старт> на панели управления и начните сканирование.

### **Отменить**

Отмена выполнения задания с компоновкой.

### **Старт**

Начало сканирования следующего раздела.

# <span id="page-93-0"></span>**Пробный комплект**

Эта функция позволяет распечатывать пробный комплект прежде чем печатать все задание, чтобы убедиться в правильности настроек. В этом случае можно определить целесообразность продолжения печати, основываясь на результатах пробы.

- *1.* Выберите [Пробный комплект] на экране [Блок работы].
- *2.* Выберите нужную опцию.
- *3.* Нажмите [Сохранить].

### **Выключено**

Режим выключен.

### **Включено**

Режим включен. После печати одного комплекта выполнение задания приостанавливается. Чтобы продолжить работу, нажмите [Старт], а чтобы остановить – [Стоп].

**ПРИМЕЧАНИЕ:** Копии, полученные в режиме [Пробный комплект] входят в общий счет копий.

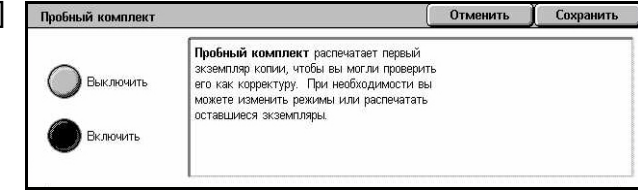

### <span id="page-94-0"></span>**Объединение комплектов оригиналов**

Эта функция позволяет разделять большие оригиналы на более мелкие части, которые можно загружать в податчик оригиналов за один раз.

- *1.* Выберите [Объединить комплекты оригиналов] на экране [Блок работы].
- *2.* Выберите нужную опцию.
- *3.* Нажмите [Сохранить].

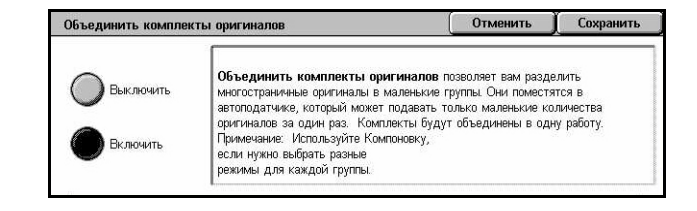

### **Выключено**

Режим выключен.

#### **Включено**

Режим включен. Чтобы перейти к копированию следующей группы, выберите на экране опцию [Загрузите оригинал]. По завершении сканирования оригиналов выберите опцию [Последний оригинал].

**ПРИМЕЧАНИЕ:** Если для каждой группы требуется задавать свои режимы, используйте опцию компоновки.

### <span id="page-94-1"></span>**Удалить снаружи /Удалить внутри**

Эта функция позволяет удалять изображение внутри или вне указанной области. Можно задавать до трех областей.

- *1.* Выберите [Удалить снаружи/ Удалить внутри] на экране [Блок работы].
- *2.* Выберите нужную опцию.
- *3.* Нажмите [Сохранить].

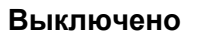

Режим выключен.

### **Удалить снаружи**

Удаляет при копировании изображение вне указанных областей.

### **Удалить внутри**

Удаляет при копировании изображение внутри указанных областей.

### **Настройки области**

Эта функция позволяет выбирать до трех областей из вариантов от [Область 1] до [Область 3]. Отображается экран [Удалить снаружи/Удалить внутри – Область ?], где значение ? может составлять от 1 до 3.

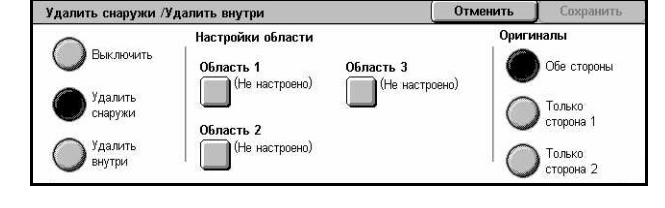

### **Оригиналы**

Выберите область, с которой следует удалить изображение при копировании двусторонних оригиналов.

- Обе стороны Изображение удаляется с обеих сторон.
- Только сторона 1 Изображение удаляется только со стороны 1.
- Только сторона 2 Изображение удаляется только со стороны 2.

### **Экран [Удалить снаружи/Удалить внутри – Область ?]**

Позволяет указывать область для функции [Удалить снаружи/Удалить внутри]. Область определяется прямоугольником между точками X1,Y1 и X2,Y2.

- *1.* Выберите [Область ?] на экране [Удалить снаружи/ Удалить внутри].
- *2.* Введите значение каждой координаты с помощью цифровой клавиатуры и выберите [Далее].
- *3.* Нажмите [Сохранить].

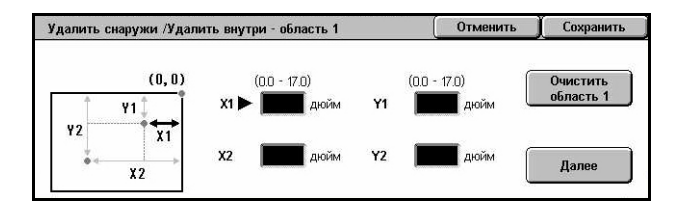

# **4 Факс/I-факс**

В данной главе содержится информация о экранах и режимах, связанных с функцией факсимильной передачи. В дополнение к традиционному режиму факса, машина поддерживает режим прямого факса и режим i-факса (Интернетфакс). Режим прямого факса позволяет передавать факсимильные сообщения с компьютера. В режиме I-факса отсканированные изображения передаются по Интернет и интранет. Подробная информация о прямом факсе приведена в справочной системе Fax Driver On-Line Help на компакт-диске PCL Print Driver. Подробная информация о режиме I-факса приведена в Руководству для системного администратора.

**ПРИМЕЧАНИЕ:** Некоторые из описываемых в этой главе режимов являются дополнительными и могут не соответствовать конфигурации вашей машины.

**ПРИМЕЧАНИЕ:** Функция Интернет-факса включается с помощью программного ключа, входящего в комплект факса и в комплект принтера.

**ПРИМЕЧАНИЕ:** При задании настроек факса от пользователей в странах Европы и Северной Америке возможно потребуется указать код страны. Укажите страну в соответствии с рекомендациями следующего раздела.

# **Код страны для опции факса**

При задании настроек факса пользователи в следующих странах, возможно, должны будут указать код страны.

### **ВНИМАНИЕ: Подтверждение подключения факса зависит от страны.**

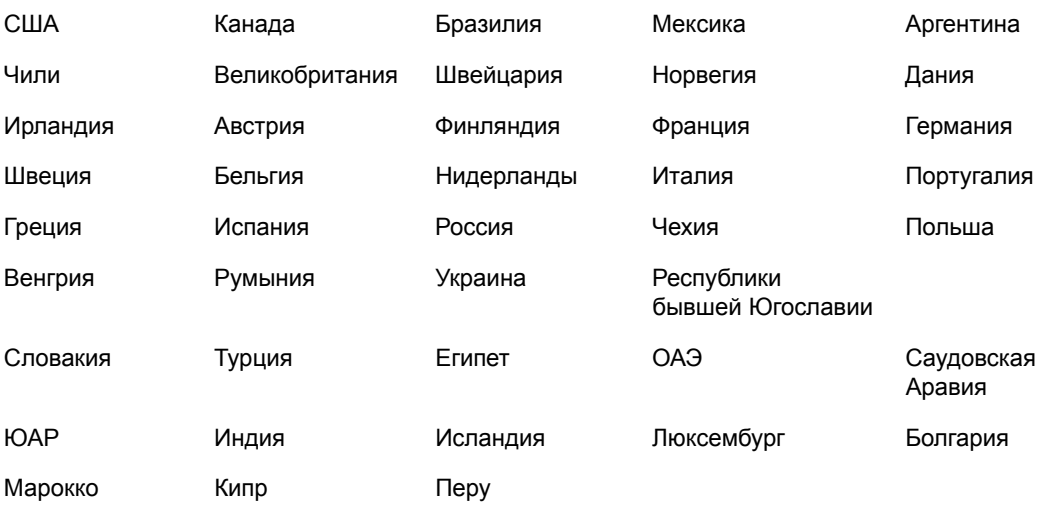

- *1.* Нажмите кнопку <Регистрация/Выход> на панели управления.
- *2.* Введите ID пользователя с цифровой клавиатуры панели управления или клавиатуры на экране.

**ПРИМЕЧАНИЕ:** ID главного оператора по умолчанию "11111". Если включен режим идентификации, возможно потребуется ввести пароль. Пароль по умолчанию "x-admin". Чтобы изменить ID или пароль пользователя по умолчанию, обратитесь к разделу см. *Настройки системного [администратора](#page-325-0) на стр[. 326](#page-325-0)*.

- *3.* Выберите [Системные настройки] на экране [Меню системного администратора].
- *4.* Выберите [Системные настройки] на экране [Системные настройки].
- *5.* Выберите [Общие настройки].
- *6.* Выберите [Другие настройки].
- *7.* Прокрутите до пункта [Страна] и выберите его.
- *8.* Выберите соответствующую страну. После сохранения настроек аппарат перезагрузится автоматически.

**ПРИМЕЧАНИЕ:** Эта настройка доступна только при установленной опции факса для разных стран, о которой говорилось выше.

# **Процедура передачи факса/I-факса**

В этом разделе описан основной порядок действий при передаче факсов и Internet-факсов. Выполните следующие действия.

- *1. Загрузите [оригиналы](#page-98-0) страница 99*
- *2. [Выберите](#page-99-0) режимы страница 100*
- *3. Укажите [назначение](#page-100-0) страница 101*
- *4. [Запустите](#page-101-0) работу факса/I-факса страница 102*

*5. [Проверьте](#page-101-1) работу Факса/I-факса на экране Статус работы – страница 102 [Остановка](#page-102-0) работы Факса/Интернет-факса – страница 103*

**ПРИМЕЧАНИЕ:** Если включен режим идентификации, перед работой на машине может потребоваться номер счета. Чтобы получить номер счета или дополнительную информацию, свяжитесь с главным оператором.

**ПРИМЕЧАНИЕ:** Для получения информации об использовании режима прямого факса с компьютера обратитесь к справочной системе Fax Driver On-line Help на компакт-диске PCL Print Driver.

# <span id="page-98-0"></span>**1. Загрузите оригиналы**

Ниже описано, как загружать документы для подачи из автоподатчика. Автоподатчик вмещает до 50 листов обычной бумаги (38-128 г/м<sup>2</sup>). При передаче факса вы можете сканировать документ шириной до 297 мм и длиной 600 мм (односторонний режим). Для передачи изображений можно также использовать стекло экспонирования.

При использовании автоподатчика машина может сканировать оригиналы разного формата. Выровняйте оригиналы по внутреннему углу податчика и включите режим *Оригиналы смешанного формата*. Подробную информацию см. в разделе см. *Оригиналы [смешанного](#page-117-0) формата на стр. 118*.

**ПРИМЕЧАНИЕ:** Если в податчик загружены оригиналы пользовательского формата, а функция определения формата установлена на [Автоопределение], возможно застревание бумаги. В этом случае рекомендуется ввести формат бумаги вручную. Подробную информацию см. в разделе см. *Формат [оригинала](#page-117-1) на стр[. 118](#page-117-1)*.

*1.* Загружайте оригиналы в автоподатчик лицевой стороной вверх, а на стекло экспонирования лицевой стороной вниз.

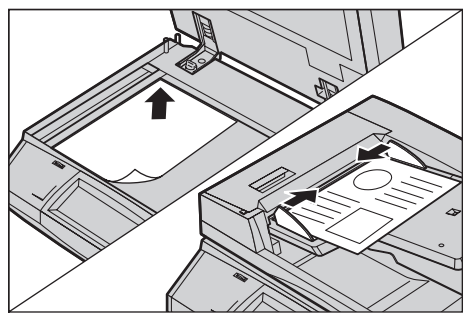

**ПРИМЕЧАНИЕ:** Режим сканирования длинных документов для передачи по факсу имеет следующие ограничения.

- Режим доступен только при использовании автоподатчика.
- Позволяет сканировать до 600 мм в длину.
- Недоступен в двустороннем режиме.

**ПРИМЕЧАНИЕ:** Как в одностороннем, так и в двустороннем режимах, рекомендуется сканировать документ в размер или с уменьшением. Увеличенное изображение при передаче может оказаться обрезанным.

**ПРИМЕЧАНИЕ:** При сканировании состекла экспонирования перед укладкой оригиналов на стекло убедитесь, что сенсорный экран готов. Если поместить оригинал до готовности сенсорного экрана, возможно неправильное определение формата бумаги.

### <span id="page-99-0"></span>**2. Выберите режимы**

Эти функции доступны только если экраны [Факс] и [Интернет-факс] используются чаще всего.

**ПРИМЕЧАНИЕ:** Доступными будут только те режимы, которые соответствуют конфигурации машины.

*1.* Нажмите кнопку <Все режимы> на панели управления.

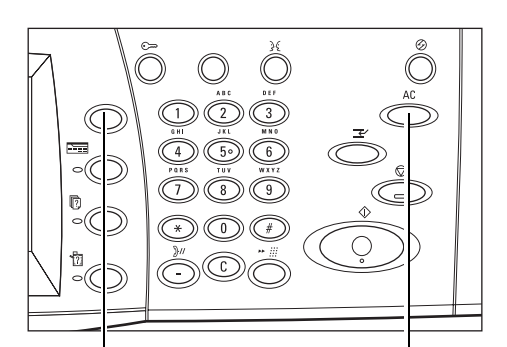

Кнопка <Все режимы> Кнопка <Сбросить все>

*2.* Выберите [Факс] или [Интернет-факс] на сенсорном экране, чтобы отобразить соответствующий экран.

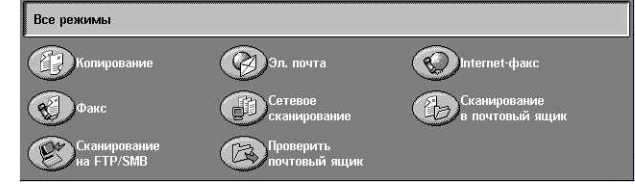

**ПРИМЕЧАНИЕ:** Если включен режим идентификации, возможно потребуется ввести ID пользователя и пароль (если задан). Если вам требуется помощь, свяжитесь с главным оператором.

- *3.* Чтобы отменить предыдущий выбор, нажмите кнопку <Сбросить все> на панели управления.
- *4.* Выберите кнопку необходимой опции. Если выбрано [Далее], нажмите кнопку [Сохранить] для подтверждения выбора или [Отменить] для возврата к предыдущему.

Если необходимо, откройте интересующую вас вкладку и настройте режимы Факса/I-факса. Информацию об отдельных вкладках см. ниже.

*Указание [назначений](#page-102-1) факса – страница 103 Указание [назначений](#page-109-0) Интернет-факса – страница 110 Общие настройки – Факс/[Интернет](#page-113-0)-факс – страница 114 [Настройка](#page-116-0) макета – Факс/Интернет-факс – страница 117 Опции передачи – Факс – [страница](#page-119-0) 120 [Расширенные](#page-126-0) режимы факса – Факс – страница 127 Опции [Интернет](#page-130-0)-факса – Интернет-факс – страница 131*

### <span id="page-100-0"></span>**3. Укажите назначение**

Ниже описано, как указать назначение факса. В машине предусмотрены следующие методы набора (номеров факсов или адресов электронной почты). Для факса:

- Введите номер факса непосредственно с цифровой клавиатуры панели управления
- С помощью [Книги адресов] (см. *Книга [адресов](#page-109-1) на стр. 110*)
- С помощью функции [Клавиатура] (см. *[Клавиатура](#page-110-0) на стр. 111*)
- С помощью кнопки <Ускоренный набор> на панели управления ([см](#page-104-0). *[Ускоренный](#page-104-0) набор на стр. 105*)

Для Интернет-факса:

- С помощью [Книги адресов] (см. *Книга [адресов](#page-109-1) на стр. 110*)
- С помощью функции [Клавиатура] (см. *[Клавиатура](#page-110-0) на стр. 111*)
- *1.* Введите назначение факса любым из указанных методов.

За одну операцию можно отправить документ по нескольким назначениям.

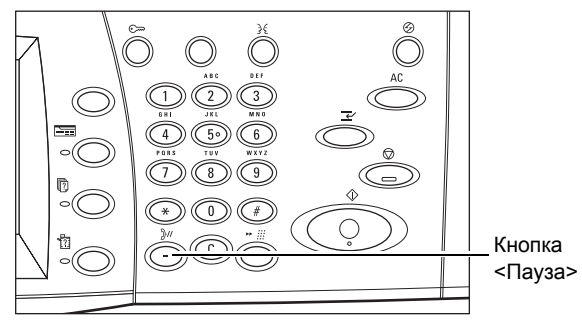

Если в номер факса требуется ввести паузу, например, при использовании карты, нажмите кнопку <Пауза>. При наборе вручную кнопку <Пауза> использовать не требуется. Просто дождитесь звукового сигнала и действуйте соответствующим образом. Подробную информацию см. в разделе [см](#page-106-0). *[Специальные](#page-106-0) символы на стр. 107*.

# <span id="page-101-0"></span>**4. Запустите работу факса/I-факса**

*1.* Чтобы отправить документ, нажмите кнопку <Старт>.

Чтобы указать, что имеются еще оригиналы для сканирования, можно воспользоваться командой [Загрузите оригинал] на сенсорной панели еще во время сканирования. Это позволит отсканировать несколько

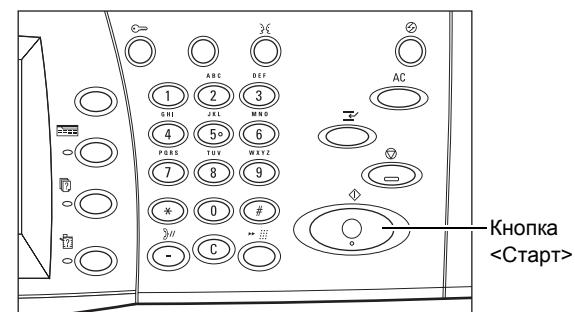

оригиналов и передать данные вместе в виде единого задания.

Во время обработки задания факса/Интернет-факса можно сканировать следующий оригинал или программировать следующее задание, если готов податчик или стекло экспонирования. Вы можете также также программировать следующую работу во время прогрева машины.

# <span id="page-101-1"></span>**5. Проверьте работу Факса/I-факса на экране Статус работы**

*1.* Нажмите кнопку <Статус работы> на панели управления, чтобы открыть экран [Статус работы].

В очереди будут показаны работы Факса/I-факса. Если на сенсорном

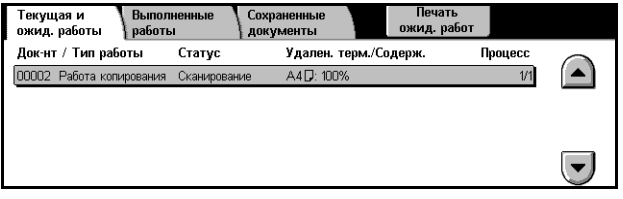

экране задание не отображается возможно оно уже выполнено.

Работы, передача которых не удалась, отображаются на экране [Статус работы] и в отчете [Отчет о передаче – Не доставлено].

Дополнительную информацию см. раздел *Текущие и [ожидающие](#page-337-0) работы в главе [Статус](#page-337-0) работы стр. 338.*

# <span id="page-102-0"></span>**Остановка работы Факса/Интернет-факса**

Выполните следующие действия, чтобы отменть начатую работу факса/I-факса.

- *1.* Выберите на сенсорном экране [Стоп], или нажмите кнопку <Стоп> на панели управления. Выполняемая работа будет остановлена.
- *2.* Нажмите кнопку <Статус работы> на панели управления. Откроется экран [Статус работы]. Чтобы выйти из окна [Статус работы], нажмите кнопку <Режимы>.

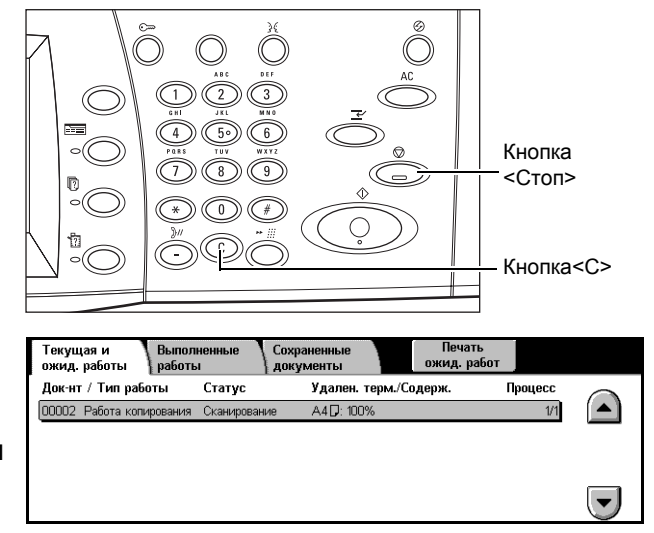

*3.* Нажмите кнопку <C> или <Сбросить все> на панели управления, чтобы удалить приостановленную работу факса/Интернет-факса, которая находится в процессе сканирования. Чтобы возобновить работу, выберите [Старт] на сенсорном экране или нажмите кнопку <Старт> на панели управления.

**ПРИМЕЧАНИЕ:** Если передача началась, остановить ее можно только нажатием кнопки [Стоп] на сенсорном экране. Отмененную работу нельзя возобновить после начала передачи.

# <span id="page-102-1"></span>**Указание назначений факса**

В данном разделе описано, как указывать назначения факса, используя экран [Факс]. Для получения дополнительной информации обратитесь к следующим источникам.

*Книга адресов – [страница](#page-109-1) 110 [Ускоренный](#page-104-0) набор – страница 105 [Клавиатура](#page-110-0) – страница 111 [Сопроводительное](#page-108-0) письмо – страница 109*

- *1.* Нажмите кнопку <Все режимы> на панели управления.
- *2.* Выберите [Факс] на сенсорном экране. Выберите вкладку [Факс], если она еще не отображена.

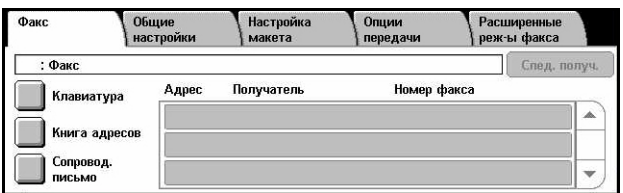

**ПРИМЕЧАНИЕ:** Назначения можно указывать с любой вкладки, используя для этого клавиатуру панели управления, а также режимы [Скоростной набор] и [Следующий получатель].

**ПРИМЕЧАНИЕ:** Комбинированное назначение можно указывать, не нажимая кнопку [Следующий получатель], а используя клавиатуру панели управления и кнопки [Скоростной набор] и [Книга адресов].

**ПРИМЕЧАНИЕ:** Можно удалить запись из списка получателей или просмотреть подробную информацию о каждом получателе. Выберите получателя на сенсорном экране. Будет отображено всплывающее меню, на котором можно выбрать нужную опцию.

### **Книга адресов**

Этот режим используется для быстрого просмотра и ввода назначений, предназначенных для ускоренного набора. В [Книге адресов] назначения перечислены в порядке кодов скоростного набора, которые им присвоены. Найти назначение можно также по указательному символу (букве или цифре), присвоенному назначению при регистрации его для скоростного набора. Для получения информации о регистрации назначений для ускоренного набора, обратитесь к разделу см. раздел *Книга адресов в главе [Настройки](#page-319-0) стр. 320.*

- *1.* Выберите опцию [Книга адресов] на экране [Факс].
- *2.* Выберите нужные назначения.
- *3.* Нажмите [Закрыть].

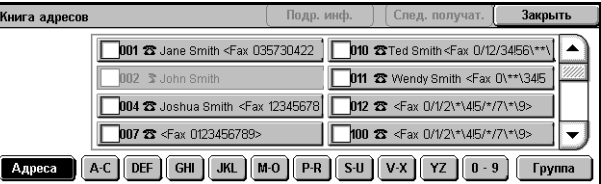

### **Адреса**

Это список всех назначений для ускоренного набора. Список адресов можно просмотреть с помощью кнопок прокрутки.

### **Буквы-указатели**

Поиск назначения по букве-указателю. Доступны 9 вкладок: A-C, DEF, GHI, JKL, M-O, P-R, S-U, V-X, YZ.

### **0–9**

Поиск назначения по числу-указателю.

### **Группа**

Поиск назначений по кодам групп.

### **Параметры**

Отображение информации о выбранной записи, сохраняемой в книге адресов.

# <span id="page-104-0"></span>**Ускоренный набор**

Эта опция позволяет быстро указать назначение с помощью присвоенного ему трехразрядного кода. Для обозначения нескольких кодов скоростного набора можно использовать знак звездочки (на клавиатуре экрана или панели управления "\*"), а для обозначения кода группы – знак решетки (#).

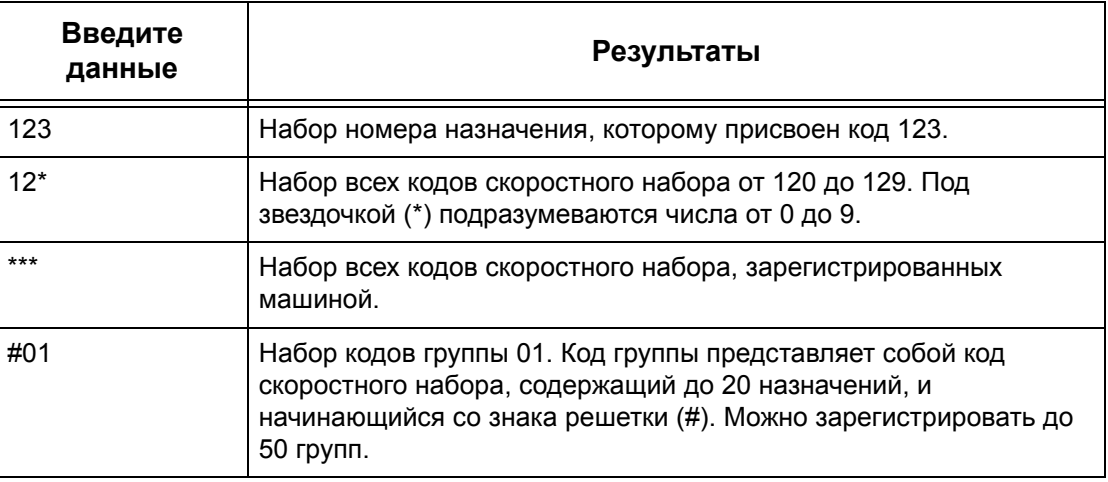

Для получения информации о регистрации кодов ускоренного набора обратитесь к разделу см. раздел *Книга адресов в главе [Настройки](#page-319-0) стр. 320.*

- *1.* Нажмите кнопку <Скоростной набор>.
- *2.* Введите трехзначный код.

### **ПРИМЕЧАНИЕ:** Если

трехзначный код введен правильно, будет отображаться его назначение. Если код введен неправильно, машина предложит ввести его снова.

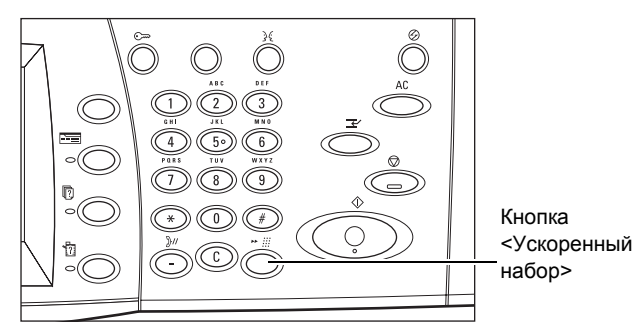

# **Клавиатура**

Эта функция позволяет вводить текстовую информацию, например, коды и пароли со специальными символами.

- *1.* Выберите опцию [Клавиатура] на экране [Факс].
- *2.* Выберите кнопки на экране, необходимые для ввода информации.
- *3.* Нажмите [Закрыть].

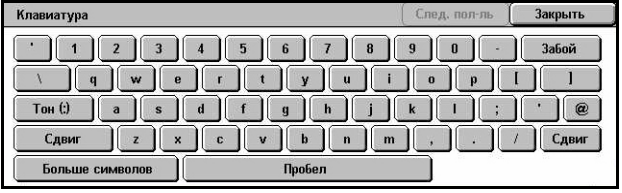

### **Стандартные символы**

На экране отображаются буквы и цифры.

#### **Больше символов**

На экране отображаются кнопки символы. Для получения информации об использовании специальных символов в номерах факсов обратитесь к разделу см. *[Специальные](#page-106-0) символы на стр. 107*.

### **Забой**

Эта кнопка служит для удаления последнего введенного символа.

#### **Сдвиг**

Эта кнопка служит для смены регистра набора.

### **Тон (:)**

Эта кнопка служит для переключения между тоновым и импульсным режимами набора.

#### **Следующий получатель**

Передача документа по нескольким назначениям. В этом случае можно добавлять адреса получателей для одновременной передачи. Наибольшее число назначений, которое можно задать для одного сеанса, составляет 200.

#### **Релейная многоадресная передача**

Эта опция позволяет отправить документ на удаленную машину, которая затем разошлет его по разным назначениям, зарегистрированным на удаленной машине для скоростного набора. Такой режим снижает затраты на передачу, если назначения находятся за пределами города или в другой стране, так как вам достаточно отправить документ на передающую машину.

Удаленная машина, отправляющая документ по нескольким назначениям, называется релейной станцией. Можно указать несколько релейных станций и даже задать передачу с первой станции на следующую, которая затем и разошлет его по нескольким назначениям.

Доступны следующие методы релейной многоадресной передачи.

#### **Сигналы факса**

В данной машине реализован уникальный метод, доступный только для машин Xerox с функцией релейной многоадресной передачи. Прежде чем отправлять документ на удаленную машину для последующей передачи, эту машину следует зарегистрировать на вашей машине как релейную станцию в виде кода скоростного набора. Для получения дополнительной информации о регистрации релейных станций для ускоренного набора обратитесь к разделу см. [раздел](#page-319-0) *Книга адресов в главе [Настройки](#page-319-0) стр. 320.*

### **DTMF**

Коды DTMF можно вводить вручную, как часть номера факса. Они будут указывать релейную станцию и назначения, которые также понимают коды DTMF. Релейную передачу могут инициализировать G3-совместимые машины, которые допускают передачу факсов вручную. Подробную информацию см. в разделе см. *[Специальные](#page-106-0) символы на стр. 107*.

### **F код**

Машины, поддерживающие F код и режим релейной многоадресной передачи, позволяют выполнять релейную многоадресную передачу в режиме F код. Подробную информацию см. в разделе см. *F-код на стр[. 125](#page-124-0)*.

### <span id="page-106-0"></span>**Специальные символы**

В качестве части номера факса можно использовать специальные символы, которые будут выполнять определенные функции при наборе. Некоторые символы, например ":", "!", "/", "-" и "=", используют только при автонаборе. В зависимости от настроек линий связи можно использовать следующие символы (иногда не все).

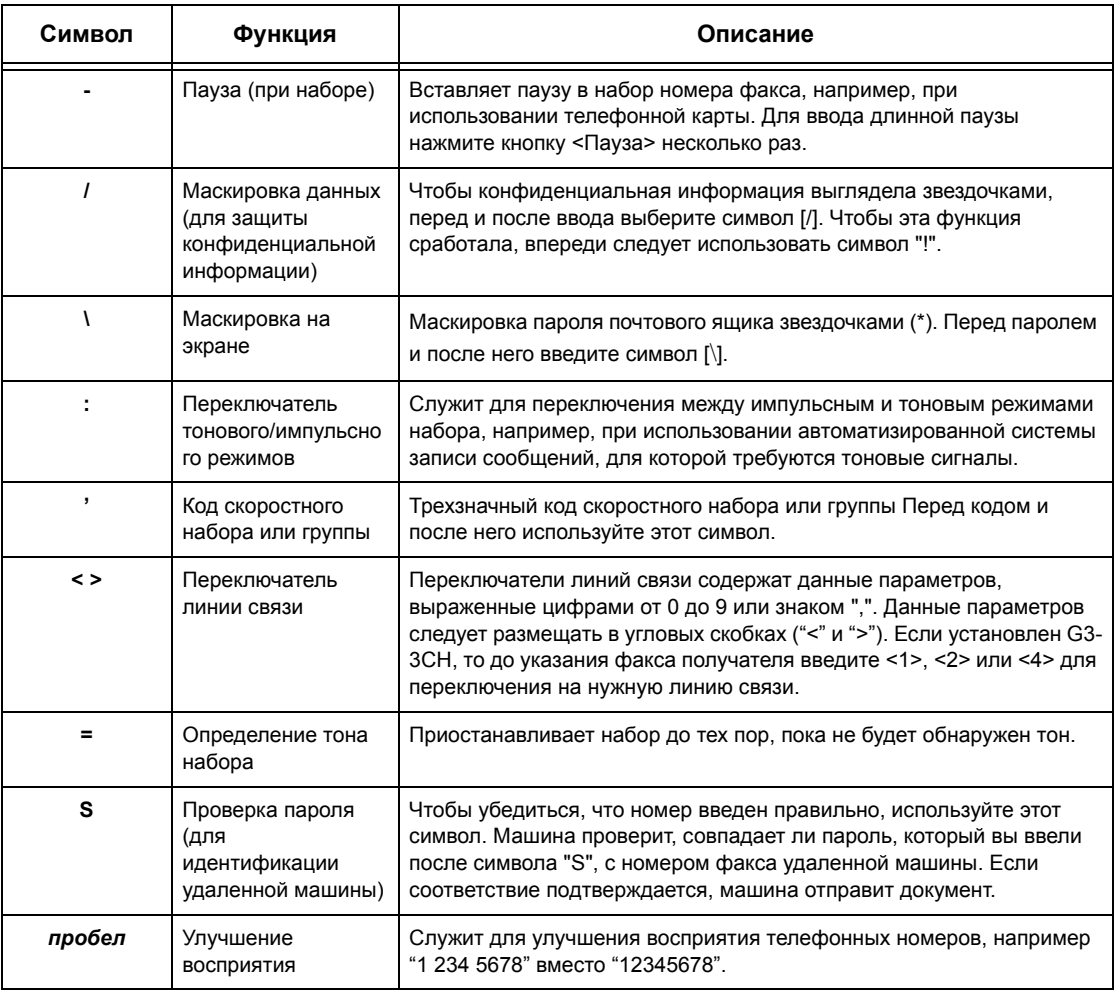

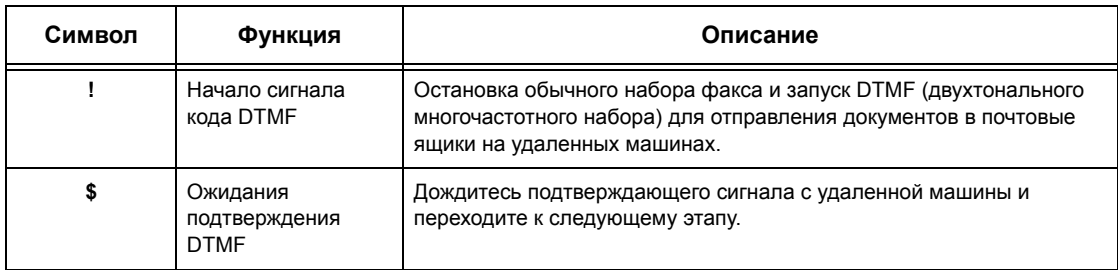

### **Метод DTMF - Примеры**

Для отправления документов метод DTMF предусматривает использование комбинации особых символов. Рассмотрите следующие примеры.

• Удаленный почтовый ящик – Отправление документа в почтовый ящик на удаленной машине.

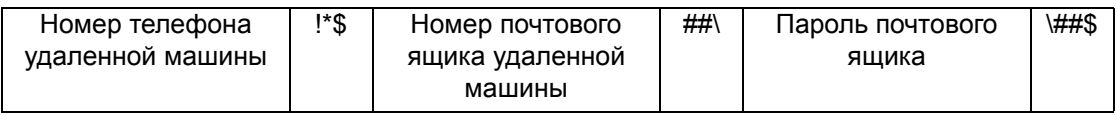

• Опрос – Вызов документа, сохраняемого в почтовом ящике на удаленной машине.

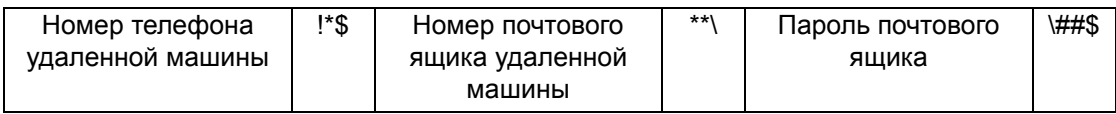

• Релейная многоадресная передача – Передача документа на релейную станцию, откуда он потом будет разослан по нескольким назначениям.

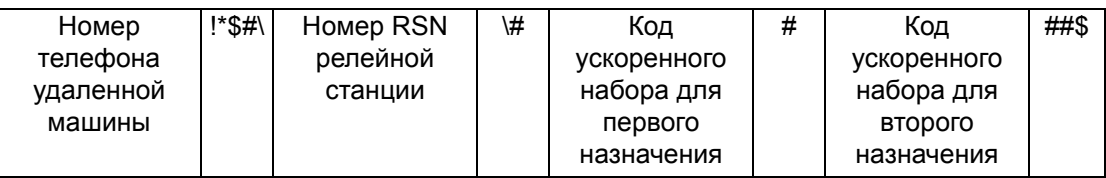

• Удаленная релейная многоадресная передача - Передача документа через несколько релейных станций. Последняя станция рассылает документ по указанным назначениям.

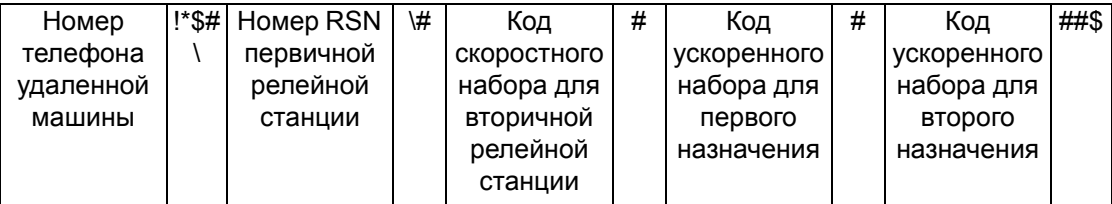
## **Сопроводительное письмо**

Эту функцию используют для добавления к сообщению титульного листа со следующей информацией: именем получателя, именем отправителя, номером факса, количеством страниц, датой и временем и примечаниями.

- *1.* Выберите [Сопроводительное письмо] на экране [Факс].
- *2.* Выберите нужную опцию.

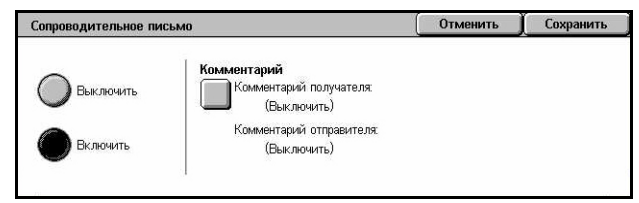

## **Выключено**

Режим выключен.

## **Включено**

Добавление сопроводительного письма. При выборе этой опции в правой части экрана будет отображаться раздел [Комментарий].

#### **Комментарий**

Отобразится экран [Сопроводительное письмо – Комментарий], где можно выбрать опции [Комментарий получателя] и [Комментарий отправителя].

## **Экран [Сопроводительное письмо - Комментарий - Комментарий получателя]**

- *1.* Нажмите [Включить] на экране [Сопроводительное письмо].
- *2.* Выберите [Комментарий].
- *3.* Выберите [Комментарий получателя].

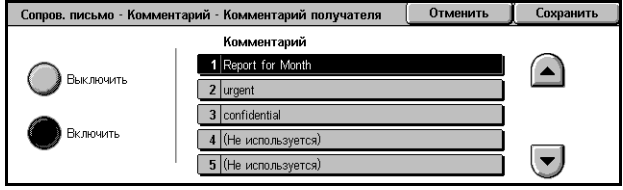

- *4.* Нажмите [Включить] на экране [Сопроводительное письмо Комментарий Комментарий получателя].
- *5.* С помощью кнопок прокрутки выберите комментарий из списка.
- *6.* Нажмите [Сохранить].

#### **Комментарий**

Эта опция позволяет выбирать комментарии из списка зарегистрированных.

Для получения информации о регистрации комментариев обратитесь к разделу см. раздел *[Комментарии](#page-324-0) в главе Настройки стр. 325.*

## **Экран [Сопроводительное письмо - Комментарий - Комментарий отправителя]**

Процедуры выполняются так же, как и на экране [Сопроводительное письмо - Комментарий - Комментарий получателя].

# **Указание назначений Интернет-факса**

В данном разделе описано указание назначений для опции [Интернет-факса], которая позволяет отправлять сканированные изображения в виде вложений электронной почты. Для получения дополнительной информации обратитесь к следующим источникам.

*Книга адресов – [страница](#page-109-0) 110 [Клавиатура](#page-110-0) – страница 111 [Комментарий](#page-111-0) Интернет-факса – страница 112*

- *1.* Нажмите кнопку <Все режимы> на панели управления.
- *2.* Выберите [Интернет-факс] на сенсорном экране. Выберите вкладку [Интернет-факс], если она еще не отображена.

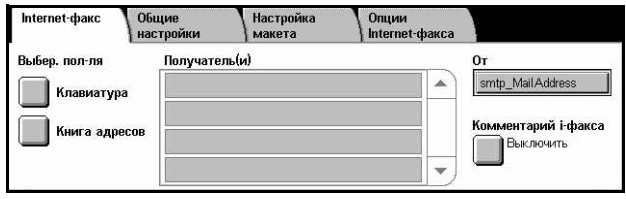

## **От**

Откроется экран [Элетронная почта отправителя], на котором будет отображен ваш адрес, который будет передаваться с сообщением Интернет-факса.

## <span id="page-109-0"></span>**Книга адресов**

Эту функцию используют для быстрого просмотра и ввода назначений, зарегистрированных в книге адресов. Найти назначение можно также по указательному символу (букве или цифре), присвоенному назначению. Для получения информации о регистрации назначений обратитесь к разделу [см](#page-319-0). раздел *Книга адресов в главе [Настройки](#page-319-0) стр. 320.*

- *1.* Выберите опцию [Книга адресов] на экране [Интернетфакс].
- *2.* Выберите нужное назначение.
- *3.* Нажмите [Закрыть].

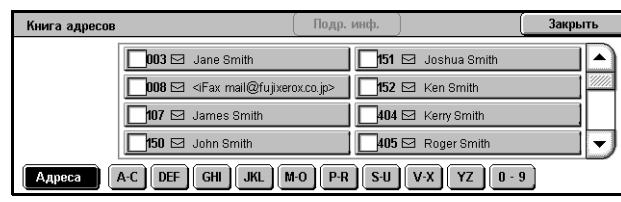

## **Адреса**

Это список всех адресов электронной почты для ускоренного набора. Список адресов можно просмотреть с помощью кнопок прокрутки.

## **Буквы-указатели**

Поиск назначения по букве-указателю. Доступны 9 вкладок: A-C, DEF, GHI, JKL, M-O, P-R, S-U, V-X, YZ.

## **0–9**

Поиск назначения по числу-указателю.

## **Параметры**

Отображение информации о выбранной записи, сохраняемой в книге адресов.

## <span id="page-110-0"></span>**Клавиатура**

Эта функция позволяет вводить текстовую информацию об адресах электронной почты.

- *1.* Выберите опцию [Клавиатура] на экране [Интернет-факс].
- *2.* Выберите кнопки на экране, необходимые для ввода информации.
- *3.* Нажмите [Закрыть].

## **Стандартные символы**

На экране отображаются буквы и цифры.

#### **Больше символов**

На экране отображаются кнопки-символы. Для получения информации об использовании специальных символов в номерах факсов обратитесь к разделу см. *[Специальные](#page-106-0) символы на стр. 107*.

## **Забой**

Эта кнопка служит для удаления последнего введенного символа.

## **Сдвиг**

Эта кнопка служит для смены регистра набора.

## **Следующий получатель**

Передача документа по нескольким назначениям. В этом случае можно добавлять адреса получателей для одновременной передачи. Наибольшее число назначений, которое можно задать для одного сеанса, составляет 200.

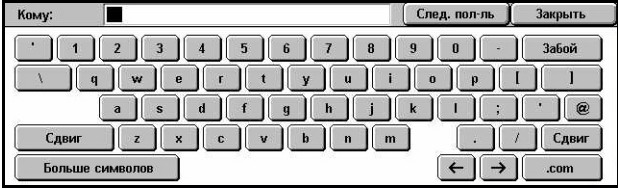

#### **Релейная многоадресная передача**

Эта опция позволяет отправить документ на удаленную машину, которая затем разошлет его по разным назначениям, зарегистрированным на удаленной машине. Такой режим снижает затраты на передачу, если назначения находятся за пределами города или в другой стране, так как вам достаточно отправить документ на передающую машину.

Удаленная машина, отправляющая документ по нескольким назначениям, называется релейной станцией. Можно указать несколько релейных станций и даже задать передачу с первой станции на следующую, которая затем и разошлет его по нескольким назначениям.

Вы можете передать интернет-факс на релейную станцию, поддерживающую режим i-факса, которая преобразует документ в обычный факс и передаст его по назначениям на аппараты, не поддерживающие режим i-факса.

Для релейной передачи I-факса укажите адрес электронной почты релейной станции следующим образом:

FAX=1234567890/T33S=777@wcm128.xerox.com

Где:

1234567890: Номер факса назначения

777: F код назначения (если требуется)

wcm128: Имя хоста релейной станции

xerox.com: Домен, к которому относится релейная станция

**ПРИМЕЧАНИЕ:** Чтобы эту функцию можно было использовать, релейная станция должна быть настроена на работу с сервером SMTP для приема электронной почты.

## <span id="page-111-0"></span>**Комментарий Интернет-факса**

Эта опция позволяет добавлять комментарии в текст электронной почты. Система автоматически генерирует информацию об имени и адресе, количестве страниц, формате, IP адресе и серийном номере машины и помещает ее в текст сообщения.

- *1.* Выберите опцию [Комментарий Интернетфакса] на экране [Интернетфакс].
- *2.* Выберите нужную опцию.

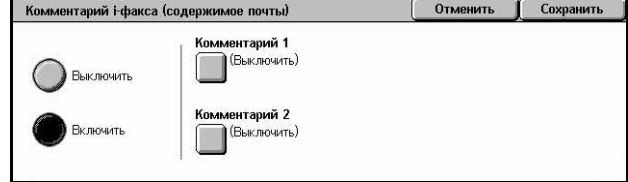

#### **Выключено**

Режим выключен.

## **Включено**

Добавление комментария к Интернет-факсу. При выборе этой опции в правой части экрана будут показаны кнопки [Комментарий 1] и [Комментарий 2].

## **Комментарий 1**

Будет отображен экран [Комментарий Интернет-факса 1 (содержимое почты)], на котором можно указать комментарий.

## **Комментарий 2**

Будет отображен экран [Комментарий Интернет-факса 2 (содержимое почты)], на котором можно указать комментарий.

## **Экран [Комментарий Интернет-факса 1 (содержание почты)]**

- *1.* Нажмите [Включить] на экране [Комментарий Интернетфакса].
- *2.* Выберите [Комментарий 1].

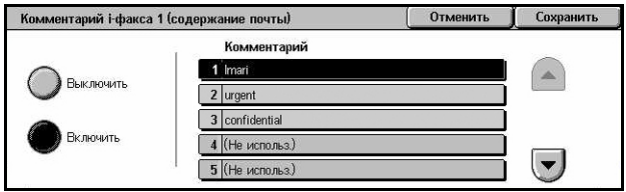

- *3.* Нажмите [Включить] на экране [Комментарий Интернет-факса (содержимое почты)].
- *4.* С помощью кнопок прокрутки выберите комментарий из списка.
- *5.* Нажмите [Сохранить].

## **Комментарий №**

Эта опция позволяет выбирать комментарии из списка зарегистрированных.

Для получения информации о регистрации комментариев обратитесь к разделу см. раздел *[Комментарии](#page-324-0) в главе Настройки стр. 325.*

## **Экран [Комментарий Интернет-факса 2 (содержание почты)]**

Процедуры аналогичны процедурам для экрана [Комментарий Интернет-факса 1 (содержимое почты)].

# **Общие настройки – Факс/Интернет-факс**

В данном разделе описаны основные функции управления изображением для заданий факса/Интернет-факса. Для получения информации об отдельных функциях обратитесь к следующим источникам.

*Светлее/Темнее – [страница](#page-113-0) 114 2-[сторонние](#page-113-1) оригиналы – страница 114 Тип [оригинала](#page-115-0) – страница 116 [Разрешение](#page-115-1) – страница 116*

- *1.* Нажмите кнопку <Все режимы> на панели управления.
- *2.* Нажмите [Факс] или [Интернет-факс] на сенсорном экране.

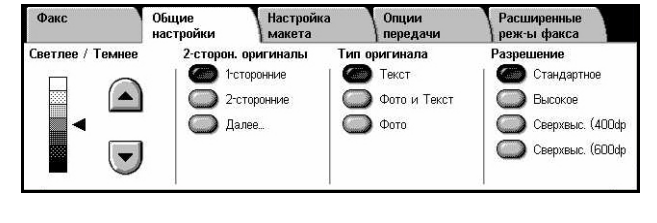

- *3.* Выберите вкладку [Общие настройки].
- *4.* Выберите нужную опцию.

## <span id="page-113-0"></span>**Светлее/Темнее**

Эта опция позволяет регулировать плотность сканируемого изображения по семи уровням. Чтобы увеличить или уменьшить плотность, используйте кнопки прокрутки.

*1.* Выберите уровень для функции [Светлее/Темнее] на экране [Общие настройки].

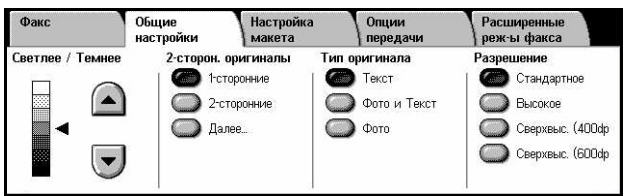

## <span id="page-113-1"></span>**2-сторонние оригиналы**

Используйте эту опцию для указания односторонних или двусторонних оригиналов, а также их ориентации.

*1.* Нажмите кнопку предустановки или [Далее] для функции [2-сторонние оригиналы] на экране [Общие настройки].

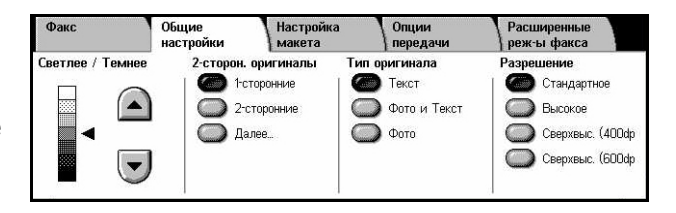

## **Далее**

Открывается экран [2-сторонние оригиналы].

## **Экран [2-сторонние оригиналы]**

Здесь можно задать опцию двустороннего сканирования и направление подачи оригинала.

- *1.* Выберите [Далее] для опции [2-сторонние оригиналы] на экране [Общие настройки].
- *2.* Выберите нужную опцию.
- *3.* Нажмите [Сохранить].

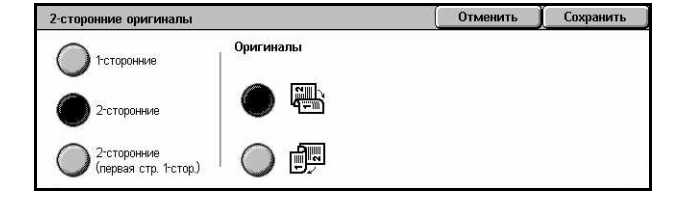

#### **1-сторонние**

Сканирование односторонних оригиналов.

#### **2-сторонние**

Сканирование двусторонних оригиналов. При выборе этой опции с правой стороны экрана будет отображено [Оригиналы].

#### **2-сторонние (первая страница 1-сторонняя)**

Сканирование оригиналов, первая страница которых односторонняя, а остальные двусторонние. При выборе этой опции в правой части экрана будет отображаться раздел [Оригиналы].

#### **Оригиналы**

- Верх к верху Сканирование двусторонних оригиналов, раскрывающихся в стороны.
- Верх к низу Сканирование двусторонних оригиналов, раскрывающихся вертикально.

## <span id="page-115-0"></span>**Тип оригинала**

Эта опция используется для выбора типа сканируемого оригинала.

*1.* Нажмите кнопку предустановки для функции [Тип оригинала] на экране [Общие настройки].

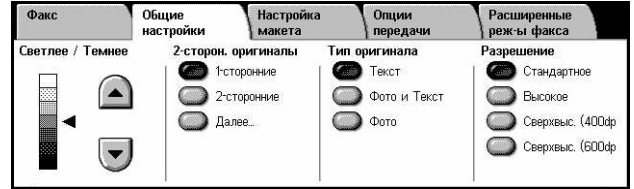

#### **Текст**

Эту опцию следует использовать для копирования документов, содержащих только текст.

## **Фото и Текст**

Эту опцию следует использовать для сканирования документов, содержащих текст и фотографии. Текст и фотографии распознаются автоматически и для этих областей подбираются соответствующие режимы качества изображения.

#### **Фото**

Эту опцию следует использовать для копирования документов, содержащих только фотографии.

## <span id="page-115-1"></span>**Разрешение**

Эта функция позволяет регулировать разрешение сканирования факса, принимаемого удаленной машиной. При более высоком разрешении качество повышается. При более низком разрешении сокращается время передачи.

*1.* Нажмите кнопку предустановки для функции [Разрешение] на экране [Общие настройки].

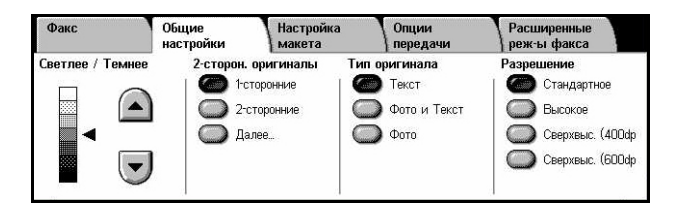

## **Стандартное разрешение**

Сканирование оригиналов с разрешением 200 х 100 точек на дюйм. Такое разрешение рекомендуется для текстовых документов. Время передачи с таким разрешением минимально, но оно не позволяет получать качественное изображение графики и фотографий.

#### **Высокое разрешение**

Сканирование оригиналов с разрешением 200 х 200 точек на дюйм. Такое разрешение рекомендуется для штриховых изображений и является оптимальной в большинстве случаях.

## **Сверхвысокое разрешение (400dpi)**

Сканирование оригиналов с разрешением 400 х 400 точек на дюйм. Такое разрешение рекомендуется для фотографий, полутоновых иллюстраций и изображений градациями серого. При таком разрешении время передачи увеличивается, а качество изображения повышается.

## **Сверхвысокое разрешение (600dpi)**

Сканирование оригиналов с разрешением 600 х 600 точек на дюйм. Такое разрешение используют для получения наилучшего качества изображения, но требуется больше времени для передачи.

# **Настройка макета – Факс/Интернет-факс**

В данном разделе описаны опции настройки макета для заданий факса/Интренет-факса. Для получения информации об отдельных функциях обратитесь к следующим источникам.

*Формат [оригинала](#page-117-0) – страница 118 [Сканирование](#page-118-0) книги – страница 119 [Уменьшение](#page-119-0)/Увеличение – страница 120*

- *1.* Нажмите кнопку <Все режимы> на панели управления.
- *2.* Нажмите [Факс] или [Интернет-факс] на сенсорном экране.

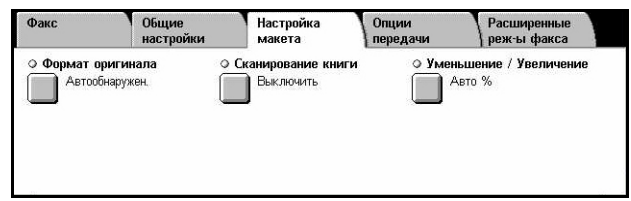

- *3.* Выберите вкладку [Настройка макета].
- *4.* Выберите нужную опцию.

## <span id="page-117-0"></span>**Формат оригинала**

Эта функция позволяет автоматически задавать формат оригинала, выбирать его из списка предустановок или копировать оригиналы смешанного формата. Если используется предустановка, оригиналы будут сканированы как указанный формат, независимо от их фактического размера.

- *1.* Выберите [Формат оригинала] на экране [Настройка макета].
- *2.* Выберите нужную опцию.
- *3.* Нажмите [Сохранить].

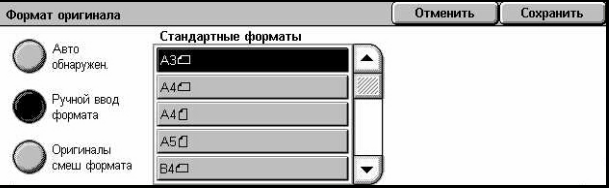

#### **Автоопределение**

Автоматическое определение формата оригинала.

#### **Ручной ввод формата**

Вы можете выбрать стандартный формат из 11 предустановленных с вертикальной и горизонтальной ориентацей. Предустановки задает главный оператор.

**ПРИМЕЧАНИЕ:** Настраиваемые форматы предустановками быть не могут.

#### **Оригиналы смешанного формата**

Эта функция позволяет сканировать оригиналы разных форматов в одном комплекте. Машина автоматически определяет формат оригиналов и отправляет каждую страницу с сохранением первоначального формата. В податчик оригиналы разного формата следует загружать, выравнивая верхние левые углы.

**ПРИМЕЧАНИЕ:** Оригиналы формата 5.5 х 8.5" и A5 следует загружать для сканирования с вертикальной ориентацией.

## <span id="page-118-0"></span>**Сканирование книги**

Эта опция используется для сканирования страниц разворота книги или переплетенных оригиналов с правильной последовательностью страниц со стекла экспонирования. Две страницы разворота при этом будут сканированы как две отдельные страницы.

- *1.* Выберите опцию [Сканирование книги] на экране [Настройка макета].
- *2.* Выберите нужную опцию.
- *3.* Нажмите [Сохранить].

.<br>эвание книги нить Сохранити Положите оригин Выключить на стекло Обе страницы .<br>экспонирования, Левая страница. **Voy Boycook** затем права .<br>Только<br>левая страница Правая страница, ● Только<br>● правая страница .<br>Верхн. страница,

**ПРИМЕЧАНИЕ:** Страницы разворота переплетенного оригинала следует размещать на стекле экспонирования в горизонтальной ориентации.

#### **Выключено**

Режим выключен.

## **Левая страница, затем правая**

Сканирование обеих страниц разворота книги слева направо.

- Обе страницы Сканирование левых и правых страниц.
- Только левые Сканирование только левых страниц.
- Только правые Сканирование только правых страниц.

#### **Правая страница, затем левая**

Сканирование обеих страниц разворота книги справа налево.

- Обе страницы Сканирование левых и правых страниц.
- Только левые Сканирование только левых страниц.
- Только правые Сканирование только правых страниц.

#### **Верхняя страница, затем нижняя**

Сканирование обеих страниц разворота книги сверху вниз.

- Обе страницы Сканирование верхних и нижних страниц.
- Только верхние Сканирование только верхних страниц.
- Только нижние Сканирование только нижних страниц.

## <span id="page-119-0"></span>**Уменьшение/Увеличение**

Эта опция позволяет уменьшать и увеличивать изображение оригинала в заданном масштабе в пределах 50 – 400%.

- *1.* Выберите [Уменьшение/Увеличение] на экране [Настройка макета].
- *2.* Выберите нужную опцию.
- *3.* Нажмите [Сохранить].

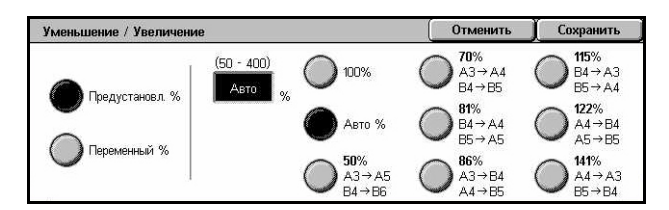

#### **Предустановленный %**

- 100% Готовая копия будет иметь формат оригинала.
- Авто % Автоматическое уменьшение/увеличение изображения оригинала под формат бумаги, выбранной на удаленной машине, после сканирования оригинала в натуральную величину.
- Предустановленные Выбор из семи значений увеличения/уменьшения. Предустановки задает главный оператор.

#### **Переменный %**

Позволяет задавать масштаб уменьшения/увеличения с помощью клавиатуры экрана или кнопок прокрутки сенсорного экрана в диапазоне 50–400% с шагом 1%.

# **Опции передачи – Факс**

В данном разделе описано, как задавать опции передачи факса. Для получения информации об отдельных функциях обратитесь к следующим источникам.

*Отчет о передаче – [страница](#page-120-0) 121 Режим связи – [страница](#page-120-1) 121 [Приоритетная](#page-121-0) передача/Отложенный старт – страница 122 [Передать](#page-122-0) заголовок – страница 123 Печать [комплектов](#page-123-0) у получателя – страница 124 [Мультиизображения](#page-123-1) – страница 124 [Удаленный](#page-124-0) почтовый ящик – страница 125 F-код – [страница](#page-124-1) 125*

- *1.* Нажмите кнопку <Все режимы> на панели управления.
- *2.* Выберите [Факс] на сенсорном экране.

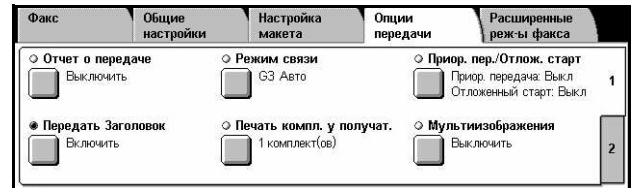

Расширенны<br>| реж-ы факса

Опции<br>передачи

- *3.* Выберите вкладку [Опции передачи]. Для переключения экранов используйте боковые вкладки.
- *4.* Выберите нужную опцию.

## <span id="page-120-0"></span>**Отчет о передаче**

При выборе этого режима после каждой передачи факса автоматически распечатывается отчет о результате передачи.

.<br>енный почтовый

 $O$  Vna **Выключить** 

- *1.* Выберите опцию [Отчет о передаче] на экране [Опции передачи].
- *2.* Выберите нужную опцию.
- *3.* Нажмите [Сохранить].

## **Выключено**

Режим выключен.

## **Включено**

Автоматическая распечатка отчета по окончании передачи факса.

## <span id="page-120-1"></span>**Режим связи**

Эта опция используется для выбора режима связи при передачи факса.

- *1.* Выберите [Режим связи] на экране [Опции передачи].
- *2.* Выберите нужную опцию.
- *3.* Нажмите [Сохранить].

## **G3 Авто**

Выберите этот режим, если удаленная машина поддерживает режим G3. Этот режим используется наиболее часто. Машина автоматически переключает режимы, в зависимости от возможности удаленного аппарата.

G3 Aam

 $\bigcap$  F4800

#### **F4800**

Выберите этот режим для передачи факса по телефонной линии с помехами, например, при передаче в другой город. Этот режим также можно использовать для передачи по плохим местным телефонным линиям.

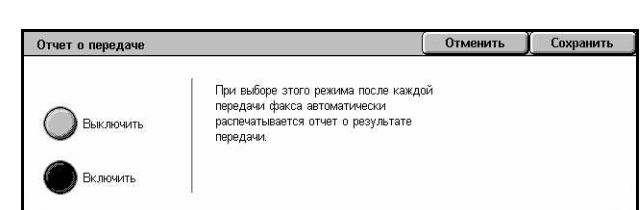

Настрой

он.<br>- Выключить

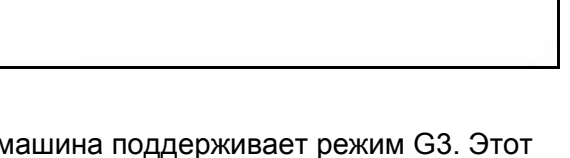

## <span id="page-121-0"></span>**Приоритетная передача/Отложенный старт**

Эта опция позволяет устанавливать приоритет и время передачи для факса и по запросу. Хотя [Отложенный старт] можно задать в сочетании с приоритетной передачей [Приоритетная передача], факс будет отправлен во время, указанное для опции [Отложенный старт].

- *1.* Выберите [Приоритетная передача/Отложенный старт] на экране [Опции передачи].
- *2.* Выберите нужную опцию.
- *3.* Нажмите [Сохранить].

#### **Приоритетная передача**

- Выключить Режим выключен.
- Включить Включена передача факса или документа по запросу.

#### **Отложенный старт**

- Выключить Режим выключен.
- Включить Отправление факса в указанное время. Если эта опция выбрана в правой части экрана будет отображаться [Время начала].

#### **Время начала**

Будет отображен экран [Отложенный старт – Время начала], на котором можно задавать время для отложенного старта передачи.

## **Экран [Отложенный старт - Время начала]**

Время отложенного старта можно установить, используя 12- или 24-часовой формат времени. Дату передачи указать нельзя.

**ПРИМЕЧАНИЕ:** Формат времени начала можно установить на экране [Таймеры системы] меню [Системные настройки]. Если используется 12-часовой формат, на экране будут символы [AM]/[PM]. Подробную информацию см. в разделе [см](#page-240-0). раздел *Часы/Таймеры аппарата в главе [Настройки](#page-240-0) стр. 241.*

*1.* Выберите [Включить] для опции [Отложенный старт] на экране [Приоритетная передача/Отложенный старт].

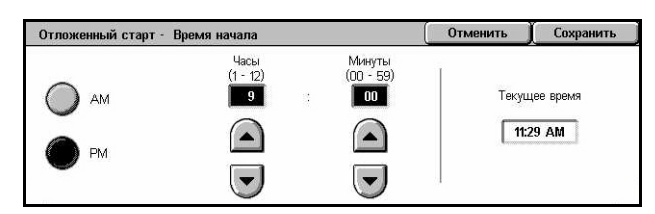

- *2.* Нажмите [Время начала].
- *3.* С помощью кнопок прокрутки установите нужное время начала.
- *4.* Нажмите [Сохранить].

#### **AM**

Время начала до полудня.

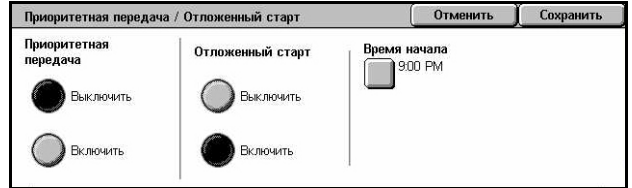

## **PM**

Время начала после полудня.

## **Часы**

Установка часа начала от 1 до 12.

## **Минуты**

Установка минут начала от 00 до 59.

#### **Текущее время**

Отображение текущего времени.

## <span id="page-122-0"></span>**Передать заголовок**

Эта опция используется для ввода в верхнюю часть каждой страницы документа дополнительной информации: времени начала, даты передачи, имени отправителя, имени получателя, номера факса и количества страниц.

**ПРИМЕЧАНИЕ:** Обычный факс, отправленный из США, должен содержать эту информацию.

- *1.* Выберите [Передать заголовок] на экране [Опции передачи].
- *2.* Выберите нужную опцию.
- *3.* Нажмите [Сохранить].

#### **Выключено**

Режим выключен.

#### **Включено**

Информация заголовка будет передаваться с каждым факсом.

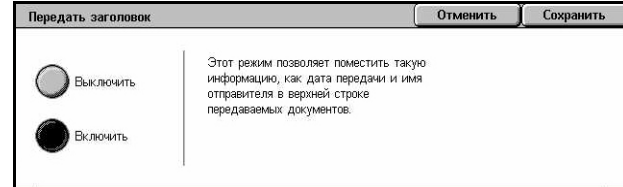

## <span id="page-123-0"></span>**Печать комплектов у получателя**

Эта опция позволяет указать количество документа, которое будет напечатано на удаленной машине. Количество копий может быть в диапазоне от 1 до 99.

**ПРИМЕЧАНИЕ:** Эта функция поддерживается только на машинах от Xerox.

- *1.* Выберите [Печать комплектов у получателя] на экране [Опции передачи].
- *2.* Выберите нужную опцию.
- *3.* Нажмите [Сохранить].

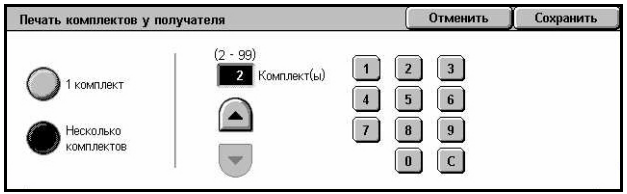

#### **1 комплект**

Вывод только одного комплекта на удаленной машине.

#### **Несколько комплектов**

Указание количества копий, от 2 до 99, для вывода на удаленной машине.

При выборе опции [Несколько комплектов] в правой части экрана будут показаны кнопки прокрутки и цифровая клавиатура, с помощью которых можно указать количество копий.

## <span id="page-123-1"></span>**Мультиизображения**

Эта функция позволяет просканировать несколько страниц оригинального документа, и просканированные страницы автоматически объединяются при передаче факса. Просканированные данные будут напечатаны на бумаге, специально настроенной для факса на аппарате получателя. В зависимости от конфигурации аппарата получателя просканированные страницы могут автоматически уменьшаться или увеличиваться для соответствия с настроенным на аппарате форматом бумаги, либо просканированные страницы могут быть разделены на несколько страниц, если они не помещаются на одном листе бумаги.

- *1.* Выберите [Мультиизображения] на экране [Опции передачи].
- *2.* Выберите нужную опцию.
- *3.* Нажмите [Сохранить].

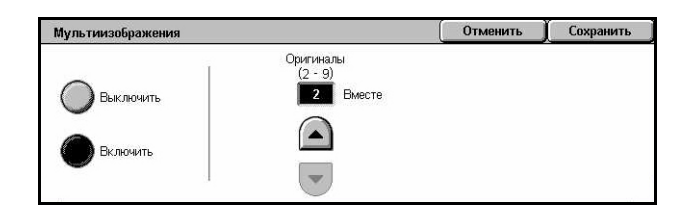

#### **Выключено**

Режим выключен.

#### **Включено**

Можно указать число страниц, от 2 до 9, для размещения на одной странице для передачи.

## <span id="page-124-0"></span>**Удаленный почтовый ящик**

Эта опция позволяет получать доступ к почтовому ящику на удаленной машине, и отправлять или вызывать конфиденциальные документы. Чтобы получить доступ к удаленному почтовому ящику, необходимо знать его номер и пароль (если он задан). Для получения дополнительной информации о вызове конфиденциальных документов из удаленного почтового ящика обратитесь к разделу см. *[Опрос](#page-126-0) на стр. 127*.

- *1.* Выберите [Удаленный почтовый ящик] на экране [Опции передачи].
- *2.* Выберите нужную опцию.
- *3.* Нажмите [Сохранить].

## **Выключить**

Режим выключен.

#### **Включить**

Настройка передачи конфиденциального документа. В правой части экрана отображаются опции [Номер удаленного почтового ящика] и [Пароль].

- Номер удаленного почтового ящика Ввод номера почтового ящика удаленной машины с цифровой клавиатуры панели управления. Этот номер представляет собой трехзначный код от 001 до 999.
- Пароль Ввод пароля почтового ящика удаленной машины (если требуется). Пароль представляет собой четырехзначный код.

#### **Следующий**

Ввод значения и переход к следующему полю.

## <span id="page-124-1"></span>**F-код**

Эта опция позволяет передавать сообщения, используя стандартный F код, определенный Ассоциацией информационных сетей Японии. Стандарт F код основан на рекомендации T.30, определенной Международным союзом телекоммуникаций (ITU), и позволяет передавать сообщения на удаленные машины, поддерживающие этот стандарт, различных производителей.

Для передачи или вызова документа с удаленной машины необходимо знать F код и пароль (если задан). Если вы вызываете документ с удаленной машины, то эта машина должна знать F код (с символом 0 перед ним, указывающим на конфиденциальную передачу) и пароль вашей машины.

• Передача конфиденциальной информации с использованием F кода

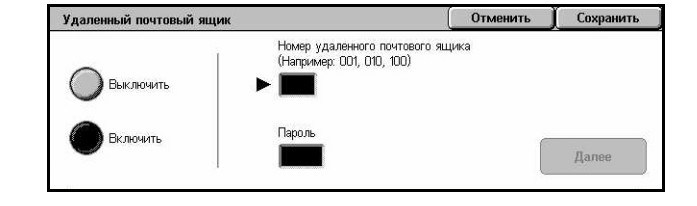

Если на удаленной машине установлен персональный почтовый ящик, в него можно отправлять конфиденциальные сообщения, используя F код. Для передачи документа необходимо знать F код и пароль (если задан) удаленной машины.

Например:

F код: 0 (для обозначения передачи с помощью F кода), далее номер почтового ящика

Пароль (если требуется): пароль почтового ящика

• Конфиденциальный опрос с использованием F кода

С использованием F кода можно отправить требование на опрос и вызвать документ с удаленной машины. Для этого нужно, чтобы на удаленной машине был установлен персональный почтовый ящик, в котором будет содержаться документ, являющийся объектом опроса. При опросе с целью вызова документа с удаленной машины необходимо располагать следующей информацией.

F код: 0 (для обозначения передачи с помощью F кода), далее номер почтового ящика удаленной машины, в котором содержится документ, являющийся объектом опроса со стороны вашей машины

Пароль (если требуется): пароль почтового ящика удаленной машины

Полученный конфиденциальный документ хранится в персональном почтовом ящике. Машину можно настроить так, чтобы она автоматически распечатывала отчет о документах в почтовом ящике с указанием номера и имени почтового ящика, в котором хранится документ. Чтобы вызвать конфиденциальный документ с помощью F кода, вторая сторона должна располагать следующей информацией.

F код: 0 (для обозначения передачи с помощью F кода), далее номер почтового ящика вашей машины

Пароль (если требуется): пароль почтового ящика

**ПРИМЕЧАНИЕ:** Чтобы вызвать документ с удаленной машины, должен быть выключен режим опроса. Подробную информацию см. в разделе см. *[Опрос](#page-126-0) на стр[. 127](#page-126-0)*.

**ПРИМЕЧАНИЕ:** Эта опция не обображается в режиме i-факса, но вы можете ее использовать, указав F код непосредственно в адресе получателя интернетфакса.

- *1.* Выберите [F-код] на экране [Опции передачи].
- *2.* Выберите нужную опцию.
- *3.* Нажмите [Сохранить].

# Сохранить F-von **RUVINGUITE** Далее

#### **Выключено**

Режим выключен.

## **Включить**

Передача с использованием F кода. В правой части экрана отображаются [F-код] и [Пароль].

- F-код Ввод F кода, состоящего из пробелов, цифр (0–9) и символов (#, \*), до 20. Введите код с цифровой клавиатуры панели управления.
- Пароль Ввод пароля, состоящего из пробелов, цифр (0–9) и символов (#, \*). до 20. Введите код с цифровой клавиатуры панели управления.

#### **Следующий**

Ввод значения и переход к следующему полю.

## **Расширенные режимы факса – Факс**

В данном разделе описаны расширенные режимы передачи факса. Дополнительную информацию см. ниже.

*Опрос – [страница](#page-126-0) 127 [Сохранить](#page-127-0) для опроса – страница 128 Без снятия трубки (передача вручную/прием вручную) – [страница](#page-129-0) 130*

- *1.* Нажмите кнопку <Все режимы> на панели управления.
- *2.* Выберите [Факс] на сенсорном экране.

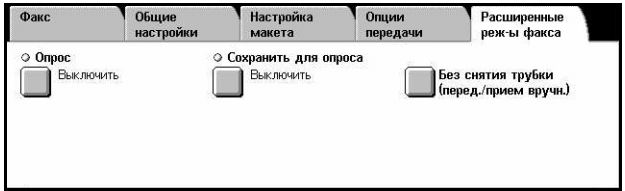

- *3.* Выберите вкладку [Расширенные режимы факса].
- *4.* Выберите нужную опцию.

## <span id="page-126-0"></span>**Опрос**

Эта опция позволяет вызывать документ с удаленной машины, который предназначен для передачи по "опросу". Информацию об удаленной машине вводят так же, как и при отправлении факса, но для инициализации вызова факса используют опцию [Опрос]. Чтобы вызвать документ, следует знать номер почтового ящика и пароль (если задан) удаленной машины.

**ПРИМЕЧАНИЕ:** Чтобы вызвать документ с удаленной машины, должен быть выключен режим опроса. Подробную информацию см. в разделе см. *[Удаленный](#page-124-0) [почтовый](#page-124-0) ящик на стр. 125*.

**ПРИМЕЧАНИЕ:** Для опроса удаленной машины можно также использовать метод DTMF (двухтонального многочастотного набора) и F коды (подадрес ITU-T). Подробную информацию см. в разделе см. *[Специальные](#page-106-0) символы на стр[. 107](#page-106-0)* или *F-код на стр[. 125](#page-124-1)*.

- *1.* Выберите опцию [Опрос] на экране [Расширенные режимы факса].
- *2.* Выберите нужную опцию.
- *3.* Нажмите [Сохранить].

#### **Выключено**

Режим выключен.

#### **Включено**

Активизация опроса с удаленной машины.

## <span id="page-127-0"></span>**Сохранить для опроса**

Эта функция позволяет сохранять факсы в общих и личных почтовых ящиках машины так, чтобы они были доступны для опроса с удаленной машины.

Сохранить для опроса

**Выключить** 

Общий

инцент.<br>Отторы ой заполя. Персональный<br>почтовый ящи

Сохранить в Общий почтовый ящик

.<br>Количество документов: 5

- *1.* Выберите опцию [Сохранить для опроса] на экране [Расширенные режимы факса].
- *2.* Выберите нужную опцию.

#### **Выключено**

Режим выключен.

#### **Общий почтовый ящик**

Сохранение общих документов, доступных для опроса. Если выбрать эту опцию, в правой части экрана будет отображено [Сохранить в: Общий почтовый ящик].

#### **Персональный почтовый ящик**

Сохранение для опроса конфиденциальных документов в персональном почтовом ящике. Если выбрать эту опцию, в правой части экрана будет отображено [Сохранить в: Персональный почтовый ящик].

#### **Сохранить в: Общий почтовый ящик**

Открывается экран [Общий почтовый ящик], на котором можно проверить статус или удалить сохраненные документы из списка.

## **Сохранить в: Персональный почтовый ящик**

Открывается экран [Почтовый ящик], где можно указать почтовый ящик для хранения документов.

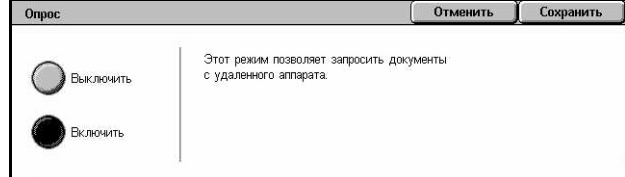

Отменить

Сохранить

## **Экран [Общий почтовый ящик]**

Отображается список документов, сохраненных для опроса. Документы из списка можно удалять и распечатывать.

**ПРИМЕЧАНИЕ:** Этот экран также можно вызвать, нажав кнопку <Статус работы> на панели управления и выбрав [Сохраненные документы] > [Общий почтовый ящик] на экране [Статус работы].

- *1.* Выберите [Сохранить в: Общий почтовый ящик] на экране [Сохранить для опроса].
- Общий почтовый ящик Обновить Закрыть Номер Документ/ Тиг Дата сохранения Стран 5 док-нт(ов) 1 00010 -Док-т для опр  $3/2/200$ 10:20 AM 655  $\blacktriangle$ Выбрать все 2 00020 Док-т для оп  $6/4/200$ 8:10 AM 12:15 PM Удалить 4 00040 Док-т для опроса 430 PM 7/7/200 100 Печать 5 00050 Док-т для опроса 1/11/2000 830 AM 999
- *2.* Выберите нужную опцию.
- *3.* Нажмите [Сохранить].

#### **Выбрать все**

Выбор всех документов для опроса, если вы хотите удалить или распечатать все документы.

#### **Удалить**

Удаление всех документов, сохраненных для опроса. Выберите документы, которые нужно удалить, с помощью кнопок прокрутки или опции [Выбрать все].

#### **Печать**

Печать всех документов, сохраненных для опроса. Выберите документы, которые нужно распечатать, с помощью кнопок прокрутки или опции [Выбрать все].

## **Экран [Почтовый ящик]**

Отображаются почтовые ящики, которые можно назначить для хранения документов, или же можно проверить статус документов, сохраняемых в почтовом ящике.

- *1.* Выберите [Сохранить в: Персональный почтовый ящик] на экране [Сохранить для опроса].
- *2.* Выберите нужную опцию.
- *3.* Нажмите [Сохранить].

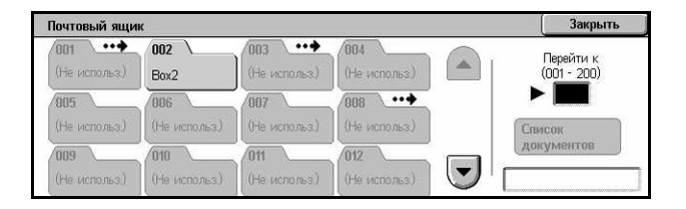

#### **Перейти к**

Отображение почтового ящика с номером, указанным в данном поле. Введите номер с цифровой клавиатуры панели управления.

#### **Список документов**

Открывается окно [Почтовый ящик - Список документов] для сортировки, подтверждения или удаления документов из почтового ящика.

Подробную информацию см. в разделе см. раздел *Список [документов](#page-165-0) в главе Проверка [почтового](#page-165-0) ящика стр. 166.*

**ПРИМЕЧАНИЕ:** Если при попытке сохранения документа для опроса машине не хватает памяти, отмените операцию и повторите попытку, когда память освободится.

## <span id="page-129-0"></span>**Без снятия трубки (передача вручную/прием вручную)**

Эта опция используется для телефонных звонков без снятия трубки. Когда трубка не снята, можно слышать собеседника, но нельзя говорить. Если выбран режим [Без снятия трубки (Передача/прием вручную)] вы можете отправить или принять факс вручную.

*1.* Выберите [Без снятия трубки (Передача/Прием вручную)] на экране [Расширенные режимы факса].

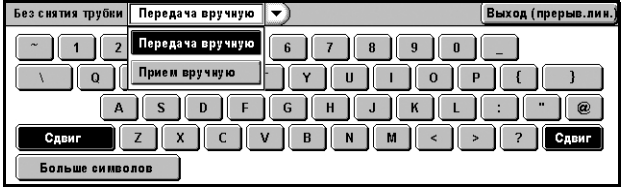

- *2.* Выберите нужную опцию.
- *3.* Нажмите кнопку <Старт> на панели управления.

#### **Передача вручную**

Выберите эту опцию, а затем нажмите <Старт>, чтобы передать факс во время вашего разговора по телефону с получателем.

#### **Прием вручную**

Выберите эту опцию и нажмите <Старт>, чтобы принять факс после разговора с отправителем и подтверждения, что это звонок факса.

#### **Выход (прерывание линии)**

Выберите эту опцию для разъединения подключения.

# **Опции Интернет-факса – Интернет-факс**

В данном разделе описано, как задавать опции передачи Интернет-факса. Для получения информации об отдельных функциях обратитесь к следующим источникам.

*Отчет/[Подтверждение](#page-130-0) чтения – страница 131 Профиль [Интернет](#page-131-0)-факса – страница 132 [Мультиизображения](#page-132-0) – страница 133 Режим связи – [страница](#page-132-1) 133*

- *1.* Нажмите кнопку <Все режимы> на панели управления.
- *2.* Выберите [Интернет-факс] на сенсорном экране.

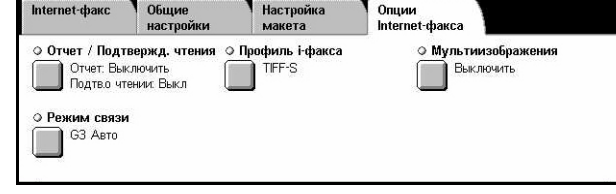

- *3.* Выберите вкладку [Опции Интернет-факса].
- *4.* Выберите нужную опцию.

## <span id="page-130-0"></span>**Отчет/Подтверждение чтения**

Эти режимы позволяют распечатывать отчет о результатах передачи и получать уведомление по электронной почте о том, что отправленный вами Интернет-факс был открыт получателем (MDN – Mail Delivery Notification). Для получения лополнительной информации обратитесь к разделу см. раздел *Другие [настройки](#page-286-0) в главе [Настройки](#page-286-0) стр. 287.* Отчеты о получении и прочтении Интернет-факса используют в тех случаях, когда удаленная машина поддерживает эти функции.

- *1.* Выберите [Отчет/Подтверждение чтения] на экране [Опции Интернет-факса].
- *2.* Выберите нужную опцию.
- *3.* Нажмите [Сохранить].

#### **Отчет о передаче**

- Выключить Режим выключен.
- Включить Автоматическая распечатка отчета по окончании передачи факса.

## **Подтверждения о чтении**

- Выключить Режим выключен.
- Включить Запрос уведомления о доставке сообщения.

При выборе этого режима после каждой передачи факса автоматически распечатывается отчет о результате передачи.

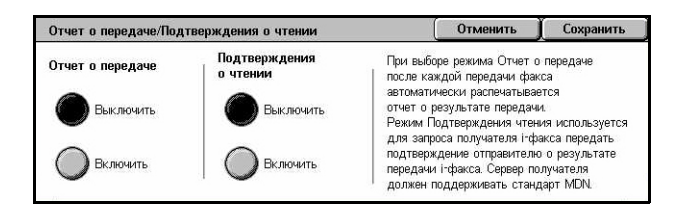

## <span id="page-131-0"></span>**Профиль Интернет-факса**

Этот режим позволяет указать характеристики передаваемой информации между аппаратами с режимом i-факса, такие как разрешение и формат бумаги.

- *1.* Выберите опцию [Профиль Интернет-факса] на экране [Опции Интернет-факса].
- *2.* Выберите нужную опцию.
- *3.* Нажмите [Сохранить].

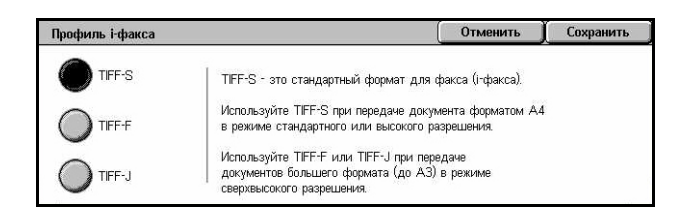

#### **TIFF***-***S**

Выбор стандартного профиля интернет-факсов размеров больше A4. При передаче размер автоматически уменьшается до A4.

- Сжатие данных: MH
- Формат сохраненного документа: A4
- Разрешение: Стандартное, Высокое

## **TIFF***-***F**

Выбор профиля для передачи документов со сверхвысоким разрешением.

- Сжатие данных: MMR
- Формат сохраненного документа: A4, B4, A3, Letter, Legal.
- Разрешение: Стандартное, Высокое, Сверхвысокое (400dpi), Сверхвысокое (600dpi)

## **TIFF***-***J**

Выбор профиля для передачи документов в формате JBIG.

- Сжатие данных: JBIG
- Формат сохраненного документа: A4, B4, A3, Letter, Legal.
- Разрешение: Стандартное, Высокое, Сверхвысокое (400dpi), Сверхвысокое (600dpi)

## <span id="page-132-0"></span>**Мультиизображения**

Эта функция позволяет просканировать несколько страниц оригинального документа, и просканированные страницы автоматически объединяются при передаче факса. Просканированные данные будут напечатаны на бумаге, специально настроенной для факса на аппарате получателя. В зависимости от конфигурации аппарата получателя просканированные страницы могут автоматически уменьшаться или увеличиваться для соответствия с настроенным на аппарате форматом бумаги, либо просканированные страницы могут быть разделены на несколько страниц, если они не помещаются на одном листе бумаги..

- *1.* Выберите [Мультиизображения] на экране [Опции Интернетфакса].
- *2.* Выберите нужную опцию.
- *3.* Нажмите [Сохранить].

## **Выключено**

Режим выключен.

#### **Включено**

Можно указать число страниц, от 2 до 9, для размещения на одной странице для передачи.

## <span id="page-132-1"></span>**Режим связи**

Эта опция используется для выбора режима связи при передачи Интернетфакса.

**Рожил срази** 

G3 ABTO

 $F4800$ 

- *1.* Выберите [Режим связи] на экране [Опции Интернетфакса].
- *2.* Выберите нужную опцию.
- *3.* Нажмите [Сохранить].

## **G3 Авто**

Выберите этот режим, если удаленная машина поддерживает режим G3. Этот режим используется наиболее часто. Машина автоматически переключает режимы, в зависимости от возможности удаленного аппарата.

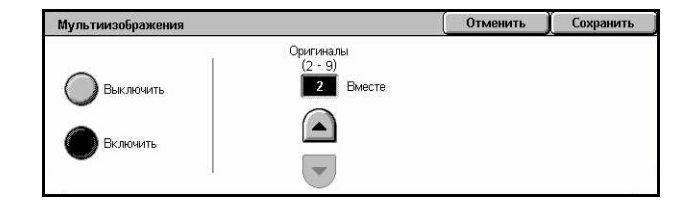

Эта функция включает Режим связи<br>если работа і факса передается<br>как работа факса получателем і факса.

.<br>Сначала выберите Режим связи и<br>вводите получателей с клавиатурь

Отменить | Сохранить

### **F4800**

Выберите этот режим для передачи факса по телефонной линии с помехами, например, при передаче в другой город. Этот режим также можно использовать для передачи по плохим местным телефонным линиям.

## **G3 Авто**

Выберите этот режим для релейной многоадресной передачи на аппараты с режимом i-факса.

# **5 Сканирование/Электронная почта**

В данной главе описано, как использовать функции сканирования. Дополнительную информацию об опциях сканирования см. ниже.

*Сканирование и передача документов по электронной почте – [Электронная](#page-139-0) почта – [страница](#page-139-0) 140*

После сканирования данные автоматически передаются по указанным назначениям в виде сообщений электронной почты.

*Чтобы сканировать документы и сохранять их в почтовом ящике – [Сканирование](#page-143-0) в почтовый ящик – страница 144*

Отсканированные документы сохраняются в указанном почтовом ящике машины.

*Чтобы сканировать и передавать документы с помощью шаблона работы – Сетевое [сканирование](#page-144-0) – страница 145*

В соответствии с установками выбранного шаблона, документы будут отсканированы, обработаны, а затем загружены на указанный сервер.

*Чтобы сканировать и передавать документы м помощью протоколов FTP или SMB – [Сканирование](#page-145-0) по FTP/SMB – страница 146*

После сканирования документа данные автоматически передаются по указанному назначению с помощью протокола FTP или SMB.

**ПРИМЕЧАНИЕ:** Чтобы использовать эти функции, машина должна быть настроена для работы в сети. Для получения дополнительной информации обратитесь к руководству System Administration Guide (Руководство системного администратора).

**ПРИМЕЧАНИЕ:** Некоторые элементы являются дополнительными и могут не соответствовать конфигурации вашей машины.

**ПРИМЕЧАНИЕ:** Для использования опции сканирования требуется комплект сетевого сканирования. Для сканирования в электронную почту требуется комплект сканирования в электронную почту.

# **Процедура сканирования**

В данном разделе представлены основные процедуры сканирования. Выполните следующие действия.

- *1. Загрузите [оригиналы](#page-135-0) страница 136*
- *2. [Выберите](#page-136-0) режимы страница 137*
- *3. Начинайте [сканирование](#page-137-0) страница 138*
- *4. Проверьте работу [сканирования](#page-137-1) на экране [Статус работы] страница [138](#page-137-1)*
- *5. Сохраните [отсканированные](#page-138-0) данные страница 139*

*Остановить [сканирование](#page-138-1) – страница 139*

## <span id="page-135-0"></span>**1. Загрузите оригиналы**

Ниже описано, как загружать документы для подачи из автоподатчика. Автоподатчик вмещает до 50 листов обычной бумаги (38-128 г/м<sup>2</sup>). При передаче факса вы можете сканировать документ шириной до 297 мм и длиной 600 мм (односторонний режим). Для сканирования изображений можно также использовать стекло экспонирования.

При использовании автоподатчика машина может сканировать оригиналы разного формата. Выровняйте оригиналы по внутреннему углу податчика и включите режим *Оригиналы смешанного формата*. Подробную информацию см. в разделе см. *Оригиналы [смешанного](#page-158-0) формата на стр. 159*.

**ПРИМЕЧАНИЕ:** Если в податчик загружены оригиналы пользовательского формата, а функция определения формата установлена на [Автоопределение], возможно застревание бумаги. В этом случае рекомендуется ввести формат бумаги вручную. Подробную информацию см. в разделе см. *Формат [оригинала](#page-157-0) на стр[. 158](#page-157-0)*.

*1.* Загружайте оригиналы автоподатчик лицевой стороной вверх и верхней кромкой вперед, а на стекло экспонирования лицевой стороной вниз.

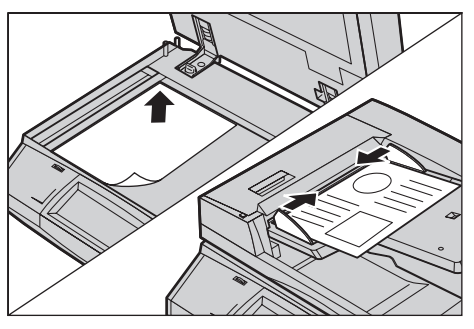

**ПРИМЕЧАНИЕ:** При сканировании со стекла экспонирования перед укладкой оригиналов на стекло убедитесь, что сенсорный экран готов. Если поместить оригинал до готовности сенсорного экрана, возможно неправильное определение формата бумаги.

## <span id="page-136-0"></span>**2. Выберите режимы**

Для каждого типа сканирования предусмотрен отдельный экран. Чтобы вызвать соответствующий экран, выберите на сенсорном экране режим [Электронная почта], [Сетевое сканирование], [Сканирование в почтовый ящик] или [Сканирование по FTP/SMB].

- Чтобы сканировать и передавать документы по электронной почте, выберите [Электронная почта].
- Чтобы сканировать и передавать документы в соответствии с шаблоном работы, выберите [Сетевое сканирование].
- Чтобы сканировать и сохранять документы в почтовом ящике, выберите [Сканирование в почтовый ящик].
- Чтобы сканировать и передавать документы, используя протокол FTP или SMB, выберите [Сканирование по FTP/SMB].
- *1.* Нажмите кнопку <Все режимы> на панели управления.

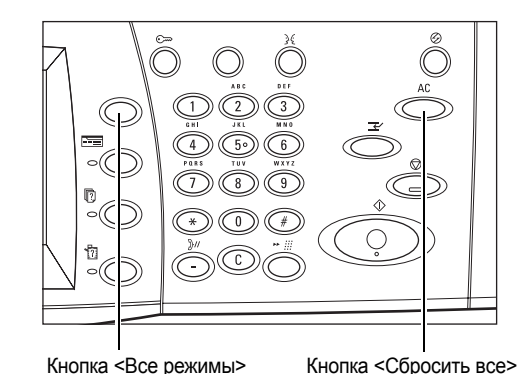

*2.* Выберите тип сканирования на сенсорном экране.

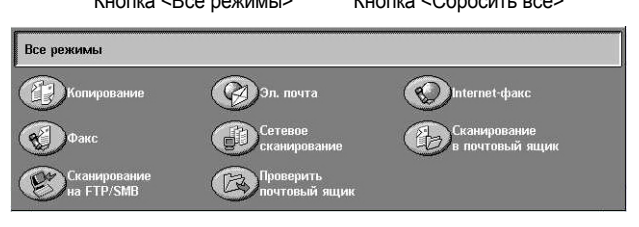

**ПРИМЕЧАНИЕ:** Если включен режим идентификации, возможно потребуется ввести ID пользователя и пароль (если задан). Если вам требуется помощь, свяжитесь с главным оператором.

*3.* Чтобы отменить предыдущий выбор, нажмите кнопку <Сбросить все> на панели управления.

*4.* Задайте требуемые параметры.

Если нужно, выберите соответствующую вкладку и измените настройки сканирования. Информацию об отдельных вкладках см. ниже.

*[Электронная](#page-139-0) почта – страница 140 [Сканирование](#page-143-0) в почтовый ящик – страница 144 Сетевое [сканирование](#page-144-0) – страница 145 [Сканирование](#page-145-0) по FTP/SMB – страница 146 Общие [настройки](#page-148-0) – страница 149 Качество [изображения](#page-153-0) – страница 154 [Настройка](#page-155-0) макета – страница 156 Формат готовой работы – [страница](#page-160-0) 161*

## <span id="page-137-0"></span>**3. Начинайте сканирование**

*1.* Чтобы просканировать документы, нажмите кнопку <Старт>.

**ПРИМЕЧАНИЕ:** Если включен режим идентификации, возможно потребуется ввести ID пользователя и пароль (если задан). Если вам требуется помощь, свяжитесь с главным оператором.

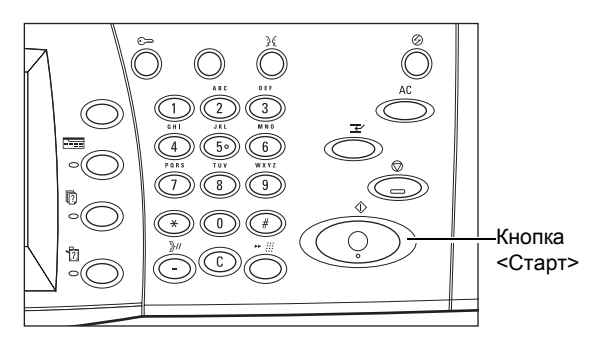

## <span id="page-137-1"></span>**4. Проверьте работу сканирования на экране [Статус работы]**

*1.* Нажмите кнопку <Статус работы> на панели управления, чтобы открыть экран [Статус работы].

Будет показана очередь заданий сканирования. Если на сенсорном

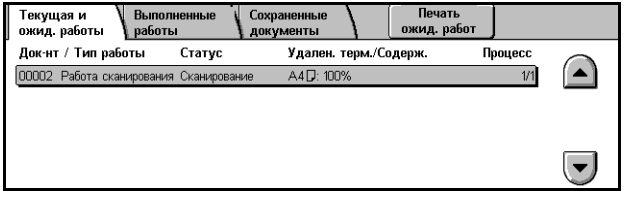

экране нет задания, возможно ваше задание уже выполнено.

Дополнительную информацию смотрите *Текущие и [ожидающие](#page-337-0) работы в разделе [Статус](#page-337-0) работы на стр. 338.*

## <span id="page-138-0"></span>**5. Сохраните отсканированные данные**

Ниже описан один из методов импорта документов в компьютер. Вы можете легко импортировать документы из почтового ящика машины в компьютер с помощью приложения Mailbox Viewer2. Приложение Mailbox Viewer2 поставляется на компакт-диске PCL Print Driver вместе с машиной. Для получения информации об установке Mailbox Viewer2 обратитесь к компакт-диску PCL Print Driver.

- *1.* На панели задач щелкните [Start], затем выберите [Program]>[Xerox]>[Utility]>[Mailbox Viewer 2].
- *2.* Щелкните на имени машины, отображаемом в списке, а затем щелкните [Select Scanner] (выберите сканер).
- *3.* Введите номер почтового ящика, к которому должен быть доступ (001–200).
- *4.* Если необходимо, введите пароль.
- *5.* Выберите [Open Mailbox].

Будет показан список документов, хранящихся в выбранном почтовом ящике.

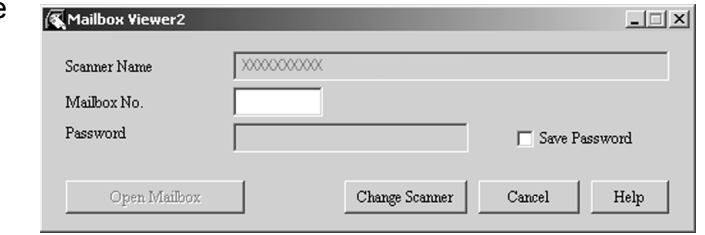

*6.* Выберите документ, который нужно импортировать и нажмите [Import].

**ПРИМЕЧАНИЕ:** Можно выбрать несколько документов.

Для получения информации о других функциях Mailbox Viewer2 обратитесь к подключаемой справочной системе Mailbox Viewer2 On-line Help.

Способы сканирования:

- импорт из приложения с помощью сетевого драйвера сканирования
- импорт с помощью программного обеспечения Mailbox Viewer 2
- импорт с помощью службы CentreWare Internet Services
- импорт с помощью Web DAV

## <span id="page-138-1"></span>**Остановить сканирование**

Чтобы вручную остановить сканирование, выполните следующие действия.

*1.* Выберите на сенсорном экране [Стоп] или нажмите кнопку <Стоп> на панели управления. Текущая работа будет остановлена.

**ПРИМЕЧАНИЕ:** Чтобы возобновить остановленную работу, нажмите кнопку <Старт> на панели управления.

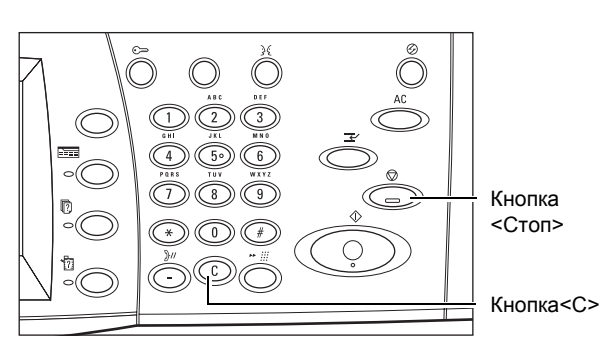

**ПРИМЕЧАНИЕ:** Если нажать кнопку <Стоп> на панели управления, будет приостановлена работа печати.

*2.* Если нужно, нажмите кнопку <Статус работы>. Откроется экран [Статус работы]. Чтобы выйти из окна [Статус работы], нажмите кнопку <Режимы>.

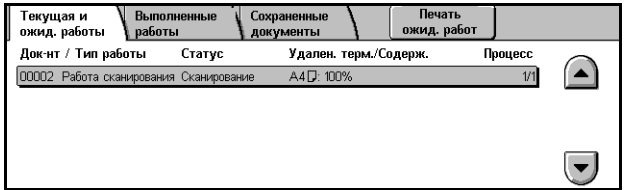

*3.* Чтобы удалить отложенное задание, нажмите кнопку <C> на панели управления.

# <span id="page-139-0"></span>**Электронная почта**

В данном разделе описано, как сканировать документы для передачи по электронной почте. Указывать адреса назначений можно с помощью клавиатуры на экране или путем выбора из книги адресов. Информации о вводе записей в книгу адресов приведена ниже.

*Книга адресов – [страница](#page-140-0) 141 [Клавиатура](#page-142-0) – страница 143 Добавь меня – [страница](#page-143-1) 144*

- *1.* Нажмите кнопку <Все режимы> на панели управления.
- *2.* Выберите [Электронная почта] на сенсорном экране.

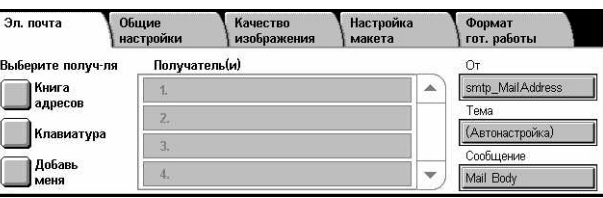

*3.* Задайте требуемые параметры.

## **От**

Отображение адреса отправителя электронной почты.

## **Тема**

Отображение экрана с клавиатурой, с помощью которой можно ввести тему сообщения. Если эту опцию не выбрать, тема будет назначена автоматически.

## **Сообщение**

Отображение экрана с клавиатурой, с помощью которой можно ввести текст сообщения.

## **Удалить/Редактировать/Отменить**

Эти функции позволяют удалять или редактировать запись получателя. Выберите назначение в списке получателей. Будет отображено всплывающее меню.

## <span id="page-140-0"></span>**Книга адресов**

Эта опция позволяет выбрать назначение из книги адресов. Книга адресов может быть локальной (на машине) или удаленной (в службе каталогов). Если книга адресов в службе каталогов доступна, отображается удаленная книга. Если она недоступна, отображается локальная книга адресов, которая хранится в машине.

**ПРИМЕЧАНИЕ:** Изображенная здесь книга адресов содержит только адреса электронной почты для режима сканирования. Коды быстрого набора и групп не отображаются.

См. раздел *Книга адресов в главе [Настройки](#page-319-0) на стр. 320.*

- *1.* Выберите [Книга адресов] на экране [Электронная почта].
- *2.* Выберите нужную опцию.
- *3.* Нажмите [Закрыть].

#### **Местная книга адресов** Имя/Адрес эл. почты Перейти к 001 | LocalMail Address1 w  $(nn - qqq)$ 002 Lo alMail Addre  $\lambda$  Konia  $003$   $100$ 004 LocalMail Address4 Удалени<br>поис  $\sum$  CK 005 | LocalMail Address5

#### **Кому**

Выбранный адрес рассматривается как адрес получателя Кому.

#### **Копия**

Выбранный адрес рассматривается как адрес получателя Копии.

## **СК**

Выбранный адрес рассматривается как адрес получателя Секретной копии.

#### **Перейти к**

Укажите номер, присвоенный адресу, используя цифровую клавиатуру панели управления. Эта опция доступна, только если выбрать локальную книгу адресов машины.

#### **Параметры**

Отображается подробная информация о выбранном адресе.

#### **Местный список адресов**

Отображается список адресов, зарегистрированных в локальной книге адресов машины. Эта опция доступна, когда на экране отображается удаленная книга адресов.

### **Местный поиск**

Отображается экран [Местная книга адресов] для поиска в локальной книге адресов машины.

## **Удаленный поиск**

Отображается экран [Удаленная книга адресов (служба каталогов)] для поиска в удаленной книге адресов службы каталогов. Эта опция доступна, когда на экране отображается локальная книга адресов.

## **Экран поиска в [Местной книге адресов]**

Эта функция позволяет производить поиск в книге адресов. По результатам поиска можно указать назначение.

- *1.* Выберите опцию [Местный поиск] или [Удаленный поиск] на экране [Местная книга адресов].
- *2.* Задайте требуемые параметры.

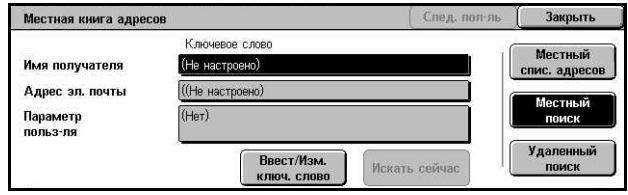

*3.* Выберите [Искать сейчас].

Для получения подробной информации о вводе с клавиатуры обратитесь к разделу смотрите *[Клавиатура](#page-104-0) в разделе Факс/I-факс на стр. 105.*

**ПРИМЕЧАНИЕ:** Если вы указали ключевые слова в нескольких полях, машина будет искать записи, соответствующие всем указанным ключевым словам.

#### **Имя получателя**

Выберите часть имени в качестве ключевого слова. Машина будет искать имя, фамилию или условное имя, присвоенное адресу.

#### **Адрес электронной почты**

Выберите часть адреса электронной почты в качестве ключевого слова.

#### **Специальный параметр**

Выберите какой-либо специальный параметр, выбранный главным оператором в качестве критерия поиска.

#### **Ввести/Изменить ключевое слово**

На экране открывается клавиатура для ввода ключевого слова.

#### **Искать сейчас**

Начинается поиск.

#### **Местный список адресов**

Отображение списка адресов, зарегистрированных в локальной адресной книге машины.

#### **Местный поиск**

Отображается экран [Местная книга адресов] для поиска в локальной книге адресов машины.

#### **Удаленный поиск**

Отображается экран [Удаленная книга адресов (служба каталогов)] для поиска в книге адресов службы каталогов.

**ПРИМЕЧАНИЕ:** Поиск в книге адресов службы каталогов можно отменить в любое время.

## <span id="page-142-0"></span>**Клавиатура**

Эта опция позволяет вводить адрес с помощью экранной клавиатуры.

- *1.* Выберите [Клавиатура] на экране [Электронная почта].
- *2.* Введите адрес.
- *3.* Нажмите [Закрыть].

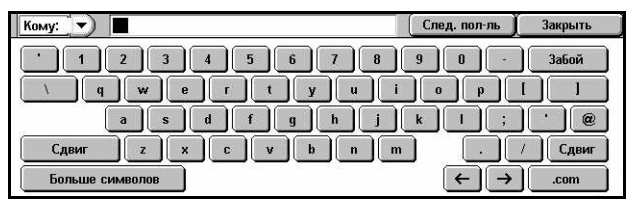

Для получения подробной

информации о вводе с клавиатуры обратитесь к разделу смотрите *[Клавиатура](#page-104-0) в [разделе](#page-104-0) Факс/I-факс на стр. 105.*

#### **Кому:/Копия:/СК:**

Переключение получателя между Кому, Копия и СК. Чтобы выбрать тип получателя, выберите раскрывающееся меню с левой стороны текстового поля адресов.

#### **Стандартные символы**

На экране отображаются буквы и цифры.

#### **Больше символов**

На экране отображаются кнопки-символы.

#### **Следующий получатель**

Эта опция позволяет ввести еще один адрес в следующее поле ввода. После нажатия этой кнопки, выберите требуемый тип получателя с помощью опции [Кому/Копия/СК].

## <span id="page-143-1"></span>**Добавь меня**

Эта функция позволяет добавлять ваш адрес (адрес отправителя) в поле ввода адреса.

- *1.* Выберите [Добавь меня] на экране [Электронная почта].
- *2.* Выберите нужную опцию.
- *3.* Нажмите [Сохранить].

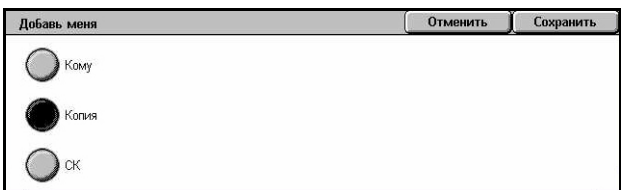

#### **Кому**

Добавление адреса отправителя в поле Кому.

#### **Копия**

Добавление адреса отправителя в поле Копия.

#### **СК**

Добавление адреса отправителя в поле СК. Адрес, введенный в это поле, не будет виден в полученном сообщении.

# <span id="page-143-0"></span>**Сканирование в почтовый ящик**

В данном разделе описано, как выбрать почтовый ящик на машине для сохранения отсканированных документов.

- *1.* Нажмите кнопку <Все режимы> на панели управления.
- *2.* Выберите [Сканирование в почтовый ящик] на сенсорном экране.

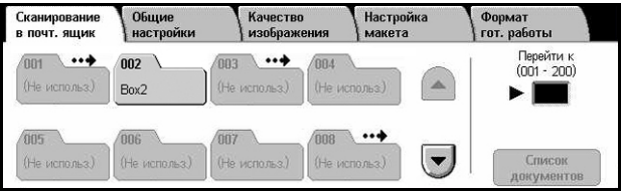

*3.* Выберите почтовый ящик для сохранения отсканированных данных.

#### **Список почтовых ящиков**

Эта опция позволяет выбирать почтовый ящик для сохранения отсканированных данных. Список можно прокручивать с помощью кнопок прокрутки.

#### **Перейти к**

Эта функция позволяет указывать номер почтового ящика, который требуется отобразить, с помощью цифровой клавиатуры панели управления. Указанный почтовый ящик будет отображен в верхней части списка.
### **Список документов**

Откроется экран [Почтовый ящик – Список документов], где можно сортировать, распечатывать или удалять документы из выбранного почтового ящика.

Для получения дополнительной информации о функциях почтового ящика машины обратитесь к разделу см. в главе *Проверка [почтового](#page-164-0) ящика на стр[. 165.](#page-164-0)*

### **Сетевое сканирование**

В данном разделе описано, как сканировать и отправлять документы на указанный сервер сети, используя шаблоны заданий. Шаблон работы можно создать удаленно с помощью CentreWare Scan Services или Internet Services. В соответствии с установками шаблона документы будут автоматически отсканированы, сохранены в формате TIFF/JPEG или PDF, а затем переданы на указанный сервер. Для получения информации о программировании шаблонов заданий обратитесь к разделу смотрите *Режимы в разделе [Программа](#page-188-0) [CentreWare Internet Services](#page-188-0) на стр. 189.*

Имя шаблона, созданного на машине, начинается с символа "@". Шаблон, созданный с помощью CentreWare Scan Services, будет иметь то имя, которое вы ему присвоите.

**ПРИМЕЧАНИЕ:** Для получения информации о CentreWare Scan Services обратитесь к соответствующему руководству.

- *1.* Нажмите кнопку <Все режимы> на панели управления.
- *2.* Выберите [Сетевое сканирование] на сенсорном экране.

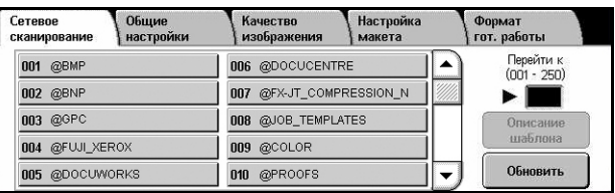

- *3.* Выберите нужный шаблон.
- *4.* Нажмите кнопку <Старт> на панели управления.

### **Список шаблонов работ**

Эта функция позволяет выбирать шаблон работы сканирования.

#### **Перейти к**

Эта функция позволяет указывать номер шаблона, который требуется отобразить, с помощью цифровой клавиатуры панели управления. Указанный шаблон будет отображен в верхней части списка.

### **Описание шаблона**

Откроется экран [Описание шаблона], на котором можно просмотреть описание, настройки и местоположение шаблона.

### **Обновить**

Обновление списка доступных шаблонов.

# **Сканирование по FTP/SMB**

В данном разделе описано, как выполняется сканирование и передача документов по указанным назначениям с использованием протокола FTP или SMB. Дополнительную информацию см. ниже.

*[Протокол](#page-146-0) передачи – страница 147 Книга адресов – [страница](#page-147-0) 148 Обзор – [страница](#page-147-1) 148 [Клавиатура](#page-148-0) – страница 149*

- *1.* Нажмите кнопку <Все режимы> на панели управления.
- *2.* Выберите [Сканирование по FTP/SMB] на сенсорном экране.

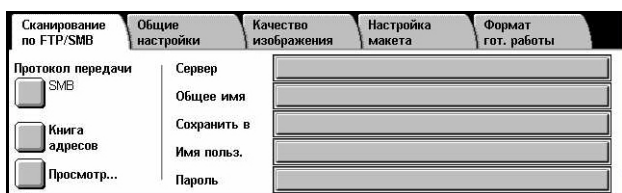

*3.* Выберите нужную опцию.

### **Сервер**

Указание адреса сервера назначения. Выберите имя сервера из книги адресов или выберите опцию [Сервер] и введите имя или IP-адрес с помощью экрана [Клавиатура].

**ПРИМЕЧАНИЕ:** Если вместо IP-адреса используется имя сервера, нужно ввести соответствующую информацию о DNS с помощью службы CentreWare Internet Services. Если неправильно определить DNS, имя хоста не будет переведено в IP-адрес.

### **Совместное имя**

Указание имени совместной папки. Выберите сервер из книги адресов, чтобы отобразить предустановленное имя, или выберите [Совместное имя] и введите имя общей папки с экрана [Клавиатура]. Для серверов FTP этого делать не нужно.

### **Сохранить в**

Указание пути сохранения файлов. Выберите сервер из книги адресов, чтобы отобразить предустановленное имя, или выберите [Сохранить в] и введите местоположение с экрана [Клавиатура].

### **Имя пользователя**

Эта функция позволяет указывать имя пользователя, если этого требует сервер назначения. Выберите сервер из книги адресов, чтобы отобразить предустановленное имя, или выберите [Имя пользователя] и введите имя с экрана [Клавиатура]. Если для функции [Протокол передачи] выбрана опция [FTP], можно вводить до 32 символов. Если для функции [Протокол передачи] выбрана опция [SMB], введите один из следующих вариантов.

- user\_name@domain\_name (например, fuji@xerox.com), где user\_name (имя пользователя) составляет максимум 32 символа, а domain\_name (имя домена) не более 64 символов
- domain\_name\user\_name (например, xerox\fuji), где user\_name (имя пользователя) составляет максимум 32 символа, а domain\_name (имя домена) не более 64 символов
- local user name (например, Fuji-Xerox) не более 32 символов

### **Пароль**

Эта функция позволяет указывать пароль, если этого требует сервер назначения. Выберите сервер из книги адресов, чтобы отобразить предустановленный пароль, или выберите [Пароль] и введите пароль с экрана [Клавиатура]. Если вы не хотите назначать пароль, оставьте поле ввода пароля пустым.

### <span id="page-146-0"></span>**Протокол передачи**

Эта функция позволяет выбирать протокол передачи. Необходимо выбирать тот же протокол, который используется сервером назначения.

- *1.* Выберите [Протокол передачи] на экране [Сканирование по FTP/SMB].
- *2.* Выберите нужную опцию.
- *3.* Нажмите [Сохранить].

### **FTP**

Задание протокола FTP.

### **SMB**

Задание протокола SMB.

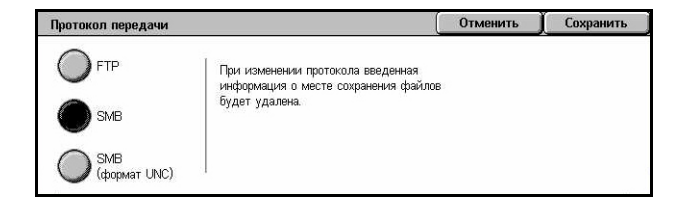

### **SMB (формат UNC)**

Задание протокола SMB (с форматом UNC).

**ПРИМЕЧАНИЕ:** Если активизирована удаленная идентификация, будет выведено приглашение о вводе логина и пароля пользователя, прежде чем можно будет воспользоваться функцией сканирования по FTP/SMB. Логин и пароль будут переданы на сервер Kerberos. Функция будет доступна только после идентификации пользователя (например, пользователь xyz действительно является пользователем xyz).

### <span id="page-147-0"></span>**Книга адресов**

Эта опция позволяет выбрать сервер назначения из книги адресов. При выборе сервера в полях ввода Сервер, Совместное имя, Сохранить в, Регистрационное имя и Пароль отображается заранее заданная информация. Для получения информации о регистрации назначений обратитесь к разделу [смотрите](#page-319-0) *Книга адресов в разделе [Настройки](#page-319-0) на стр. 320.*

- *1.* Выберите [Книга адресов] на экране [Сканирование по FTP/ SMB].
- *2.* Выберите нужную опцию.
- *3.* Нажмите [Сохранить].

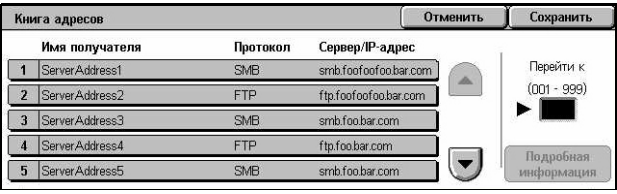

### **Параметры**

Отображение подробной информации о выбранном сервере.

### <span id="page-147-1"></span>**Обзор**

Эта функция позволяет выбрать местоположение в сети для сохранения сканированного документа. Обзор начинается на уровне рабочей группы, продолжается на уровне сервера, а затем идет по многоступенчатой иерархии общих папок.

- *1.* Выберите опцию [Обзор] на экране [Сканирование по FTP/ SMB].
- *2.* Выберите нужную опцию.
- *3.* Нажмите [Сохранить].

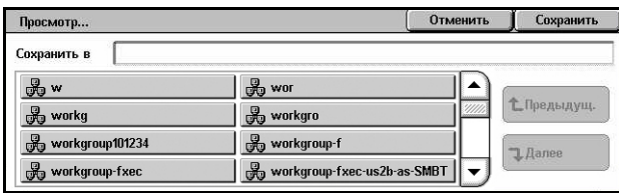

### **Предыдущий**

Один шаг вверх в иерархии папок.

### **Следующий**

Один шаг вниз в иерархии к выбранному местоположению.

### <span id="page-148-0"></span>**Клавиатура**

Эта функция позволяет вводить параметры в поля Сервер, Совместное имя, Сохранить в, и Пароль. Для получения подробной информации о вводе с клавиатуры обратитесь к разделу смотрите *[Клавиатура](#page-104-0) в разделе Факс/I-факс на стр[. 105.](#page-104-0)*

- *1.* Выберите поле ввода на экране [Сканирование по FTP/ SMB].
- *2.* Задайте требуемый параметр.
- *3.* Нажмите [Сохранить].

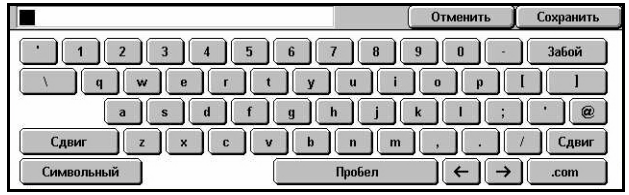

# **Общие настройки**

В данном разделе описаны общие функции сканирования, такие как цвет, тип и формат файла. Для получения дополнительной информации обратитесь к следующим источникам.

*Цвет [сканирования](#page-149-0) – страница 150 2-[сторонние](#page-149-1) оригиналы – страница 150 Тип [оригинала](#page-150-0) – страница 151 Формат файла – [страница](#page-151-0) 152*

- *1.* Нажмите кнопку <Все режимы> на панели управления.
- *2.* Выберите на сенсорном экране тип сканирования.

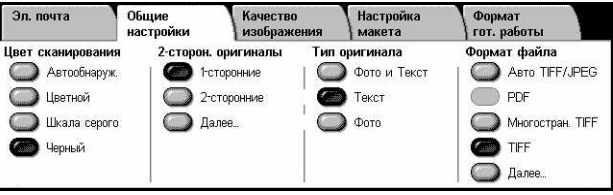

- *3.* Выберите вкладку [Общие настройки] на сенсорном экране.
- *4.* Выберите нужную опцию.

### <span id="page-149-0"></span>**Цвет сканирования**

Эта опция позволяет выбирать цветовой режим при сканировании.

*1.* Нажмите кнопку предустановки для функции [Цвет сканирования] на экране [Общие настройки].

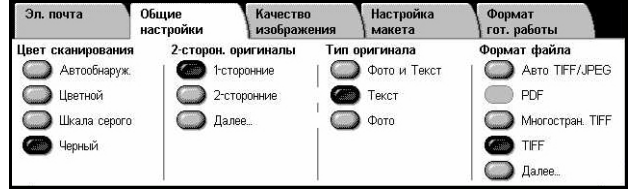

### **Автоопределение**

Обнаружение цветового содержимого оригинала и производство полноцветного сканирования, если оригинал цветной, и черно-белых, если оригинал чернобелый.

### **Цвет**

Выполняется полноцветное сканирование.

### **Шкала серого**

Сканирование градациями серого, независимо от цветового содержания оригинала.

### **Черно-белые**

Производство черно-белого сканирования, независимо от цветового содержания оригинала.

### <span id="page-149-1"></span>**2-сторонние оригиналы**

Используйте эту опцию для указания односторонних или двусторонних оригиналов, а также их ориентации.

*1.* Нажмите кнопку предустановки или [Далее] для функции [2-сторонние оригиналы] на экране [Общие настройки].

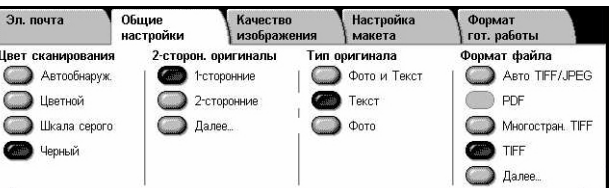

### **Далее**

Открывается экран [2-сторонние оригиналы].

### **Экран [2-сторонние оригиналы]**

Здесь можно выбирать опции 2-стороннего сканирования, направление подачи и ориентацию оригинала.

- *1.* Выберите [Далее] для опции [2-сторонние оригиналы] на экране [Общие настройки].
- *2.* Выберите нужную опцию.
- *3.* Нажмите [Сохранить].

### **1-сторонние оригиналы**

Отменить | Сохранить 2-сторонние оригиналь Ориентация Оригиналь оригинала 1-сторонние  $\mathbb{R}$ 测 2-сторонние  $\boxed{\text{C}}$ 謳

Сканирование односторонних оригиналов.

### **2-сторонние**

Сканирование двусторонних оригиналов. При выборе этой опции с правой стороны экрана будет отображено [Оригиналы].

### **Оригиналы**

- Верх к верху Сканирование оригиналов, раскрывающихся в стороны.
- Верх к низу Сканирование оригиналов, раскрывающихся вертикально.

### **Ориентация оригинала**

- Заголовком вверх Вертикальная ориентация, когда верхняя часть оригинала ориентирована по направлению к задней части машины.
- Заголовком влево Горизонтальная ориентация, когда верхняя часть оригинала ориентирована по направлению к левой стороне машины.

### <span id="page-150-0"></span>**Тип оригинала**

Эта опция позволяет сканировать изображение с оптимальным качеством при выборе типа оригинала.

**ПРИМЕЧАНИЕ:** Эта настройка не сказывается на качестве изображения, если на экране [Цвет сканирования] выбрана опция [Цвет] или [Шкала серого].

*1.* Нажмите кнопку предустановки для функции [Тип оригинала] на экране

[Общие настройки].

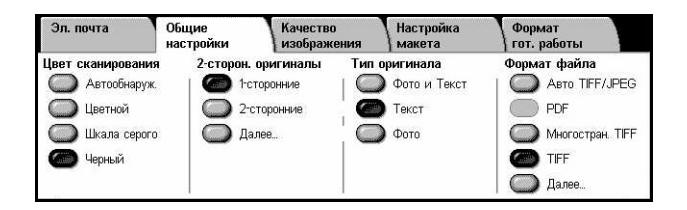

### **Фото и Текст**

Эту опцию следует использовать для сканирования документов, содержащих текст и фотографии. Текст и фотографии распознаются автоматически и для этих областей подбираются соответствующие режимы качества изображения.

### **Текст**

Эту опцию следует использовать для копирования документов, содержащих только текст.

### **Фото**

Эту опцию следует использовать для копирования документов, содержащих только фотографии.

### <span id="page-151-0"></span>**Формат файла**

Эта функция позволяет выбирать формат файла для сохранения сканированного изображения.

**ПРИМЕЧАНИЕ:** Доступные опции будут варьироваться в зависимости от типа сканирования, заданного на экране <Все режимы>. При выборе опции [Сканирование в почтовый ящик] эта функция недоступна.

*1.* Нажмите кнопку

предустановки или [Далее] для функции [Формат файла] на экране [Общие настройки].

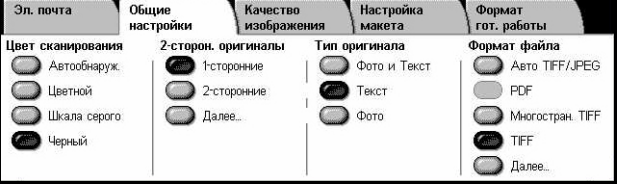

### **Далее**

Откроется экран [Формат файла].

### **Экран [Формат файла].**

Здесь можно выбрать формат файла.

- *1.* Выберите [Далее] для опции [Формат файла] на экране [Общие настройки].
- *2.* Выберите нужную опцию.
- *3.* Нажмите [Сохранить].

### **Автовыбор TIFF/JPEG**

Автоматическое сохранение сканированных данных в формате TIFF или JPEG. Полноцветные изображения и изображения градациями серого сохраняются в формате JPEG, а монохромные изображения сохраняются в формате TIFF.

Формат файла

### **Многостраничный TIFF**

Сохранение нескольких страниц в едином файле формата TIFF.

### **TIFF**

Сохранение каждой страницы в отдельном файле формата TIFF.

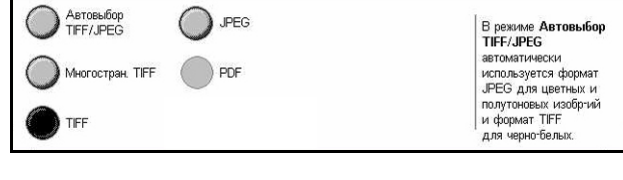

### **JPEG**

Сохранение данных сканирования в формате JPEG.

### **PDF**

Сохранение данных сканирования в формате PDF.

Эта функция позволяет применять средства безопасности к файлам PDF, созданных при сканировании с помощью опций сканирования в электронную почту и сканирования по FTP/SMB.

- Безопасность PDF Откроется экран [Формат файла Безопасность PDF]. Здесь можно задавать права для предотвращения несанкционированного доступа. Чтобы применить меры безопасности, выберите опцию [Пароль].
	- Алгоритм шифрования Задайте алгоритм 128 бит (Acrobat 5.0 или новее) или 128 бит AES (Acrobat 7.0 или новее).
	- Поддерживаемая версия Отображение версии Adobe Acrobat, совместимой с выбранным алгоритмом шифрования.
	- Пароль для открытия документа Откроется экран [Безопасность PDF Пароль для открытия документа], где можно указать пароль для открытия документа PDF. Пароль может содержать до 32 символов.
	- Разрешения Отображается экран [Безопасность PDF Разрешения], где можно указать следующие разрешения для документа PDF.

Защитный пароль – Защитный пароль содержит до 32 символов и налагает следующие ограничения для пользователей, которые его не знают.

Печать – Запрещение печати документа PDF или ограничение разрешения печати.

Изменения разрешены – Запрещение или ограничение редактирования документа PDF пользователем.

Разрешение копирования и извлечения содержимого – Разрешение копирования содержимого документа PDF.

• Подпись PDF – Добавление подписи PDF к файлу, чтобы идентификация документа была полдностью достоверной, и чтобы предотвратить представление поддельных документов вместо подлинных.

**ПРИМЕЧАНИЕ:** Для проверки подписи Adobe Reader использует следующие инструменты. Acrobat 6.x проверяет подпись с помощью Windows Certificate Security, а Acrobat 7.x проверяет подпись с помощью Adobe Default Security.

# **Качество изображения**

В данном разделе описаны функции, используемые для регулирования качества сканированного изображения. Для получения дополнительной информации обратитесь к следующим источникам.

*[Фотографии](#page-153-0) – страница 154 Опции [изображения](#page-154-0) – страница 155 Улучшение [изображения](#page-154-1) – страница 155 [Подавление](#page-155-0) тени – страница 156*

- *1.* Нажмите кнопку <Все режимы> на панели управления.
- *2.* Выберите на сенсорном экране тип сканирования.

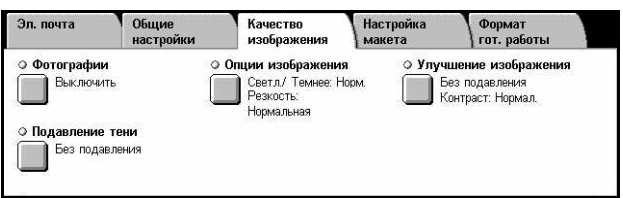

- *3.* Выберите вкладку [Качество изображения].
- *4.* Выберите нужную опцию.

### <span id="page-153-0"></span>**Фотографии**

Эта опция оптимизирует качество изображения, сканированного с цветных фотографий.

**ПРИМЕЧАНИЕ:** Она доступна, если фотография помещена на стекло экспонирования.

- *1.* Выберите [Фотографии] на экране [Качество изображения].
- *2.* Выберите нужную опцию.
- *3.* Нажмите [Сохранить].

### **Выключено**

Режим выключен.

### **Улучшить фотографии**

Повышение качества изображения, сканированного с цветных фотографий, путем установки функции [Цветовой режим] на настройку [Полноцветный режим].

**ПРИМЕЧАНИЕ:** Если выбрать опцию [Улучшить фотографии], опции [Подавление тени] и [Подавление фона] недоступны.

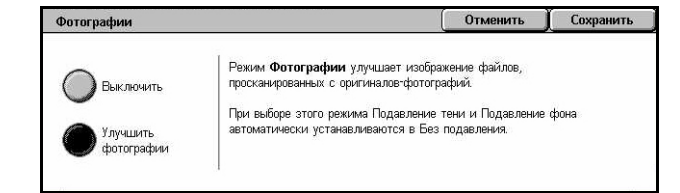

### <span id="page-154-0"></span>**Опции изображения**

Эта функция позволяет регулировать уровень яркости и резкость тонких линий и краев.

- *1.* Выберите [Опции изображения] на экране [Качество изображения].
- *2.* Выберите нужную опцию.
- *3.* Нажмите [Сохранить].

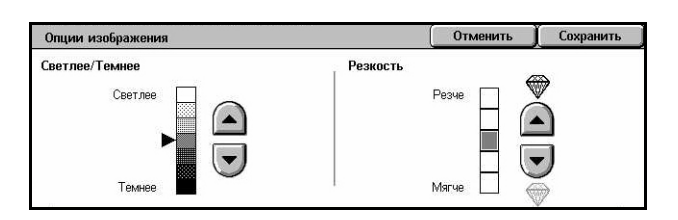

### **Светлее/Темнее**

Задание уровня яркости сканированного изображения.

### **Резкость**

Задание уровня резкости тонких линий и краев сканированного изображения.

### <span id="page-154-1"></span>**Улучшение изображения**

Эта функция позволяет задавать подавление фона и регулировать уровень контраста.

**ПРИМЕЧАНИЕ:** Опция [Контраст] будет отображаться, если выбран режим [Шкала серого] или [Цвет] на экране [Тип оригинала].

- *1.* Выберите [Улучшение изображения] на экране [Качество изображения].
- *2.* Выберите нужную опцию.
- *3.* Нажмите [Сохранить].

### **Подавление фона**

- Без подавления Выполнение сканирования без подавления фона.
- Автоподавление Автоматическое подавление цветного фона, если на экране [Цвет сканирования] выбрана опция [Черный], и белого фона цветных оригиналов, если на экране [Цвет сканирования] выбрана опция [Цветной].

**ПРИМЕЧАНИЕ:** При выборе [Фото] на экране [Тип оригинала], этот режим будет отключен.

### **Контраст**

Задание уровня контраста сканированного изображения.

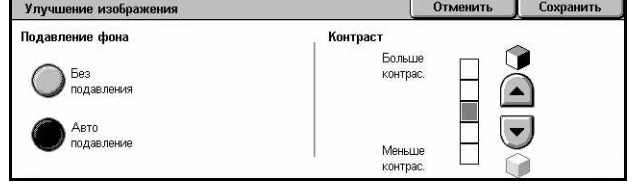

### <span id="page-155-0"></span>**Подавление тени**

Эта функция позволяет подавлять тени, которые могут возникать на изображении от изображения обратной стороны листа.

- *1.* Выберите [Подавление тени] на экране [Качество изображения].
- *2.* Выберите нужную опцию.
- *3.* Нажмите [Сохранить].

### **Без подавления**

Режим выключен.

### **Автоподавление**

Автоматическое подавление теней на сканированном изображении.

# **Настройка макета**

В данном разделе описана настройка макета для сканирования. Дополнительную информацию см. ниже.

*Разрешение [сканирования](#page-156-0) – страница 157 [Сканирование](#page-156-1) книги – страница 157 Формат [оригинала](#page-157-0) – страница 158 [Стирание](#page-158-0) краев – страница 159 [Уменьшение](#page-159-0)/Увеличение – страница 160*

- *1.* Нажмите кнопку <Все режимы> на панели управления.
- *2.* Выберите на сенсорном экране тип сканирования.

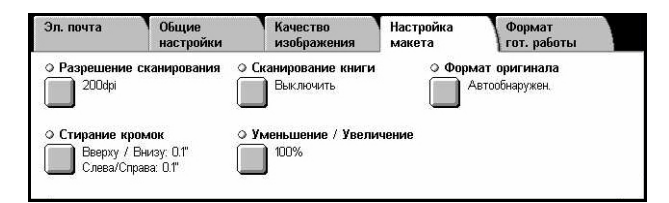

- *3.* Выберите вкладку [Настройка макета].
- *4.* Выберите нужную опцию.

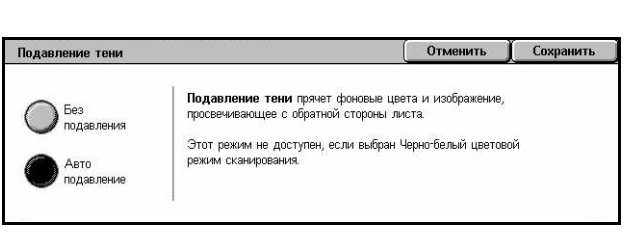

### <span id="page-156-0"></span>**Разрешение сканирования**

Эту опцию используют для выбора разрешения при сканировании документа. Чем выше разрешение, тем больше размер сохраняемого файла изображения. Кроме того, для выполнения сканирования потребуется больше времени.

- *1.* Выберите [Разрешение сканирования] на экране [Опции сканирования].
- *2.* Выберите нужную опцию.
- *3.* Нажмите [Сохранить].

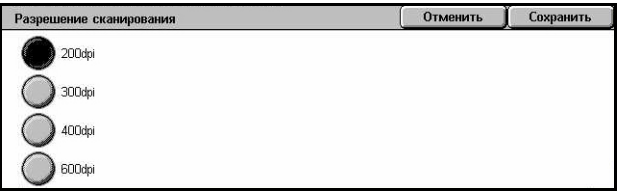

#### **Разрешение сканирования**

Сканирование с разрешением 200, 300, 400 или 600 точек на дюйм.

### <span id="page-156-1"></span>**Сканирование книги**

Эта опция используется для сканирования страниц разворота книги или переплетенных оригиналов с правильной последовательностью страниц со стекла экспонирования. Две страницы разворота при этом будут сохранены как два отдельных изображения.

- *1.* Выберите опцию [Сканирование книги] на экране [Настройка макета].
- *2.* Выберите нужную опцию.
- *3.* Нажмите [Сохранить].

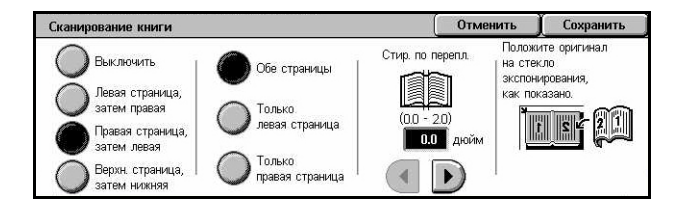

**ПРИМЕЧАНИЕ:** Страницы разворота переплетенного оригинала следует размещать на стекле экспонирования в горизонтальной ориентации.

### **Выключено**

Режим выключен.

#### **Левая страница, затем правая**

Сканирование обеих страниц разворота книги слева направо.

- Обе страницы Сканирование левых и правых страниц.
- Только левые Сканирование только левых страниц.
- Только правые Сканирование только правых страниц.

### **Правая страница, затем левая**

Сканирование обеих страниц разворота книги справа налево.

- Обе страницы Сканирование левых и правых страниц.
- Только левые Сканирование только левых страниц.
- Только правые Сканирование только правых страниц.

#### **Верхняя страница, затем нижняя**

Сканирование обеих страниц разворота книги сверху вниз.

- Обе страницы Сканирование верхних и нижних страниц.
- Только верхние Сканирование только верхних страниц.
- Только нижние Сканирование только нижних страниц.

### **Стирание переплета**

Стирание изображения в средней части, где книга сшита. Эта область может быть затенена из-за сгиба листов книги. Для указания области, где следует выполнить стирание (от центра разворота), используйте кнопки прокрутки. Диапазон значений составляет 0–50 мм и регулируется с шагом 1 мм.

### <span id="page-157-0"></span>**Формат оригинала**

Эта функция позволяет автоматически задавать формат оригинала, выбирать его из списка предустановок или копировать оригиналы смешанного формата. Если используется предустановка, оригиналы будут сканированы как указанный формат, независимо от их фактического размера.

Формат оригинала

Авто<br>обнаружен.

Ручной ввод<br>формата

Оригиналы<br>смеш. формата

Стандартные форматы

Польз, формат A<sub>3</sub>CI

 $A4\square$  $A4C$ 

 $AS<sub>C</sub>$ 

- *1.* Выберите [Формат оригинала] на экране [Настройка макета].
- *2.* Выберите нужную опцию.
- *3.* Нажмите [Сохранить].

### **Автоопределение**

Автоматическое определение размера документов стандартных форматов.

### **Ручной ввод формата**

Эта функция позволяет выбирать формат оригинала из 11 предварительно заданных установок для стандартных форматов вертикальной или горизонтальной ориентаций, или же пользовательский формат в пределах 15 – 297 мм по длине и 15 – 432 мм по ширине. Предустановки задает главный оператор.

Отменить | Сохранить

### **Оригиналы смешанного формата**

Эта функция позволяет сканировать оригиналы разных форматов одновременно. Машина автоматически определяет формат оригиналов и сканирует каждую страницу с сохранением первоначального формата. В податчик оригиналы разного формата следует загружать, выравнивая верхние левые углы.

**ПРИМЕЧАНИЕ:** Оригиналы формата 5.5 х 8.5" и A5 следует загружать для сканирования с вертикальной ориентацией.

### <span id="page-158-0"></span>**Стирание краев**

Эта опция позволяет стирать со сканированного изображения нежелательные отметки, например, тени и отверстия перфорации на углах.

- *1.* Выберите опцию [Стирание краев] на экране [Настройка макета].
- *2.* Выберите нужную опцию.
- *3.* Нажмите [Сохранить].

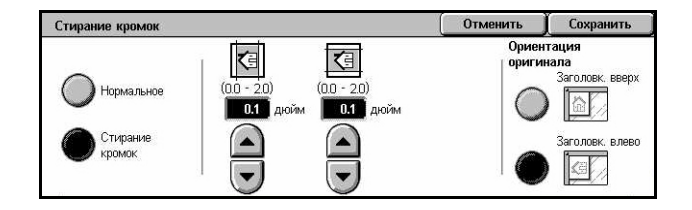

### **Нормально**

Позволяет выбирать область стирания от кромки документа. Предустановки задает главный оператор. Если вы не хотите стирать с какого-либо края, выберите [Стирание краев], а затем 0.0 с помощью кнопок прокрутки.

### **Стирание краев**

Позволяет определять ширину стирания от кромки документа. Введите необходимый размер области стирания сверху, снизу, справа, слева от полей. Допускается вводить значения до 50 мм.

**ПРИМЕЧАНИЕ:** Опция стирания следов переплета также доступна с экрана [Стирание краев] функции [Сетевого сканирования].

### **Ориентация оригинала**

- Заголовком вверх Вертикальная ориентация, когда верхняя часть оригинала ориентирована по направлению к задней части машины.
- Заголовком влево Горизонтальная ориентация, когда верхняя часть оригинала ориентирована по направлению к левой стороне машины.

### <span id="page-159-0"></span>**Уменьшение/Увеличение**

Эта опция позволяет уменьшать и увеличивать изображение оригинала в заданном масштабе в пределах 25 – 400%.

- *1.* Выберите [Уменьшение/ Увеличение] на экране [Настройка макета].
- *2.* Выберите нужную опцию.
- *3.* Нажмите [Сохранить].

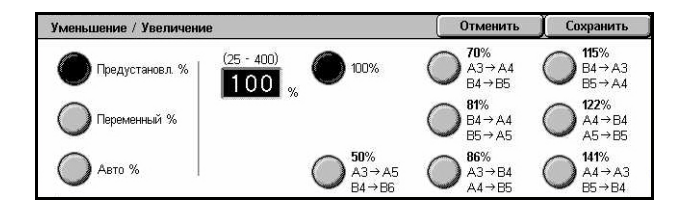

### **Предустановленный %**

- 100% Готовая копия будет иметь формат оригинала.
- Предустановленные Выбор из семи значений увеличения/уменьшения. Предустановки задает главный оператор.

### **Пременный %**

Позволяет задавать масштаб уменьшения/увеличения с помощью клавиатуры экрана или кнопок прокрутки сенсорного экрана в диапазоне 25–400% с шагом 1%.

### **Авто %**

Автоматическое определение масштаба увеличения/уменьшения в зависимости от формата оригиналов и [Формата готовой работы]. Если выбрать эту опцию, в правой части экрана будет отображаться [Формат готовой работы], где можно сделать выбор из восьми предустановленных вариантов.

# **Формат готовой работы**

В данном разделе описано, как задавать установки для вывода данных сканирования. Для получения дополнительной информации обратитесь к следующим источникам.

*Сжатие [изображения](#page-160-0) – страница 161 [Подтверждения](#page-161-0) о чтении – страница 162 Передача по частям – [страница](#page-161-1) 162 Имя [докумета](#page-162-0)/Имя файла – страница 163 [Конфликт](#page-162-1) имени файла – страница 163 [Ответить](#page-163-0) кому – страница 164*

**ПРИМЕЧАНИЕ:** Доступные опции будут отличаться в зависимости от типа сканирования, заданного на экране <Все режимы>.

- *1.* Нажмите кнопку <Все режимы> на панели управления.
- *2.* Выберите на сенсорном экране тип сканирования.

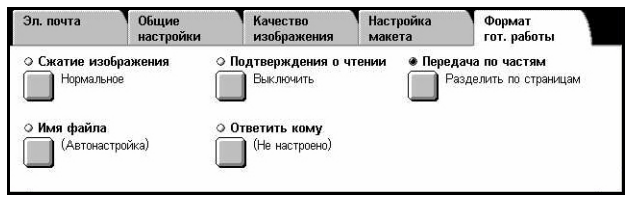

- *3.* Выберите вкладку [Формат готовой работы].
- *4.* Выберите нужную опцию.

### <span id="page-160-0"></span>**Сжатие изображения**

Эта функция позволяет выбирать степень сжатия данных для изображений, сканированных в цвете и градациями серого.

**ПРИМЕЧАНИЕ:** Эта опция доступна для всех типов сканирования.

- *1.* Выберите [Сжатие изображения] на экране [Формат готовой работы].
- *2.* Выберите степень сжатия.
- *3.* Нажмите [Сохранить].

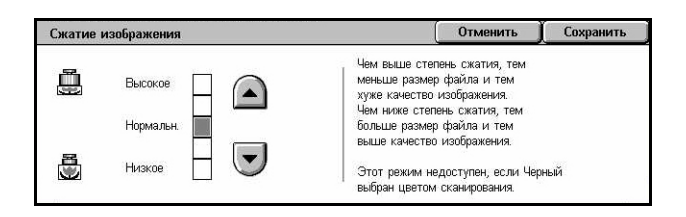

### <span id="page-161-0"></span>**Подтверждения о чтении**

Эта опция позволяет делать запросы на подтверждение адресатом получения вашего сообщения по электронной почте.

**ПРИМЕЧАНИЕ:** Эта настройка отображается только если выбрана опция [Электронная почта].

- *1.* Выберите [Подтверждения о чтении] на экране [Формат готовой работы].
- *2.* Чтобы включить этот режим, нажмите [Включить].
- *3.* Нажмите [Сохранить].

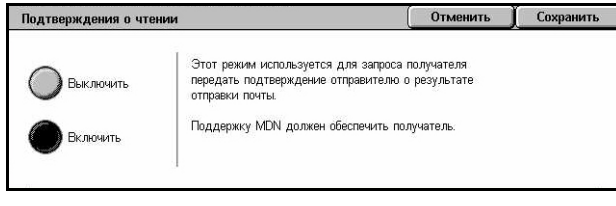

Отменить | Сохранить

### <span id="page-161-1"></span>**Передача по частям**

Эта функция позволяет разделять большие файлы данных изображений на более мелкие сообщения электронной почты определенного размера.

**ПРИМЕЧАНИЕ:** Эта настройка отображается только если выбрана опция [Электронная почта].

- *1.* Выберите [Передача по частям] на экране [Формат готовой работы].
- *2.* Выберите нужную опцию.
- *3.* Нажмите [Сохранить].

### **Выключено**

Режим выключен.

### **Разделить по страницам**

Разделение данных сканирования на более мелкие сообщения, если размер данных превышает максимальный размер электронного сообщения. Предустановки задает главный оператор. Дополнительную информацию смотрите *Управление [электронной](#page-309-0) почтой в разделе Настройки на стр. 310.*

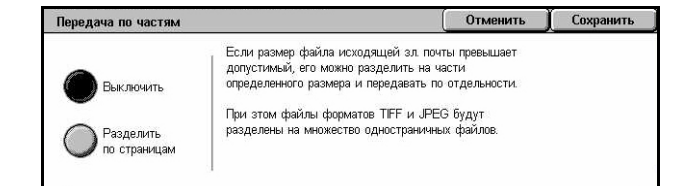

### <span id="page-162-0"></span>**Имя докумета/Имя файла**

Эта функция позволяет назначать имя документу/файлу, если пользователя не устраивает имя, присвоенное машиной. К имени автоматически добавляется расширение в соответствии стипом файла (tif, pdf).

**ПРИМЕЧАНИЕ:** Опция [Имя документа] отображается только если выбрана функция [Сканирование в почтовый ящик]. Опция [Имя файла] отображается, если выбрана функция [Электронная почта] или [Сканирование по FTP/SMB].

- *1.* Выберите [Имя документа] или [Имя файла] на экране [Формат готовой работы].
- *2.* Введите имя документа/ файла.
- *3.* Нажмите [Сохранить].

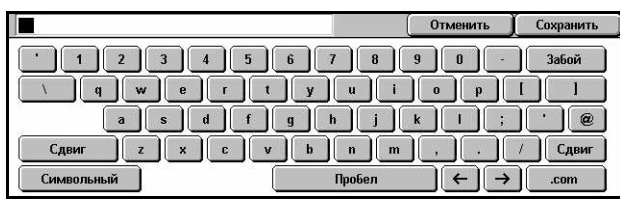

Для получения подробной информации о вводе с клавиатуры обратитесь к разделу смотрите *[Клавиатура](#page-104-0) в разделе Факс/I-факс на стр. 105.*

### <span id="page-162-1"></span>**Конфликт имени файла**

Эта функция позволяет автоматически разрешать конфликт имен файлов, если имя, введенное на экране [Имя файла] уже существует.

**ПРИМЕЧАНИЕ:** Эта настройка отображается только если выбрана опция [Сканирование по FTP/SMB].

- *1.* Выберите [Конфликт имени файла] на экране [Формат готовой работы].
- *2.* Выберите нужную опцию.
- *3.* Нажмите [Сохранить].

### **Отменить работу**

Отмена операции сканирования для ввода другого имени файла.

### **Изменить имя и сохранить**

Добавление 4-разрядного номера (0000 – 9999) к концу имени файла-дубликата и сохранение файла в том же каталоге.

### **Записать новый и сохранить**

Удаление существующего файла с таким же именем и сохранение нового файла с указанным именем в том же каталоге.

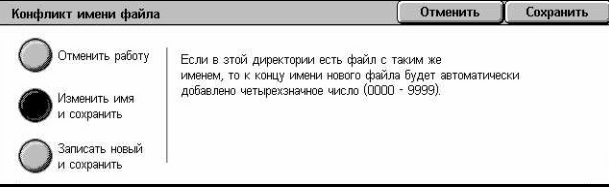

### <span id="page-163-0"></span>**Ответить кому**

Эта функция позволяет указывать обратный адрес электронной почты.

- *1.* Выберите [Ответить кому] на экране [Формат готовой работы].
- *2.* Выберите нужную опцию.
- *3.* Нажмите [Сохранить].

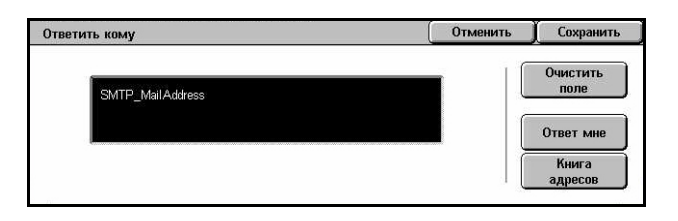

### **Очистить поле**

Удаление текущего адреса из поля ввода.

### **Ответ мне**

Указание адреса отправителя как адреса, по которому следует отвечать.

### **Книга адресов**

Отображается список адресов электронной почты, зарегистрированных в адресной книге. Выберите обратный адрес из записи в книге адресов. Для получения дополнительной информации о поиске в книге адресов обратитесь к разделу см. *Книга [адресов](#page-147-0) на стр. 148*.

# <span id="page-164-0"></span>**6 Проверка почтового ящика**

В данной главе описаны методы проверки почтового ящика, а также печатьа и удаление сохраненных в нем документов. В почтовом ящике можно хранить следующие типы документов (они отмечены соответствующими значками в списке документов).

- Входящие конфиденциальные факсы ( $\mathbb{R}$ ) См. [раздел](#page-126-0) *Опрос в главе Факс*/ *I-факс на стр[. 127.](#page-126-0)*
- Входящие конфиденциальные документы Интернет-факса ( $\mathcal{N}_i$ ) См. [раздел](#page-126-0) *[Опрос](#page-126-0) в главе Факс/I-факс на стр. 127.*
- Факсы для конфиденциального опроса (ka) См. раздел *[Сохранить](#page-127-0) для [опроса](#page-127-0) в главе Факс/I-факс на стр. 128.*
- Сканированные документы ( ) См. раздел *[Сканирование](#page-143-0) в почтовый ящик в главе [Сканирование](#page-143-0)/Электронная почта на стр. 144.*

Можно также связать почтовый ящик с листом передачи работ, и обрабатывать сохраненные документы вручную или автоматически. Подробную информацию см. в разделе см. *Список [документов](#page-165-0) на стр. 166*.

### **Проверка почтового ящика**

В данном разделе описаны функции, позволяющие проверять, распечатывать или удалять документы из персональных почтовых ящиков, отображаемых на экране [Проверка почтового ящика]. Для доступа к некоторым операциям с почтовыми ящиками может потребоваться ввести пароль. Персональные почтовые ящики, созданные другими пользователями, неактивны и недоступны для Вас. Для получения информации о создании почтового ящика обратитесь к разделу см. раздел *Почтовый ящик в главе [Настройки](#page-313-0) стр. 314.*

*1.* Нажмите кнопку <Все режимы> на панели управления.

**ПРИМЕЧАНИЕ:** Если включен режим идентификации, возможно потребуется ввести ID

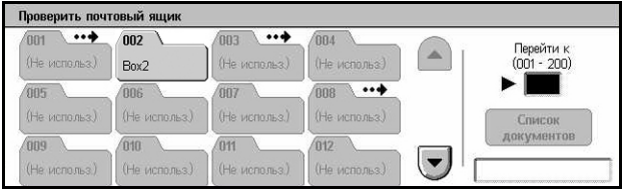

пользователя и пароль (если задан). Если вам требуется помощь, свяжитесь с главным оператором.

*2.* Выберите [Проверить почтовый ящик] на сенсорном экране.

### **Перейти к**

С цифровой клавиатуры на панели управления укажите первый номер почтового ящика, который должен появиться на экране.

## <span id="page-165-0"></span>**Список документов**

Эта функция позволяет распечатывать и удалять документы, хранящиеся в выбранном почтовом ящике. Для автоматизации обработки документов можно также связать почтовый ящик или находящиеся в нем документы, с листом передачи работ. Для получения дополнительной информации о листе передачи работ обратитесь к разделу см. раздел *Листы [передачи](#page-315-0) работ в главе [Настройки](#page-315-0) стр. 316.*

- *1.* Выберите нужный почтовый ящик.
- *2.* Выберите [Список документов] на экране [Проверить почтовый ящик].
- *3.* Выберите нужную опцию.
- *4.* Нажмите [Закрыть].

### **Имя/Дата сохранения**

Почтовый ящик 002 - Список документов Закрыть Обновить ▲ Дата сохране Стр-иц Имя 90 док-нт(ов) Document 1 **BM**  $\overline{111}$  $122001$ **Выбрать все** Document 2  $v \frac{3}{200}$  $404$ AM  $112$ Распечатать **8** Document 3 505 4/4/2003 AM  $113$ Document 4 5/5/2004  $606$  AM  $114$ Настройки<br>1ередачи раб. Document 5  $\blacktriangledown$ 6/6/2005 707 AM  $115$ 

Сортировка документов по их именам или датам сохранения. Если выбрать ту же опцию еще раз, порядок сортировки будет изменен по возрастанию/убыванию. Порядок сортировки указывают треугольники справа от названия выбранной опции.

### **Обновить**

Обновление списка документов в почтовом ящике.

### **Выбрать все**

Выделение всех документов в почтовом ящике, чтобы их можно было распечатать или удалить все одновременно.

### **Распечатать/Удалить**

Отображается экран [Печать/Удалить].

- Печать Выбранные документы будут распечатаны.
- Удалить Выбранные документы будут удалены.

### **Настройки передачи работы**

Открывается экран [Настройки передачи работы].

### **Печать/удаление документов из почтового ящика**

- *1.* Выберите документ или несколько документов на экране [Список документов].
- *2.* Выберите [Печатать/Удалить].
- *3.* Выберите нужную опцию.

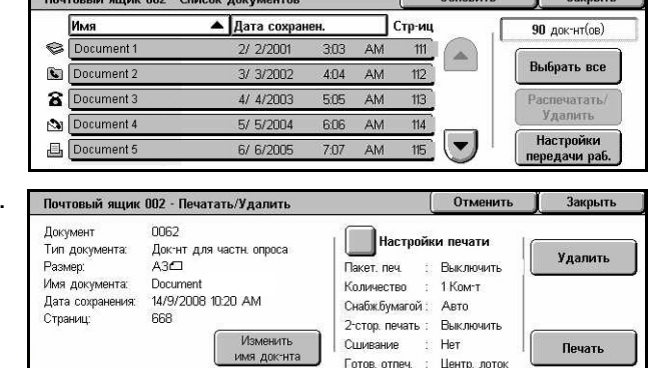

#### **Изменить имя документа**

Эта функция позволяет редактировать имя документа. Эта опция доступна только если на экране [Список документов] выбран один документ.

### **Удалить**

Удаление выбранных документов.

### **Печатать**

Печать выбранных документов.

#### **Настройки печати**

Открывается экран [Почтовый ящик – Настройки печати].

### **[Почтовый ящик - Настройки печати]**

Эта опция позврляет изменять различные настройки печати документа.

*1.* Выберите [Настройки печати] на экране [Печатать/Удалить].

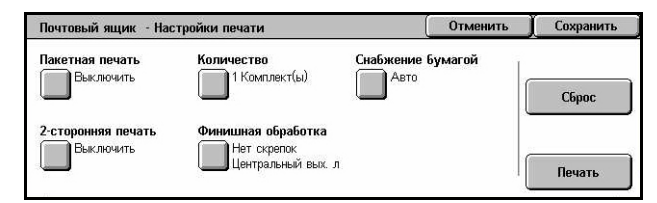

### **Пакетная печать**

Печать разных документов в одном задании. Документы будут распечатаны в том порядке, в котором они выбраны.

### **Количество**

Задание количества копий для печати.

### **Снабжение бумагой**

Выбор лотка, из которого будет использоваться бумага для печати.

### **2-сторонняя печать**

Выбор сшивания сбоку или сверху для двусторонних документов.

### **Финишная обработка**

Выбор опции сшивания и выходного лотка. Если выбрана опция сшивания, в качестве выходного автоматически будет выбран лоток финишера.

### **Настройки передачи работы**

С помощью данной функции можно устанавливать, изменять или удалять связь с листом передачи работ. С этого экрана также можно выполнять связанный лист передачи работ.

Лист передачи работ позволяет обрабатывать документы, хранящиеся в персональных почтовых ящиках. Можно заранее связать почтовый ящик с листом передачи работ и автоматически выполнять его при сохранении в почтовом ящике нового документа или работать с листом вручную при необходимости.

**ПРИМЕЧАНИЕ:** Лист передачи работ, который вы создаете с этого экрана, можно выполнять, изменять, копировать или удалять только из персонального почтового ящика, в котором он был создан.

**ПРИМЕЧАНИЕ:** Функцию листов передачи работ можно настраивать, только если на машине установлен комплект сетевого сканирования.

Для листа передачи работ можно зарегистрировать следующие типы обработки документов.

- Указание назначений (FTP, SMB, электронная почта, факс и i-факс)
- Задание нескольких назначений и пакетной обработки
- Печать

Типы обработки документов, которые можно зарегистрировать для листа передачи работ, зависят от того, как хранятся документы в почтовом ящике. Рассмотрите следующую схему.

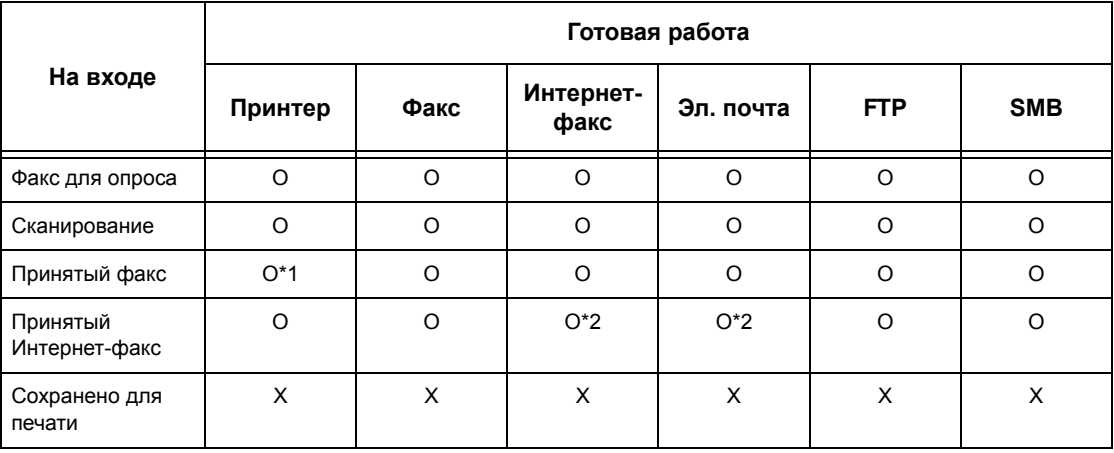

O: Доступно

X: Недоступно

\*1: Если во время распечатки полученного по факсу документа отсоединить кабель USB, документ не будет удален после печати, даже если в настройках почтового ящика включена опция удаления после печати.

\*2: Зависит от установок главного оператора.

**ПРИМЕЧАНИЕ:** На экране отображаются только те листы передачи работ, которые Вам разрешено выполнять.

**ПРИМЕЧАНИЕ:** При передаче по электронной почте, FTP или SMB документа, полученного по факсу или сохраняемого в почтовом ящике, не применяйте для листа передачи работ в качестве [Формата файла] опцию [JPEG].

*1.* Выберите [Настройки передачи работы] на экране [Список документов].

**ПРИМЕЧАНИЕ:** Чтобы соединить документ с листом передачи работ, выделите нужный документ на экране.

- Почтовый ящНастройки передачи работ Закрыть Лист передачи работ подсоединен к этому почт. ящику<br>Fax to Sales Удалить Автозапуск СоздатьChange<br>Link Описание Fax orders to Sales ыБерите пис<br>передачн Старт
- *2.* Выберите нужную опцию.
- *3.* Нажмите [Закрыть].

### **Автозапуск**

Чтобы связанный лист передачи работ при сохранении в почтовом ящике нового документа выполнялся автоматически, поставьте отметку в этом поле. Это поле появляется, только если почтовый ящик связан с листом передачи работ.

**ПРИМЕЧАНИЕ:** Над значками почтовых ящиков, для которых эта опция включена, показана стрелка.

### **Старт**

Выполнение связанного листа передачи работ и возврат к экрану [Список документов]. Эта кнопка появляется, только если почтовый ящик связан с листом передачи работ.

### **Удалить ссылку**

Удаление связи с листом передачи работ.

### **Создать/Изменить ссылку**

Открывается экран [Создать/Изменить ссылку].

### **Выберите лист передачи работ**

Открывается экран [Выберите лист передачи работ].

### **[Экран [Создать/Изменить ссылку]**

На этом экране можно создать или изменить лист передачи работ.

- *1.* Выберите [Создать/Изменить ссылку] на экране [Настройки передачи работы].
- *2.* Выберите нужную опцию.
- *3.* Нажмите [Сохранить].

### **Имя/Последняя версия**

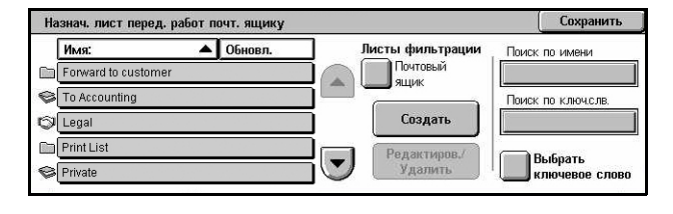

Сортировка листов передачи работ по именам или датам последнего обновления. Если выбрать ту же опцию еще раз, порядок сортировки будет изменен по возрастанию/убыванию. Порядок сортировки указывают треугольники справа от названия выбранной опции.

### **Листы фильтрации**

Открывается экран [Листы фильтрации]. См. *Листы [фильтрации](#page-171-0) на стр. 172.*

### **Создать**

Создает новые листы передачи работ для связывания с почтовым ящиком.

**ПРИМЕЧАНИЕ:** Созданные на этом экране листы передачи работ можно будет выполнять, изменять или удалять только из этого почтового ящика.

### **Редактировать/Удалить**

Эта опция позволяет редактировать или удалять существующие листы передачи работ.

Для получения дополнительной информации об опциях [Создать] и [Редактировать/Удалить] обратитесь к разделу см. раздел *Листы [передачи](#page-315-0) работ в главе [Настройки](#page-315-0) стр. 316.*

### **Поиск по имени**

Откроется экран [Клавиатура]. Введите имя листа передачи работ для поиска.

### **Поиск по ключевым слвовам**

Откроется экран [Клавиатура]. Введите ключевое слово для листа передачи работ для поиска.

### **Выбрать ключевое слово**

Откроется экран [Выбрать ключевое слово]. Выберите предустановленное ключевое слово для листа передачи работ для поиска.

### **Экран [Выберите лист передачи работ]**

Эта функция позволяет выбирать и выполнять листы передачи работ для документов, хранящихся в выбранном почтовом ящике.

- *1.* Выберите [Выберите лист передачи работ] на экране [Настройки передачи работы].
- *2.* Выберите нужную опцию.
- *3.* Нажмите [Закрыть].

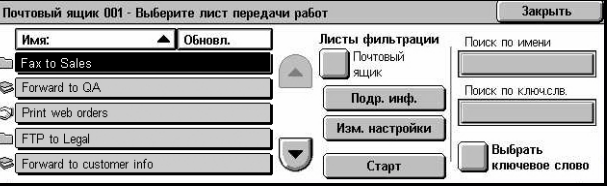

### **Имя/Последняя версия**

Сортировка листов передачи работ по именам или датам последнего обновления. Если выбрать ту же опцию еще раз, порядок сортировки будет изменен по возрастанию/убыванию. Порядок сортировки указывают треугольники справа от названия выбранной опции.

### **Листы фильтрации**

Открывается экран [Листы фильтрации]. См. *Листы [фильтрации](#page-171-0) на стр. 172.*

### **Параметры**

Эта опция становится доступной, если выбран лист передачи работ. С ее помощью можно просматривать и модифицировать процессы, зарегистрированные для выбранного листа передачи работ. Дополнительную информацию см. раздел *Листы передачи работ в главе [Настройки](#page-315-0) стр. 316.*

### **Изменить настройки**

Временное изменение настроек выбранного листа передачи работ. Дополнительную информацию см. раздел *Листы [передачи](#page-315-0) работ в главе [Настройки](#page-315-0) стр. 316.*

### **Пуск**

Выполняет выбранные листы передачи работ.

### **Поиск по имени**

Откроется экран [Клавиатура]. Введите имя листа передачи работ для поиска.

### **Поиск по ключевым словам**

Откроется экран [Клавиатура]. Введите ключевое слово для листа передачи работ для поиска.

### **Выбрать ключевое слово**

Откроется экран [Выбрать ключевое слово]. Выберите предустановленное ключевое слово для листа передачи работ для поиска.

### <span id="page-171-0"></span>**Листы фильтрации**

Эта опция позволяет ограничить число листов, отображаемых на экране, в зависимости от регистрационного статуса пользователя, работающего на машине.

При регистрации как отдельный пользователь:

- Персональные листы Только листы передачи работ, владельцем которых является зарегистрированный в данном сеансе пользователь.
- Общие листы (Администратор) Листы передачи работ, владельцем которых является главный оператор.

**ПРИМЕЧАНИЕ:** Листы передачи работ, владельцами которых являются другие такие же пользователи, не отображаются.

При регистрации не как отдельный пользователь:

- Системный администратор Только листы передачи работ, владельцем которых является главный оператор.
- Не системный администратор Только листы передачи работ, владельцами которых являются пользователи кроме главного оператора.

**ПРИМЕЧАНИЕ:** Листы передачи работ, владельцами которых являются отдельные пользователи, не отображаются.

### **Ограничения для листов передачи работ**

Листы передачи работ могут быть предназначены для персонального или совместного использования, а также могут относиться к определенным почтовым ящикам.

Для получения информации об ограничениях для листов передачи работ и почтовых ящиков при включенной функции идентификации см. [раздел](#page-366-0) *[Регистрация](#page-366-0) для листа передачи работ и почтового ящика в главе Регистрация и [администрирование](#page-366-0) аудитрона стр. 367.*

# **7 Печать**

В данной главе содержится информация о функции печати. Используя эту функцию, задания на печать можно посылать на машину непосредственно с компьютера.

**ПРИМЕЧАНИЕ:** Некоторые элементы являются дополнительными и могут не соответствовать конфигурации вашей машины.

Кроме того, доступны следующие особые функции печати.

• Печать сообщений электронной почты

Эта функция позволяет распечатывать вложение в сообщение электронной почты, отправленное машине. Формат вложения сообщения можно изменять с помощью настроек эмуляции. Дополнительную информацию см. [раздел](#page-221-0) *Настройки эмуляции в главе Программа [CentreWare Internet Services](#page-221-0) стр. 222.*

**ПРИМЕЧАНИЕ:** В сообщении эл. почты должен быть только текст. Убедитесь, что в вашей программе в качестве текста сообщения выбран "только текст".

• Прямая печать

Эта функция позволяет отправлять файлы формата PDF или TIFF непосредственно на машину для печати. Для получения дополнительной информации обратитесь к компакт-диску PCL Print Driver.

• Защищенная печать

Эта функция позволяет сохранять конфиденциальные документы, поступившие на печать с компьютера. Чтобы распечатать такие документы требуется ввести ID пользователя и пароль, заданные на компьютере. Дополнительную информацию см. раздел *[Защищенная](#page-340-0) печать в главе Статус работы стр[. 341.](#page-340-0)*

• Пробная печать

Эта функция позволяет распечатывать один комплект документа, прежде чем печатать весь тираж. Вы можете решить, печатать или нет оставшиеся комплекты документа. Для получения доступа к сохраненному документу требуется ввести ID пользователя, а число комплектов можно указать с компьютера. Дополнительную информацию см. раздел *[Пробная](#page-341-0) печать в главе [Статус](#page-341-0) работы стр. 342.*

• Отложенная печать

Эта функция позволяет распечатывать документы в указанное время в пределах 24 часов. В указанное время документы будут распечатаны автоматически. Дополнительную информацию см. раздел *[Отложенная](#page-342-0) печать в главе Статус [работы](#page-342-0) стр. 343.*

• Печать из общего почтового ящика

Эта функция позволяет проверять, печатать и удалять документы, сохраняемые в общем почтовом ящике для опроса. Дополнительную информацию см. [раздел](#page-343-0) *Общий [почтовый](#page-343-0) ящик в главе Статус работы стр. 344.*

• Эмуляция PCL

Эта функция позволяет распечатывать документы с компьютера, не поддерживающего драйвер печати PCL, в соответствии с параметрами эмуляции (например, форматом бумаги) установленными на машине. Для получения информации о настройке параметров эмуляции PCL обратитесь к разделу [см](#page-348-0). раздел *[Эмуляция](#page-348-0) PCL в главе Статус машины стр. 349.*. Для получения информации о списке параметров и их значений обратитесь к разделу [см](#page-178-0). *[Эмуляция](#page-178-0) PCL на стр. 179*.

• Эмуляция HP-GL/2

Эта функция позволяет распечатывать документы на устройствах, поддерживающих HP-GL/2. Для получения информации о настройках параметров эмуляции HP-GL/2 обратитесь к разделу см. раздел *[Эмуляция](#page-349-0) HP-GL/2 в главе [Статус](#page-349-0) машины стр. 350.* Для получения информации о списке параметров и их значениях обратитесь к разделу см. *[Эмуляция](#page-180-0) HP-GL/2 на стр[. 181](#page-180-0)*.

• Прямая печать PDF

Эта функция позволяет обходить драйвер печати, установленный на компьютере, и отправлять файлы PDF непосредственно на машину для печати в соответствии с настроенными на ней параметрами эмуляции. Для получения информации о настройке параметров эмуляции прямой печати PDF обратитесь к разделу см. раздел *PDF в главе [Статус](#page-351-0) машины стр. 352.*. Для получения информации о списке параметров и их значений обратитесь к разделу [см](#page-184-0). *[Прямая](#page-184-0) печать PDF на стр. 185*.

• Логический принтер

Эта функция позволяет зарегистрировать параметры эмуляции, установленные на машине, в виде логического принтера, который можно будет выбирать с компьютера для печати документов. Используя службу CentreWare Internet Services, логические принтеры можно создавать для PCL, TIFF, HP-GL/2 и PostScript. Дополнительную информацию см. раздел *[Свойства](#page-201-0) в главе Программа [CentreWare Internet Services](#page-201-0) стр. 202.*

• Двунаправленная связь

Эта функция позволяет получать обновленную информацию о статусе принтера и устанавливать интервал, через который компьютер обменивается данными с принтером, чтобы получать информацию о статусе принтера. Также можно получать информацию о статусе работ в процессе, выполненных работ и о статусе лотков для бумаги. Подробную информацию см. в разделе [см](#page-176-0). *[Состояние](#page-176-0) принтера на стр. 177*.

**ПРИМЕЧАНИЕ:** Эта функция доступна, только если принтер подключен по протоколу TCP/IP или IPX, и SNMP-агент активирован, а драйвер принтера и принтер настроены для работы сетевого принтера.

# **Режимы принт-драйвера**

Когда вы используете машину в качестве принтера, на рабочей станции появляется соответствующий экран. Чтобы открыть экран печати, выберите меню [Print] на панели инструментов.

Информация о печати с компьютеров UNIX и Macintosh поступает по-другому. Процедура передачи работ на печать описана в следующих документах.

- UNIX System Administration Guide
- Macintosh PostScript User Guide

**ПРИМЕЧАНИЕ:** Драйвер PostScript требует установки дополнительного комплекта PostScript.

### **Основные функции**

Принт-драйвер поддерживает следующие основные функции.

**ПРИМЕЧАНИЕ:** Функции, поддерживаемые принт-драйвером, зависят от операционной системы, под которой работает сетевой компьютер.

### **Тип работы**

- Обычная печать Выберите для обычной печати документов.
- Защищенная печать Выберите для включения режима защищенной печати. Чтобы начать печать, требуется ввести ID пользователя и пароль.
- Пробная печать Выберите для включения режима пробной печати. Чтобы начать печать, требуется ввести ID пользователя.
- Отложенная печать Выберите для использования режима отложенной печати. Укажите время начала печати.
- Сохранить в почтовом ящике Выберите эту опцию для сохранения задания в файле в почтовом ящике машины.
- Факс Передача факсов с компьютера через машину.

### **Формат бумаги**

Выбор формата из списка стандартных форматов бумаги.

### **Лоток для бумаги**

Ручной выбор лотка для бумаги или разрешение автоматического выбора машиной соответствующего лотка, основываясь на приоритетных настройках лотка для бумаги.

### **Тип бумаги**

Выбор типа бумаги для желаемого результата.

### **2-сторонняя печать**

Выполняется двусторонняя печать. Печать автоматически выполняется на обеих сторонах листа. Чтобы брошюровка была по короткой кромке бумаги, выберите опцию [Брошюровка по ширине].

### **Цветовой режим**

Выбор цветового режима или задание печати черно-белых отпечатков.

### **Сшивание**

Выбор опций сшивания, указание количества скрепок для сшивания и их положения на готовой работе. Эта опция требует, чтобы был установлен дополнительный финишер.

### **Мультиизображения**

Печать нескольких документов на одном листе бумаги. Машина автоматически уменьшает или увеличивает изображения, чтобы разместить их на одной странице.

### **Назначение вывода**

Выбор выходного лотка.

### **Режим печати**

Определение приоритета печати. Можно выбрать [Стандартную] или [Высокую скорость]. Если выбрать опцию [Высокая скорость], приоритет скорости печати повысится. Если выбрать опцию [Стандартная], высшим приоритетом будет обладать качество печати.

### **Яркость**

Регулирование яркости отпечатков. Укажите степень яркости в пределах от -5 до +5 с помощью клавиатуры или ползунка.

### **Растр**

Задание растрирования для точечных рисунков.

### **Подробные настройки**

К прочим настройкам принт-драйвера относятся режим черновой печати, разделители прозрачной пленки, улучшение изображения, баланс цветов, сдвиг изображения и создание брошюр.

### <span id="page-176-0"></span>**Состояние принтера**

Состояние принтера можно наблюдать в окне двунаправленной связи, которое можно вывести с помощью кнопки [Состояние] на вкладке [Бумага/Формат готовой работы].

### **Настройки двунаправленной связи**

В данном разделе описаны настройки двунаправленной связи, необходимые для мониторинга состояния принтера.

**ПРИМЕЧАНИЕ:** Функция двунаправленной связи поддерживается в среде Windows 2000, Windows XP и Windows Server 2003.

**ПРИМЕЧАНИЕ:** Для получения дополнительной информации о PostScriptдрайвере обратитесь к главе Operation with Windows 2000, Windows XP and Windows Server 2003 chapter руководства PostScript User Guide.

**ПРИМЕЧАНИЕ:** Двунаправленная связь автоматически отключается в следующих случаях, после чего ее следует настраивать снова.

- При изменении конфигурации устройства (например, объема памяти),
- Если при выборе опции [Получить информацию с принтера] связь не удается осуществить,
- Если при установке флажка [Включить двунаправленную связь] связь не удается осуществить.

Для настройки функции двунаправленной связи выполните следующее:

- *1.* Выберите опцию [Свойства] в драйвере принтера.
- *2.* Откройте вкладку [Опции].
- *3.* Установите флажок [Включить двунаправленную связь].

Драйвер автоматически найдет принтер, подключенный к соответствующему порту.

### **Указанный принтер не найден**

Если принтер, подключенный к соответствующему порту, не найден, будет отображен экран [Поиск принтера]. Для поиска принтера можно использовать один из следующих способов или же указать адрес принтера.

- Многоадресная передача Щелкните эту кнопку, затем щелкните кнопку [Параметры поиска] и укажите тип адреса многоадресной передачи TCP/IP или IPX. Чтобы осуществить поиск принтера, выберите [Далее], затем щелкните [Готово].
- Указать адрес Щелкните эту кнопку, затем щелкните [Далее]. Укажите адрес TCP/IP или IPX на экране [Указать адрес], затем щелкните [Готово].
- Имя сообщества Введите имя сообщества, если это необходимо для задания имени сообщества SNMP. Чтобы осуществить поиск принтера, щелкните [Далее], затем щелкните [Готово].

### **Функции двунаправленной связи**

Для получения подробной информации о функциях двунаправленной связи используйте оперативно-доступную справочную систему.

### **Состояние принтера**

Поле Состояние принтера отображает общее состояние принтера, а также доступен ли он.

#### **Интервал обновления**

Отображается интервал, в течение которого компьютер связывается с принтером для получения информации о его состоянии.

#### **Активные работы**

Отображается состояние до 25 находящихся в очереди работ. Эти работы расположены в порядке передачи заданий на печать.

#### **Выполненные работы**

Отображается состояние 25 последних завершенных работ. Завершенные работы располагаются в нисходящем порядке в соответствии со временем их завершения.

### **Состояние бумаги**

Отображается тип бумаги, загруженной в различные лотки принтера, и количество бумаги в лотках. Эти значения отсортированы в соответствии с названием лотка для бумаги в поле [Лоток для бумаги].

# **Параметры эмуляции**

При необходимости можно изменить параметры эмуляции для PCL, HP-GL/2 и PDF.

Для получения информации об изменении значений параметров обратитесь к разделу см. раздел *Режим печати в главе [Статус](#page-348-1) машины стр. 349.*

# <span id="page-178-0"></span>**Эмуляция PCL**

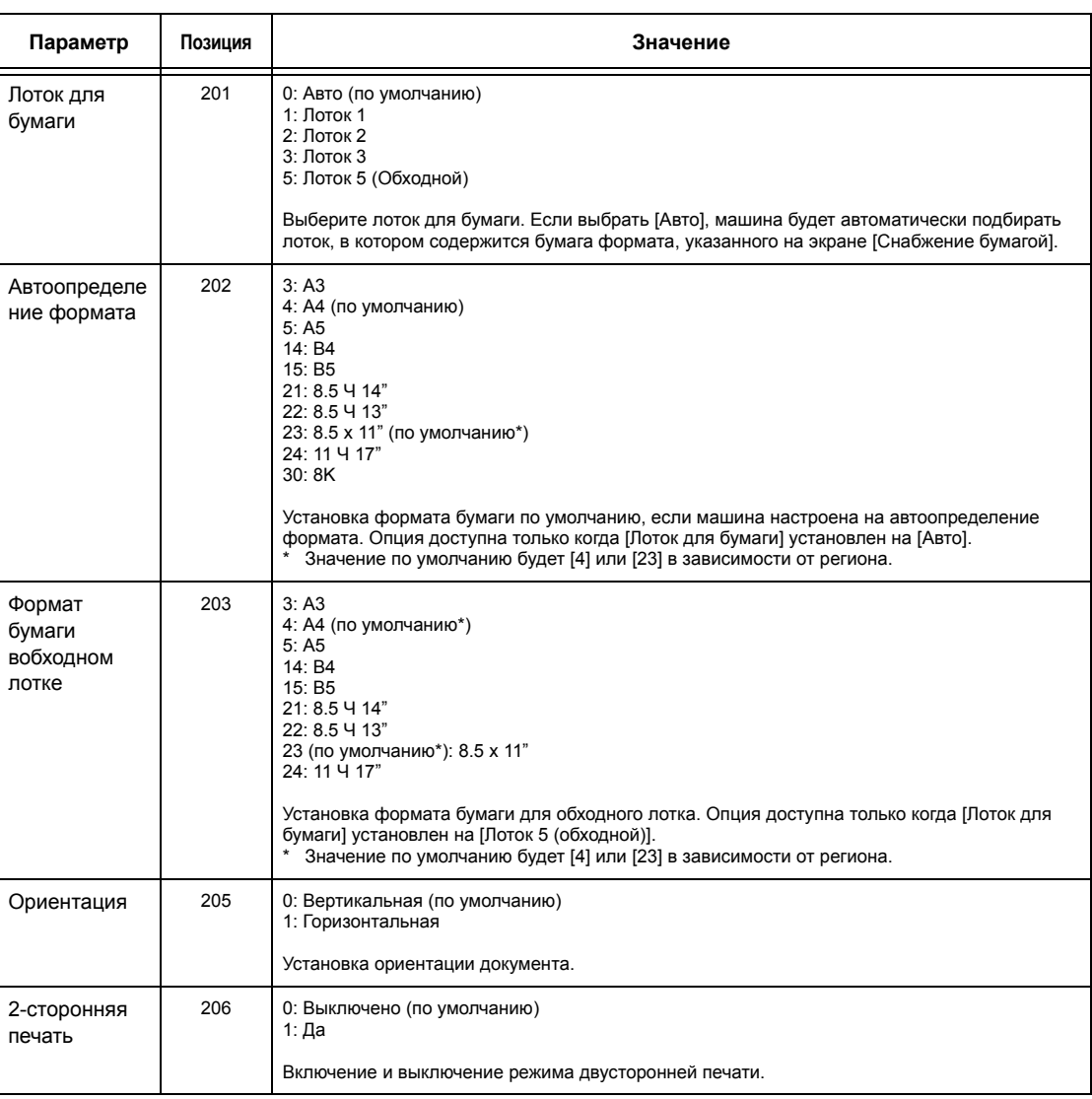

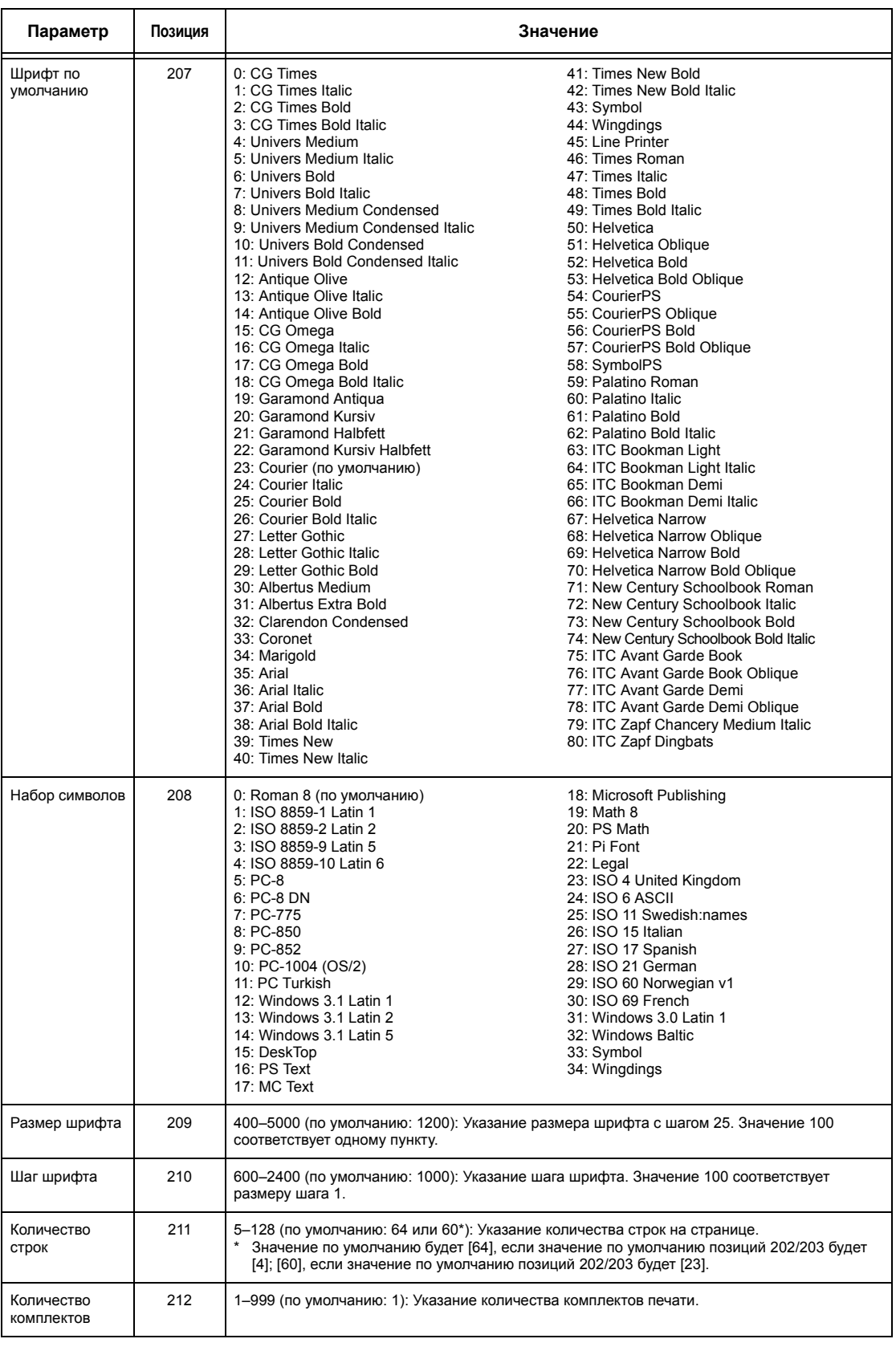
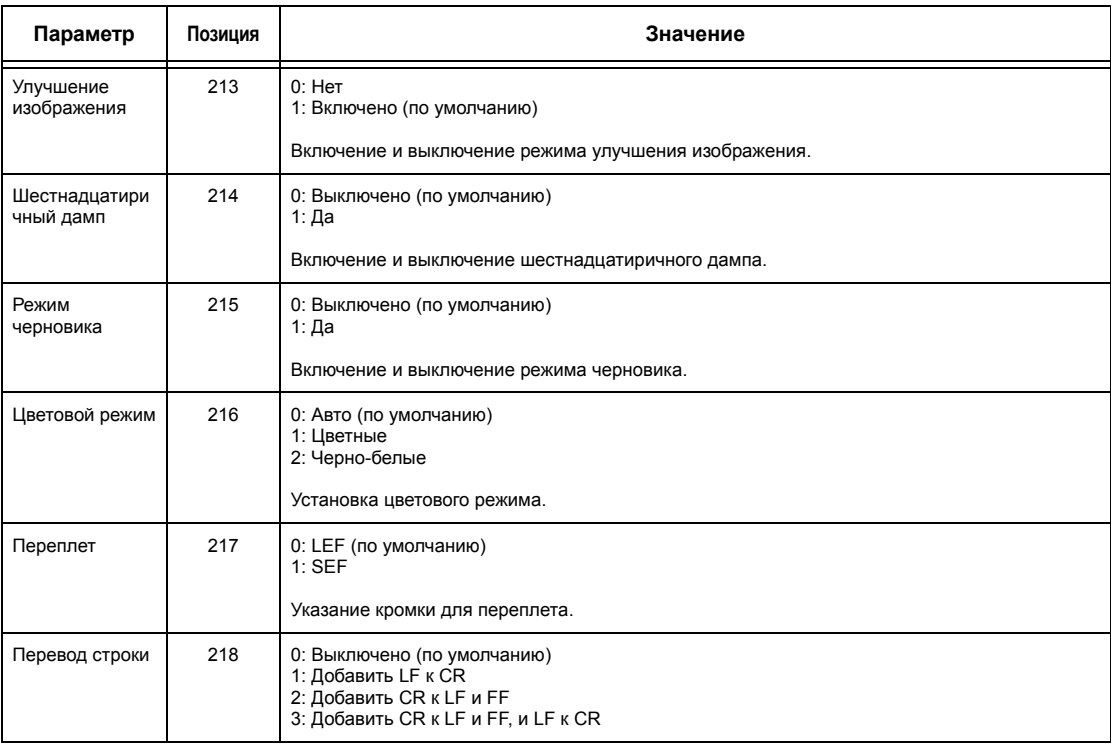

# **Эмуляция HP-GL/2**

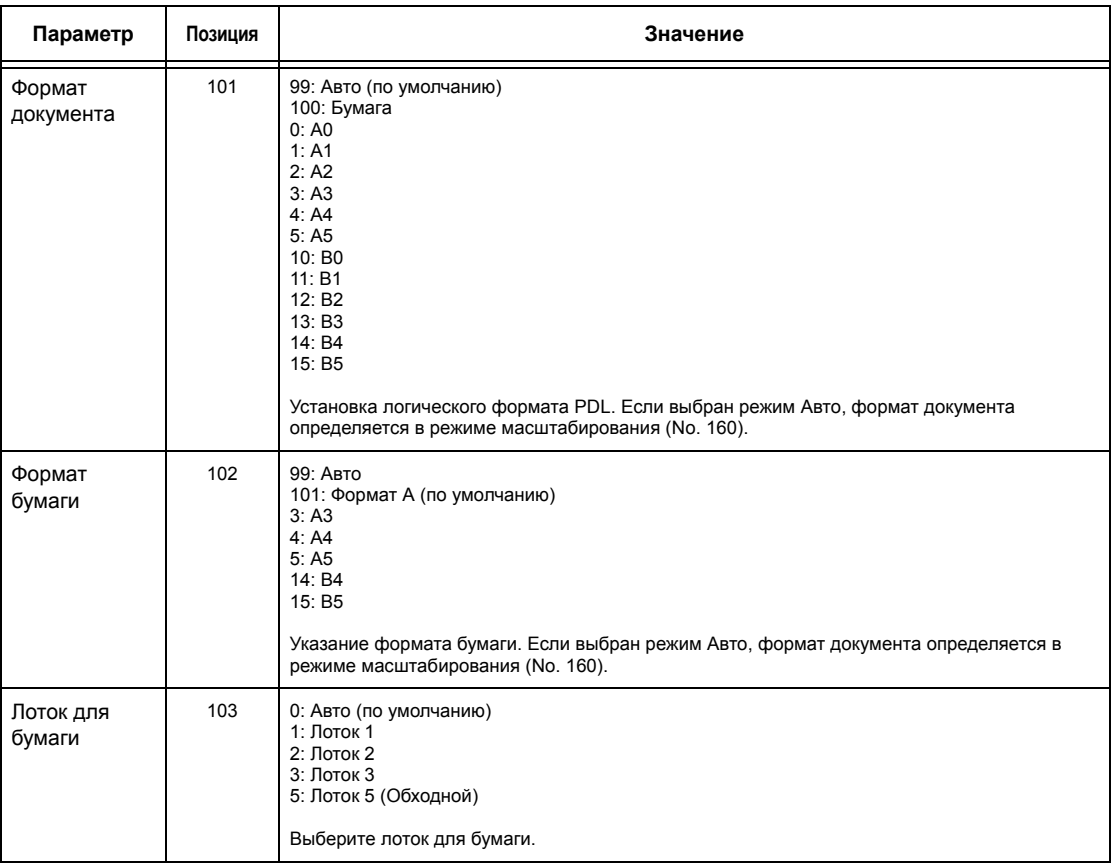

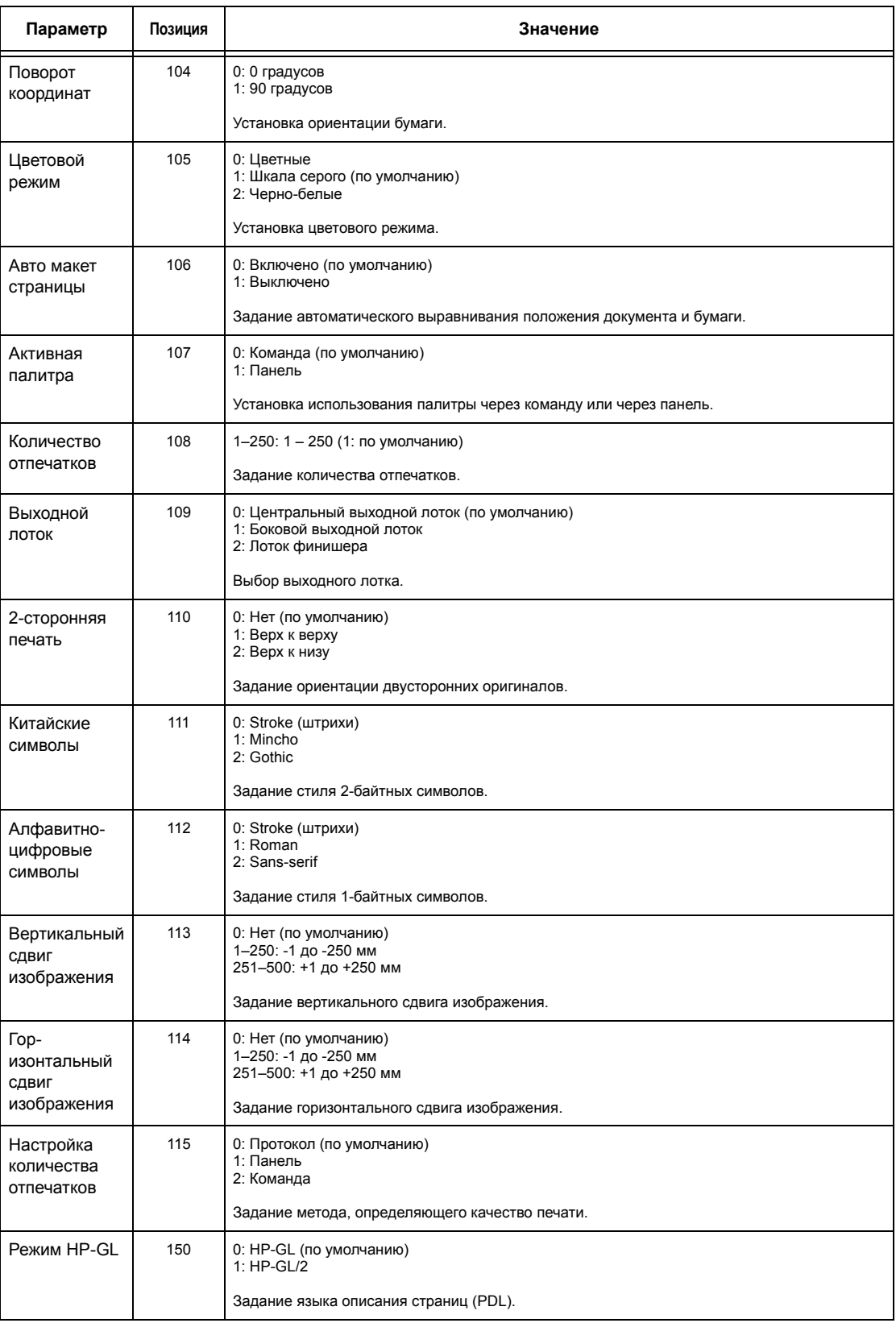

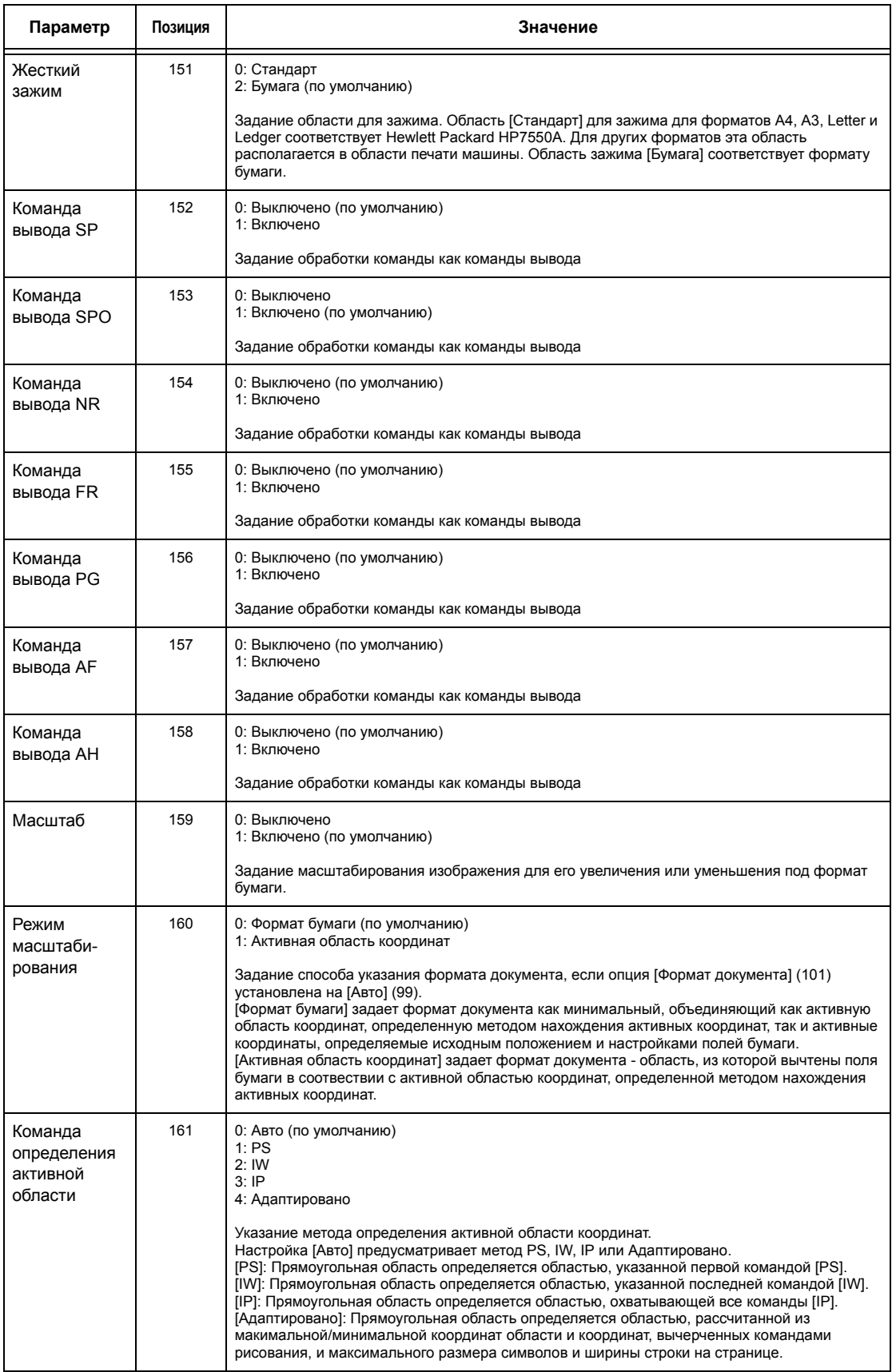

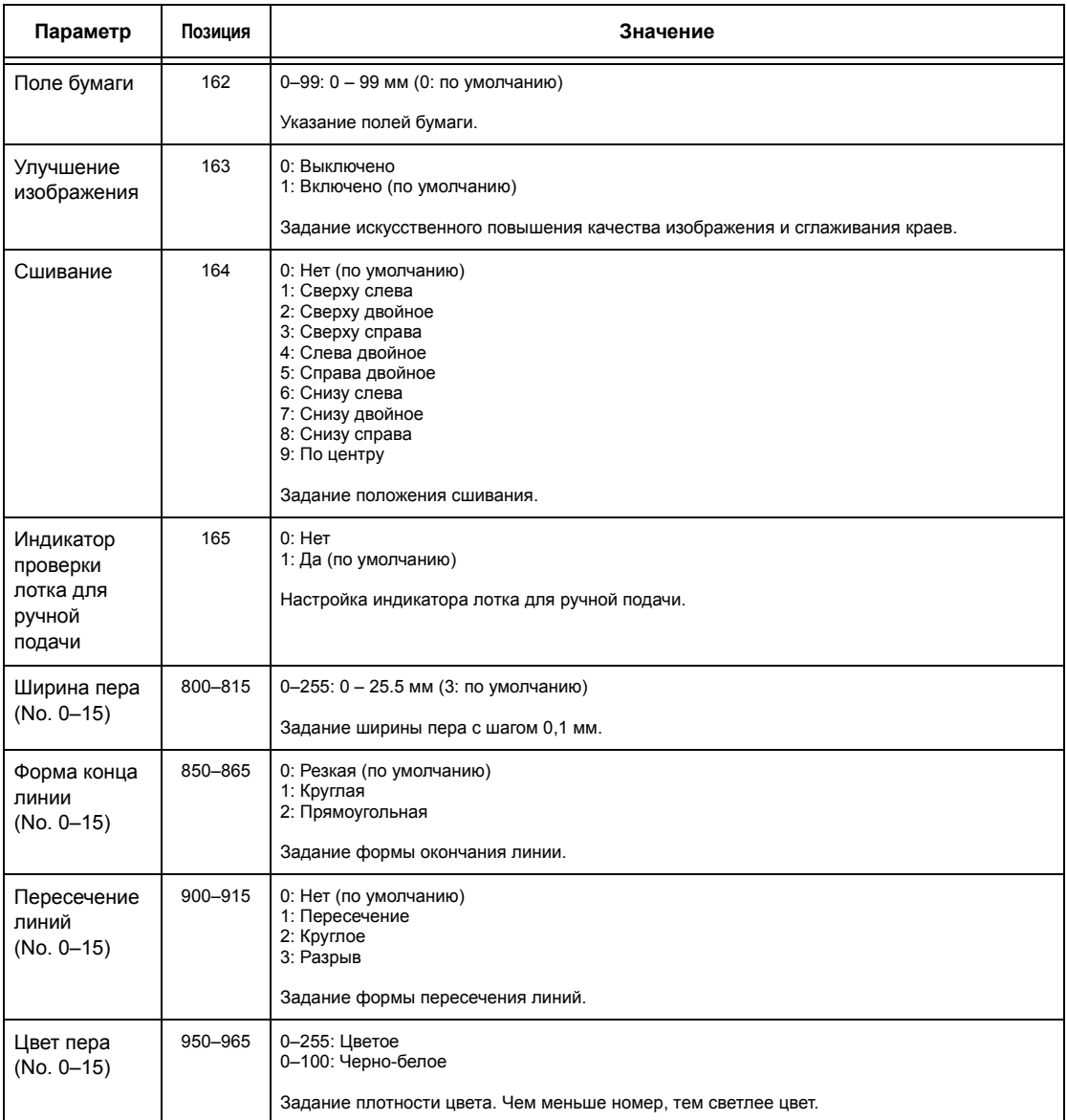

# **Прямая печать PDF**

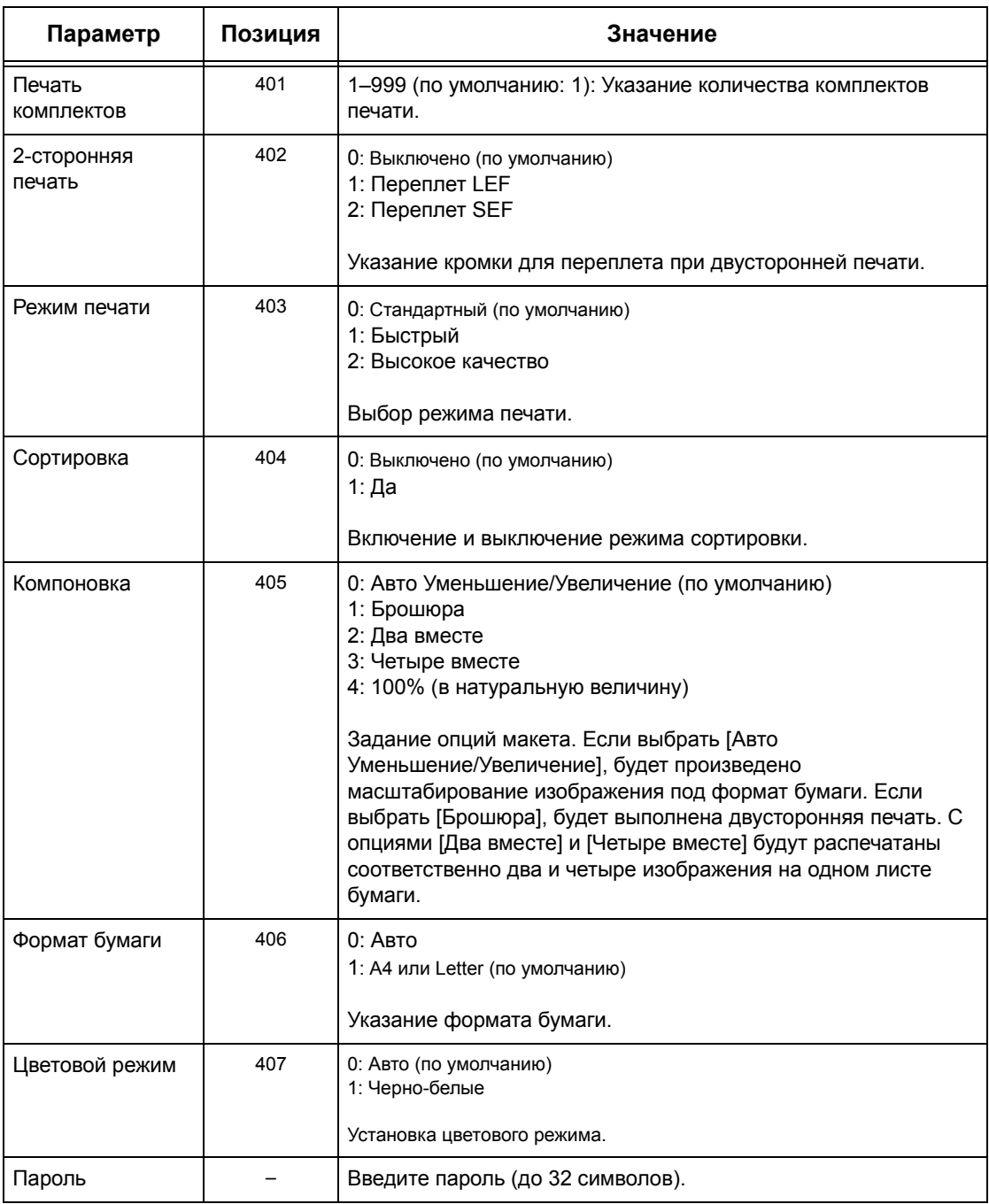

*7 Печать*

# **8 Программа CentreWare Internet Services**

В данной главе приведена информация о дополнительной программе CentreWare Internet Services. В программе CentreWare Internet Services используется встроенный интерфейс пользователя Web, который позволяет осуществлять обмен данными между компьютером и машиной, используя протокол HTTP. Эту программу можно использовать для проверки работ и статуса машины или для изменения сетевых настроек.

С помощью этой программы также можно задавать конфигурацию шаблона работы. Щелкните кнопку [Показать экран шаблонов работ] на странице Шаблоны работ домашней страницы CentreWare Internet Services. Для получения подробной информации о шаблонах работ [смотрите](#page-188-0) *Режимы на стр. 189*.

Информацию о поиске и устранении неисправностей CentreWare Internet Services см. в Руководстве системного администратора.

**ПРИМЕЧАНИЕ:** Чтобы использовать эту программу, ее должен установить и настроить системный администратор. Для получения дополнительной информации об установке и настройке CentreWare Internet Services обратитесь к Руководству системного администратора. К некоторым функциям программы доступ ограничен. Обращайтесь за помощью к системному администратору.

**ПРИМЕЧАНИЕ:** Если на машине нет функции прямой печати, функция CentreWare Internet Services будет недоступна.

### **Требования к компьютеру**

Программа CentreWare Internet Services поддерживается следующими операционными системами и web-браузерами.

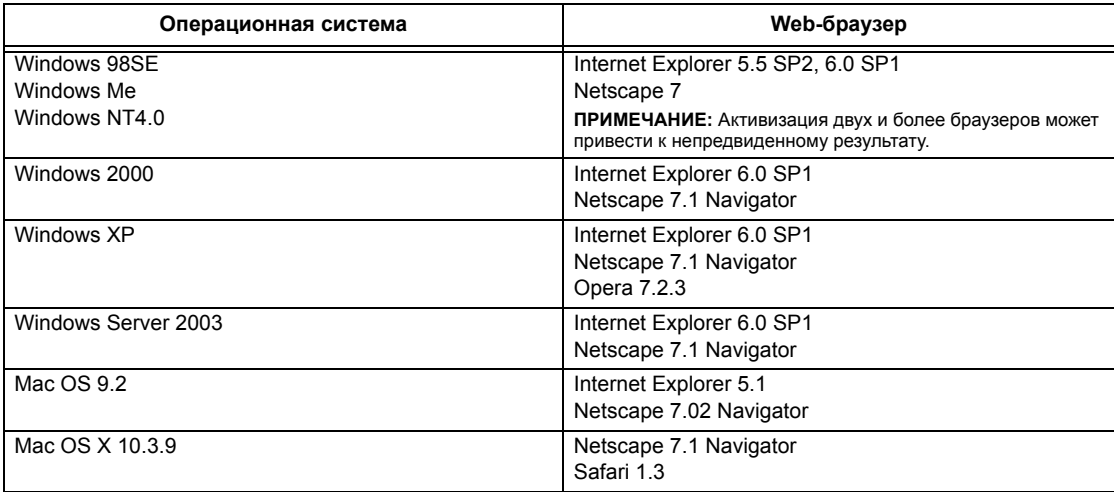

### **Доступ к программе CentreWare Internet Services**

Чтобы получить доступ к CentreWare Internet Services выполните следующее.

- *1.* Запустите Internet-браузер на рабочей станции клиента.
- *2.* Введите в поле URL текст "http://", а за ним интернет-адрес машины. Затем нажмите клавишу <Ввод> на клавиатуре.

Например, если адрес в Internet "vvv.xxx.yyy.zzz", в поле URL необходимо ввести:

http://vvv.xxx.yyy.zzz

Если задан номер порта, добавьте его к адресу следующим образом. В данном примере номер порта 80.

http://vvv.xxx.yyy.zzz:80

Откроется web-страница CentreWare Internet Services.

**ПРИМЕЧАНИЕ:** Если используется режим аудитрона, возможно потребуется ввести ID пользователя и пароль (если задан). Если вам требуется помощь, свяжитесь с главным оператором.

**ПРИМЕЧАНИЕ:** Если доступ к CentreWare Internet Services зашифрован, введите "https://", а затем интернет-адрес, вместо "http://".

# **Стандартные режимы - CentreWare Internet Services**

Программа CentreWare Internet Services позволяет просматривать, задавать конфигурацию и изменять текущие статус и настройки машины через webбраузер, используя для этого компьютер, а не панель управления аппарата.

### **Опции интерфейса**

Информационная web-страница CentreWare Internet Services содержит четыре панели без видимых границ. Размер правой и левой панелей можно изменять перетаскиванием границы между ними.

### **Панель заголовка**

Отображается заголовок для всех страниц. В заголовок входят логотип CentreWare Internet Services и модель машины, а также кнопка

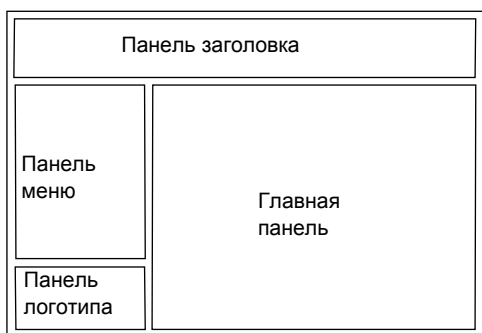

[Справка]. Прямо под этой панелью почти на всех страницах расположена строка вкладок, которые соответствуют пяти функциям или кнопкам страницы. Это [Статус], [Работы], [Печать/Сканирование], [Свойства] и [Поддержка]. Передвигаться между страницами можно щелкая текст каждой вкладки.

### **Панель логотипа**

Содержит логотип компании.

### **Панель меню**

Отображение дерева для навигации, где перечислены все возможные позиции для каждой категории, причем текущая позиция подсвечена.

### **Главная панель**

Отображение информации и настроек для выбранной позиции внутри категории, выбранной в данное время в дереве навигации панели меню.

Подробнее каждая страница описана ниже.

*[Режимы](#page-188-0) – стр. 189 [Состояние](#page-189-0) – стр. 190 [Работы](#page-192-0) – стр. 193 Печать/[сканирование](#page-195-0) – стр. 196 [Свойства](#page-201-0) – стр. 202 [Поддержка](#page-225-0) – стр. 226*

### <span id="page-188-0"></span>**Режимы**

Режимы, поддерживаемые программным обеспечением CentreWare Internet Services, подразделяются на следующие категории. Категорию можно выбрать в строке вкладок панели заголовков.

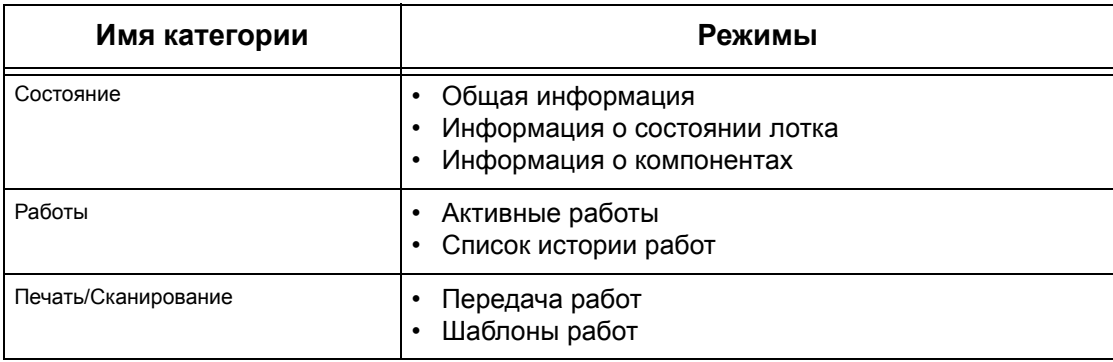

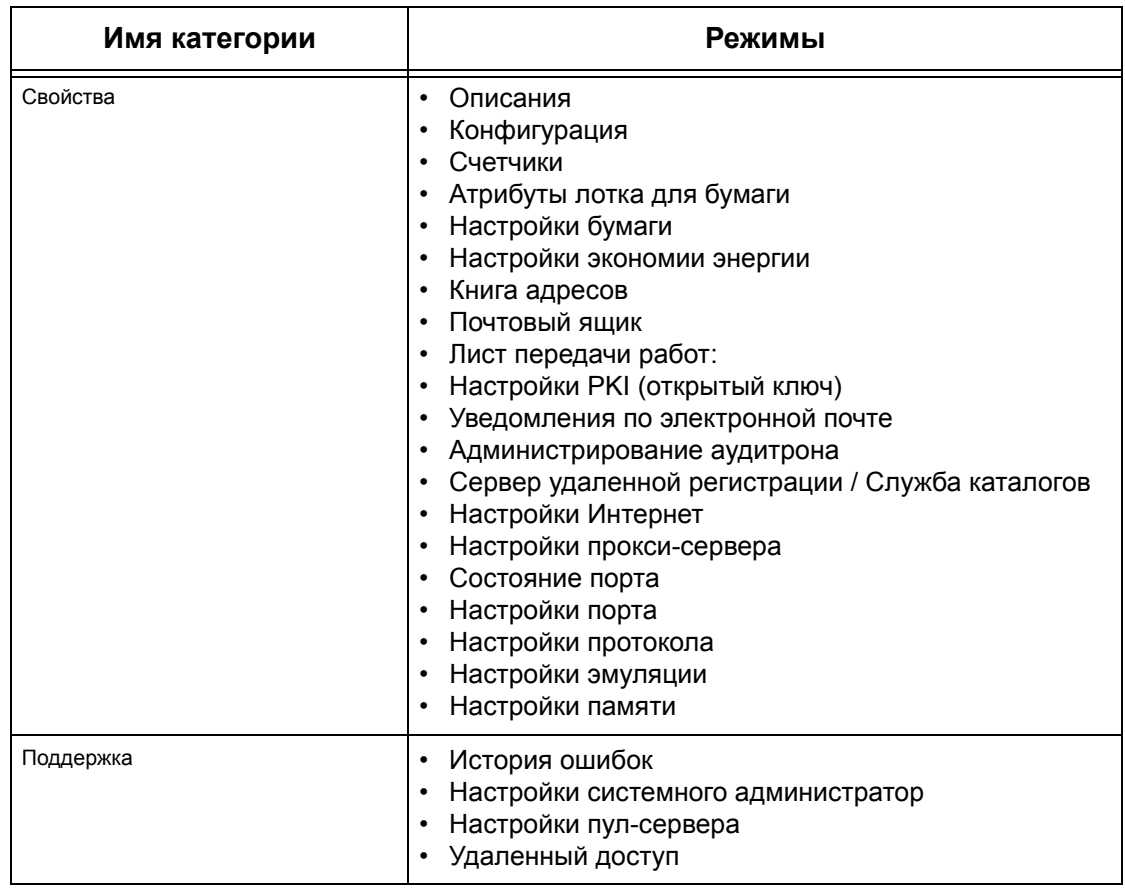

# <span id="page-189-0"></span>**Состояние**

На этой странице можно проверить статус лотков для бумаги, выходных лотков и расходных материалов машины. Отображаемая информация может отличаться от информации, представленной на сенсорном экране машины.

Чтобы выполнить функции, доступные на вкладке [Статус], выполните следующее.

- *1.* Нажмите [Статус] на главной панели web-страницы.
- *2.* Выберите нужную функцию в раскрывающемся списке панели меню.

### **Общие**

На этой странице отображается информация о машине и ее состоянии. Здесь же находятся кнопки [Обновить] и [Перезагрузить машину]. Чтобы получить последнюю информацию, нажмите кнопку [Статус обновления].

### **Лотки для бумаги**

На этой странице представлена информация о состояние лотков для бумаги и выходных лотков. Чтобы развернуть меню, щелкните на значке [+].

### **Лоток для бумаги**

### **Лоток для бумаги**

Список доступных лотков для бумаги: лоток 1, лоток 2 (дополнительный), лоток 3 (дополнительный) и лоток 5 (обходной).

**ПРИМЕЧАНИЕ:** Какие лотки отображаются, зависит от конфигурации.

### **Состояние**

Состояние лотка для бумаги: [Готов], [Пустой], [Недоступно] или [Неизвестно].

**ПРИМЕЧАНИЕ:** Если машина работает в режиме экономии энергии, статус лотка для бумаги может быть обозначен как [Неизвестно].

### **% заполнения**

Процент бумаги, остающейся в каждом лотке, с точностью 25%.

#### **Формат бумаги**

Формат бумаги, загруженной в каждый лоток.

#### **Тип бумаги**

Тип бумаги, загруженной в каждый лоток.

### **Приоритет**

Приоритет использования лотков при включенной функции автопереключения лотков. Высшему приоритету соответствует номер 1. Чем выше номер, тем ниже приоритет.

### **Выходные лотки**

#### **Лоток для бумаги**

Список доступных выходных лотков.

**ПРИМЕЧАНИЕ:** Какие лотки отображаются, зависит от конфигурации.

#### **Состояние**

Отображается ссостояние выходного лотка.

**ПРИМЕЧАНИЕ:** Освободите выходной лоток, если он заполнен.

### **Компоненты**

В этом меню отображается состояние принт-картриджа, тонер-картриджей и других расходных материалов. Состояние указывает, когда следует заменять тот или иной компонент.

### **Компоненты**

Отображение цвета тонера и состояние черного (K) и цветных (CMY) картриджей, и количество неизрасходованного тонера с шагом 1%.

**ПРИМЕЧАНИЕ:** Если уровень тонера становится низким, замените тонеркартридж.

**ПРИМЕЧАНИЕ:** После установки нового тонер-картриджа отображается состояние "Готов".

### **Заменяемые модули SMart**

### **Принт-картридж**

Отображается оставшийся срок службы принт-картриджав процентах.

**ПРИМЕЧАНИЕ:** Если отображаемый проценнт низкий, то замените принткартридж.

### **Сборник отработанного тонера**

Отображение состояния сборника отработанного тонера: [ОК], [Почти полон], [Полон] или [Не установлен].

**ПРИМЕЧАНИЕ:** Если отображается [Заменить сейчас], замените сборник отработанного тонера.

### **Фьюзер**

Отображается состояние узла фьюзера: [ОК], [Заменить скоро] или [Заменить сейчас].

**ПРИМЕЧАНИЕ:** Если отображается [Заменить сейчас], замените фьюзер.

#### **Устройство очистки ремня переноса**

Отображается состояние очистителя ремня переноса: [ОК], [Заменить скоро] или [Заменить сейчас].

**ПРИМЕЧАНИЕ:** Если отображается [Заменить сейчас], замените Очиститель ремня переноса.

### **Второй валик переноса смещения**

Отображается состояние второго валика переноса смещения: [ОК], [Заменить скоро] или [Заменить сейчас].

**ПРИМЕЧАНИЕ:** Если отображается [Заменить сейчас], замените второй валик переноса смещения.

### **Картридж степлера**

Отображается состояние картриджа степлера: [Готов], [Недоступно], [Пустой] или [Неисправность].

**ПРИМЕЧАНИЕ:** Если отображается [Заменить сейчас], замените картридж степлера.

## <span id="page-192-0"></span>**Работы**

На этой странице отображается список выполняемых и законченных работ, отправленных с использованием протоколов или с панели управления на машине. Отображаемая информация может отличаться от информации, представленной на сенсорном экране машины. Кроме просмотра подробной информации о работах, этот экран также предоставляет возможность удалять работы.

Чтобы выполнить функции, доступные на вкладке [Работы], выполните следующее.

- *1.* Щелкните [Работы] на главной панели web-страницы.
- *2.* В раскрывающемся меню панели меню щелкните [Список работ], если нужно просмотреть выполняемые работы или [Список истории работ], а затем [История работ], если хотите просмотреть законченные работы.

### **Активные работы**

На этой странице отображается список работ, которые выполняются в тот момент, когда вы выбираете [Список работ]. Подробная информация включает:

### **Имя работы**

Отображается имя работы.

### **Владелец**

Отображается имя клиента (пользователя), который отправил работу.

### **Статус**

Отображается статус работы.

### **Тип работы**

Отображается тип работы.

### **Количество**

Отображается количество обработанных комплектов.

### **Список истории работ**

На этой странице отображается список законченных работ. Подробная информация включает:

### **Имя работы**

Отображается имя работы.

### **Владелец**

Имя клиента (пользователя), который отправил работу.

### **Статус работы**

Отображается статус работы. Статус имеет позиции [Завершено], [Ошибка], [Удалена], [Остановлена], [Отменена] [Прервана] и [Неизвестный].

### **Тип работы**

Отображается тип работы.

### **Страниц**

Отображается количество отпечатанных страниц (только для выполненных заданий печати).

### **Выходное устройство**

Отображается выходное устройство, адрес, номер получателя документа или номер сервера получателя или файла. Если выходное устройство неизвестно или не указано, отображается символ "-".

### **Интерфейс хоста**

Отображается имя хоста с которого отправлена работа. Если интерфейс хоста неизвестен или не указан, отображается символ "-".

### **Работа закончена**

Отображается дата и время окончания работы.

**ПРИМЕЧАНИЕ:** Если указан интервал автообновления [Интервал автообновления], состояние работы не будет автоматически обновляться в процессе обработки.

### **Управление работой**

В списке выполняющихся работ [Список работ] можно удалять или продвигать работы.

**ПРИМЕЧАНИЕ:** В некоторых случаях удаление работы может быть проигнорировано.

*1.* Выберите задание, затем щелкните [Удалить] или [Продвинуть].

Если вы отметили несколько работ, будут удалены или продвинуты все эти работы.

### <span id="page-195-0"></span>**Печать/сканирование**

С этой страницы вы можете отправлять работы на печать или создавать, изменять и сохранять шаблоны работ.

Чтобы выполнить функции, доступные на вкладке [Печать/сканирование], выполните следующее.

- *1.* Нажмите [Печать/сканирование] на главной панели домашней страницы.
- *2.* В раскрывающемся списке панели меню выберите [Передача работ] для печати работ или [Шаблоны работ] для отображения списка шаблонов машины.

### **Передача работ**

Позволяет распечатать документы, сохраненные в компьютере. Задайте следующие настройки, затем щелкните [Старт] для передачи работы.

#### **Лоток для бумаги**

Выберите лоток для бумаги в раскрывающемся меню.

#### **Назначение вывода**

Выберите выходной лоток в раскрывающемся меню.

#### **Количество**

Введите количество комплектов для печати. Вы можете задать любое количество комплектов от 1 до 999.

#### **2-сторонняя печать**

Позволяет выбирать режим одно- или двусторонней печати (верх к верху или верх к низу).

### **Опция С подборкой**

Укажите вывод отпечатков - с подборкой или без.

### **Опция Имя файла**

Укажите файл для печати. При нажатии кнопки [Браузер] рядом с полем Имя файла открывается окно выбора файлов, в котором вы можете выбрать файл для печати. Можно печатать только файлы с расширением: .pdf, .tif, .prn, .pcl, .ps и .txt.

### **Шаблоны работ**

На этой странице вы можете просматривать список шаблонов работ, зарегистрированных в машине, создавать новые шаблоны или изменять имеющиеся. Можно создавать шаблоны с различными настройками, выбирая разрешение и формат файла. На жестком диске машины можно сохранять до 250 шаблонов.

На экране [Шаблоны устройства] отображается алфавитный список из 20 шаблонов. Для просмотра следующей или предыдущей страницы щелкните [Следующий] или [Предыдущий]. Для перехода к первой или последней страницам списка тпредназначены кнопки [Первый] и [Последний].

Для использования шаблона в работе сканирования сначала вызовите его на машине.

Чтобы создать или изменить шаблон на этом экране, выполните указанные ниже действия.

- *1.* Откройте страницу [Печать/сканирование] на панели заголовка webстраницы Internet Services.
- *2.* Выберите [Шаблоны работ].
- *3.* Нажмите [Показать экран шаблонов работ].
- *4.* Откроется страница Шаблон работы со списком шаблонов, хранящихся в машине.
- *5.* Выберите [Шаблон], [Настройка хранилища файлов], [Пул] или [Общие настройки] в правом углу страницы Шаблоны работ.
- *6.* Выполните необходимые операции.
- *7.* Нажмите [OK].

### **Шаблон устройства**

На этой странице вы можете просматривать сохраненные шаблоны работ, создавать новые, изменять существующие, копировать или удалять шаблоны.

### **Опция Создать новый**

Чтобы создать новый шаблон, щелкните [Создать новый] в правом верхнем углу страницы Шаблон. Требуется ID пользователя и пароль. После выполнения редактирования нажмите [OK]. Шаблон будет сохранен. Просмотреть сохраненные шаблоны можно нажав кнопку [Список].

**ПРИМЕЧАНИЕ:** При создании нового шаблона не разрешается использовать одно и то же имя для разных шаблонов. При использовании имеющегося имени, будет выдано сообщение об ошибке.

На следующей таблице показаны настройки, доступные на странице [Создать новый], вкладках [Основное сканирование], [Расширенные режимы], [Качество изображения] и [DMF]. Если на экране [Шаблоны устройства] выбрать [Создать новый], откроется страница [Создать новый]. Чтобы выбрать нужную вкладку, щелкните [Следующий]. Будет выполнен переход на следующую страницу.

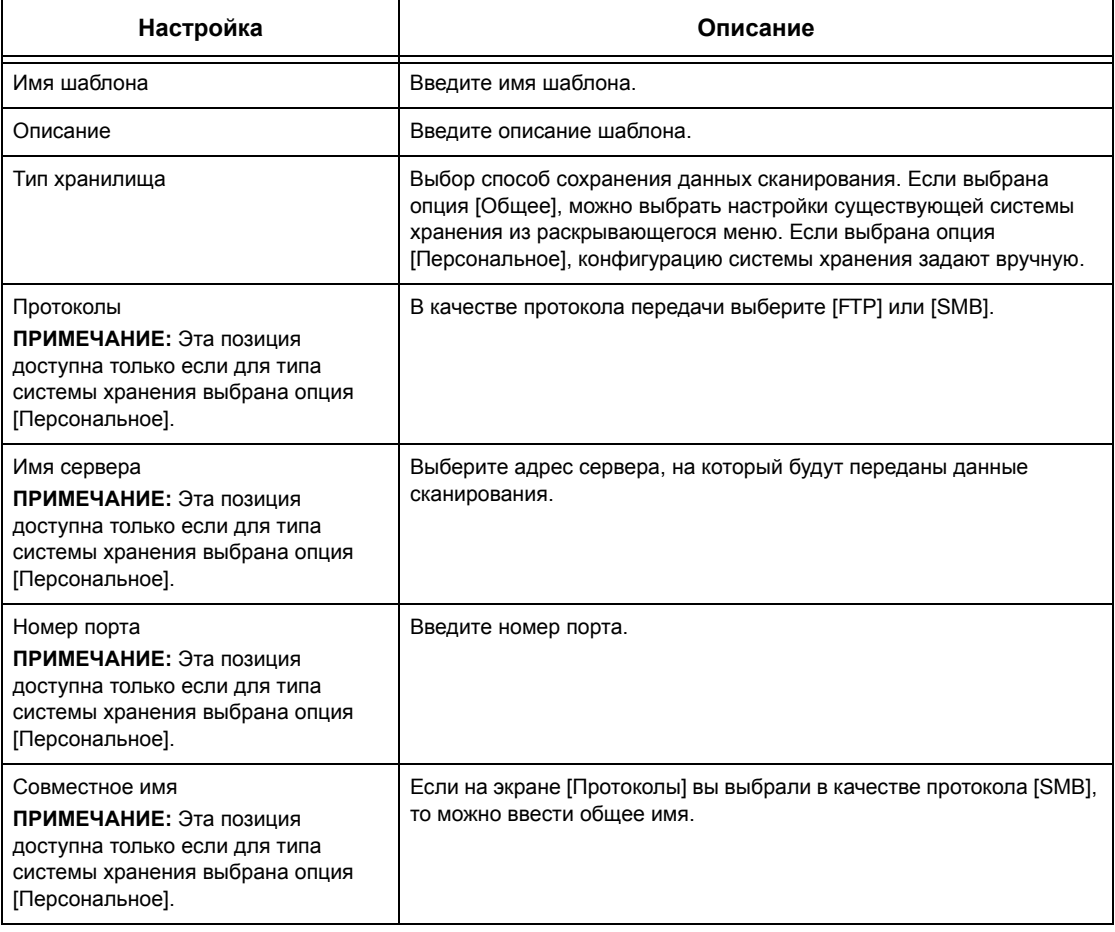

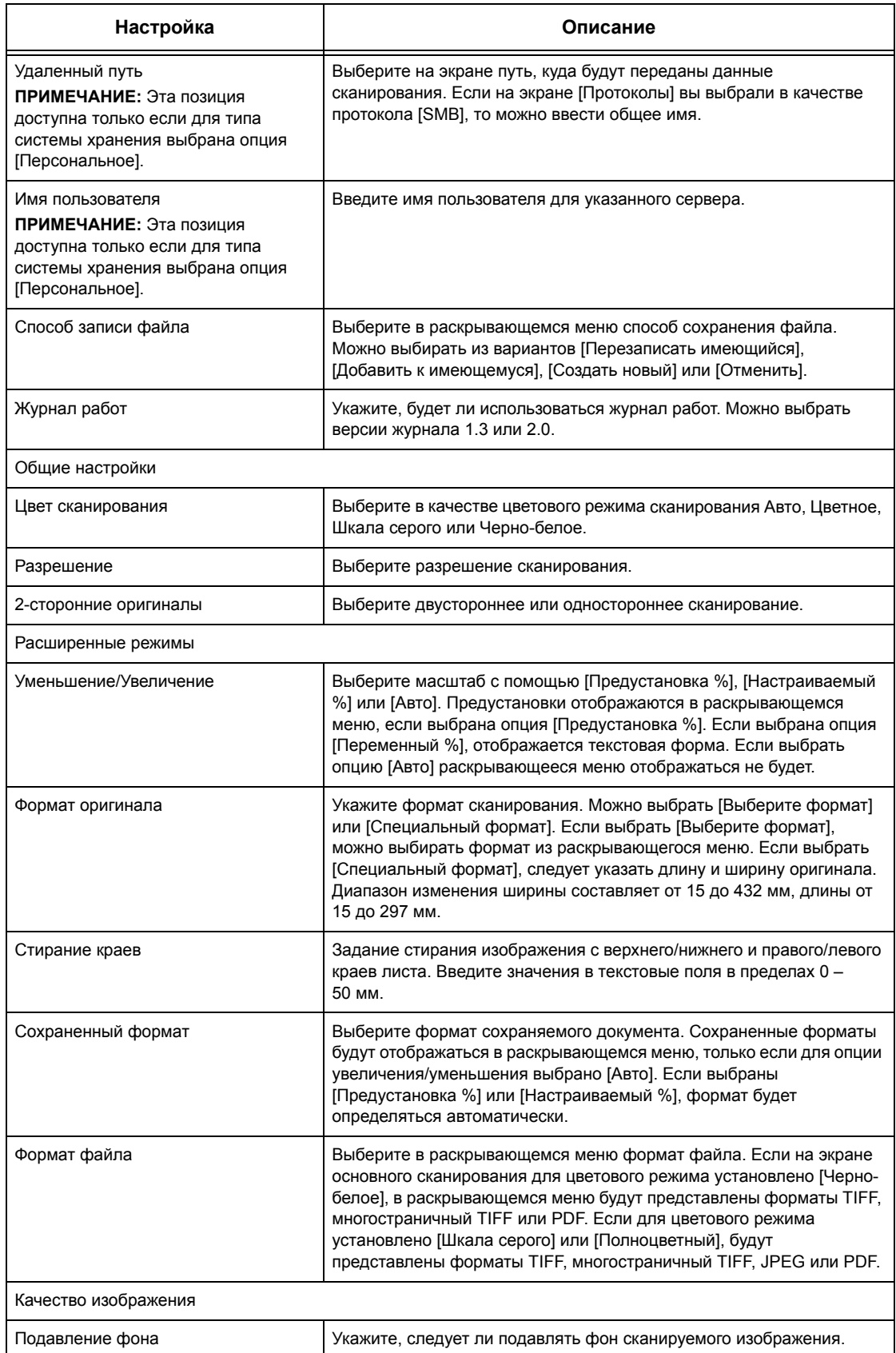

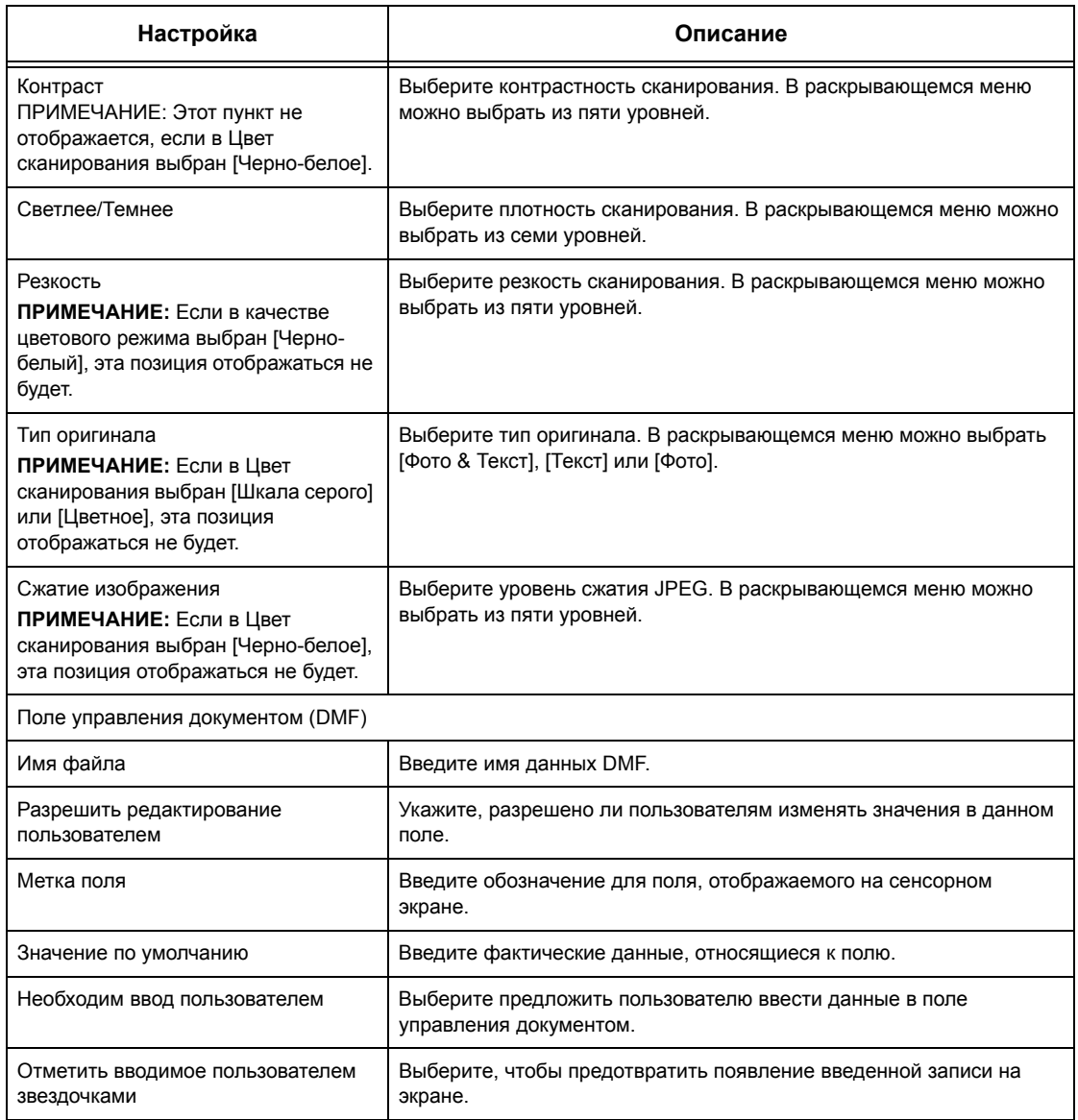

### **Опция Редактировать**

Чтобы отредактировать существующий шаблон, щелкните [Редактировать] справа от шаблона, требующего редактирования. После внесения изменений нажмите [OK], чтобы сохранить шаблон. Просмотреть сохраненные шаблоны можно нажав кнопку [Список].

#### **Копирование**

Чтобы скопировать шаблон, щелкните [Копирование] справа от шаблона, который следует копировать. Затем введите имя копии и нажмите [Далее], а затем [OK]. Чтобы отменить копирование, нажмите [Отменить].

### **Опция Удалить**

Чтобы удалить шаблон, щелкните [Удалить] справа от шаблона, который следует удалить. Вам будет предложено подтвердить удаление. Если нажать [OK], шаблон будет удален. Чтобы отменить удаление, нажмите [Отменить].

**ПРИМЕЧАНИЕ:** За один раз можно удалить только один шаблон.

### **Кнопка Применить**

Эта кнопка используется для передачи на машину новых настроек, выполненных с помощью Internet Services. Предыдущие настройки устройства будут заменены новыми. Если для какой-либо настройки произошла ошибка конфигурации на экране будет показана настройка, установленная до этого. Все настройки после ошибочной останутся неизменными.

### **Кнопка Предыдущая настройка**

Восстановление предыдущих настроек. Новые настройки не будут отправлены на машину.

### **Кнопка Обновить**

Эта кнопка используется для просматра последней версии списка шаблонов.

### **Настройка хранилища файлов**

На этой странице можно указать или изменить настройки системы хранения файлов.

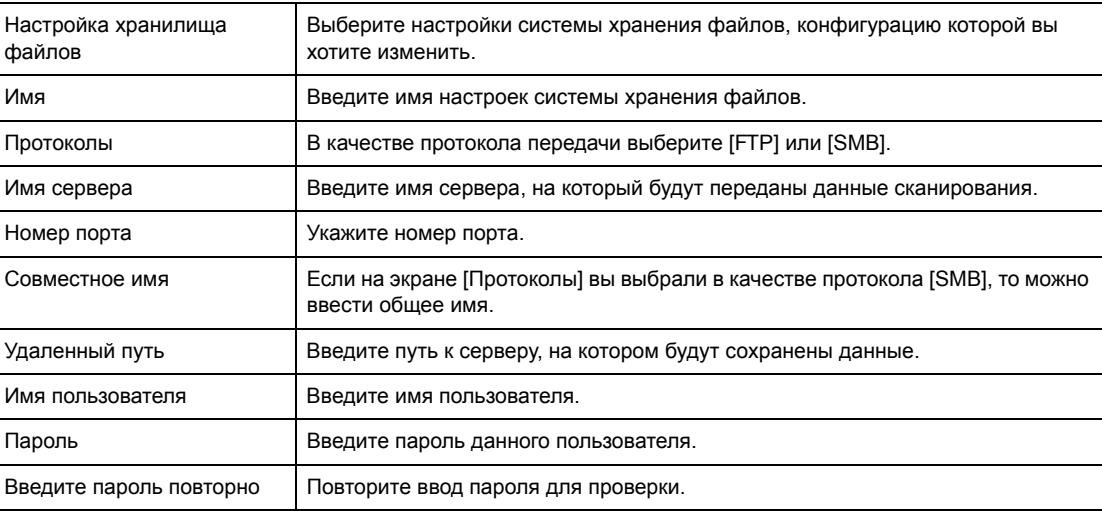

### **Пул**

#### На этой странице можно указать или изменить настройки пула.

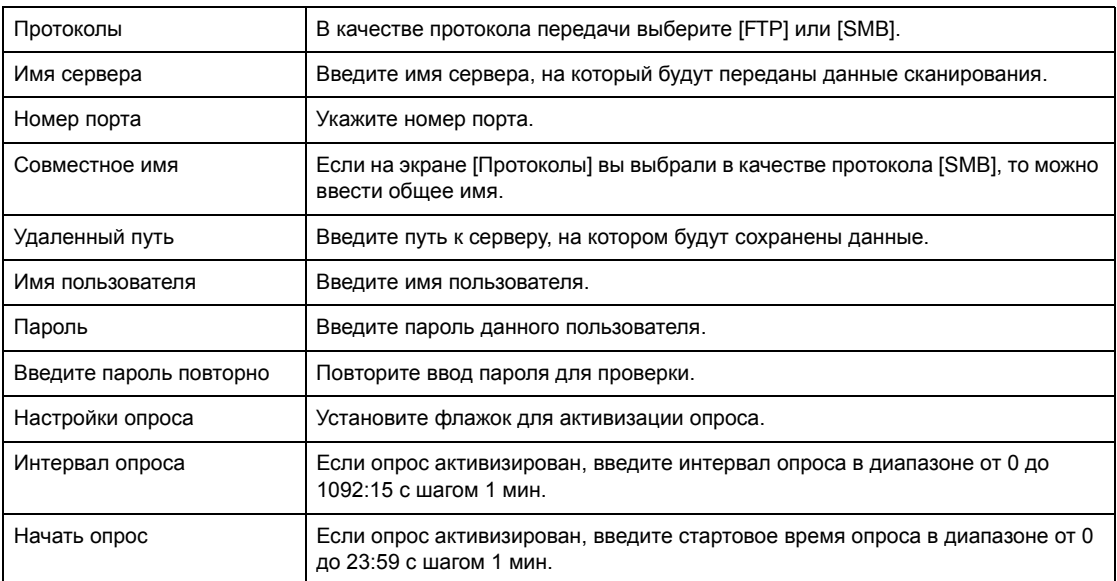

### **Общие настройки**

На этой странице можно указать будут ли распечатываться ли регистрационное имя и/или имя домена на журнале учета работ. Те позиции, которые не отмечены, на журнале не появятся.

### **Опция Информация о пользователе**

Выберите позиции, которые следует печатать на журнале учета работ.

- Имя пользователя
- Имя домена

# <span id="page-201-0"></span>**Свойства**

На этой странице можно просматривать и задавать свойства машины. К этим свойствам относятся подробная информация о машине и ее конфигурация, настройки CentreWare Internet Services, протоколов, эмуляции и памяти. Отображаемые позиции зависят от модели и конфигурации машины.

**ПРИМЕЧАНИЕ:** Для некоторыех настроек записи данных используется байт, как единица объема. Каждый введенный символ соответствует одному байту.

- *1.* Нажмите [Свойства] на главной панели web-страницы.
- *2.* Выберите пункт в раскрывающемся списке панели меню. Чтобы выбрать пункт в папках [Счетчики], [Настройки PKI], [Сервер удаленной регистрации / Служба каталогов], [Настройки порта], [Настройки протокола] или [Настройки эмуляции], нажмите на "+" слева от папки.

*3.* Для изменения настроек используйте раскрывающиеся списки, текстовые окна и поля для отметки этой страницы.

Настройки по умолчанию в раскрывающемся списке обозначены символом (\*).

- *4.* После внесения изменений нажмите [Применить].
- Чтобы отменить изменения, нажмите [Восстановить].
- Чтобы просмотреть текущие настройки машины, нажмите [Обновить].

**ПРИМЕЧАНИЕ:** Некоторые настройки можно выполнять только после перезагрузки CentreWare Internet Services или выключения и включения машины.

### **ID и пароль пользователя по умолчанию**

Если в настройках CentreWare Internet Services включен режим Системный администратор, вам будет предложено ввести ID и пароль системного администратора. По умолчанию ID и пароль системного администратора "11111" и "x-admin" соответственно. Эти ID и пароль заданы по умолчанию, и их может изменить системный администратор.

### **Настройки страницы Свойства**

В таблице представлен список настраиваемых параметров.

В зависимости от конфигурации машины некоторые параметры могут не отображаться.

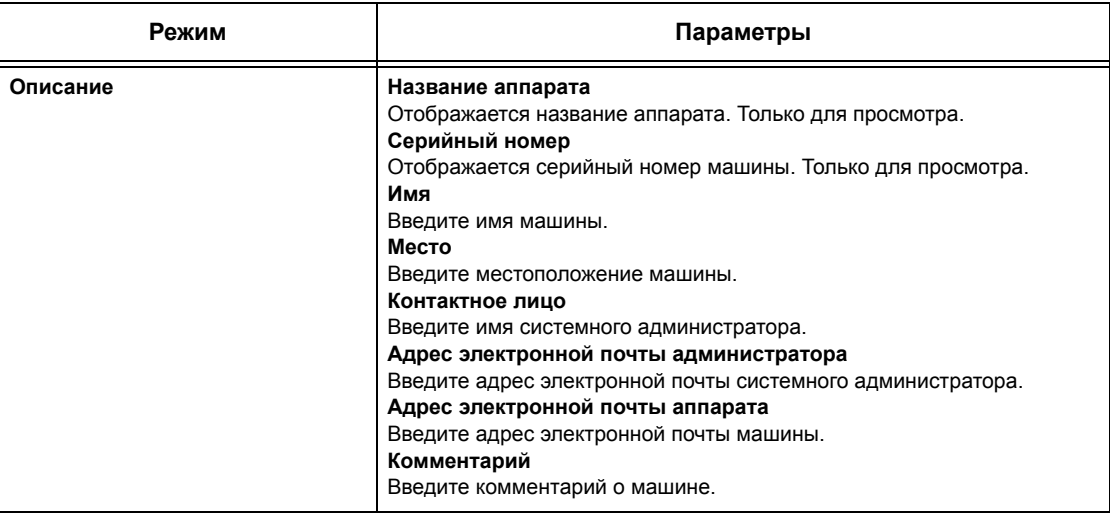

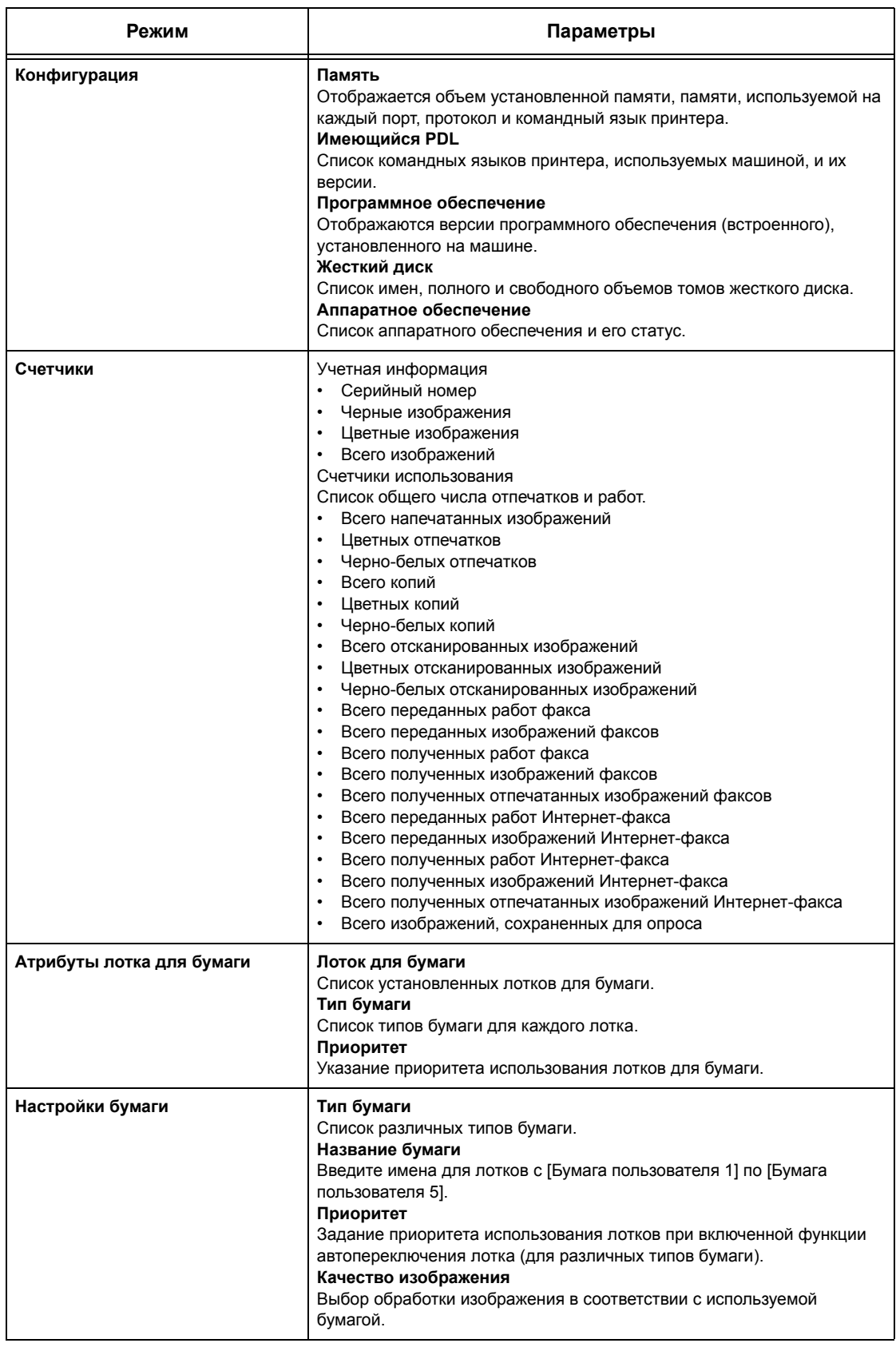

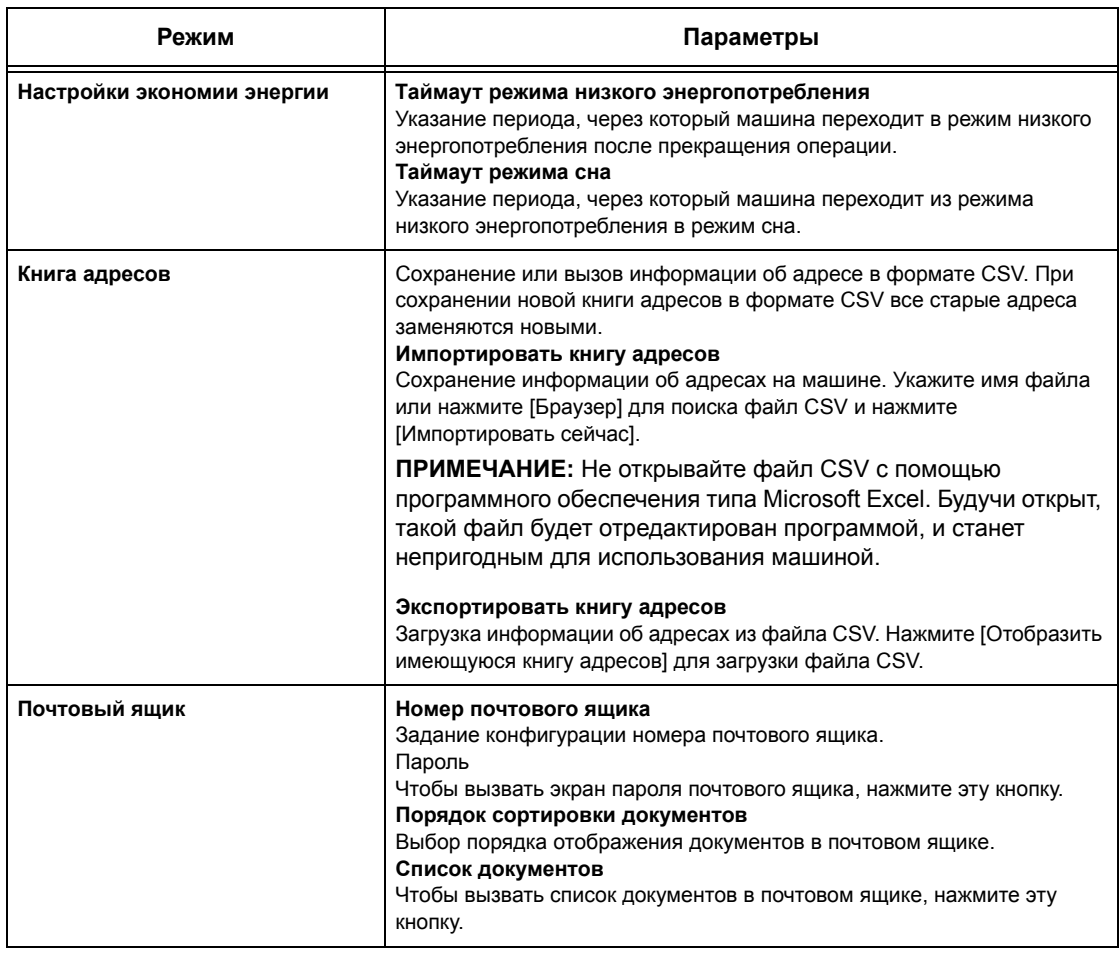

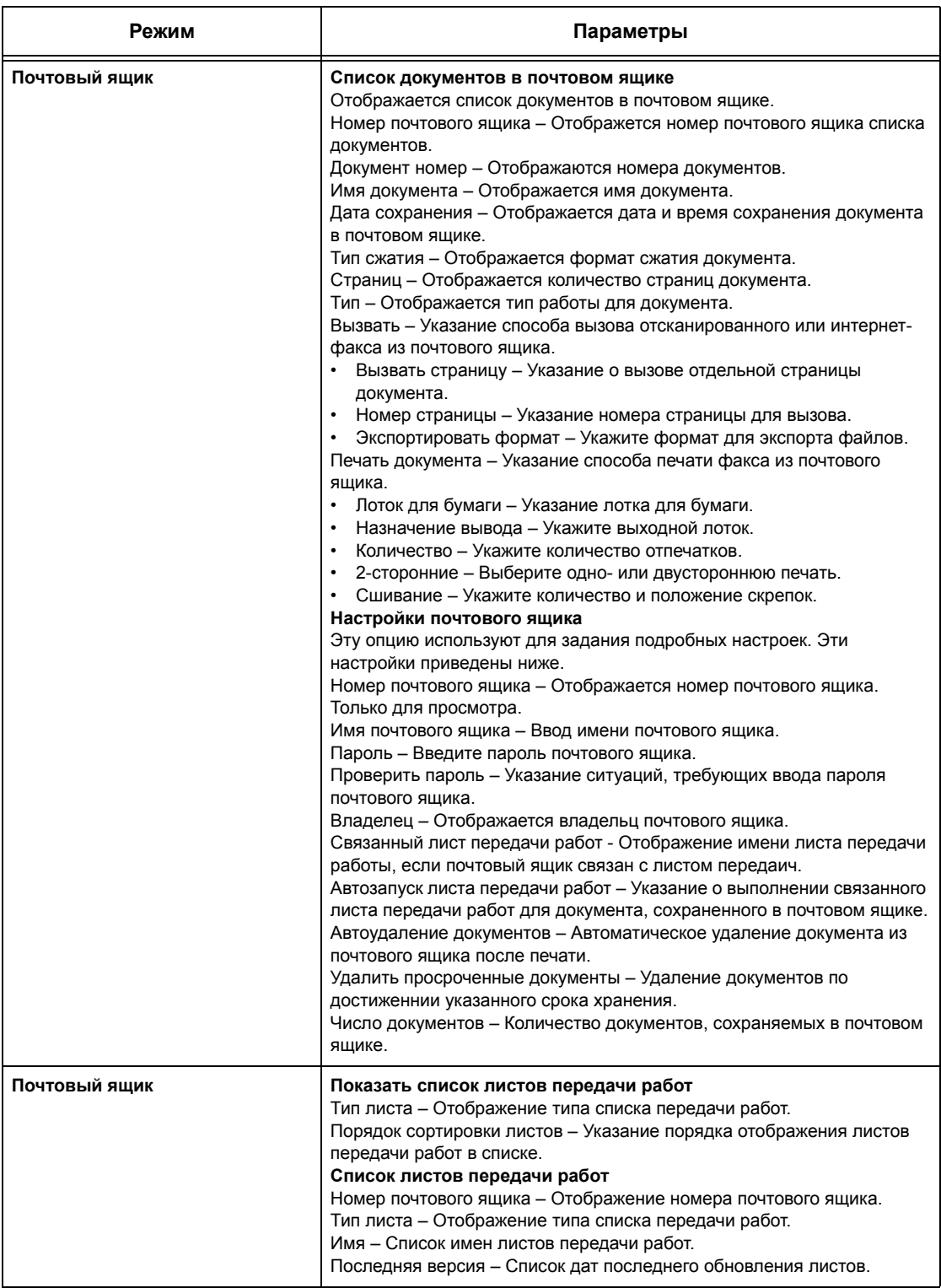

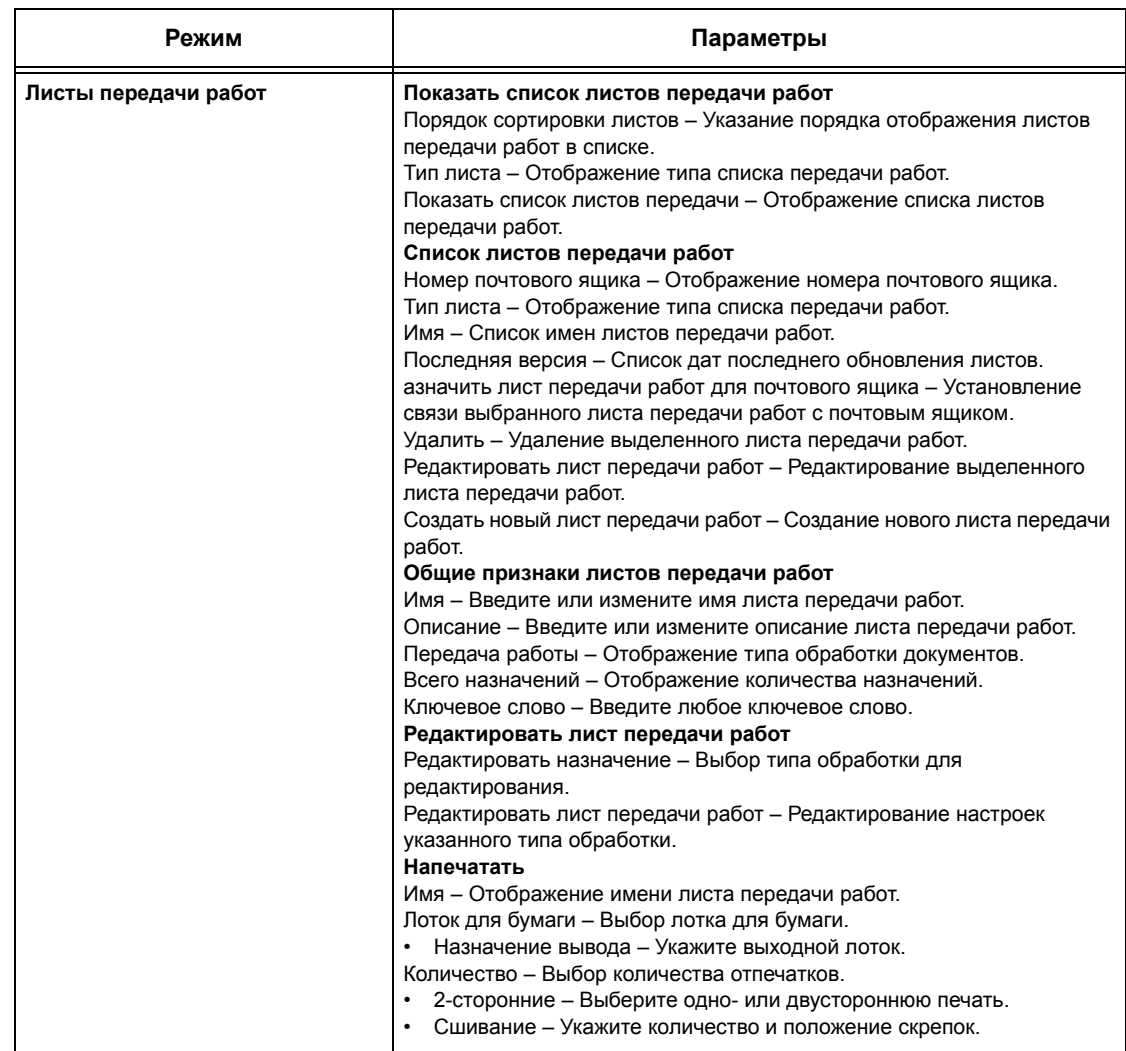

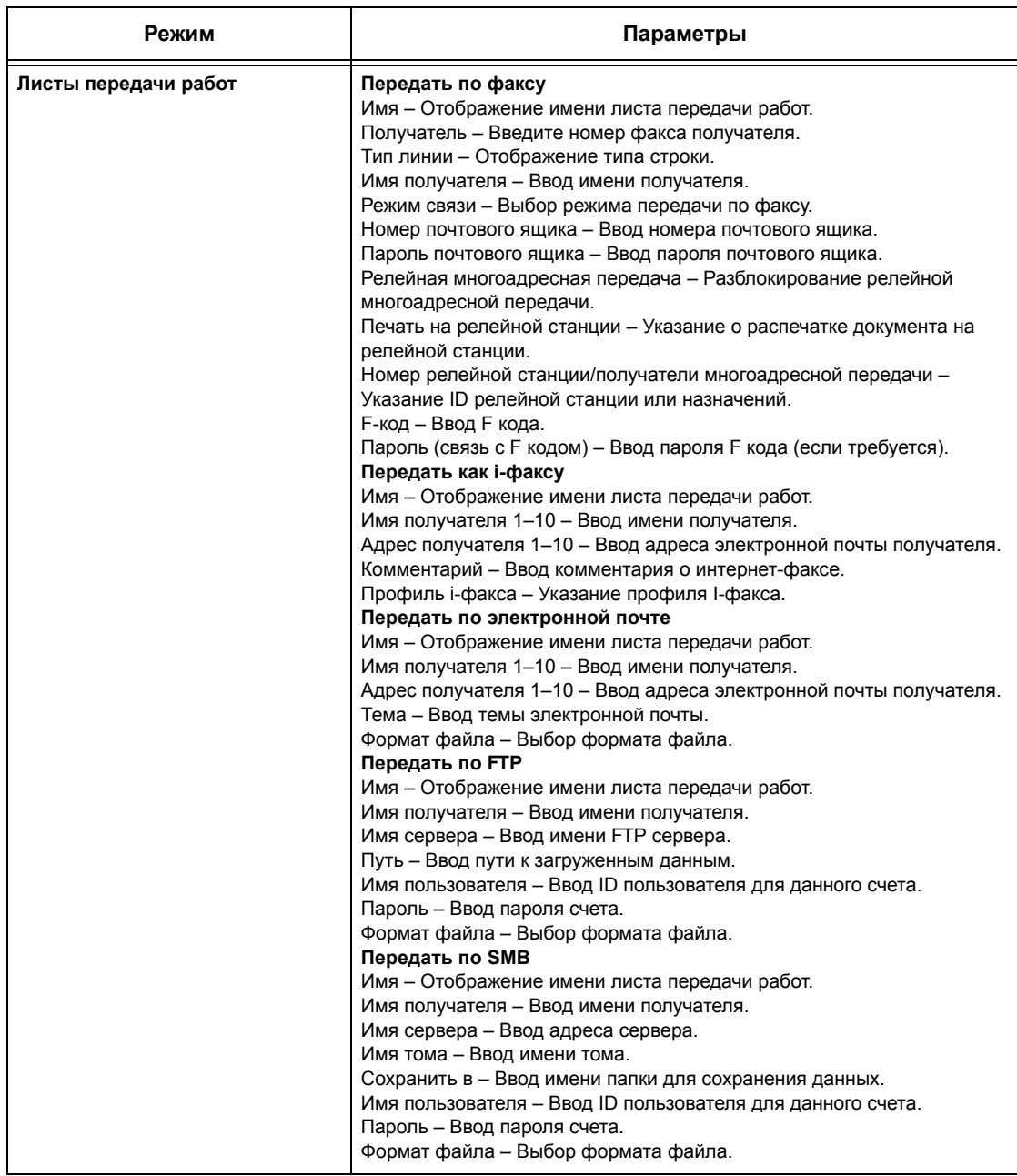

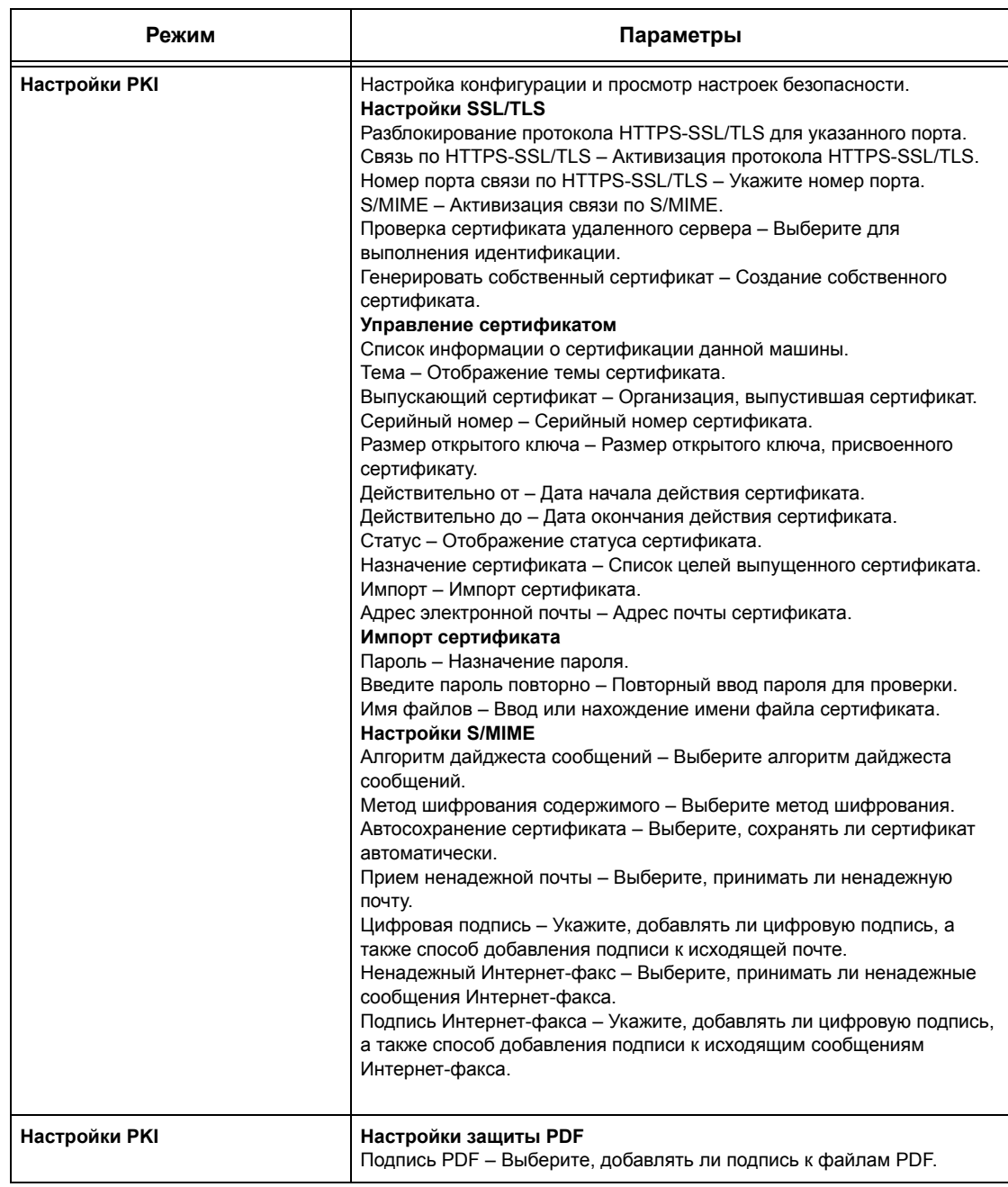

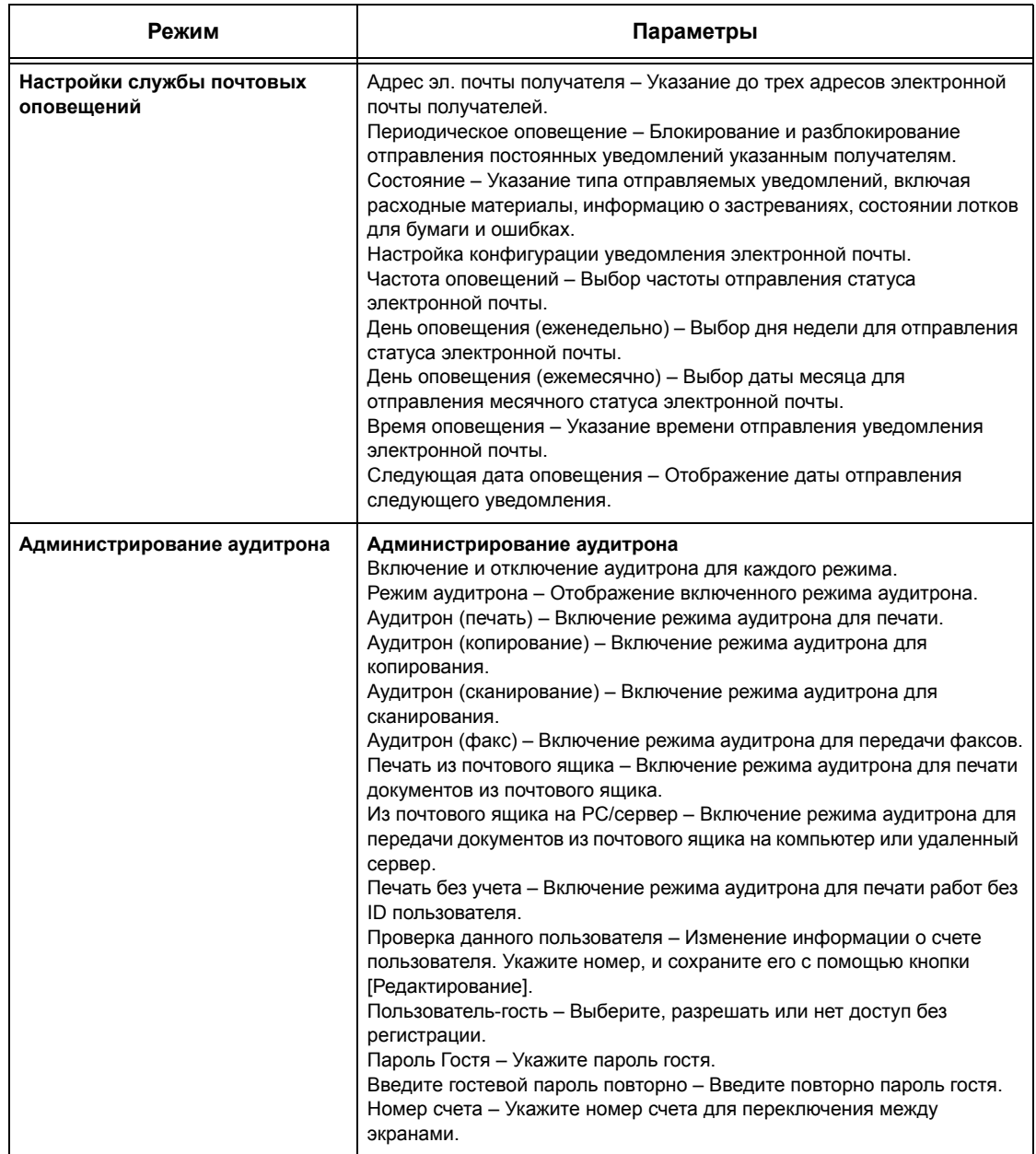

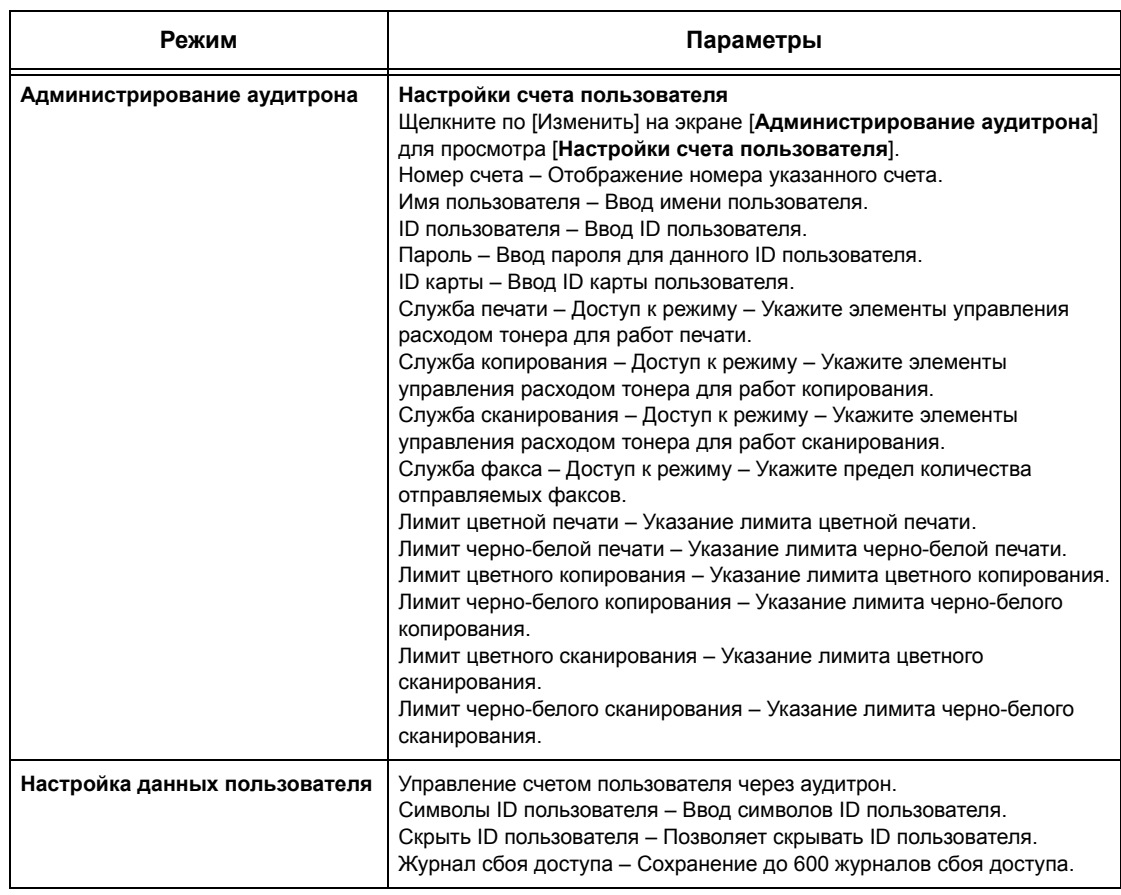

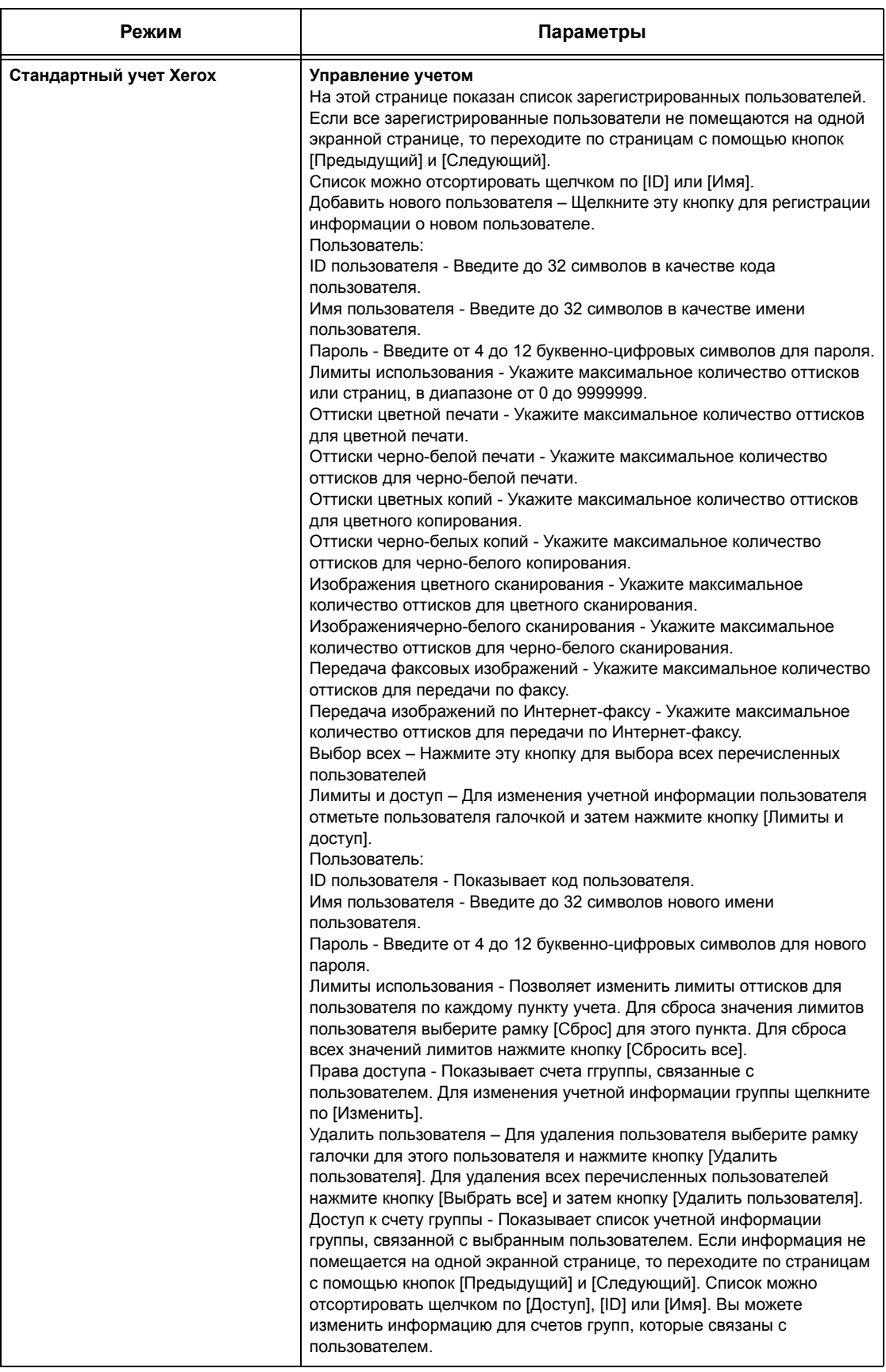

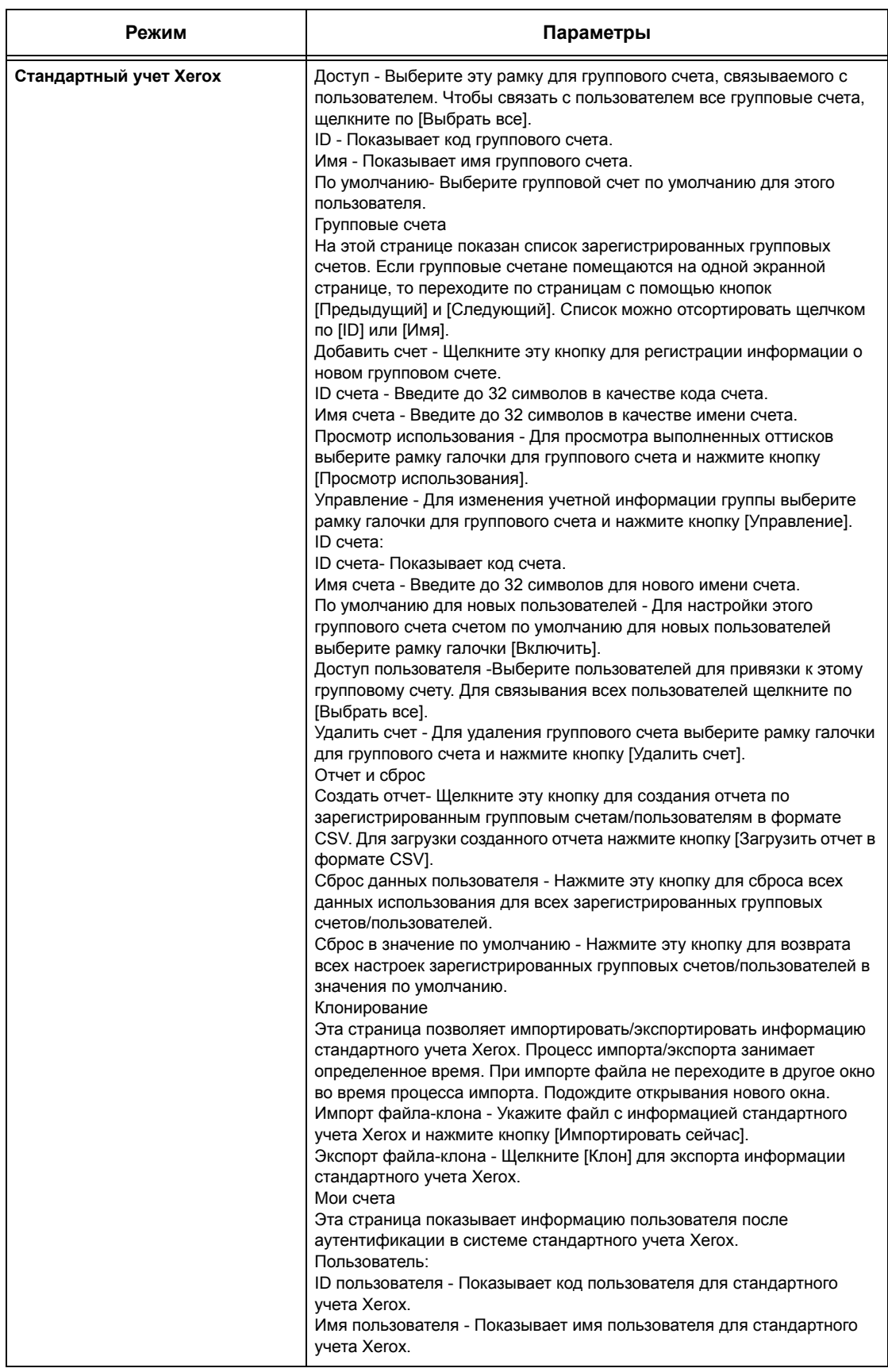

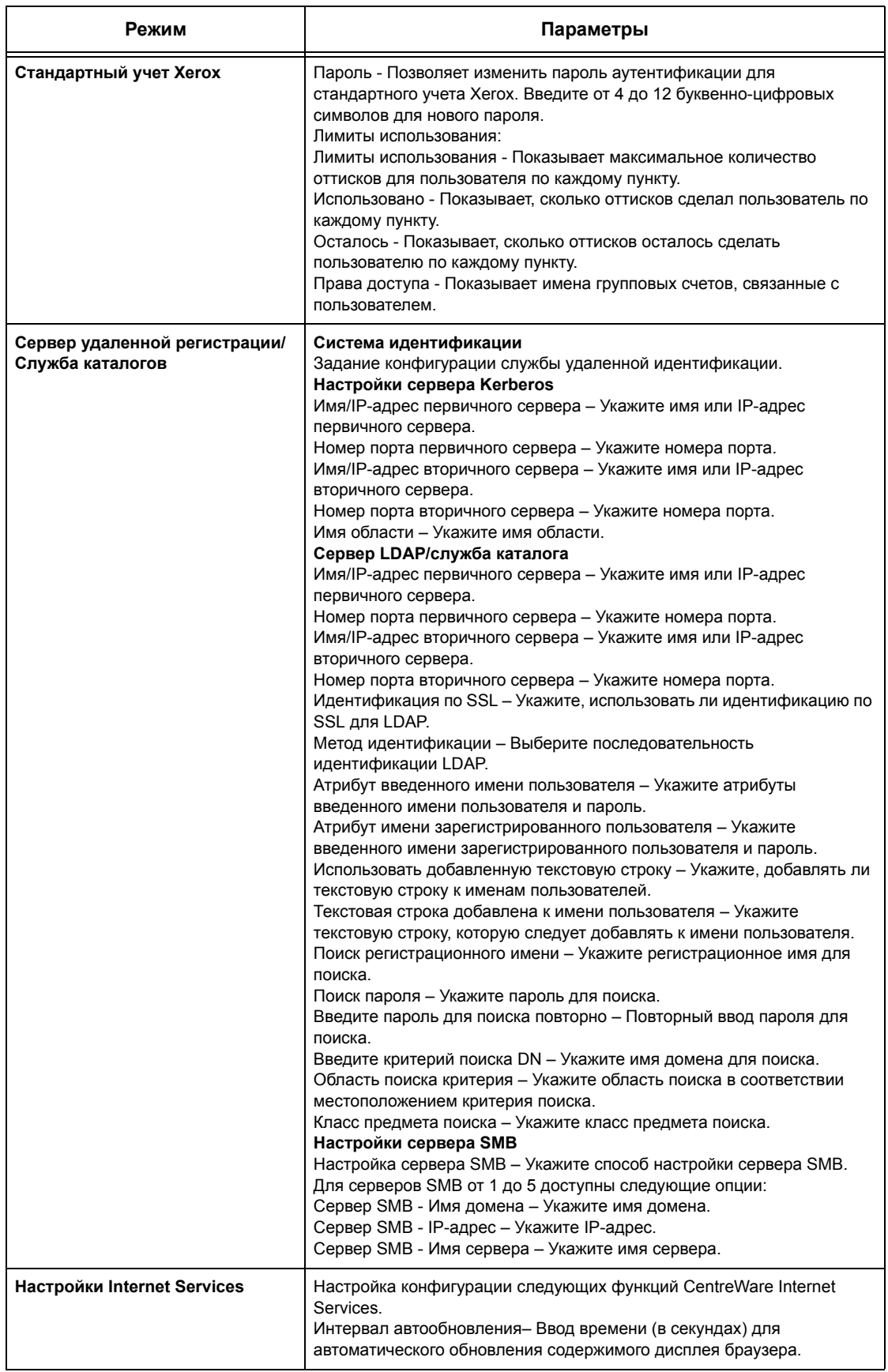

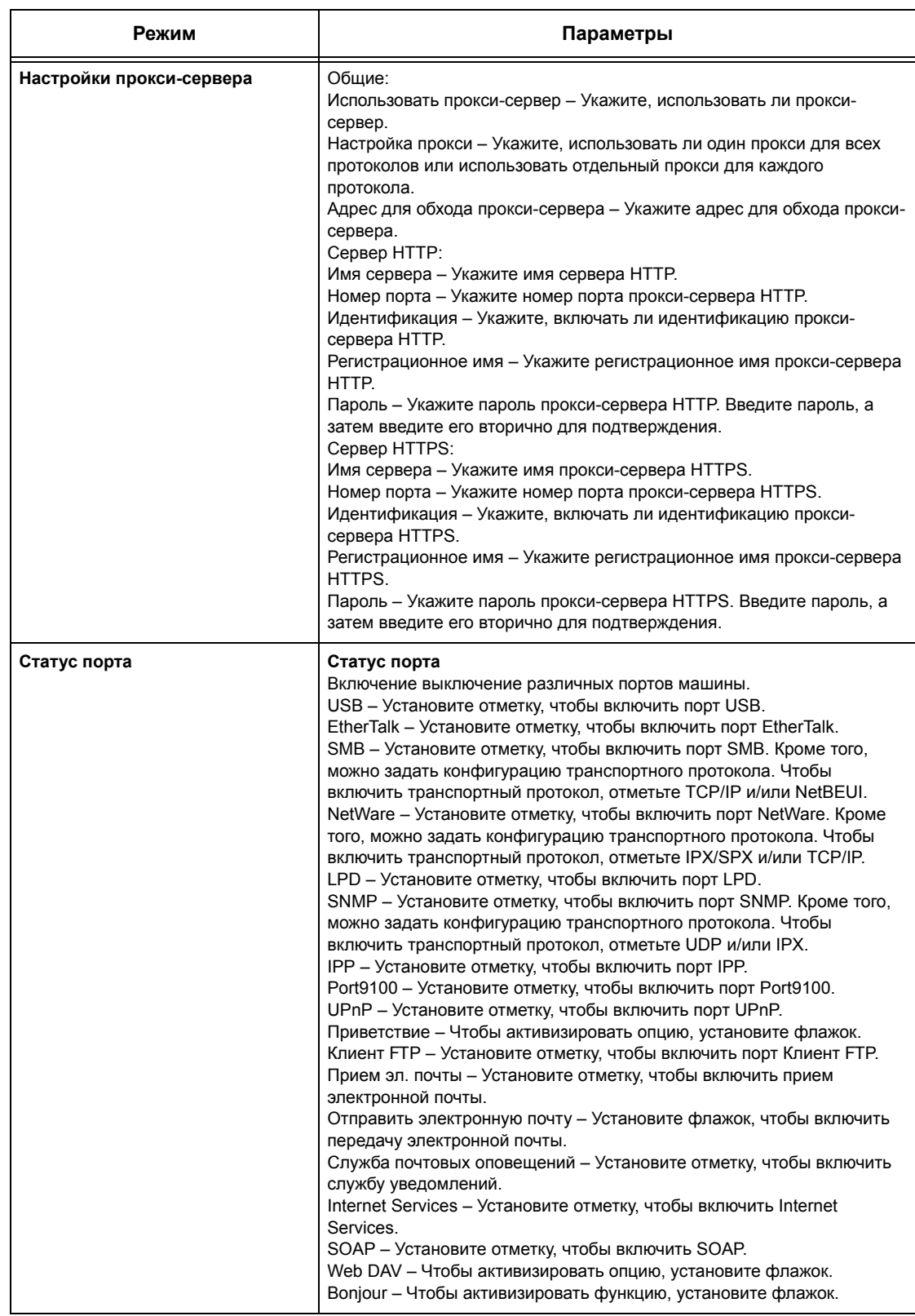

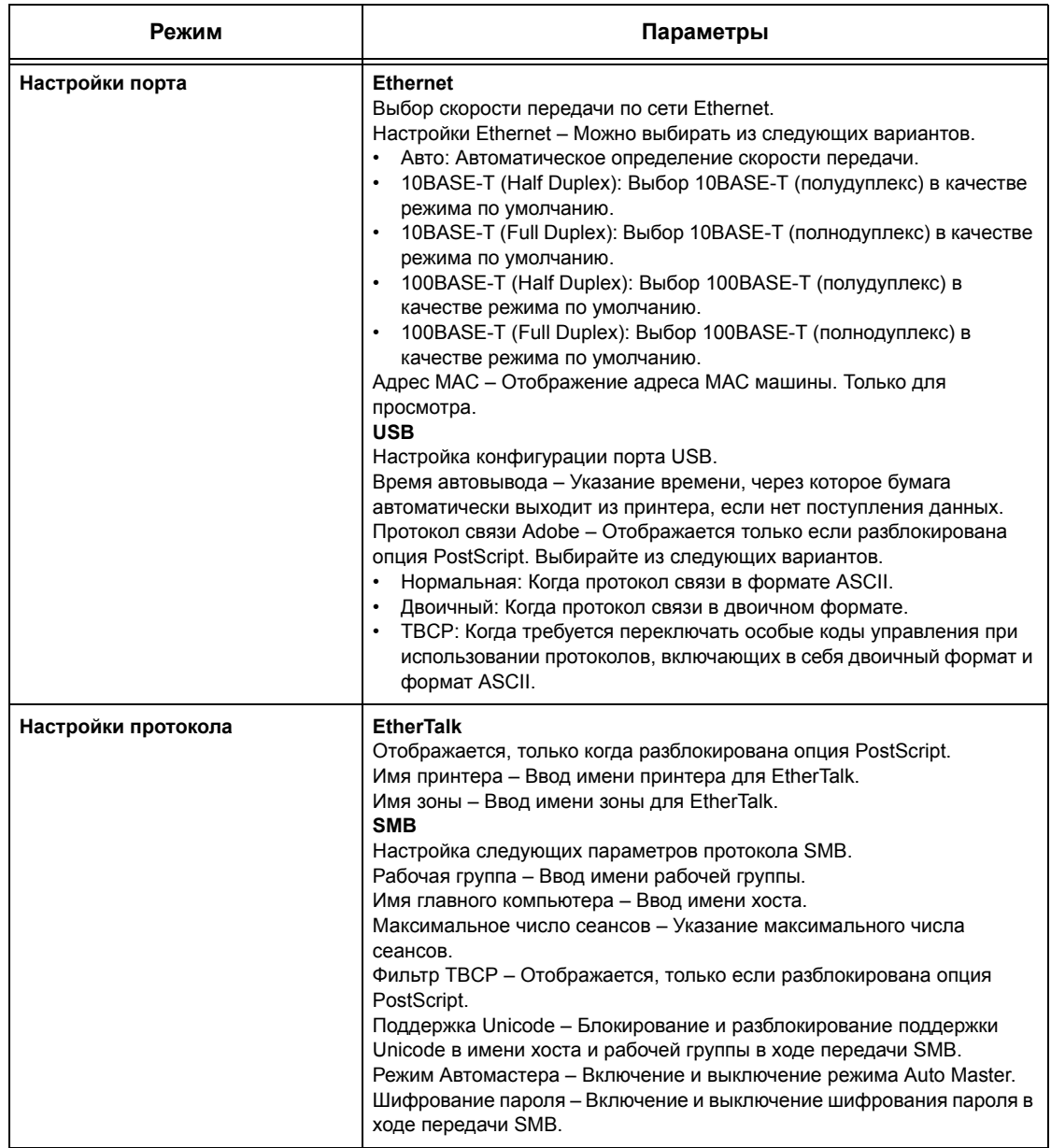
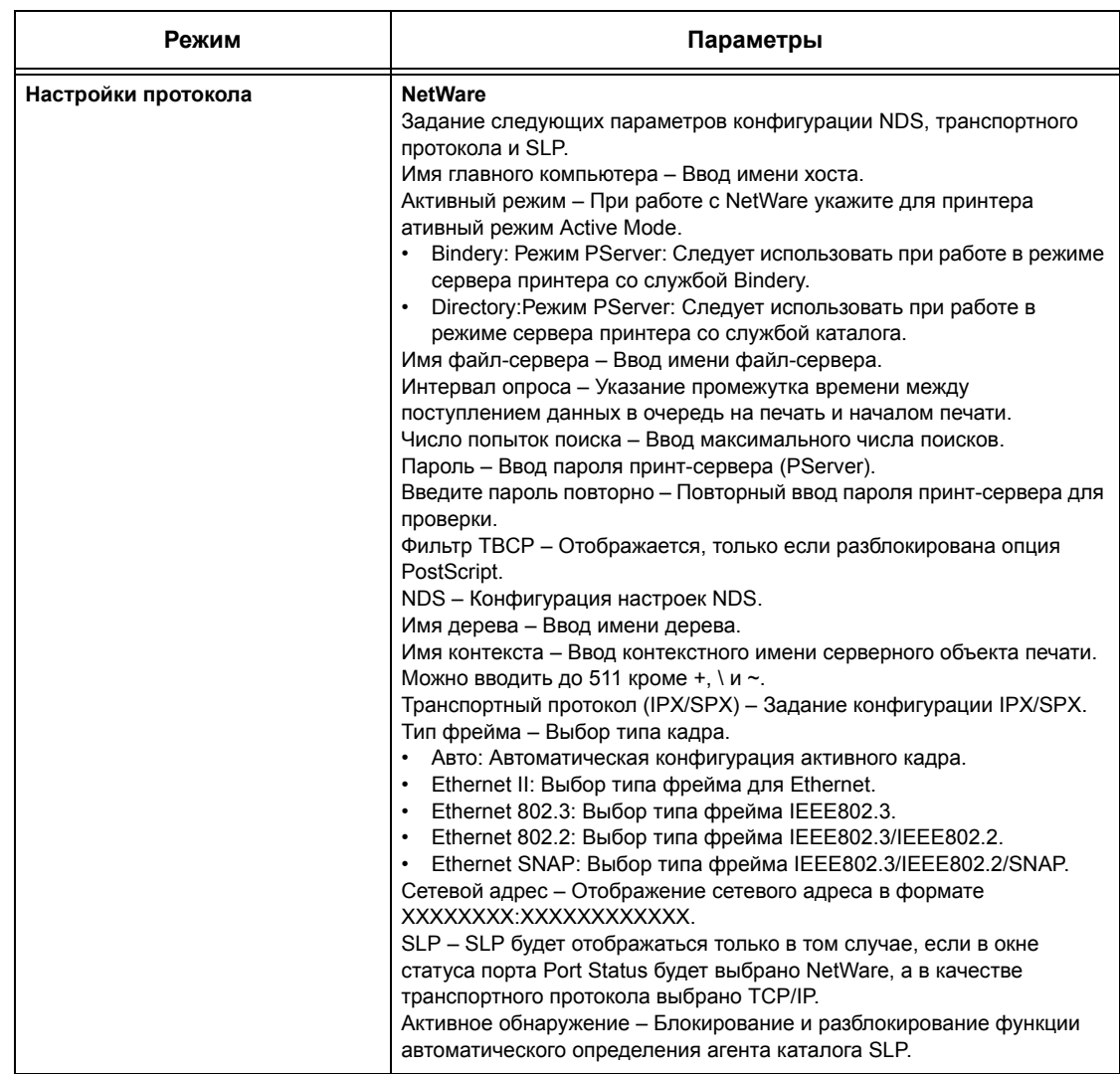

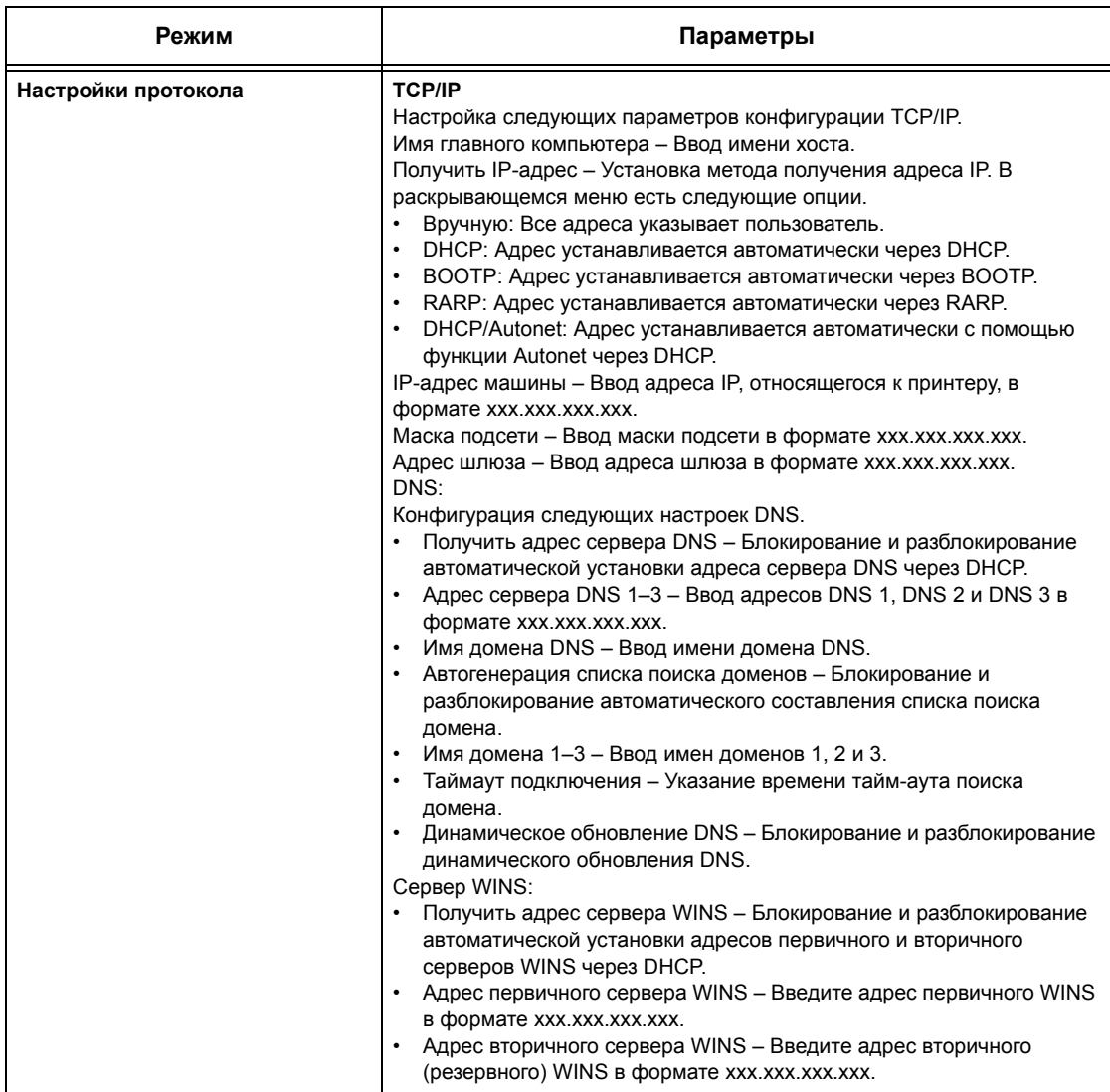

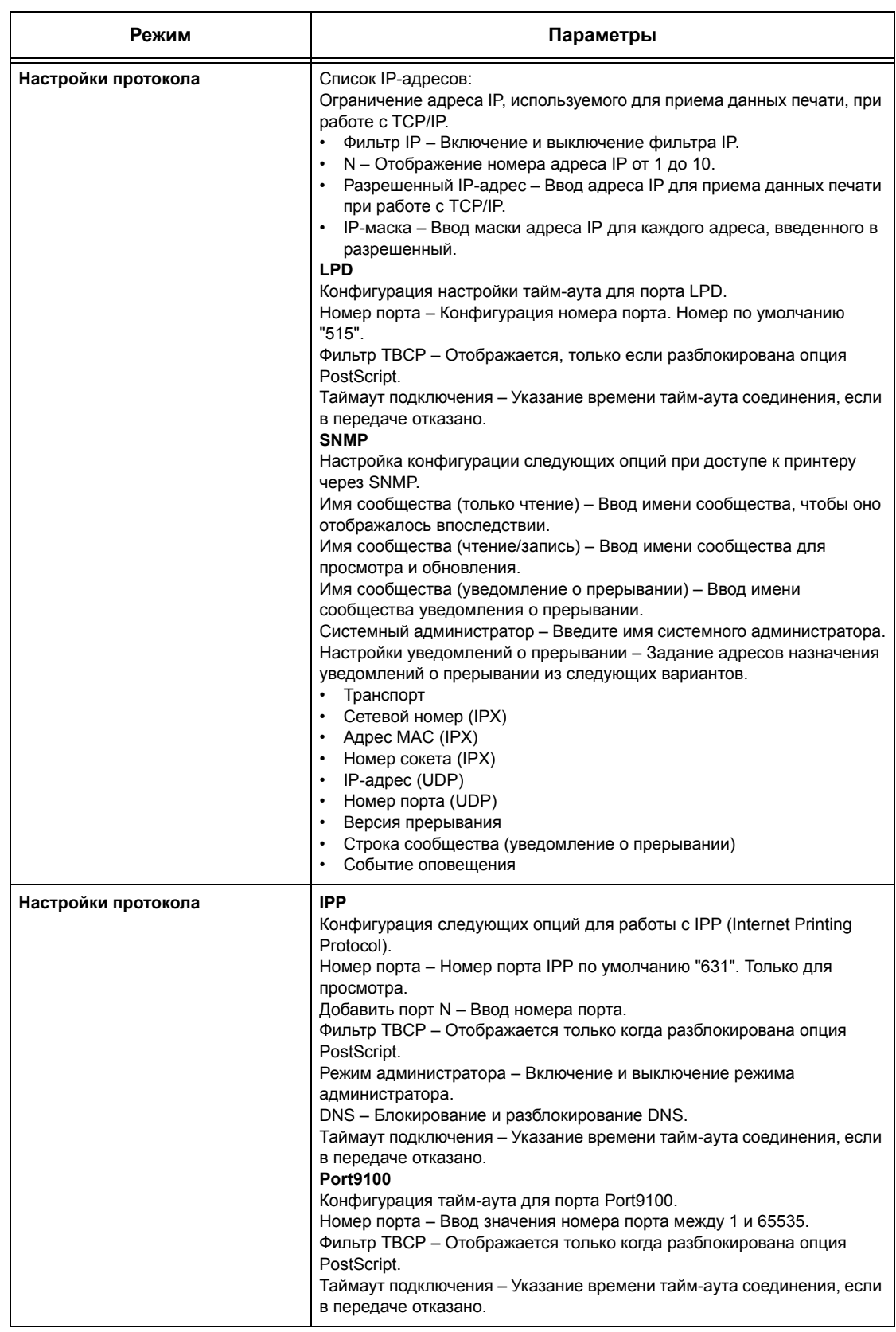

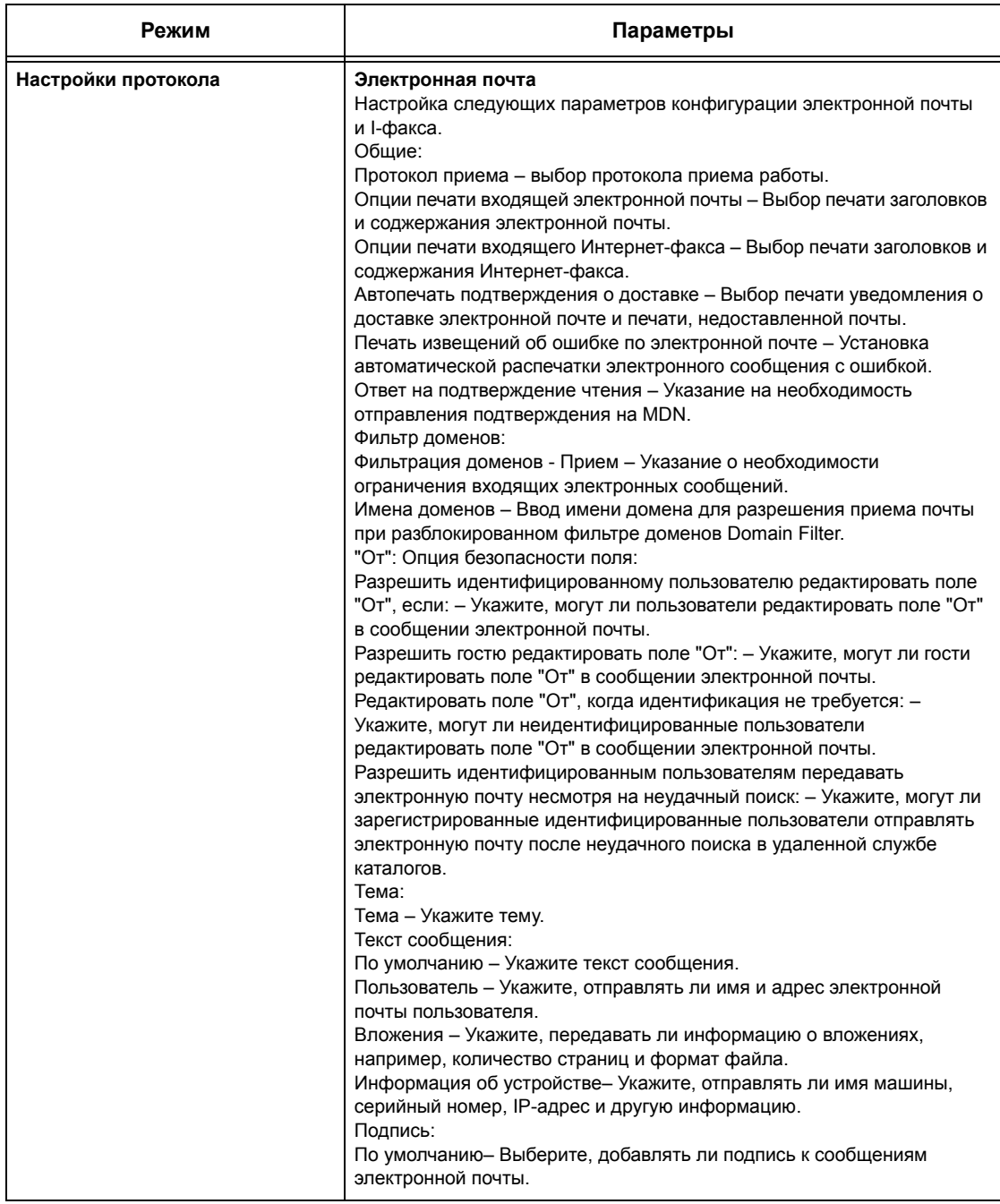

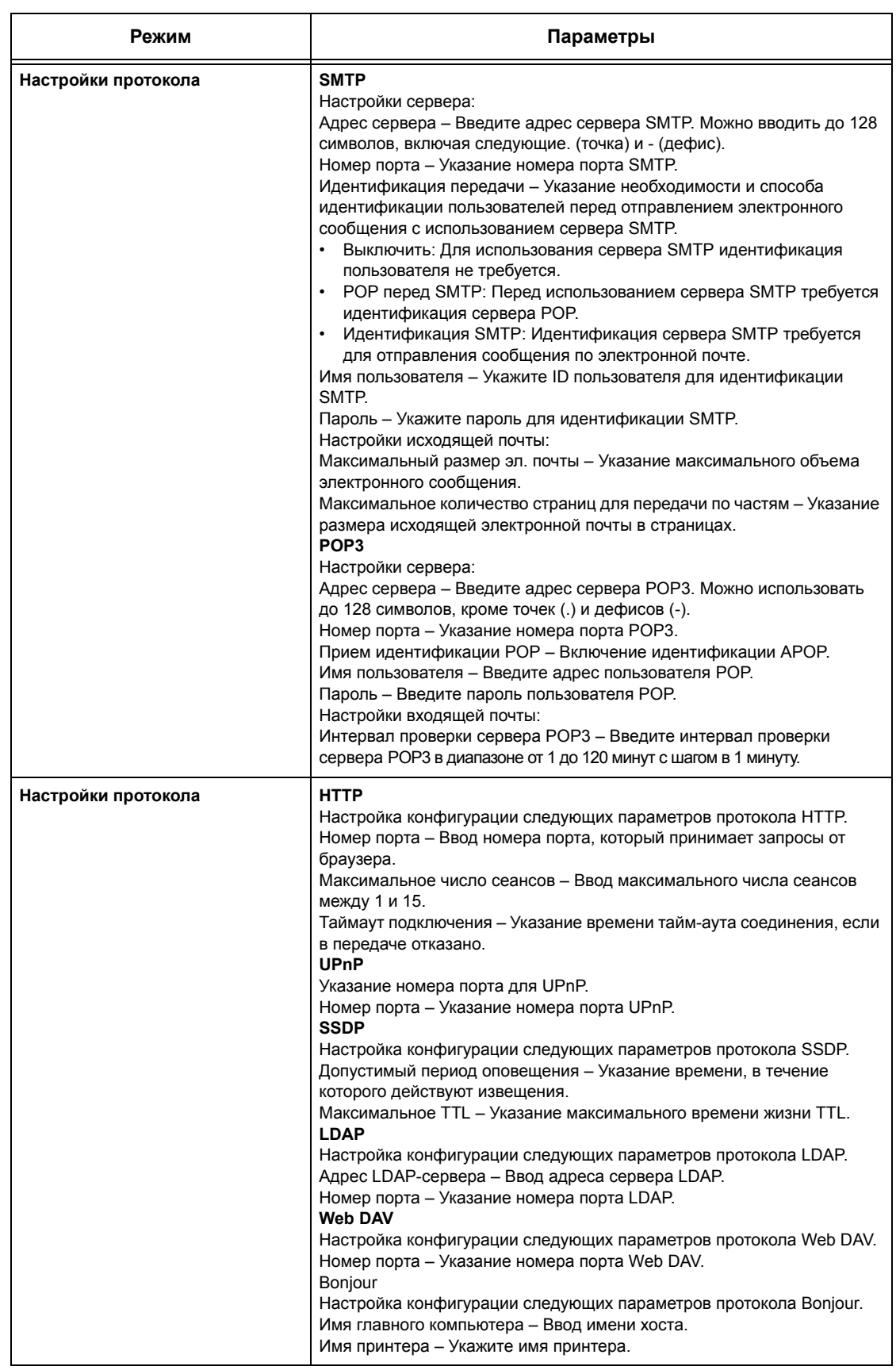

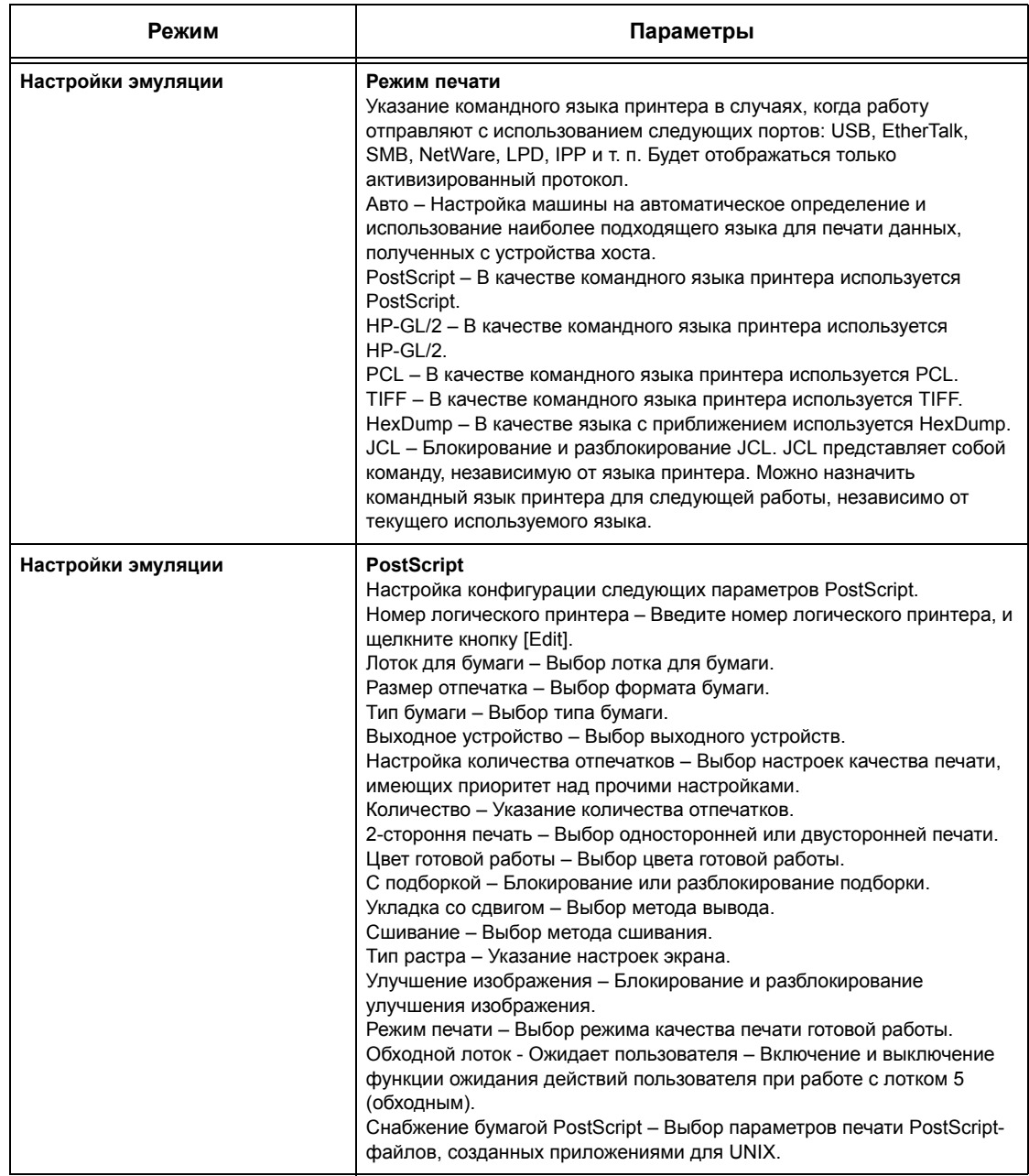

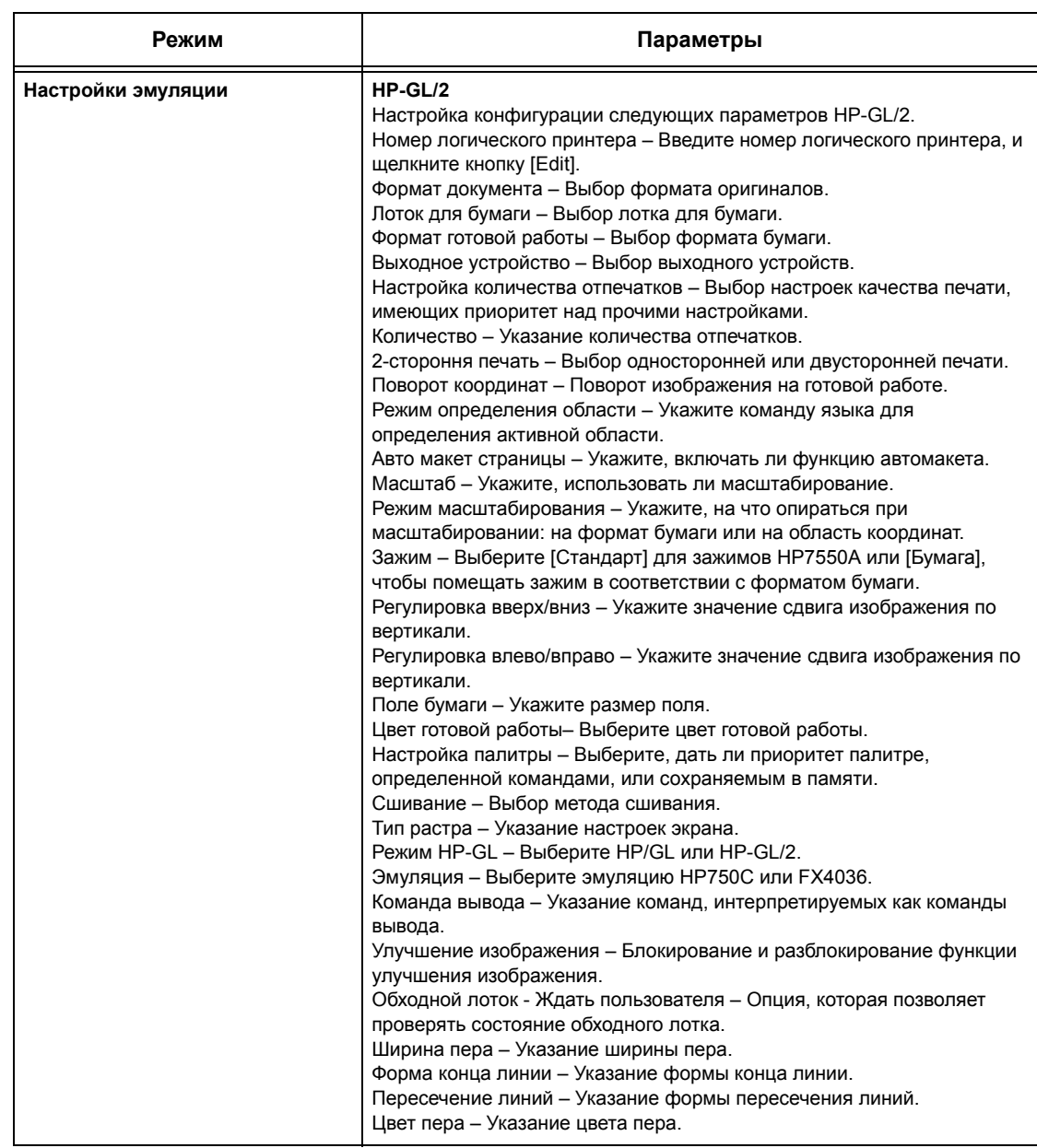

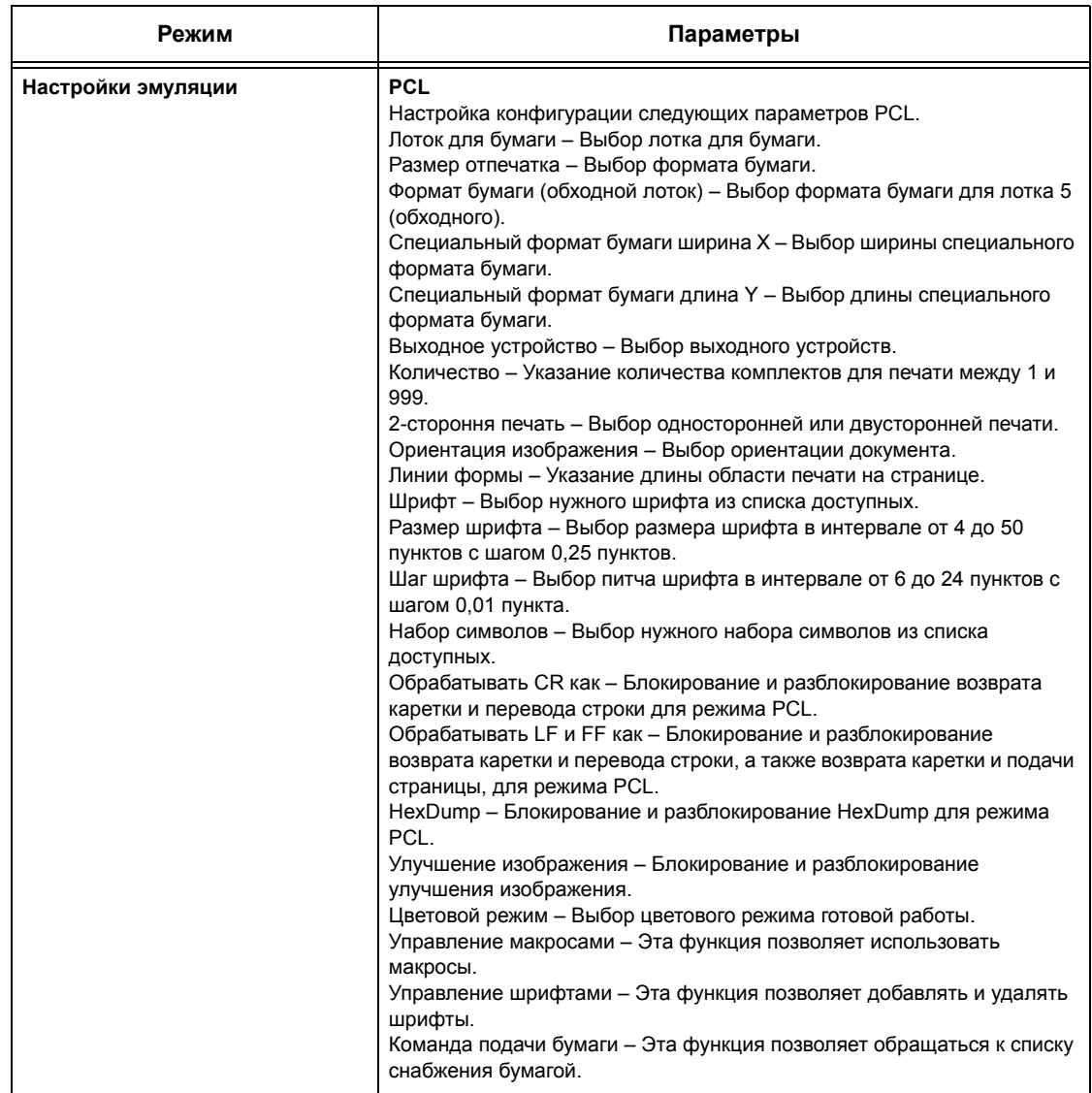

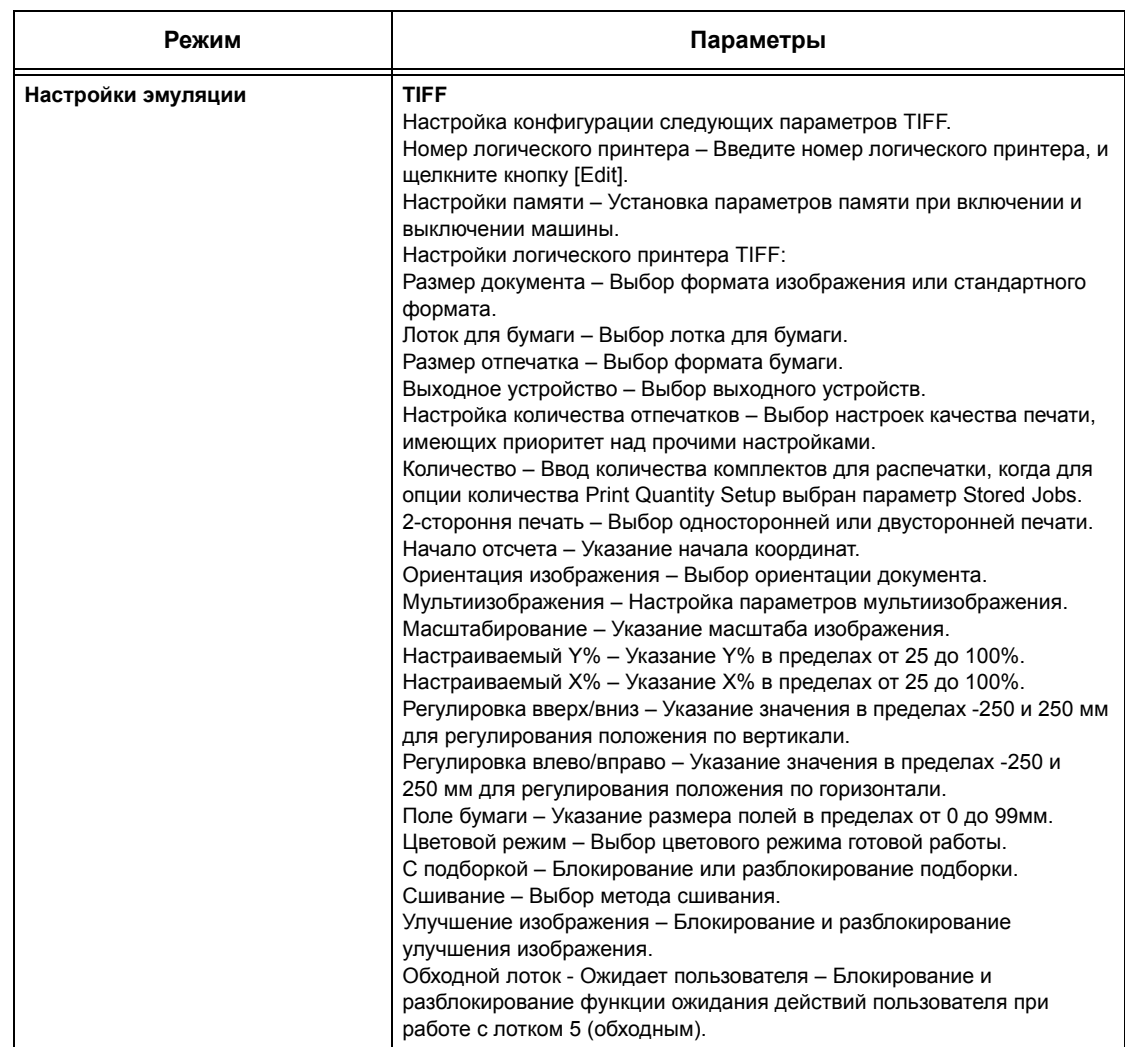

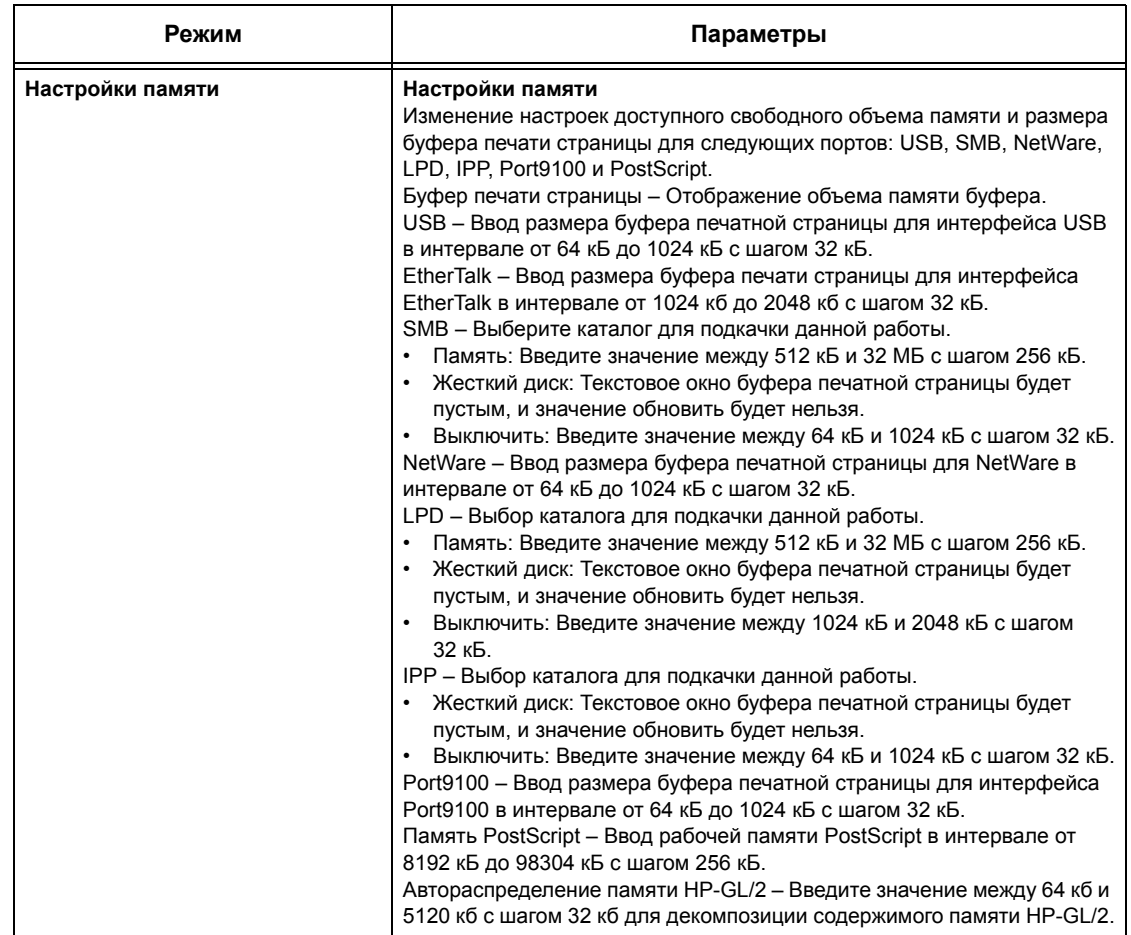

## **Поддержка**

На этой странице представлена связь с web-сайтом поддержки. Имя связи на экране и URL web-сайта поддержки можно менять.

**ПРИМЕЧАНИЕ:** Если машина не подключена к Интернету, web-сайт поддержки не будет отображаться на экране.

#### **Поддержка**

Выберите [Изменить настройки], введите новое имя и URL для web-сайта, затем нажмите [Применить].

**ПРИМЕЧАНИЕ:** Если включен режим администратора, возможно потребуется ввести ID пользователя и пароль. По умолчанию ID пользователя будет "11111", а пароль "x-admin".

#### **История ошибок**

На этой странице представлена статистика ошибок. Эта информация содержит следующие подробности о ошибках в работе. Откройте вкладку [Техническое обслуживание] на главной панели информационной web-страницы.

- Дата/Время Дата и время возникновения ошибки. Информация отображается в виде mm/dd/yyyy hh:mm (месяц/день/год часы:минуты).
- Код ошибки Код ошибки. Информация отображается в виде xxx-yyy.

#### **Настройки системного администратора**

На странице системного администратора задают логин и пароль администратора.

- Имя администратора Укажите ID пользователя системного администратора.
- Пароль администратора Укажите пароль системного администратора. Повторите ввод пароля для подтверждения.
- Максимальное количество попыток доступа Укажите количество попыток доступа через логин администратора, после которого будет выведено сообщение об отказе в доступе.

#### **Настройки пул-сервера**

Это настройка информации, относящейся к пул-серверу, для передачи работ.

- Пул-сервер Выберите, чтобы активизировать пул-сервер.
- Параметры регистрации с устройства Выберите, нужно ли использовать параметры регистрации, определенные устройством.
- Имя пользователя Укажите имя пользователя.
- Пароль Укажите пароль пользователя.

#### **Удаленный доступ**

Задание информации, относящейся к удаленному доступу.

- Номер Отображение номера назначения подключения.
- Имя сервера Указание имени назначения подключения.
- URL Указание URL назначения подключения.
- Описание Описание назначения подключения.

## **9 Бумага и другие материалы для печати**

В машине можно использовать различные типы бумаги и материалов для печати. В данной главе представлена информация о загрузке бумаги и других материалов в машину.

## **Загрузка бумаги**

Машина может быть оборудована различными лотками для бумаги. В данном разделе описано, как загружать бумагу в лоток каждого типа.

**ПРИМЕЧАНИЕ:** Убедитесь, что задние и боковые направляющие бумаги находятся в правильном положении в соответствии с форматом бумаги. Если между напрвляющими и стопкой имеется зазор, может произойти ошибка подачи бумаги или ее застревание.

Для получения информации о конфигурации формата и типа бумаги и других материалов для печати для каждого лотка см. *[Поддерживаемые](#page-233-0) форматы и типы [бумаги](#page-233-0) на стр. 234*.

Для получения информации о форматах бумаги и емкости лотков обратитесь к разделу см. раздел *Снабжение бумагой в главе Технические [характеристики](#page-470-0) стр[. 471.](#page-470-0)*

### **Подготовка бумаги к загрузке**

Распушите листы бумаги перед загрузкой в лоток. При этом слипшиеся листы бумаги отделяются друг от друга, что снизить вероятность застреваний.

**ПРИМЕЧАНИЕ:** Чтобы избежать застреваний и пропусков подачи, не доставайте бумагу из упаковки до момента загрузки в аппарат.

### **Загрузка бумаги в лотки**

В зависимости от конфигурации машина может быть оборудована четырьмя лотками для бумаги, включая обходной. В лотки 1 – 3 можно загружать бумагу стандартны, а также нестандартных форматов.

**ПРИМЕЧАНИЕ:** Во время выполнения задания не открывайте используемый лоток.

**ПРИМЕЧАНИЕ:** В случае загрузки в лотки ковертов/открыто обратитесь в Сервисный центр Xerox, чтобы лотки машины настроили на используемые вами конверты/открытки.

*1.* Вытяните лоток для бумаги на себя.

**ПРИМЕЧАНИЕ:** Чтобы избежать застреваний или пропусков подачи, не добавляйте бумагу поверх, оставшейся в лотке. Достаньте бумагу из лотка и положите ее поверх новой стопки.

*2.* Если нужно, раздвиньте направляющие бумаги лотка шире, и загрузите новый материал.

Чтобы отрегулировать положение боковых и задней направляющих, отпустите рычаги на каждой направляющей, и сдвиньте их в новое положение.

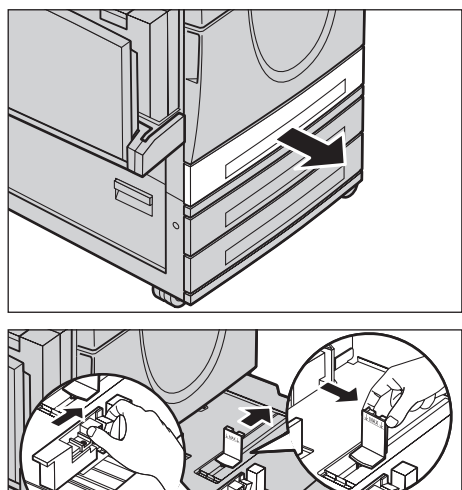

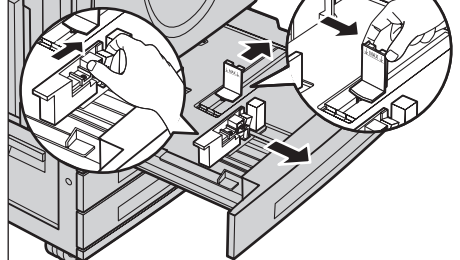

Чтобы зафиксировать направляющие в нужном положении, отпустите рычаги.

**ПРИМЕЧАНИЕ:** Для получения информации об изменении формата или типа материала в лотке обратитесь к разделу см. раздел *[Настройки](#page-245-0) лотка для бумаги в главе [Настройки](#page-245-0) стр. 246.* Для получения дополнительной информации о перепрограммировании лотка обратитесь к главному оператору.

*3.* Загружайте бумагу аккуратно и точно по левой стороне лотка.

**ПРИМЕЧАНИЕ:** Не загружайте бумагу выше максимального уровня.

**ПРИМЕЧАНИЕ:** При производстве одно- или двусторонних копий на

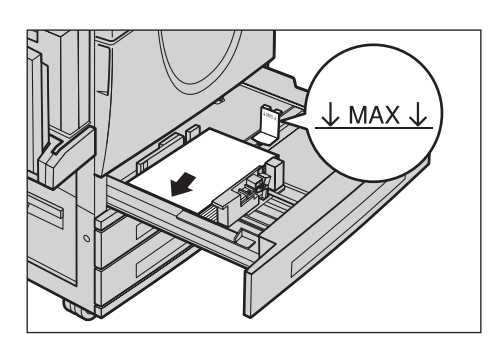

перфорированной бумаге загружайте бумагу так, чтобы она подавалась стороной, противоположной перфорации. Подача перфорацией вперед может вызвать застревание бумаги.

*4.* Если направляющие бумаги были сдвинуты, подведите их так, чтобы они едва касались кромок бумаги.

**ПРИМЕЧАНИЕ:** При загрузке бумаги стандартного формата установите направляющие по прорезям в лотке, соответствующим формату

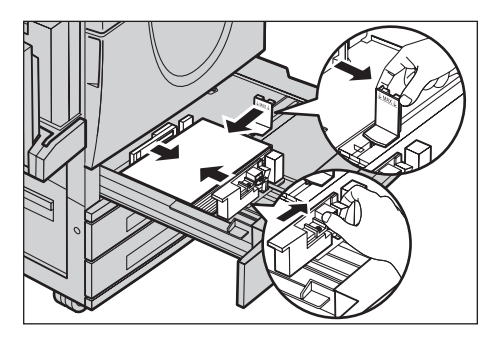

бумаги. Несмотря на то, что для бумаги формата 8K/16K нет соответствующих прорезей, машина распознает этот формат как стандартный.

*5.* Закройте лоток для бумаги.

Бумагу можно загружать для подачи короткой или длинной кромкой вперед.

*6.* Настройте машину на автоматическое определение формата или установите формат вручную. Подробную

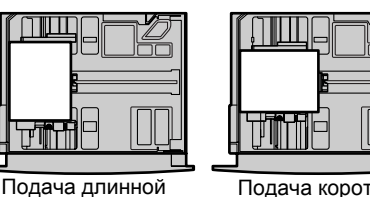

кромкой вперед  $(IFF)$ 

Подача короткой кромкой вперед (SEF)

информацию см. в разделе см. раздел *Формат бумаги в главе [Настройки](#page-245-1) стр[. 246.](#page-245-1)*

**ПРИМЕЧАНИЕ:** Форматы, которые машина будет определять автоматически, может настроить главный оператор. Дополнительную информацию см. [раздел](#page-256-0) *Настройки формата бумаги в главе [Настройки](#page-256-0) стр. 257.*

## **Обходной лоток (лоток 5)**

В обходной лоток можно загружать различные материалы. Обходной лоток расположен с левой стороны машины. Чтобы можно было использовать бумагу большего формата, в лотке предусмотрено расширение. После загрузки бумаги в обходной лоток убедитесь, что настройки на сенсорном экране соответствуют формату и типу загруженного материала. Если это не так, их требуется перепрограммировать. Для получения подробной информации об обходном лотке см. раздел *Экран [Лоток 5 (обходной)] в главе [Копирование](#page-61-0) стр. 62.*

**ПРИМЕЧАНИЕ:** Чтобы снизить вероятность застревания бумаги, в т. ч. и во фьюзере, важно, чтобы установленные формат и тип материала соответствовали загруженному.

*1.* Загружайте бумагу в обходной лоток аккуратно, следя за тем, чтобы материал располагался по центру лотка.

**ПРИМЕЧАНИЕ:** Не загружайте бумагу выше максимального уровня.

#### **ПРИМЕЧАНИЕ:** При

производстве одно- или

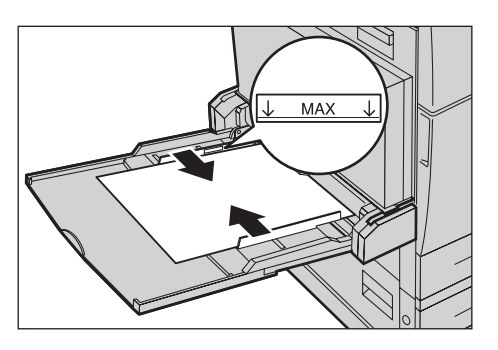

двусторонних копий на перфорированной бумаге загружайте бумагу так, чтобы она подавалась стороной, противоположной перфорации. Подача перфорацией вперед может вызвать застревание бумаги.

**ПРИМЕЧАНИЕ:** Если при печати или копировании на тонкой бумаге бумага не подается в машину, немного перегните листы, как показано на рисунке справа. Но при сильном изгибе возможно застревание бумаги.

**ПРИМЕЧАНИЕ:** При загрузке конвертов убедитесь, что клапаны закрыты, а конверты ориентированы в лотке так, что будут подаваться клапанами вперед. Однако, при загрузке конвертов C5 для подачи длинной кромкой располагайте конверты так, чтобы клапаны смотрели на вас.

*2.* Сдвиньте боковые направляющие к бумаге так, чтобы они едва касались стопки материала.

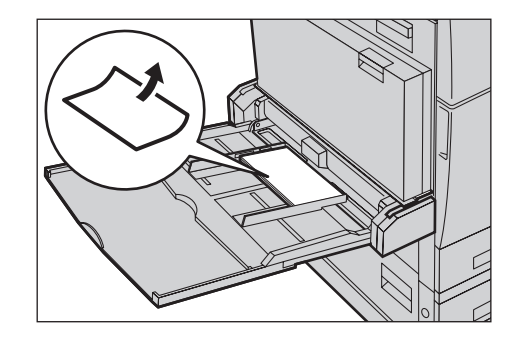

### **Модуль лотков большой емкости (TTM)**

Модуль лотков большой емкости позволяет загружать больше бумаги. Модуль состоит из двух лотков.

**ПРИМЕЧАНИЕ:** В модуль лотков большой емкости можно загружать бумагу только стандартных форматов.

*1.* Выдвинте лоток 2 или 3 из модуля TTM.

Подъемник в лотке опустится.

*2.* Уложите бумагу плотно в задней левый угол лотка.

**ПРИМЕЧАНИЕ:** Не загружайте бумагу выше максимального уровня.

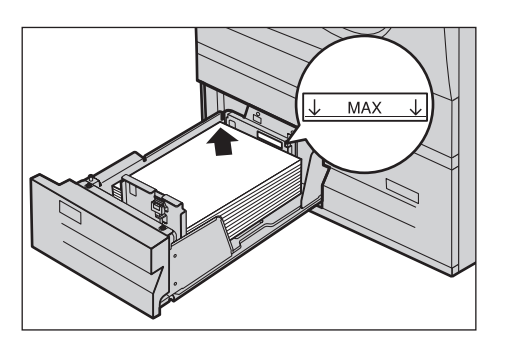

**ПРИМЕЧАНИЕ:** Загружайте бумагу в ориентации, показанной на рисунке.

*3.* Закройте лоток.

Подъемник поднимется и переместит бумагу в рабочее положение.

#### <span id="page-232-0"></span>**Автопереключение лотков**

Машина автоматически переключает лотки с одного на другой при следующих условиях.

- Когда при печати в активном лотке заканчивается бумага.
- Когда формат бумаги в лотке отличается от заданного до этого.
- Когда начинается подача бумаги, а выбранный лоток открыт.
- Когда начинается подача бумаги, а выбранный лоток неисправен.

**ПРИМЕЧАНИЕ:** Режим автопереключения лотков не поддерживается для обходного лотка.

**ПРИМЕЧАНИЕ:** Чтобы определять лотки и приоритеты их использования, требуется уровень доступа главного оператора. Подробную информацию [см](#page-246-0). раздел *[Приоритет](#page-246-0) лотка для бумаги в главе Настройки на стр. 247* и *[Приоритет](#page-246-1) типа бумаги в главе Настройки на стр. 247.*

Если лоток не используется, его можно открывать и загружать в него бумагу по ходу работы. Работающий лоток открывать нельзя. Это приведет к остановке выполнения задания.

## **Хранение и обращение с бумагой**

Используйте только высококачественную бумагу, пригодную для ксерографии. Применение поврежденной, скрученной или влажной бумаги может привести к застреваниям и ухудшению качества изображения. При хранении бумаги соблюдайте следующие несложные правила.

- Храните бумагу в сухом месте, вдали от источников тепла или холода, например, батарей отопления или открытых окон.
- Храните бумагу на плоской полке или паллете выше уровня пола.
- Не распаковывайте бумагу до тех пор, пока не будете готовы ее использовать.
- Упаковывайте частично использованные пачки.

**ПРИМЕЧАНИЕ:** Не следует хранить бумагу в лотках.

## <span id="page-233-0"></span>**Поддерживаемые форматы и типы бумаги**

В данном разделе приведен список форматов и типов бумаги, которые можно использовать в этой машине.

#### **Поддерживаемые форматы бумаги**

В таблице ниже приведен список форматов бумаги, поддерживаемых каждым лотком, дуплексным модулем и финишером.

**ПРИМЕЧАНИЕ:** Информацию о емкости каждого лотка см. в *главе [Технические](#page-468-0) [характеристики](#page-468-0).*

#### **Стандартные форматы**

**ПРИМЕЧАНИЕ:** Форматы, распознаваемые автоматически, указывает главный оператор. Для получения информации о настройке таблицы форматов бумаги обратитесь к разделу см. раздел *[Настройки](#page-256-0) формата бумаги в главе [Настройки](#page-256-0) стр. 257.*

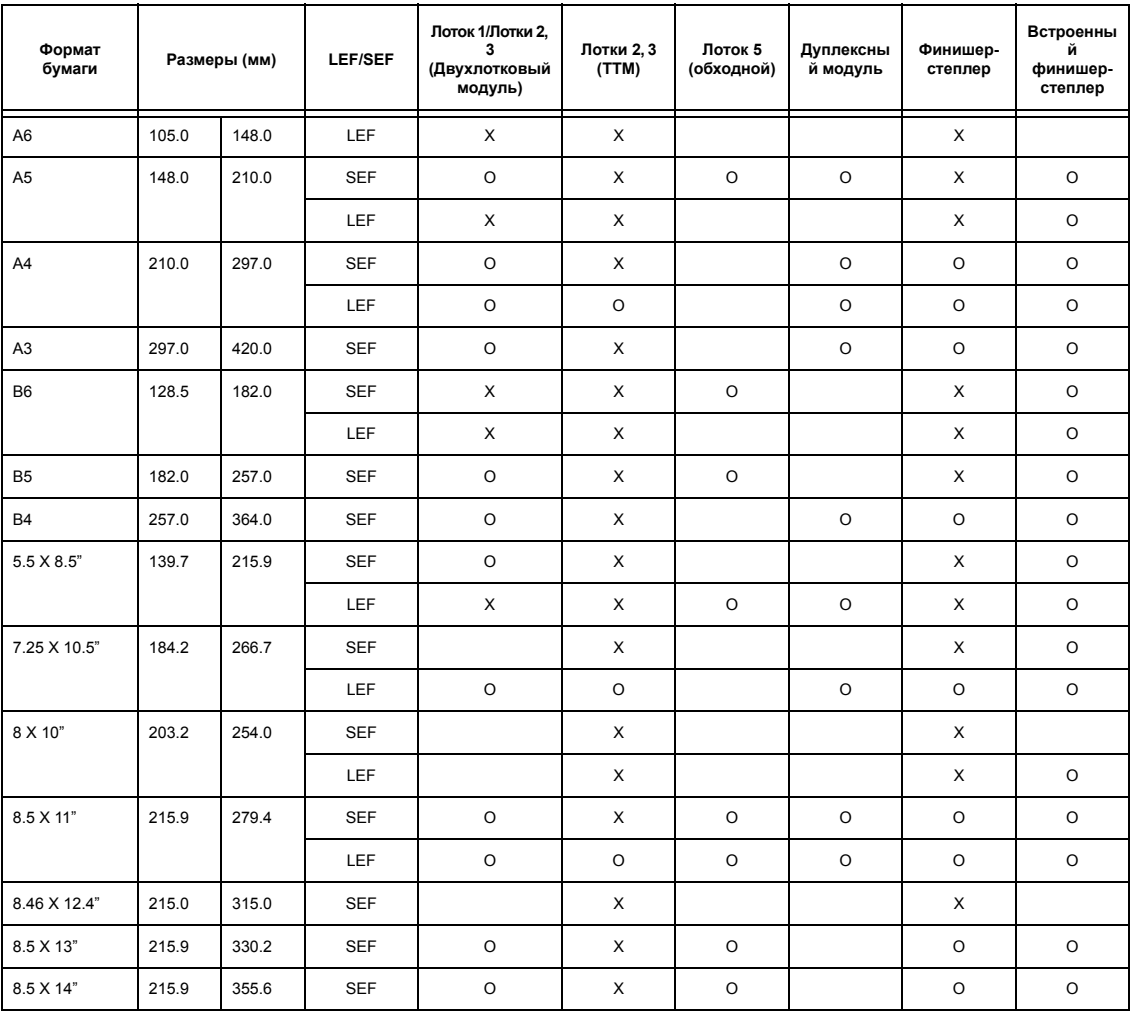

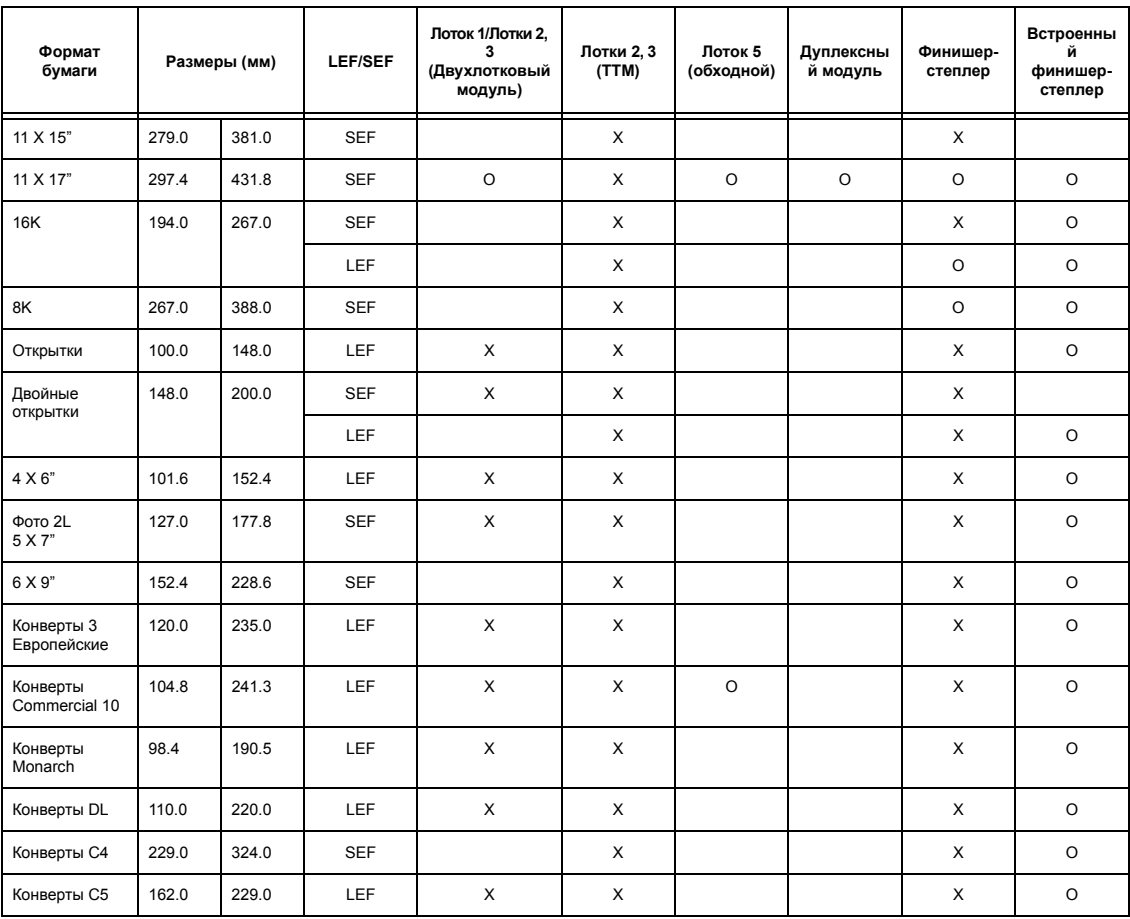

### O: Доступно

Пустое поле:Недоступно как стандартный формат, но можно задать как пользовательский

X: Недоступно

**ПРИМЕЧАНИЕ:** В некоторых случаях доступность стандартного или пользовательского формата зависит от страны нахождения.

#### **Нестандартные форматы**

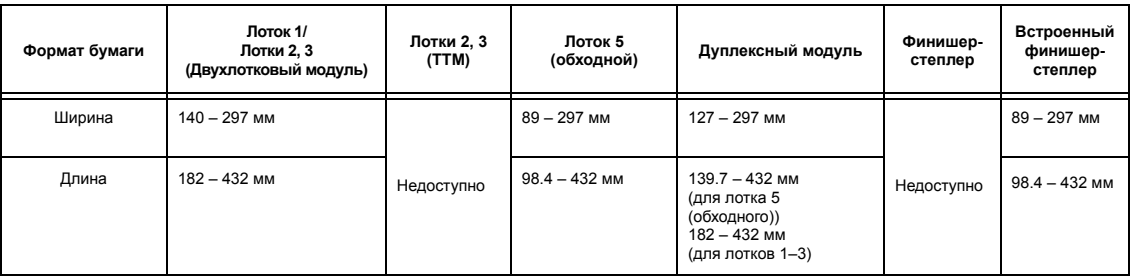

## **Поддерживаемые типы бумаги**

Ниже приведен список типов бумаги, поддерживаемых каждым лотком, дуплексным модулем и финишером.

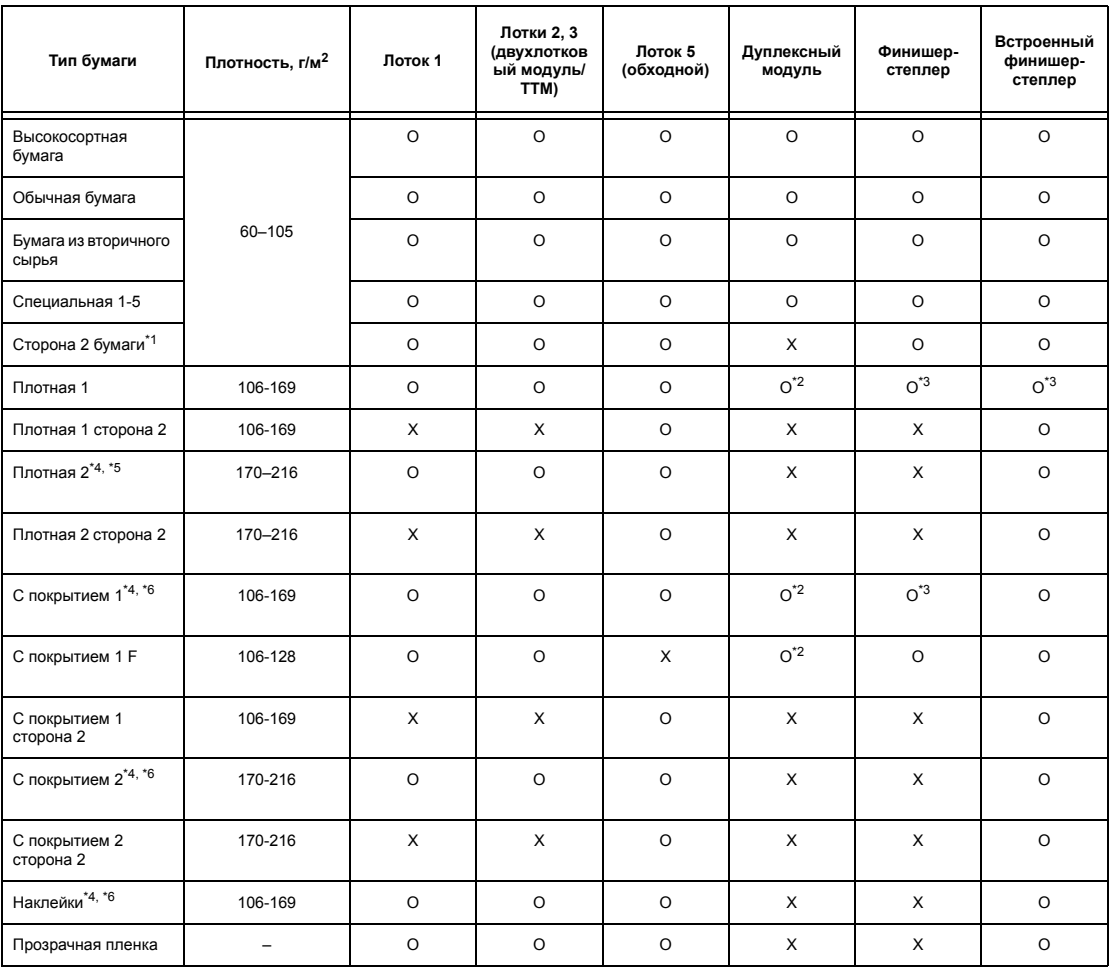

O: Доступно

X: Недоступно

- \*1: Сторона 2 бумаги: Бумага с печатью с одной стороны.
- \*2: Полноцветный режим не доступен.
- $*3$ : Подача бумаги 106-128 г/м<sup>2</sup> допускается только с лотка 1, 2 или 3.
- \*4: Бумаги типов С покрытием 1, С покрытием 2 и Наклейки следут подавать только по одному листу с лотка.
- \*5: Плотная 2 или С покрытием 2: Если машина не подает плотную бумагу или бумагу с покрытием, то листы следует немного изогнуть вверх.
- \*6: Бумагу с мелованным покрытием с одной стороны не следует подавать с обходного лотка.
- При печати на открытках или конвертах следует выбрать Плотная 2 и надо указать размер.
- В зависимости от типа плотной бумаги машина может не подавать ее в ориентации подачи короткой кромкой (SEF). В таких случаях следует задавать подачу длинной кромкой (LEF).

• При некоторых сочетаниях видов бумаги и условий окружающей среды бумага может подаваться в аппарат неправильно или может ухудшаться качество печати.

Ниже показаны настройки по умолчанию для бумаги типов Обычная, Плотная 1 и Плотная 2. Вы можете указать нужные названия специальной бумаги на вкладке Специальный тип бумаги. Более подробная информации приведена в разделе Настройки лотков для бумаги в главе Настройки на стр. 221.

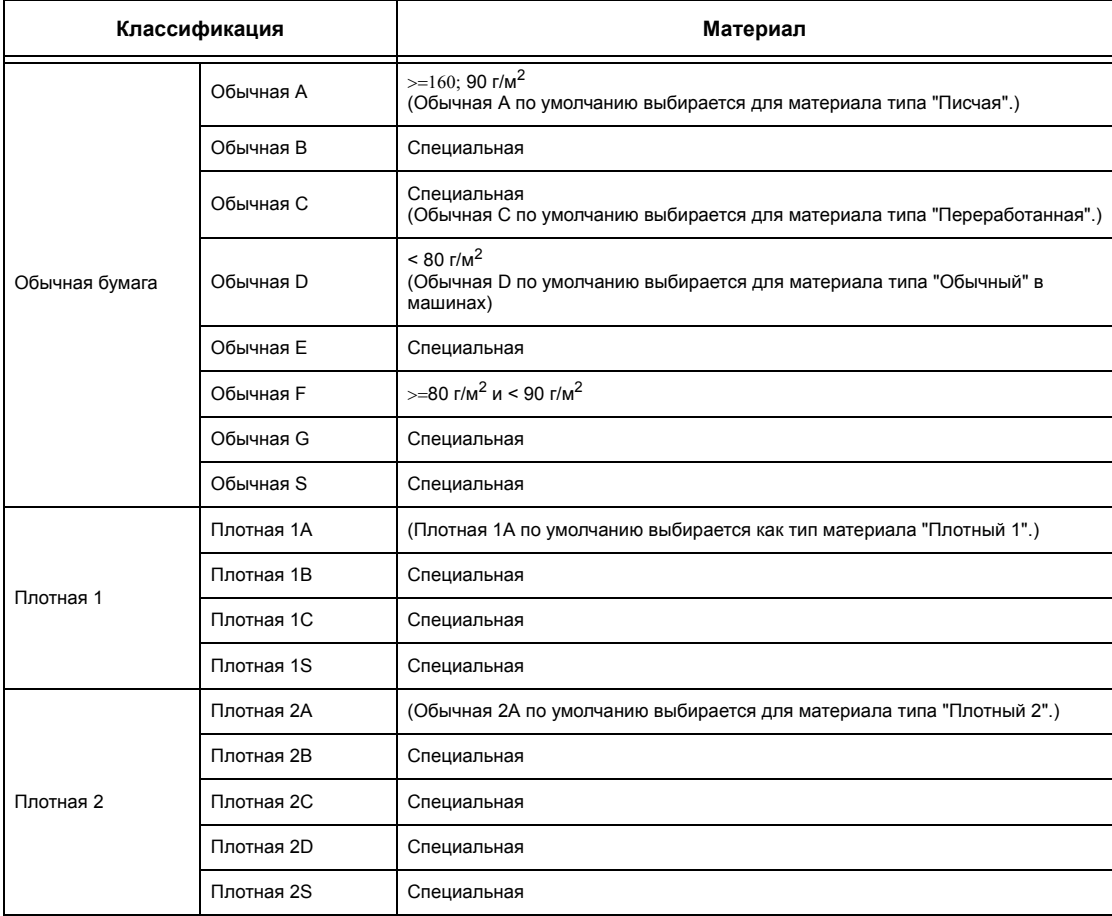

# **10 Настройки**

В данной главе описано, как главный оператор может изменять различные предустановки машины, как регистрировать различные позиции, например, почтовые ящики и назначения, и как задавать или изменять конфигурацию настроек главного оператора.

## **Настройка параметров системы**

В данном разделе описана процедура настройки основных параметров системы. Выполните следующие действия.

- *1. Вход в режим [системных](#page-238-0) настроек страница 239*
- *2. Настройка [параметров](#page-239-0) страница 240*

#### <span id="page-238-0"></span>**1. Вход в режим системных настроек**

- *1.* Нажмите кнопку <Регистрация/Выход> на панели управления.
- *2.* Введите ID пользователя с цифровой клавиатуры панели управления или клавиатуры на экране. Для получения подробной информации о вводе с клавиатуры

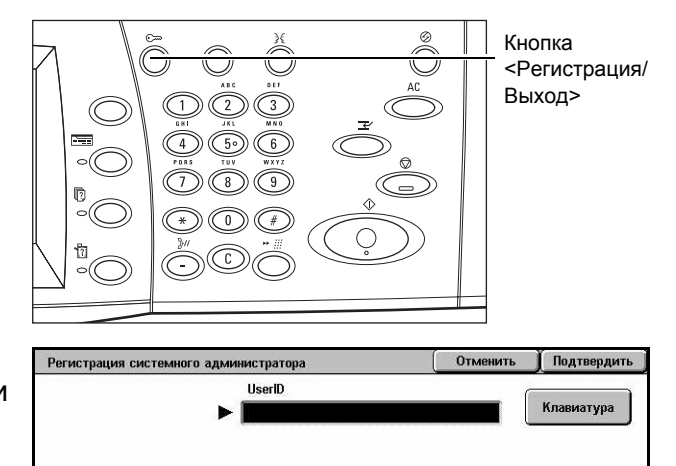

обратитесь к разделу см. раздел *[Клавиатура](#page-104-0) в главе Факс/I-факс стр. 105.*

**ПРИМЕЧАНИЕ:** ID главного оператора по умолчанию "11111". Если включен режим идентификации, возможно потребуется ввести пароль. Пароль по умолчанию "x-admin". Чтобы изменить ID или пароль пользователя по умолчанию, см. *Настройки системного [администратора](#page-325-0) на стр. 326*.

*3.* Выберите [Системные настройки] на экране [Меню системного администратора].

**ПРИМЕЧАНИЕ:** Если вы вошли в систему как главный оператор, вы сможете без проблем работать в [Режиме пользователя].

## <span id="page-239-0"></span>**2. Настройка параметров**

*1.* Выберите нужную опцию.

Выполните настройку параметров соответствующим образом. Для изменения некоторых настроек следует воспользоваться опцией [Изменить настройки] или ввести

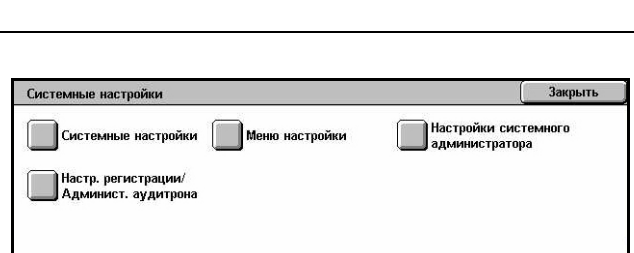

Системные настройки

нужные символы с клавиатуры на экране. Для получения подробной информации о вводе с клавиатуры обратитесь к разделу см. раздел *[Клавиатура](#page-104-0) в главе Факс/ I-факс стр[. 105.](#page-104-0)*

**Меню системного администратора** 

Режим пользователя

## **Настройки системы**

В данном разделе описано, как выбирать функции, конфигурацию которых требуется задать или изменить. Для получения дополнительной информации обратитесь к следующим источникам.

*Общие [настройки](#page-240-0) – страница 241 Настройки режима [копирования](#page-261-0) – страница 262 Сетевые [настройки](#page-271-0) – страница 272 [Настройки](#page-287-0) режима печати – страница 288 Настройки режима [сканирования](#page-292-0) – страница 293 [Настройки](#page-298-0) режима факса – страница 299 Настройки [электронной](#page-308-0) почты/I-факса – страница 309 Почтовый ящик/[Сохраненные](#page-311-0) настройки документа – страница 312*

- *1.* Выберите [Системные настройки] на экране [Системные настройки].
- *2.* Выберите нужную опцию.
- es la pacroole Закрыть —<br>Прежима контр Общие настройки Сетевые настройки .<br>Настройки<br>режима печати —<br>Пастройки<br>Прежима факса \_<br>Пастройки<br>пежима сканирования .<br>Настройки эллоч. —<br>Почт. ящик / Сохран.<br>настройки документа
- *3.* Нажмите [Закрыть].

## <span id="page-240-0"></span>**Общие настройки**

В данном разделе описано, как задавать конфигурацию или изменять настройки машины, общие для главных ее функций, т. е. копирования, сканирования и факсимильной передачи. Для получения дополнительной информации обратитесь к следующим источникам.

*Часы/Таймеры [аппарата](#page-240-1) – страница 241 Звуковые сигналы – [страница](#page-242-0) 243 [Настройки](#page-244-0) экрана/кнопок – страница 245 [Настройки](#page-245-2) лотка для бумаги – страница 246 Водяной знак – [страница](#page-248-0) 249 Регулировка качества [изображения](#page-249-0) – страница 250 Отчеты – [страница](#page-252-0) 253 Техническое [обслуживание](#page-254-0) – страница 255 Другие [настройки](#page-255-0) – страница 256*

- *1.* Выберите [Общие настройки] на экране [Системные настройки].
- *2.* Выберите нужную опцию. Для переключения экранов используйте боковые вкладки.
- *3.* Выберите [Закрыть].

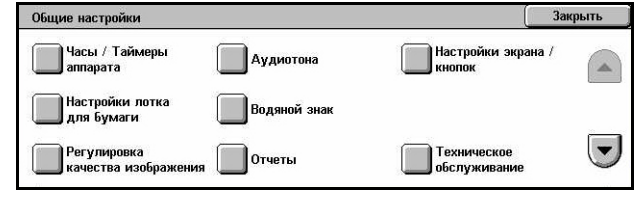

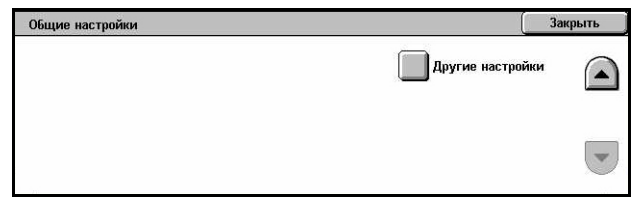

.<br>Текущие настройки 13/2/2006 (4/M/F)

1109 AM

 $CMT = 0.0$ 

#### <span id="page-240-1"></span>**Часы/Таймеры аппарата**

Эту опцию используют для установки даты, времени и других подобных параметров.

- *1.* Выберите [Часы/Таймеры аппарата] на экране [Общие настройки].
- *2.* Измените нужные настройки. Для переключения экранов используйте боковые вкладки.
	- $\overline{A}$  Deneen  $\overline{A}$ Настройку выкл 5. Синхронизация времени NTP Выключить

Таймеры системы

Параметры

1. Дата

2. Boems

3. Часов

*3.* Нажмите [Закрыть].

Закрыть

Изменить<br>настройки

 $\overline{\phantom{a}}$ 

 $\overline{ }$ 

#### **Дата**

Задание текущей даты. Можно выбирать любой из трех форматов даты: Г/M/Д, M/Д/Г и Д/M/Г. В таком формате дата будет распечатываться на всех списках и отчетах.

#### **Время**

Задание текущего времени. Можно установить 12- или 24-часовой формат. Если вы установите формат [12 часов], будут отображены кнопки AM и PM. Установленное время будет отпечатано на всех списках и отчетах.

#### **Часовой пояс**

Указание временного пояса по отношению к времени по Гринвичу.

#### **Перевод часов**

Задание автоматического перевода таймера машины на зимнее/летнее время. Выберите [Включить], затем укажите начальную и конечную даты на другое сезонное время, чтобы текущее время автоматически корректировалось в соответствии с началом и окончанием того или иного периода.

#### **Синхронизация времени NTP**

Если включен этот режим, для синхронизации времени на машине и на указанном сервере используется протокол Network Time Protocol (NTP).

**ПРИМЕЧАНИЕ:** При нарушении связи с сервером, машина будет использовать свои собственные установки времени, без синхронизации.

#### **Подключение к серверу времени**

Укажите, активизировать ли подключение к серверу времени.

#### **Интервал подключения**

Выберите временной промежуток подключения к указанному серверу в диапазоне от 1 до 500 часов.

#### **Адрес IP сервера времени**

Укажите адрес IP сервера времени с помощью цифровой клавиатуры на панели управления.

#### **Автоочистка**

Если включен этот режим, машина возвращается к экрану по умолчанию, если на ней не производят каких-либо операций в течение указанного времени. Выберите [Включить] и укажите временной промежуток в пределах от 30 до 240 секунд.

#### **Автоматическое разблокирование работы**

Укажите, останавливать ли автоматически выполнение текущего задания, чтобы можно было выполнять следующее, если какие-либо ошибки, например, застревание бумаги, прерывают работу копирования или сканирования, и не могут быть исправлены за заданное время. Выберите [Включить] и укажите временной промежуток в пределах от 4 до 99 минут.

#### **Автопечать**

Если включен этот режим, машина автоматически выполняет задания печати, если на ней не производят каких-либо операций в течение указанного времени. Выберите [Включить] и укажите временной промежуток в пределах от 1 до 240 секунд.

#### **Длительность блокировки принтера**

Укажите, запрещать ли печать входящих документов (например, факсов) в течение определенного периода времени. Выберите [Включить], затем укажите время начала и конца интервала, в течение которого печать будет запрещена.

#### **Автоматическая экономия энергии**

Указание интервала простоя машины до автоматического переключения в режим экономии энергии, и второго временного интервала перед переходом машины в режим сна. Временные промежутки для каждого режима можно выбирать в пределах от 1 до 240 минут. Для режима сна следует выбирать большее значение, чем для режима низкого энергопотребления.

#### <span id="page-242-0"></span>**Звуковые сигналы**

Эту опцию используют для выбора уровня громкости звуковых сигналов, генерируемых в разных ситуациях. Для каждой позиции, указанной на экране, можно выбирать разные уровни громкости.

- *1.* Выберите [Аудиотона] на экране [Общие настройки].
- *2.* Измените нужные настройки. Для переключения экранов используйте боковые вкладки.
- *3.* Нажмите [Закрыть].

#### Аудиотона Закрыть Параметры Текущие настройк 1. Выберите сигнал п Homus Buin 2. Звуковой сигнал панели уг Homes nuur 3. Сигнал готовно 4 Сигнал зав Horasan  $\left| \cdot \right|$ 5. Сигнал з Hop астройк

#### **Сигнал выбора панели управления**

Выбор уровня громкости сигнала, генерируемого при нажатии соответствующей кнопки на панели управления и срабатывании ее функции.

#### **Звуковой сигнал панели управления**

Выбор уровня громкости сигнала, генерируемого при нажатии несоответствующей кнопки на панели управления.

#### **Сигнал готовности аппарата**

Выбор уровня громкости сигнала, генерируемого, когда машина переходит в режим готовности к копированию или печати, например, после включения питания.

#### **Сигнал завершения работы копирования**

Выбор уровня громкости сигнала, генерируемого при успешном окончании копирования.

#### **Сигнал завершения работ не копирования**

Выбор уровня громкости сигнала, генерируемого при успешном окончании любой работы, кроме копирования.

#### **Сигнал неисправности**

Выбор уровня громкости сигнала, генерируемого при возникновении ошибки выполнения работы.

#### **Сигнал предупреждения**

Выбор уровня громкости сигнала, генерируемого, когда работа остановлена изза возникновения ошибки.

#### **Сигнал предупреждения окончания бумаги**

Выбор уровня громкости сигнала, генерируемого при окончании бумаги.

#### **Сигнал предупреждения окончания тонера**

Выбор уровня громкости сигнала, генерируемого, когда приходит время замены тонер-картриджа.

#### **Громкость сигнала линии**

Выбор уровня громкости сигнала линии так, чтобы вы могли слышать сигналы звонка и ответа при соединении с назначением.

#### **Громкость звонка**

Выбор уровня громкости сигнала, генерируемого при приеме звонка.

#### **Тон сохранения запрограммированных настроек**

Выбор уровня громкости сигнала, генерируемого всякий раз при сохранении операций регистрации в памяти работ. Полностью отключить этот звук нельзя.

#### **Сигнал предупреждения автоочистки**

Выбор уровня громкости сигнала, генерируемого перед автоочисткой машины.

#### **Сигнал базы**

Выбор уровня громкости сигнала, генерируемого при переключении настроек. Машина генерирует такой сигнал при выходе из прерванного режима.

#### <span id="page-244-0"></span>**Настройки экрана/кнопок**

Эта функция позволяет настраивать основной экран и выбирать язык сообщений сенсорного экрана.

- *1.* Выберите [Настройки экрана/ кнопок] на экране [Общие настройки].
- *2.* Измените нужные настройки. Для переключения экранов используйте боковые вкладки.
- *3.* Нажмите [Закрыть].

#### **Экран по умолчанию при включении питания**

Укажите основной экран, отображаемый при включении питания машины. Основной экран можно выбирать из следующих: Режимы, Статус работы или Статус машины. Для получения информации об этих экранах см. в *главе [Статус](#page-336-0) [работы](#page-336-0)* и *в главе [Статус](#page-346-0) машины.*

#### **Режимы экрана по умолчанию**

Задание режимов экрана, который появляется по умолчанию при отмене режима экономии энергии. Для переключения экранов используйте полосы прокрутки.

#### **Экран после автосброса**

Задание функций экрана, отображаемого после выполнения автосброса.

#### **Авто вывод экрана регистрации**

Укажите, отображать ли экран [Регистрация] для подтверждения идентификации пользователя фвтоматически после включения питания или после включения после прерывания.

#### **Все режимы**

Укажите функции, доступные на экране <Все режимы>. Чтобы переназначить функцию кнопки, выберите ее. Для переключения экранов используйте полосы прокрутки.

#### **Тип работы на экране Статус работы**

Выберите, какие типы работ будут отображаться при выборе опции [Выполненные работы] на экране [Статус работы].

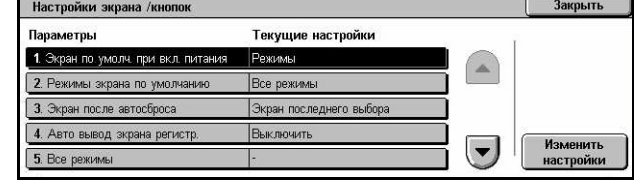

#### **Язык по умолчанию**

Выберите язык по умолчанию сенсорного экрана.

#### <span id="page-245-2"></span><span id="page-245-0"></span>**Настройки лотка для бумаги**

На этом экране можно задать конфигурацию лотков и параметры бумаги, загружаемой в эти лотки.

- *1.* Выберите [Настройки лотка для бумаги] на экране [Общие настройки].
- *2.* Измените нужные настройки.
- *3.* Нажмите [Закрыть].

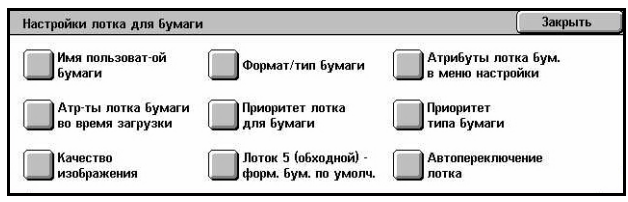

#### **Имя специальной бумаги**

Укажите имена для пользовательских типов бумаги, если используете только обычную, высокосортную или переработанную бумагу (от 1 до 5 имен). В имени можно использовать до 24 буквенно-цифровых символов. Эти имена отображаются на экранах, связанных со снабжением бумагой.

#### **Формат/Тип бумаги**

Указание формата и типа бумаги, загруженной в лотки, а также задание обработки бумаги в лотках для выполнения цветных работ. Доступны будут разные лотки, в зависимости от конфигурации машины.

Выберите автоопределение формата бумаги или укажите формат. Выберите тип бумаги из списка предустановленных типов. Выберите управление лотком для выполнения цветных работ, если активизирована функция автопереключения лотков.

#### <span id="page-245-1"></span>**Формат бумаги**

Задание автоматического определения формата бумаги в лотках 1 – 3 с помощью рычагов направляющих лотка. Если рычаги направляющих лотка для бумаги находятся в положении отличном от положения для загруженного формата, возникает состояние ошибки определения формата. Для лотка 5 (обходного) эта настройка недоступна.

**ПРИМЕЧАНИЕ:** В случае загрузки в лотки ковертов/открыто обратитесь в Сервисный центр Xerox, чтобы лотки машины настроили на используемые вами конверты/открытки.

#### **Тип бумаги**

Указание типа бумаги в лотке из списка поддерживаемых типов, включая имена пользовательских типов 1 – 5.

#### **Автовыбор бумаги по цвету копии**

Указание условий автопереключения лотков для бумаги в зависимости от настроек цветового профиля. Например, эта функция позволяет загружать в один лоток бумагу для цветных работ, а в другой только для черно-белых. Для лотка 5 (обходного) эта настройка недоступна.

#### **Атрибуты лотка для бумаги в меню настройки**

Укажите, отображать ли атрибуты лотка для бумаги в меню настройки.

#### **Атрибуты лотка для бумаги во время загрузки**

Укажите, отображать ли атрибуты лотка для бумаги на панели управления, когда лоток открыт для загрузки бумаги. Для лотка 5 (обходного) эта настройка недоступна.

#### <span id="page-246-0"></span>**Приоритет лотка для бумаги**

Укажите приоритет лотка для бумаги при автоматическом переключении лотков. Для лотка 5 (обходного) эта опция недоступна. Для получения дополнительной информации об автопереключении лотков обратитесь к разделу см. [раздел](#page-232-0) *[Автопереключение](#page-232-0) лотков в главе Бумага и другие материалы для печати стр[. 233.](#page-232-0)*

#### <span id="page-246-1"></span>**Приоритет типа бумаги**

Укажите приоритет типа бумаги при автоматическом переключении лотков. Эти настройки преобладают над настройками приоритета лотков для бумаги. Если приоритет типа бумаги соответствует приоритету лотков, функция автопереключения будет работать в соответствии с приоритетом лотков. Если выбрать [Автовыбор бумаги выключен], тип бумаги не будет использоваться функцией автопереключения. Для получения дополнительной информации об автопереключении лотков обратитесь к разделу см. раздел *[Автопереключение](#page-232-0) лотков в главе Бумага и другие [материалы](#page-232-0) для печати стр. 233.*

#### **Качество изображения**

Указание качества каждого типа бумаги, загруженной в машину.

#### **Высокосортная, Обычная, Переработанная и Пользовательская**

Указание качества обычной бумаги в диапазоне A – G и качества специальной бумаги.

#### **Плотная 1**

Указание качества плотной буиаги в диапазоне 1A – 1C и качества специальной бумаги.

#### **Плотная 2**

Указание качества плотной буиаги в диапазоне 2A – 2D и качества специальной бумаги.

#### **Лоток 5 (обходной) – Формат бумаги по умолчанию**

Присвойте форматы 11 кнопкам в списке [Стандартный формат] для лотка 5.

#### **Формат серии A/B**

Указание стандартного формата оригиналов серии A/B. Для переключения экранов используйте кнопки прокрутки.

#### **Дюймовые форматы**

Указание стандартных форматов оригиналов в дюймах. Для переключения экранов используйте кнопки прокрутки.

#### **Прочие**

Указание других различных форматов. Для переключения экранов используйте кнопки прокрутки.

#### **Настраиваемые форматы**

Укажите форматы, настраиваемые пользователем, с помощью кнопок прокрутки.

#### **Автопереключение лотков**

Выберите эту опцию для включения режима автопереключения лотков. Для получения дополнительной информации об автопереключении лотков обратитесь к разделу см. раздел *[Автопереключение](#page-232-0) лотков в главе Бумага и другие [материалы](#page-232-0) для печати стр. 233.*

#### **Включено во время автовыбора бумаги**

Включение режима автопереключения лотков при выборе опции [Авто] для функции снабжения бумагой.

#### **Включено всегда**

Режим автопереключения лотков включен всегда независимо от опции, выбранной для функции снабжения бумагой.

#### <span id="page-248-0"></span>**Водяной знак**

Эта опция позволяет задавать текстовую информацию и печать даты на готовой работе в виде водяного знака. Это облегчает управление документами.

- *1.* Выберите [Водяной знак] на экране [Общие настройки].
- *2.* Измените нужные настройки. Для переключения экранов используйте боковые вкладки.
- *3.* Нажмите [Закрыть].

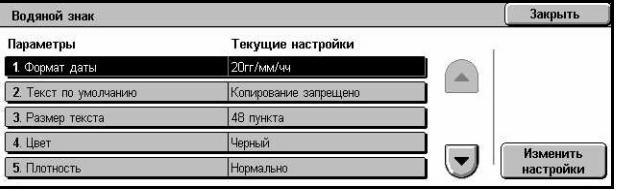

#### **Формат даты**

Задание текущей даты. Укажите один из форматов даты: 20гг/мм/дд, мм/дд/20гг и дд/мм/20гг.

#### **Текст по умолчанию**

Укажите текст по умолчанию из списка предустановок, включая три текстовые строки, настраиваемые пользователем.

#### **Размер шрифта текста**

Позволяет выбрать размер шрифта. Выберите размер (кегль) шрифта из трех предустановленных вариантов или укажите значение в пределах 24 – 80 пунктов с помощью полос прокрутки.

#### **Цвет**

Указание цвета текста. Можно выбирать из вариантов Черный, Пурпурный и Голубой.

#### **Плотность**

Указание плотности текста водяного знака на готовой работе. Можно выбирать из вариантов Светлее, Нормальный и Темнее.

#### **Специальный текст 1 – 3**

Указание трех текстовых строк, задаваемых пользователем, которые отображаются в списке [Текст по умолчанию]. Можно вводить до 32 алфавитноцифровых и специальных символов.

#### <span id="page-249-0"></span>**Регулировка качества изображения**

Эту опцию используют для задания конфигурации настроек, отвечающих за качество сканированного изображения.

- *1.* Выберите [Регулировка качества изображения] на экране [Общие настройки].
- *2.* Измените нужные настройки.
- *3.* Нажмите [Закрыть].

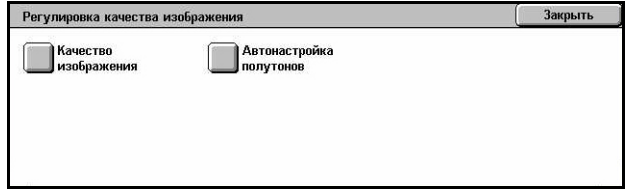

#### **Качество изображения**

#### **Распознавание фото и текста**

Указание уровня качества, на котором машина начинает распознавать текст и фотографические изображения при выборе опции [Тип оригинала] на экране [Качество изображения]. Если выбрать [Скорее текст], очень тонко выполненные символы воспринимаются аппаратом как текст. Если выбрать [Скорее фото], полутоновые изображения в газетах и на объявлениях будут восприниматься как фотографии.

#### **Распознавание цветового режима**

Указание уровня, на котором машина начинает различать монохромные и цветные изображения при выборе опции [Автоопределение] для функции [Цветовой режим] на экране [Копия]. Если выбрать [Скорее черно-белый], оригиналы скорее всего будут распознаваться как монохромные. Если выбрать [Скорее цветной], оригиналы скорее всего будут распознаваться как цветные.

#### **Уровень воспроизведения фото**

Указание уровня воспроизведения цвета, на котором машина начинает распознавать фотографии и текст при выборе опции [Фото и текст] для функции [Тип оригинала] на экране [Качество изображения]. Если выбрать [Скорее текст], акцент будет сделан на плотных участках изображения. Если выбрать [Скорее фото], будут сглаживаться градации участков изображения с фотографиями.

#### **Подавление фона (цветное копирование)**

Указание метода определения цвета фона для его подавления при производстве цветных копий. Чтобы предварительно отсканировать весь оригинал для определения цвета фона, выберите опцию [Высокое качество]. Чтобы предварительно отсканировать часть оригинала для определения цвета фона, выберите опцию [Высокая скорость].

**ПРИМЕЧАНИЕ:** Эта функция доступна только при копировании со стекла экспонирования.

**ПРИМЕЧАНИЕ:** Если выбрать опцию [Высокое качество], может быть выдана копия с фрагментом изображения или с черно-белым изображением, если включена опция [Сдвиг в угол], а значение [Уменьшения/Увеличения] задано менее 60%.

#### **Подавление фона (черно-белое копирование)**

Указание метода определения цвета фона для его подавления при производстве черно-белых копий. Чтобы предварительно отсканировать весь оригинал для определения цвета фона, выберите опцию [Высокое качество]. Чтобы предварительно отсканировать часть оригинала для определения цвета фона, выберите опцию [Высокая скорость].

**ПРИМЕЧАНИЕ:** Эта функция доступна только при копировании со стекла экспонирования.

**ПРИМЕЧАНИЕ:** Если выбрать опцию [Высокое качество], может быть выдана копия с фрагментом изображения или с черно-белым изображением, если включена опция [Сдвиг в угол], а значение [Уменьшения/Увеличения] задано менее 60%.

#### **Подавление фона (сканирование)**

Указание метода определения цвета фона для его подавления при сканировании. Чтобы предварительно отсканировать весь оригинал для определения цвета фона, выберите опцию [Высокое качество]. Чтобы предварительно отсканировать часть оригинала для определения цвета фона, выберите опцию [Высокая скорость].

**ПРИМЕЧАНИЕ:** Эта функция доступна только при копировании со стекла экспонирования.

#### **Улучшение изображения**

Укажите, сглаживать ли изображение печатаемых данных при выполнении работ копирования или факса. Это даст более плавный переход изображения на бумаге.

#### **Автонастройка полутонов**

Эта функция позволяет выполнять автоматическое регулирование цветопередачи при любом отклонении плотности или цвета отпечатков или копий. Машина автоматически регулирует передачу градаций цветов для тре типов растрирования. Дополнительную информацию см. раздел *[Загрузка](#page-413-0) скрепок во [встроенный](#page-413-0) финишер-степлер (опционный) в главе [Профилактическое](#page-413-0) обслуживание стр. 414.*

#### **Тип растра**

Указание типа растра, для которого следует выполнять регулирование градации цветов. Выберите тип растра, и распечатайте схему коррекции цвета для данного типа растрирования.

- Работа копирования Регулировка градаций для копирования документов.
- Работа печати 1 Основной экран для печати.

Для драйверов принтера PCL:

Регулировка градации для пунктов [Типы изображения/Цель] в случае выбора [Стандарт] в пункте [Качество изображения] на вкладке [Опции изображения]. Регулировка градации для пунктов [САПР] в [Типы изображения/Цель] в случае выбора [Высокая скорость] в пункте [Качество изображения] на вкладке [Опции изображения].

Для драйверов принтера PostScript:

Регулировка градации для пунктов [Типы изображения] в случае выбора [Стандарт] в пункте [Качество изображения] на вкладке [Опции изображения].

Регулировка градации для пунктов [САПР] в [Типы изображения] в случае выбора [Высокая скорость] в пункте [Качество изображения] на вкладке [Опции изображения].

Регулировка градаций для [Авто], [Стандарт] и [Четкость] в пункте [Растр] на вкладке [Опции изображения].

**ПРИМЕЧАНИЕ:** Есоли выбрано [Авто], то отображаемый растр может зависеть от настроек в [Тип изображения] после выбора [Основные настройки]; или [Коррекция цвета RGB] и [Коррекция цвета CMYK] после выбора [Дополнительные настройки].

• Работа печати 2

Для драйверов принтера PCL:

Регулировка градации для пунктов, отличных от [САПР] в [Типы изображения/ Цель] в случае выбора [Высокая скорость] в пункте [Качество изображения] на вкладке [Опции изображения].

Для драйверов принтера PostScript:

Регулировка градации для пунктов, отличных от [САПР] в [Типы изображения] в случае выбора [Высокая скорость] в пункте [Качество изображения] на вкладке [Опции изображения].

Регулировка градаций для [Авто] и [Градация] в пункте [Растр] на вкладке [Опции изображения].

**ПРИМЕЧАНИЕ:** Есоли выбрано [Авто], то отображаемый растр может зависеть от настроек в [Тип изображения] после выбора [Основные настройки]; или [Коррекция цвета RGB] и [Коррекция цвета CMYK] после выбора [Дополнительные настройки].

#### **Снабжение бумагой**

Указание лотка для бумаги, который будет использован при регулировании градаций.

#### **Цель**

Указание диапазона заданий для регулирования градаций.
# **Отчеты**

Эту опцию используют для указания способа автоматической печати отчетов.

- **1.** Выберите [Отчеты] на экране [Общие настройки].
- *2.* Измените нужные настройки. Для переключения экранов используйте боковые вкладки.
- *3.* Нажмите [Закрыть].

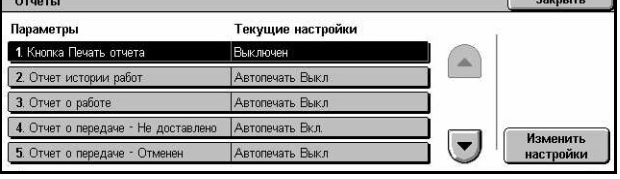

## **Кнопка печати отчета**

Укажите, отображать ли опцию [Отчет/Список печати] на вкладке [Счетчик общего числа копий/Печать отчета] на экране [Статус машины]. См. [раздел](#page-353-0) *Печать [отчетов](#page-353-0)/списков в главе Статус машины на стр. 354.*

## **Отчет истории работ**

Возможность выбора автоматической печати отчета истории работ для каждых 50 работ.

#### **Отчет о работе**

Возможность выбора автоматической печати отчета о работе для каждых 100 работ факса. В отчете представлены результаты передачи и приема.

#### **Отчет о передаче - не доставлено**

Возможность выбора автоматической печати "отчета о передаче - не доставлено" факса. Отчет о недоставленных передачах включает в себя список документов, передача которых не удалась.

#### **Отчет о передаче - отменено**

Возможность выбора автоматической печати отчета об отмененных передачах факсов, если передача была прервана. Этот отчет содержит список документов, передача которых была отменена.

#### **Отчет почтового ящика**

Возможность выбора автоматической печати отчета почтового ящика о работах факса. В этом отчете представлены документы, собираемые в персональном почтовом ящике. Подробную информацию см. в разделе см. раздел *[Удаленный](#page-124-0) [почтовый](#page-124-0) ящик в главе Факс/I-факс стр. 125.*

#### **Отчет о многоадресной передаче/мультиопросе**

Возможность выбора автоматической печати отчета о многоадресной передаче/ мультиопросе для работ факса. Этот отчет содержит результаты передачи и по запросу на нескольких удаленных машин.

## **Отчет о релейной многоадресной передаче**

Возможность выбора автоматической печати отчета о релейной многоадресной передаче для работ факса. Этот отчет включает в себя результаты релейной многоалресной передачи факсов.

#### **Выключено**

Режим выключен.

## **Отправить на релейную станцию**

Передача отчета о релейной многоадресной передаче на релейную станцию.

#### **Печать на локальной станции**

Распечатка отчета о релейной многоадресной передаче.

#### **Отправить на релейную станцию, печатать на локальной станции**

Распечатка отчета о релейной многоадресной передаче и передача его на релейные станции.

## **2-сторонний отчет**

Укажите, печатать ли отчет автоматически на одной или на обеих сторонах бумаги.

#### **Получатель в отчете о работе**

Указание количества символов в информации о назначении, которые следует печатать в отчете о работе. Выберите [Первые 40 символов] или [Последние 40 символов].

## **Отчет об ошибке передачи работы**

Укажите, печатать ли автоматически отчет об ошибке передачи работы.

# **Техническое обслуживание**

Эта опция используется для инициализации жесткого диска машины, для удаления всех документов, сохраняемых в машине, и для настройки программного обеспечения.

- *1.* Выберите [Техническое обслуживание] на экране [Общие настройки].
- *2.* Измените нужные настройки.
- *3.* Нажмите [Закрыть].

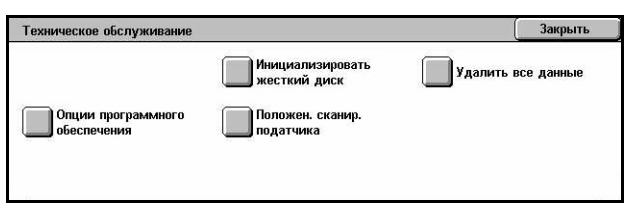

#### **Инициализировать жесткий диск**

Эту опцию используют для инициализации жесткого диска машины. Нажмите [Инициализировать жесткий диск], выберите раздел, затем нажмите [Старт]. Чтобы выполнить инициализацию, выберите [Да]. По окончании инициализации нажмите [Подтвердить].

**ПРИМЕЧАНИЕ:** Этот процесс может занять некоторое время, в зависимости от конфигурации машины.

#### **Удалить все данные**

Эту опцию используют для удаления всех документов с машины. Выберите [Удалить все данные], затем нажмите [Старт]. Чтобы выполнить удаление, выберите [Да]. После удаления данных нужно выключить, а затем включить машину.

**ПРИМЕЧАНИЕ:** Этот процесс может потребовать несколько часов, в зависимости от конфигурации машины.

#### **Опции программного обеспечения**

Укажите опции программного обеспечения. Для получения информации о процедурах настройки и кодах программного обеспечения обратитесь к инструкциям для соответствующих пакетов программного обеспечения. Введите пароли для опций с помощью экранной клавиатуры и выберите команду [Перезагрузить].

#### **Положение сканирования автоподатчика**

Эта функция позволяет точно регулировать положение сканирования автоподатчика оригиналов с шагом 0,1 мм. Чтобы вернуть настройки к заводским значениям, выберите опцию [Заводские настройки].

# **Другие настройки**

Эта опция используется для задания конфигурации других настроек, общих для главных функций копирования, факса и сканирования.

- *1.* Выберите [Другие настройки] на экране [Общие настройки].
- *2.* Измените нужные настройки. Для переключения экранов используйте боковые вкладки.
- Другие настройки Закрыть Параметры **Текущие настройки** 1 Вывод со сдвиг (центр вых лоток) Сдвиг комплекта 2 BAROA CO CABVE (00 ок финицера) Слвиг комплект 3. Автопродвижение работь Runu 4. Формат бумаги принтера по умолч. | А4 Изменить<br>настройки  $\left(\mathbf{v}\right)$ 5. 2-сторонняя, нечетная страница **BUK BOULTH**
- *3.* Нажмите [Закрыть].

# **Вывод со сдвигом (центральный выходной лоток)**

Указание в качестве назначения вывода бумаги центрального выходного лотка. При выводе машина может сдвигать бумагу для каждого комплекта (копий) или для каждого задания (при индивидуальной настройке). Это позволяет идентифицировать начало комплекта или работы.

## **Вывод со сдвигом (лоток финишера)**

Указание в качестве назначения вывода бумаги лотка финишера. При выводе машина может сдвигать бумагу для каждого комплекта (копий) или для каждого задания (при индивидуальной настройке). Это позволяет идентифицировать начало комплекта или работы.

## **Автопродвижение работы**

Укажите, продвигать ли автоматически следующие работы, обходя другие, если машина не может выполнить текущую работу. Например, если в соответствующем лотке закончилась бумага для выполнения текущей работы.

**ПРИМЕЧАНИЕ:** Сохраняемые документы, например, для защищенной или пробной печати, продвигать нельзя.

## **Формат бумаги принтера по умолчанию**

Укажите формат, который будет использоваться в качестве первоначальной установки.

## **2-сторонняя, нечетная страница**

Выберите добавление пустой страницы к документу с нечетным числом страниц, чтобы получить четное число страниц на выходе.

# **Настройки формата бумаги**

Укажите таблицу форматов бумаги, которая будет использоваться для автоматического определения стандартных форматов оригиналов и материала для печати.

Можно выбирать из следующих таблиц: [Серия A/B (8 х 13")], [Серия A/B], [Серия A/B (8K/16K)], [Серия A/B (8 х 13"/8 х 14")] и [Дюймовые форматы].

**ПРИМЕЧАНИЕ:** В случае загрузки в лотки конвертов/открыток обратитесь в Сервисный центр Xerox, чтобы лотки машины настроили на используемые вами конверты/открытки.

## **Оригиналы**

Если оригинал загружен на стекло экспонирования или в автоподатчик, машина автоматически распознает следующие форматы.

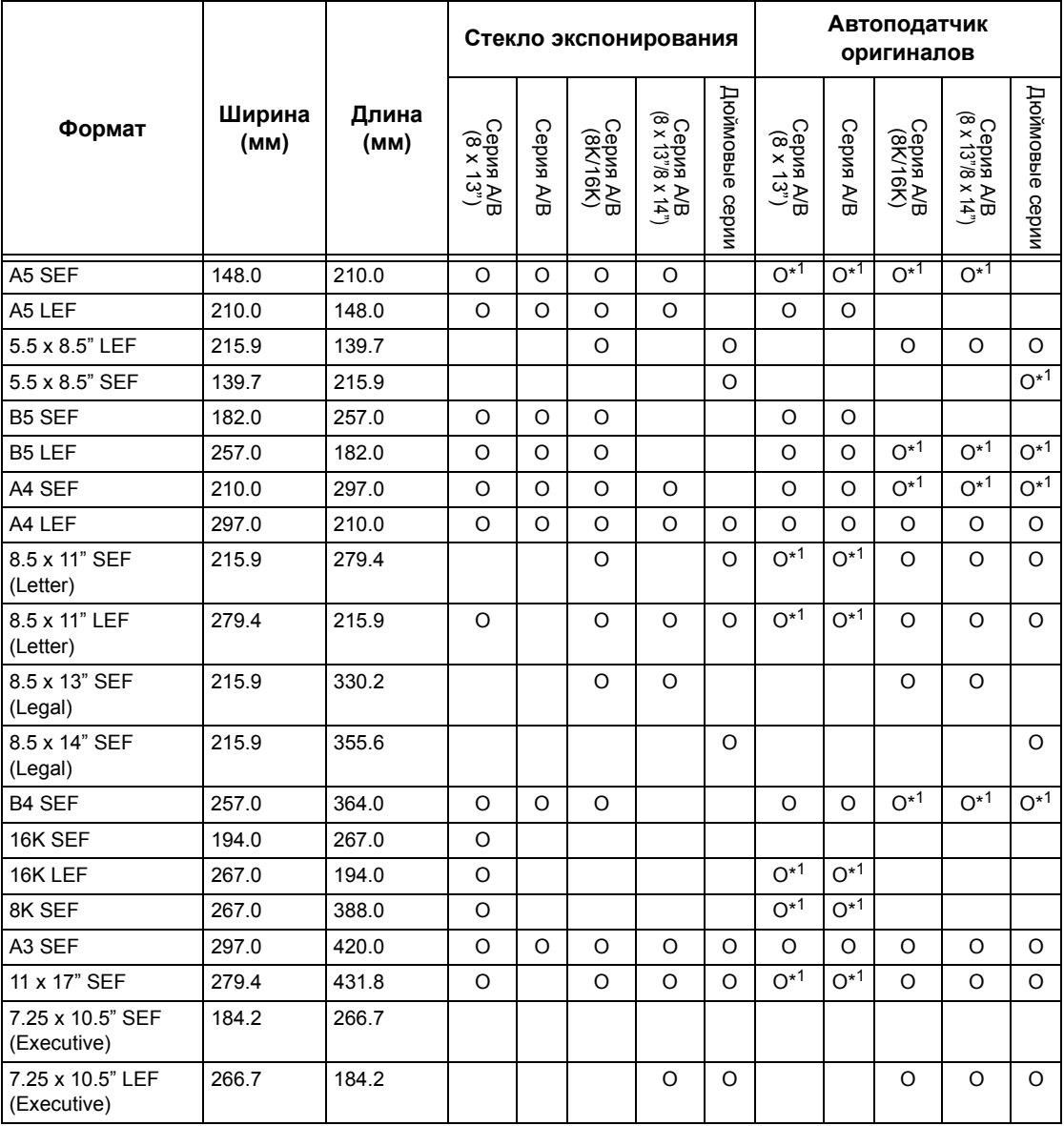

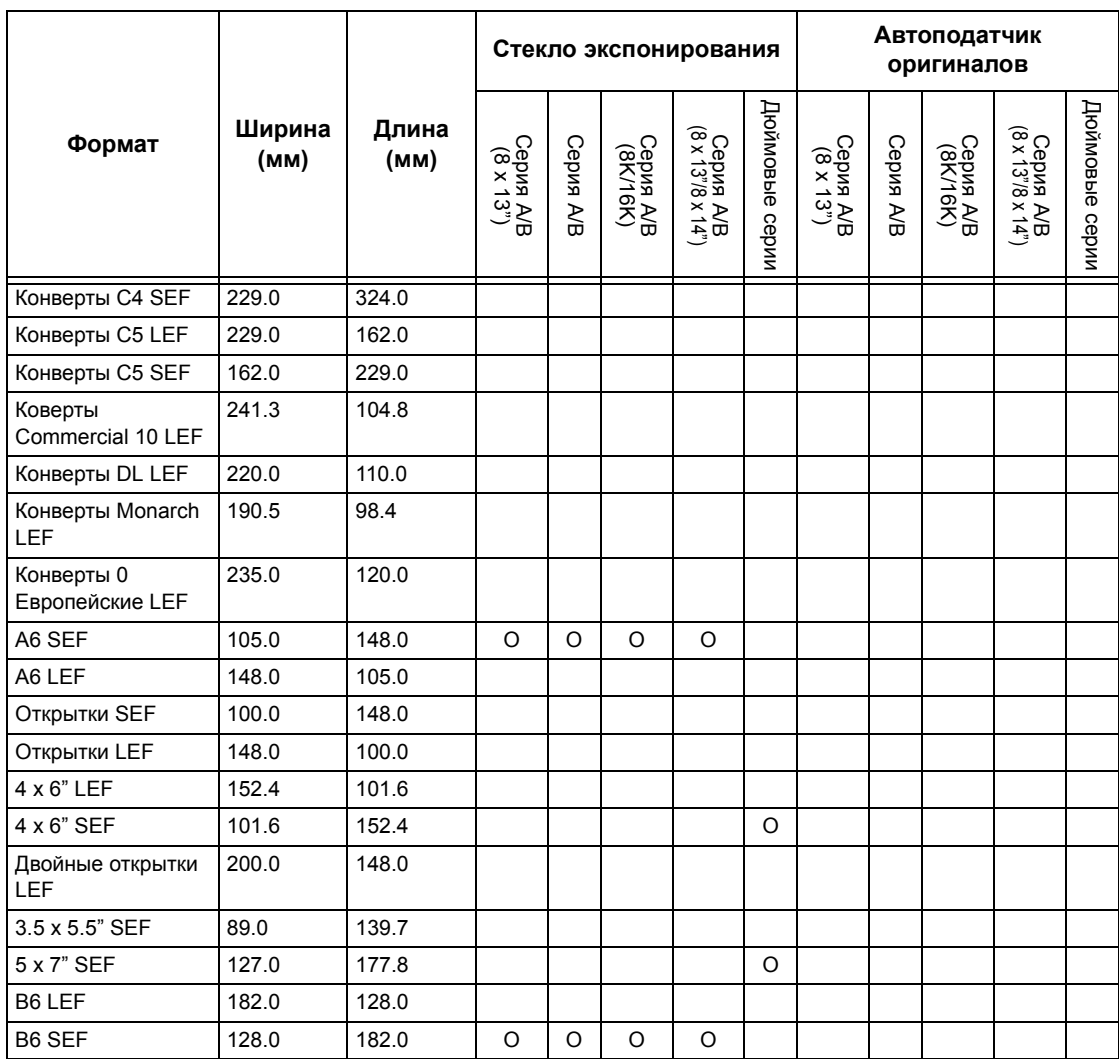

\*1: При сканировании оригиналов смешанного формата автоматическое определение формата неподдерживается.

## **Формат бумаги**

При загрузке материала для печати в лотки 1 – 3 и в лотки 2 и 3 модуля лотков большой емкости машина автоматически распознает следующие форматы.

**ПРИМЕЧАНИЕ:** Для опции [Лоток 5 (обходной)] можно выбрать 11 предварительно заданных форматов. Их задает главный оператор, руководствуясь следующей таблицей.

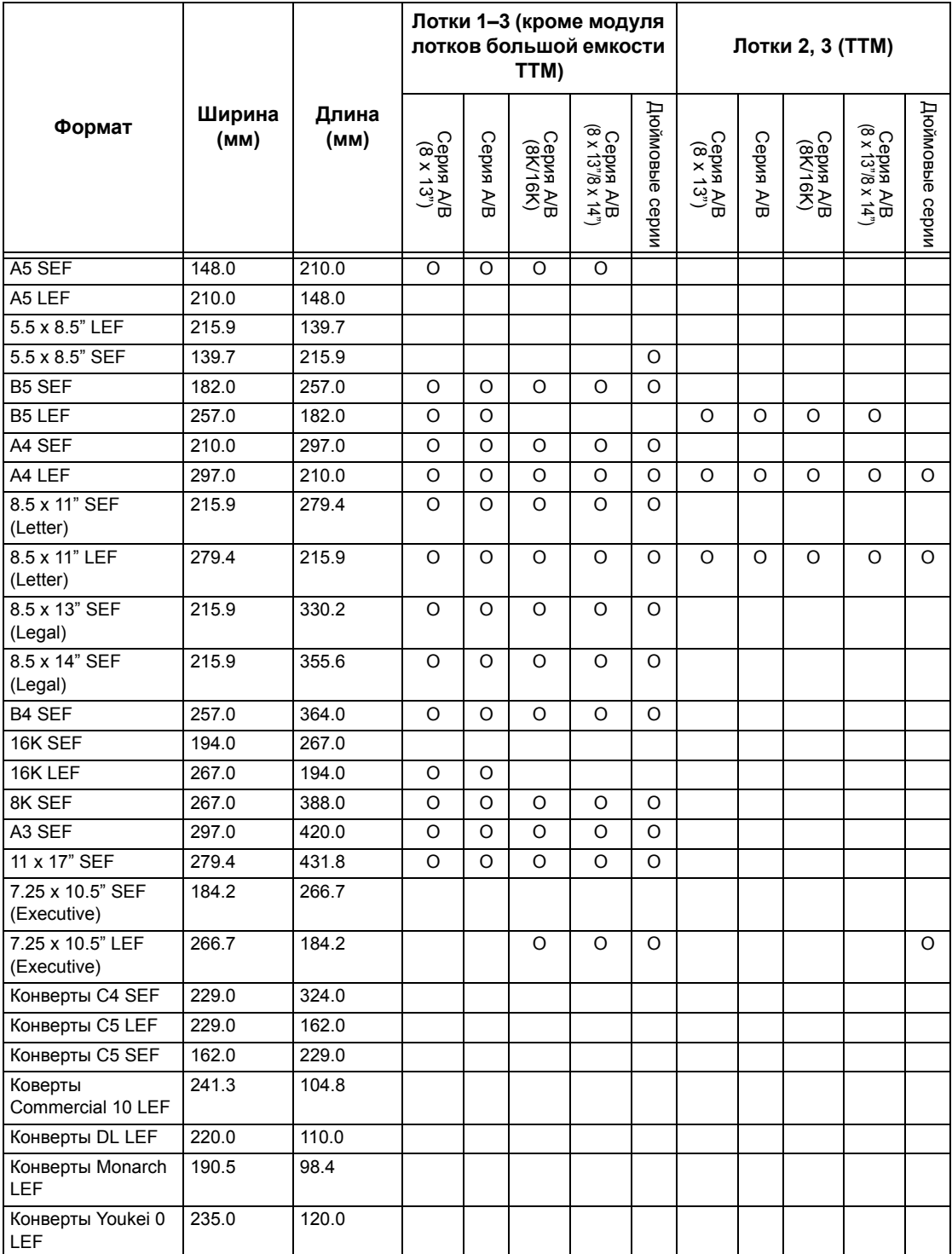

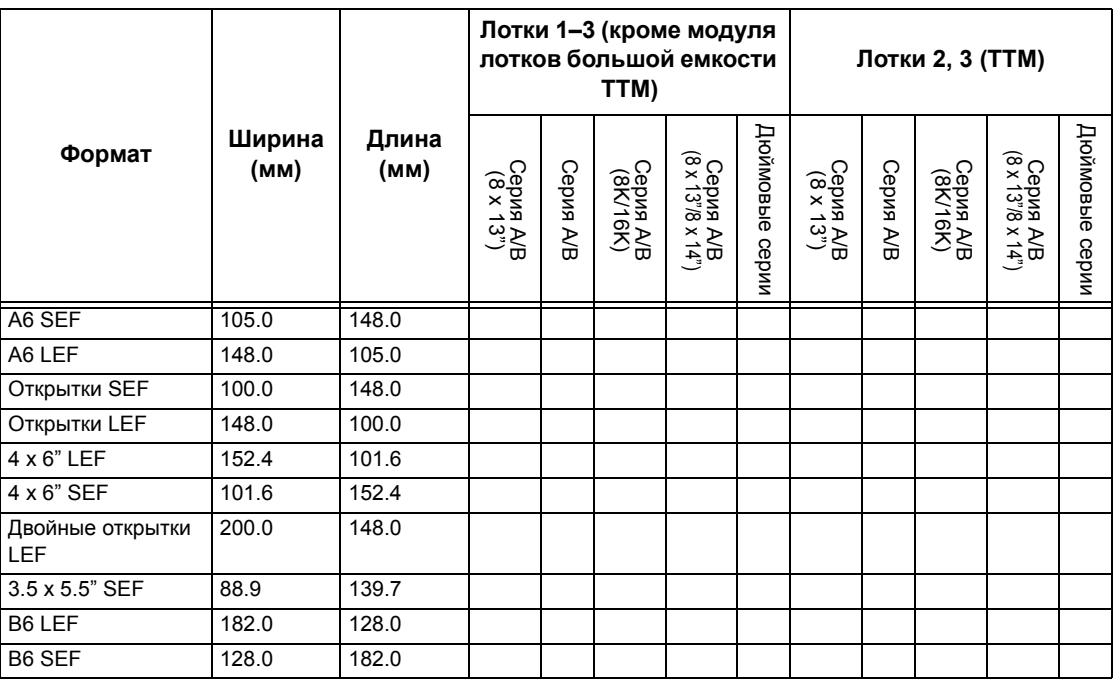

## **Миллиметры/Дюймы**

Выберите [Миллиметры] или [Дюймы] в качестве единицы измерения формата оригинала или отсканированного документа.

#### **Ограничение ввода с клавиатуры**

Укажите, разрешено ли вводить только символы ASCII или также символы, характерные для выбранного языка. Если выбрать опцию [Включить (только стандартный ASCII)], на экранной клавиатуре будут только стандартные символы ASCII.

## **Работа кнопок прокрутки**

Укажите, можно ли удерживать кнопки прокрутки на сенсорном экране для ускорения прокрутки.

#### **Показать экран расходных материалов**

Укажите, показывать ли экран расходных материалов, а также событие, которое вызывает экран расходных материалов.

#### **Перезапись жесткого диска**

Укажите, будет ли включен режим перезаписи жесткого диска. В этом режиме на освобожденную область диска будут записаны случайные данные, чтобы избежать неразрешенного вызова данных с диска. Можно выбрать количество проходов перезаписи от одного до трех раз. Также будут перезаписаны временно сохраненные данные, например оригиналы работ копирования.

## **Шифрование данных**

Укажите, надо ли шифровать данные при сохранении в RAM, NV-RAM, микросхемах памяти или жестком диске машины. Введите 12-разрядный шифровальный код с экранной клавиатуры. Шифровальный код по умолчанию "111111111111". После задания этой настройки, машину следует выключить, а затем включить. Обратите внимание, что все данные для шифрования будут инициализированы.

**ПРИМЕЧАНИЕ:** При возникновении неисправности жесткого диска зашифрованные данные нельзя будет восстановить.

#### **Ограничение действий сервисного инженера**

Укажите, имеет ли сервисный инженер полный доступ к средствам безопасности машины, включая возможность изменения настроек главного оператора.

#### **Загрузка программного обеспечения**

Укажите, разрешена ли загрузка программного обеспечения.

## **Страна**

Укажите код страны для используемого типа линии.

**ПРИМЕЧАНИЕ:** При задании настроек факса от пользователей в странах Европы и Северной Америке возможно потребуется указать код страны. Также обратитесь к *Код [страны](#page-96-0) для опции факса на стр. 97*.

## **Метод выбора получателя**

Укажите, применять ли ограничения к методу выбора получателя факса, Интернет-факса и сканированных документов (по электронной почте). Выберите опцию [Только из книги адресов], чтобы заблокировать ввод получателей с экранной клавиатуры и с помощью кнопок панели управления, что позволит ограничить круг получателей теми, которые зарегистрированы в книге адресов.

# **Настройки режима копирования**

В данном разделе описаны функции, позволяющие изменять настройки по умолчанию каждой опции копирования. Для получения дополнительной информации обратитесь к следующим источникам.

*Вкладка [Копирование](#page-261-0) – страница 262 Настройки [копирования](#page-262-0) по умолчанию – страница 263 Управление [копированием](#page-267-0) – страница 268 Формат оригинала по [умолчанию](#page-269-0) – страница 270 [Предустановки](#page-269-1) Уменьшения/Увеличения – страница 270 [Пользовательские](#page-270-0) цвета – страница 271 [Комментарий](#page-270-1) – Создать штампы – страница 271*

- *1.* Выберите [Настройки режима копирования] на экране [Системные настройки].
- *2.* Выберите нужную опцию.
- *3.* Нажмите [Закрыть].

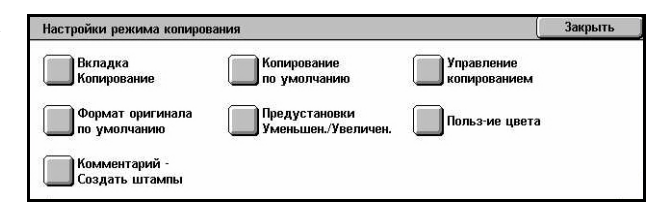

## <span id="page-261-0"></span>**Вкладка Копирование**

Эту функцию используют для назначения функций кнопок лотков и масштаба на экранах [Снабжение бумагой], [Увеличение/Уменьшение] и [Копия].

- *1.* Выберите вкладку [Копирование] на экране [Настройки режима копирования].
- *2.* Измените нужные настройки.
- *3.* Нажмите [Закрыть].

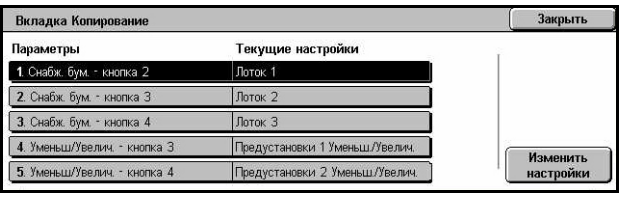

## **Снабжение бумагой - Кнопки 2-4**

Указание лотка для бумаги, назначенного для кнопок 2-4, отображаемых в окне [Снабжение бумагой] на экране [Копия]. Эта настройка позволяет легко находить часто используемые лотки, за исключением лотков 2 и 3 модуля лотков большой емкости.

#### **Уменьшение/Увеличение - Кнопки 3 и 4**

Указание масштаба уменьшения/увеличения, назначенного для кнопок уменьшения/увеличения 3 и 4, отображаемых в окне [Уменьшение/Увеличение] на экране [Копия]. Эта настройка позволяет легко назначать часто употребляемые масштабы увеличения/уменьшения.

Значения [Предустановок Уменьшения/Увеличения] можно изменять. Дополнительную информацию см. *[Предустановки](#page-269-1) Уменьшения/Увеличения на стр[. 270](#page-269-1)*.

# <span id="page-262-0"></span>**Настройки копирования по умолчанию**

Эту опцию используют для настройки значений по умолчанию для каждой функции копирования. Установки по умолчанию восстанавливаются при включении питания, выходе из режима экономии или при нажатии кнопки <Сбросить все>. Если использовать установки по умолчанию для часто встречающихся работ, можно быстро копировать документы, не изменяя всякий раз настройки.

- *1.* Выберите [Копирование по умолчанию] на экране [Настройки режима копирования].
- *2.* Измените нужные настройки. Для переключения экранов используйте боковые вкладки.

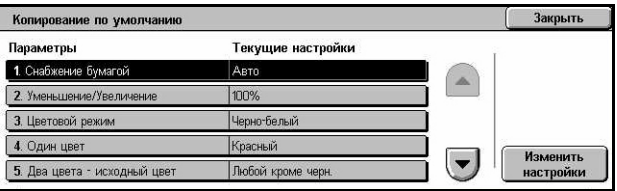

*3.* Нажмите [Закрыть].

## **Снабжение бумагой**

Настройка функции [Снабжение бумагой] на экране [Копия].

**ПРИМЕЧАНИЕ:** Если для Уменьшения/Увеличения установлено [Авто %], для функции [Снабжение бумагой] выбрать [Авто] нельзя.

## **Уменьшение/Увеличение**

Указание значений по умолчанию для функции [Увеличение/Уменьшение] на экране [Копия].

**ПРИМЕЧАНИЕ:** Если для Снабжения бумагой установлено на [Авто], для функции [Уменьшение/Увеличение] выбрать [Авто %] нельзя.

Значения [Предустановок Уменьшения/Увеличения] можно изменять. Дополнительную информацию см. *[Предустановки](#page-269-1) Уменьшения/Увеличения на стр[. 270](#page-269-1)*.

## **Цветовой режим**

Настройка функции [Цветовой режим] на экране [Копия].

## **Один цвет**

Задание как настройки по умолчанию опции [Один цвет]>[Цвет] для функции [Цветовые эффекты] на экране [Качество изображения].

## **Два цвета - Исходный цвет**

Задание как настройки по умолчанию опции [Два цвета]>[Исходный цвет] для функции [Цветовые эффекты] на экране [Качество изображения].

## **Два цвета - Цвет заданной области**

Задание как настройки по умолчанию опции [Два цвета]>[Цвет заданной области] для функции [Цветовые эффекты] на экране [Качество изображения].

## **Два цвета - Цвет вне заданной области**

Задание как настройки по умолчанию опции [Два цвета]>[Цвет вне заданной области] для функции [Цветовые эффекты] на экране [Качество изображения].

## **Тип оригинала**

Настройка функции [Тип оригинала] на экране [Качество изображения].

## **Тип оригинала - Авто (цветной)**

Указание настройки по умолчанию для функции [Тип оригинала] на экране [Качество изображения], когда опция [Цветового режима] на экране [Копия] установлена на [Автоопределение] и выбрано копирование цветных оригиналов.

## **Тип оригинала - Авто (черно-белый)**

Указание настройки по умолчанию для функции [Тип оригинала] на экране [Качество изображения], когда опция [Цветового режима] на экране [Копия] установлена на [Автоопределение] и выбрано копирование черно-белых оригиналов.

## **Светлее/Темнее**

Настройка функции [Светлее/Темнее] на экране [Качество изображения].

## **Контраст**

Настройка функции [Контраст] на экране [Качество изображения].

## **Резкость**

Настройка функции [Резкость] на экране [Качество изображения].

## **Насыщенность**

Настройка функции [Насыщенность] на экране [Качество изображения].

## **Подавление фона**

Настройка функции [Подавление фона] на экране [Качество изображения].

# **Цветовой баланс – Желтый**

Настройка опции [Желтый] для функции [Цветовой баланс] на экране [Качество изображения].

# **Цветовой баланс – Пурпурный**

Настройка опции [Пурпурный] для функции [Цветовой баланс] на экране [Качество изображения].

# **Цветовой баланс – Голубой**

Настройка опции [Голубой] для функции [Цветовой баланс] на экране [Качество изображения].

## **Цветовой баланс – Черный**

Настройка опции [Черный] для функции [Цветовой баланс] на экране [Качество изображения].

## **Сдвиг цветов**

Настройка функции [Сдвиг цветов] на экране [Качество изображения].

## **2-стороннее копирование**

Настройка функции [2-стороннее копирование] на экране [Копия].

## **Оригиналы смешанного формата**

Задание настройки по умолчанию для функции [Оригиналы смешанного формата] на экране [Настройка макета].

## **Стирание краев- Верхний и нижний края**

Настройка размеров полей стирания вверху и внизу для функции [Стирание полей] на экране [Настройка макета]. Размер полей можно устанавливать в пределах 0–50 мм с помощью кнопок прокрутки или цифровой клавиатуры панели управления.

## **Стирание краев - Левый и правый края**

Настройка размеров полей стирания слева и справа для функции [Стирание полей] на экране [Настройка макета]. Размер полей можно устанавливать в пределах 0–50 мм с помощью кнопок прокрутки.

## **Сдвиг изображения – сторона 1**

Указание положения по умолчанию [Стороны 1] для функции [Сдвиг изображения] на экране [Настройка макета].

## **Сдвиг изображения – Сторона 2**

Указание положения по умолчанию [Стороны 2] для функции [Сдвиг изображения] на экране [Настройка макета].

## **Поворот изображения**

Настройка функции [Поворот изображения] на экране [Настройка макета].

#### **Направление поворота изображения**

Настройка функции [Направление поворота изображения] для функции [Поворот изображения] на экране [Настройка макета].

## **Ориентация оригинала**

Настройка функции [Ориентация оригинала] на экране [Настройка макета].

#### **Вывод копий**

Настройка опции [С подборкой] для функции [Вывод копий] на экране [Копия]. Доступны будут разные опции, в зависимости от конфигурации машины.

#### **Без подборки – Лоток для разделителей**

Настройка опции [С разделителями]>[Снабжение бумагой] для функции [Вывод копий] на экране [Копия].

#### **Выходное устройство**

Укажите выходной лоток по умолчанию. Если машина оборудована финишером, выберите [Центральный выходной лоток], [Боковой выходной лоток] или [Лоток финишера].

**ПРИМЕЧАНИЕ:** При использовании режима сшивания выходным устройством автоматически становится [Лоток финишера].

#### **Текст штампа**

Задание настройки по умолчанию опции [Штамп]>[Текст] для функции [Комментарий] на экране [Формат готовой работы].

#### **Положение штампа**

Задание настройки по умолчанию опции [Штамп]>[Положение] для функции [Комментарий] на экране [Формат готовой работы].

## **Цвет штампа**

Задание настройки по умолчанию опции [Штамп]>[Другие настройки]>[Цвет] для функции [Комментарий] на экране [Формат гтовой работы].

#### **Размер штампа**

Задание настройки по умолчанию опции [Штамп]>[Другие настройки]>[Размер] для функции [Комментарий] на экране [Формат гтовой работы].

#### **Положение даты**

Задание настройки по умолчанию опции [Дата]>[Положение] для функции [Комментарий] на экране [Формат готовой работы].

#### **Размер даты**

Задание настройки по умолчанию опции [Дата]>[Размер] для функции [Комментарий] на экране [Формат готовой работы].

#### **Стиль номеров страниц**

Задание настройки по умолчанию опции [Номер страницы]>[Стиль] для функции [Комментарий] на экране [Формат готовой работы].

#### **Положение номеров страниц**

Задание настройки по умолчанию опции [Номер страницы]>[Положение] для функции [Комментарий] на экране [Формат готовой работы].

#### **Размер номеров страниц**

Задание настройки по умолчанию опции [Номер страницы]>[Размер] для функции [Комментарий] на экране [Формат готовой работы].

#### **Пробный комплект**

Настройка функции [Пробный комплект] на экране [Блок работы].

## **Создание брошюры – Лоток обложек**

Задание настройки по умолчанию опции [Обложки]>[Настройки лотка для бумаги]>[Лоток обложек] для функции [Создание брошюры] на экране [Формат готовой работы].

#### **Обложки – Лоток обложек**

Задание настройки по умолчанию опции [Настройки лотка для бумаги]>[Лоток обложек] для функции [Обложки] на экране [Формат готовой работы].

## **Компоновка – Лоток разделителей**

Задание настройки по умолчанию опции [Работа копирования]>[Начало главы]>[Лоток разделителей] для функции [Компоновка] на экране [Блок работы].

# <span id="page-267-0"></span>**Управление копированием**

Эту опцию используют для оперативного управления различными функциями копирования.

- *1.* Выберите [Управление копированием] на экране [Настройки режима копирования].
- *2.* Измените нужные настройки. Для переключения экранов используйте кнопки прокрутки.

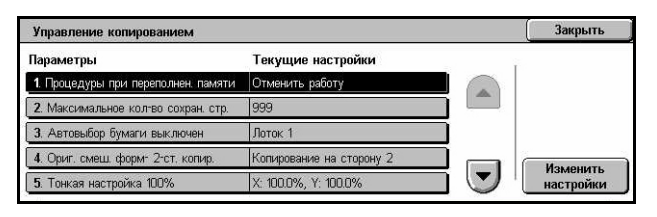

*3.* Нажмите [Закрыть].

#### **Процедуры при переполнении памяти**

Задание процедуры по умолчанию для случая переполнения жесткого диска при чтении документов. Отображается сообщение с запросом о способе обработки уже считанных данных. Можно предварительно указать способ обработки данных после появления такого сообщения. Если выбрать [Отменить работу], то данные будут сброшены. Если выбрать [Выполнить работу], то считанные данные будут обработаны.

#### **Максимальное количество сохраненных страниц**

Задание максимального количества страниц, которое можно сохранить в памяти при копировании документов. Выбирите в пределах от 1 до 999.

## **Автовыбор бумаги выключен**

Указание лотка для бумаги, используемого в случае отмены режима [Авто] для функции [Снабжение бумагой] путем выбора режима [Авто %] или [Независимые X-Y%] для функции [Уменьшение/Увеличение].

## **Оригиналы смешанного формата – 2-сторонние копии**

Задание операций копирования при обнаружении другого формата бумаги при выполнении двустороннего копирования оригиналов смешанных форматов. Чтобы распечатать изображение на новом листе, выберите опцию [Копирование на новый лист]. Чтобы распечатать изображение на обратной стороне текущего листа, выберите опцию [Копирование на сторону 2].

**ПРИМЕЧАНИЕ:** Если выбрать опцию [Копирование на сторону 2], некоторые области изображения могут быть отрезаны.

#### **Тонкая настройка 100%**

Задание фактического коэффициента увеличения для копирования со стекла экспонирования при выборе опции [100%] на экране [Уменьшение/Увеличение]. Установите точное значение в пределах 98,0 – 102,0%.

# **Подавление фона (Фото и Текст)**

Задание уровня подавления фона для функции [Улучшение изображения] при выборе режима [Фото и Текст] на экране [Тип оригинала] для цветного копирования.

## **Уровень подавления фона (Текст)**

Задание уровня подавления фона для функции [Улучшение изображения] при выборе режима [Текст] на экране [Тип оригинала] для цветного копирования.

## **Фото и Текст/Печатный оригинал**

Указание типа печатного оригинала при выборе опций [Фото и Текст] и [Печатный оригинал] на экране [Тип оригинала]. Для нормального копирования выберите опцию [Нормальные], для оригиналов, выполненных на струйном принтере, для улучшения разделения цветов выберите [Оригиналы струйной печати], а для оригиналов с цветными пометками выберите [Оригиналы с пометками], чтобы улучшить передачу оранжевого и зеленого цветов.

## **Тип оригиналов - тонкие оригиналы**

Укажите, отображать ли опцию [Тонкие оригиналы] при выборе режима [Текст] на экране [Тип оригинала].

## **Плотность штампа**

Установка плотности символов фразы штампа для режима [Штамп] функции [Комментарий] на экране [Формат готовой работы].

# **Положение штампа (Сторона 2)**

Укажите, располагать ли штамп в одном и том же месте страницы при печати на обеих сторонах бумаги, если выбрана опция [Штамп] для функции [Комментарий] на экране [Формат готовой работы].

# **Положение даты (Сторона 2)**

Укажите, располагать ли дату в одном и том же месте страницы при печати на обеих сторонах бумаги, если выбрана опция [Дата] для функции [Комментарий] на экране [Формат готовой работы].

# **Положение номера страницы (Сторона 2)**

Укажите, располагать ли номера страниц в одном и том же месте страницы при печати на обеих сторонах бумаги, если выбрана опция [Номер страницы] для функции [Комментарий] на экране [Формат готовой работы].

# <span id="page-269-0"></span>**Формат оригинала по умолчанию**

Эта функция позволяет назначать кнопки для предустановленных форматов оригиналов. Эти кнопки отображаются при использовании режима [Формат оригинала] на экране [Настройка макета]. Если заранее указать часто использующиеся форматы, их можно будет устанавливать легко и быстро.

- *1.* Выберите [Формат оригинала по умолчанию] на экране [Настройки режима копирования].
- *2.* Измените нужные настройки. Для переключения экранов используйте кнопки прокрутки.
- *3.* Нажмите [Закрыть].

## **Формат оригинала от 1 до 11**

Указание форматов оригиналов для каждой из 11 кнопок.

#### **Формат серии A/B**

Указание стандартного формата оригиналов серии A/B. Для переключения экранов используйте кнопки прокрутки.

#### **Дюймовые форматы**

Указание стандартных форматов оригиналов в дюймах. Для переключения экранов используйте кнопки прокрутки.

#### **Прочие**

Указание других различных форматов. Для переключения экранов используйте кнопки прокрутки.

#### **Настраиваемые форматы**

Укажите форматы, настраиваемые пользователем, с помощью кнопок прокрутки.

## <span id="page-269-1"></span>**Предустановки Уменьшения/Увеличения**

Эта функция позволяет назначать кнопки для предустановленных масштабов увеличения. Эти кнопки отображаются при выборе опции [Предустановленный %] для функции [Уменьшение/Увеличение] на экране [Копия]. Если предварительно указать наиболее часто используемые коэффициенты, изменение масштаба изображения можно осуществлять легко и быстро.

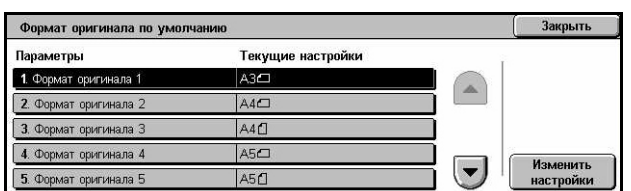

*1.* Выберите опцию [Предустановки увеличения/ уменьшения] на экране [Настройки режима копирования].

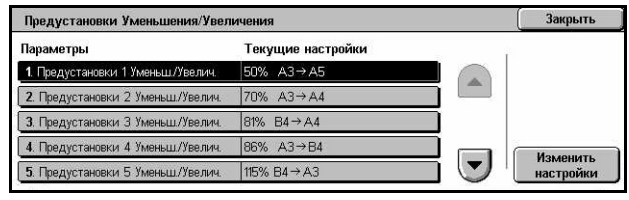

- *2.* Измените нужные настройки. Для переключения экранов используйте кнопки прокрутки.
- *3.* Нажмите [Закрыть].

# **Предустановки уменьшения/увеличения от 1 до 7**

Указание масштаба уменьшения/увеличения для каждой из 7 кнопок. Выберите из 25 опций в интервале 25 – 400%.

# <span id="page-270-0"></span>**Пользовательские цвета**

Эта функция позволяет задавать специальные Пользовательские цвета, доступные для одноцветного и двуцветного копирования.

- *1.* Выберите [Пользовательские цвета] на экране [Настройки режима копирования].
- *2.* Измените нужные настройки. Для переключения экранов используйте кнопки прокрутки.
- *3.* Нажмите [Закрыть].

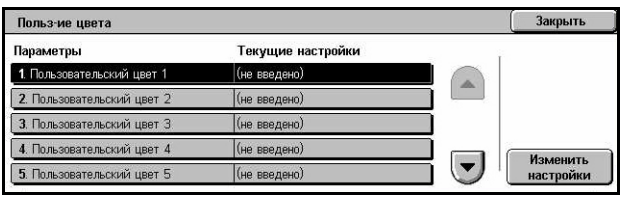

# **Пользовательские цвета от 1 до 6**

Задание уровней плотности желтого, пурпурного и голубого цветов для модели CMYK. Выбирайте из значений между 0 и 100 мм с помощью кнопок прокрутки или цифровой клавиатуры на панели управления.

# <span id="page-270-1"></span>**Комментарий – Создать штампы**

Эта функция позволяет задавать текстовые строки, доступные при добавлении к документу штампа с комментариями.

- *1.* Выберите [Комментарий Создать штампы] на экране [Настройки режима копирования].
- *2.* Измените нужные настройки. Для переключения экранов используйте кнопки прокрутки.
- *3.* Нажмите [Закрыть].

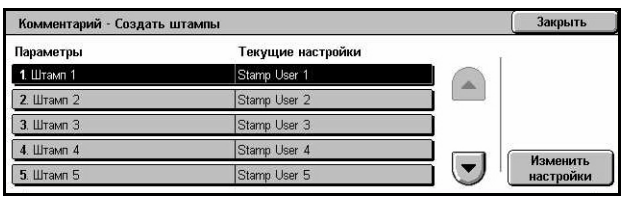

# **Штампы от 1 до 8**

Задание текстовых строк пользователя, отображаемых для опции [Штамп]>[Текст] функции [Комментарий].

# **Сетевые настройки**

В данном разделе описаны функции, позволяющие изменять настройки по умолчанию для сетевой конфигурации. Для получения дополнительной информации о сетевых настройках обратитесь к руководству системного администратора. Для получения дополнительной информации обратитесь к следующим источникам.

**ПРИМЕЧАНИЕ:** Доступными могут быть разные опции, в зависимости от среды использования.

*[Настройки](#page-271-0) порта – страница 272 [Настройки](#page-274-0) протокола – страница 275 Адрес [электронной](#page-275-0) почты аппарата/Имя хоста – страница 276 [Настройки](#page-275-1) прокси-сервера – страница 276 Настройки исходящей/входящей [электронной](#page-277-0) почты – страница 278 [Удаленный](#page-279-0) сервер/Служба каталогов – страница 280 Настройки PKI ([Открытый](#page-284-0) ключ) – страница 285 Другие [настройки](#page-286-0) – страница 287*

- *1.* Выберите [Сетевые настройки] на экране [Системные настройки].
- *2.* Выберите нужную опцию.
- *3.* Нажмите [Закрыть].

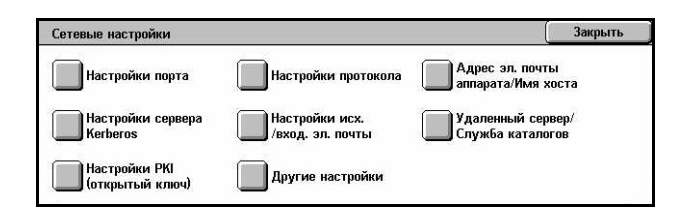

# <span id="page-271-0"></span>**Настройки порта**

Эта опция используется для настройки режима печати, статуса порта, режима обмена данными и времени автовывода для данного порта.

- *1.* Выберите [Настройки порта] на экране [Сетевые настройки].
- *2.* Измените нужные настройки. Для переключения экранов используйте полосы прокрутки.
- *3.* Нажмите [Закрыть].

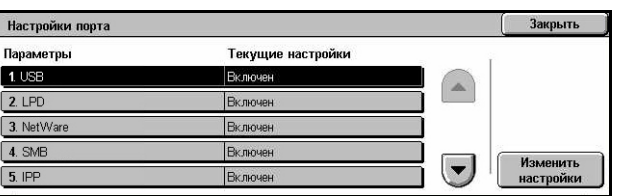

## **USB**

Эту опцию используют для включения/выключения порта USB и настройки соответствующих параметров конфигурации.

#### **Статус порта**

Включение/выключение порта USB.

#### **Режим печати**

Укажите язык описания страниц (PDL) для работ печати. Доступны только предварительно установленные языки.

#### **PJL**

Включение/выключение языка PJL (Printer Job Language).

#### **Время автовывода**

Укажите время тайм-аута, в течение которого данные не будут последовательно отправляться на машину. По окончании указанного времени данные, находящиеся в машине, будут распечатаны автоматически. Можно указывать время в пределах от 5 до 1275 секунд с шагом 5 секунд.

#### **Протокол связи Adobe**

Укажите формат протокола обмена данными Adobe Communication Protocol.

- Стандартный Протокол передачи в формате ASCII.
- Двоичный Протокол передачи в двоичном формате. В зависимости от характера данных, работа печати может быть выполнена быстрее, чем при формате [Стандартный].
- TBCP Когда требуется переключать особые коды управления при использовании протоколов, включающих в себя двоичный формат и формат ASCII.

## **LPD**

Включение/выключение порта LPD и задание его номера.

Включение/выключение порта IPP и задание его номера.

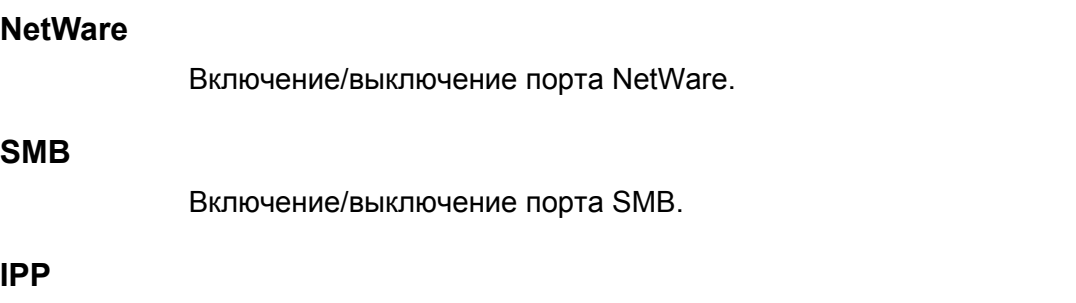

# **EtherTalk**

Включение/выключение порта EtherTalk.

# **Bonjour**

Включение/выключение порта Bonjour.

# **Salutation**

Включение/выключение порта Salutation.

# **Порт Port 9100**

Включение/выключение порта Port 9100 и задание его номера.

# **SNMP**

Включение/выключение агента SNMP.

## **FTP клиент**

Включение/выключение порта клиента FTP.

## **Прием электронной почты**

Включение/выключение порта приема электронной почты.

## **Отправление электронной почты**

Включение/выключение порта передачи электронной почты.

## **Режим уведомления по электронной почте**

Включение/выключение службы уведомлений приема электронной почты.

# **Обнаружение UPnP**

Включение/выключение порта UPnP и задание его номера.

# **Internet Services (HTTP)**

Включение/выключение порта Internet Services и задание его номера.

## **SOAP**

Включение/выключение порта SOAP и задание его номера для обмена данными с внешними приложениями.

# **Web DAV**

Включение/выключение порта Web DAV и задание его номера, а также временного предела работы.

# <span id="page-274-0"></span>**Настройки протокола**

Эту опцию используют для задания конфигурации настроек машины для работы с используемым протоколом.

- *1.* Выберите [Настройки протокола] на экране [Сетевые настройки].
- *2.* Измените нужные настройки. Для переключения экранов используйте полосы прокрутки.

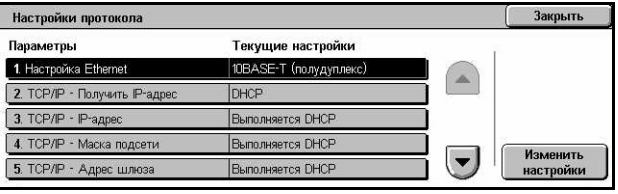

*3.* Нажмите [Закрыть].

## **Настройка Ethernet**

Укажите скорость порта Ethernet в соответствии с сетевым окружением машины.

## **TCP/IP - получить IP-адрес**

Укажите способ получения IP-адреса машины.

#### **TCP/IP - IP-адрес**

Ввод IP-адреса в формате vvv.xxx.yyy.zzz. Ввод IP-адреса требуется, если на экране [TCP/IP - получить IP-адрес] выбрана опция [Вручную].

## **TCP/IP - маска подсети**

Указание маски подсети в виде vvv.xxx.yyy.zzz.

#### **TCP/IP - адрес шлюза**

Указание адреса шлюза в виде vvv.xxx.yyy.zzz.

## **TCP/IP - фильтр IP**

Введение/отмена ограничений при передачи работ печати с удаленных машин с использованием LPD.

# <span id="page-275-0"></span>**Адрес электронной почты аппарата/Имя хоста**

Эту опцию используют для указания адреса электронной почты, имени хоста и домена машины.

- *1.* Выберите опцию [Адрес электронной почты аппарата/ Имя хоста] на экране [Сетевые настройки].
- *2.* Измените нужные настройки.
- *3.* Нажмите [Закрыть].

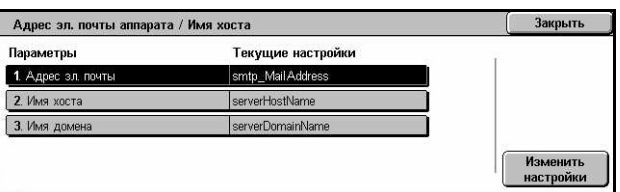

#### **Адрес электронной почты**

Указание адреса электронной почты машины. Введите адрес длиной до 128 символов.

#### **Имя хоста**

Указание имени хоста машины. Введите имя хоста длиной до 32 символов.

#### **Имя домена**

Указание имени домена машины. Введите имя домена длиной до 64 символов.

## <span id="page-275-1"></span>**Настройки прокси-сервера**

Эту функцию используют для задания настроек прокси-сервера и сервера HTTP/ HTTPS.

- *1.* Выберите [Настройки проксисервера] на экране [Сетевые настройки].
- *2.* Измените нужные настройки. Для переключения экранов используйте полосы прокрутки.
- *3.* Нажмите [Закрыть].

#### **Использовать прокси-сервер**

Включение/выключение прокси-сервера.

#### **Настройка прокси-сервера**

Указание способа назначения прокси-сервера. Выберите из вариантов [Свой прокси для каждого протокола] и [Один прокси для всех протоколов].

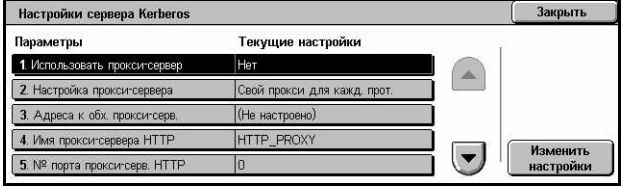

## **Адрес для обхода прокси-сервера**

Указание адреса для обхода прокси-сервера. Введите адрес длиной до 64 символов.

## **Имя прокси-сервера HTTP**

Указание имени прокси-сервера HTTP.

## **Номер порта прокси-сервера HTTP**

Указание номера порта прокси-сервера HTTP.

## **Идентификация прокси-сервера HTTP**

Укажите, включать ли идентификацию прокси-сервера HTTP.

## **Регистрационное имя прокси-сервера HTTP**

Указание регистрационного имени прокси-сервера HTTP.

## **Пароль прокси-сервера HTTP**

Указание пароля прокси-сервера HTTP. Введите пароль, а затем введите его вторично для подтверждения.

#### **Имя прокси-сервера HTTPS**

Указание имени прокси-сервера HTTPS.

## **Номер порта прокси-сервера HTTPS**

Указание номера порта прокси-сервера HTTPS.

## **Идентификация прокси-сервера HTTPS**

Укажите, включать ли идентификацию прокси-сервера HTTPS.

## **Регистрационное имя прокси-сервера HTTPS**

Указание регистрационного имени прокси-сервера HTTPS.

## **Пароль прокси-сервера HTTPS**

Указание пароля прокси-сервера HTTPS. Введите пароль, а затем введите его вторично для подтверждения.

# <span id="page-277-0"></span>**Настройки исходящей/входящей электронной почты**

Это настройка почтовых серверов исходящей и входящей электронной почты.

*1.* Выберите опцию [Настройки исходящей/входящей электронной почты] на экране [Сетевые настройки].

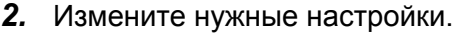

*3.* Нажмите [Закрыть].

## **Настройки сервера POP3**

Задание настроек сервера POP3. Для переключения экранов используйте полосы прокрутки.

## **Настройки сервера POP3**

Задание способа настройки сервера POP3.

#### **IP-адрес сервера POP3**

Указание IP-адреса сервера POP3. Ввод IP-адреса требуется, только если на экране [Настройки сервера POP3] выбрана опция [По IP-адресу].

#### **Имя сервера POP3**

Указание имени сервера POP3. Введите имя сервера длиной до 64 символов. Ввод имени требуется, только если на экране [Настройки сервера POP3] выбрана опция [По имени сервера].

#### **Номер порта сервера POP3**

Указание номера порта сервера POP3.

#### **Интервал проверки сервера POP3**

Задание интервала опроса сервера POP3. Введите время в диапазоне от 1 до 120 минут.

#### **Регистрационное имя сервера POP3**

Указание регистрационного имени сервера POP3. Введите регистрационное имя длиной до 64 символов.

#### **Пароль сервера POP3**

Указание пароля сервера POP3. Введите пароль длиной до 32 символов, а затем введите его вторично для подтверждения.

#### **Шифрование пароля POP**

Укажите, включать ли шифрование пароля POP с помощью APOP.

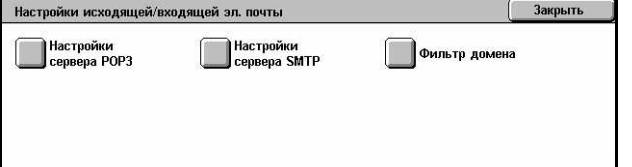

# **Настройки сервера SMTP**

Эту опцию используют для задания настроек сервера SMPT, т. е. номера порта, адреса IP, имени сервера и пароля. Для переключения экранов используйте полосы прокрутки.

## **Настройки сервера SMTP**

Задание способа настройки сервера SMTP.

## **IP-адрес сервера SMTP**

Указание IP-адреса сервера SMTP. Ввод IP-адреса требуется, только если на экране [Настройки сервера SMTP] выбрана опция [По IP-адресу].

## **Имя сервера SMTP**

Указание имени сервера SMTP. Введите имя сервера длиной до 256 символов. Ввод имени требуется, только если на экране [Настройки сервера SMTP] выбрана опция [По имени сервера].

## **Номер порта сервера SMTP**

Указание номера порта сервера SMTP.

## **Идентификация передачи электронной почты**

Указание способа идентификации сервера SMTP. Если выбрать опцию [POP до SMTP], до передачи электронной почты на сервер SMTP требуется идентификация сервера POP. Если выбрать [SMTP AUTH], идентификация сервера SMTP будет разблокирована.

## **Регистрационное имя SMTP AUTH**

Указание регистрационного имени SMTP AUTH. Введите регистрационное имя длиной до 64 символов. Ввод регистрационного имени требуется, если на экране [Идентификация передачи электронной почты] выбрана опция [SMTP AUTH].

## **Пароль SMTP AUTH**

Укажите пароль SMTP AUTH. Введите пароль длиной до 36 символов, а затем введите его вторично для подтверждения. Ввод пароля требуется, если на экране [Идентификация передачи электронной почты] выбрана опция [SMTP AUTH].

## **Фильтр доменов**

Указание ограничений для имени домена для фильтрации входящей электронной почты.

#### **Фильтрация домена**

Укажите, включать ли фильтрацию доменов, и задайте тип фильтрации. Выберите из вариантов [Введите разрешенные имена домена] и [Введите запрещенные имена домена].

#### **Домены от 1 до 50**

Ввод запрещенных или разрешенных имен доменов в соответствии с настройкой опции [Фильтрация домена].

# <span id="page-279-0"></span>**Удаленный сервер/Служба каталогов**

Это настройка удаленной идентификации сервера и службы каталогов. Доступны будут разные опции, в зависимости от конфигурации машины.

*1.* Выберите [Удаленный сервер/ Служба каталогов] на экране [Сетевые настройки].

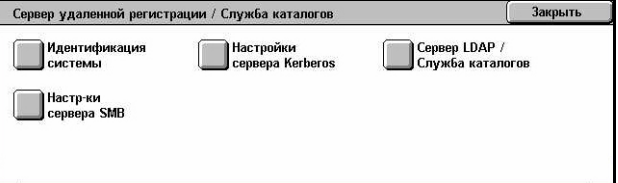

- *2.* Измените нужные настройки.
- *3.* Нажмите [Закрыть].

#### **Система идентификации**

Указание режима удаленной идентификации. Выберите из вариантов [Kerberos (Windows 2000)], [Kerberos (Solaris)], [LDAP] или [SMB].

#### **Настройка серверов Kerberos**

Указание серверов Kerberos. Для каждого сервера Kerberos доступны следующие параметры. Для переключения экранов используйте кнопки прокрутки.

#### **Сервера Kerberos от 1 до 5**

- Настройка первичного сервера Задание способа настройки первичного сервера.
- IP-адрес первичного сервера Указание IP-адреса первичного сервера. Ввод IP-адреса требуется, только если на экране [Настройки первичного сервера] выбрана опция [По IP-адресу].
- Имя первичного сервера Указание имени первичного сервера. Введите имя сервера длиной до 255 символов. Ввод имени требуется, только если на экране [Настройки первичного сервера] выбрана опция [По имени сервера].
- Номер порта первичного сервера Указание номера порта первичного сервера.
- Настройка вторичного сервера Задание способа настройки вторичного сервера.
- IP-адрес вторичного сервера Указание IP-адреса вторичного сервера. Ввод IP-адреса требуется, только если на экране [Настройки вторичного сервера] выбрана опция [По IP-адресу].
- Имя вторичного сервера Указание имени вторичного сервера. Введите имя сервера длиной до 255 символов. Ввод имени требуется, только если на экране [Настройки вторичного сервера] выбрана опция [По имени сервера].
- Номер порта вторичного сервера Указание номера порта вторичного сервера.
- Имя области Указание имени области Kerberos. Введите имя области длиной до 64 символов.

## **Сервер LDAP/Служба каталогов**

Указание сервера LDAP и атрибутов записи в книге адресов. Для переключения экранов используйте кнопки прокрутки.

#### **Первичный сервер**

- Настройка первичного сервера Задание способа настройки первичного сервера.
- IP-адрес первичного сервера Уазание IP-адреса первичного сервера. Ввод IP-адреса требуется, только если на экране [Настройки первичного сервера] выбрана опция [По IP-адресу].
- Имя первичного сервера Указание имени первичного сервера. Введите имя сервера длиной до 64 символов. Ввод имени требуется, только если на экране [Настройки первичного сервера] выбрана опция [По имени сервера].

#### **Номер порта первичного сервера**

Указание номера порта первичного сервера.

#### **Вторичный сервер**

- Настройка вторичного сервера Задание способа настройки вторичного сервера.
- IP-адрес вторичного сервера Указание Ip-адреса вторичного сервера. Ввод IP-адреса требуется, только если на экране [Настройки вторичного сервера] выбрана опция [По IP-адресу].
- Имя вторичного сервера Указание имени вторичного сервера. Введите имя сервера длиной до 64 символов. Ввод имени требуется, только если на экране [Настройки вторичного сервера] выбрана опция [По имени сервера].

#### **Номер порта вторичного сервера**

Указание номера порта вторичного сервера.

#### **Идентификация с SSL**

Включение/выключение обмена данными по SSL при проверке идентификации.

#### **Метод идентификации**

Указание метода идентификации. Выберите из вариантов [Прямая идентификация] и [Идентификация атрибутов пользователя].

#### **Атрибут введенного имени пользователя**

Указание атрибута введенного имени пользователя.

#### **Атрибут имени зарегистрированного пользователя**

Указание атрибута имени зарегистрированного пользователя.

#### **Использовать добавленную текстовую строку**

Укажите, использовать ли дополнительные символы в имени пользователя.

#### **Текстовая строка добавлена к имени пользователя**

Укажите текстовую строку для добавления к имени пользователя при включенной функции [Использовать добавленную текстовую строку].

#### **Поиск регистрационного имени**

Указание регистрационного имени для доступа сервера службы каталогов. Введите регистрационное имя длиной до 255 символов, только в случае необходимости подтверждения доступа службы каталогов. В противном случае оставьте поле пустым.

#### **Поиск пароля**

Указание пароля для доступа сервера службы каталогов. Введите пароль длиной до 32 символов, только в случае необходимости подтверждения доступа службы каталогов. В противном случае оставьте поле пустым.

#### **Критерий поиска DN**

Указание размещения критерия поиска. Введите имя длиной до 255 символов.

#### **Область поиска критерия**

Указание области поиска в соответствии с заданным критерием. Выберите из вариантов [Только критерий], [Критерий поиска на 1 уровень ниже] или [Все уровни ниже критерия].

#### **Класс предмета поиска**

Указание класса предмета поиска. Введите класс предмета длиной до 32 символов.

## **Приложение сервера**

Выберите программу, используемую сервером каталога, из вариантов [Microsoft Active Directory], [Novell NetWare 5.\*] и [Другие приложения].

#### **Тип атрибута имени получателя**

С помощью 32 или менее символов указывает тип атрибута имени получателя.

#### **Тип атрибута фамилии**

Указывает тип атрибута фамилии отправителя с помощью 32 или меньшего числа символов.

## **Тип атрибута имени**

Указывает тип атрибута имени отправителя с помощью 32 или меньшего числа символов.

## **Тип атрибута адреса электронной почты**

Указывает тип атрибута адреса электронной почты с помощью 32 или меньшего числа символов.

## **Тип атрибута специальных пунктов от 1 до 3**

С помощью 16 или меньшего числа символов указывает типы атрибутов, назначенных специальным пунктам от 1 до 3.

## **Имя атрибута специальных пунктов от 1 до 3**

С помощью 16 или меньшего числа символов указывает имена атрибутов, назначенных специальным пунктам от 1 до 3.

## **Тип атрибута сертификата**

С помощью 32 или меньшего числа символов указывает тип атрибута сертификата.

#### **Максимальное число результатов поиска**

Указывает верхний предел на число результатов поиска адреса в диапазоне от 5 до 100.

## **Таймут поиска**

Указывает, нужно ли настраивать интервал окончания поиска в диапазоне от 5 до 120 секунд с шагом 1 секунда.

## **Служба каталога для адресной книги**

Выберите, нужно ли использовать хранящуюся на сервере каталога адресную книгу.

Даже при выборе пункта [Использовать] адресная книга на сервере каталога не будет активирована, пока не будут выполнены следующие условия:

- На машине настроен IP-адрес сервера каталога (первичного).
- Настроен IP-адрес или Интернет-адрес сервера каталога (первичного).
- Настроены номера портов, используемые для связи по протоколу LDAP на сервере каталога и на машине.

## **Настройки сервера SMB**

Задание настроек сервера SMB.

#### **Настройка сервера SMB**

Задание способа настройки сервера SMB. Выберите из вариантов [По имени домена], [По имени домена и IP-адресу] и [По имени домена и имени сервера].

## **Сервер SMB от 1 до 5**

- Имя сервера домена Укажите имя домена.
- IP-адрес сервера Укажите IP-адрес.
- Имя сервера Указание имени сервера. Введите имя длиной до 64 символов.

# <span id="page-284-0"></span>**Настройки PKI (Открытый ключ)**

Эта функция позволяет задавать настройки HTTP-SSL/TLS и S/MIME.

**ПРИМЕЧАНИЕ:** Чтобы задать обмен данными по HTTP-SSL/TLS и настройки S/MIME, необходимо указать машине сертификат устройства. Для получения дополнительной информации обратитесь к руководству системного администратора.

- *1.* Выберите [Настройки PKI (Открытый ключ)] на экране [Сетевые настройки].
- *2.* Измените нужные настройки.
- *3.* Нажмите [Закрыть].

## **Настройки HTTP - SSL/TLS**

Задание настроек SSL/TLS.

## **Сертификат устройства – Сервер**

Указание сертификата сервера для добавления к адресу электронной почты.

## **Связь SSL/TLS**

Блокирование/разблокирование связи SSL/TLS.

## **Номер порта SSL/TLS**

Указание номера порта связи SSL/TLS.

#### **Сертификат устройства – Клиент**

Указание сертификата клиента для добавления к адресу электронной почты.

#### **Проверка сертификата удаленного сервера**

Укажите, включать ли проверку сертификата удаленного сервера.

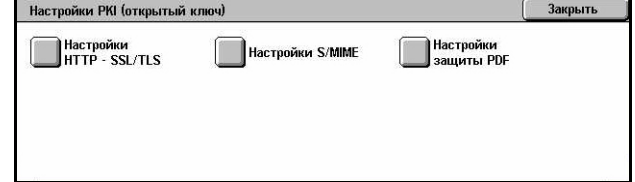

# **Настройки S/MIME**

Задание настроек S/MIME. Для переключения экранов используйте полосы прокрутки.

## **Сертификат устройства – S/MIME**

Указание сертификата S/MIME для добавления к адресу электронной почты.

## **Связь S/MIME**

Укажите, включать ли связь S/MIME.

#### **Прием ненадежной электронной почты**

Укажите, принимать ли ненадежную электронную почту. Чтобы заблокировать прием почты, кроме приходящей по S/MIME, а также почты с неправильной подписью, при включенном режиме связи S/MIME выберите опцию [Нет].

#### **Прием ненадежного Интернет-факса**

Укажите, принимать ли ненадежные Интернет-факсы. Чтобы заблокировать прием Интернет-факсов, кроме приходящих по S/MIME, а также Интернет-факсов с неправильной подписью, при включенном режиме связи S/MIME выберите опцию [Нет].

## **Алгоритм дайджеста сообщений**

Указание алгоритма дайджеста сообщений. Выберите из вариантов [SHA1] и [MD5].

## **Метод шифрования содержимого**

Указание метода шифрования содержимого сообщения. Выберите из вариантов [3DES], [RC2-40], [RC2-64] и [RC2-128].

## **Цифровая подпись – Исходящая электронная почта**

Укажите, добавлять ли цифровую подпись к исходящей электронной почте или спрашивать пользователя о добавлении подписи.

#### **Цифровая подпись – Исходящий Интернет-факс**

Укажите, добавлять ли цифровую подпись к исходящим Интернет-факсам или спрашивать пользователя о добавлении подписи.

#### **Автосохранение сертификата**

Указание сертификата клиента для добавления к адресу электронной почты.

# **Настройки безопасности PDF**

Указание настроек безопасности PDF.

## **Сертификат устройства**

Указание подписи, добавляемой к адресу электронной почты.

## **Подпись PDF**

Укажите, добавлять ли подпись PDF, добавлять ли видимую или невидимую подпись, или спрашивать пользователя о добавлении подписи.

# <span id="page-286-0"></span>**Другие настройки**

Эту опцию используют для выбора протокола приема электронной почты с SMTP или POP3.

- *1.* Выберите [Другие настройки] на экране [Сетевые настройки].
- *2.* Измените нужную настройку.
- *3.* Нажмите [Закрыть].

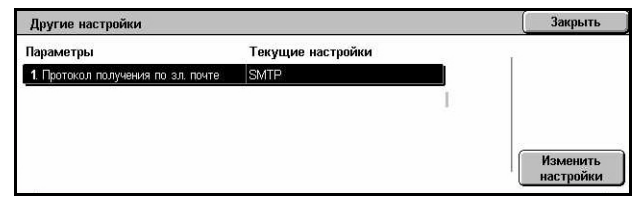

# **Протокол получения по электронной почте**

Указание протокола для получения электронной почты. Выберите из вариантов [SMTP] или [POP3].

# **Настройки режима печати**

В данном разделе описаны функции, позволяющие изменять настройки по умолчанию для режима печати. Для получения дополнительной информации обратитесь к следующим источникам.

Настройки режима печати

Назначить память

*[Назначить](#page-287-0) память – страница 288 Другие [настройки](#page-290-0) – страница 291*

- *1.* Выберите [Настройки режима печати] на экране [Системные настройки].
- *2.* Выберите нужную опцию.
- *3.* Нажмите [Закрыть].

# <span id="page-287-0"></span>**Назначить память**

Эту опцию используют для указания объема памяти печати и приемного буфера для каждого интерфейса.

- *1.* Выберите [Назначить память] на экране [Настройки режима печати].
- *2.* Измените нужные настройки. Для переключения экранов используйте кнопки прокрутки.
- *3.* Нажмите [Закрыть].

## **Память PostScript**

Указание объема памяти PostScript в диапазоне 16,00 – 96,00 Мб с шагом в 0,25 Мб с помощью кнопок прокрутки или цифровой клавиатуры. Доступная в данный момент память указана в верхней части экрана: "Доступная память: XXX MB".

#### **Автораспределение памяти HP-GL/2**

Указание расположения сохранения содержимого памяти для функции автомакетирования HP-GL/2. Укажите значение в диапазоне 64 – 5120 кбайт с шагом 32 кбайт. Возможное максимальное значение зависит от доступного объема памяти.

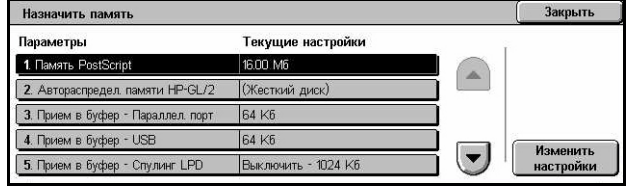

Закрыть

Другие настройки
# **Прием в буфер - USB**

Указание объема памяти буфера интерфейса USB в диапазоне 64 – 1024 кб с шагом 32 кб с помощью кнопок прокрутки или цифровой клавиатуры. Доступная в данный момент память указана в верхней части экрана: "Доступная память: XXX MB".

# **Прием в буфер - Спулинг LPD**

Указание объема памяти буфера приема для интерфейса LPD. Доступная в данный момент память указана в верхней части экрана: "Доступная память: XXX MB".

**ПРИМЕЧАНИЕ:** Если при печати настройка буфера приема установлена на [Память] или [Жесткий диск], каждая страница задания будет распечатываться в последовательности, определяемой операционной системой. Однако, иногда последовательность страниц может сбиваться между разными заданиями, как, например, при печати множества копий одного одностраничного задания. Чтобы в этом случае сохранить последовательность печати страниц, установите настройку спулинга на значение [Выключить], которое задано по умолчанию.

# **Выключено**

Спулинг отключен. Эту опцию используют для изменения объема памяти буфера в пределах 1024–2048 кб с шагом 32 кб с помощью кнопок прокрутки или цифровой клавиатуры.

# **Память**

Указание спулинга для памяти. Эту опцию используют для изменения объема памяти буфера в пределах 0,50 – 32,00 Мб с шагом 0,25 Мб с помощью кнопок прокрутки или цифровой клавиатуры.

# **Жесткий диск**

Указание спулинга для жесткого диска.

# **Прием в буфер - NetWare**

Указание объема памяти буфера интерфейса NetWare в диапазоне 64 – 1024 кб с шагом 32 кб с помощью кнопок прокрутки или цифровой клавиатуры. Доступная в данный момент память указана в верхней части экрана: "Доступная память: XXX MB".

# **Прием в буфер - Спулинг SMB**

Указание объема памяти буфера приема для интерфейса SMB. Доступная в данный момент память указана в верхней части экрана: "Доступная память: XXX MB".

**ПРИМЕЧАНИЕ:** Если при печати настройка буфера приема установлена на [Память] или [Жесткий диск], каждая страница задания будет распечатываться в последовательности, определяемой операционной системой. Однако, иногда последовательность страниц может сбиваться между разными заданиями, как, например, при печати множества копий одного одностраничного задания. Чтобы в этом случае сохранить последовательность печати страниц, установите настройку спулинга на значение [Выключить], которое задано по умолчанию.

# **Выключено**

Спулинг отключен. Эту опцию используют для изменения объема памяти буфера в пределах 64 – 1024 кб с шагом 32 кб с помощью кнопок прокрутки или цифровой клавиатуры.

# **Память**

Указание спулинга для памяти. Эту опцию используют для изменения объема памяти буфера в пределах 0,50 – 32,00 Мб с шагом 0,25 Мб с помощью кнопок прокрутки или цифровой клавиатуры.

# **Жесткий диск**

Указание спулинга для жесткого диска.

# **Прием в буфер - Спулинг IPP**

Указание объема памяти буфера приема для интерфейса IPP. Доступная в данный момент память указана в верхней части экрана: "Доступная память: XXX MB".

**ПРИМЕЧАНИЕ:** Если при печати настройка буфера приема установлена на [Память] или [Жесткий диск], каждая страница задания будет распечатываться в последовательности, определяемой операционной системой. Однако, иногда последовательность страниц может сбиваться между разными заданиями, как, например, при печати множества копий одного одностраничного задания. Чтобы в этом случае сохранить последовательность печати страниц, установите настройку спулинга на значение [Выключить], которое задано по умолчанию.

### **Выключено**

Спулинг отключен. Эту опцию используют для изменения объема памяти буфера в пределах 64 – 1024 кб с шагом 32 кб с помощью кнопок прокрутки или цифровой клавиатуры.

### **Жесткий диск**

Указание спулинга для жесткого диска.

# **Прием в буфер – EtherTalk**

Указание объема памяти буфера интерфейса EtherTalk в диапазоне 1024 – 2048 кб с шагом 32 кб с помощью кнопок прокрутки или цифровой клавиатуры. Доступная в данный момент память указана в верхней части экрана: "Доступная память: XXX MB".

# **Прием в буфер – Порт Port 9100**

Указание объема памяти буфера интерфейса Port 9100 в диапазоне 64 – 1024 кб с шагом 32 кб с помощью кнопок прокрутки или цифровой клавиатуры. Доступная в данный момент память указана в верхней части экрана: "Доступная память: XXX MB".

# **Другие настройки**

Эту опцию используют для указания области печати и способа замены бумаги, если она закончилась.

- *1.* Выберите [Другие настройки] на экране [Настройки режима печати].
- *2.* Измените нужные настройки. Для переключения экранов используйте кнопки прокрутки.

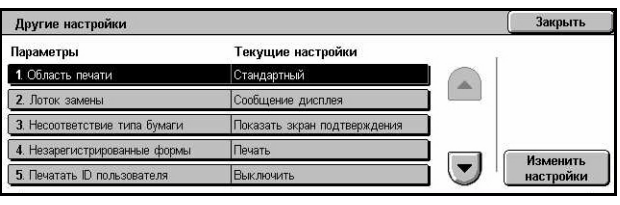

*3.* Нажмите [Закрыть].

# **Область печати**

Задание области печати. Чтобы отрезать поле шириной 4,1 мм с каждой стороны листа, выберите опцию [Стандартная]. Чтобы отрезать поле шириной 2 мм с каждой стороны листа, выберите опцию [Расширенная].

#### **Лоток замены**

Указание лотка замены, когда в режиме автовыбора бумаги машина не может автоматически определить лоток с бумагой, формат которой соответствует формату оригинала.

#### **Сообщение дисплея**

Укажите, выводить ли сообщение о необходимости указать устройство снабжения бумагой при работе без переключения лотков.

### **Использовать большой формат**

Укажите, переключаться ли на лоток с ближайшим большим форматом, чтобы документ был распечатан в размер оригинала.

#### **Применить ближайший формат**

Укажите, переключаться ли на лоток с бумагой ближайшего формата. Изображени может быть автоматически уменьшено.

**ПРИМЕЧАНИЕ:** Работа, отправленная с компьютера, имеет приоритет перед работой, заданной на машине.

### **Выберите лоток 5 (обходной)**

Укажите, переключаться ли на обходной лоток.

#### **Несоответствие типа бумаги**

Укажите, следует ли при обнаружении несоответствия типа бумаги печатать, отображать экран подтверждения или экран снабжения бумагой.

# **Незарегистрированные формы**

Укажите, отменять ли работу, для которой указано использование наложения форм, но форма не найдена (не зарегистрирована) в машине.

### **ID пользователя печати**

Укажите, печатать ли ID пользователя или положение для печати ID при печати из драйвера принтера, чтобы можно было определить пользователя. ID пользователя устанавливает драйвет принтера, его длина не должна превышать 64 символов. Для получения дополнительной информации обратитесь к оперативной справочной системе драйвера принтера.

# **Титульный лист**

Укажите, добавлять ли титульные листы. Они полезны при сортировке готовых работ, так как отделяют нужные вам листы. Такие листы можно добавлять перед и/или в конце работы.

**ПРИМЕЧАНИЕ:** Даже при использовании финишера титульные листы сшиваться не будут. На титульных листах заданий, выполняемых на платформе Macintosh, не будет отображаться имя документа. При печати титульных листов увеличиваются показания счетчика копий.

### **Лоток титульных листов**

Укажите лоток для титульных листов.

### **Цвет PostScript по умолчанию**

Указание цвета по умолчанию для AdobePS и PDF.

# **Снабжение бумагой PostScript**

Укажите, использовать ли функцию DMS (Deferred Media Selection) PostScript или выбрать лоток для бумаги.

### **Отсутствие шрифтов PostScript**

Укажите, будеть ли шрифт заменен автоматически и будет ли продолжаться работа печати, если требуемый шрифт не найден. Шрифт будет заменен на Courier.

**ПРИМЕЧАНИЕ:** Эта функция доступна, только когда загружен шрифт PostScript.

### **Подстановка шрифтов PostScript**

Укажите, использовать ли ATCx при подстановке шрифтов.

**ПРИМЕЧАНИЕ:** Эта функция доступна, только когда загружен шрифт PostScript.

# **Настройки режима сканирования**

В данном разделе описаны функции, позволяющие задавать и изменять конфигурацию настроек, связанных с режимом сканирования. Для получения дополнительной информации обратитесь к следующим источникам.

*Настройки [сканирования](#page-292-0) по умолчанию – страница 293 [Сканирование](#page-294-0) по FTP / Настройки SMB по умолчанию – страница 295 Формат оригинала по [умолчанию](#page-294-1) – страница 295 Формат [отпечатков](#page-295-0) по умолчанию – страница 296 [Предустановки](#page-296-0) Уменьшения/Увеличения – страница 297 Другие [настройки](#page-296-1) – страница 297*

- *1.* Выберите [Настройки режима сканирования] на экране [Системные настройки].
- *2.* Выберите нужную опцию.
- *3.* Нажмите [Закрыть].

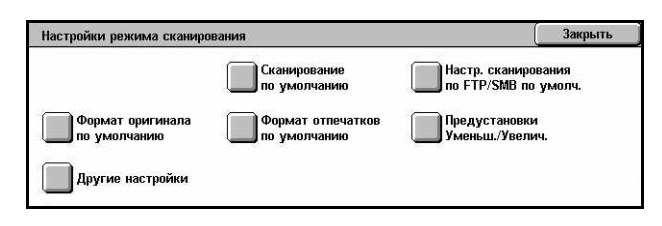

# <span id="page-292-0"></span>**Настройки сканирования по умолчанию**

Эту опцию используют для задания и изменения настроек по умолчанию, связанных с функцией сканирования.

- *1.* Выберите [Сканирование по умолчанию] на экране [Настройки режима сканирования].
- *2.* Измените нужные настройки. Для переключения экранов используйте кнопки прокрутки.
- *3.* Нажмите [Закрыть].

### **Цвет сканирования**

Задание настройки по умолчанию для функции [Цвет сканирования] на экране [Общие настройки].

### **Тип оригинала**

Настройка функции [Тип оригинала] на экране [Общие настройки].

# **Формат файла**

Задание настройки по умолчанию для функции [Формат файла] на экране [Общие настройки].

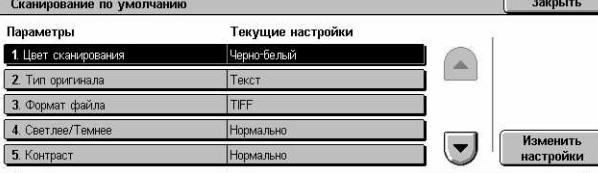

# **Светлее/Темнее**

Настройка функции [Светлее/Темнее] на экране [Качество изображения].

# **Контраст**

Настройка функции [Контраст] на экране [Качество изображения].

# **Резкость**

Настройка функции [Резкость] на экране [Качество изображения].

# **Подавление фона**

Настройка функции [Подавление фона] на экране [Качество изображения].

# **Подавление тени**

Настройка функции [Подавление тени] на экране [Качество изображения].

# **Цветовое пространство**

Указание цветового пространства по умолчанию на экране [Качество изображения].

# **Ориентация оригинала**

Настройка значения по умолчанию для функции [Ориентация оригинала] на экране [Настройка макета].

### **Разрешение сканирования**

Указание значения по умолчанию для функции [Разрешение сканирования] на экране [Настройка макета].

### **Оригиналы смешанного формата**

Задание настройки по умолчанию для функции [Оригиналы смешанного формата] на экране [Настройка макета].

### **Стирание краев**

Указание значения по умолчанию для функции [Стирание краев] на экране [Настройка макета].

# **Стирание краев- Верхний и нижний края**

Настройка размеров полей стирания вверху и внизу для функции [Стирание полей] на экране [Настройка макета]. Размер полей можно устанавливать в пределах 0–50 мм с помощью кнопок прокрутки или цифровой клавиатуры панели управления.

# **Стирание краев - Левый и правый края**

Настройка размеров полей стирания слева и справа для функции [Стирание полей] на экране [Настройка макета]. Размер полей можно устанавливать в пределах 0–50 мм с помощью кнопок прокрутки или цифровой клавиатуры панели управления.

#### **Сжатие изображения**

Указание настройки по умолчанию для функции [Сжатие изображения] на экране [Формат готовой работы].

# <span id="page-294-0"></span>**Сканирование по FTP / Настройки SMB по умолчанию**

Эту опцию используют для задания и изменения настроек сканирования и передачи документов по указанным назначениям с использованием протоколов FTP или SMB.

- *1.* Выберите [Сканирование по FTP/SMB по умолчанию] на экране [Настройки режима сканирования].
- *2.* Измените нужные настройки.
- *3.* Нажмите [Закрыть].

#### **Протокол передачи**

Укажите протокол передачи.

### <span id="page-294-1"></span>**Формат оригинала по умолчанию**

Эту функцию используют для задания и изменения конфигурации кнопок формата изображения для функции [Формат оригинала] на экране [Настройка макета].

- *1.* Выберите [Формат оригинала по умолчанию] на экране [Настройки режима сканирования].
- *2.* Измените нужные настройки. Для переключения экранов используйте кнопки прокрутки.
- *3.* Нажмите [Закрыть].

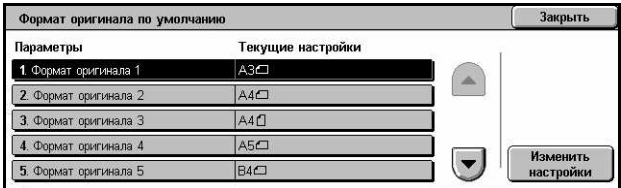

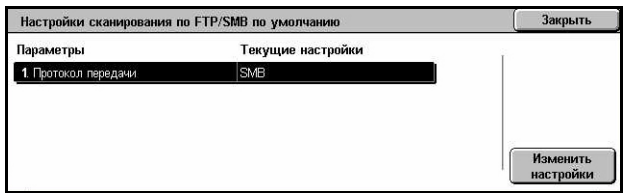

# **Размер сканирования от 1 до 11**

#### **Формат серии A/B**

Указание стандартного формата оригиналов серии A/B. Для переключения экранов используйте кнопки прокрутки.

#### **Дюймовые форматы**

Указание стандартных форматов оригиналов в дюймах. Для переключения экранов используйте кнопки прокрутки.

#### **Прочие**

Указание других различных форматов. Для переключения экранов используйте кнопки прокрутки.

#### **Настраиваемые форматы**

Укажите форматы, настраиваемые пользователем, с помощью кнопок прокрутки.

### <span id="page-295-0"></span>**Формат отпечатков по умолчанию**

Эта функция позволяет задавать и изменять конфигурацию кнопок выходного формата при выборе опции [Авто %] для функции [Уменьшение/Увеличение] на экране [Настройка макета].

- *1.* Выберите [Формат отпечатков по умолчанию] на экране [Настройки режима сканирования].
- *2.* Измените нужные настройки. Для переключения экранов используйте кнопки прокрутки.
- *3.* Нажмите [Закрыть].

#### **Формат отпечатков от 1 до 8**

#### **Формат серии A/B**

Указание стандартного формата оригиналов серии A/B.

#### **Дюймовые форматы**

Указание стандартных форматов оригиналов в дюймах.

#### **Прочие**

Указание других различных форматов.

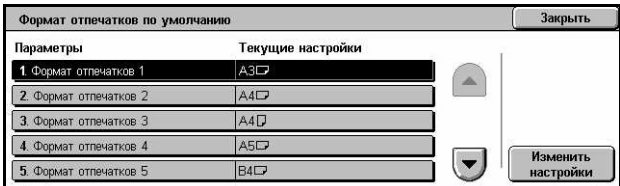

Закоыть

Изменить

настройки

 $\overline{\phantom{a}}$ 

# <span id="page-296-0"></span>**Предустановки Уменьшения/Увеличения**

Эта функция позволяет задавать и изменять конфигурацию кнопок масштаба уменьшения/увеличения при выборе опции [Предустановленный %] для функции [Уменьшение/Увеличение] на экране [Настройка макета].

Параметры

2. Предустановки 2 Ум

3. Предустановки 3 Ум

Предустановки Уменьшения/Увеличения

4. Предустановки 4 Уменьш./Увелич. 86% АЗ→В4

1. Предустановки 1 Уменьш/Увелич.

5. Предустановки 5 Уменьш/Увелич.

Текущие настоойки

50% A3→ A5

 $81\%$  BA  $\rightarrow$  AA

- *1.* Выберите [Предустановки Уменьшения/Увеличения] на экране [Настройки режима сканирования].
- *2.* Измените нужные настройки. Для переключения экранов используйте кнопки прокрутки.
- *3.* Нажмите [Закрыть].

#### **Предустановки уменьшения/увеличения от 1 до 7**

#### **Предустановленный %**

Указание масштаба уменьшения/увеличения для каждой из 7 кнопок. Выберите из 25 опций в интервале 25 – 400%.

#### **Переменный %**

Указание масштаба уменьшения/увеличения с помощью полос прокрутки в диапазоне от 25% до 400% с шагом в 1%.

# <span id="page-296-1"></span>**Другие настройки**

Эта функция позволяет задавать и изменять конфигурацию других настроек, связанных с режимом сканирования.

- *1.* Выберите [Другие настройки] на экране [Настройки режима сканирования].
- *2.* Измените нужные настройки. Для переключения экранов используйте кнопки прокрутки.
- *3.* Нажмите [Закрыть].

### **Режим сканирования**

Включение/выключение функции сканера.

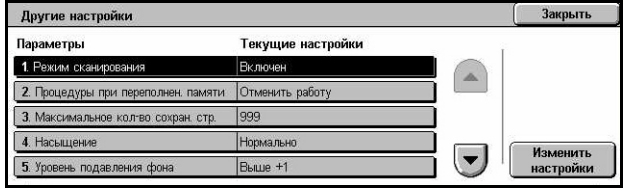

# **Процедуры при переполнении памяти**

Задание процедуры по умолчанию для случая переполнения жесткого диска при чтении документов. Отображается сообщение с запросом о способе обработки уже считанных данных. Можно предварительно указать способ обработки данных после появления такого сообщения. Если выбрать [Отменить работу], данные будут сброшены. Если выбрать [Выполнить работу], считанные данные будут обработаны.

#### **Максимальное количество сохраненных страниц**

Укажите максимальное количество сканированных страниц для сохранения в памяти. Выбирите в пределах от 1 до 999.

#### **Насыщенность**

Задание насыщенности цветов при сканировании полноцветного оригинала. Происходит автоматическая регулировка сканированного изображения.

#### **Уровень подавления фона**

Указание уровня подавления фона при сканировании цветного оригинала.

#### **Уровень подавления тени**

Указание уровня подавления тени при сканировании цветного оригинала.

#### **Цветовое пространство**

Укажите, отображать ли функцию цветового пространства. Выберите [Включено], чтобы отображать функцию [Цветовое пространство] на экране [Качество изображения] для функций [Электронная почта], [Сканирование в почтовый ящик], [Сканирование по FTP/SMB] и [Сетевое сканирование].

### **Формат TIFF**

Если для сохранения сканированных данных выбран TIFF, укажите тип формата TIFF.

### **Экран передачи изображения**

Укажите, выводить ли сообщение с подтверждением по окончании работы сканирования. Выберите из вариантов [Отключено], [Показать только сообщение] и [Показать сообщение и экран].

# **Настройки режима факса**

В данном разделе описаны функции, позволяющие изменять настройки по умолчанию для режима факса. Для получения дополнительной информации обратитесь к следующим источникам.

*Экраны по [умолчанию](#page-298-0) – страница 299 Факс по [умолчанию](#page-299-0) – страница 300 [Управление](#page-300-0) факсом – страница 301 Назначение файла/Выходное [устройство](#page-303-0) – страница 304 [Предустановки](#page-304-0) Уменьшения/Увеличения – страница 305 Формат оригинала по [умолчанию](#page-305-0) – страница 306 [Информация](#page-305-1) о локальном терминале – страница 306 [Управление](#page-307-0) i-факсом – страница 308*

- *1.* Выберите [Настройки режима факса] на экране [Системные настройки].
- *2.* Выберите нужную опцию.
- *3.* Нажмите [Закрыть].

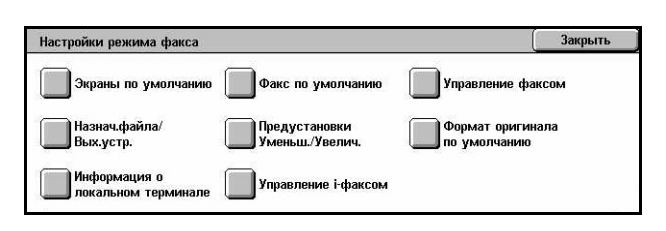

Текущие настрой

**BLIK BOULTH** 

# <span id="page-298-0"></span>**Экраны по умолчанию**

Эту функцию используют для задания начальных настроек экранов функции факса.

Параметрь

3. Книга адресов по умо. 4 Экран передачи

- *1.* Выберите [Экраны по умолчанию] на экране [Настройки режима факса].
- *2.* Измените нужные настройки.
- *3.* Нажмите [Закрыть].

#### **Экран факса по умолчанию**

Задание отображения экрана факса по умолчанию при включении функции факса или Интернет-факса. Выберите из вариантов [Экран программирования получателей факса], [Общие настройки] и [Книга адресов].

#### **Общие настройки- 2-я колонка**

Указание функций, отображаемых во второй колонке на экране [Общие настройки] при выборе режима факса или Интернет-факса. Это позволит получать быстрый доступ к часто используемым функциям.

Закрыть

Изменить<br>настройки

#### **Книга адресов по умолчанию**

Указание номера записи в книге адресов, которая будет отображаться по умолчанию в верхней части экрана [Книга адресов]. Ключевой номер можно устанавливать в пределах от 1 до 500 с помощью кнопок прокрутки или цифровой клавиатуры на панели управления.

#### **Экран передачи**

Укажите, показывать ли статус передачи документов.

### <span id="page-299-0"></span>**Факс по умолчанию**

Эта функция позволяет задавать настройки по умолчанию для каждой функции факса или Интернет-факса. Установки по умолчанию восстанавливаются при включении питания, выходе из режима экономии или нажатии кнопки <Сброс>. Если использовать установки по умолчанию для часто встречающихся работ, можно быстро передавать документы, не изменяя всякий раз настройки.

- *1.* Выберите [Факс по умолчанию] на экране [Настройки режима факса].
- *2.* Измените нужные настройки. Для переключения экранов используйте кнопки прокрутки.
- *3.* Нажмите [Закрыть].

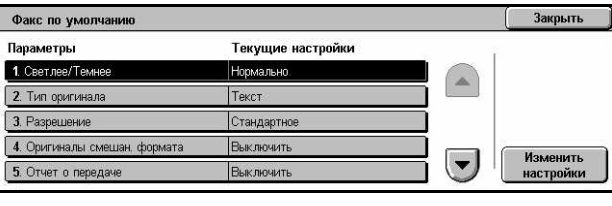

# **Светлее/Темнее**

Настройка функции [Светлее/Темнее] на экране [Общие настройки].

### **Тип оригинала**

Настройка функции [Тип оригинала] на экране [Общие настройки].

#### **Разрешение**

Задание настройки по умолчанию для функции [Разрешение] на экране [Общие настройки].

#### **Оригиналы смешанного формата**

Задание настройки по умолчанию для функции [Оригиналы смешанного формата] на экране [Настройка макета].

#### **Отчет о передаче**

Задание настройки по умолчанию для функции [Отчет о передаче] на экране [Опции передачи] (факс).

# **Подтверждение доставки/чтения**

Задание настройки по умолчанию для функции [Подтверждение доставки/ чтения] на экране [Опции Интернет-факса] (Интернет-факс).

**ПРИМЕЧАНИЕ:** Опцию [Подтверждение чтения] можно использовать, только если удаленный аппарат с режимом Интернет-факса поддерживает эту опцию.

# **Режим связи**

Задание настройки по умолчанию для функции [Режим связи] на экране [Опции передачи] (факс) и на экране [Опции Интернет-факса] (Интернет-факс).

### **Отложенный старт – Время начала**

Задание настройки по умолчанию для функции [Приоритетная передача/ Отложенный старт] на экране [Опции передачи].

#### **Передать заголовок**

Задание настройки по умолчанию для функции [Передать заголовок] на экране [Опции передачи].

### <span id="page-300-1"></span>**Профиль Интернет-факса**

Задание настройки по умолчанию для функции [Профиль Интернет-факса] на экране [Опции Интернет-факса].

**ПРИМЕЧАНИЕ:** Формат [TIFF-S] поддреживают все аппраты с режимом I-факса, а форматы [TIFF-F] и [TIFF-J] только некоторыми. При использовании [TIFF-F] или [TIFF-J], проверьте возможности удаленной машины заранее.

# <span id="page-300-0"></span>**Управление факсом**

Эту опцию используют для оперативного управления различными функциями факса.

- *1.* Выберите [Управление факсом] на экране [Настройки режима факса].
- *2.* Измените нужные настройки. Для переключения экранов используйте кнопки прокрутки.
- *3.* Нажмите [Закрыть].

#### Управление факсом Текущие настрой Параметры 1. Передать заг **By BOULT** 2. Док. для опроса - Автоуда He<sup>-</sup> 3. Повернуть на 90 граду Iдa 4. **D** отправителя Включи Изменить  $\blacktriangledown$ 5. Недоставленные факс He<sup>-</sup> настройки

### **Передать заголовок - Опрос**

Укажите, передавать ли информацию заголовка, если вы отправляете документы с использованием функциии [Сохранить для опроса] на экране [Без снятия трубки/Прочее].

# **Документы для опроса – Автоудаление**

Укажите, удалять ли данные в режиме [Сохранить для опроса] на экране [Без снятия трубки/Прочее] автоматически после того, как удаленная машина опросит ваш документ.

### **Повернуть на 90 градусов**

Укажите, поворачивать ли автоматически изображение при передаче, по возможности не уменьшая документ, если для режима [Уменьшение/ Увеличение] выбрана опция [Авто %].

#### **Режим сканирования оригиналов разного размера**

Укажите при сканировании документа, содержащего листы разных форматов.

### **ID отправителя**

Укажите, сообщать ли удаленной машине G3-ID (номер факса), если вы отправляете документы в режиме связи G3.

#### **Сохранять недоставленные факсы**

Укажите, сохранять ли документы факса, которые не удается отправить. Выберите [Да], чтобы на вкладке [Сохраненные документы] экрана [Статус работы] отображались последние документы, откуда из можно повторно пересылать.

### **Сохранять отмененные факсы**

Укажите, сохранять ли документы факса, передача которых была принудительно прервана.

### **Сохраненные факсы – Автоудаление**

Укажите, удалять ли сохраненные документы автоматически.

### **Интервал передачи**

Укажите период в пределах от 3 до 255 секунд с помощью кнопок прокрутки или цифровой клавиатуры панели управления. Чем больше интервал передачи, тем больше времени уйдет на операцию, но в режиме ожидания машина может принимать факсы.

### **Пакетная передача**

Укажите, отправлять ли готовые документы по одному назначению в виде пакета за один сеанс передачи. Это снижает затраты на телефонную линию.

### **Прием/Передача вручную по умолчанию**

Выберите, какую кнопку – [Прием вручную] или [Передача вручную], вы будете выбирать при использовании режима [Без снятия трубки].

# **Режим приема факса**

Укажите режим приема факса по умолчанию. Выберите из вариантов [Автоприем] и [Прием вручную].

### **Ограничение по краю**

Установка значения для разделения документа на две страницы, когда формат принятого документа больше, чем загруженной бумаги. Значение можно устанавливать в пределах 0 – 127 мм с помощью кнопок прокрутки или цифровой клавиатуры панели управления. Рекомендуется использовать этот режим вместе с режимом [Автоуменьшение при получении].

### **Автоуменьшение при получении**

Укажите, уменьшать ли изображение и воспроизводить его на одном листе, если длина полученного документа превышает длину загруженной бумаги, но находится в пределах, заданных опцией ограничения по краю. Рекомендуется использовать этот режим вместе с режимом [Ограничение по краю]. Если для этого режима установить [Нет], то если длина документа больше, чем бумаги, возможны потери изображения.

### **2 вместе при приеме**

Укажите, помещать ли две принятые друг за другом страницы документа на одной странице. Это делается для экономии бумаги. Если принято нечетное количество страниц, в конце будет добавлена пустая страница. Если форматы принимаемых страниц различны, будет использоваться больший формат.

**ПРИМЕЧАНИЕ:** Если в принимающем аппарате есть бумага того же формата, одинакового с форматом принимаемого документа, документ будет распечатан на этой бумаге, даже если для режима задано [Да].

### **2-сторонняя печать**

Установка двусторонней печати принимаемых документов или документов из персонального почтового ящика. Это делается для экономии бумаги.

**ПРИМЕЧАНИЕ:** Для некоторых данных использование этой функции невозможно, даже если она включена.

### **Стирание краев- Верхний и нижний края**

Установка верхних и нижних полей на принимаемом документе за счет срезания части изображения. Поля можно устанавливать в пределах 0–20 мм с помощью кнопок прокрутки или цифровой клавиатуры панели управления.

# **Стирание краев - Левый и правый края**

Установка правого и левого поля принятого документа для ограничения изображения оригинала. Поля можно устанавливать в пределах 0–20 мм с помощью кнопок прокрутки или цифровой клавиатуры панели управления.

# **Уменьшение оригинала 8.5 х 11 дюймов SEF до A4 SEF**

Установка уменьшения формата документов 8,5 х 11 дюймов (216 Х 279 мм) до формата A4 при установке опции [Уменьшение/Увеличение] на экране [Настройка макета] на [Авто %].

### **Режим градации псевдо-фото**

Установка выполнения коррекции уровня градаций для документов, содержащих фотографии. Выберите из вариантов [Диффузия ошибок] или [Сглаживание].

### **Переключение номера - настройка линии**

Задание сортировки принимаемых документов по почтовым ящикам в соответствии с входящей линией, если используется несколько линий.

**ПРИМЕЧАНИЕ:** При настройке функции переключателя номеров выбирайте уже зарегистрированный почтовый ящик. Если выбрать незарегистрированный почтовый ящик, полученный документ будет автоматически распечатан, вместо того, чтобы быть сохраненным в почтовом ящике.

# **Процедуры при переполнении памяти**

Задание процедуры по умолчанию для случая переполнения жесткого диска при чтении документов. Отображается сообщение с запросом о способе обработки уже считанных данных. Можно предварительно указать способ обработки данных после появления такого сообщения. Если выбрать [Отменить работу], данные будут сброшены. Если выбрать [Выполнить работу], считанные данные будут обработаны.

### **Максимальное количество сохраненных страниц**

Задание максимального количества страниц, которое можно сохранить в памяти при копировании документов. Выбирите в пределах от 1 до 999.

# **Приоритет 1 – 3 показа приема в почтовый ящик**

Указание приоритета показа документов факса в почтовом ящике. Выберите из вариантов [F-код], [ID удаленного терминала] и [Имя удаленного терминала].

# <span id="page-303-0"></span>**Назначение файла/Выходное устройство**

Эта функция позволяет сортировать получаемые документы по входящей линии по указанным почтовым ящикам или выходным лоткам.

- *1.* Выберите [Назначение файла/ Выходное устройство] на экране [Настройки режима факса].
- *2.* Измените нужные настройки.
- *3.* Нажмите [Закрыть].

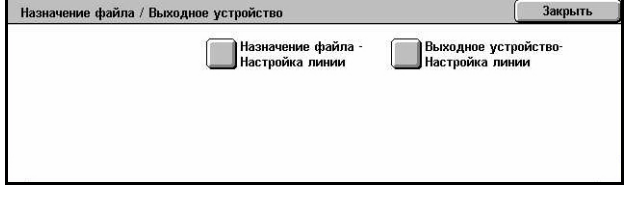

# **Назначение файла - настройка линии**

Указание почтового ящика для сохранения полученных документов по входящей линии. Можно зарегистрировать до 200 почтовых ящиков.

**ПРИМЕЧАНИЕ:** Перед использованием этой функции выберите опцию [Включено] для функции [Переключение номера – Настройка линии] на экране [Управление факсом].

### **Линия 1, 2 и 4**

Укажите, сохранять ли входящие с этой линии документы в почтовом ящике. Чтобы просмотреть поле [Номер почтового ящика], выберите опцию [Включить].

### **Выходное устройство - настройка линии**

Указание выходного лотка для печати полученных документов по входящей линии. Можно также указать выходной лоток для опции [Документы для печати из почтового ящика].

#### **Линия 1, 2 и 4**

Укажите выходной лоток.

#### **Документы для печати из почтового ящика**

Выбор выходного лотка для печати документов из почтового ящика, как ручной, так и автоматической, с помощью листов передачи работ.

# <span id="page-304-0"></span>**Предустановки Уменьшения/Увеличения**

Эта функция позволяет задавать и изменять конфигурацию кнопок масштаба уменьшения/увеличения при выборе опции [Предустановленный %] для функции [Уменьшение/Увеличение] на экране [Настройка макета].

- *1.* Выберите [Предустановки Уменьшения/Увеличения] на экране [Настройки режима факса].
- *2.* Измените нужные настройки. Для переключения экранов используйте кнопки прокрутки.
- *3.* Нажмите [Закрыть].

### **Предустановки уменьшения/увеличения от 1 до 7**

#### **Предустановленный %**

Указание масштаба уменьшения/увеличения для каждой из 7 кнопок. Выберите из 25 опций в интервале 50 – 400%.

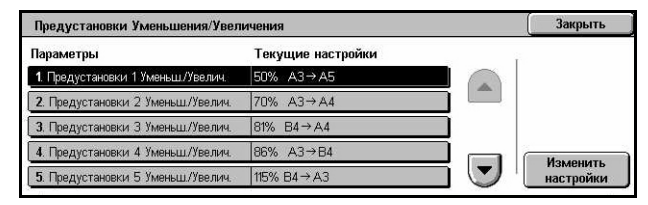

#### **Переменный %**

Указание масштаба уменьшения/увеличения с помощью полос прокрутки в диапазоне от 50% до 400% с шагом в 1%.

# <span id="page-305-0"></span>**Формат оригинала по умолчанию**

Эту функцию используют для задания и изменения конфигурации кнопок формата изображения для функции [Формат оригинала] на экране [Настройка макета].

- 1. Выберите [Формат оригинала Предистрания по уми по умолчанию] на экране [Настройки режима факса].
- *2.* Измените нужные настройки. Для переключения экранов используйте кнопки прокрутки.
- *3.* Нажмите [Закрыть].

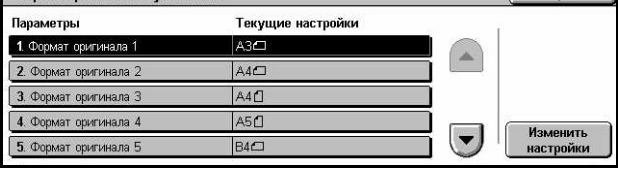

# **Размер оригинала от 1 до 11**

#### **Формат серии A/B**

Указание стандартного формата оригиналов серии A/B. Для переключения экранов используйте кнопки прокрутки.

#### **Дюймовые форматы**

Указание стандартных форматов оригиналов в дюймах. Для переключения экранов используйте кнопки прокрутки.

#### **Прочие**

Указание других различных форматов. Для переключения экранов используйте кнопки прокрутки.

### <span id="page-305-1"></span>**Информация о локальном терминале**

Эту опцию используют для регистрации или изменения информации о локальном терминале.

- *1.* Выберите [Информация о локальном терминале] на экране [Настройки режима факса].
- *2.* Измените нужные настройки. Для переключения экранов используйте кнопки прокрутки.
- *3.* Нажмите [Закрыть].

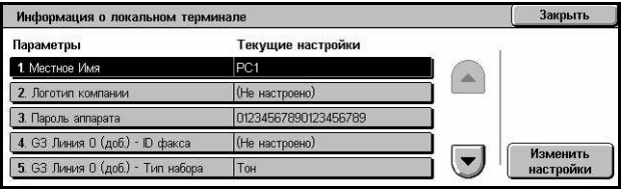

# **Местное имя**

Указание местного имени, чтобы удаленная машина могла идентифицировать вашу машину. Можно вводить до 20 символов с клавиатуры на сенсорном экране. Местное имя будет отображаться на экране или в отчете об управлении связью у получателя.

Для получения информации о работе с экранной клавиатурой обратитесь к разделу см. раздел *[Клавиатура](#page-104-0) в главе Факс/I-факс стр. 105.*

# **Логотип компании**

Указание имени отправителя (логотипа компании). Можно вводить до 30 символов с клавиатуры на сенсорном экране. Имя отправителя будет распечатываться в информационной строке [Передать заголовок] или в сопроводительном письме.

### **Пароль аппарата**

Задание пароля для ограничения приема документов с удаленных аппаратов. Если задать пароль машины, он будет задан для приема сообщений или опроса только с удаленных машин, на которых введен правильный пароль и F код. Можно вводить до 20 символов с клавиатуры на сенсорном экране. Разрешено использовать символы от 0 до 9, \*, # и <пробел>. При использовании этой функции нельзя получать документы с удаленных машин, не включив функцию F кода.

# **Линия G3 1, 2 и 4**

### **ID факса**

Указание G3 ID (номера факса). Можно вводить до 20 разрядов, используя символы от 0 до 9, + и <пробел>.

### **Тип набора**

Задание тонового или импульсного набора.

### **Тип линии**

Укажите, использовать ли линию типа PSTN или типа PBX.

### **Выбор линии**

Укажите передачу, прием или только прием.

# <span id="page-307-0"></span>**Управление i-факсом**

Эта функция позволяет задавать функции управления Интернет-факсом.

- *1.* Выберите [Управление iфаксом] на экране [Настройки режима факса].
- *2.* Измените нужные настройки. Для переключения экранов используйте кнопки прокрутки.

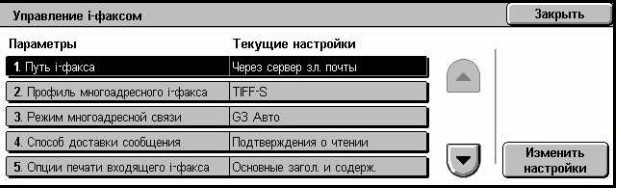

*3.* Нажмите [Закрыть].

# **Путь Интернет-факса**

Указание пути Интернет-факса. Чтобы передавать через почтовый сервер, выберите опцию [Через сервер электронной почты]. Чтобы передавать непосредственно на машину с функцией Интернет-факса, обходя сервер SMTP, выберите опцию [Непосредственно (P2P)].

# **Профиль многоадресного i-факса**

Указание профиля по умолчанию Интернет-факса для многоадресной передачи.

Для получения дополнительной информации о профилях Интернет-факса [см](#page-300-1). *Профиль [Интернет](#page-300-1)-факса на стр. 301*.

**ПРИМЕЧАНИЕ:** Формат [TIFF-S] поддреживают все аппараты с режимом Интернет-факса, а форматы [TIFF-F] и [TIFF-J] только некоторыми. При использовании [TIFF-F] или [TIFF-J], проверьте возможности удаленной машины заранее.

### **Режим многоадресной связи**

Задание режима по умолчанию многоадресной связи Интернет-факса.

### **Способ доставки сообщения**

Указание способа подтверждения доставки Интернет-факса. Если требуется получение подтверждения о доставке сообщения Интернет-факса по назначению, выберите опцию [Подтверждения доставки]. Если требуется получение подтверждения о правильной обработке сообщения Интернет-факса у получателя, выберите опцию [Подтверждения о чтении].

### **Опции печати входящего i-факса**

Указание печати заголовка и текста, темы и текста или файлов-вложений полученного электронного сообщения. Это полезно для экономии бумаги и печати дополнительных файлов.

### **Выходное устройство для входящих i-факсов**

Указание выходного лотка для вывода напечатанных электронных сообщений.

# **Передача факса из книги адресов**

Установка ограничения передачи электронных сообщений как факсов для адресов, не зарегистрированных в книге адресов. Если выбрать опцию [Включить], то при попытке отправления полученного электронного сообщения по адресу, не зарегистрированному в книге адресов, передача выполнена не будет, а данные сообщения будут сброшены.

# **Передача факса - Добавить заголовок отправителя**

Указание использования фунцкии [Заголовок отправителя] при передаче полученного электронного сообщения на удаленную машину как факса. Для передачи информации заголовка в верхней части каждой страницы документа, выберите опцию [Включить].

### **Передача факса - Максимальный размер данных**

Задание максимального размера данных при передаче полученного электронного сообщения как факса на удаленную машину. Введите размер в диапазоне от 1 до 65535 кб с помощью кнопок прокрутки или цифровой клавиатуры. Если выбрана опция [Включить], то при попытке отправления полученного электронного сообщения с большим размером данных, передача выполнена не будет, а данные сообщения будут сброшены.

# **Настройки электронной почты/I-факса**

В данном разделе описаны функции, с помощью которых можно задавать и изменять конфигурацию настроек машины для передачи сканированных документов в виде вложений электронной почты. Для получения дополнительной информации обратитесь к следующим источникам.

*[Настройки](#page-308-0) эл.почты по умолчанию – страница 309 Управление [электронной](#page-309-0) почтой – страница 310*

- *1.* Выберите [Настройки электронной почты/Интернетфакса] на экране [Системные настройки].
- Настройки эл. почты /І-факса Закрыть Эл. почта —<br>Пал. почтой<br>Эл. почтой
- *2.* Выберите нужную опцию.
- *3.* Нажмите [Закрыть].

# <span id="page-308-0"></span>**Настройки эл.почты по умолчанию**

Эту опцию используют для задания и изменения настроек по умолчанию для передачи отсканированных документов в виде вложений в сообщение электронной почты.

- *1.* Выберите [Электронная почта по умолчанию] на экране [Настройки электронной почты/Интернет-факса].
- *2.* Измените нужные настройки.
- *3.* Нажмите [Закрыть].

#### **Тема**

Укажите тему по умолчанию для отправки электронной почты.

# <span id="page-309-0"></span>**Управление электронной почтой**

Эта функция позволяет задавать и изменять конфигурацию настроек машины для передачи сканированных документов в виде вложений электронной почты.

- *1.* Выберите [Управление электронной почтой] на экране [Настройки электронной почты/Интернет-факса].
- *2.* Измените нужные настройки. Для переключения экранов используйте кнопки прокрутки.
- *3.* Нажмите [Закрыть].

#### **Максимальный размер электронной почты**

Укажите, ограничивать ли размер данных сканирования при передаче в виде вложений в сообщение электронной почты. Чтобы ограничить, выберите опцию [Включить] и введите размер данных в диапазоне от 50 до 65535 кб с помощью кнопок прокрутки или цифровой клавиатуры.

#### **Максимальное число адресов**

Укажите максимальное число получателей Кому, Копия и СК (первых экземпляров). Введите значение от 1 до 100 с помощью кнопок прокрутки или цифровой клавиатуры.

#### **Опции печати входящей электронной почты**

Указание печати заголовка и текста, темы и текста или файлов-вложений полученного электронного сообщения. Это полезно для экономии бумаги и печати дополнительных файлов.

#### **Автопечать сообщения об ошибке**

Укажите, распечатывать ли автоматически почтовое уведомление об ошибке, если электронная почта не доставлена из-за какого-либо сбоя.

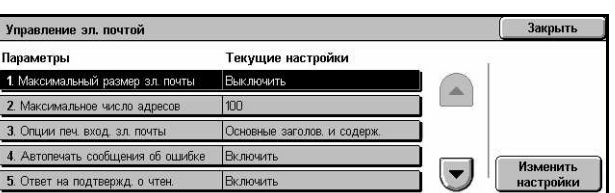

### **Ответ на подтверждение чтения**

Укажите, отправлять ли результаты обработки на машину-хост при получении Интернет-факса.

#### **Подтверждения о чтении**

Укажите, запрашивать ли у адресата отправления уведомления при открытии электронного сообщения.

#### **Автопечать уведомления о доставке**

Укажите, распечатывать ли автоматически уведомление о доставке электронного сообщения.

#### **Максимальное количество страниц при передаче по частям**

Укажите, разделять ли данные сканирования на несколько файлов по указанному числу страниц. Чтобы разделять, выберите опцию [Включить] и введите число страниц в диапазоне от 1 до 999 с помощью кнопок прокрутки или цифровой клавиатуры.

**ПРИМЕЧАНИЕ:** Данные сканирования можно разделить на несколько файлов, если в качестве формата выбрать PDF или многостраничный TIFF.

# **Случайные пользователи могут редактировать поле "От"**

Укажите, разрешено ли неавторизованным пользователям редактировать поле адреса От для функции [Получатели] на экране [Электронная почта].

#### **Пользователи-гости могут редактировать поле "От"**

Укажите, разрешено ли пользователям-гостям редактировать поле адреса От для функции [Получатели] на экране [Электронная почта].

# **Можно редактировать поле "От" – Удачный поиск**

Укажите, могут ли зарегистрированные авторизованные пользователи редактировать поле адреса "От" после успешного завершения поиска в удаленной службе каталогов, используя функцию [Получатели] на экране [Электронная почта].

# **Можно редактировать поле "От" – Неудачный поиск**

Укажите, могут ли зарегистрированные авторизованные пользователи редактировать поле адреса "От" после неуспешного завершения поиска в удаленной службе каталогов, используя функцию [Получатели] на экране [Электронная почта].

### **Отправка электронной почты – Неудачный поиск**

Укажите, могут ли зарегистрированные авторизованные пользователи отправлять электронную почту после неуспешного поиска в удаленной службе каталогов.

# **Почтовый ящик/Сохраненные настройки документа**

В данном разделе описаны функции настройки конфигурации почтовых ящиков для сохранения конфиденциальных входящих факсов или отсканированных документов. Для получения дополнительной информации обратитесь к следующим источникам.

*[Настройки](#page-311-0) почтового ящика – страница 312 [Сохраненные](#page-312-0) настройки документа – страница 313*

- *1.* Выберите [Почтовый ящик/ Сохраненные настройки документа] на экране [Системные настройки].
- *2.* Выберите нужную опцию.
- *3.* Нажмите [Закрыть].

# <span id="page-311-0"></span>**Настройки почтового ящика**

Эта опция позволяет указывать, отклонять ли документы, уже однажды полученные от клиента, и продвигать ли полученные документы Интернет-факса.

> Параметры 1. Документы, вызва

4. Порог. зна

5. і-факс на і-фан

Настройки почтового ящика

2. Экран подтвер, печ. и удал 3. Преобр. польз. в станд. форг

к станд форм

- *1.* Выберите [Настройки почтового ящика] на экране [Почтовый ящик/ Сохраненные настройки документа].
- *2.* Измените нужные настройки.
- *3.* Нажмите [Закрыть].

#### **Документы, вызванные клиентом**

Укажите, когда и как удалять документы из почтовых ящиков после из вызова.

#### **Удаление в соответствии с настройками почтового ящика**

Укажите, удалять ли документы в соответствии с настройками данного почтового ящика.

#### **Удалить принудительно**

Задайте удаление документов сразу после их вызова.

#### **Экран подтверждения печати и удаления**

Укажите, отображать ли экран подтверждения при удалении документа.

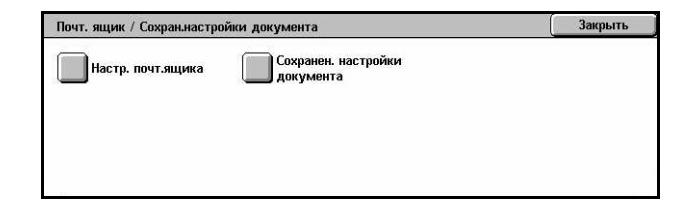

**Текущие настройк** 

Ho

Выкли

Удал в соотв. с настр. п.

Закрыть

Изменить<br>настройки

 $\left( \blacktriangledown \right)$ 

# **Преобразование специального формата в стандартный**

Укажите, преобразовывать ли документы факса и Интернет-факса пользовательских нестандартных форматов в документы стандартных форматов перед их передачей.

#### **Пороговое значение стандартных форматов**

Укажите порог, при котором документы пользовательских форматов будут преобразованы в документы стандартных форматов.

#### **Интернет-факс на Интернет-факс**

Укажите, разрешать ли автоматическое перенаправление документов, полученных по Интернет-факсу, с использованием службы Интернет-факса.

### **Интернет-факс на электронную почту**

Укажите, разрешать ли автоматическое перенаправление документов, полученных по Интернет-факсу, с использованием электронной почты.

# <span id="page-312-0"></span>**Сохраненные настройки документа**

Эта функция позволяет задавать автоматическое удаление документов из почтового ящика. Можно задавать время сохранения и время удаления документов.

Также можно указать, удалять ли отдельные документы или нет.

- *1.* Выберите [Сохраненные настройки документа] на экране [Почтовый ящик/ Сохраненные настройки документа].
- *2.* Измените нужные настройки.
- *3.* Нажмите [Закрыть].

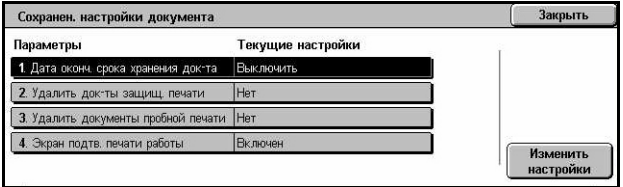

#### **Дата удаления документа**

Эту опцию используют для удаления документов из почтового ящика по истечении указанного периода времени. Введите количество дней сохранения документа в диапазоне от 1 до 14 дней, и введите время удаления документа с помощью кнопок прокрутки или цифровой клавиатуры.

#### **Удалять документы защищенной печати**

Укажите, удалять ли документы защищенной печати по истечении установленного периода.

# **Удалять документы пробной печати**

Укажите, удалять ли документы пробной печати по истечении установленного периода.

#### **Экран подтверждения печати работы**

Укажите, отображать ли экран подтверждения при печати документа.

# **Меню настройки**

В этом разделе описаны функции, с помощью которых можно настраивать конфигурацию почтовых ящиков, адресов получателей и листы передачи работ. Для получения дополнительной информации обратитесь к следующим источникам.

*[Почтовый](#page-313-0) ящик – страница 314 Листы передачи работ – [страница](#page-315-0) 316 [Ключевые](#page-319-0) слова листов передачи работ – страница 320 Книга адресов – [страница](#page-319-1) 320 Передача группе – [страница](#page-323-0) 324 [Комментарии](#page-324-0) – страница 325 Формат/тип бумаги – [страница](#page-324-1) 325*

- *1.* Выберите [Меню настройки] на экране [Системные настройки].
- *2.* Выберите нужную опцию.
- *3.* Нажмите [Закрыть].

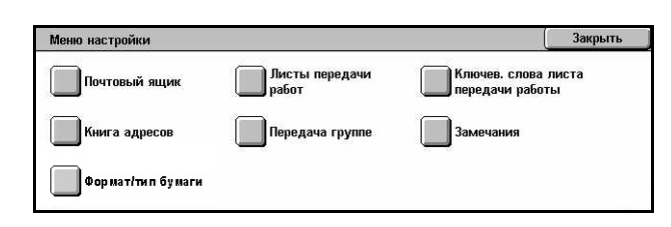

# <span id="page-313-0"></span>**Почтовый ящик**

Эту опцию используют для создания почтовых ящиков для хранения конфиденциальных факсов и отсканированных документов. Факсы, находящиеся в почтовом ящике, можно распечатывать в любое удобное время, а отсканированные документы можно импортировать на компьютеры. Документы можно также экспортировать с компьютера в почтовый ящик, указав зарегистрированный почтовый ящик с помощью драйвера принтера.

- **1.** Выберите [Почтовый ящик] на экране [Меню настройки].
- *2.* Чтобы зарегистрировать новый почтовый ящик, выберите номер почтового ящика.
- *3.* Нажмите [Создать/Удалить].

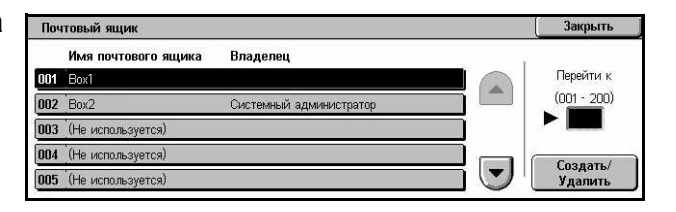

*4.* Выберите нужную опцию [Проверка пароля].

**ПРИМЕЧАНИЕ:** Если вы выбрали [Включить], переходите к этапу 5 для создания пароля. После этого машина не будет разрешать доступ к почтовому ящику без ввода зарегистрированного пароля. Если вы выбрали [Выключить], переходите к этапу 8.

- *5.* Введите пароль (до 20 символов) с цифровой клавиатуры панели управления.
- *6.* Выберите нужную опцию [Целевая операция].
- *7.* Нажмите [Сохранить].
- *8.* Измените нужные настройки.
- *9.* Нажмите [Закрыть].

**ПРИМЕЧАНИЕ:** С помощью команды [Удалить почтовый ящик] можно удалить все документы в

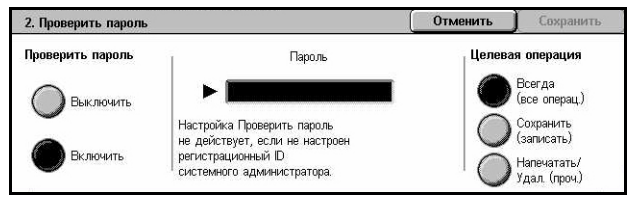

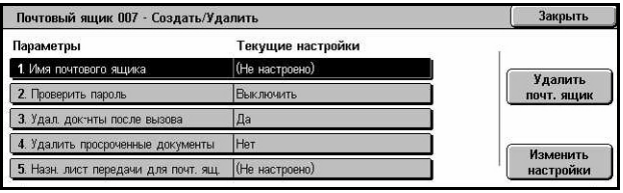

почтовом ящике и все листы передачи работ, созданные через него.

#### **Имя почтового ящика**

Укажите имя почтового ящика. Ввод имени почтового ящика (до 20 символов).

#### **Проверьте пароль**

Проверка пароля для целевой операции. Выберите опцию ограничения доступа к почтовому ящику с помощью пароля. Если выбрано [Сохранить (Записать)] при попытке изменения любого документа в почтовом ящике появится сообщение с запросом ввести пароль. Если выбрано [Напечатаь/Удалить (Прочитать)], то сообщение с запросом ввести пароль появится при попытке распечатать или удалить документ из почтового ящика.

#### **Удалить документы после вызова**

Укажите, удалять ли документы из почтового ящика после их распечатки или вызова, или после того как они переданы и распечатаны с помощью листа передачи работ.

#### **Удалить просроченные документы**

Укажите, удалять ли документы из почтового ящика по истечении определенного периода.

### **Назначить лист передачи работ для почтового ящика**

Открывается экран [Назначить лист передачи работ для почтового ящика].

# **Экран [Назначить лист передачи работ почтовому ящику]**

Эту опцию используют для связи почтового ящика с листом передачи работ, где указано, как должны обрабатываться документы в почтовом ящике. Для получения дополнительной информации о листе передачи работ обратитесь к разделу см. *Листы [передачи](#page-315-0) работ на стр. 316*.

*1.* Выберите [Назначить лист передачи работ почтовому ящику] на экране [Почтовый ящик XXX – Создать/Удалить].

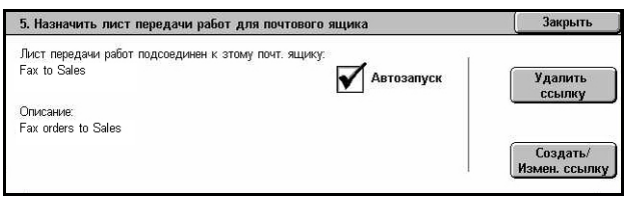

- *2.* Измените нужные настройки.
- *3.* Нажмите [Закрыть].

#### **Удалить ссылку**

Удаление связи с листом передачи работ, если она была установлена.

#### **Создать/Изменить ссылку**

Эта опция позволяет создавать новые листы для связывания с почтовым ящиком. Для получения информации о кнопках [Фильтрация листа], [Создать] и [Редактировать/Удалить] обратитесь к разделу см. *Листы [передачи](#page-315-0) работ на стр[. 316](#page-315-0)*.

**ПРИМЕЧАНИЕ:** Если почтовый ящик связан с каким-либо листом передачи работ, на экране [Назначить лист передачи работ для почтового ящика] также будут отображаться кнопки [Автозапуск] и [Старт]. Чтобы связанный лист передачи работ при сохранении в почтовом ящике нового документа выполнялся автоматически, поставьте отметку в поле [Автозапуск]. Чтобы начать выполнение листа передачи работ, нажмите [Старт].

# <span id="page-315-0"></span>**Листы передачи работ**

Эта функция позволяет задавать, как обрабатывать сканированные документы и документы в почтовых ящиках в соответствии с листом передачи работ. Листы передачи работ разделяются на следующие категории: созданные вне и сохраненные на машине, созданные и сохраненные на машине, и созданные на машине и сохраненные на внешнем сервере. Эту функцию используют для создания и изменения листов передачи работ. Листы можно программировать для следующих видов работ.

- Переадресация документа (FTP, SMB, электронная почта, факс и Интернетфакс)
- Переадресация нескольких документов, выполнение нескольких процессов
- Печать

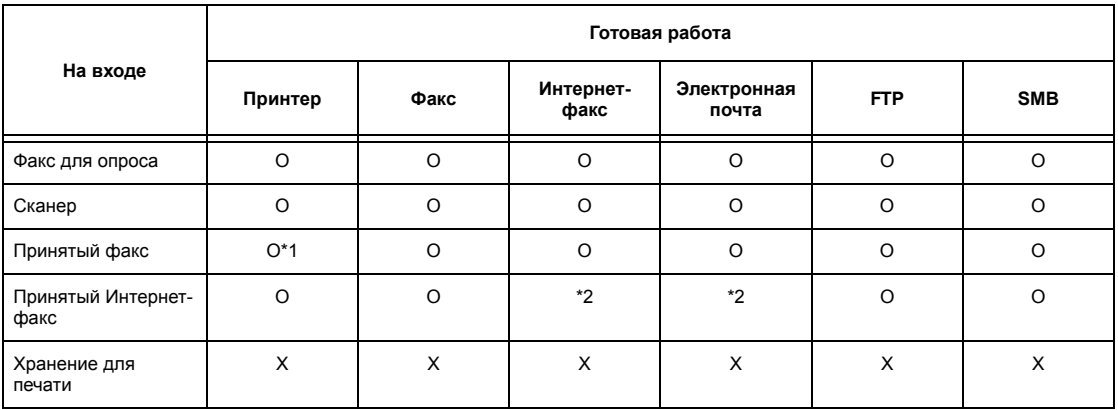

#### O: Доступно

X: Недоступно

\*1: Если режимом передачи Интернет-факса является TIFF-S, оригиналы формата A4 следует располагать горизонтально. Если их расположить вертикально, изображение Интернет-факса будет уменьшено.

\*1: Если во время распечатки полученного по факсу документа отсоединить кабель USB, документ не будет удален после печати, даже если в настройках почтового ящика включена опция удаления после печати.

\*2: Зависит от установок главного оператора.

**ПРИМЕЧАНИЕ:** При передаче документа, отправке его по факсу, электронной почте, FTP, SMB или сохранению в почтовом ящике, получатель не сможет открыть файл, если в листе передачи работы для опции [Формат файла] установлено [JPEG].

#### **Экран [Почтовый ящик – Назначить лист передачи работ почтовому ящику]**

- *1.* Выберите [Листы передачи работ] на экране [Меню настройки].
- *2.* Измените нужные настройки.
- *3.* Нажмите [Закрыть].

#### **Фильтр листов**

Назнач. лист перед. работ почт. ящику Сохранить Имя:  $\triangle$  Of HORD .<br>Листы фильтрации Поиск по имени Forward to custome Почтовый<br>Яшик  $\Delta$ To Accounting Поиск по ключелв.  $\sqrt{\frac{2}{\text{Length}}}$ Создать **Print Lis** Редактиров./<br>Удалить **Выбрать**<br>Ключевое сл  $\blacktriangledown$ Private

Открывается экран [Фильтр листов]. Выберите владельца листов передачи работ для фильтрации.

- Совместные Отображение всех совместных листов передачи работ.
- Персональные Только листы передачи работ, владельцем которых является зарегистрированный в данном сеансе пользователь.

#### **Создать**

Открывается экран [Создать новый лист передачи работ].

#### **Редактировать/Удалить**

Открывается экран [Подробная информация].

- Удалить Удаление выделенного листа передачи работ.
- Копировать Создание нового листа путем копирования и изменения существующего.
- Редактировать Редактирование выделенного листа передачи работ.

**ПРИМЕЧАНИЕ:** Эта опция аналогична опции [Подробно] на экране [Выбор листа передачи работ] почтового ящика.

#### **Поиск по имени**

Откроется экран [Клавиатура]. Введите имя листа передачи работ для поиска.

#### **Поиск по ключевым словам**

Откроется экран [Клавиатура]. Введите ключевое слово для листа передачи работ для поиска.

#### **Выбрать ключевое слово**

Откроется экран [Выбрать ключевое слово]. Выберите предустановленное ключевое слово для листа передачи работ для поиска.

#### **Экран [Создать лист передачи работ]**

С помощью этой опции можно создать новые листы передачи работ.

- *1.* Нажмите кнопку [Создать] на экране [Листы передачи работ].
- *2.* Измените нужные настройки. Для переключения экранов используйте полосы прокрутки.

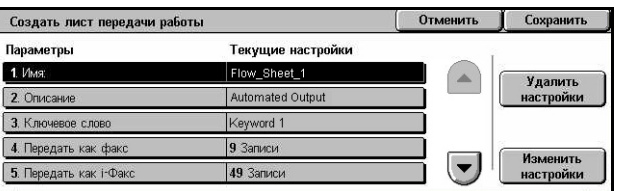

*3.* Нажмите [Сохранить].

**ПРИМЕЧАНИЕ:** Если вы просто хотите очистить текущие настройки для выбранной позиции, выберите опцию [Удалить настройки].

**ПРИМЕЧАНИЕ:** Если имя получателя и его номер в книге адресов были изменены после назначения нового потока работ, эти изменения не будут отображены в листе передачи, и документы будут отправлены по прежнему назначению. Чтобы отправить документы по нужному назначению, следует также обновить и лист передачи работ.

#### **Имя**

Введите имя листа передачи работ ящика (до 64 символов).

# **Описание**

Введите описание (до 128 символов), которое будет сохранено вместе с листом.

#### **Ключевое слово**

Введите ключевое слово для поиска на экране [Почтовый ящик – Назначить лист передачи работ почтовому ящику].

### **Передать как факс**

Открывается экран для сохранени назначений факса и изменения настроек зарегистрированных адресатов. Можно зарегистрировать до 100 назначений.

### **Передать как i-факс**

Открывается экран для сохранени назначений интернет-факсов или изменения настроек имеющихся назначений. Можно сохранить до 100 назначений.

#### **Передать как электронную почту**

Открывается экран для сохранения назначений электронной почты и изменения настроек имеющихся адресатов. Можно сохранить до 100 назначений.

### **Передать по FTP (1)**

Открывается окно для указания сервера, на который следует отправлять документы с помощью протоколов FTP.

### **Передать по FTP (2)**

Открывается окно для указания другого сервера, на который следует отправлять документы с помощью протоколов FTP.

### **Передать по SMB (1)**

Открывается окно для указания сервера, на который следует отправлять документы с помощью протоколов SMB.

### **Передать по SMB (2)**

Открывается окно для указания другого сервера, на который следует отправлять документы с помощью протоколов SMB.

### **Печать**

Укажите количество распечатываемых копий и тип бумаги для печати.

# <span id="page-319-0"></span>**Ключевые слова листов передачи работ**

Регистрация ключевого слова для листа передачи работы позволяет вам искать передачу работы по ключевому слову. Длина ключевого слова листа передачи работы может составлять до 12 символов.

# <span id="page-319-1"></span>**Книга адресов**

Эту опцию используют для программирования адресов получателей в книге адресов. Сохраните адреса, по которым документы будут передаваться в режимах факса, Internet-факса, электронной почты и по протоколам FTP и SMB. Назначениям пресваиваются трехзначные номера, которые легко указывать при передаче документов.

**ПРИМЕЧАНИЕ:** В книге адресов можно сохранить до 500 назначений.

**ПРИМЕЧАНИЕ:** При сохранении новой книги адресов в формате CSV все старые адреса заменяются новыми.

**ПРИМЕЧАНИЕ:** Не открывайте файл CSV с помощью программного обеспечения типа Microsoft Excel. Будучи открыт, такой файл будет отредактирован программой, и станет непригодным для использования машиной.

**ПРИМЕЧАНИЕ:** Номера адресов из адресной книги можно использовать как коды скоростного набора.

**ПРИМЕЧАНИЕ:** Если имя получателя и его номер в книге адресов были изменены после назначения нового потока работ, эти изменения не будут отображены в листе передачи, и документы будут отправлены по прежнему назначению. Чтобы отправить документы по нужному назначению, следует также обновить и лист передачи работ.

- *1.* Выберите опцию [Книга адресов] на экране [Меню настройки].
- *2.* Выберите номер алреса.
- *3.* Нажмите [Создать/Удалить].
- *4.* Измените нужные настройки. Для переключения экранов используйте полосы прокрутки.

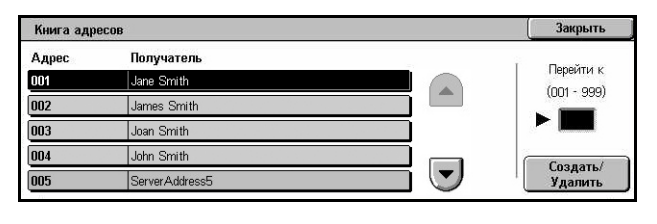

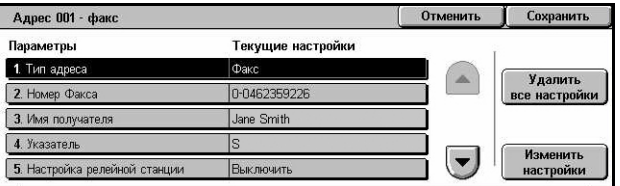

*5.* Нажмите [Сохранить].

**ПРИМЕЧАНИЕ:** В зависимости от выбранного типа адреса (этап 4) на экране будут следующие позиции.

### **Если выбрана опция [Факс]:**

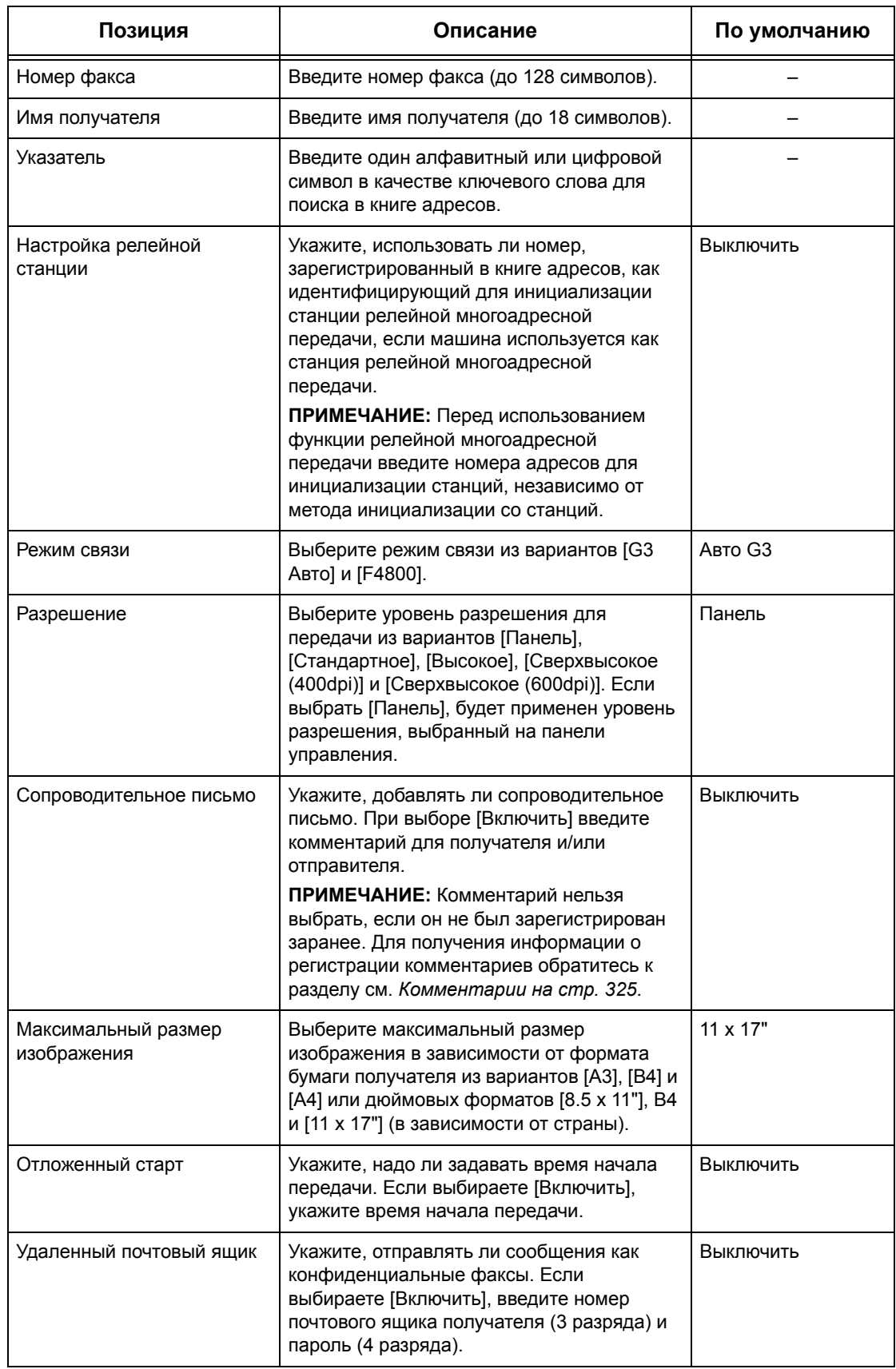

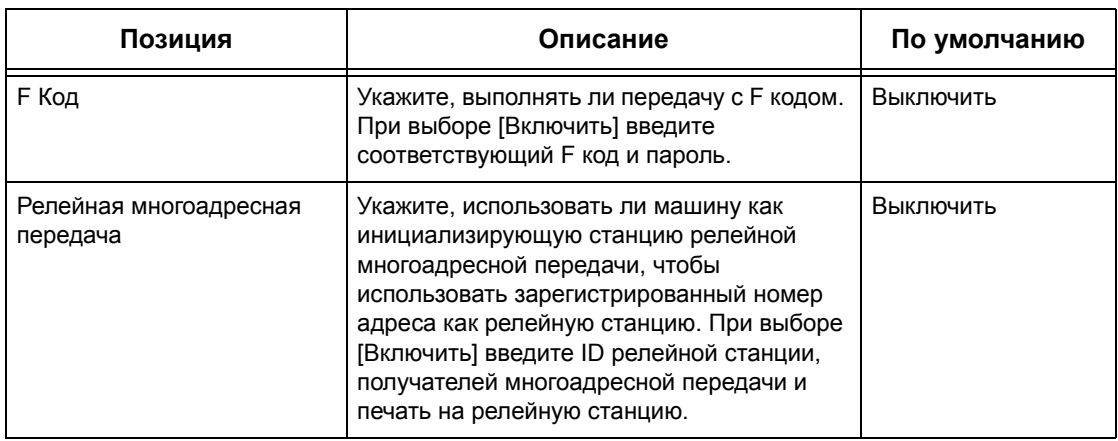

# **Если выбрана опция [Internet-факс]:**

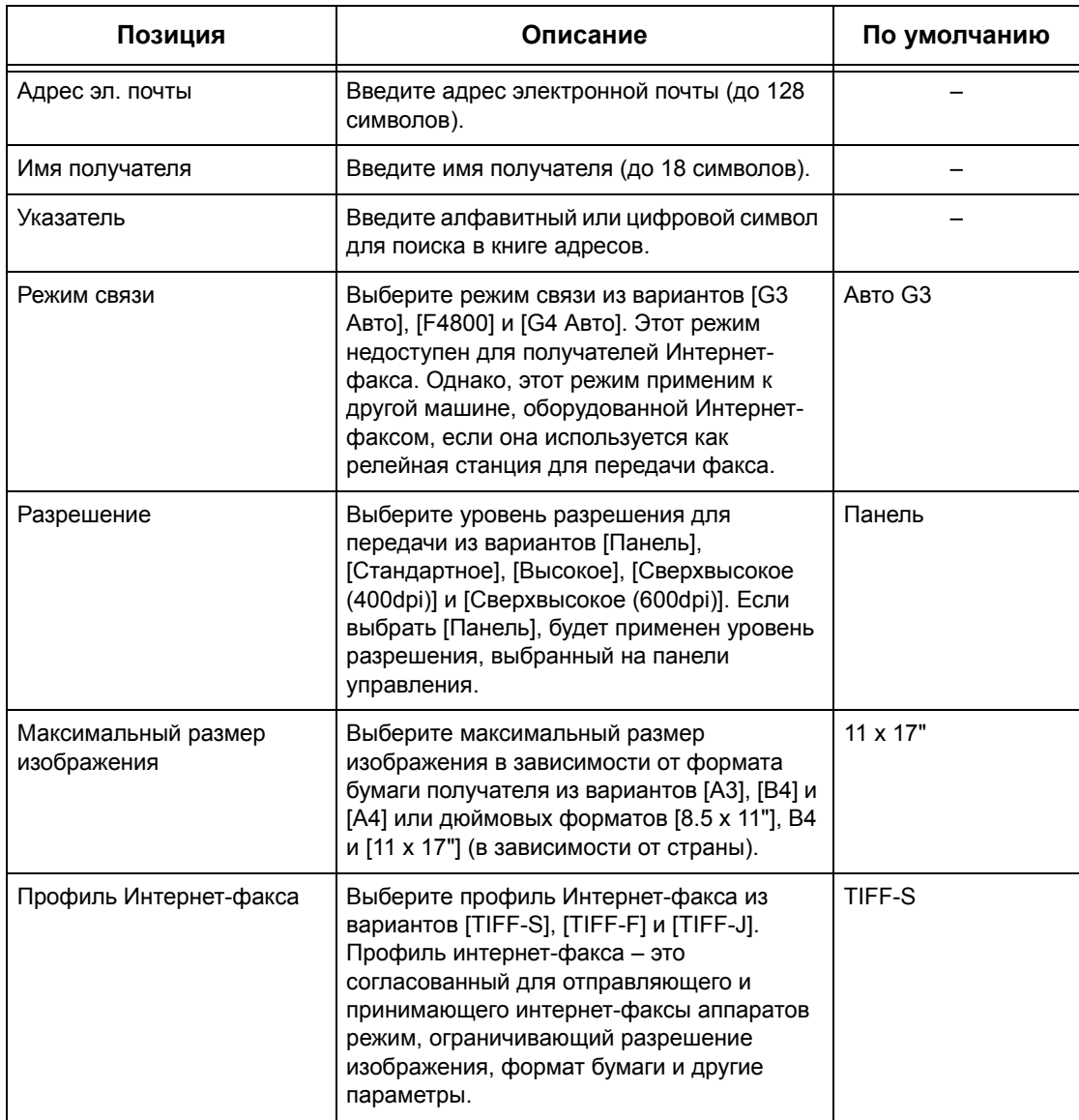

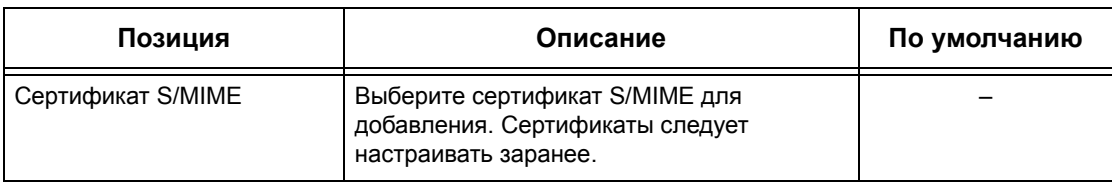

# **Если выбрана опция [Электронная почта]:**

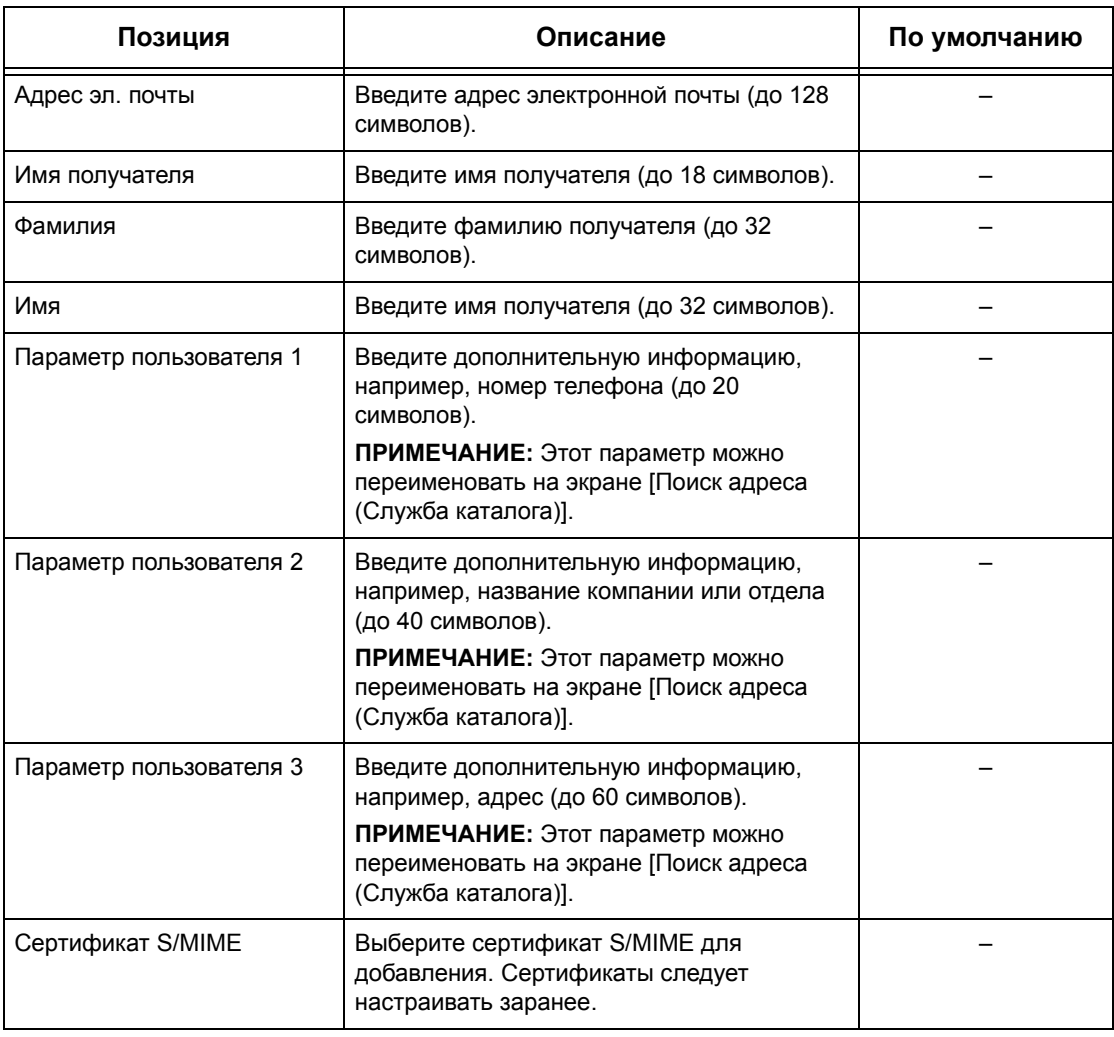

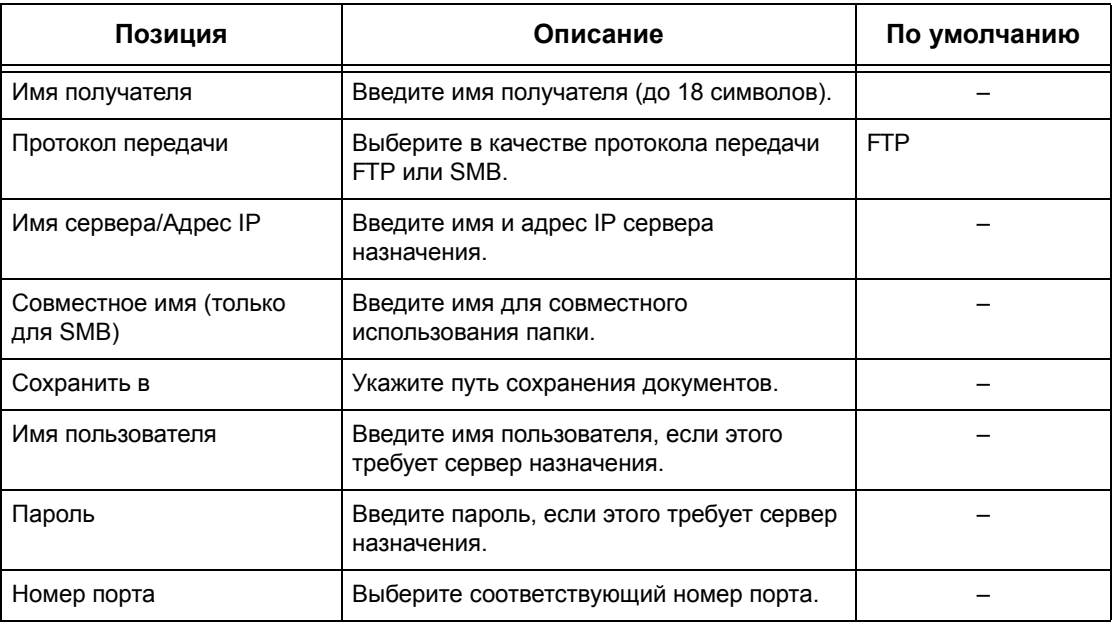

**Если выбрана опция [Сервер]:**

# <span id="page-323-0"></span>**Передача группе**

Эту функцию используют для объединения номеров адресов в группе. Если указать номер группы, документы будут переданы по всем адресам, зарегистрированным в группе. Можно сохранить до 50 групп номеров адресов. Каждая группа может содержать до 20 номеров.

> Передача группе Груп.(всег.запис)

#01 (1)

#02 (1)

 $#03$  (20)  $\frac{1}{2}$   $\frac{1}{2}$   $\frac{1}{2}$ 

Номер адреса

001,002,003,004,005,006,007,008

nn1

Inn

- *1.* Выберите [Передача группе] на экране [Меню настройки].
- *2.* Выберите номер группы.
- *3.* Нажмите [Создать/Удалить].
- *4.* Введите трехзначный номер адреса с цифровой клавиатуры
- *5.* Выберите [Добавить].

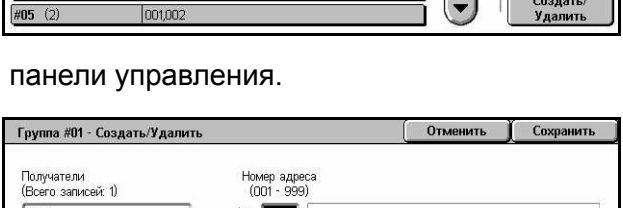

Добавить

**ПРИМЕЧАНИЕ:** Для указания нескольких номеров сразу можно использовать звездочки. Если ввести "01\*", будут указаны номера с 010 по 019. Если ввести "\*\*\*", будут указаны все адреса.

**ПРИМЕЧАНИЕ:** Чтобы удалить зарегистрированный в группе номер, выделите его и выберите [Удалить].
**ПРИМЕЧАНИЕ:** Если имя получателя и его номер в книге адресов были изменены после назначения нового потока работ, эти изменения не будут отображены в листе передачи, и документы будут отправлены по прежнему назначению. Чтобы отправить документы по нужному назначению, следует также обновить и лист передачи работ.

# **Комментарии**

Эту функцию используют для сохранения комментариев для сопроводительного письма. Можно сохранить до 50 комментариев. Каждый комментарий может содержать до 18 буквенно-цифровых символов.

- *1.* Выберите [Комментарии] на экране [Меню настройки].
- *2.* Измените нужные настройки.
- *3.* Нажмите [Закрыть].

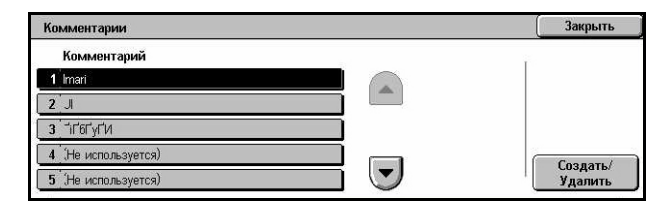

# **Формат/тип бумаги**

Эту функцию используют для задания формата и типа бумаги, загруженной в лотки, а также для задания обработки бумаги в лотках для выполнения цветных работ. Доступны будут разные лотки, в зависимости от конфигурации машины.

- *1.* Выберите [Тип/формат бумаги] на экране [Меню настройки].
- *2.* Измените нужные настройки.
- *3.* Нажмите [Закрыть].

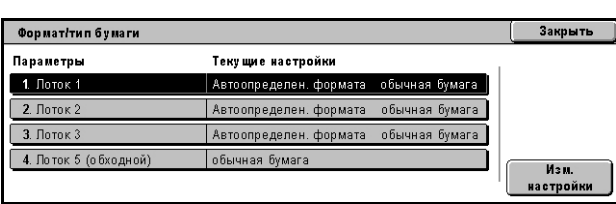

#### **Формат бумаги**

Задание автоматического определения формата бумаги в лотках 1 – 3 с помощью рычагов направляющих лотка. Если рычаги направляющих лотка для бумаги находятся в положении отличном от положения для загруженного формата, возникает состояние ошибки определения формата. Для лотка 5 (обходного) эта настройка недоступна.

#### **Тип бумаги**

Указание типа бумаги в лотке из списка поддерживаемых типов, включая имена пользовательских типов 1 – 5.

#### **Автовыбор бумаги по цвету копии**

Указание условий автопереключения лотков для бумаги в зависимости от настроек цветового профиля. Например, эта функция позволяет загружать в один лоток бумагу для цветных работ, а в другой только для черно-белых. Для лотка 5 (обходного) эта настройка недоступна.

# **Настройки системного администратора**

В данном разделе описаны функции программирования множества режимов машины в соответствии с конкретными требованиями пользователя. Машина переходит в режим главного оператора только если был правильно введен регистрационный ID системного администратора. Заводская настройка регистрационного ID системного администратора по умолчанию "11111". На экране [Настройки системного администратора] вы можете начать процедуру изменения регистрационного ID системного администратора. Дополнительную информацию см. на следующих страницах.

*[Регистрационный](#page-325-0) ID системного администратора – страница 326 Пароль системного [администратора](#page-326-0) – страница 327 [Максимальное](#page-326-1) количество попыток регистрации – страница 327*

- *1.* Выберите [Настройки системного администратора] на экране [Системные настройки].
- *2.* Выберите нужную опцию.
- *3.* Нажмите [Закрыть].

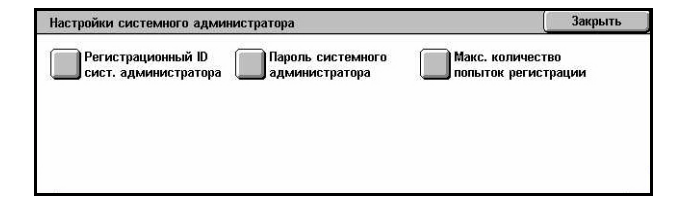

# <span id="page-325-0"></span>**Регистрационный ID системного администратора**

Эту опцию используют для изменения регистрационного ID системного администратора. Введите новый номер длиной от 1 до 32 алфавитно-цифровых символов.

- *1.* Выберите [Регистрационный ID системного администратора] на экране [Настройки системного администратора].
- Регистрационный ID системного администратора Отменить | Сохранить Новый рег. ID системного администратора **Выключить** введите рег. ID сист. администрато .<br>Клавиатура Включить Лалее
- *2.* Нажмите [Включить].
- *3.* Введите новый ID системного администратора.

Это можно сделать с цифровой клавиатуры панели управления или с экранной клавиатуры, выбрав опцию [Клавиатура].

- *4.* Нажмите [Далее].
- *5.* Введите тот же ID, который ввели на этапе 3.
- *6.* Нажмите [Сохранить].

# <span id="page-326-0"></span>**Пароль системного администратора**

Эту опцию используют для изменения пароля системного администратора по умолчанию. Введите новый пароль длиной 4–12 буквенно-цифровых символов, включая пробелы.

- *1.* Выберите [Пароль системного администратора] на экране [Настройки системного администратора].
- *2.* Введите новый пароль системного администратора.

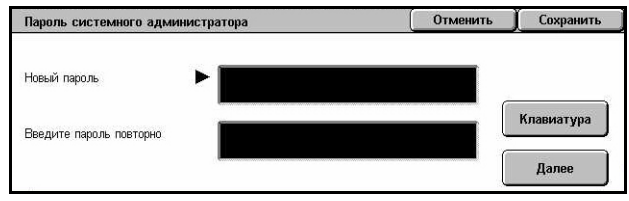

Это можно сделать с цифровой клавиатуры панели управления или с экранной клавиатуры, выбрав опцию [Клавиатура].

- *3.* Нажмите [Далее].
- *4.* Введите тот же пароль, который ввели на этапе 2.
- *5.* Нажмите [Сохранить].

# <span id="page-326-1"></span>**Максимальное количество попыток регистрации**

Эта функция позволяет запрещать доступ к машине, если определенное количество раз был введен неправильный ID системного администратора. Выбирайте в пределах от 1 до 10.

- *1.* Выберите [Максимальное количество попыток регистрации] на экране [Настройки системного администратора].
- *2.* Выполните необходимые операции.
- *3.* Нажмите [Сохранить].

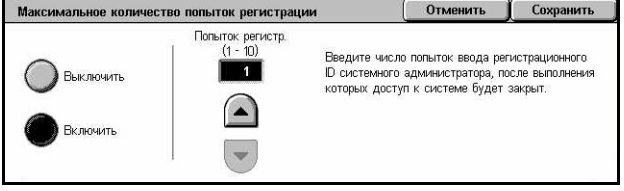

# **Настройка регистрации/Администрирование аудитрона**

Режим аудитрона используют для предотвращения использования машины посторонними, для ограничения доступа к машине отдельным пользователем или счетам, а также для отслеживания общего количества копий, факсов, отсканированных страниц и отпечатков для каждого счета. Если режим аудитрона включен для доступа к на машине требуется ввести ID пользователя или ID пользователя и пароль. На основании идентифицированных ID аудитрон идентифицирует счета и отслеживает работы, выполненные для каждого счета. Начать задание конфигурации настроек аудитрона можно на экране [Настройка регистрации/Администрирование аудитрона]. Дополнительную информацию см. на указанных ниже страницах.

*Создать/Проверить счета [пользователей](#page-327-0) – страница 328 [Параметры](#page-329-0) счета – страница 330 Счетчик системного [администратора](#page-330-0) (работы копирования) – страница 331 Настройка данных [пользователя](#page-330-1) – страница 331 [Настройки](#page-332-0) платной печати – страница 333 Ввод пароля с панели [управления](#page-333-0) – страница 334 Настройка [регистрации](#page-333-1)/Режим аудитрона – страница 334*

*1.* Выберите [Настройка регистрации/ Администрирование аудитрона] на экране [Системные настройки].

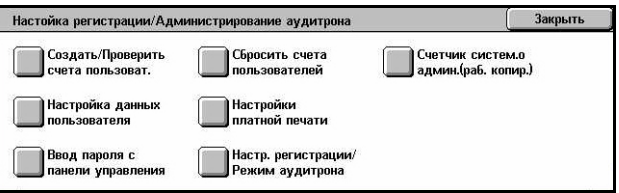

- *2.* Выберите нужную опцию.
- *3.* Нажмите [Закрыть].

# <span id="page-327-0"></span>**Создать/Проверить счета пользователей**

Эта функция позволяет регистрировать ID и имена пользователей, регистрационное имя и пароль для идентификации доступа через сеть к режимам сканирования, и задавать ограничения на максимальное число страниц для копирования или сканирования. Можно сохранить до 500 счетов пользователей.

- *1.* Выберите [Создать/Проверить счета пользователей] на экране [Настройка регистрации/ Администрирование аудитрона].
- *2.* Выберите номер позиции.
- *3.* Нажмите [Создать/Удалить].

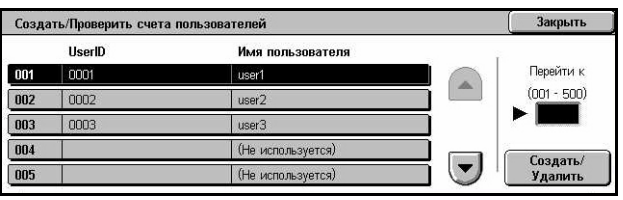

- *4.* Измените нужные настройки.
- *5.* Нажмите [Закрыть].

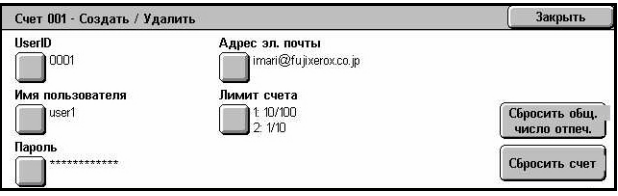

#### **UserID**

Ввод ID пользователя с экранной клавиатуры. ID пользователя может состоять из 32 буквенно-цифровых символов, включая пробелы.

#### **Имя пользователя**

Ввод имени пользователя с экранной клавиатуры. Имя пользователя может состоять из 32 буквенно-цифровых символов, включая пробелы.

#### **Пароль**

Ввод пароля пользователя с экранной клавиатуры. Можно вводить от 4 до 12 буквенно-цифровых символов.

**ПРИМЕЧАНИЕ:** Кнопка [Пароль] также отображается, если вы выбрали использование пароля на экране [Настройка регистрации/Администрирование аудитрона].

#### **Адрес электронной почты**

Ввод адреса электронной почты. Указанный адрес представляет собой адрес отправителя, отображаемый на экране [Электронная почта]. Можно вводить до 128 символов.

#### **Счет № ХХХ - Лимит счета**

Открывается экран [Счет № ХХХ - Лимит счета]. Выберите [Режим копирования], [Режим факса], [Режим сканирования] или [Режим печати], и укажите разрешения для доступа к функциям и лимиты счетов для данного режима.

Доступ к режиму – Отображается экран [Счет № xxx - Доступ к режиму]. Задайте права доступа к каждому режиму для данного счета.

Лимит счета – Отображается экран [Счет № xxx - {Режим} лимит]. Введите лимит счета для цветных и черно-белых работ, и укажите максимальное количество страниц, которое можно обработать по этому счету. Укажите максимальное число страниц в пределах от 1 до 9 999 999.

#### **Сбросить количество отпечатков**

Удаление всех данных, зарегистрированных для каждого счета.

#### **Сбросить счет**

Удаление всех настроек и данных счета.

**ПРИМЕЧАНИЕ:** Этот пункт не отображается, если пункт [Сетевой доступ] или [Стандартный учет Xerox] выбран на экране *Настройка [регистрации](#page-333-1)/Режим [аудитрона](#page-333-1) на стр. 334*.

# <span id="page-329-0"></span>**Параметры счета**

Выбор пункта [Стандартный учет Xerox] на экране [Настройка регистрации/ Режим аудитрона] позволит вам для каждого зарегистрированного пользователя или группы проверить следующее: (1) максимальное число раз, когда этот счет можно использовать для каждой функции или режима цветной печати и (2) сколько раз счет уже был использован для каждой функции или цветной печати.

**ПРИМЕЧАНИЕ:** Вы можете зарегистрировать пользователей и группы в CentreWare Internet Services. Более подробно это описано в оперативной справочной системе по CentreWare Internet Services.

**ПРИМЕЧАНИЕ:** Этот пункт не отображается, если пункт [Выключить], [Местный доступ к аппарату] или [Удаленный доступ] выбран на экране *[Настройка](#page-333-1) [регистрации](#page-333-1)/Режим аудитрона на стр. 334*.

- *1.* Щелкните по [Параметры счета].
- *2.* Выберите [Счет пользователя] или [Групповой счет]. Если вы выбрали [Счет пользователя], то также потметьте поле ID пользователя.
- *3.* Щелкните по [Параметры...].

# **Сбросить счета пользователей**

Закрыть Данные счета Счет пользоват mnn<sub>e</sub> 800300000000: auditron-accountName0000 Cuer rpynnu 800400000000: auditron-accountName0000 Параметры... 800500000000: auditron-accountName0000

Эту функцию используют для сброса параметров, установленных для всех пользователей (счетов) и удаления всех данных, зарегистрированных машиной. Также можно распечатывать отчеты аудитрона для всех режимов.

**ПРИМЕЧАНИЕ:** Этот пункт не отображается, если пункт [Сетевой доступ] или [Стандартный учет Xerox] выбран на экране *Настройка [регистрации](#page-333-1)/Режим [аудитрона](#page-333-1) на стр. 334*.

- *1.* Выберите [Сбросить счета пользователей] на экране [Настройка регистрации/ Администрирование аудитрона].
- *2.* Выберите из вариантов [Печать отчета] или [Сбросить].
- *3.* Нажмите [Закрыть].

#### **Все счета пользователей**

Сброс/печать всех параметров всех счетов.

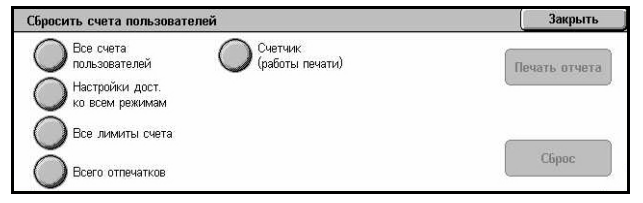

#### **Настройки доступа ко всем режимам**

Сброс/печать настроек доступа для всех режимов.

#### **Все лимиты счетов**

Сброс/печать верхнего лимита по общему числу страниц копирования/ сканирования. После сброса верхний предел для всех счетов примет значение по умолчанию 9 999 999.

#### **Всего отпечатков**

Сброс/печать всех данных для всех счетов, включая счет главного оператора.

#### **Счетчик (работы печати)**

Сброс/печать всех данных о количестве отпечатков, зарегистрированных машиной.

# <span id="page-330-0"></span>**Счетчик системного администратора (работы копирования)**

Эту опцию используют для проверки и/или сброса количества страниц копирования, факса, сканирования и печати в режиме главного оператора.

*1.* Выберите [Счетчик копий системного администратора] на экране [Настройка регистрации/ Администрирование аудитрона].

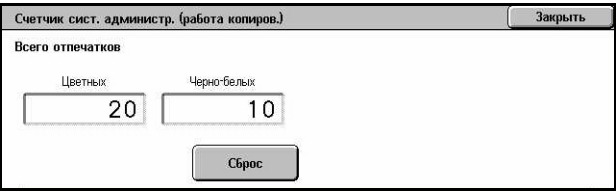

- *2.* Чтобы удалить общее число, выберите [Сброс].
- *3.* Нажмите [Закрыть].

#### <span id="page-330-1"></span>**Настройка данных пользователя**

Эту опцию используют для конфигурирования настроек для идентификации ID пользователя.

- *1.* Выберите [Настройка данных пользователя] на экране [Настройка регистрации/ Администрирование аудитрона].
- *2.* Выберите нужную опцию.
- *3.* Нажмите [Сохранить].

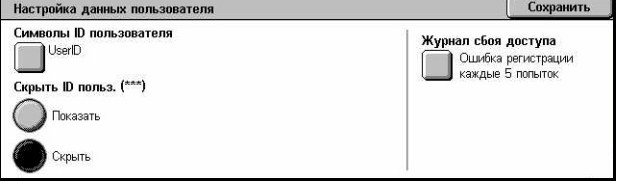

#### **Символы ID пользователя**

На экране отображается клавиатура. Введите имя, которое будет отображаться вместо ID пользователя на сенсорном экране, браузере CentreWare Internet Services или на отчетах. Длина имени составляет до 15 символов.

#### **Скрыть ID пользователя**

Укажите, отображать или скрывать ID пользователя при вводе.

#### **Журнал сбоя доступа**

Открывается экран [Журнал сбоя доступа]. Эта функция позволяет указывать число ошибок идентификации за определенный период, прежде чем попытка будет зарегистрирована как ошибка.

- *1.* Выберите [Журнал сбоя доступа] на экране [Настройка данных пользователя].
- *2.* Чтобы включить этот режим нажмите [Включить].

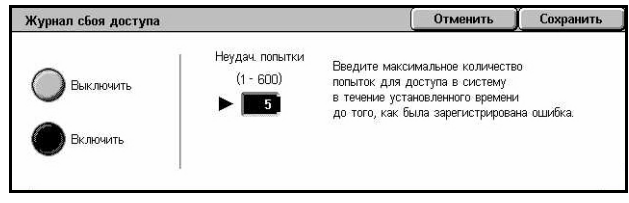

• Неудачные попытки – С цифровой клавиатуры панели управления задайте максимальное количество неудачных попыток регистрации.

# <span id="page-332-0"></span>**Настройки платной печати**

Эта функция позволяет указывать, как поступать с работами печати, переданные на машину в режиме администрирования аудитрона.

*1.* Выберите [Настройки платной печати] на экране [Настройки регистрации/ Администрирование аудитрона].

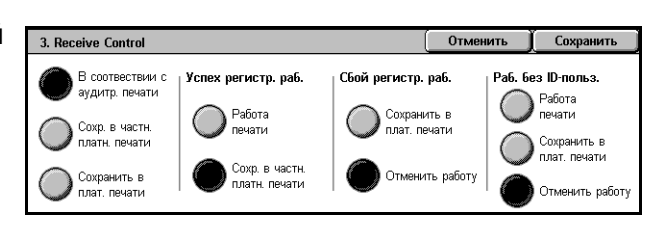

- *2.* Измените нужные настройки.
- *3.* Нажмите [Закрыть].

# **Контроль получения**

Укажите способ контроля для работ, переданных извне.

- В соответствии с аудитроном печати Способ контроля зависит от настроек машины. Отображаются опции [Сбой регистрации работы].
- Сохранить в частной платной печати Сохранение работ с неправильным ID пользователя в частной платной печати. Для распечатки задания доступна опция [Работа без ID пользователя]. Если выбрано [Сохранить в частной платной печати], то ID пользователя должен иметь длину не более 24 байтов. Если длина указанного ID пользователя на драйвере принтера превышает 24 байта, то работы будут отменены без сохранения.
- Сохранить в платной печати Сохранение заданий в платной печати. Других доступных опций нет. Нежелательные работы следует регулярно удалять.
- Успешная регистрация работы Опция доступна только если выбрано [В соответствии с аудитроном печати]. Указание, как обрабатывать работы печати при успешной идентификации ID пользователя или пароля. Выберите из вариантов [Печатать работу] и [Сохранить в частной платной печати].
- Сбой регистрации работы Опция доступна только если выбрано [В соответствии с аудитроном печати]. Указание, как обрабатывать работы печати при сбое идентификации ID пользователя или пароля. Выберите из вариантов [Сохранить в платной печати] и [Отменить работу].
- Работа без ID пользователя Указание, как обрабатывать работы без ID пользователя (например, принятые по электронной почте задания печати). Выберите из вариантов [Печатать работу], [Сохранить в платной печати] и [Отменить работу].

# <span id="page-333-0"></span>**Ввод пароля с панели управления**

Эта функция позволяет включать и выключать опцию ввода пароля с панели управления. Однако, пароль требуется вводить всегда при работе с удаленным доступом или в сети.

*1.* Выберите [Ввод пароля с панели управления] на экране [Настройки регистрации/ Администрирование аудитрона].

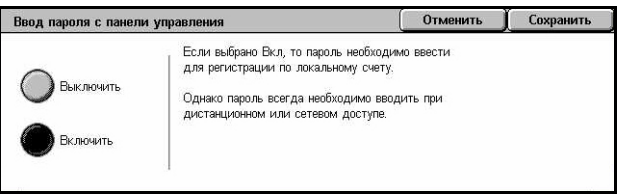

- *2.* Выберите нужную опцию.
- *3.* Нажмите [Сохранить].

# <span id="page-333-1"></span>**Настройка регистрации/Режим аудитрона**

На этом экране вы можете включить или выключить режим администрирования аудитрона, а также указывать типы работ, для которых требуется регистрация.

*1.* Выберите [Настройка регистрации/Режим аудитрона] на экране [Настройка регистрации/ Администрирование аудитрона].

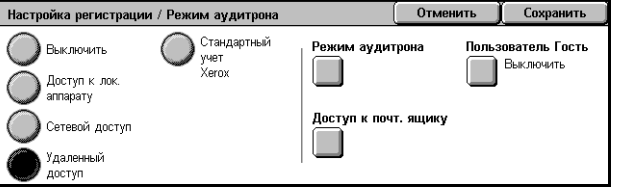

*2.* Выберите нужную опцию.

Если выбран [Местный доступ к аппарату] или [Сетевой доступ], будут отображаться кнопки [Режим аудитрона] и [Доступ к почтовому ящику].

*3.* Нажмите [Сохранить].

#### **Выключено**

Режим регистрации выключен.

#### **Местный доступ к аппарату**

Включает режим регистрации. Требуется регистрация пользователя на сенсорном экране или с компьютера. В этом случае для доступа ко всем режимам машины необходимо зарегистрироваться. Если нужно, регистрацию можно отключить.

# **Сетевой доступ**

Выполнение администрирования аудитрона с использованием информации о пользователе с помощью внешней службы учета сети. Регистрация пользователя осуществляется внешним сервером.

• Проверка данных пользователя – Укажите, проверять ли данные пользователя. Чтобы разрешить доступ без проверки ID пользователя и ID счета, выберите опцию [Выключить (Сохранить записи регистрации)]. Чтобы проверять информацию о пользователе, выберите опцию [Включить].

# **Удаленный доступ**

Проверка идентификации удаленного сервера. Пользователь может зарегистрироваться через внешний сервер. Информация о пользователе не может быть зарегистрирована на машине.

- Пользователь-гость Укажите, могут ли пользователи-гости, которые не зарегистрированы на удаленном сервере идентификации, регистрироваться на машине.
- Пароль гостя Указание пароля гостя, если доступ гостя разрешен. Введите пароль длиной от 4 до 12 символов.

#### **Стандартный учет Xerox**

Идентификация поаудитрону выполняется на основе зарегистрированных на машине счетов пользователей.

#### **Режим аудитрона**

Открывается экран [Режим аудитрона]. Укажите, выполнять ли идентификацию для режимов копирования, факса, сканирования или печати.

**ПРИМЕЧАНИЕ:** Если какой-либо из перечисленных режимов включен, при нажатии кнопки панели управления <Регистрация/Выход> открывается экран [Регистрация пользователя].

#### **Доступ к почтовому ящику**

Открывается экран [Доступ к почтовому ящику]. Укажите, требуется ли регистрация при попытке распечатать или получить документы из почтового ящика.

# **11 Статус работы**

В данной главе содержится информация об экранах и режимах, связанных со статусом работы.

# **Статус работы**

Этот режим используется для проверки хода работы, а также для просмотра журнала и подробной информации о законченных работах. Информация о последней работе будет представлена в верхней строке списка. Вы можете также проверить, удалить или распечатать документы, хранящиеся в общем почтовом ящике машины. Для переключения экранов используйте кнопки прокрутки.

Дополнительную информацию о каждой кнопке см. на следующих страницах.

*Текущие и [ожидающие](#page-337-0) работы – стр. 338 [Выполненные](#page-338-0) работы – стр. 339 [Сохраненные](#page-340-0) документы – стр. 341*

- *1.* Нажмите кнопку <Статус работы> на панели управления. Для выхода в любое время нажмите кнопку <Режимы> или <Все режимы>.
- *2.* Выберите нужную опцию.

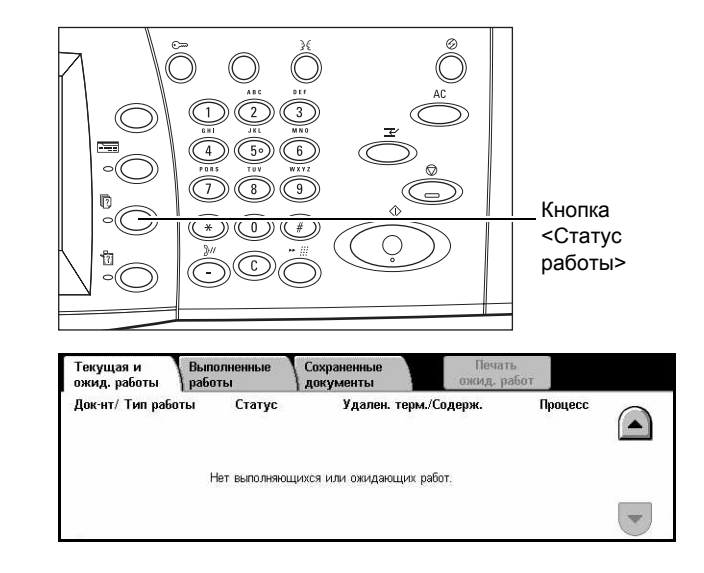

# <span id="page-337-0"></span>**Текущие и ожидающие работы**

Эта опция позволяет просматривать незаконченные работы, находящиеся в очереди, в процессе обработке или приостановленные. Можно просматривать параметры работ, а также продвигать и удалять работы.

- *1.* Нажмите кнопку <Статус работы> на панели управления.
- *2.* Выберите вкладку [Текущие и ожидающие работы]. Для переключения экранов используйте кнопки прокрутки.

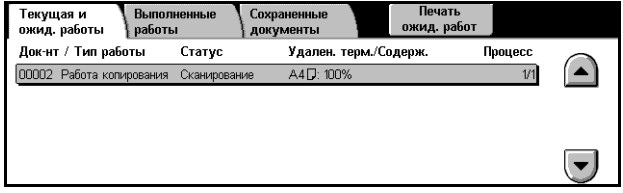

*3.* Выберите работу, которую требуется продвинуть или отменить.

#### **Документ/Тип работы**

Идентификация каждой работы по номеру и типу.

#### **Статус**

Просмотр статуса работы, например, копирования, печати и сканирования.

#### **Удаленный терминал/Содержание**

Отображение имени получателя работы факса, формата бумаги для работы копирования или номера почтового ящика для работы сканирования, и т. п.

#### **Процесс**

Отображение текущего и общего количества страниц выполняемой в данный момент работы: печать, сканирование, передача или прием.

#### **Экран работы**

Эту опцию используют, чтобы выбрать работу из списка для просмотра подробной информации или для ее продвижения или отмены. Содержимое экрана и отображаемые кнопки могут быть иными, в зависимости от типа режима и статуса работы.

#### **Стоп**

Отмена работ, выполняемых или приостановленных.

#### **Продвинуть работу**

Продвижение работы из списка для выполнения непосредственно после работы, которая выполняется в данный момент. Продвигаемая работа будет отмечена стрелкой в списке на экране [Текущие и ожидающие работы].

# **Последний оригинал**

Указание того, что текущий пакет является последним в работе сканирования.

### **Следующий оригинал**

Последовательное сканирование дополнительных разделов одной и той же работы.

### **Старт**

Начало сканирования следующего оригинала или печати работы, сохраняемой на машине.

# **Печать ожидающих работ**

Распечатка работ, находящихся в незаконченной очереди печати.

# <span id="page-338-0"></span>**Выполненные работы**

Эта опция служит для просмотра списка законченных работ. Вы можете выбрать работу в списке для подробного просмотра параметров этой работы. Содержимое экранов может отличаться, в зависимости от типа или статуса работы.

- *1.* Нажмите кнопку <Статус работы> на панели управления.
- *2.* Выберите вкладку [Законченные работы]. Для переключения экранов используйте кнопки прокрутки.

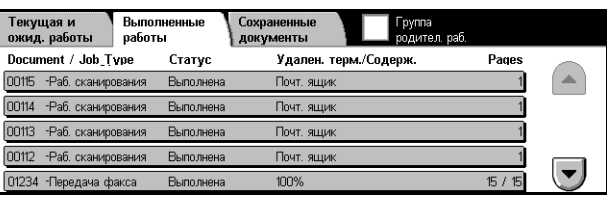

# **Документ/Тип работы**

Идентификация каждой работы по номеру и типу.

# **Статус**

Просмотр статуса работы, например, выполнена, отменена, выключение питания.

# **Удаленный терминал/Содержание**

Отображение имени получателя работы факса, формата бумаги для работы копирования или номера почтового ящика для работы сканирования.

### **Страниц**

Отображение количества напечатанных, отсканированных или принятых страниц. Для отмененных работ поле статуса будет пустым.

#### **Группа родительских работ**

Отметьте этот флажок, чтобы сгруппировать все родительские работы вместе в списке работ.

## **Параметры работы**

Выберите работу на экране <Выполненные работы> и просмотрите параметры работы. Отображаемые параметры зависят от типа работы.

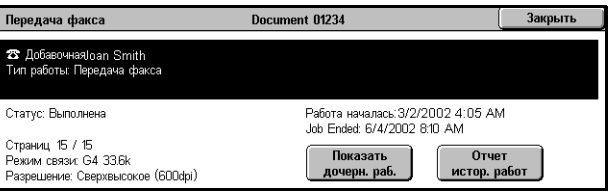

#### **Показать дочерние работы**

Нажмите эту кнопку, чтобы просмотреть все дочерние работы для выбранной родительской. Кнопка отображается, только если есть дочерние работы.

#### **Отчет истории работ**

Нажмите эту кнопку, чтобы распечатать отчет истории работ для родительской и дочерней работ.

**ПРИМЕЧАНИЕ:** Функцию отчета истории работ можно активизировать, переведя опцию [Кнопка отчета печати] в положение Включено для функции [Общие настройки] > [Отчеты]. Для более подробной информации [смотрите](#page-252-0) *Отчеты в разделе [Настройки](#page-252-0) на стр. 253.*

Отложенная печать

# <span id="page-340-0"></span>**Сохраненные документы**

Эту функцию используют для проверки локально сохраненных документов, распечатки и удаления сохраненных документов.

**ПРИМЕЧАНИЕ:** Отображаемые документы отправляются с компьютера с помощью драйвера принтера. Для получения дополнительной информации обратитесь к встроенной справочной системе драйвера PCL.

Текущая и<br>ожил, паботі

Защищенная печать

—<br>Помтовый янии

Выполненные

Сохраненные -----------<br>MPHTIJI

Пробная печать

Педоставленные<br>Параксы

Дополнительную информацию см. на указанных ниже страницах.

*[Защищенная](#page-340-1) печать – стр. 341 [Пробная](#page-341-0) печать – стр. 342 [Отложенная](#page-342-0) печать – стр. 343 Общий [почтовый](#page-343-0) ящик – стр. 344 [Недоставленные](#page-344-0) факсы – стр. 345*

- *1.* Нажмите кнопку <Статус работы> на панели управления.
- *2.* Выберите вкладку [Сохраненные документы].
- *3.* Выберите нужную опцию.

# <span id="page-340-1"></span>**Защищенная печать**

Эта функция позволяет распечатывать и удалять документы, защищенные паролем. Опция защищенной печати требует регистрации на машине ID пользователя и пароля.

- *1.* Выберите опцию [Защищенная печать] на экране [Сохраненные документы].
- *2.* Укажите ID пользователя. Для переключения экранов используйте кнопки прокрутки.
- *3.* Выберите опцию [Список документов].
- *4.* Введите пароль и нажмите [Подтвердить].
- *5.* Выберите документ для печати или удаления.
- *6.* Выберите нужную опцию.

#### **Обновить**

Обновление отображаемой информации.

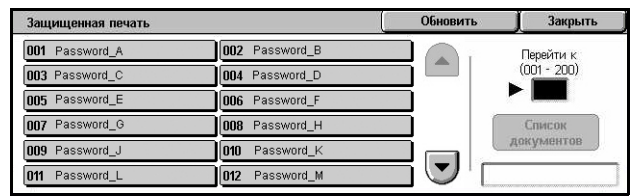

#### **Перейти к**

Укажите номер защищенной печати для отображения на экране. Введите значение от 001 до 200 с помощью кнопок прокрутки или цифровой клавиатуры.

#### **Список документов**

Открывается экран ввода пароля для выбранного в списке ID пользователя. Чтобы просмотреть сохраненные документы, введите пароль. Доступны следующие варианты:

- Выбрать все Выбор всех документов списка.
- Удалить Удаление документа.
- Печать Печать выбранного из списка документа. Укажите, удалять ли сохраненный документ после печати.

**ПРИМЕЧАНИЕ:** Если вы забыли пароль, свяжитесь с главным оператором. Главный оператор имеет доступ к сохраненным документам без ввода пароля.

# <span id="page-341-0"></span>**Пробная печать**

Эта функция позволяет распечатывать один комплект документа, прежде чем печатать весь тираж. Выполнив пробную печать, вы можете определить целесообразность продолжения печати.

- *1.* Выберите [Пробная печать] на экране [Сохраненные документы].
- *2.* Укажите ID пользователя. Для переключения экранов используйте кнопки прокрутки.

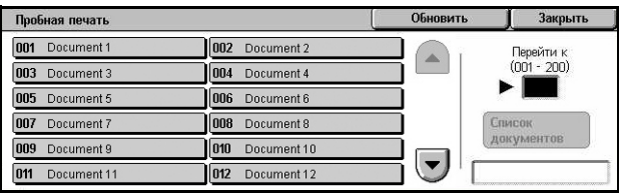

- *3.* Выберите опцию [Список документов].
- *4.* Выберите документ для печати или удаления.
- *5.* Выберите нужную опцию.

#### **Обновить**

Обновление отображаемой информации.

#### **Перейти к**

Укажите номер пробной печати для отображения на экране. Введите значение от 001 до 200 с помощью кнопок прокрутки или цифровой клавиатуры.

#### **Список документов**

Открывается список сохраненных документов для выбранного в списке ID пользователя. Доступны следующие варианты:

- Выбрать все Выбор всех документов списка.
- Печать Печать выбранного из списка документа. После печати документы будут удалены.
- Удалить Удаление выбранного из списка документа.

# <span id="page-342-0"></span>**Отложенная печать**

Эта функция позволяет сохранять документы в машине для распечатки в указанное время. Сохраненные документы можно проверять, распечатывать или удалять до указанного времени печати.

- *1.* Выберите опцию [Отложенная печать] на экране [Сохраненные документы].
- *2.* Выберите документ для печати или удаления. Для переключения экранов используйте кнопки прокрутки.

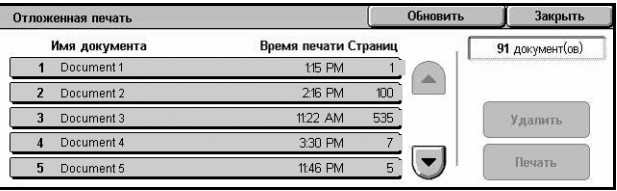

*3.* Выберите нужную опцию.

#### **Имя документа**

Идентификация каждого документа по имени.

#### **Время печати**

Отображение времени, когда документ должен быть распечатан.

#### **Страниц**

Отображается количество страниц.

#### **Обновить**

Обновление отображаемой информации.

#### **Печать**

Печать выбранного из списка документа.

#### **Удалить**

Удаление выбранного из списка документа.

# <span id="page-343-0"></span>**Общий почтовый ящик**

Эта функция позволяет проверять, печатать и удалять документы, сохраняемые в общем почтовом ящике машины для опроса.

Подробную информацию см. в разделе смотрите *[Сохранить](#page-127-0) в: Общий [почтовый](#page-127-0) ящик в разделе Факс/I-факс на стр. 128.*

- *1.* Выберите [Общий почтовый ящик] на экране [Сохраненные документы].
- *2.* Выберите документ для печати или удаления. Для переключения экранов используйте кнопки прокрутки.

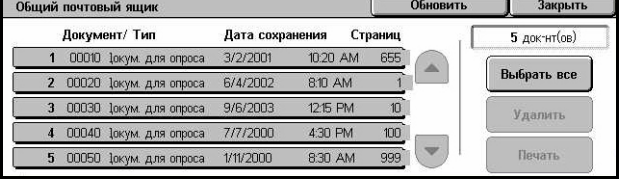

*3.* Выберите нужную опцию.

#### **Документ/Тип**

Идентификация каждого документа по номеру и типу.

#### **Дата сохранения**

Отображение даты сохранения документа.

#### **Страниц**

Отображение количества напечатанных, отсканированных или принятых страниц.

#### **Обновить**

Обновление отображаемой информации.

#### **Выбрать все**

Выбор всех документов в окне [Общий почтовый ящик].

#### **Печать**

Печать выбранного из списка документа.

#### **Удалить**

Удаление выбранного из списка документа.

# <span id="page-344-0"></span>**Недоставленные факсы**

Эта функция позволяет удалять или повторно отправлять недоставленные факсы. Повторно факсы можно отправлять первоначальному получателю, или же сменить получателя.

*1.* Выберите опцию [Недоставленные факсы] на экране [Сохраненные документы].

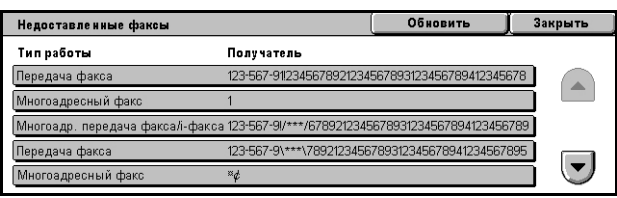

- *2.* Выберите документ для печати или пересылки. Для переключения экранов используйте кнопки прокрутки.
- *3.* Нажмите кнопку <Старт> на панели управления, чтобы повторно послать факс первоначальномуполучателю. Или же выберите опцию удаления или отправления документа другому получателю.

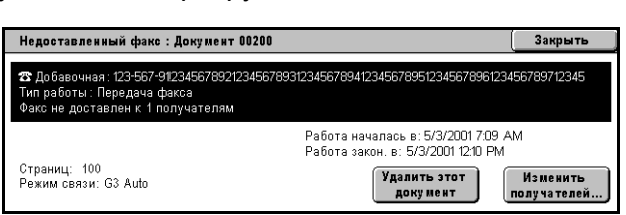

# **Удалить этот документ**

Удаление выбранного документа. Перед удалением документа будет отображен экран подтверждения.

#### **Изменить получателей**

Отображается экран [Повторная передача факса], где можно указать нового получателя факса.

# **Экран [Повторная передача факса]**

- *1.* Нажмите кнопку [Изменить получателей] на экране [Недоставленные факсы].
- *2.* Укажите нового получателя с помощью клавиатуры или книги адресов.

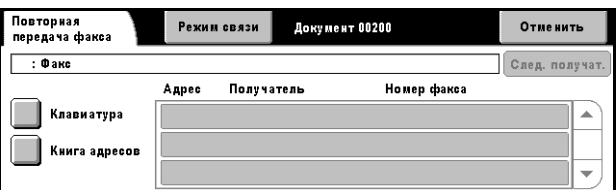

**ПРИМЕЧАНИЕ:** Для получения дополнительной информации о вводе получателя обратитесь к разделу смотрите *3. Укажите [назначение](#page-100-0) в разделе Факс/I-факс на стр[. 101.](#page-100-0)*

# **Режим связи**

Выводит ээкран [Режим связи], в котором вы можете выбрать режим связи [G3 Авто], [F4800] или [G4 Авто]. Подробную информацию [смотрите](#page-120-0) *Режим связи в [разделе](#page-120-0) Факс/I-факс на стр. 121.*

# **12 Статус машины**

В данной главе содержится информация о проверке статуса машины, счетчика общего числа копий, тонер-картриджа и о распечатке различных отчетов.

Подробную информацию о каждой вкладке см. на следующих страницах.

*Статус машины – [страница](#page-346-0) 347 Счетчик общего числа копий/Печать отчета – [страница](#page-352-0) 353 Расходные [материалы](#page-360-0) – страница 361 [Неисправности](#page-361-0) – страница 362*

*1.* Нажмите кнопку <Статус машины> на панели управления. Для выхода в любое время нажмите кнопку <Режимы> или <Все режимы>.

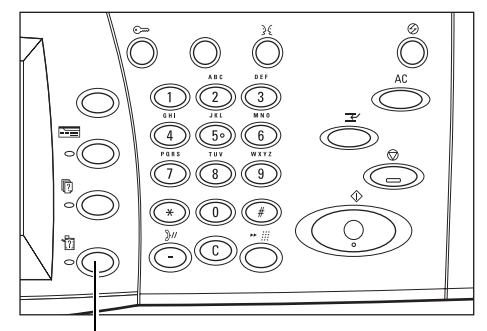

Кнопка <Статус машины>

*2.* Выберите нужную опцию.

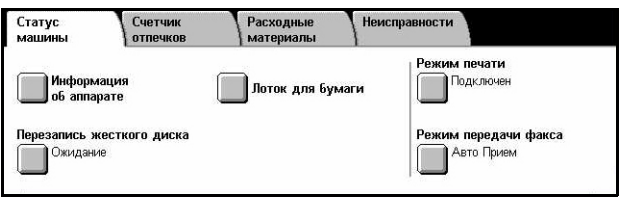

# <span id="page-346-0"></span>**Статус машины**

В данном разделе описаны функции, позволяющие просматривать общую информацию о машине, узнавать состояние лотков для бумаги и жесткого диска, а также зменять режимы печати или приема факса.

Информацию об отдельных доступных опциях см. на следующих страницах.

*[Информация](#page-347-0) о машине – страница 348 Лоток для бумаги – [страница](#page-347-1) 348 [Перезапись](#page-348-0) жесткого диска – страница 349 Режим печати – [страница](#page-348-1) 349 Режим приема факса – [страница](#page-352-1) 353*

- *1.* Нажмите кнопку <Статус машины> на панели управления.
- *2.* Выберите вкладку [Статус машины].
- *3.* Выберите нужную опцию.

# <span id="page-347-0"></span>**Информация о машине**

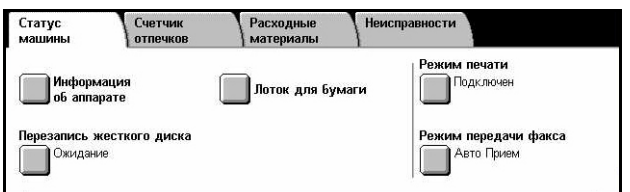

Эту функцию используют для просмотра информации о поддержке пользователя, серийного номера, а также конфигурации машины и версии программного обеспечения.

- *1.* Выберите опцию [Информация об аппарате] на экране [Статус машины].
- *2.* Выберите нужную опцию.

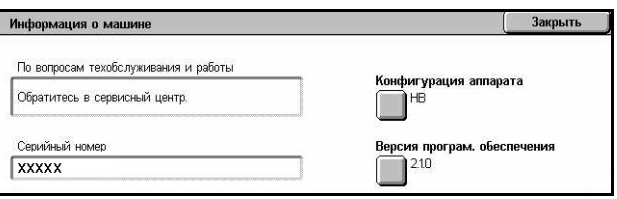

#### **Конфигурация машины**

Открывается экран [Конфигурация машины]. Этот экран предназначен для просмотра статуса отдельных элементов машины. В списке представлены элементы аппаратного обеспечения и опции, поддерживаемые машиной.

#### **Версия программного обеспечения**

Открывается экран [Версия программного обеспечения]. Этот экран предназначен для просмотра версий программного обеспечения элементов машины.

# <span id="page-347-1"></span>**Лоток для бумаги**

Эта функция позволяет проверять статус каждого лотка для бумаги, включая обходной лоток и модуль сдвоенных лотков. Кроме того, на экране указывается формат, тип и оставшееся количество бумаги в каждом лотке.

*1.* Выберите опцию [Лоток для бумаги] на экране [Статус машины].

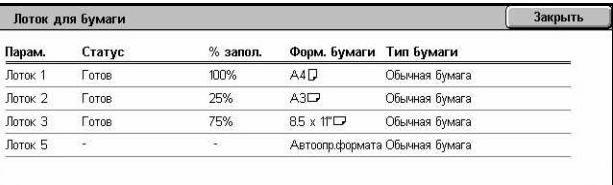

# <span id="page-348-0"></span>**Перезапись жесткого диска**

Эта функция отображает статус перезаписи жесткого диска.

**ПРИМЕЧАНИЕ:** Она отображается, если она включена на экране системных настроек главным оператором.

*1.* Выберите опцию [Перезаписываемый жесткий диск] на экране [Статус машины].

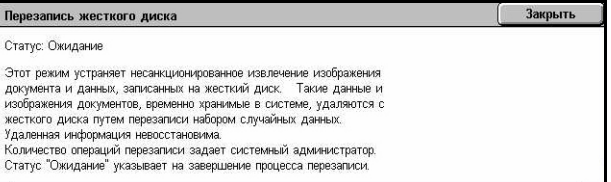

# <span id="page-348-1"></span>**Режим печати**

Эту опцию используют для изменения режима печати по умолчанию и для настройки параметров эмуляции.

Список параметров эмуляции и их значений см. в разделе см. [раздел](#page-178-0) *[Параметры](#page-178-0) эмуляции в главе Печать стр. 179.*

- *1.* Выберите опцию [Режим печати] на экране [Статус машины].
- *2.* Выберите нужную опцию.

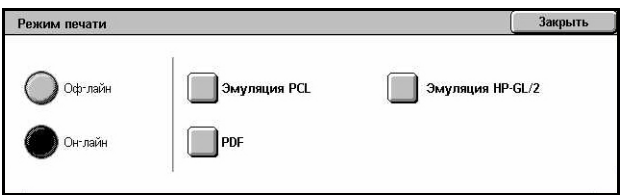

#### **Оф-лайн**

Аппарат находится в автономном режиме. В этом режиме принтер недоступен.

#### **Он-лайн**

Принтер переходит в режим он-лайн, и готов принимать данные.

#### **Эмуляция PCL**

Установка значений параметров эхмуляции PCL для печати документов. Список параметров см. в разделе см. *[Эмуляция](#page-178-1) PCL на стр. 179*.

- *1.* Выберите [Эмуляция PCL] на экране [Режим печати].
- *2.* Введите 3-разрядный номер параметра в поле [Номер параметра].

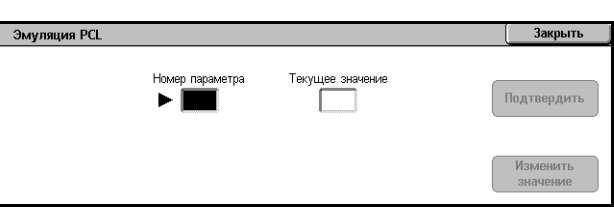

- *3.* Чтобы изменить значение, выберите опцию [Изменить значение], или же выберите [Подтвердить], если изменений не требуется.
- *4.* Если вы выбрали [Изменить значение], введите нужное значение в поле [Новое значение].
- *5.* Нажмите [Сохранить].

# **Эмуляция HP-GL/2**

Установка значений параметров эхмуляции HP-GL/2 для печати документов. Эта функция также позволяет сохранять, вызывать и удалять до 20 настроек эмуляции.

- *1.* Выберите [Эмуляция HP-GL/2] на экране [Режим печати].
- *2.* Выберите нужную опцию.

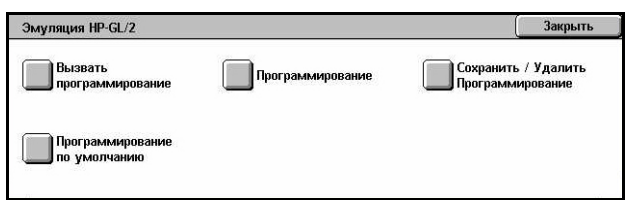

#### **Вызвать программирование**

Вызов и активизация настроек эмуляции.

- *1.* Выберите опцию [Вызвать программирование] на экране [Эмуляция HP-GL/2].
- *2.* Выберите нужную опцию.

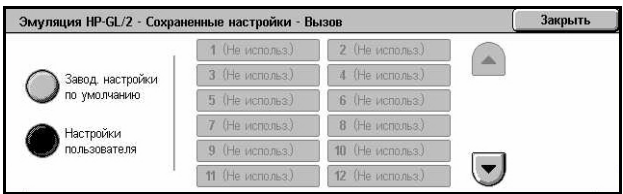

- Заводские настройки Вызов заводских настроек машины.
- Настройки пользователя Вызов настроек режимов эмуляции, запрограммированных пользователем.

#### **Программирование**

Задание значений параметров эмуляции. Список параметров см. в разделе [см](#page-180-0). *[Эмуляция](#page-180-0) HP-GL/2 на стр. 181*.

- *1.* Выберите опцию [Программирование] на экране [Эмуляция HP-GL/2].
- *2.* Введите 3-разрядный номер параметра в поле [Номер параметра].

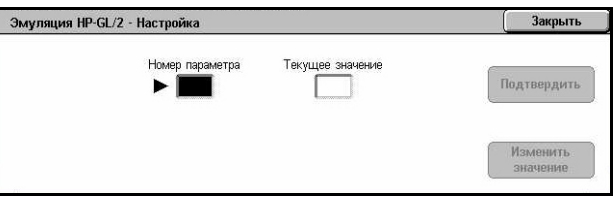

- *3.* Чтобы изменить значение, выберите опцию [Изменить значение], или же выберите [Подтвердить], если изменений не требуется.
- *4.* Если вы выбрали [Изменить значение], введите нужное значение в поле [Новое значение].
- *5.* Нажмите [Сохранить].

# **Сохранить/удалить программирование**

Эта функция позволяет сохранять в машине параметры режимов эмуляции, запрограммированные пользователем.

- *1.* Выберите опцию [Сохранить/ удалить программирование] на экране [Эмуляция HP-GL/2].
- *2.* Выберите нужную опцию.

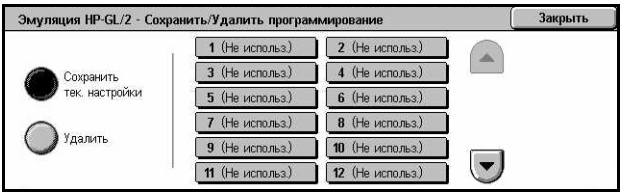

- Сохранить текущие настройки Сохранение текущих настроек эмуляции в выбранном месте. Все предыдущие настройки, сохраненные в этом месте, будут перезаписаны.
- Удалить Удаление настроек режима эмуляции из выбранного места. Удаленные настройки восстановить нельзя.

#### **Программирование по умолчанию**

Установка настроек режима эмуляции, включающихся при включении питания машины.

- *1.* Выберите опцию [Программирование по умолчанию] на экране [Эмуляция HP-GL/2].
- *2.* Выберите нужную опцию.

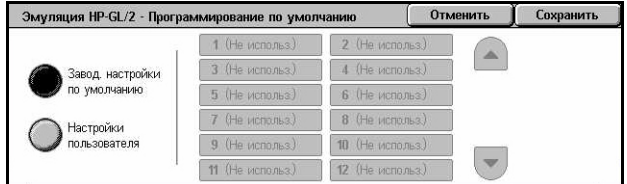

- Заводские настройки Восстановление заводских настроек машины.
- Настройки пользователя Задание настроек в соответствии с выбранными значениями.

### **PDF**

Установка значений параметров и пароля для прямой печати PDF.

**ПРИМЕЧАНИЕ:** Эта функция доступна только с драйвером PostScript.

- *1.* Выберите [PDF] на экране [Режим печати].
- *2.* Выберите нужную опцию.

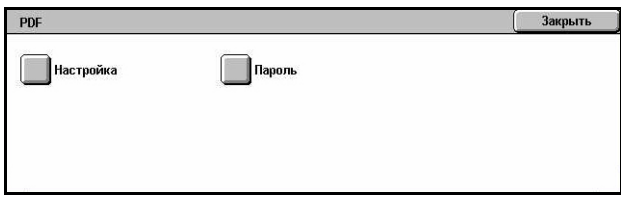

#### **Настройка**

Установка значений параметров эмуляции для прямой печати PDF. Список параметров PDF см. в разделе см. *[Прямая](#page-184-0) печать PDF на стр. 185*.

- *1.* Нажмите [Настройка] на экране [PDF].
- *2.* Введите 3-разрядный номер параметра в поле [Номер параметра].

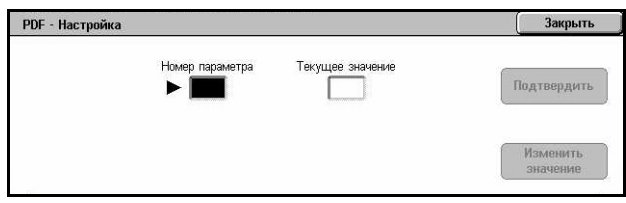

- *3.* Чтобы изменить значение, выберите опцию [Изменить значение], или же выберите [Подтвердить], если изменений не требуется.
- *4.* Если вы выбрали [Изменить значение], введите нужное значение в поле [Новое значение].
- *5.* Нажмите [Сохранить].

#### **Пароль**

Назначение пароля для ограничения доступа к прямой печати PDF.

- *1.* Нажмите [Пароль] на экране [PDF].
- *2.* Введите пароль с клавиатуры.
- *3.* Нажмите [Далее].
- *4.* Введите пароль повторно.
- *5.* Нажмите [Сохранить].

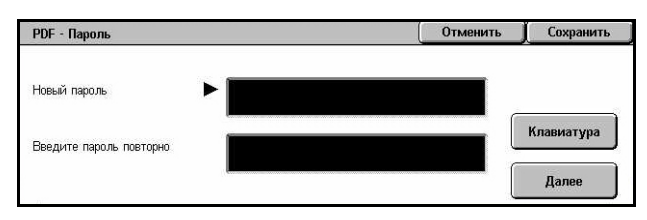

# <span id="page-352-1"></span>**Режим приема факса**

Выбор режима приема факса: вручную или автоприем.

*1.* Выберите [Режим приема факса] на экране [Статус машины].

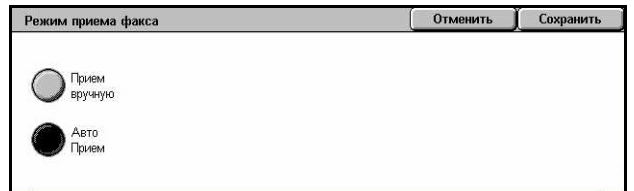

# **Прием вручную**

Прием факса или опроса начинается после того, как пользователь ответил на звонок и подтвердит, что это факс.

#### **Авто Прием**

Факс принимается автоматически.

# <span id="page-352-0"></span>**Счетчик общего числа копий/Печать отчета**

В данном разделе описаны функции, позволяющие просматривать показания счетчиков копий и указывать последовательность печати различных отчетов и списков.

**ПРИМЕЧАНИЕ:** Функцию отчета/списка печати можно активизировать, переведя опцию [Кнопка печати отчета] в положение Включено для функции [Общие настройки] > [Отчеты]. Для более подробной информации см. раздел *[Отчеты](#page-252-0) в главе [Настройки](#page-252-0) стр. 253.*

Дополнительную информацию см. на указанных ниже страницах.

*Счетчик общего числа копий – [страница](#page-353-0) 354 Печать отчетов/списков – [страница](#page-353-1) 354*

- *1.* Нажмите кнопку <Статус машины> на панели управления.
- *2.* Выберите вкладку [Счетчик общего числа копий/Печать отчета].
- *3.* Выберите нужную опцию.

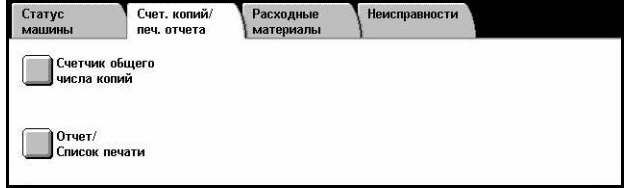

# <span id="page-353-0"></span>**Счетчик общего числа копий**

Эта функция позволяет просматривать общее число отпечатков, выполненных машиной, с помощью опции [Текущие показания счетчика]. Также можно просмотреть серийный номер аппарата.

*1.* Выберите [Счетчик общего числа копий] на экране [Счетчик общего числа копий/ Печать отчета].

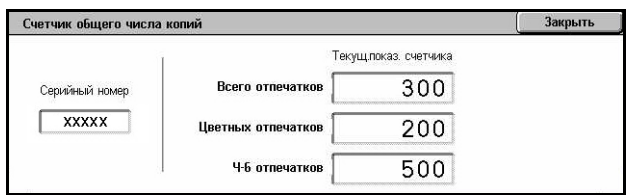

#### **Серийный номер**

Отображается серийный номер машины.

#### **Текущие показания счетчика**

- Черно-белых отпечатков Отображение общего числа черно-белых копий и отпечатков.
- Цветных отпечатков Отображение общего числа цветных копий и отпечатков.
- Всего отпечатков Отображение общего числа копий и отпечатков.

# <span id="page-353-1"></span>**Печать отчетов/списков**

Печать отчетов и списков для каждого режима.

*1.* Выберите [Отчет/Список печати] на экране [Счетчик общего числа копий/Печать отчета].

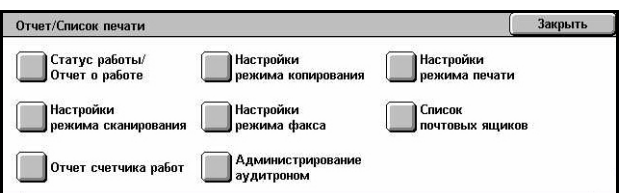

# **Статус работы/Отчет о работе**

- *1.* Выберите опцию [Статус работы/Отчет о работе] на экране [Печать отчета/списка].
- *2.* Выберите нужную опцию.
- *3.* Нажмите кнопку <Старт> на панели управления.

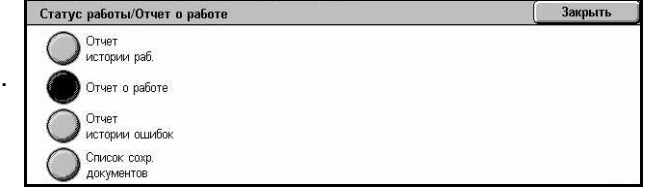

# **Отчет истории работ**

Список работ, сохраненный на машине. Распечатываются данные о последних 50 работах. Распечатка возможна для следующих вариантов: [Все работы], [Работы факса/электронной почты/сканирования], [Работы автопередачи] и [Работы печати]. Если выбрать вариант [Все работы], также можно указать опцию [Назначенные работы].

### **Отчет о работе**

Список результатов работы входящей и исходящей связи.

#### **Отчет об истории ошибок**

Список 50 последних ошибок, имевших место на машине.

#### **Список сохраненных документов**

Список документов, сохраненных в почтовых ящиках для печати, сканирования и передачи по факсу. Кроме того, отображается очередь факсов машины.

Настройки режима копирования

●<br>• Список настроек<br>• общие парам.

#### **Настройки режима копирования**

- *1.* Выберите [Настройки режима копирования] на экране [Печать отчетов/списков].
- *2.* Выберите нужную опцию.
- *3.* Нажмите кнопку <Старт> на панели управления.

#### **Список настроек – Общие параметры**

Список общих настроек, таких как конфигурация аппаратного обеспечения, информация о сети, и на

#### **Настройки режима печати**

- *1.* Выберите [Настройки режима печати] на экране [Печать отчетов/списков].
- *2.* Выберите нужную опцию. Для переключения экранов используйте полосы прокрутки.

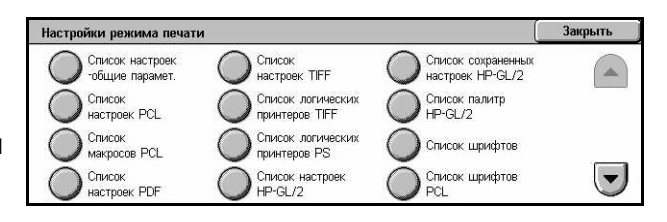

*3.* Нажмите кнопку <Старт> на панели управления.

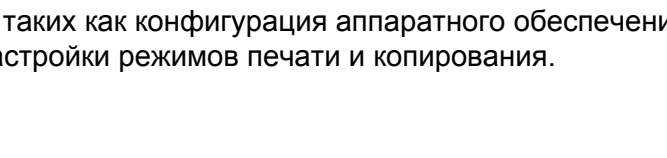

Закрыть

#### **Список настроек – Общие параметры**

Список общих настроек, таких как конфигурация аппаратного обеспечения, информация о сети, и настройки режимов печати и копирования.

#### **Список настроек PCL**

Список настроек режима эмуляции PCL.

#### **Список макросов PCL**

Список макросов, зарегистрированных для использования в эмуляции PCL.

#### **Список настроек PDF**

Список настроек режима печати PDF.

#### **Список настроек TIFF**

Список настроек режима печати TIFF.

#### **Список логических принтеров TIFF**

Список настроек до 20 логических принтеров, созданных в режиме печати TIFF.

#### **Список логических принеров PS**

Список логических принтеров, созданных в режиме PostScript.

#### **Список настроек HP-GL/2**

Список настроек режима эмуляции HP-GL/2.

#### **Список сохраненных настроек HP-GL/2**

Список настроек режима эмуляции HP-GL/2, сохраняемых в памяти.

#### **Список палитр HP-GL/2**

Список доступных настроек пера для режима эмуляции HP-GL/2.

#### **Список шрифтов**

Список доступных на машине шрифтов.

#### **Список шрифтов PCL**

Список доступных шрифтов в режиме эмуляции PCL.

#### **Список шрифтов PostScript**

Список доступных шрифтов PostScript.

# **Настройки режима сканирования**

- *1.* Выберите [Настройки режима сканирования] на экране [Печать отчетов/списков].
- *2.* Выберите нужную опцию.
- *3.* Нажмите кнопку <Старт> на панели управления.

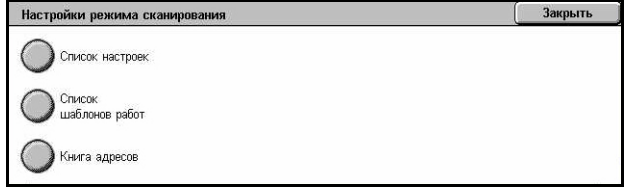

#### **Список настроек**

- Список настроек Общие параметры Список общих настроек, таких как конфигурация аппаратного обеспечения, информация о сети, и настройки режимов печати и копирования.
- Список настроек расширенных режимов Список настроек, относящихся к функциям факса и сканирования.
- Список фильтра доменов Список доменов, зарегистрированных для фильтрации.

#### **Список шаблонов работ**

Список шаблонов работ, которые можно использовать на машине. Для получения дополнительной информации о шаблонах работ обратитесь к разделу см. раздел *Режимы в главе Программа [CentreWare Internet Services](#page-188-0) на стр. 189* и руководству CentreWare Network Scanning Services Manual.

#### **Книга адресов**

Список содержимого книг адресов и релейных станций при выборе 50 адресов в правой части экрана. Поддерживается выбор нескольких позиций.

#### **Настройки режима факса**

- *1.* Выберите [Настройки режима факса] на экране [Печать отчетов/списков].
- *2.* Выберите нужную опцию.
- *3.* Нажмите кнопку <Старт> на панели управления.

#### **Список настроек**

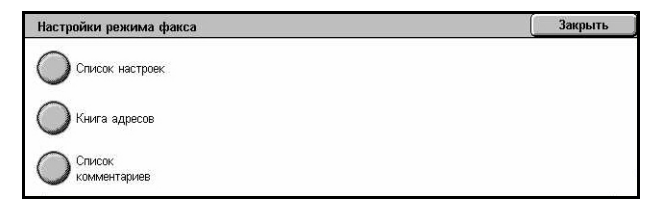

- Список настроек Общие параметры Список общих настроек, таких как конфигурация аппаратного обеспечения, информация о сети, и настройки режимов печати и копирования.
- Список переключателя номеров Список настроек для сортировки в почтовые ящики.
- Список настроек расширенных режимов Список настроек, относящихся к функциям факса и сканирования.
- Список фильтра доменов Список доменов, зарегистрированных для фильтрации.

#### **Книга адресов**

Список содержимого книг адресов и релейных станций при выборе 50 адресов в правой части экрана. Поддерживается выбор нескольких позиций. Для задания настроек передачи группе и для выбора всех номеров адресов предусмотрены соответствующие флажки.

#### **Список комментариев**

Список комментариев, сохраняемых для использования на титульных листах.

#### **Список учетных данных**

Список учетных данных для работ факса.

**ПРИМЕЧАНИЕ:** Эта функция отображается, если задана главным оператором.

#### **Список почтовых ящиков**

- *1.* Выберите [Почтовый ящик] на экране [Печать отчетов/ списков].
- *2.* Выберите нужную опцию.
- *3.* Нажмите кнопку <Старт> на панели управления.

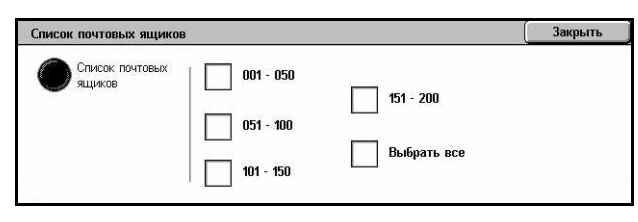

**ПРИМЕЧАНИЕ:** Эта функция отображается, если задана главным оператором.

#### **Список почтовых ящиков**

Список настроек почтового ящика и процедур сохранения данных в почтовом ящике.

# **Отчет счетчика работ**

- *1.* Выберите опцию [Отчет счетчика работ] на экране [Печать отчета/списка].
- *2.* Выберите нужную опцию.
- *3.* Нажмите кнопку <Старт> на панели управления.

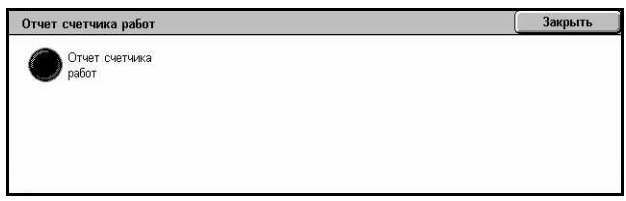

**ПРИМЕЧАНИЕ:** Эта функция отображается, если задана главным оператором.

#### **Отчет счетчика работ**

Список отчета счетчика работ для каждого режима.

#### **Администрирование аудитрона**

*1.* Выберите [Администрирование аудитрона] на экране [Печать отчетов/списков].

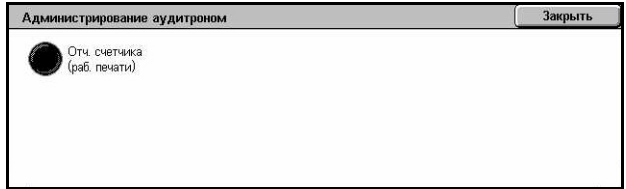

- *2.* Выберите нужную опцию.
- *3.* Нажмите кнопку <Старт> на панели управления.

**ПРИМЕЧАНИЕ:** Эта функция отображается, если задана главным оператором.

#### **Если аудитрон в положении [Выключено]**

• Отчет счетчика отпечатков (работы печати) – Спискок количества страниц, отпечатанных каждым пользователем и всеми пользователями, для цветных и монохромных работ.

#### **Если аудитрон в положении [Включено]**

- Отчет аудитрона (печать) Список отчета аудитрона для всех работ печати, выполненных выбранными пользователями.
- Отчет аудитрона (копирование) Список отчета аудитрона для всех работ копирования, выполненных выбранными пользователями.
- Отчет аудитрона (факс) Список отчета аудитрона для всех работ факса, выполненных выбранными пользователями.
- Отчет аудитрона (сканирование) Список отчета аудитрона для всех работ сканирования, выполненных выбранными пользователями.

# **Автоматически распечатываемые отчеты/списки**

В данном разделе представлены отчеты и списки, которые можно распечатывать автоматически.

#### **Отчет истории работ**

Список работ, зарегистрированных на машине. Для более подробной информации см. *Отчет [истории](#page-252-1) работ на стр. 253*.

#### **Отчет о работе**

Список результатов работы входящей и исходящей связи. Для более подробной информации см. *Отчет о [работе](#page-252-2) на стр. 253*.

#### **Отчет о передаче - не доставлено**

Список недоставленных документов и статуса их передачи. Для более подробной информации см. *Отчет о передаче - не [доставлено](#page-252-3) на стр. 253*.

#### **Отчет о передаче - отменено**

Список передач, отмененных пользователем. Подробную информацию см. в разделе см. *Отчет о передаче - [отменено](#page-252-4) на стр. 253*.

#### **Отчет почтового ящика**

Список документов, полученных в почтовый ящик. Подробную информацию см. в разделе см. *Отчет [почтового](#page-252-5) ящика на стр. 253*.

#### **Отчет о многоадресной передаче/мультиопросе**

Список результатов передачи для мультиопроса. Подробную информацию см. в разделе см. *Отчет о [многоадресной](#page-252-6) передаче/мультиопросе на стр. 253*.

#### **Отчет релейной о многоадресной передаче**

Список результатов релейной многоадресной передачи по окончании сеанса передачи. Для более подробной информации см. *Отчет о [релейной](#page-253-0) [многоадресной](#page-253-0) передаче на стр. 254*.
# **Расходные материалы**

Эта функция позволяет следить за расходом тонера и состоянием картриджей, и заменять расходные материалы по мере необходимости.

## **Наблюдение за состоянием расходных материалов**

*1.* Выберите [Расходные материалы] на экране [Статус машины].

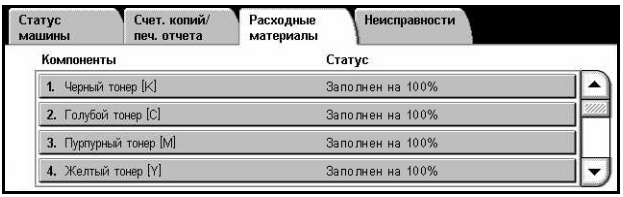

## **Замена тонер-картриджей**

- *1.* Выберите тонер-картриджи, требующие замены, на что указывает метка.
- *2.* Выберите опцию [Заменить картридж].

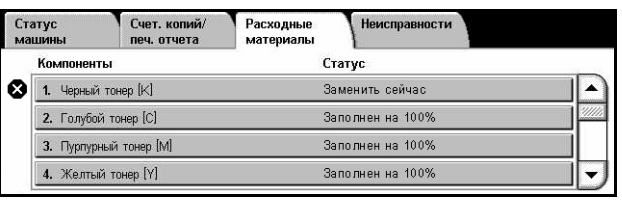

Текущий статус: ОК Для замены или проверки статуса тонер-картриджа нажмите **Заменить**<br>**картридж**. Примечание: Тонер-картридж НЕЛЬЗЯ заменить во время<br>печати и при системной ошибке. Или выберите Закрыть для возврата к предыдущему экрану. Заменить<br>картридж

*3.* Подождите, пока ротор не перейдет в правильное положение и не появится соответствующая подсказка на экране, а затем замените картриджи.

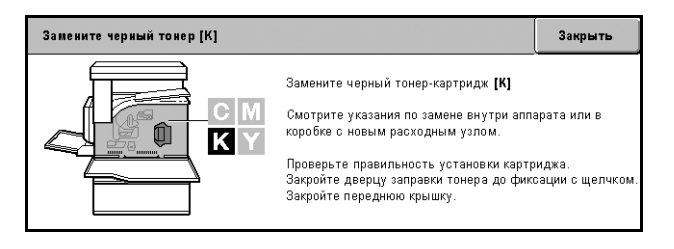

Для получения информации о замене тонера см. *Замена тонер-[картриджей](#page-392-0) на стр[. 393](#page-392-0)*.

# **Замена SMart Kit**

- *1.* Выберите элемент, требующий замены, на что указывает метка.
- *2.* Замените элемент, когда на экране отображается подсказка.

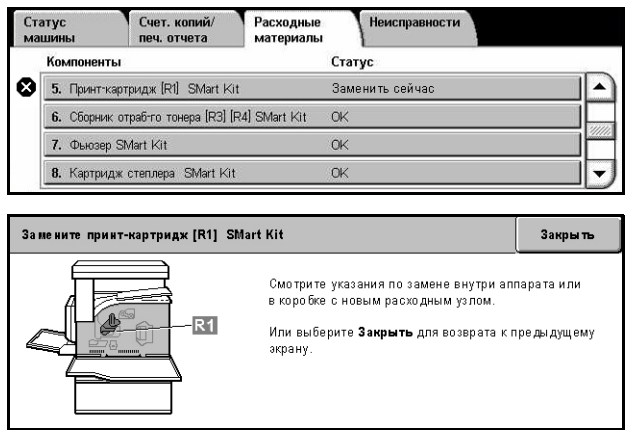

Для получения информации о замене тонера обратитесь к разделу см. *[SMart Kit](#page-398-0)  (заменяемые [пользователем](#page-398-0) модули) на стр. 399*.

# **Неисправности**

Эта функция позволяет распечатывать отчет о последних ошибках, дате и времени их возникновения, их кодах и состояниях. Неисправности могут быть активными и устраненными.

**ПРИМЕЧАНИЕ:** Функцию отчета истории ошибок можно активизировать, переведя опцию [Кнопка печати отчета] в положение Включено для функции [Общие настройки] > [Отчеты]. Для более подробной информации см. [раздел](#page-252-0) *Отчеты в главе [Настройки](#page-252-0) стр. 253.*

- *1.* Нажмите кнопку <Статус машины> на панели управления.
- *2.* Выберите вкладку [Неисправности].

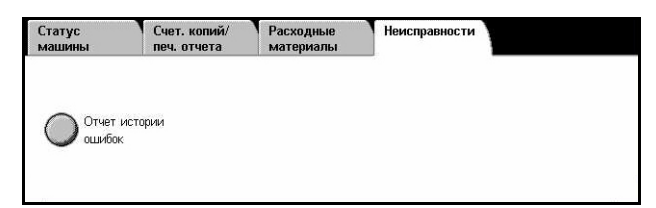

*3.* Нажмите [Отчет об истории ошибок] и нажмите кнопку <Старт> на панели управления.

# **13 Регистрация и администрирование аудитрона**

В машине предусмотрен режим регистрации, который позволяет ограничить доступ к различным функциям и режим администрирования аудитрона, которой позволяет контролировать использование различных режимов машины.

В данной главе содержится информация для главных операторов о конфигурировании настроек и процедурах его выполнения.

*Описание режима [регистрации](#page-362-0) – стр. 363 [Регистрация](#page-366-0) для листа передачи работ и почтового ящика – стр. 367 Обзор режима [администрирования](#page-381-0) аудитрона – стр. 382*

## <span id="page-362-0"></span>**Описание режима регистрации**

В данном разделе приведено общее описание режима регистрации, предусмотренного в машине.

## **Регистрация пользователей**

Ниже приведены группы пользователей с различным уровнем регистрации.

Предусмотрено четыре группы пользователей. Режим регистрации предоставляет группам различные права доступа.

- Главные операторы
- Идентифицированные пользователи
- Неидентифицированные пользователи
- Обычные пользователи

#### **Главные операторы**

Эти пользователи могут входить в систему и изменять ее настройки.

Главный оператор входит в систему с помощью особого ID пользователя, который называется ID главного оператора.

Чтобы войти в режим главного оператора, нужно в поле ID пользователя на экране регистрации ввести ID главного оператора.

#### **Идентифицированные пользователи**

Это пользователи, зарегистрированные на машине.

Если такой пользователь намерен использовать функцию, доступ к которой ограничен, он должен ввести свой ID на экране регистрации.

#### **Неидентифицированные пользователи**

Это пользователи, не зарегистрированные на машине.

Такие пользователи не могут использовать функции, доступ к которым ограничен.

#### **Обычные пользователи**

Эти пользователи не имеют права работать на машине в режиме регистрации.

#### **Типы регистрации**

В зависимости от места хранения информации о пользователе, возможны три типа регистрации.

#### **Регистрация на локальной машине**

При таком способе для регистрации используется информация, хранящаяся в машине. Данные печати или факса, отправленные непосредственно с компьютера, могут быть приняты машиной после выполнения проверки регистрационной информации, введенной в драйвере принтера и факса компьютера клиента с информацией, зарегистрированной на машине.

*Более подробно это описано в оперативной справочной системе по драйверу принтера и факса.*

#### **Сетевая регистрация**

При таком способе для регистрации используется информация с удаленного учетного сервера.

**ПРИМЕЧАНИЕ:** Для сетевой идентификации требуется дополнительный комплект сетевого учета.

Информация о пользователе поступает с удаленного сервера и сохраняется в аппарате. Если информация о пользователе на сервере изменяется, эта информация должна быть отправлена на машину для обновления сохраненной в машине информации.

Этот способ регистрации используется для упрощения управления информацией о пользователях на нескольких машинах.

#### **Удаленная регистрация**

Удаленная регистрация производится на сервере удаленной регистрации, на котором обрабатывается информация о пользователе. Машина не регистрирует никакой информации о пользователе.

**ПРИМЕЧАНИЕ:** ID пользователя, зарегистрированного на удаленном сервере регистрации, должен быть длиной до 32 символов, а пароль – не более 128 символов. Однако, для регистрации по SMB пароль не должен превышать 32 символов.

#### **Стандартный учет Xerox**

Регистрация проводится с использованием информации о пользователе и иинформации о счете, заранее зарегистрированной на машине. Данные печати или факса, отправленные непосредственно с компьютера, могут быть приняты машиной после выполнения проверки регистрационной информации, введенной в драйвере принтера и факса компьютера клиента с информацией, зарегистрированной на машине. Более подробно это описано в оперативной справочной системе по драйверу принтера или факса. Сведения о настройке информации о пользователе и информации о счете приведены в оперативной справочной системе CentreWare Internet Services.

**ПРИМЕЧАНИЕ:** При настройке информации о пользователе или счете для другой машины WorkCentre 7132 рекомендуется использовать функцию Клонирование программы CentreWare Internet Services. Более подробно это описано в оперативной справочной системе по CentreWare Internet Services.

## **Регистрация для управления местным и удаленным способом**

Ниже приведены функции, доступ к которым можно ограничить, путем использования режима регистрации.

Характер ограничений зависит от способа эксплуатации машины.

- Местный доступ
- Удаленный доступ

Для получения дополнительной информации об ограничениях для почтовых ящиков и листов передачи работ при использовании функции регистрации обратитесь к разделу см. *[Регистрация](#page-366-0) для листа передачи работ и почтового [ящика](#page-366-0) на стр. 367*.

#### **Местный доступ**

Под местным доступом следует понимать непосредственное управление машиной с панели управления.

При местном доступе ограничения налагаются на следующие функции.

#### **Копирование**

Доступ к функции копирования может быть ограничен. При использовании памяти работ, доступ к ней также может быть ограничен.

#### **Факс/Internet-факс**

Доступ к функциям факса и Internet-факса может быть ограничен. При использовании памяти работ, доступ к ней также может быть ограничен.

#### Сканирование

Доступ к функциям сканирования в почтовый ящик, сетевого сканирования и сканирования по FTP/SMB может быть ограничен. При использовании памяти работ, доступ к ней также мжет быть ограничен.

#### Почтовый ящик

Если включен режим регистрации, для работы с почтовым ящиком регистрация требуется, даже если режим регистрации и администрирования аудитрона не используются для копирования, факса, сканирования и печати.

#### Листы передачи работ

Если включен режим регистрации, для работы с листами передачи работ регистрация требуется, даже если режим регистрации и администрирования аудитрона не используются для копирования, факса, сканирования и печати.

#### Печать

Если режим регистрации включен, ограничен доступ к печати сохраненных в машине документов в режимах платной и частной платной печати.

#### Удаленный доступ

Под удаленным доступом следует понимать эксплуатацию машины через сеть с помошью служб CentreWare Internet.

При удаленном доступе ограничения налагаются на следующие функции.

#### Печать

Ограничения относятся к работам, отправляемым с компьютера.

Чтобы воспользоваться режимом регистрации необходимо настроить в принтдрайвере ввод информации о регистрации: ID пользователя и пароля.

Если при передаче работ на печать регистрация не удается, работы будут переведены в категорию платной печати, либо сохранены в машине, либо удалены, в зависимости от выбранных настроек.

ПРИМЕЧАНИЕ: Печать не будет ограничена, если для функции [Системные настройки] > [Настройка регистрации/Администрирование аудитрона] > [Настройка регистрации/Режим аудитрона] задана опция [Удаленный доступ]. Для получения дополнительной информации об опции [Удаленный доступ] обратитесь к разделу см. Удаленный доступ на стр. 335.

#### Прямой факс

Доступ к режиму прямого факса с компьютера может быть ограничен.

Чтобы воспользоваться режимом регистрации необходимо настроить в факсдрайвере ввод информации о регистрации: ID пользователя и пароля.

Если при передаче работ факса регистрация не удается, работы будут переведены в категорию платной печати, либо сохранены в машине, либо удалены, в зависимости от выбранных настроек.

**ПРИМЕЧАНИЕ:** Прямой факс не будет ограничен, если для функции [Системные настройки] > [Настройка регистрации/Администрирование аудитрона] > [Настройка регистрации/Режим аудитрона] задана опция [Удаленный доступ]. Для получения дополнительной информации об опции [Удаленный доступ] обратитесь к разделу см. *[Удаленный](#page-334-0) доступ на стр. 335*.

#### **Службы CentreWare Internet**

Если режим регистрации включен, для работы с информационной webстраницей CentreWare Internet Services требуется регистрация, даже если режим регистрации и администрирования аудитрона не используются для копирования, факса, сканирования и печати.

**ПРИМЕЧАНИЕ:** Если для функции [Системные настройки] > [Настройка регистрации/Администрирование аудитрона] > [Настройка регистрации/Режим аудитрона] задана опция [Удаленный доступ], доступ будет разрешен только главному оператору. Для получения дополнительной информации об опции [Удаленный доступ] обратитесь к разделу см. *[Удаленный](#page-334-0) доступ на стр. 335*.

# <span id="page-366-0"></span>**Регистрация для листа передачи работ и почтового ящика**

Ниже приведены ограничения, которые могут быть установлены для доступа к листам передачи работ и почтовым ящикам путем использования режима регистрации.

**ПРИМЕЧАНИЕ:** При удалении счета пользователя почтовые ящики и листы передачи работ, связанные с этим счетом, также будут удалены. Также будут удалены все документы, хранящиеся в почтовых ящиках.

**ПРИМЕЧАНИЕ:** Если режим регистрации и администрирования аудитрона используются при работе с удаленным сервером счетов, информация о пользователе, сохраняемая на машине, может быть временно удалена и доступ пользователя будет ограничен. В этом случае почтовые ящики и листы передачи работ, связанные с данным пользователем, также будут удалены. При работе с удаленным сервером счетов для управления регистрацией рекомендуется работать с почтовыми ящиками и листами передачи работ в режиме главного оператора.

## **Типы листов передачи работ**

На машине можно использовать четыре типа листов передачи работ.

**ПРИМЕЧАНИЕ:** Можно создавать листы передачи работ для почтовых ящиков.

#### **Общий лист передачи работ**

Такие листы создают обычные пользователи без регистрации.

Если режим регистрации не используется такой лист является общим и его настройки может изменять любой пользователь.

В режим регистрации с такими листами может работать только главный оператор.

#### **Лист передачи работ для почтового ящика**

Такие листы создают обычные пользователи и главные операторы с помощью функции [Почтовый ящик] на экране [Меню настройки].

Владельцем такого листа является владелец почтового ящика, для которого он был создан. Использовать такой лист и изменять его настройки имеет право любой пользователь, обладающий правом доступа к этому почтовому ящику.

С листами такого типа можно работать, только если режим регистрации выключен. В режиме регистрации с такими листами может работать только главный оператор.

#### **Общий лист передачи работ главного оператора**

Такие листы создает главный оператор.

Если режим регистрации не используется такой лист является общим и его настройки может изменять любой пользователь.

При включенном режиме регистрации этот лист могут использовать все зарегистрированные пользователи. Однако изменять настройки листа может только главный оператор.

Чтобы создавать такие листы, следует входить в систему как главный оператор.

#### **Персональный лист передачи работ**

Такие листы создают зарегистрированные пользователи при включенном режиме регистрации.

Работать с таким листом может только зарегистрированный пользователь, который создал этот лист.

В режиме регистрации с листами такого типа может работать только главный оператор.

Способы работы с листами передачи зависят от того, включен ли режим регистрации. Далее рассматриваются случаи:

- Если режим регистрации выключен
- Если режим регистрации включен

### **Если режим регистрации выключен**

В следующей таблице показан доступ каждой группы пользователей к каждому типу листов передачи работ в режиме регистрации.

Операции с листами могут быть различными в зависимости от того, созданы ли они с использованием опции [Почтовый ящик] на экране [Меню настройки] или опции [Листы передачи работ] на экране [Меню настройки].

## **С использованием опции [Почтовый ящик] на экранах [Меню настройки]/ [Проверка почтового ящика].**

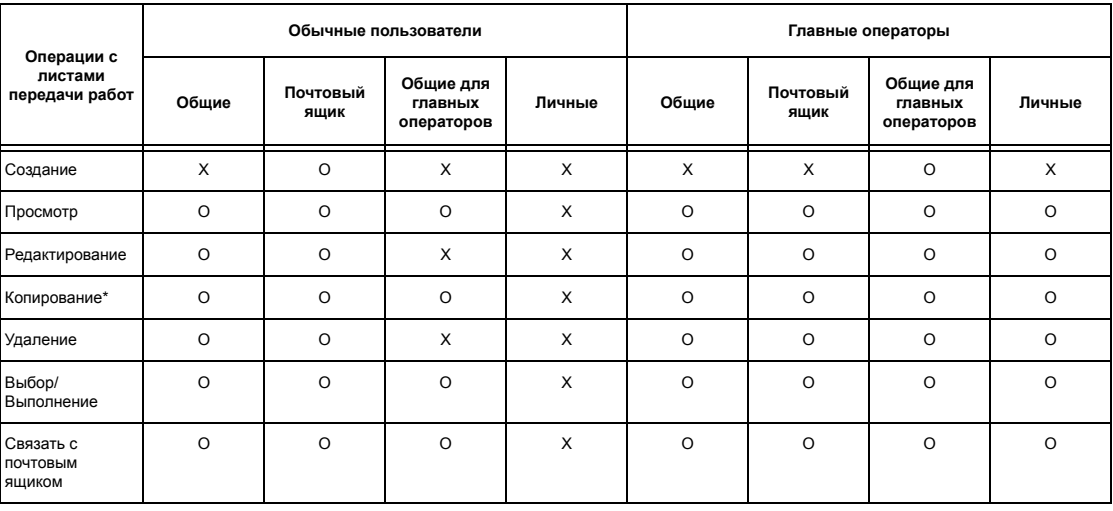

O: Доступно

X: Недоступно

Владелец скопированного листа становится вторым его пользователем.

**ПРИМЕЧАНИЕ:** Листы передачи работ, созданные с использованием опции [Почтовый ящик] на экране [Меню настройки] можно использовать, изменять, копировать и удалять только из почтового ящика, где они были созданы. С этими листами могут работать все пользователи, имеющие доступ к почтовому ящику.

**ПРИМЕЧАНИЕ:** Если из-за изменения статуса регистрации листы стали недоступными, но они связаны с почтовым ящиком, с ними можно выполнить необходимые операции, кроме изменения и копирования. Если вы удаляете связь, лист будет заблокирован и отображаться не будет.

### С использованием опции [Листы передачи работ] на экране [Меню настройки]

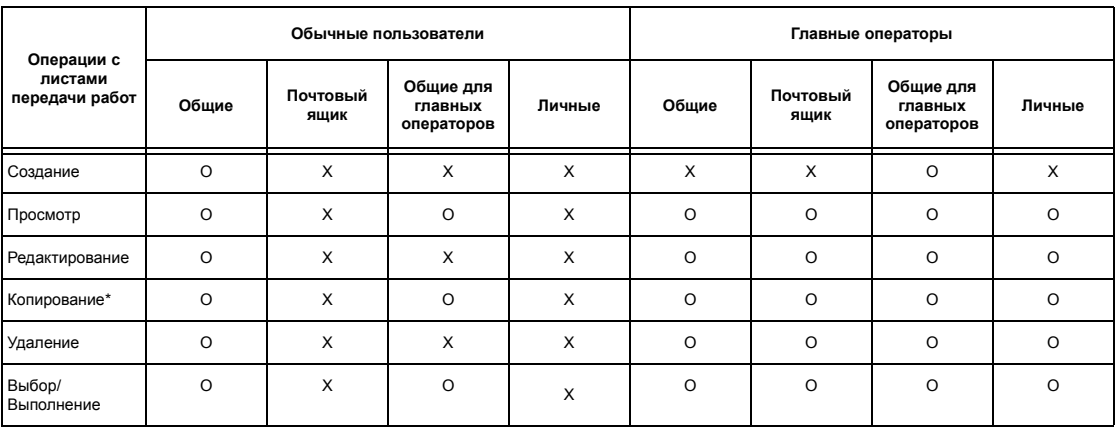

О: Доступно

Х: Недоступно

\* Владелец скопированного листа становится вторым его пользователем.

#### Если режим регистрации включен

В следующей таблице показаны операции с почтовыми ящиками, которые может выполнять каждая группа пользователей, если режим регистрации включен.

ПРИМЕЧАНИЕ: Доступные операции будут одними и теми же, независимо от того, созданы ли листы с использованием опции [Почтовый ящик] или опции [Листы передачи работ] на экране [Меню настройки].

Если выбраны опции [Местный доступ к аппарату] или [Стандартный учет Хегох], или включена опция [Проверка данных пользователя] для функции [Сетевой доступ], или если идентифицированный пользователь зарегистрирован для [Удаленного доступа], но не как гость.

ПРИМЕЧАНИЕ: Если пользователь зарегистрирован для [Удаленного доступа] как гость, он считается неидентифицированным пользователем (обычным пользователем), и не может выполнять операций с листами передачи работ.

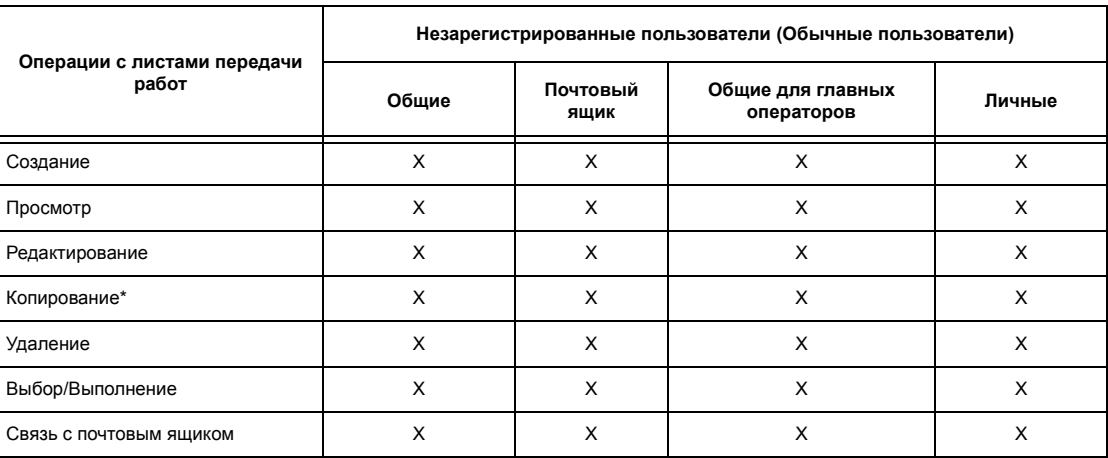

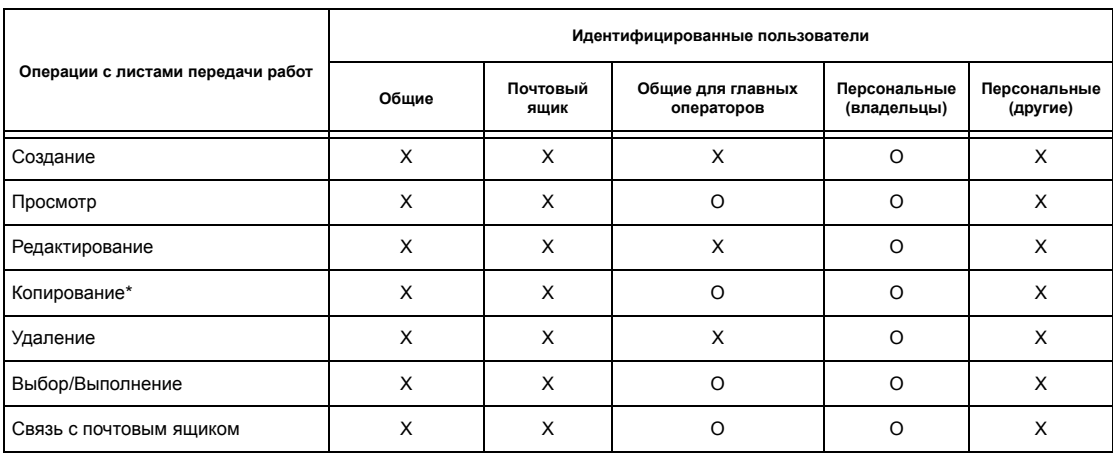

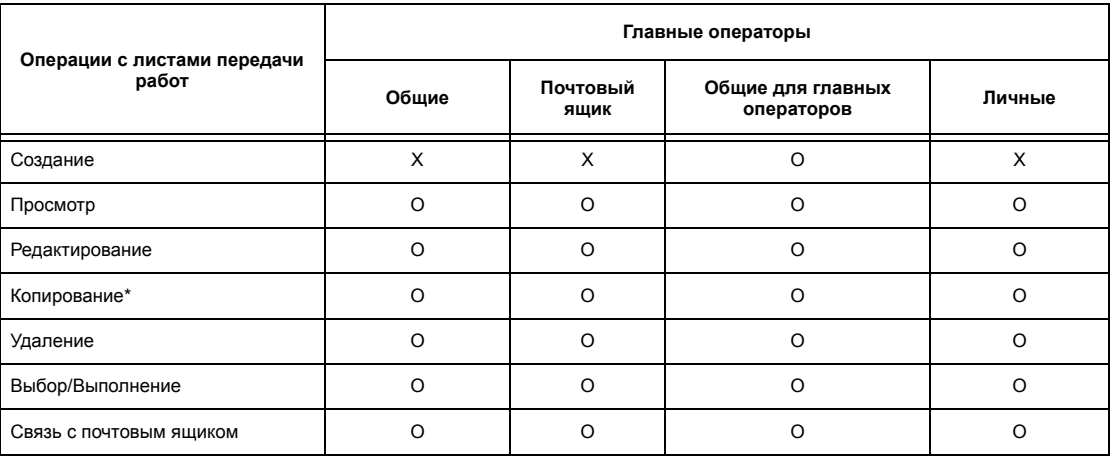

## O: Доступно

#### X: Недоступно

\* Владелец скопированного листа становится вторым его пользователем.

## **Если для опции [Проверка данных пользователя] для [Сетевого доступа] выбрано [Выключить (Сохранить записи регистрации)]**

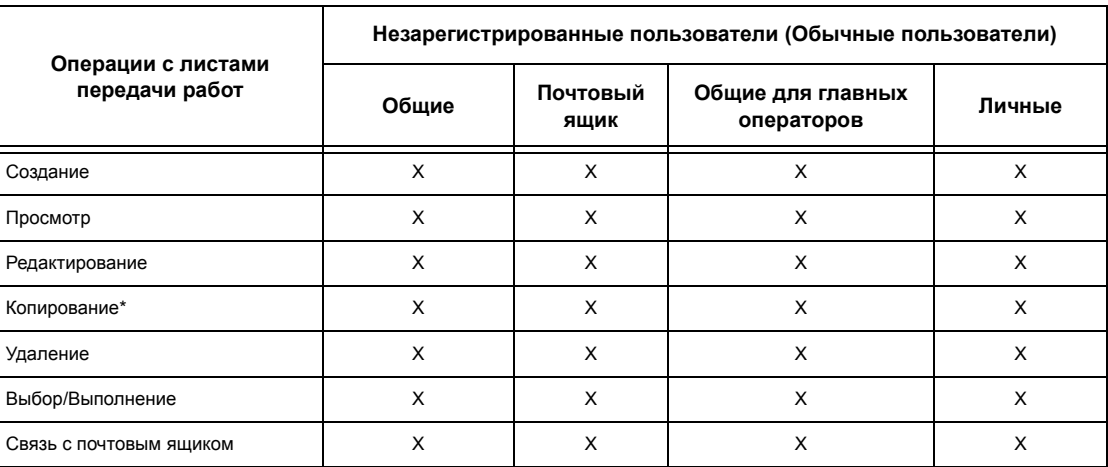

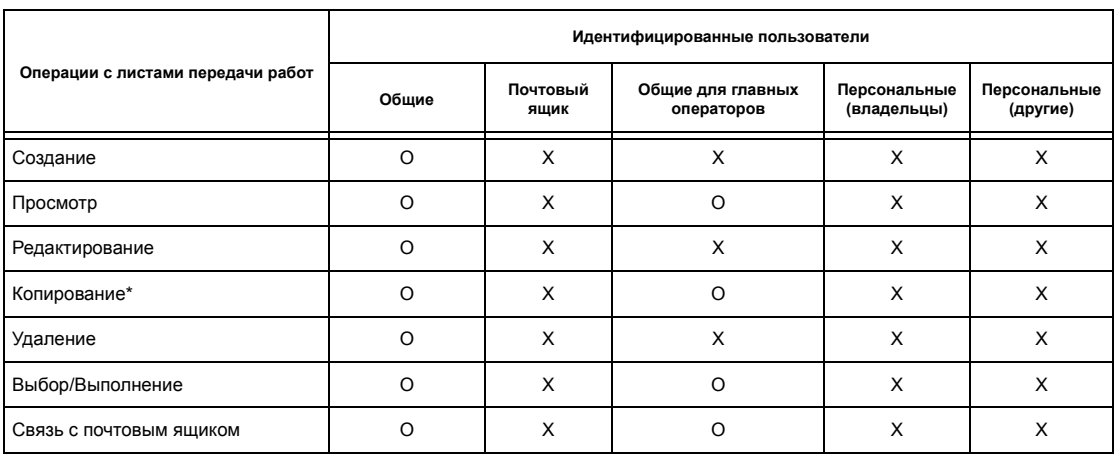

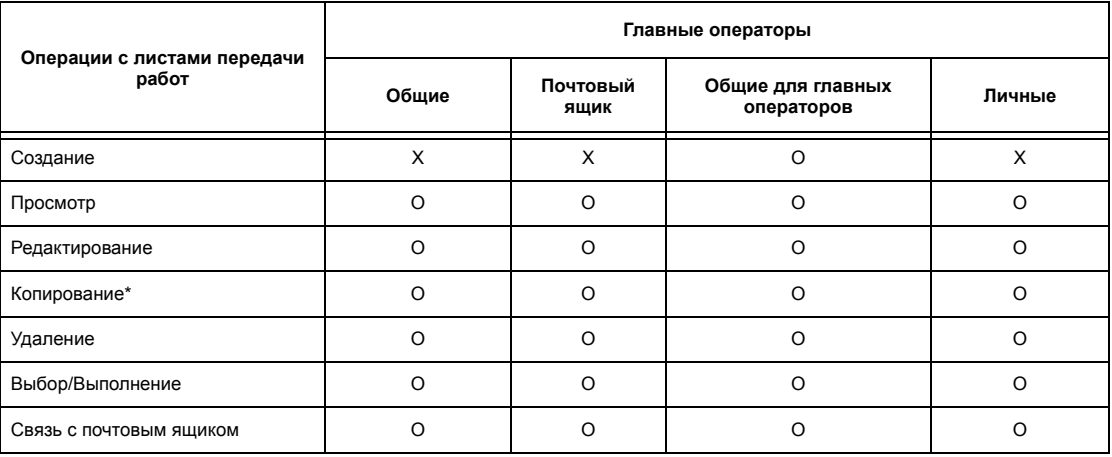

#### О: Доступно

Х: Недоступно

 $\star$ Владелец скопированного листа становится вторым его пользователем.

## Типы почтовых ящиков

На машине можно использовать почтовые ящики трех типов.

#### Общий почтовый ящик

Такие почтовые ящики создают обычные пользователи без регистрации.

Если режим регистрации не используется, такой почтовый ящик является общим и его настройки может изменять любой пользователь.

В режиме регистрацииа, с такими почтовыми ящиками может работать только главный оператор.

#### Общий почтовый ящик главного оператора

Такие почтовые ящики создает главный оператор.

Если режим регистрации не используется, этот почтовый ящик является общим для всех пользователей.

В режиме регистрации, этот почтовый ящик является общим для всех зарегистрированных пользователей.

Изменять настройки почтового ящика может только главный оператор.

Чтобы создавать такие почтовые ящики, следует входить в систему как главный оператор.

#### **Персональный почтовый ящик**

Такие почтовые ящики создают зарегистрированные пользователи при включенном режиме регистрации.

Такой почтовый ящик может использовать только создавший его зарегистрированный пользователь.

Если режим регистрации не используется, с такими почтовыми ящиками может также работать главный оператор.

То, какие операции можно выполнять с почтовыми ящиками, зависит от того, используется ли режим регистрации. Далее рассматриваются случаи:

- Если режим регистрации выключен
- Если режим регистрации включен

#### **Если режим регистрации выключен**

В следущей таблице показаны операции с почтовыми ящиками, которые может выполнять каждая группа пользователей, если режим регистрации выключен.

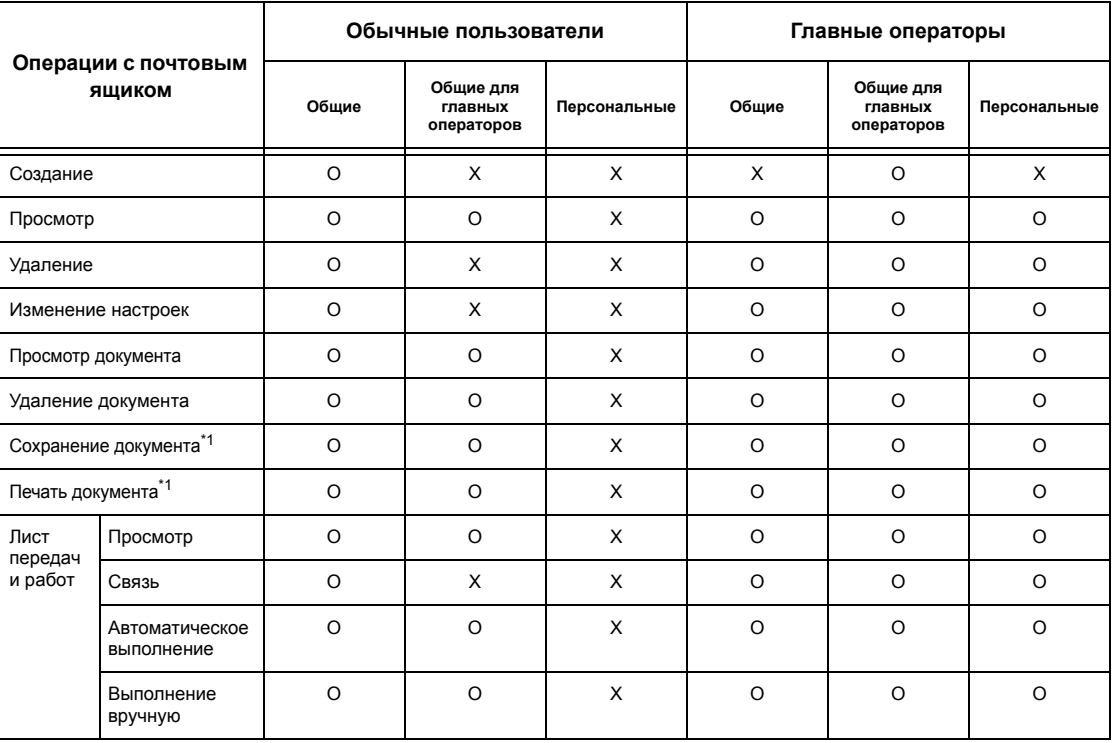

- О: Доступно
- Х: Недоступно
- \*1: При сохранении или вызове документов из почтового ящика регистрация не применяется к следующим операциям.
	- Прием конфиденциального факса
	- Прием конфиденциального Интернет-факса
	- Вызов документов, для которых используется драйвер сканирования или программа просмотра почтового ящика Mailbox Viewer

ПРИМЕЧАНИЕ: Если из-за изменения статуса регистрации листы стали недоступными, но они связаны с почтовым ящиком, с ними можно выполнить необходимые операции, кроме изменения и копирования. Если вы удаляете связь, лист будет заблокирован и отображаться не будет.

#### Если режим регистрации включен

В следующей таблице показаны операции с почтовыми ящиками, которые может выполнять каждая группа пользователей, если режим регистрации включен. Для получения подробной информации о режиме регистрации обратитесь к разделу см. Удаленный доступ на стр. 335.

Если выбраны опции [Местный доступ к аппарату] или [Стандартный учет Хегох), или включена опция [Проверка данных пользователя] для функции [Сетевой доступ], или если идентифицированный пользователь зарегистрирован для [Удаленного доступа], но не как гость.

ПРИМЕЧАНИЕ: Если пользователь зарегистрирован для [Удаленного доступа] как гость, он считается неидентифицированным пользователем (обычным пользователем), и не может выполнять операций с листами передачи работ.

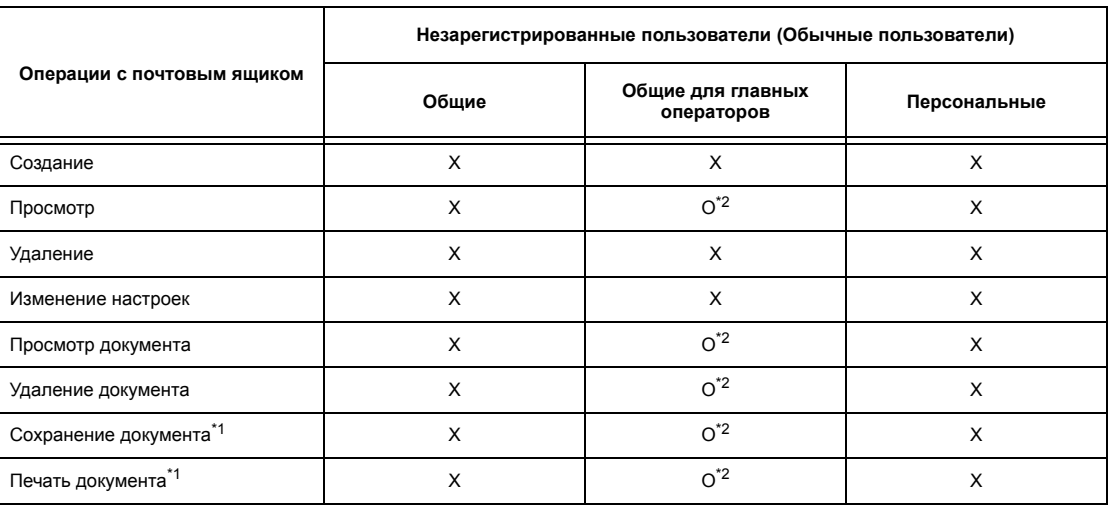

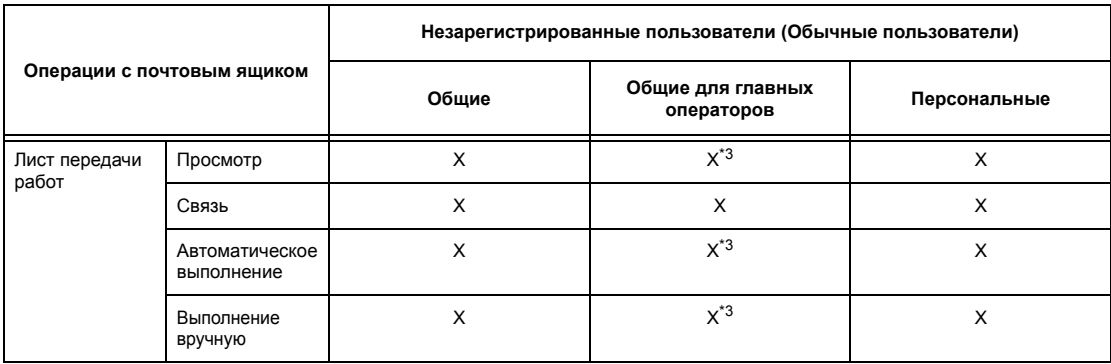

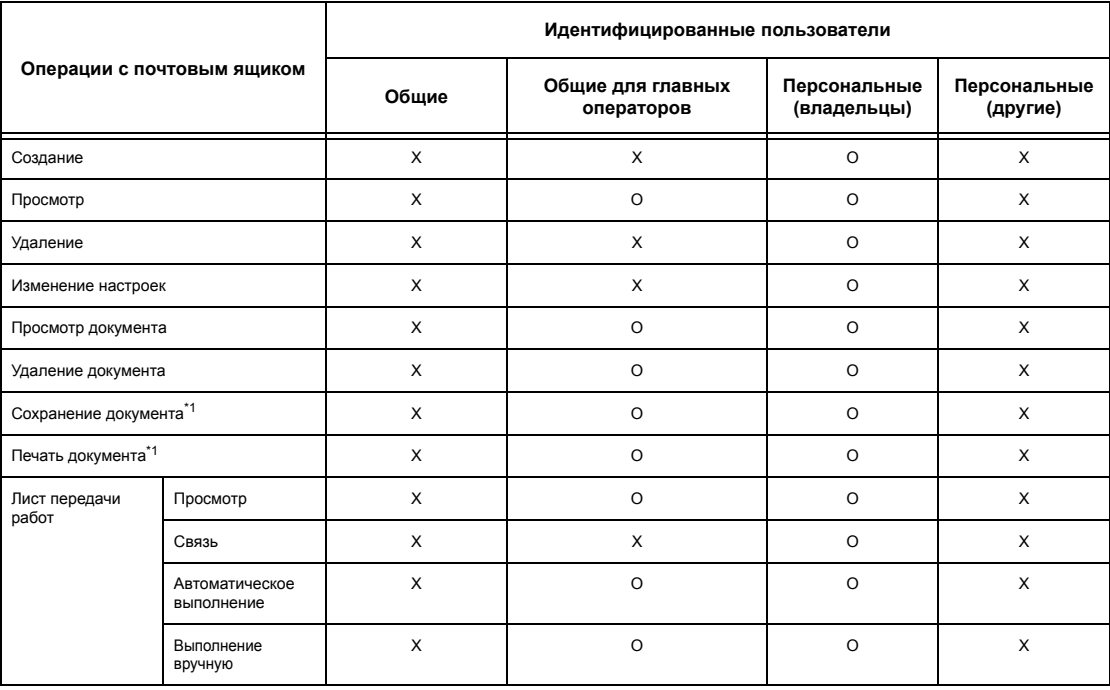

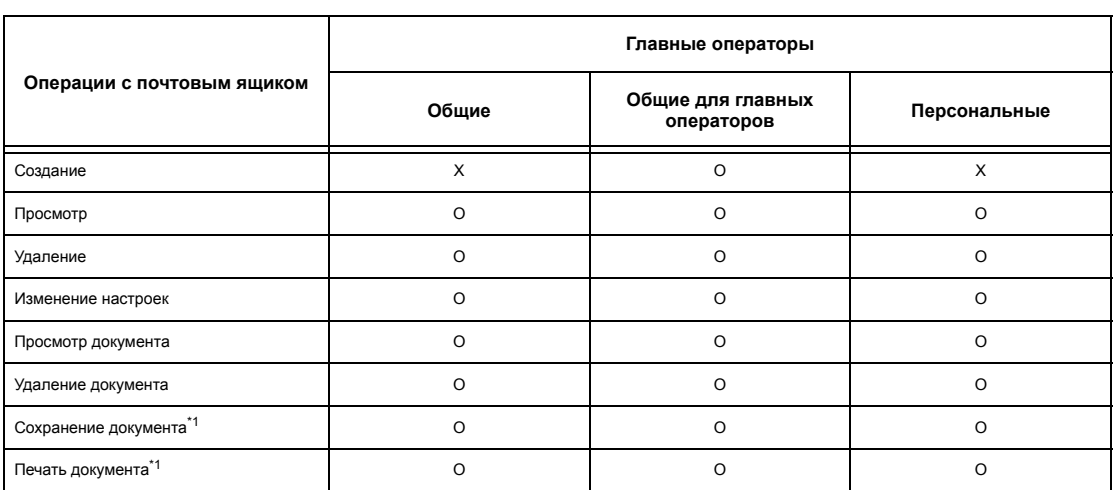

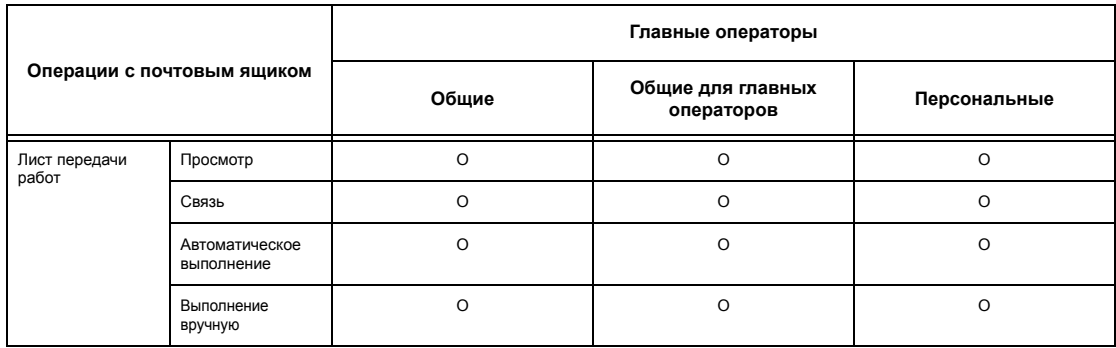

#### О: Доступно

- Х: Недоступно
- \*1: При сохранении или вызове документов из почтового ящика регистрация не применяется к следующим операциям.
	- Прием конфиденциального факса
	- Прием конфиденциального Интернет-факса
	- Вызов документов, для которых используется драйвер сканирования или программа просмотра почтового ящика Mailbox Viewer 2
- \*2: Эти операции можно выполнять, только если они заданы в настройках регистрации в режиме главного оператора.
- \*3: К листам передачи работ, связанным с почтовыми ящиками, применимы просмотр, а также автоматическое и ручное выполнение.

ПРИМЕЧАНИЕ: Если из-за изменения статуса регистрации листы стали недоступными, но они связаны с почтовым ящиком, с ними можно выполнить необходимые операции, кроме изменения и копирования. Если вы удаляете связь, лист будет заблокирован и отображаться не будет.

## Если для опции [Проверка данных пользователя] для [Сетевого доступа] выбрано [Выключить (Сохранить записи регистрации)]

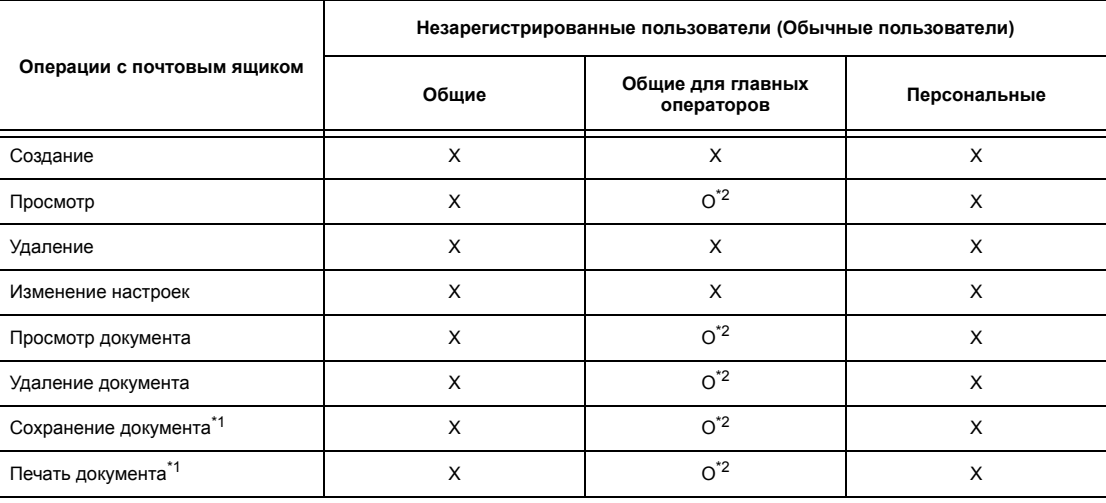

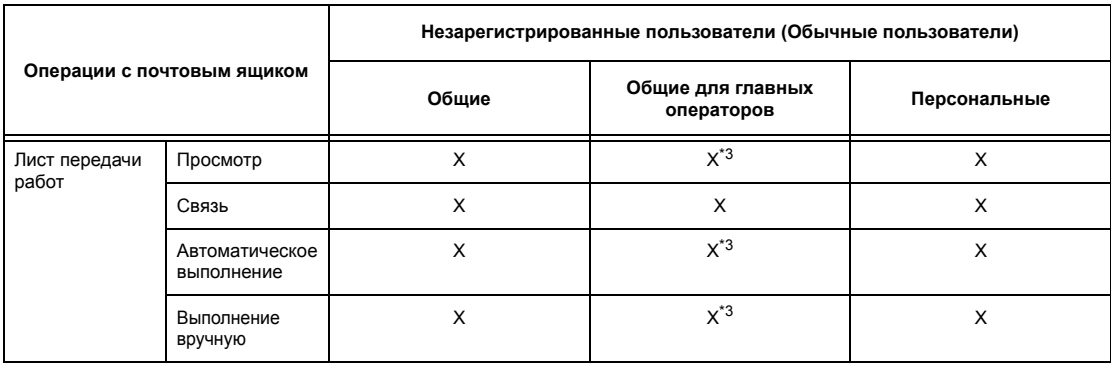

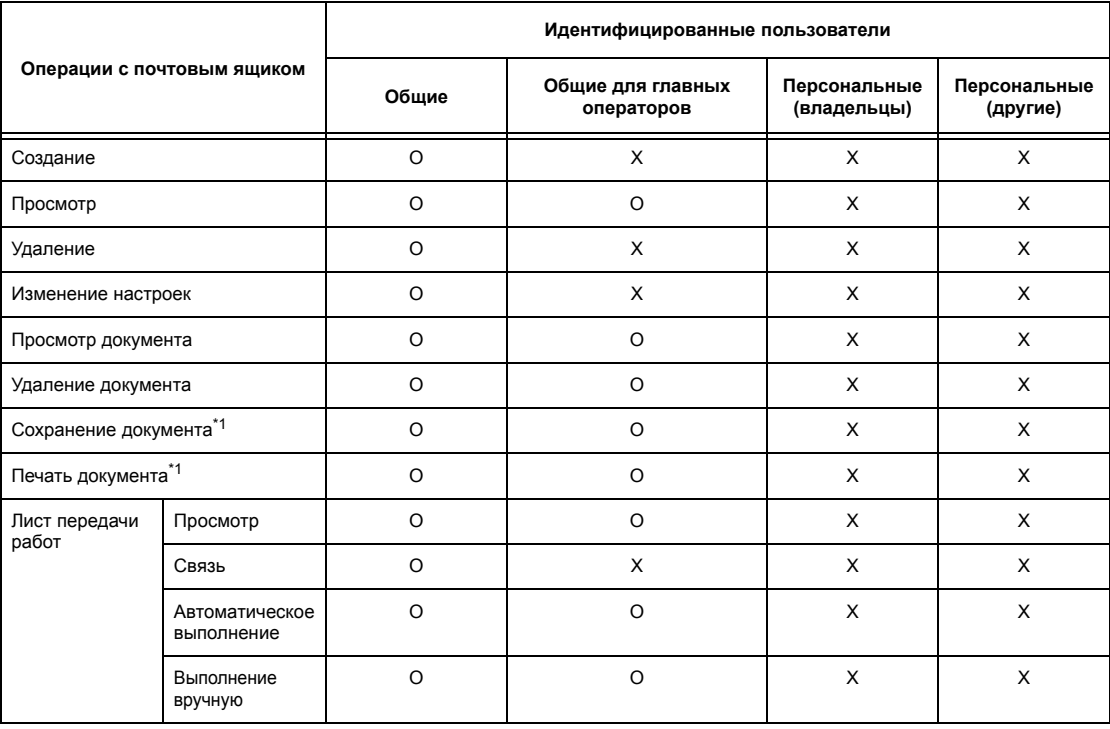

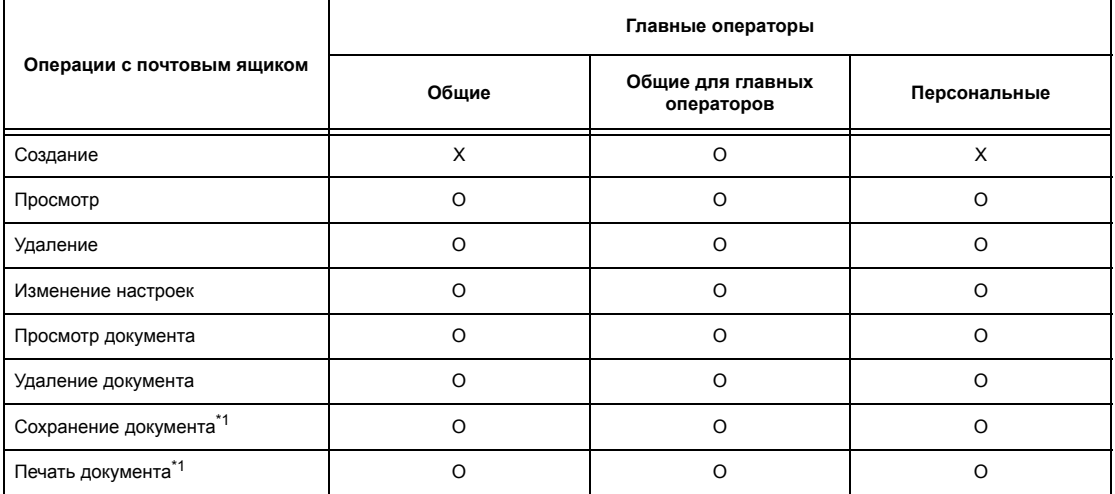

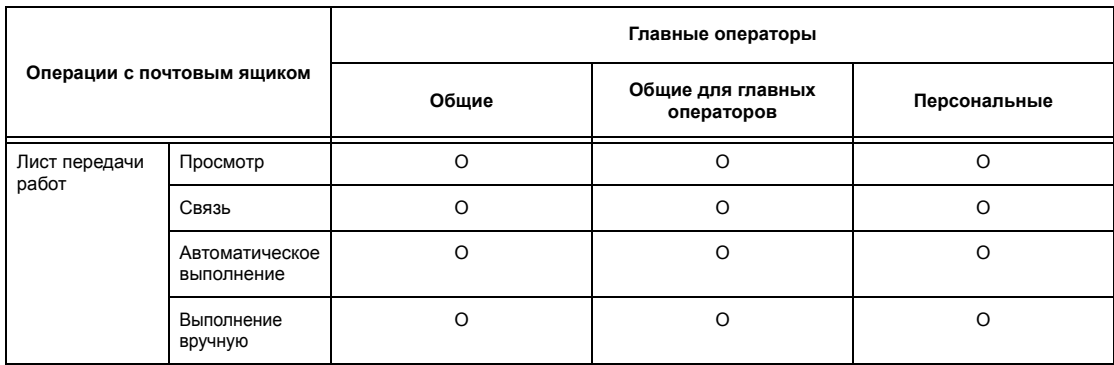

#### О: Доступно

- Х: Недоступно
- \*1: При сохранении или вызове документов из почтового ящика регистрация не применяется к следующим операциям.
	- Прием конфиденциального факса
	- Прием конфиденциального Интернет-факса
	- Вызов документов, для которых используется драйвер сканирования или программа просмотра почтового ящика Mailbox Viewer 2
- \*2: Эти операции можно выполнять, только если они заданы в настройках регистрации в режиме главного оператора.
- \*3: К листам передачи работ, связанным с почтовыми ящиками, применимы просмотр, а также автоматическое и ручное выполнение.

ПРИМЕЧАНИЕ: Если из-за изменения статуса регистрации листы стали недоступными, но они связаны с почтовым ящиком, с ними можно выполнить необходимые операции, кроме изменения и копирования. Если вы удаляете связь, лист будет заблокирован и отображаться не будет.

## Связь листов передачи работ с почтовыми ящиками

Способ связи листов передачи работ с почтовыми ящиками зависит от того, включен ли режим регистрации. Ниже рассматриваются способы связи.

- Если режим регистрации выключен
- Если режим регистрации включен

ПРИМЕЧАНИЕ: Если из-за изменения статуса регистрации листы стали недоступными, но они связаны с почтовым ящиком, с ними можно выполнить необходимые операции, кроме изменения и копирования. Если вы удаляете связь, лист будет заблокирован и отображаться не будет.

### Если режим регистрации выключен

В следущей таблице показаны операции с почтовыми ящиками, которые может выполнять каждая группа пользователей, если режим регистрации выключен.

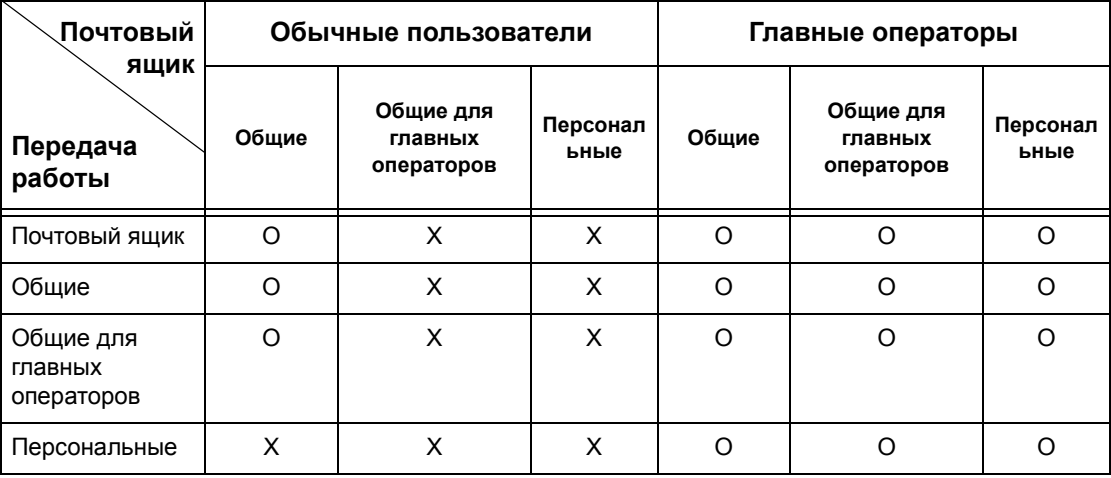

О: Доступно

Х: Недоступно

#### Если режим регистрации включен

В следующей таблице показаны операции с почтовыми ящиками, которые может выполнять каждая группа пользователей, если режим регистрации включен.

Если выбраны опции [Местный доступ к аппарату] или [Стандартный учет Хегох], или включена опция [Проверка данных пользователя] для функции **[Сетевой доступ], или если идентифицированный пользователь** зарегистрирован для [Удаленного доступа], но не как гость.

ПРИМЕЧАНИЕ: Если пользователь зарегистрирован для ГУдаленного доступа] как гость, он считается неидентифицированным пользователем (обычным пользователем), и не может выполнять операций с листами передачи работ и почтовыми ящиками.

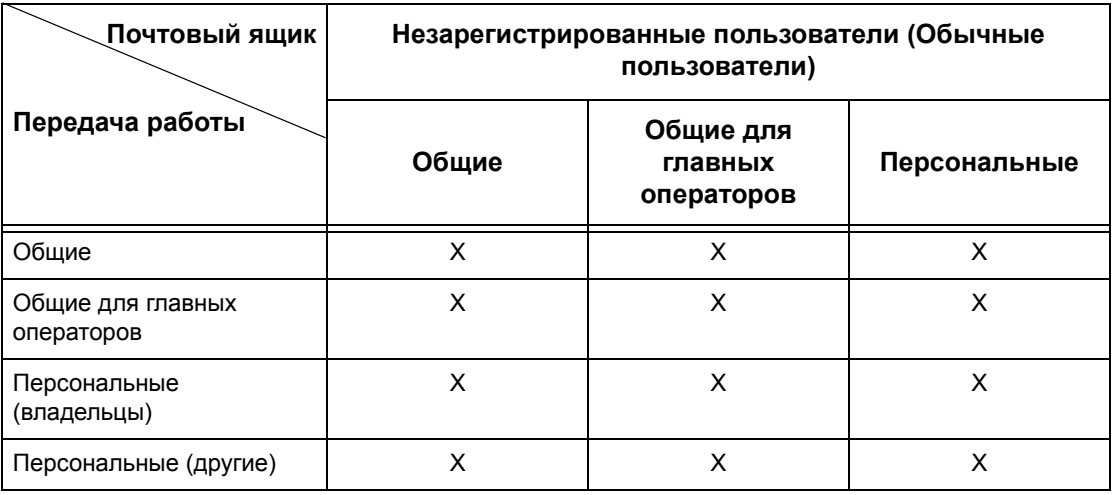

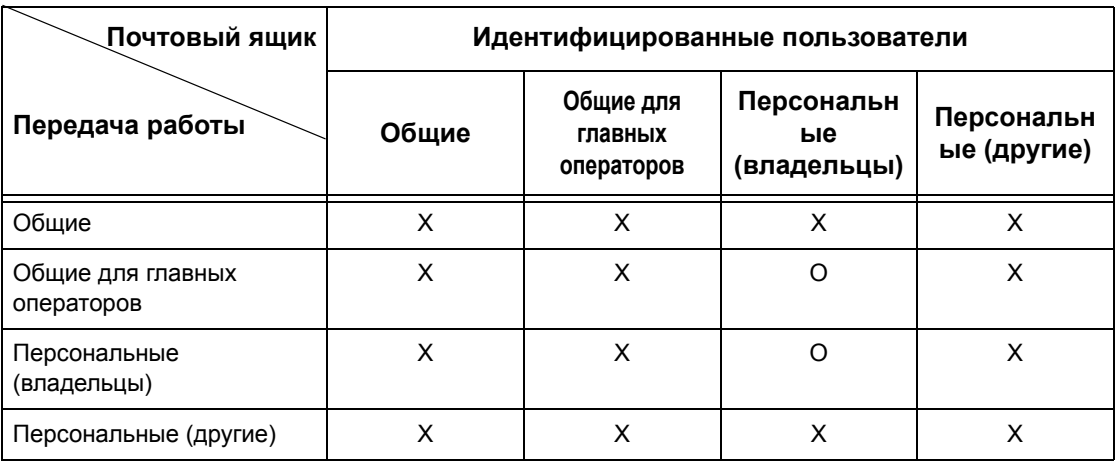

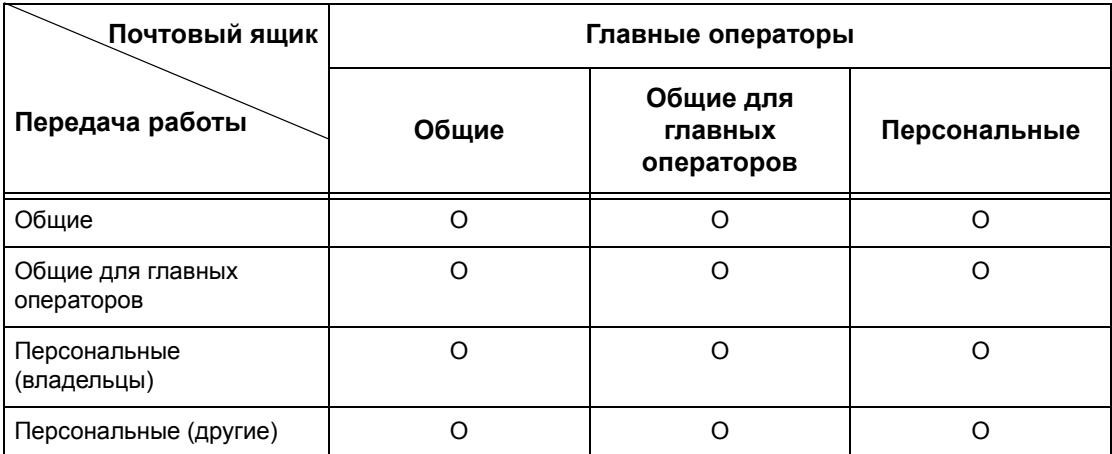

## О: Доступно

Х: Недоступно

# Если для опции [Проверка данных пользователя] для [Сетевого доступа]<br>выбрано [Выключить (Сохранить записи регистрации)]

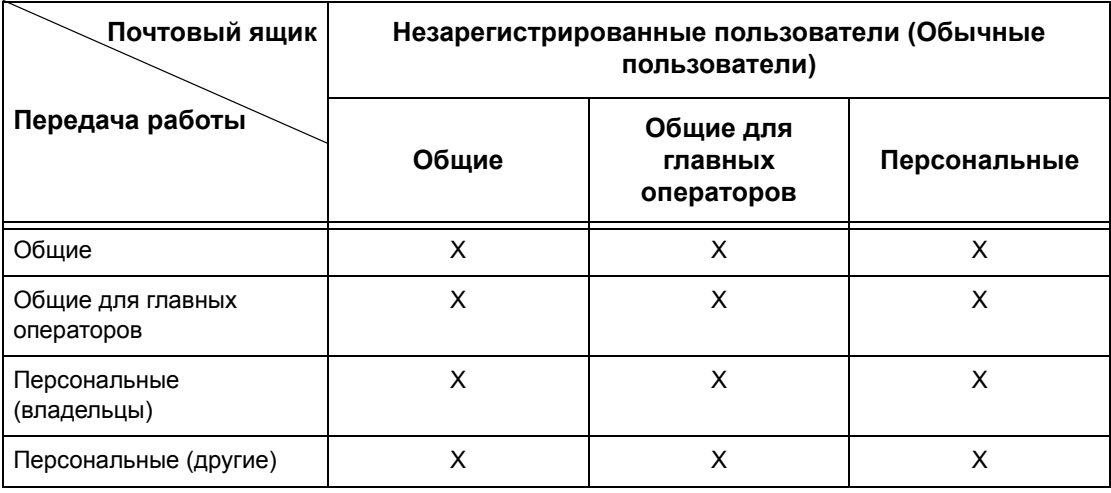

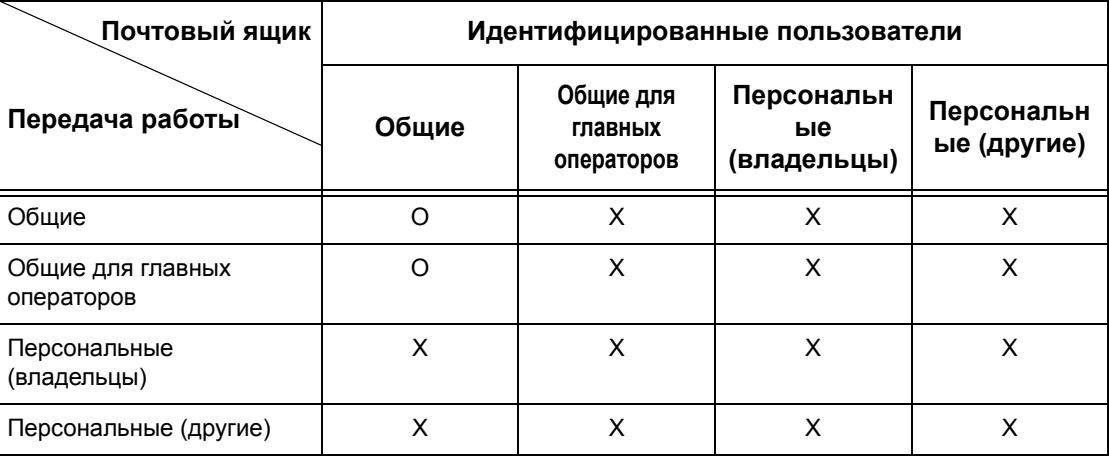

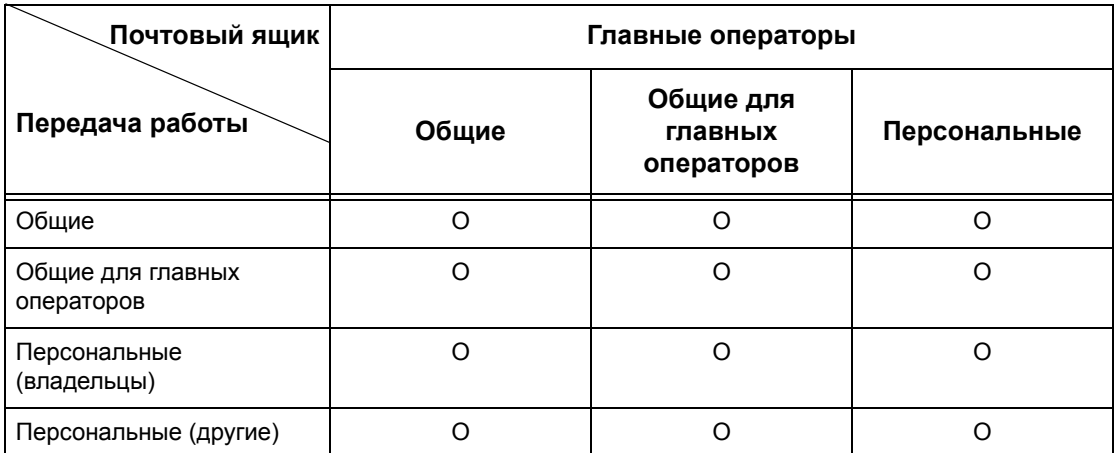

#### O: Доступно

X: Недоступно

# <span id="page-381-0"></span>**Обзор режима администрирования аудитрона**

В данном разделе приведено общее описание режима администрирования аудитрона, предусмотренного в машине.

## **Регистрация и администрирование аудитрона**

Режим администрирования аудитрона работает совместно с регистрацией.

Используются три типа регистрации.

#### **Регистрация на локальной машине**

Администрирование аудитрона выполняется с помощью информации зарегистрированного пользователя с использованием множества счетчиков, автоматически создаваемых для каждого зарегистрированного пользователя.

#### **Сетевая регистрация**

Администрирование аудитрона можно осуществлять, используя информацию с удаленного сервера.

Такой способ применяют для унификации информации о пользователе и администрирования аудитрона для нескольких устройств.

#### **Удаленная регистрация**

Администрирование аудитрона можно осуществлять, используя информацию с удаленного сервера регистрации. Машина не регистрирует никакой информации о пользователе, так как регистрация проводится на удаленном серевере..

**ПРИМЕЧАНИЕ:** ID пользователя, зарегистрированного на удаленном сервере регистрации, должен быть длиной до 32 символов, а пароль – не более 128 символов. Однако, для регистрации по SMB пароль не должен превышать 32 символов.

## **Стандартный учет Xerox**

Регистрация проводится с использованием информации о пользователе и иинформации о счете, заранее зарегистрированной на машине. Для администрирования аудитрона используются счетчики, автоматически создаваемые для каждого пользователя. Отчеты аудитрона создаются в формате CSV с помощью программы CentreWare Internet Services. Информация о настройках драйвера принтера и факса приведена в оперативной справочной системе по соответствующему драйверу. Сведения о настройке информации о пользователе, информации о счете приведены и о создании отчетов приведены в оперативной справочной системе CentreWare Internet Services.

**ПРИМЕЧАНИЕ:** При настройке информации о пользователе или счете для другой машины WorkCentre 7132 рекомендуется использовать функцию Клонирование программы CentreWare Internet Services.

## **Функции и режимы управления**

Ниже представлены функции и режимы, которыми можно управлять с помощью режима администрирования аудитрона.

#### **Функции и режимы, которыми можно управлять при использовании режима регистрации**

Функции и режимы, которыми можно управлять при использовании режима регистрации, могут бытьт различными, в зависимости от того, где хранится информация о пользователе: на машине или на удаленном сервере счетов.

**ПРИМЕЧАНИЕ:** Для получения подробной информации о режиме регистрации обратитесь к разделу см. *Настройка [регистрации](#page-333-0)/Режим аудитрона на стр[. 334](#page-333-0)*.

- Местный доступ к аппарату
- Сетевой доступ
- Удаленный доступ
- Стандартный учет Xerox

#### **Местный доступ к аппарату**

С помощью режима администрирования аудитрона можно управлять следующими функциями и режимами.

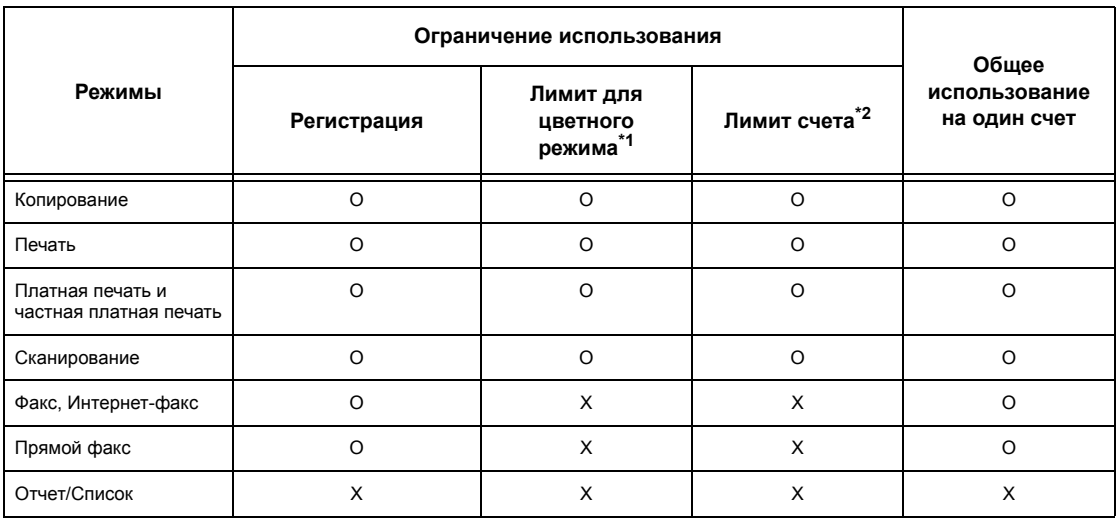

O: Доступно

X: Недоступно

- \*1: Эта функция налагает ограничения на использование цветовых режимов. Для получения подробной информации о задании ограничений обратитесь к разделу см. *Счет № ХХХ - [Лимит](#page-328-0) счета на стр. 329*.
- \*2: в данном случае нельзя выполнять никаких действий, кроме указания числа страниц. Для получения подробной информации о задании ограничений обратитесь к разделу см. *Счет № ХХХ - [Лимит](#page-328-0) счета на стр. 329*.

Для получения дополнительной информации о способах настройки обратитесь к разделу смотрите *Создать/Проверить счета [пользователей](#page-327-0) в разделе [Настройки](#page-327-0) на стр. 328.*

## **Сетевой доступ**

При выполнении сетевой регистрации информация для администрирования аудитрона обрабатывается через удаленный учетный сервер.

С помощью режима администрирования аудитрона можно управлять следующими функциями и режимами.

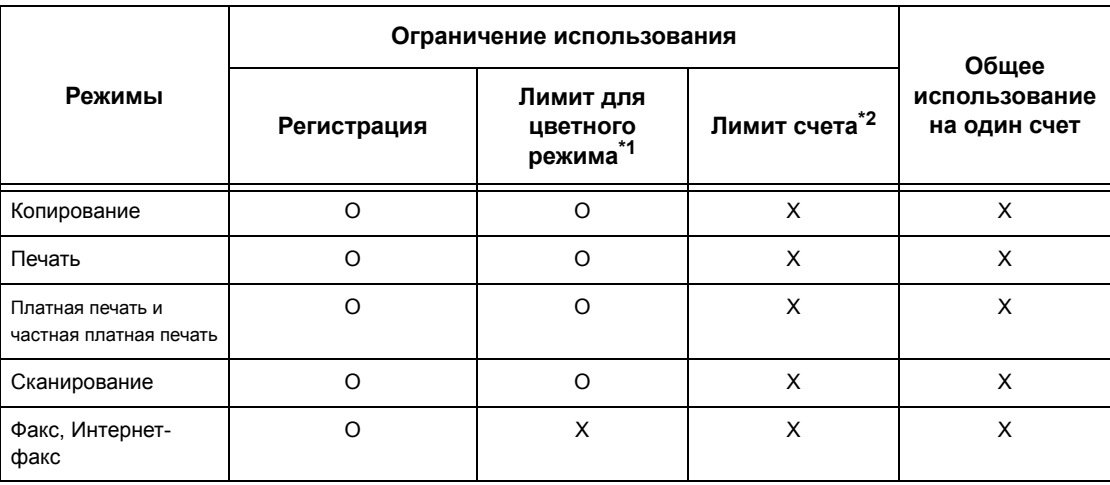

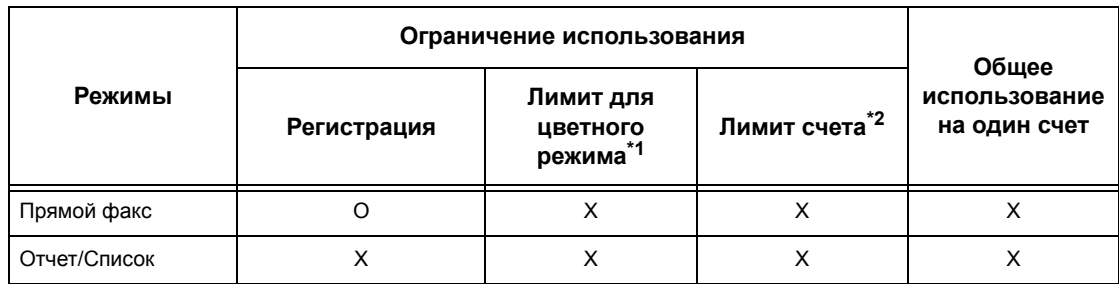

## O: Доступно

X: Недоступно

- \*1: Эта функция налагает ограничения на использование цветовых режимов. Для получения подробной информации о задании ограничений обратитесь к разделу см. *Счет № ХХХ - [Лимит](#page-328-0) счета на стр. 329*.
- \*2: в данном случае нельзя выполнять никаких действий, кроме указания числа страниц. Для получения подробной информации о задании ограничений обратитесь к разделу см. *Счет № ХХХ - [Лимит](#page-328-0) счета на стр. 329*.

**ПРИМЕЧАНИЕ:** Регистрация не будет выполнена, если функция [Системные настройки]>[Настройка регистрации/Администрирование аудитрона]>[Настройка регистрации/Режим аудитрона]>[Сетевой доступ]>[Проверка данных пользователя] установлена на [Выключить (Сохранить записи регистрации)].

## **Удаленный доступ**

При выполнении удаленной регистрации информация для администрирования аудитрона обрабатывается через удаленный сервер регистрации.

С помощью режима администрирования аудитрона можно управлять следующими функциями и режимами.

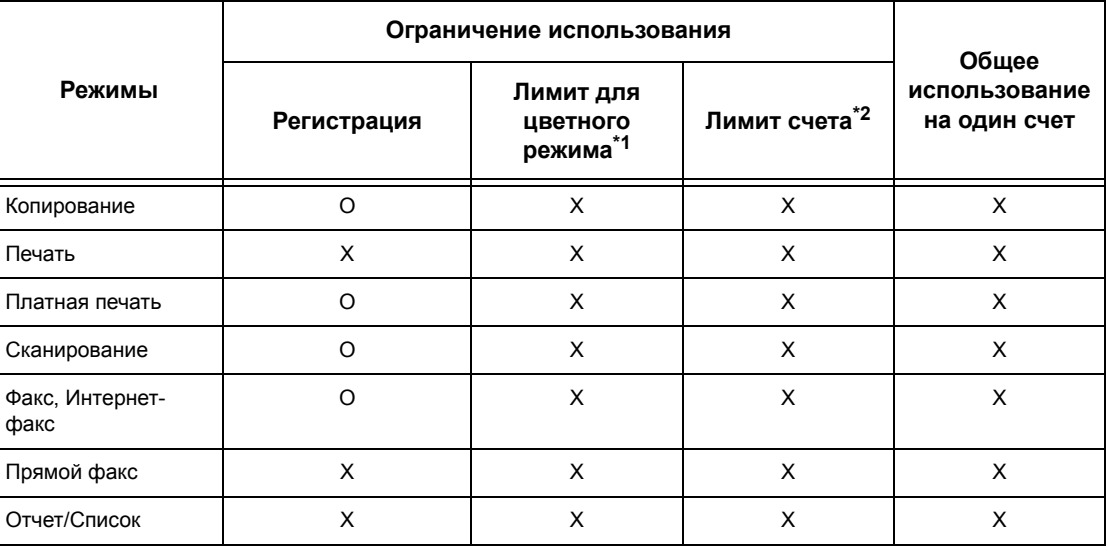

O: Доступно

X: Недоступно

- \*1: Эта функция налагает ограничения на использование цветовых режимов. Для получения подробной информации о задании ограничений обратитесь к разделу см. Счет № ХХХ - Лимит счета на стр. 329.
- \*2: в данном случае нельзя выполнять никаких действий, кроме указания числа страниц. Для получения подробной информации о задании ограничений обратитесь к разделу см. Счет № ХХХ - Лимит счета на стр. 329.

#### Стандартный vчет Xerox

С помошью стандартного учета Хегох можно управлять следующими функциями и режимами.

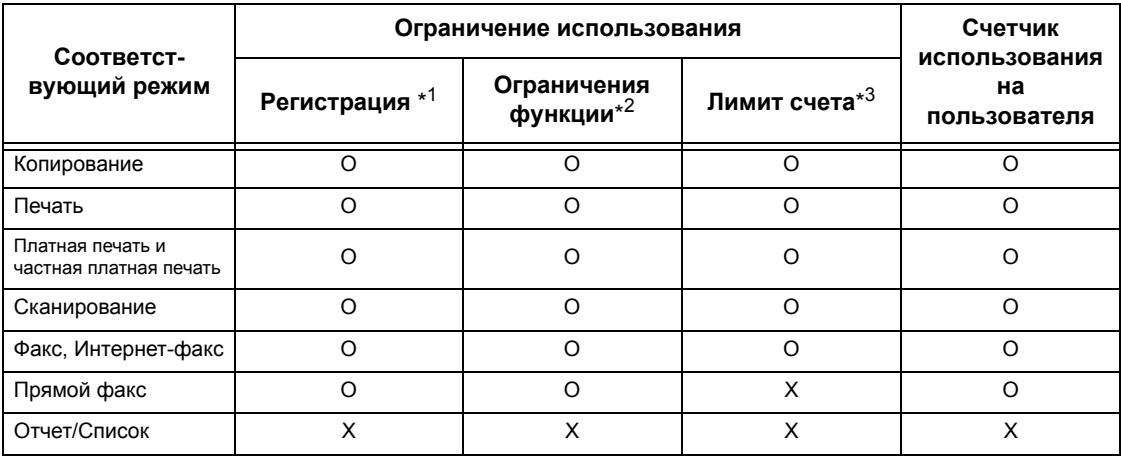

- \*1: Этот столбец показывает, когда для данного режима нужна регистрация. "О" указывает необходимость регистрации.
- \*2: Вы можете выбирать режимы, доступные для каждого пользователя. Более подробно это описано в оперативной справочной системе по CentreWare Internet Services.
- \*3: Эта функция запрещает дальнейшее использование машины, если число страниц достигло указанного предела. Более подробно это описано в оперативной справочной системе по CentreWare Internet Services.

## **Работы, которыми можно управлять для каждого режима**

Типы работ, которыми можно управлять с помощью администрирования аудитрона отличаются для режимов печати, сканирования и факса.

В данном разделе перечислены позиции, которыми можно управлять для каждого режима.

### **Печать**

С помощью администрирования аудитрона в режиме печати можно управлять следующими видами работ.

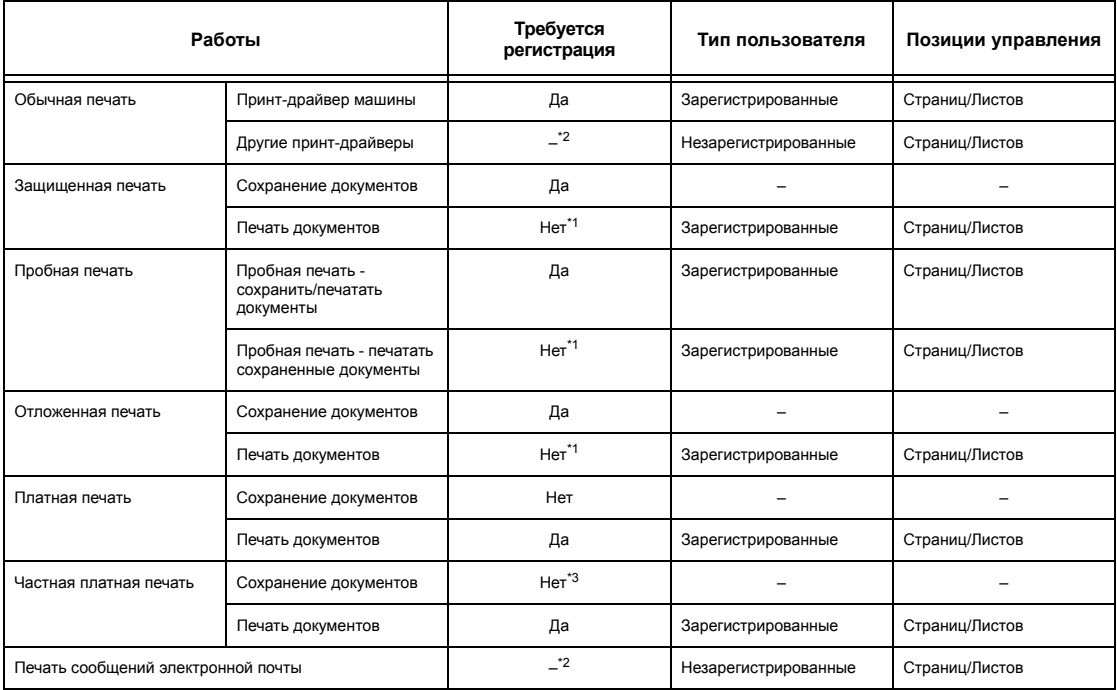

- \*1: Для печати нет необходимости регистрироваться, так как работа печати проходит регистрацию при поступлении в машину.
- \*2: Печать доступна только если в программном обеспечении CentreWare Internet Services разблокирована опция [Печать без учета].
- \*3: Регистрация требуется в зависимости от выбранных настроек [Контроля приема] функции [Настройка регистрации/Администрирование аудитрона]. Для более подробной информации см. *Контроль [получения](#page-332-0) на стр. 333*.

#### **Факс**

С помощью администрирования аудитрона в режиме факса можно управлять следующими видами работ.

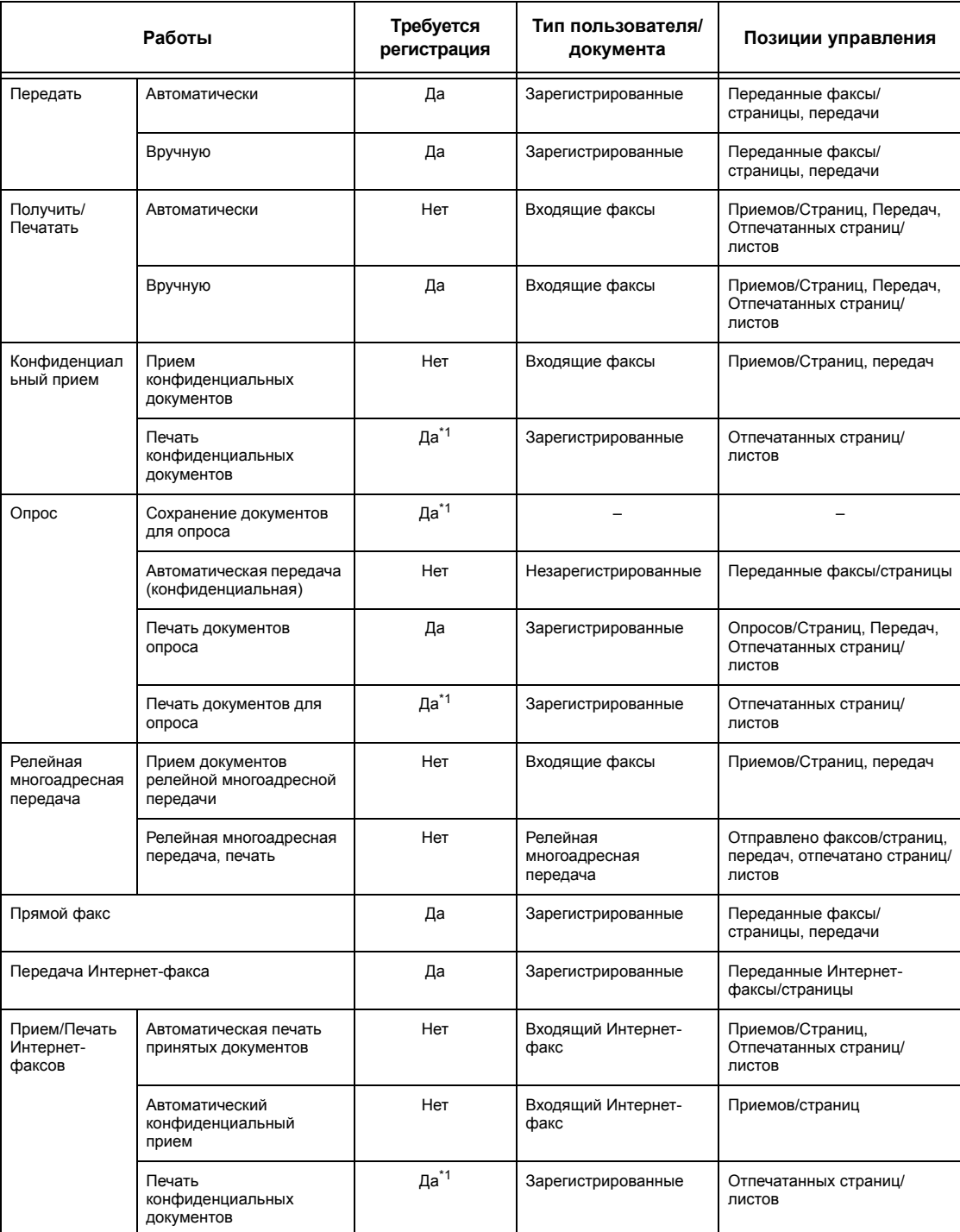

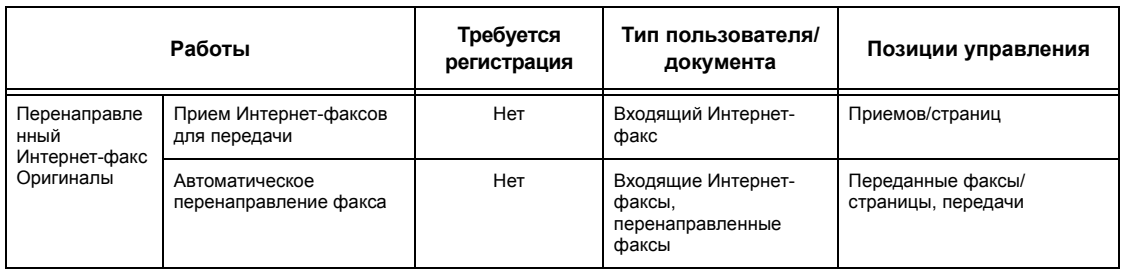

\*1: Если в режиме главного оператора для опции [Режим печати] на экране [Режим аудитрона] установлено [Выключить], для доступа к общим почтовым ящикам главных операторов регистрация не требуется и машина распечатает работу как не требующую регистрации.

При использовании режимов регистрации и администрирования аудитрона для работ факса следует иметь в виду следующее.

- Передача документов с разных счетов пользователей по одному назначению не считается совместной передачей.
- Скорость передачи рассчитывается по встроенному таймеру машины. Соответственно и рассчитанная плата может несколько отличаться от платы, рассчитанной телефонной компанией.
- При получении факса, разделенного на страницы, машина считает количество полученных страниц, а не отпечатанных.
- Работы факса не учитывается в следующих случаях.
	- При наборе номера факса с цифровой клавиатуры панели управления или опции [Без снятия трубки].
	- При использовании кода скоростного набора, в котором не зарегистрирована информация о счете.
	- Если имел место телефонный разговор, включая разговор перед передачей.

#### **Сканирование**

С помощью администрирования аудитрона в режиме сканирования можно управлять следующими видами работ.

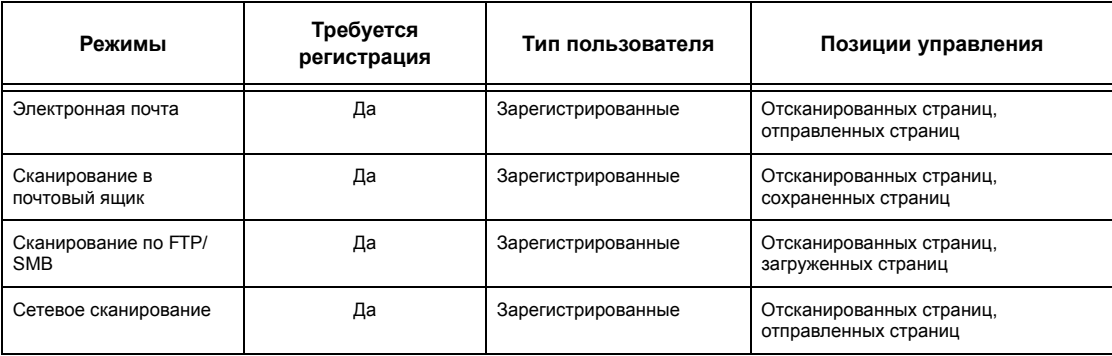

# **14 Профилактическое обслуживание**

В данном разделе операции, которые время от времени требуется выполнять для поддержания машины в работоспособном состоянии, например, это чистка машины, замена элементов SMart Kit (модулей, заменяемых пользователем) и калибровка и регулировка.

## **Заказ расходных материалов**

В машине использован целый набор расходных материалов, включающий элементы, предназначенные специально для данной машины, например, принткартридж, тонер-картриджи CMYK, картридж степлера и заменяемые материалы. Также предусмотрены расходные материалы общего применения, например, очистители стекла, растворители-очистители, и бумага и другие материалы для печати.

Чтобы получить эти материалы, обратитесь в местное Представительство Xerox, указав при этом название вашей организации, модель аппарата и его серийный номер.

Для записи номера телефона используйте оставленное ниже поле.

Номер телефона, по которому можно заказать расходные материалы:

**ПРИМЕЧАНИЕ:** При использовании принт- и тонер-картриджей других проиводителей, работа машины может ухудшиться. Используйте только рекомендованные для данного аппарата принт- и тонер-картриджи.

## **Чистка машины**

В данном разделе описано, как чистить машину для поддержания ее стабильной работоспособности.

**ПРИМЕЧАНИЕ:** Перед чисткой любой части аппарата убедитесь, что электропитание отключено, а сетевой шнур отсоединен от розетки. Это нужно для избежания поражения электрическим током.

**ПРИМЕЧАНИЕ:** Не используйте для чистки машины органические или сильные химические растворители и аэрозольные очистители. Их применение может вызвать ухудшения в работе машины и ее повреждение. Не разливайте жидкости непосредственно в область чистки, и вообще избегайте наличия избытка жидкости. Держите все материалы вдали от детей.

**ПРИМЕЧАНИЕ:** Не снимайте крышки или другие средства защиты, прикрепленные винтами. Ко всем модулям, заменяемым пользователем, обеспечен легкий доступ. Не выполняйте процедуры профилактического обслуживания, не описанные в документации пользователя.

## **Панель управления и сенсорный экран**

Следует периодически чистить внешнюю поверхность аппарата, сенсорный экран и панель управления, чтобы на них не оставалось пыли, грязи и отпечатков рук. Внешние поверхности следует протирать мягкой плотно скрученной тканью, смоченной водой. Не используйте других очистителей, кроме воды и нейтральных моющих средств. Удаляйте излишнюю воду сухой тканью.

## **Стекло экспонирования и стекло автоподатчика**

Ежемесячно чистите крышку стекла экспонирования и стекло экспонирования для предотвращения появления на изображении полос, пятен и других дефектов. Если установлен дополнительный автоподатчик оригиналов, следует также чистить его пленку и стекло.

- *1.* Протрите крышку и стекло экспонирования мягкой тканью, смоченной водой или рекомендованным Xerox очистителем, удалите все загрязнения, а затем вытрите мягкой сухой тканью.
- *2.* Если установлен автоподатчик оригиналов, протрите его

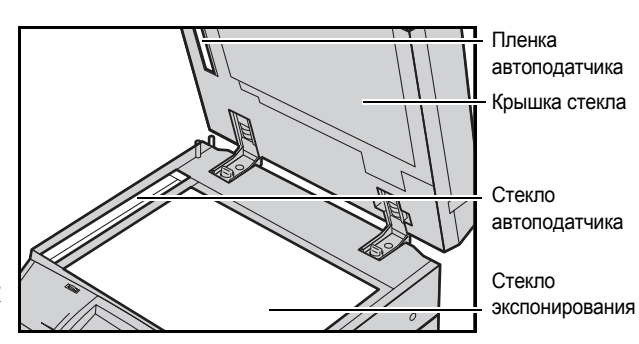

стекло и пленку мягкой тканью, смоченной водой или рекомендованным Xerox очистителем, удалите все загрязнения, а затем вытрите мягкой сухой тканью.

## **Ролики податчика оригиналов**

Если на машине установлен автоподатчик оригиналов, ежемесячно чистите его ролики, чтобы предотвратить появление полос на изображении и возникновение застреваний бумаги.

- *1.* Откройте крышку автоподатчика.
- *2.* Протрите ролики автоподатчика оригиналов, проворачивая их, мягкой тканью, смоченной водой, и удалите все загрязнения.
- *3.* Закройте крышку.

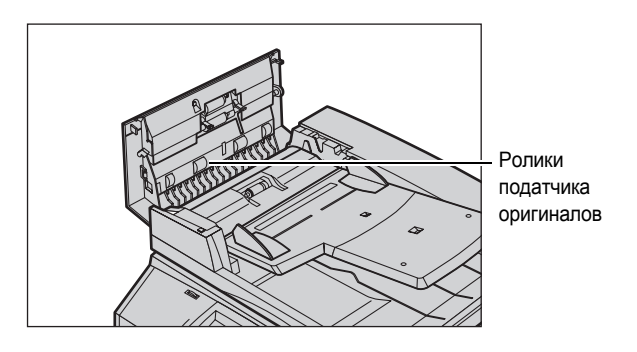

# <span id="page-392-0"></span>**Замена тонер-картриджей**

В машине использован отдельный тонер-картридж для каждого цвета цветовой модели CMYK – голубого, пурпурного, желтого и черного. Черный (K) тонеркартридж рассчитан приблизительно на 21 тыс. копий и отпечатков. Цветные (CMY) тонер-картриджи рассчитаны приблизительно на 8 тыс. копий и отпечатков. Этот ресурс рассчитан исходя из заполнения 5%.

Когда уровень тонера понижается ниже определенного порога, машина выводит сообщение, чтобы дать пользователю время на приобретение нового картриджа. Затем машина выведет предупреждение, когда тонера останется приблизительно на 1500/3500 (CMY/K) страниц, что следует заменить тонеркартридж. Когда тонер картридж потребует замены, на сенсорный экран автоматически будет выведено следующее окно. Если в картридже заканчивается тонер, машина выключается.

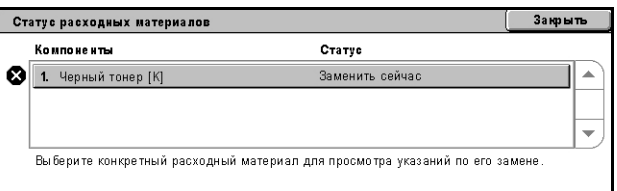

Тонер-картриджи заменяют на включенной машине. Картриджи устанавливают в ротор картриджей, который поворачивается в положение, необходимое для заменяемого тонер-картриджа.

Проверять и заменять тонер-картриджи также можно следующим образом.

*1.* Нажмите кнопку <Статус машины> на панели управления.

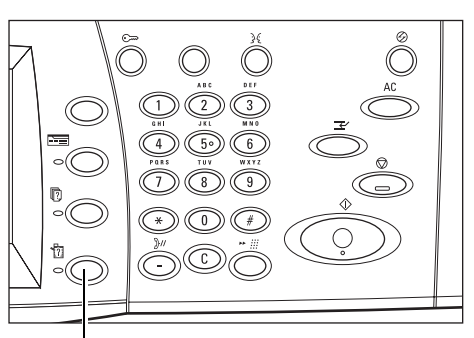

Кнопка <Статус машины>

*2.* Выберите вкладку [Расходные материалы] на экране [Статус машины].

**ПРИМЕЧАНИЕ:** Если расходный материал требует немедленной замены, машина автоматически

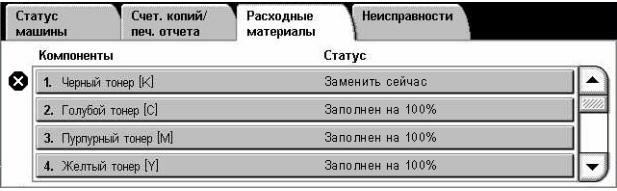

отобразит окно [Статус расходных материалов].

*3.* Выберите тонер-картриджи, помеченные крестиком, который и указывает на то, что требуется их замена.

**ПРИМЕЧАНИЕ:** Если крестиком отмечены несколько картриджей, их замена производится в порядке KYMC.

*4.* Выберите опцию [Заменить картридж].

**ПРИМЕЧАНИЕ:** Процедура замены тонер-картриджа повторяется для каждого тонеркартриджа, требующего замены. Текущий статус: ОК

Для замены или проверки статуса тонер-картриджа нажмите **Заменить**<br>**картридж**. Примечание: Тонер-картридж НЕЛЬЗЯ заменить во время<br>печати и при системной ошибке.

Или выберите Закрыть для возврата к предыдущему экрану

картридж

# **Замена черного тонер-картриджа (K)**

#### **Снятие старого тонер-картриджа**

- *1.* Дождитесь, когда ротор повернется в нужное положение, а на экран будет выведена подсказка. Затем убедитесь, что на экране указан черный (K) тонеркартридж.
- *2.* Откройте переднюю крышку.

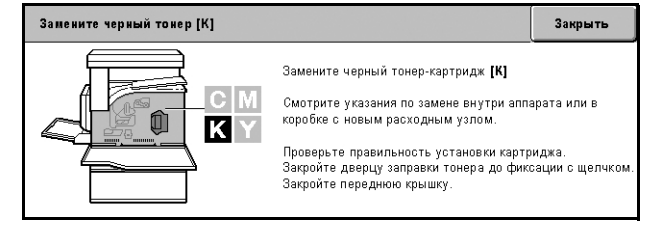

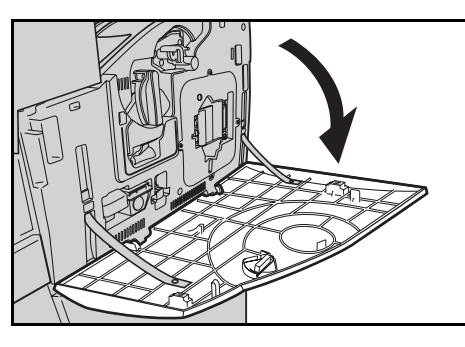

*3.* Откройте дверцу тонеркартриджа.

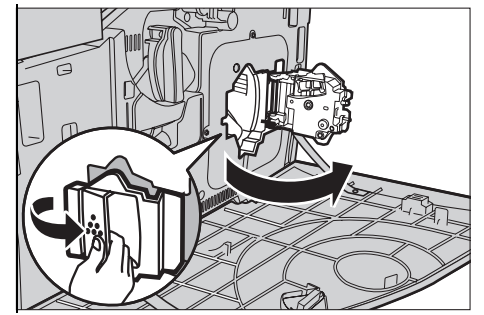

*4.* Снимите тонер-картридж с машины.

**ПРИМЕЧАНИЕ:** При работе с тонер-картриджем соблюдайте осторожность, чтобы не просыпать оставшийся тонер.

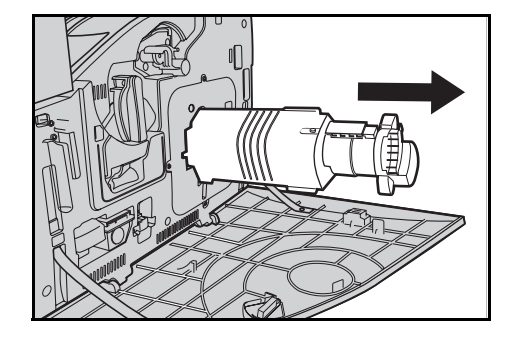

## **Утилизация тонер-картриджа**

Тонер-картриджи должны быть утилизированы. Возвратите картридж в Представительство Xerox в оригинальной упаковке с наклейками, поставляемыми с каждым новым картриджем.

#### **Установка нового тонер-картриджа**

- *1.* Достаньте новый тонеркартридж из коробки. Встряхните картридж из стороны в сторону приблизительно 10 раз, чтобы равномерно распределить тонер внутри картриджа.
- *2.* При установке картриджа выровняйте стрелку на картридже со стрелкой на аппарате, и задвиньте картридж так, чтобы он защелкнулся в нужном положении.

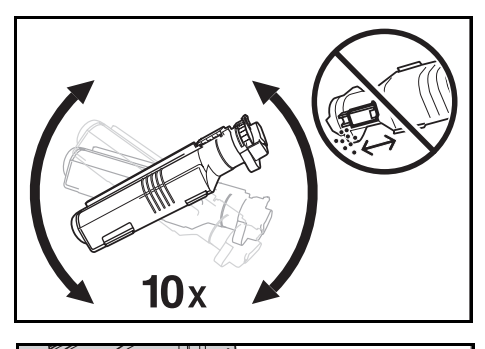

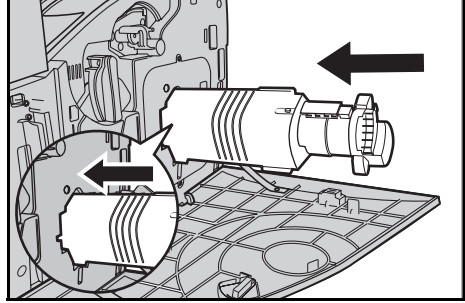

*3.* Закройте дверцу тонеркартриджа.

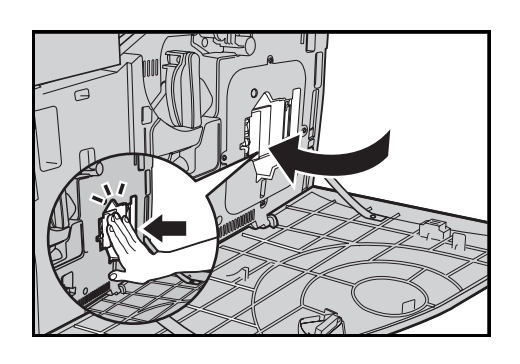

*4.* Закройте переднюю крышку.

**ПРИМЕЧАНИЕ:** При закрывании крышки нажимайте сильнее вверху по центру. Если на дисплее появляется сообщение об ошибке, надавите на крышку с правой стороны, и закройте ее плотнее.

# **Замена цветных тонер-картриджей (CMY)**

## **Снятие старого тонер-картриджа**

*1.* Дождитесь, когда ротор повернется в нужное положение, а на экран будет выведена подсказка. Затем подтвердите, какой тонеркартридж следует заменить.

#### **ПРИМЕЧАНИЕ:** В качестве

примера, на рисунке показано, что требуется замена желтого (Y) тонеркартриджа.

Замените желтый тонер [Y]

î

 $\overline{C}$ 

K ΙY

*2.* Откройте переднюю крышку.

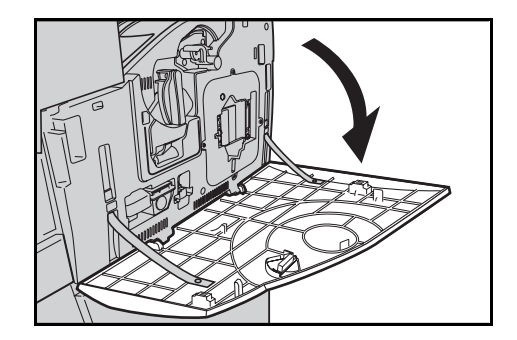

**Закрыть** 

Замените желтый тонер-картридж [К]

Закройте переднюю крышку.

Смотрите указания по замене внутри аппарата или в<br>коробке с новым расходным узлом.

Проверьте правильность установки картриджа.<br>Закройте дверцу заправки тонера до фиксации с щелчком
*3.* Откройте дверцу тонеркартриджа.

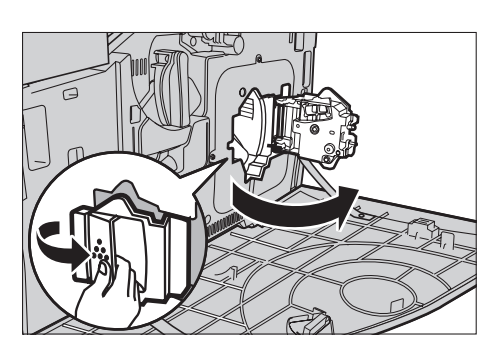

*4.* Снимите тонер-картридж с машины.

**ПРИМЕЧАНИЕ:** При работе с тонер-картриджем соблюдайте осторожность, чтобы не просыпать оставшийся тонер.

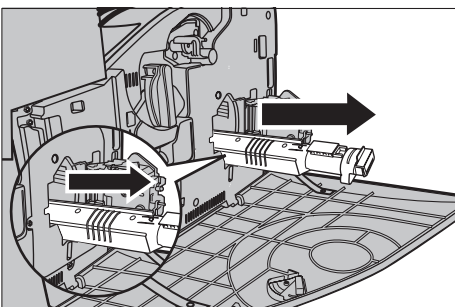

#### **Утилизация тонер-картриджа**

Тонер-картриджи должны быть утилизированы. Возвратите картридж в Представительство Xerox в оригинальной упаковке с наклейками, поставляемыми с каждым новым картриджем.

#### **Установка нового тонер-картриджа**

*1.* Достаньте новый тонеркартридж из коробки. Встряхните картридж из стороны в сторону приблизительно 10 раз, чтобы равномерно распределить тонер внутри картриджа.

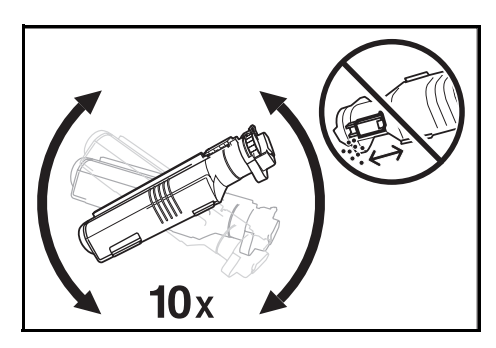

- *2.* При установке картриджа выровняйте стрелку на картридже со стрелкой на аппарате, и задвиньте картридж так, чтобы он защелкнулся в нужном положении.
- *3.* Закройте дверцу тонеркартриджа.

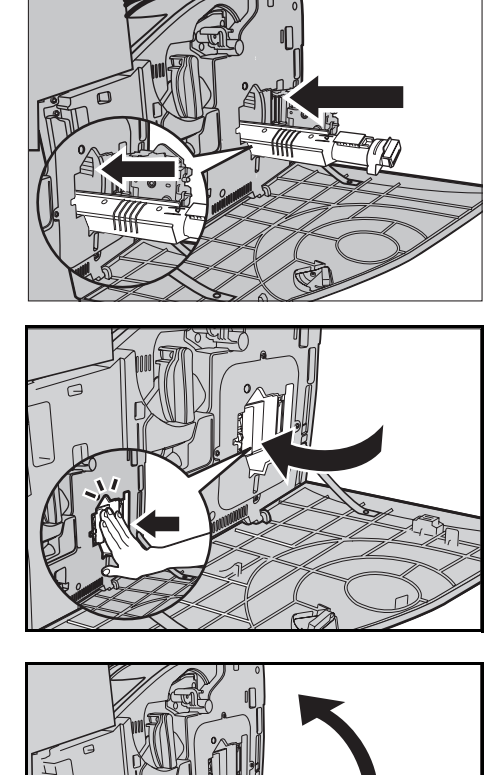

*4.* Закройте переднюю крышку.

**ПРИМЕЧАНИЕ:** При закрывании крышки нажимайте сильнее вверху по центру. Если на дисплее появляется сообщение об ошибке, надавите на крышку с правой стороны, и закройте ее плотнее.

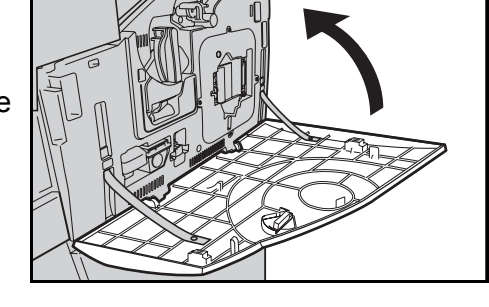

*5.* Если на сенсорный экран выводится сообщение о необходимости замены другого тонер-картриджа, повторите процедуры снятия старого и установки нового тонер-картриджа.

# **SMart Kit (заменяемые пользователем модули)**

Машина содержит несколько элементов, к которым предусмотрен легкий доступ и которые требуют периодической замены. Если элемент комплекта SMart Kit требует замены, на сенсорный экран автоматически выводится сообщение.

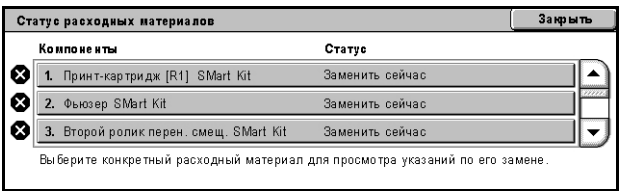

Также можно проверить состояние различных расходных материалов на экране Статус машины.

**ПРИМЕЧАНИЕ:** Если требуется заменить элемент, процедуры замены которого не описаны в данном документе, обратитесь на Горячую линию Xerox для получения квалифицированного обслуживания.

*1.* Нажмите кнопку <Статус машины> на панели управления.

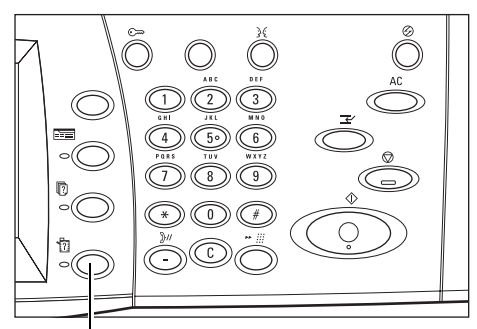

Кнопка <Статус

*2.* Выберите вкладку [Расходные материалы] на экране [Статус машины].

**ПРИМЕЧАНИЕ:** Если расходный материал требует немедленной замены, машина автоматически

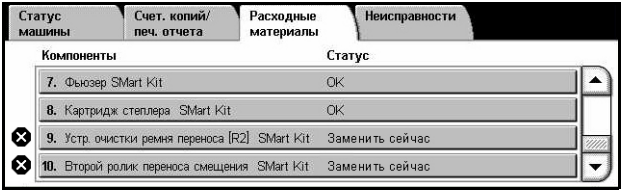

отобразит окно [Статус расходных материалов].

*3.* Выберите элемент, помеченный крестиком, который и указывает на то, что требуется его замена.

## **Принт-картридж**

Принт-картридж рассчитан приблизительно на 24 тыс. цветных копий и отпечатков или 61 тыс. черно-белых копий и отпечатков. Эта оценка предусматривает, что машина работает исключительно в цветном или чернобелом режиме. Машина выведет предупреждение, когда до окончания срока службы картриджа останется приблизительно 2,5 тыс. страниц. Еще одно сообщение будет выведено, когда потребуется замена принт-картриджа.

#### **Снятие старого принт-картриджа**

- *1.* Выберите опцию [Принткартридж] на экране [Расходные материалы] или [Статус расходных материалов].
- *2.* Откройте переднюю крышку.

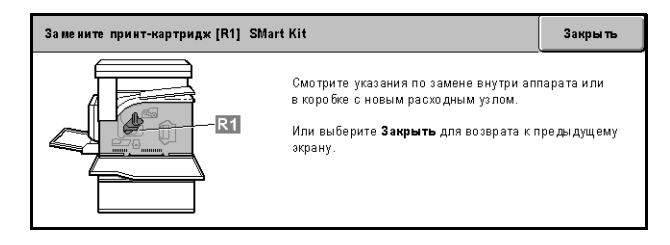

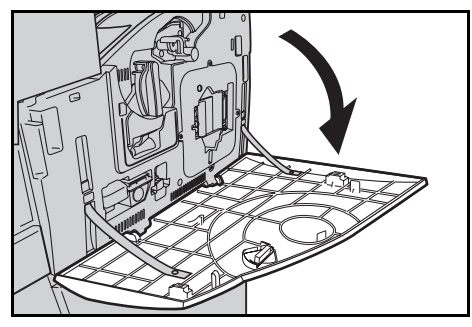

- *3.* Поверните стопорный рычаг принт-картриджа (R1) на 90 градусов по часовой стрелке, и освободите картридж.
- *4.* Снимите принт-картридж с машины.

**ПРИМЕЧАНИЕ:** При замене принт-картриджа убедитесь, что новый картридж соответствует рекомендованному для данной машины.

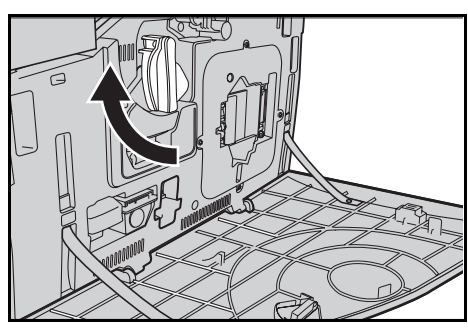

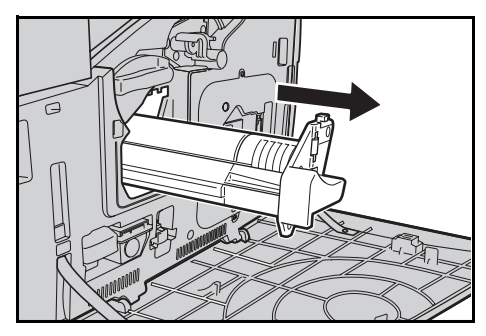

#### **Утилизация принт-картриджа**

Принт-картридж рассчитан на утилизацию. Возвратите картридж в Представительство Xerox в оригинальной упаковке с наклейками, поставляемыми с каждым новым картриджем.

#### **Установка нового принт-картриджа**

- *1.* Достаньте новый принткартридж из коробки и упаковочного материала.
- *2.* Аккуратно снимите с картриджа защитный лист.
- 
- *3.* Поместите картридж в нужное положение и выровняйте направляющие. Чтобы установить принт-картридж, сдвиньте движок сверху до конечной отметки. Удалите контейнер картриджа.
- *4.* Поверните стопорный рычаг принт-картриджа (R1) на 90 градусов против часовой стрелки для фиксации картриджа.
- *5.* Снимите с машины устройство очистки сканера (R4).

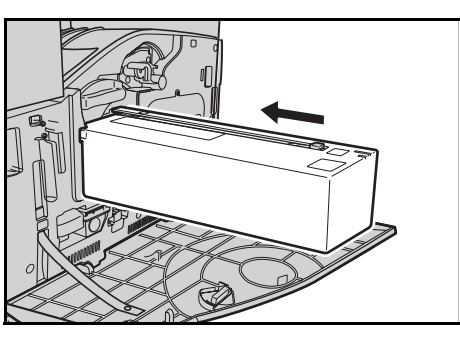

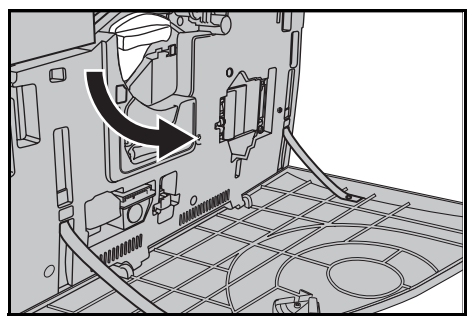

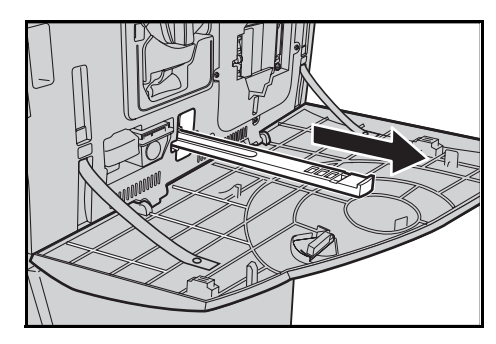

- *6.* Установите устройство очистки сканера (ROS) и почистите выходной растровый сканер.
- *7.* Закройте переднюю крышку.

**ПРИМЕЧАНИЕ:** При закрывании крышки нажимайте сильнее вверху по центру. Если на дисплее появляется сообщение об ошибке, надавите на крышку с правой стороны, и закройте ее плотнее.

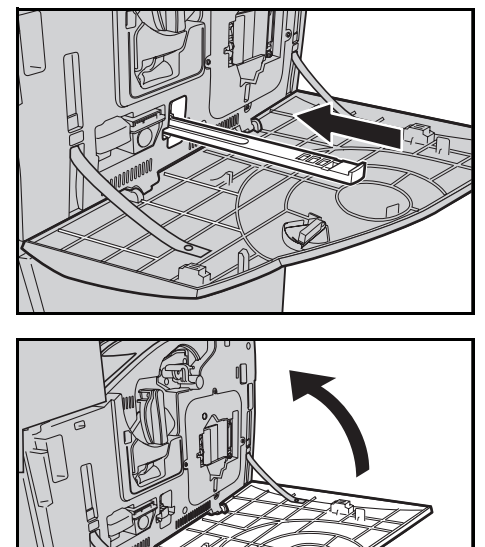

# **Сборник отработанного тонера и устройство очистки сканера (ROS)**

Сборник отработанного тонера рассчитан приблизительно на 31 тыс. копий и отпечатков. Когда до заполнения сборника тонера остается приблизительно 1,5 тыс. страниц, машина выводит сообщение с предупреждением. Когда сборник заполнен, машина отключается, и выводит на экран сообщение, что сборник отработанного тонера требует замены. Одновременно следует заменять устройство очистки сканера (ROS).

#### **Снятие старого сборника отработанного тонера**

- *1.* Выберите опцию [Сборник отработанного тонера] на экране [Расходные материалы].
- *2.* Откройте переднюю крышку.
- *3.* Снимите сборник тонера (R3) с машины.

**ПРИМЕЧАНИЕ:** При работе со сборником отработанного тонера соблюдайте осторожность, чтобы не рассыпать тонер.

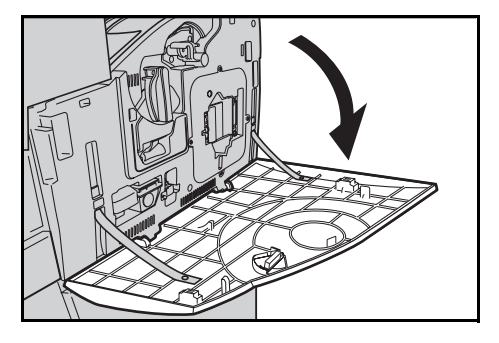

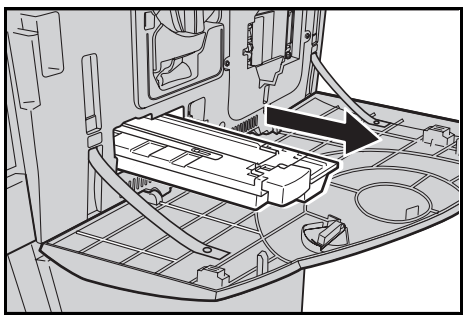

#### **Установка нового сборника отработанного тонера**

- *1.* Извлеките новый сборник тонера из коробки.
- *2.* Установите новый сборник отработанного тонера в машину и задвиньте его, пока он не защелкнется на месте.
- *3.* Снимите с машины старое устройство очистки сканера (R4).

*4.* Установите в машину новое устройство очистки сканера (ROS).

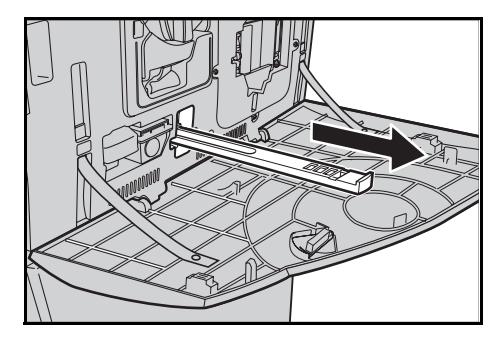

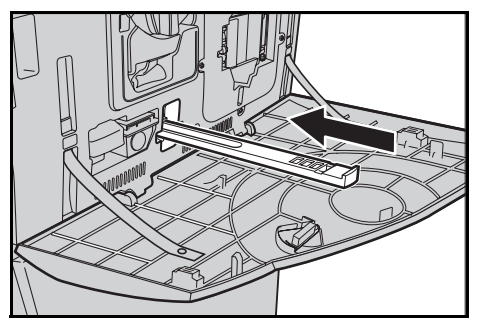

*5.* Закройте переднюю крышку.

**ПРИМЕЧАНИЕ:** При закрывании крышки нажимайте сильнее вверху по центру. Если на дисплее появляется сообщение об ошибке, надавите на крышку с правой стороны, и закройте ее плотнее.

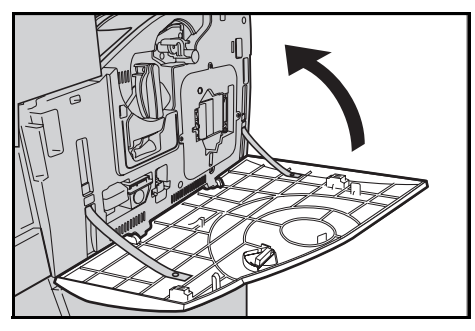

## **Узел второго валика переноса смещения**

Второй валик переноса смещения рассчитан приблизительно на 150 тыс. копий и отпечатков. Машина выведет предупреждение, когда до окончания срока службы узла останется приблизительно 1,5 тыс. страниц. Еще одно сообщение будет выведено, когда потребуется замена узла.

**ВНИМАНИЕ:** При работе машины не следует открывать левую крышку. Если открыть левую крышку, машина автоматически остановится. Чтобы закрыть крышку, прижимайте ее плотно, так как иногда она закрывается трудно. Если на экране выведены сообщения о застреваниях бумаги, следуйте их рекомендациям для устранения.

#### **Снятие старого узла второго валика переноса смещения**

- *1.* Выберите опцию [Второй валик переноса смещения] на экране [Расходные материалы] или [Статус расходных материалов].
- *2.* Откройте боковую крышку.

- *3.* Ослабьте два винта, которые крепят узел второго валика переноса смещения, поворачивая их против часовой стрелки.
- *4.* Возьмитесь за ослабленные винты для снятия узла второго валика переноса смещения с машины.

**ПРИМЕЧАНИЕ:** При обращении со вторым валиком переноса смещения соблюдайте осторожность, чтобы избежать контакта с оставшимся на нем тонере.

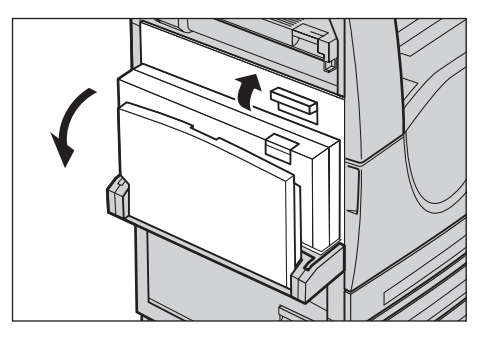

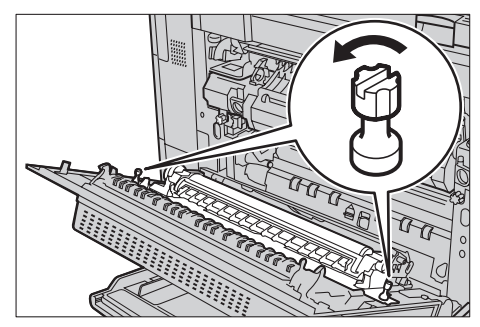

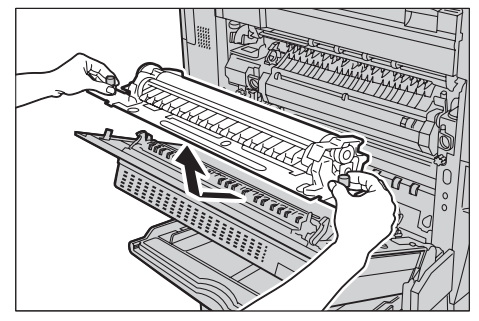

**ПРИМЕЧАНИЕ:** Не беритесь ни за что, кроме ослабленных винтов, чтобы не деформировать металлические детали второго валика переноса смещения, это может привести к застреваниям бумаги.

#### **Установка нового узла второго валика переноса смещения**

*1.* Извлеките новый узел второго валика переноса смещения из упаковки и проверьте, что детали с обоих торцов узла второго валика переноса смещения правильно вдавлены внутрь, как показано на рисунке.

**ПРИМЕЧАНИЕ:** Если детали с двух торцов узла не будут правильно вдавлены внутрь, то могут возникнуть застревания бумаги и ухудшиться качество.

*2.* Установите узел в машину.

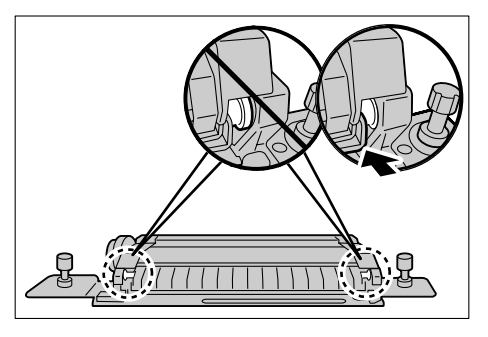

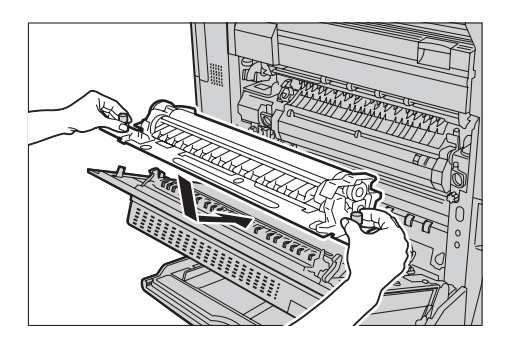

- *3.* Устанавливайте узел в машину, совмещая стрелкиуказатели.
- *4.* Закрепите узел на месте, поворачивая винты по часовой стрелке.

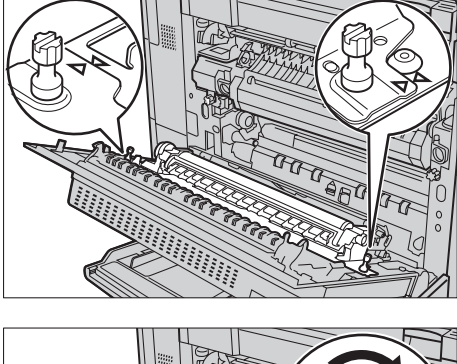

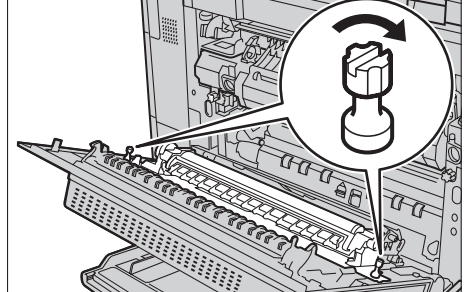

*5.* Закройте боковую крышку.

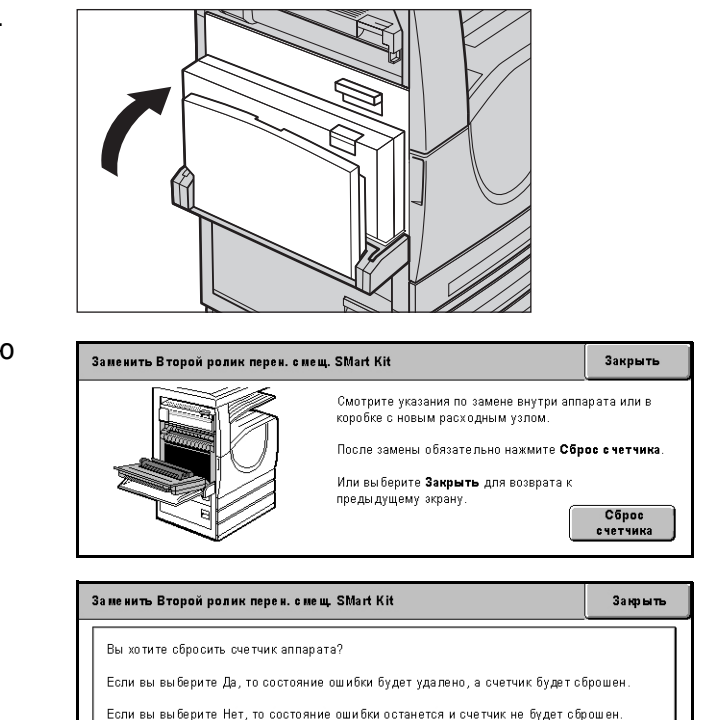

Да

He T

- *6.* Выберите на экране опцию [Сброс счетчика].
- *7.* Чтобы сбросить счетчик, выберите [Да].

## **Узел фьюзера**

Узел фьюзера рассчитан приблизительно на 100 тыс. копий и отпечатков. Машина выведет предупреждение, когда до окончания срока службы узла останется приблизительно 1,5 тыс. страниц. Еще одно сообщение будет выведено, когда потребуется замена узла.

**ВНИМАНИЕ:** При работе машины не следует открывать левую крышку. Если открыть левую крышку, машина автоматически остановится. Чтобы закрыть крышку, прижимайте ее плотно, так как иногда она закрывается трудно. Если на экране выведены сообщения о застреваниях бумаги, следуйте их рекомендациям для устранения.

#### **Снятие старого узла фьюзера**

*1.* Выберите опцию [Фьюзер] на экране [Расходные материалы] или [Статус расходных материалов].

- *2.* Отключите питание, отсоедините сетевой шнур от розетки, и дайте машине остыть приблизительно 30 минут.
- *3.* Откройте боковую крышку.
- *4.* Отверните два винта, которые крепят узел фьюзера, поворачивая их против часовой стрелки.
- *5.* Возьмите узел фьюзера за два кольца и снимите фьюзер с машины.

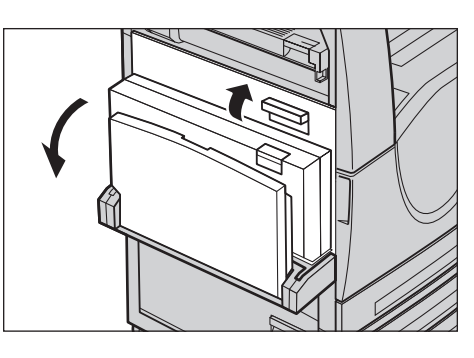

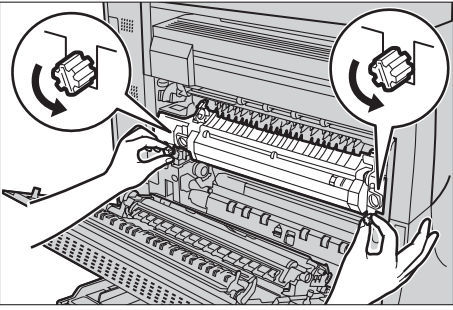

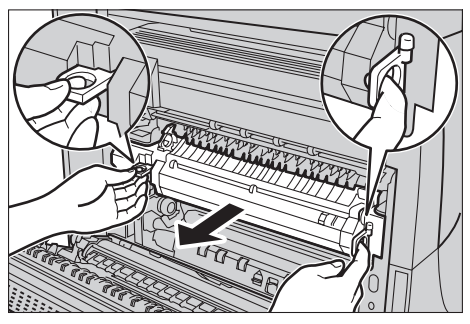

## **Установка нового узла фьюзера**

*1.* Выньте из коробки новый узел фьюзера. Держа узел за две кольцевые лапки, вставьте его внутрь аппарата.

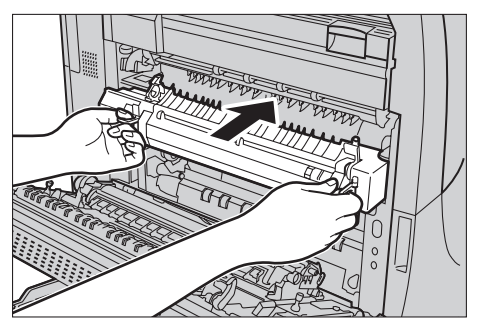

- *2.* Задвиньте узел в машину так, чтобы он защелкнулся на месте.
- *3.* Закрепите узел на месте, поворачивая винты по часовой стрелке.
- 

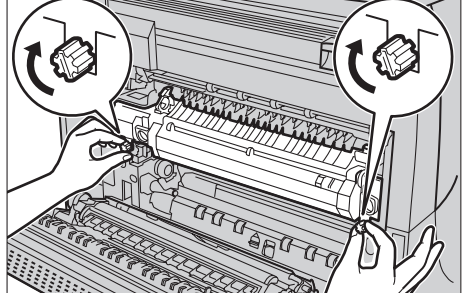

*4.* Закройте боковую крышку.

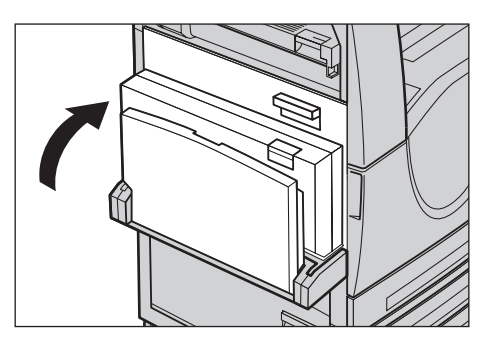

- *5.* Подсоедините сетевой шнур, а затем включите питание машины.
- *6.* Выберите опцию [Фьюзер SMart Kit] на экране [Статус расходных материалов].

Если на сенсорном экране не отображается окно [Статус расходных материалов], нажмите кнопку <Статус машины> на панели управления, выберите на сенсорном экране вкладку [Расходные материалы], а затем выберите опцию [Фьюзер SMart Kit].

*7.* Выберите на экране опцию [Сброс счетчика].

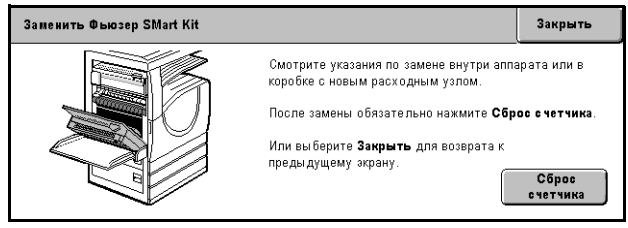

*8.* Чтобы сбросить счетчик, выберите [Да].

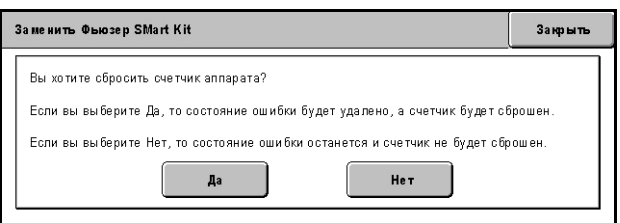

## **Устройство очистки ремня переноса**

Устройство очистки ремня переноса изображения рассчитано приблизительно на 100 тыс. копий и отпечатков. Машина выведет предупреждение, когда до окончания срока службы узла останется приблизительно 1,5 тыс. страниц. Еще одно сообщение будет выведено, когда потребуется замена узла.

#### **Снятие старого устройства очистки ремня переноса**

- *1.* Выберите опцию [Устройство очистки ремня переноса] на экране [Расходные материалы] или [Статус расходных материалов].
- *2.* Откройте переднюю крышку.

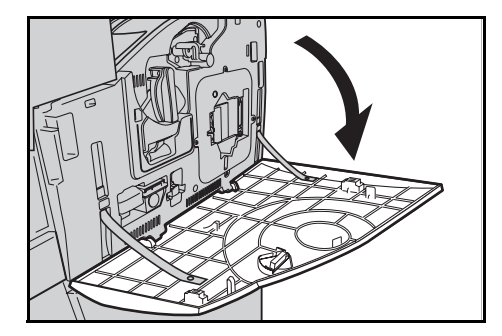

*3.* Поверните стопорный рычаг устройства очистки ремня переноса (R2) по часовой стрелке.

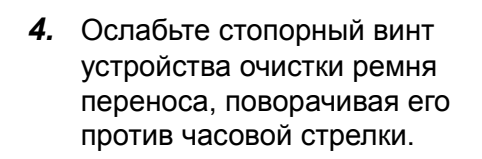

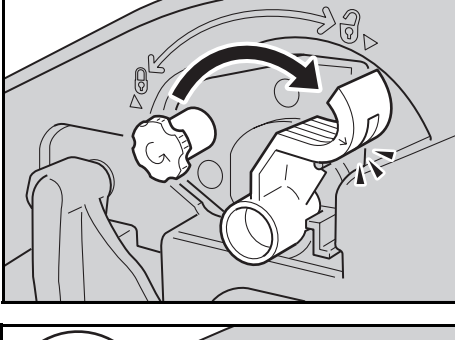

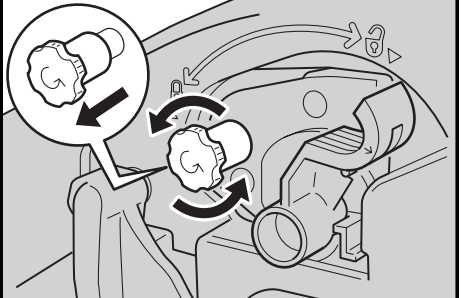

*5.* Снимите устройство очистки ремня переноса с машины.

**ПРИМЕЧАНИЕ:** При работе с узлом соблюдайте осторожность, чтобы не рассыпать оставшиеся на устройстве очистки ремня переноса остатки тонера.

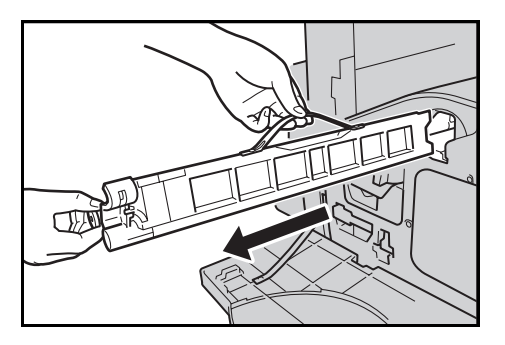

#### **Установка нового устройства очистки ремня переноса**

- *1.* Извлеките новое устройство очистки ремня переноса из упаковки.
- *2.* Установите новое устройство очистки ремня переноса в машину и задвиньте его, пока оно не защелкнется на месте.
- *3.* Надавите на стопорный винт, и надежно закрепите его, поворачивая по часовой стрелке.

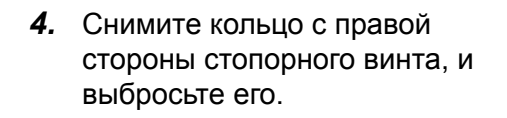

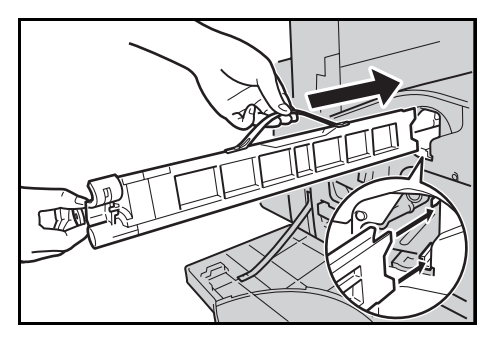

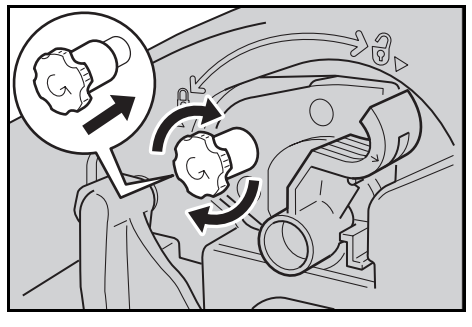

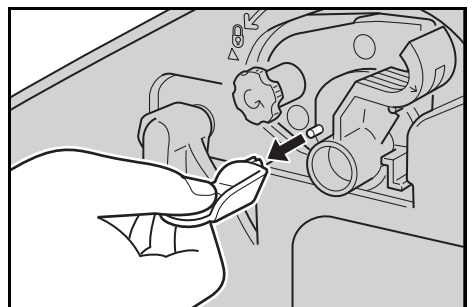

- *5.* Чтобы зафиксировать узел на месте, поверните стопорный рычаг по часовой стрелке.
- *6.* Закройте переднюю крышку.

**ПРИМЕЧАНИЕ:** При закрывании крышки нажимайте сильнее вверху по центру. Если на дисплее появляется сообщение об ошибке, надавите на крышку с правой стороны, и закройте ее плотнее.

- *7.* Выберите на экране опцию [Сброс счетчика].
- *8.* Чтобы сбросить счетчик, выберите [Да].

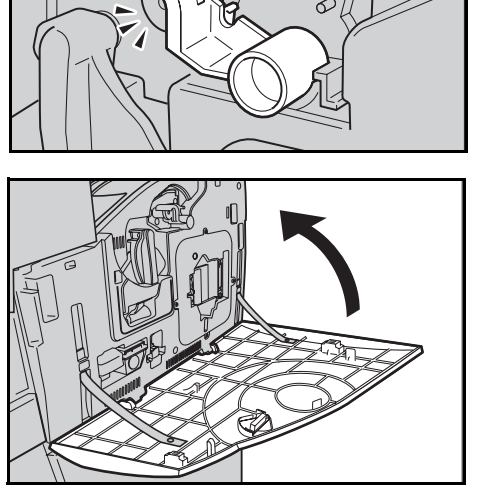

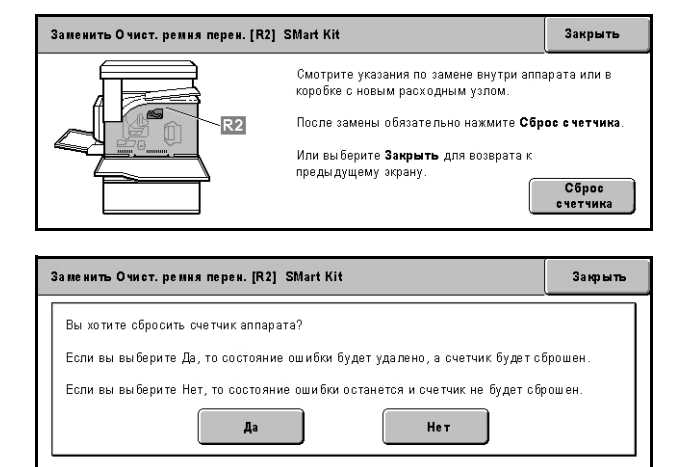

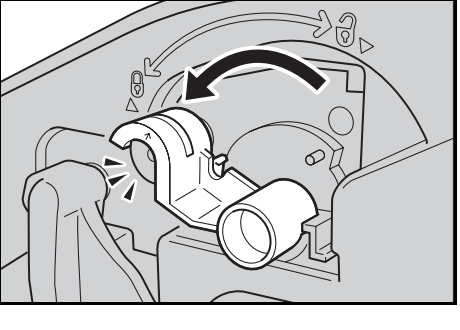

# **Загрузка скрепок**

#### **Загрузка скрепок в финишер-степлер (опционный)**

Финишер-степлер оборудован автоматическим степлером. Картридж степлера содержит 5 000 скрепок. Когда в машине заканчиваются скрепки, на сенсорный экран выводится соответствующее сообщение. При появлении такого сообщения в картридж следует загрузить новую оправку со скрепками.

**ПРИМЕЧАНИЕ:** Оправка со скрепками должна соответствовать рекомендованной для данной машины.

*1.* Откройте переднюю крышку финишера-степлера.

- *2.* Держа картридж степлера за рычаг, как показано на рисункее, перемещайте его вправо на себя.
- *3.* Потяните вверх и вытащите картридж из степлера.

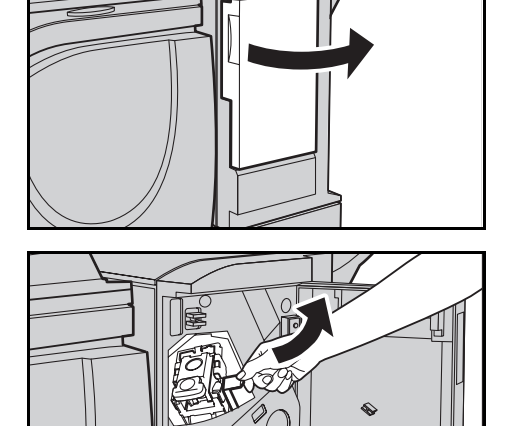

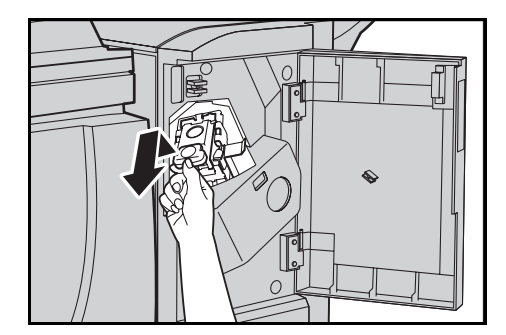

*4.* Нажмите на картридж с двух сторон, там, гда имеется маркировка PUSH так, чтобы оправка поднялась.

**ПРИМЕЧАНИЕ:** Если в оправке остались скрепки, она не поднимется.

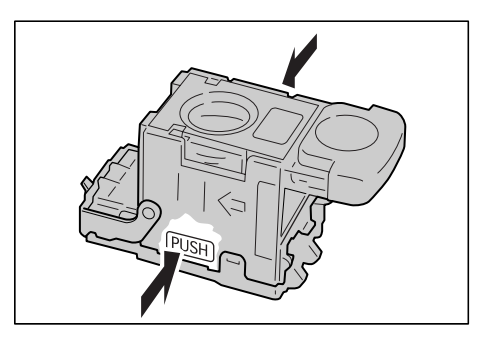

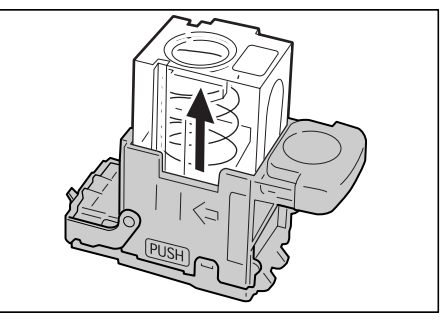

*5.* Выставьте палец в прорезь в картридже и вытащите оправку.

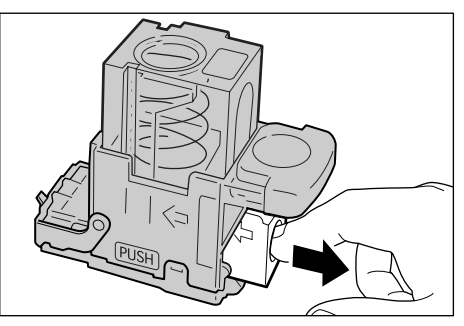

*6.* Вставьте новую оправку со скрепками в картридж степлера.

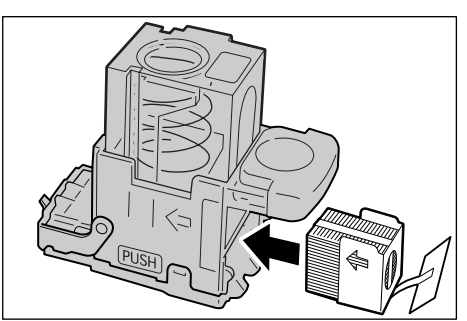

- *7.* Нажмите на верхнюю часть картриджа, как показано на рисунке.
- *8.* Снимите язычок с новой оправки, как показано на рисунке.

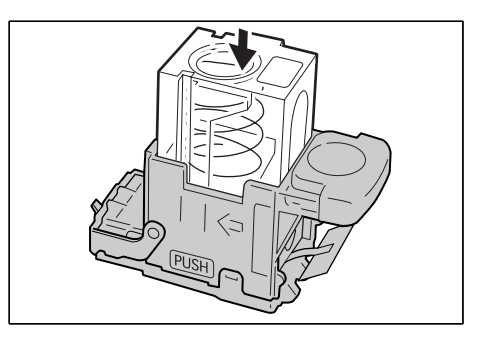

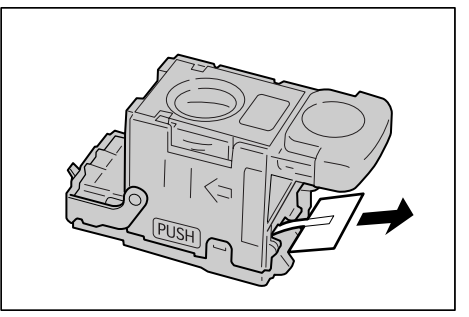

*9.* Установите картридж степлера и задвиньте его на место, чтобы он зафиксировался со щелчком.

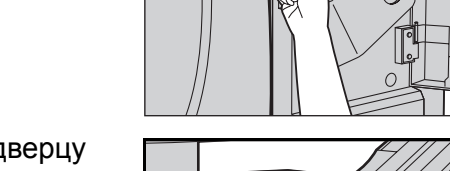

*10.* Закройте переднюю дверцу финишера-степлера.

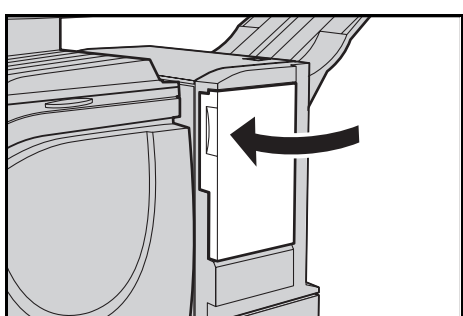

# **Загрузка скрепок во встроенный финишер-степлер (опционный)**

Встроенный финишер-степлер оборудован автоматическим степлером. Картридж степлера содержит 5 000 скрепок. Когда в машине заканчиваются скрепки, на сенсорный экран выводится соответствующее сообщение. При появлении такого сообщения в картридж следует загрузить новую оправку со скрепками.

**ПРИМЕЧАНИЕ:** Оправка со скрепками должна соответствовать рекомендованной для данной машины.

- *1.* Проверьте, что машина остановлена и откройте переднюю крышку финишера.
- *2.* Вытащите из финишера картридж со скрепками.
- 

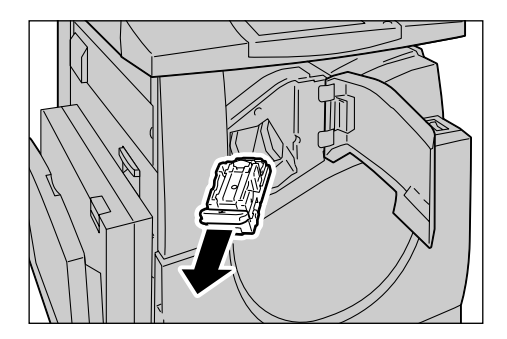

*3.* После снятия картриджа со скрепками проверьте. что в финишере не осталось скрепок.

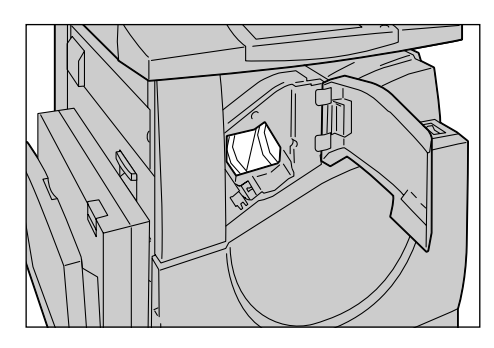

*4.* Возмитесь пальцами за пустую оправку для скрепок (1), и затем вытащите кассету изх картриджа (2), как показано на рисунке.

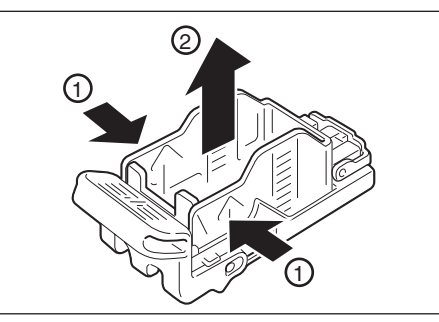

*5.* Подготовьте новую кассету для картриджа. Вставьте переднюю часть оправки в картридж (1), и нажмите на заднюю часть оправки для ее посадки на место (2).

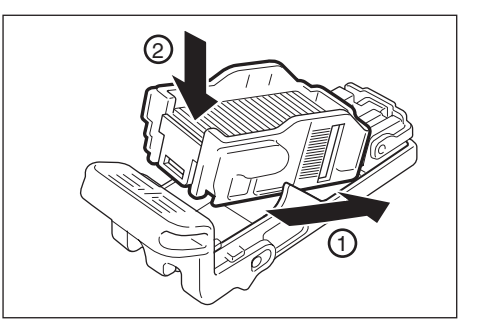

*6.* Установите картридж со скрепками в его исходное положение.

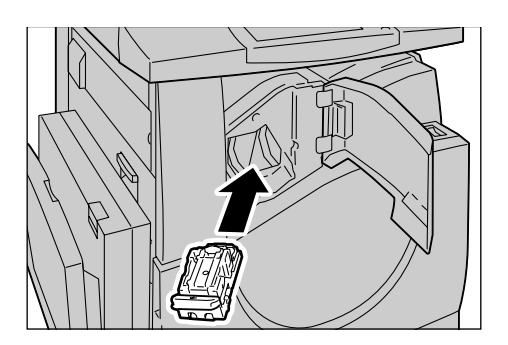

*7.* Закройте переднюю крышку финишера.

**ПРИМЕЧАНИЕ:** Если передняя крышка фигнишера не полностью закрыта, то будет покказано сообщение об этом и машина не будет работать.

# **Автонастройка полутонов**

В данном разделе описано, как регулировать шкалу градаций цветов, когда цветность или плотность копий начинает ухудшаться. Машина автоматически регулирует передачу градаций цветов для трех типов растрирования:

- Работа копирования Регулировка градаций для копирования документов.
- Работа печати 1 Основной растр для печати.

Для драйверов принтера PCL:

Регулировка градации для пунктов [Типы изображения/Цель] в случае выбора [Стандарт] в [Качество изображения] на вкладке [Опции изображения].

Регулировка градации для пунктов [САПР] или [Типы изображения/Цель] в случае выбора [Высокая скорость] в [Качество изображения] на вкладке [Опции изображения].

Для драйверов принтера PostScript:

Регулировка градации для пунктов [Типы изображения] в случае выбора [Стандарт] в [Качество изображения] на вкладке [Опции изображения].

Регулировка градации для пунктов [САПР] или [Типы изображения] в случае выбора [Высокая скорость] в [Качество изображения] на вкладке [Опции изображения].

Регулировка градации для [Авто], [Стандарт] и [Четкость] в [Растр] на вкладке [Опции изображения].

**ПРИМЕЧАНИЕ:** При выборе пункта [Авто] отображаемый растр может зависеть от настроек в [Тип изображения] после выбора [Общие настройки]; или [Коррекция цвета RGB] и [Коррекция цвета CMYK] после выбора [Дополнительные настройки].

• Работа печати 2

Для драйверов принтера PCL:

Регулировка градации для пунктов, отличных от [САПР] или [Типы изображения/Цель] в случае выбора [Высокая скорость] в [Качество изображения] на вкладке [Опции изображения].

Для драйверов принтера PostScript:

Регулировка градации для пунктов, отличных от [САПР] или [Типы изображения] в случае выбора [Высокая скорость] в [Качество изображения] на вкладке [Опции изображения].

Регулировка градации для [Авто] и [Градации] в [Растр] на вкладке [Опции изображения].

**ПРИМЕЧАНИЕ:** При выборе пункта [Авто] отображаемый растр может зависеть от настроек в [Тип изображения] после выбора [Общие настройки]; или [Коррекция цвета RGB] и [Коррекция цвета CMYK] после выбора [Дополнительные настройки].

*1.* Нажмите кнопку <Регистрация/Выход> на панели управления.

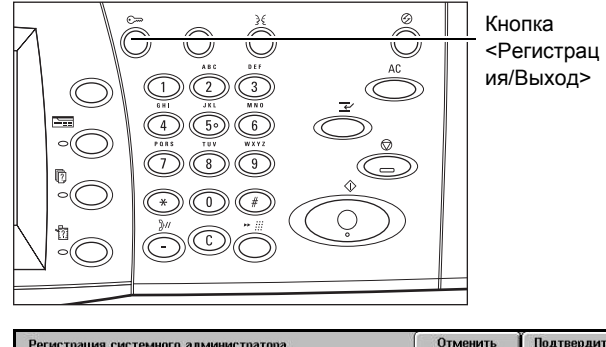

*2.* Введите правильный ID пользователя с помощью цифровой клавиатуры на панели управления или с экранной клавиатуры.

Подтвердить Регистрация системного адми нистратора Отменить **IlserID** Клавиатура

**ПРИМЕЧАНИЕ:** ID главного оператора по умолчанию "11111". Если включен режим идентификации, возможно потребуется ввести пароль. Пароль по умолчанию "x-admin". Чтобы изменить ID или пароль пользователя по умолчанию, обратитесь к разделу см. *Настройки системного [администратора](#page-325-0) на стр[. 326](#page-325-0)*.

*3.* Выберите опцию [Системные настройки].

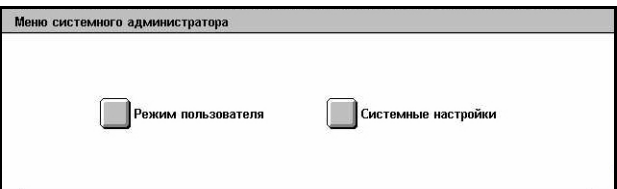

- *4.* Выберите опцию [Системные Системные настройки настройки]. )<br>Настройки системного<br>|администратора Системные настройки Пиеню настройки ■ Настр. регистрации/<br>■ Админист. аудитрона *5.* Выберите опцию [Общие Системные настройки Закрыть настройки]. —<br>Пастройки<br>Прежима копирован Общие настройки Сетевые настройки |<br>|Настройки<br>|режима печати —<br>Пастройки<br>Прежима скан **Настройки** —<br>Пастройки эл.поч/<br>|-факса —<br>Почт. ящик / Сохран.<br>Настройки документа *6.* Выберите опцию Закрыть .<br>Ме настройки [Регулирование качества |<br>Часы / Таймеры<br>|аппарата **ПАУДИОТОНА** изображения]. —<br>Пастройки лотка<br>Для бумаги Водяной знак —<br>Пехническое (Беслуживани )<br>Регулировка<br>|качества изображен  $\Box$ Отчеты *7.* Выберите опцию Регулировка качества изображ [Автонастройка полутонов]. —<br>Пачество<br>изображения —<br>Полутонов<br>Полутонов *8.* Выберите соответствующий .<br>Автонастройка полутонов тип растрирования, лоток для Тип экрана Снабжение бумагой
- снабжения бумагой и тип работы.
- *9.* Выберите [Старт].

**ПРИМЕЧАНИЕ:** Будет распечатана схема настройки оттенков для выбранных растрирования и типа работы.

*10.* Выровняйте каталог пурпурных цветов схемы настройки оттенков по левому краю стекла экспонирования.

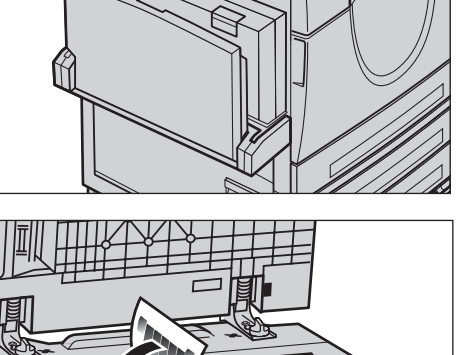

 $\Delta$  $\left($ Закрыть 3акрыть Отсутствует

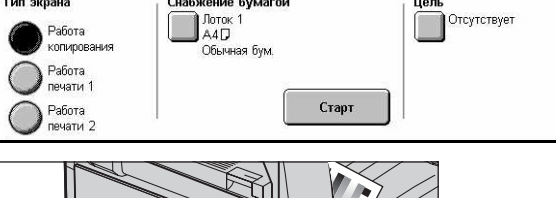

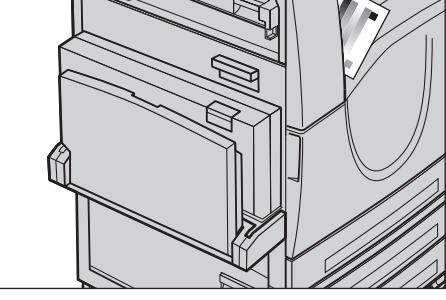

*418 Xerox WorkCentre 7132 Руководство пользователя*

*11.* Положите несколько чистых листов белой бумаги поверх схемы настройки оттенков и закройте крышку стекла экспонирования.

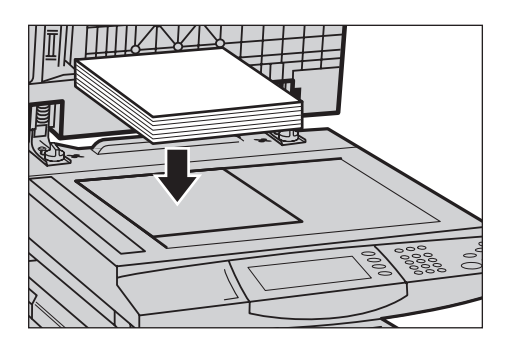

#### *12.* Выберите [Старт].

Процесс автоматической настройки полутонов занимает приблизительно 20 секунд. Если он заканчивается успешно, процедуру можно повторить для других типов растрирования.

- *13.* Чтобы вернуться к [Меню системного администратора] и выйти из режима, выберите команду [Закрыть].
- *14.* Выполните одну копию, чтобы убедиться в изменении качества изображения.

#### *14 Профилактическое обслуживание*

# **15 Устранение неисправностей**

В данном разделе описано разрешение проблем, которые могут возникнуть при эксплуатации машины. В машине предусмотрены встроенные средства диагностики, которые помогают идентифицировать проблему, и выводят соответствующие сообщения, когда возникают ошибки или конфликты. Также предусмотрен раздел, в котором описаны средства поиска и устранения часто встречающихся неисправностей.

# **Процедура устранения неисправности**

Существует несколько способов идентификации типа неисправности. Установив ошибку или неисправность, определите ее возможную причину, а затем примените соответствующее решение.

- При возникновении ошибки прежде всего, обратите внимание на экранные сообщения и графику, и устраните ошибку в указанном порядке.
- Если проблему не удается устранить в сооответствии с тектовой и графической информацией сообщения, обратитесь к разделу см. *[Поиск](#page-437-0) и устранение [неисправностей](#page-437-0) на стр. 438* и примените соответствующее решение.
- Также обращайте внимание на коды ошибок, отображаемые на сенсорном экране в режиме Статус машины. Для объяснения значений кодов некоторых ошибок и получения информации о соответствующих действиях обратитесь к источнику См. *Коды [неисправностей](#page-441-0) на стр. 442*.
- За помощью можно обращаться к главному оператору.
- В некоторых случаях машину следует выключить, а затем включить. [См](#page-44-0). раздел *Включение и [выключение](#page-44-0) питания в главе Описание изделия на стр[. 45.](#page-44-0)*

**ВНИМАНИЕ: Между выключением и включением машины должно пройти не менее 20 секунд, так как в противном случае может быть поврежден жесткий диск машины.**

• Если ошибка повторяется, или в сообщении указано о необходимости вызова сервисной службы, обратитесь к разделу см. *[Горячая](#page-467-0) линия Xerox на стр. 468*.

**ПРИМЕЧАНИЕ:** Поскольку машина оснащена жестким диском, то при аварии электропитания все работы в очередях будут сохранены. После восстановления питания машина возобновит обработку работв в очередях.

# **Застревания бумаги**

Когда внутри машины застревает бумага, машина останавливается и подает звуковой сигнал, а на сенсорном экране появляется сообщение. Следуя инструкциям на экране, удалите застрявшую бумагу.

Осторожно вытащите бумагу, стараясь не разорвать ее. Если бумага все же порвется внутри машины, удалите все обрывки и убедитесь, что ни одного не осталось. Если появляется сообщение о застревании снова, возможно, бумага застряла в другой зоне. Устраните застревание, следуя инструкциям на экране.

После устранения застревания печать автоматически возобновляется с части работы, непосредственно предшествующей застреванию.

**ПРЕДУПРЕЖДЕНИЕ: Удаляя застрявшую бумагу, убедитесь, что внутри машины не осталось обрывков, так как в противном случае возможны новые застревания и даже возгорание. Если обрывок бумаги застрял в скрытой зоне или намотался на валик фьюзера, не пытайтесь извлечь его самостоятельно. Это может привести к травме или ожогу. Сразу же выключите питание машины и обратитесь на Горячую линию Xerox.**

В данном разделе описаны процедуры удаления застрявшей бумаги из следующих зон.

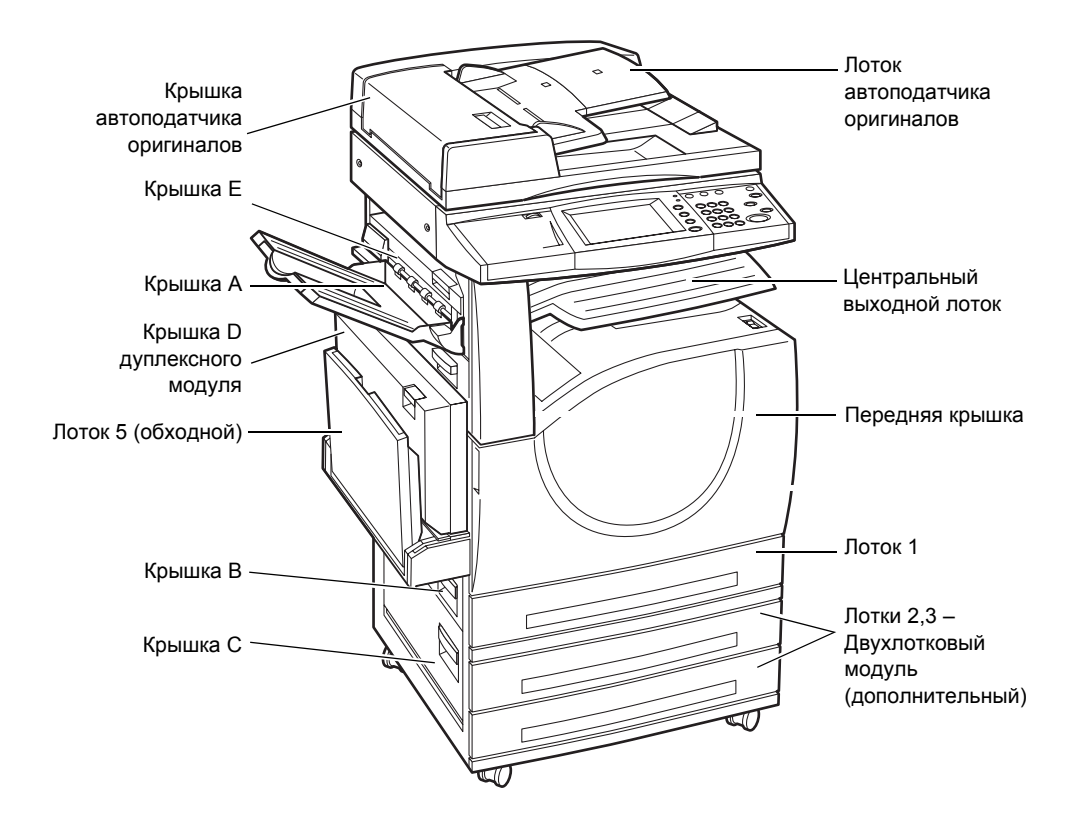

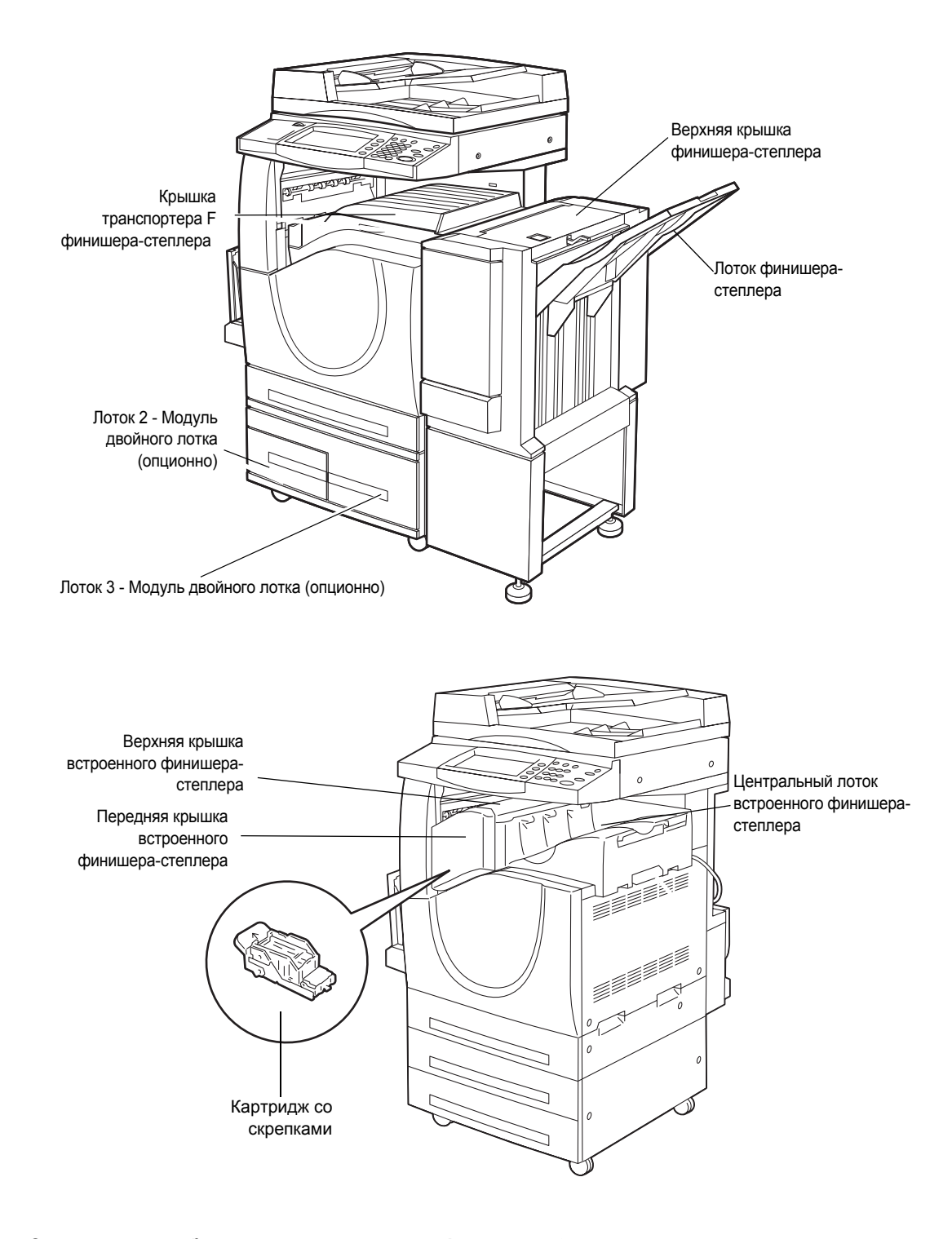

*[Застревание](#page-423-0) бумаги в зоне крышки A – стр. 424 [Застревание](#page-425-0) бумаги в зоне крышки B – стр. 426 [Застревание](#page-426-0) бумаги в зоне крышки C – стр. 427 [Застревание](#page-426-1) бумаги в зоне крышки E – стр. 427 Застревание бумаги в лотке 1 и лотках 2, 3 ([дополнительных](#page-427-0)) – стр. 428* *[Застревание](#page-427-1) бумаги в зоне модуля лотков большой емкости ([дополнительного](#page-427-1)) – стр. 428*

*[Застревание](#page-428-0) в зоне лотка 5 (обходного) – стр. 429 [Застревание](#page-429-0) бумаги в зоне крышки D дуплексного модуля – стр. 430 Застревание бумаги в зоне финишера-степлера ([дополнительного](#page-429-1)) – стр. 430 [Застревание](#page-430-0) бумаги в зоне встроенного финишера-степлера ([дополнительного](#page-430-0)) – стр. 431*

Застревания материала случаются по разным причинам. Для снижения вероятности возникновения застреваний, воспользуйтесь следующими советами.

- Используйте только рекомендованный материал. Информацию о типах материала см. в разделе См. раздел *[Поддерживаемые](#page-233-0) форматы бумаги в главе Бумага и другие [материалы](#page-233-0) для печати на стр. 234* и *[Технические](#page-468-0) характеристики машины в главе Технические [характеристики](#page-468-0) на стр. 469*.
- Храните неиспользованную бумагу в оригинальной упаковке на плоской поверхности.
- Ориентация бумаги в лотках должна соответствовать ориентации оригиналов.
- Не перегружайте лотки для бумаги выше линии максимального наполнения.
- Не применяйте мятую бумагу, бумагу с разрывами или складками.

#### <span id="page-423-0"></span>**Застревание бумаги в зоне крышки A**

Для устранения застреваний в зоне крышки A следуйте представленным инструкциям. Обращайте внимание на сообщения сенсорного экрана, и устраните застрявшую бумагу из указанной зоны.

**ВНИМАНИЕ: При работе машины не следует открывать левую крышку. Если открыть левую крышку, машина автоматически остановится. Чтобы закрыть крышку, прижимайте ее плотно, так как иногда она закрывается трудно. Удалите из машины всю застрявшую в ней бумагу, выполняя выводимые на экран указания, если они там появятся.**

*1.* Откройте обходной лоток, затем откройте крышку А, подняв защелку.

**ПРИМЕЧАНИЕ:** Прежде чем открывать крышку A удалите бумагу из бокового лотка.

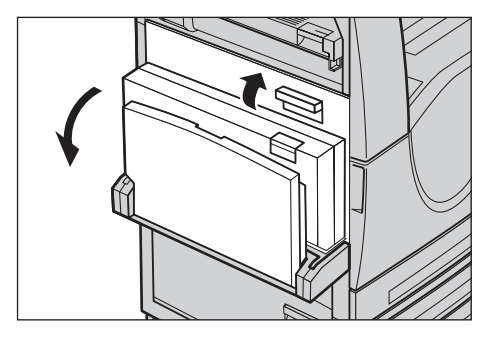

- *2.* Если застрявшая бумага выходит с другой стороны узла фьюзера, то для подачи листа поверните в направлении стрелки рычаг с правой стороны.
- *3.* Вытяните бумагу из машины в направлении стрелки.

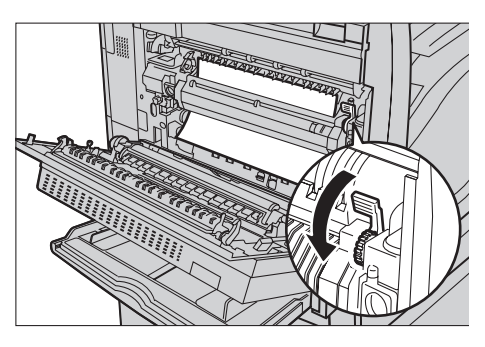

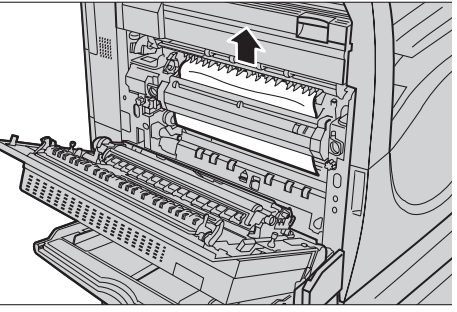

- *4.* Если произошло застревание внутри узла фьюзера, опустите рычаг с левой стороны в направлении стрелки и откройте крышку узла фьюзера.
- *5.* Удерживая рычаг, вытащите бумагу из машины. После удаления застрявшей бумаги верните рычаг в исходное положение.

**ПРЕДУПРЕЖДЕНИЕ: Не прикасайтесь к узлу фьюзера, он может быть горячим.**

*6.* Закройте крышку A так, чтобы она защелкнулась, затем закройте обходной лоток.

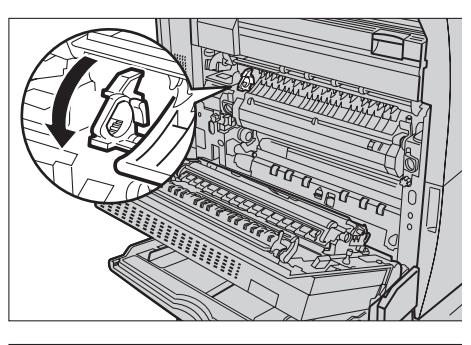

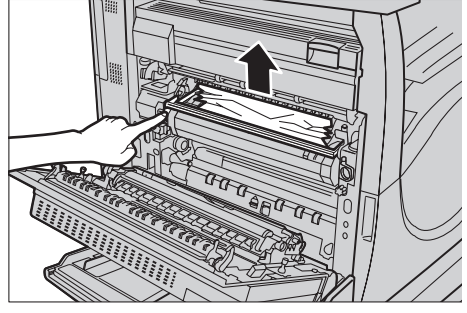

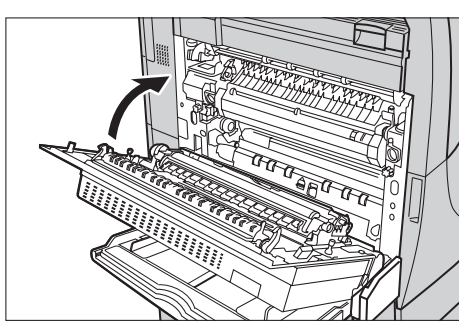

# <span id="page-425-0"></span>**Застревание бумаги в зоне крышки B**

Чтобы устранить застревание в зоне крышки B, следуйте описанной ниже процедуре.

*1.* Подняв защелку, откройте крышку В.

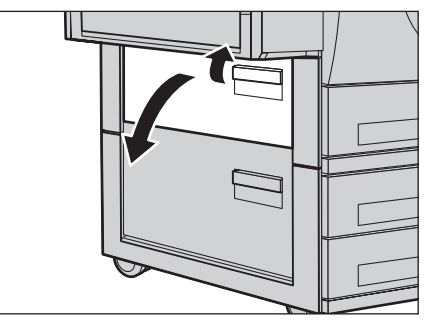

- *2.* Удалите застрявшую бумагу.
- *3.* Закройте крышку B так, чтобы она защелкнулась.

**ПРИМЕЧАНИЕ:** Чтобы закрыть крышку, нажмите плотно на ее середину.

**ПРИМЕЧАНИЕ:** В зависимости от типа застревания бумаги на экран

может быть выведено сообщение с указаниями по открыванию и закрыванию лотка для бумаги.

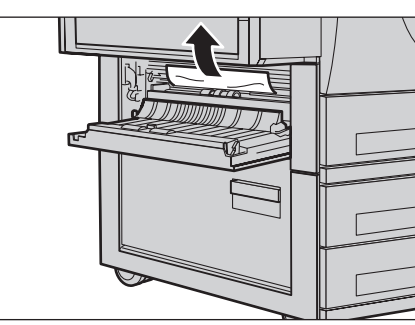

# <span id="page-426-0"></span>**Застревание бумаги в зоне крышки C**

Чтобы устранить застревание в зоне крышки C, следуйте описанной ниже процедуре.

*1.* Подняв защелку, откройте крышку С.

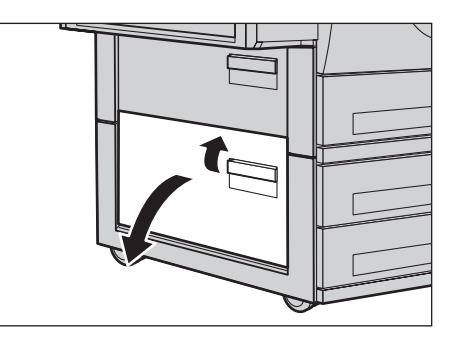

- *2.* Удалите застрявшую бумагу.
- *3.* Закройте крышку C так, чтобы она защелкнулась.

**ПРИМЕЧАНИЕ:** В зависимости от типа застревания бумаги на экран может быть выведено сообщение с указаниями по открыванию и закрыванию лотка для бумаги.

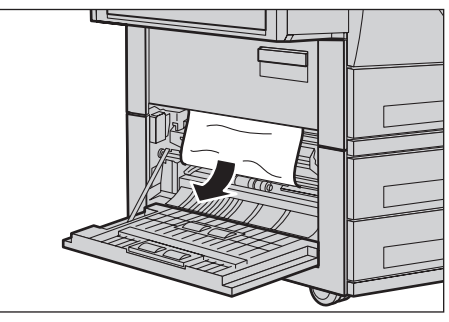

# <span id="page-426-1"></span>**Застревание бумаги в зоне крышки E**

Чтобы устранить застревание в зоне крышки E, следуйте описанной ниже процедуре.

- *1.* Откройте обходной лоток, затем откройте крышку А, подняв защелку.
- *2.* Поднимите рукоятку, и откройте крышку E.

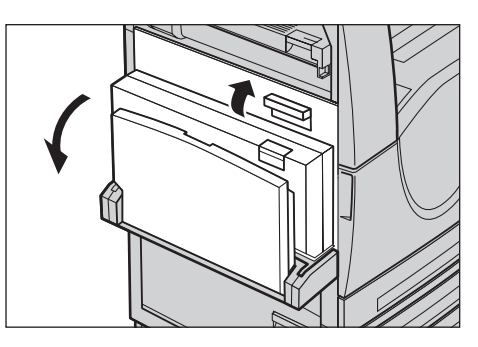

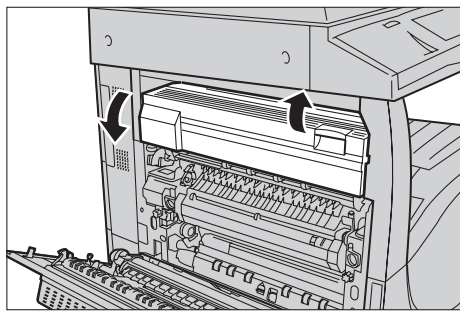

- *3.* Удалите застрявшую бумагу.
- *4.* Закройте крышку E.
- *5.* Закройте крышку A так, чтобы она защелкнулась, затем закройте обходной лоток.

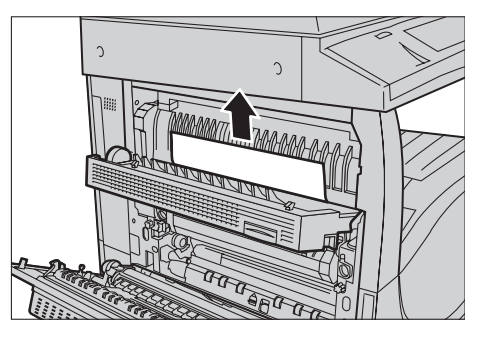

# <span id="page-427-0"></span>**Застревание бумаги в лотке 1 и лотках 2, 3 (дополнительных)**

Чтобы устранить застревания в лотках 1 – 3, следуйте описанной ниже процедуре.

- *1.* Откройте лоток 1, 2 или 3.
- *2.* Удалите застрявшую бумагу.
- *3.* Закройте лоток для бумаги.

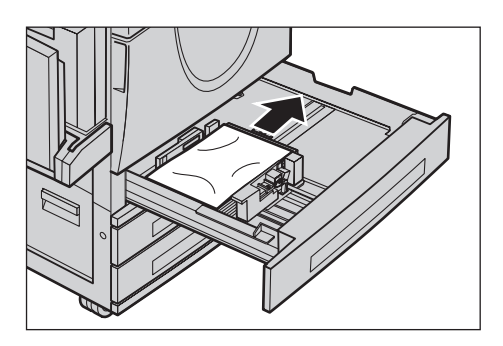

# <span id="page-427-1"></span>**Застревание бумаги в зоне модуля лотков большой емкости (дополнительного)**

Чтобы устранить застревание в зоне модуля лотков большой емкости, следуйте описанной ниже процедуре.

#### **В лотке 2**

- *1.* Откройте лоток 2 модуля лотков большой емкости.
- *2.* Удалите застрявшую бумагу.
- *3.* Закройте лоток 2.

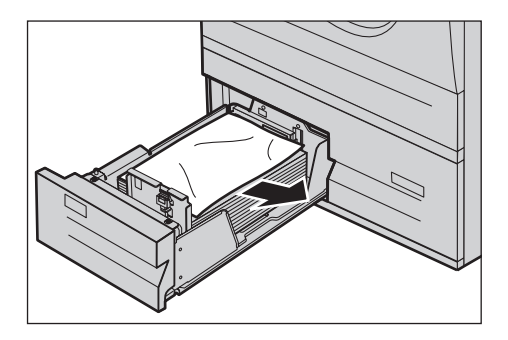

## **В лотке 3**

- *1.* Откройте лоток 3 модуля лотков большой емкости.
- *2.* Удалите застрявшую бумагу.
- *3.* Если бумага застряла под внутренней крышкой, откройте крышку и удалите бумагу.
- *4.* Закройте лоток 3.

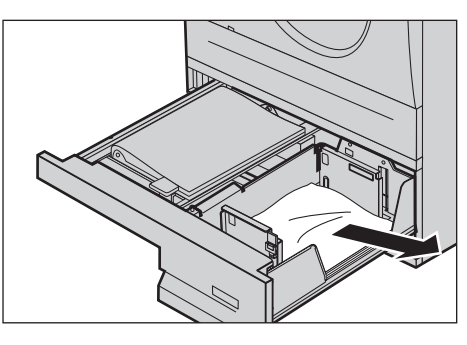

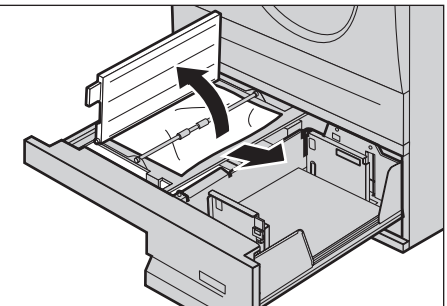

# <span id="page-428-0"></span>**Застревание в зоне лотка 5 (обходного)**

Чтобы устранить застревание в зоне обходного лотка, следуйте описанной ниже процедуре.

*1.* Удалите застрявшую бумагу из обходного лотка.

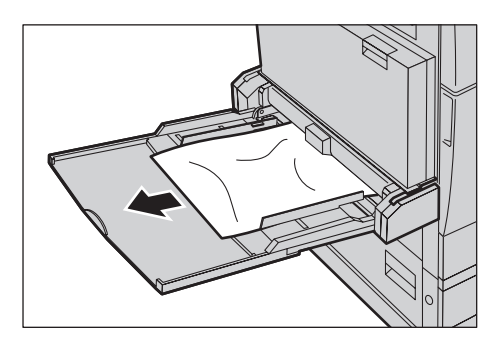

# <span id="page-429-0"></span>**Застревание бумаги в зоне крышки D дуплексного модуля**

Чтобы устранить застревание в зоне дуплексного модуля, следуйте описанной ниже процедуре.

- *1.* Откройте обходной лоток.
- *2.* Подняв защелку, откройте крышку D дуплексного модуля.
- *3.* Удалите застрявшую бумагу из дуплексного модуля.
- *4.* Закройте крышку D дуплексного модуля так, чтобы она защелкнулась.
- *5.* Закройте обходной лоток.

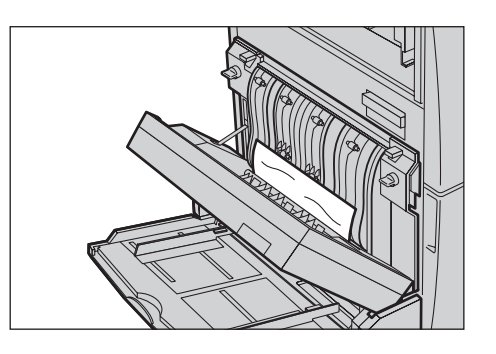

### <span id="page-429-1"></span>**Застревание бумаги в зоне финишера-степлера (дополнительного)**

Чтобы устранить застревания в зоне верхней крышки финишера-степлера и крышки F транспортера, следуйте описанной ниже процедуре.

#### **Верхняя крышка финишера-степлера**

*2.* Поднимите крышку.

- *1.* Нажмите кнопку на верхней крышке финишера-степлера, и откройте крышку.
- 

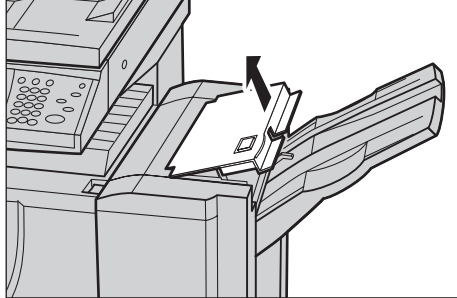

- *3.* Удалите застрявшую бумагу.
- *4.* Закройте верхнюю крышку финишера-степлера.

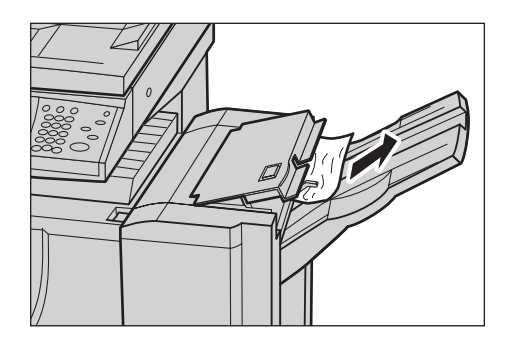

## **Крышка F транспортера финишера-степлера**

- *1.* Откройте крышку F транспортера финишерастеплера.
- *2.* Удалите застрявшую бумагу.
- *3.* Закройте крышку F транспортера финишерастеплера.

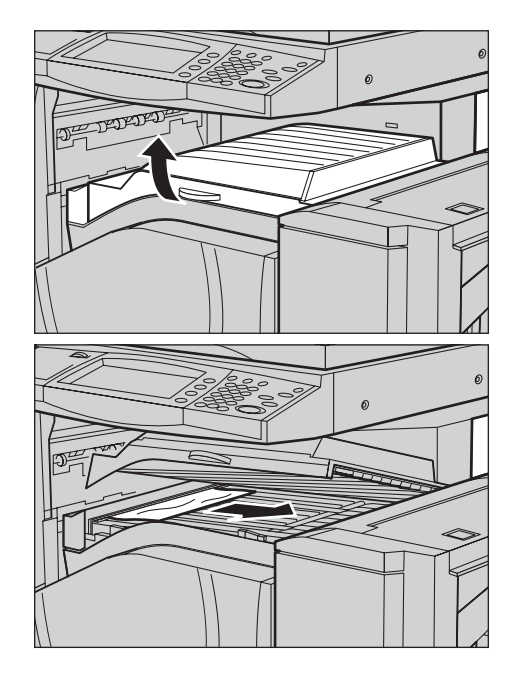

# <span id="page-430-0"></span>**Застревание бумаги в зоне встроенного финишера-степлера (дополнительного)**

Для устранения застревания в зоне верхней крышки встроенного финишерастеплера следуйте описанной ниже процедуре.

#### **Верхняя крышка встроенного финишера-степлера**

*1.* Откройте верхнюю крышку встроенного финишерастеплера.

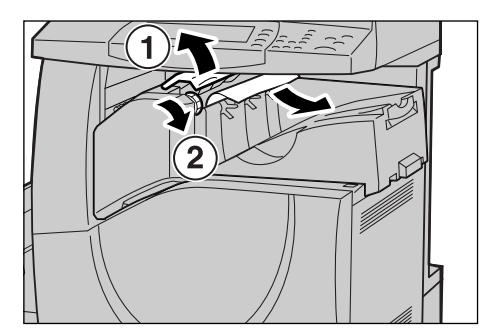

- *2.* Поверните колеско для удаления застрявшей бумаги.
- *3.* Закройте верхнюю крышку встроенного финишера-степлера.

**ПРИМЕЧАНИЕ:** Если вновь появится сообщение о застревании бумаги, а вы не видите застрявшей бумаги внутри машины, то для устранения застревания надо снять встроенный финишер-степлер. Процедура снятия встроенного финишерастеплера описана в разделе *Снятие [встроенного](#page-487-0) финишера-степлера в главе [Приложение](#page-487-0) на стр. 488*.

# **Застревание в автоподатчике оригиналов**

Если в автоподатчике застревает оригинал, машина останавливается, а на сенсорном экране появляется сообщение об ошибке. Устраните застревание в соответствии с выводимыми на экран инструкциями, а затем снова загрузите оригиналы в податчик.

Чтобы устранить застревание оригиналов в автоподатчике, следуйте описанной ниже процедуре.

- *1.* Откройте крышку автоподатчика оригиналов и удалите застрявший оригинал. Если на сенсорном экране есть соответствующая подсказка, поверните колесо и выведите застрявший оригинал из автоподатчика.
- *2.* Если двусторонний оригинал застрял под внутренней крышкой, откройте ее, и, поворачивая колесо, вытащите оригинал.
- *3.* Закройте внутреннюю крышку, а затем крышку автоподатчика оригиналов.

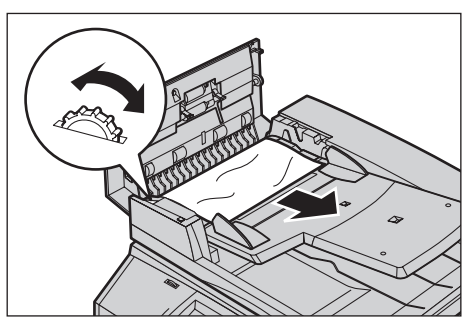

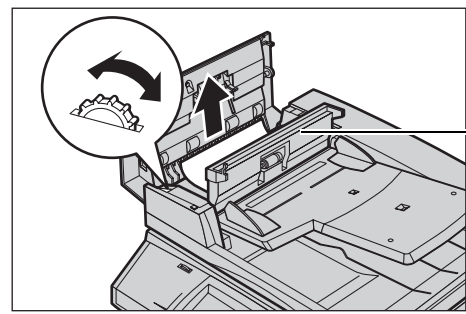

Внутренняя крышка
# **Ошибки степлера**

Ниже представлены возможные ошибки степлера дополнительного финишера (если установлен).

Если копии не сшиваются или скрепки гнутся, выполните описанные ниже процедуры. Если предлагаемые решения не помогают устранить неполадку, обратитесь на Горячую линию Xerox.

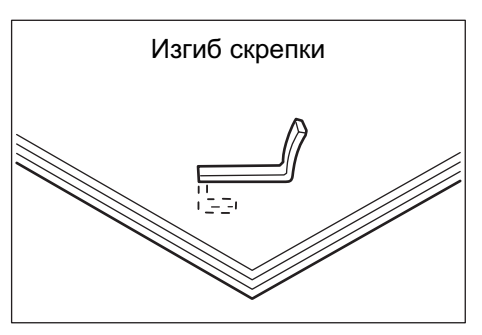

Если скрепки на копиях выглядят, как показано на рисунках ниже, обратитесь в Сервисную службу Xerox.

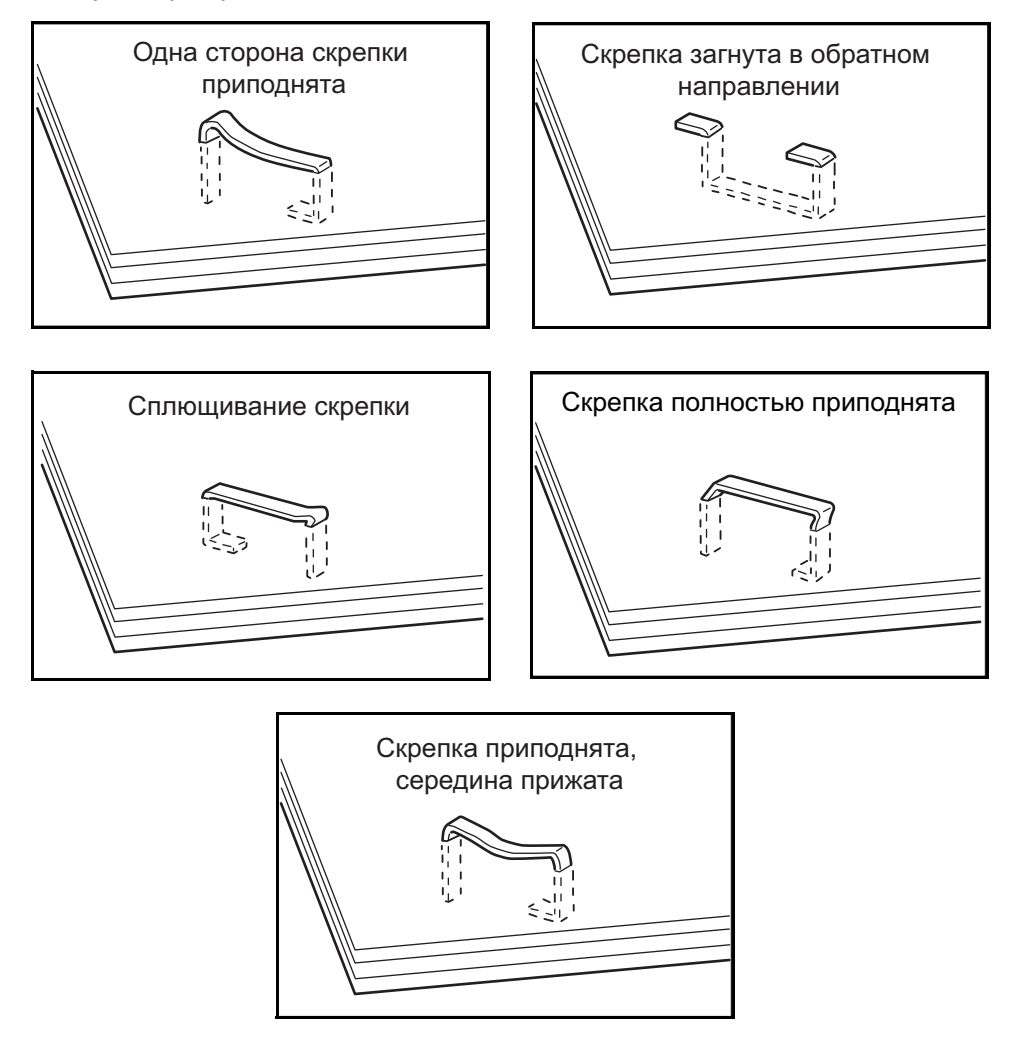

#### **Застревание скрепок в финишере-степлере (опционном)**

Ниже описаны процедуры устранения застреваний в финишере-степлере (если установлен).

- *1.* Убедитесь, что машина остановлена, затем откройте переднюю крышку финишерастеплера.
- *2.* Удерживая картридж степлера за рычаг, как показано на рисунке справа, вытяните картридж прямо на себя.
- *3.* Потяните картридж степлера вверх и вытащите его.

*4.* После удаления картриджа степлера проверьте внутренние области финишера-степлера на наличие посторонних скрепок.

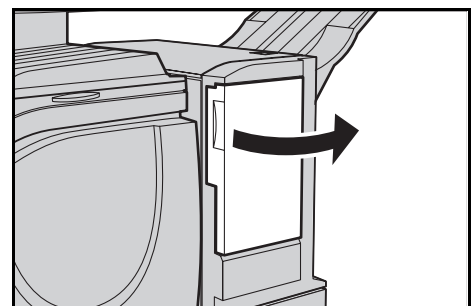

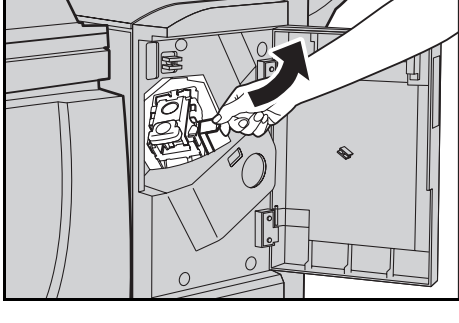

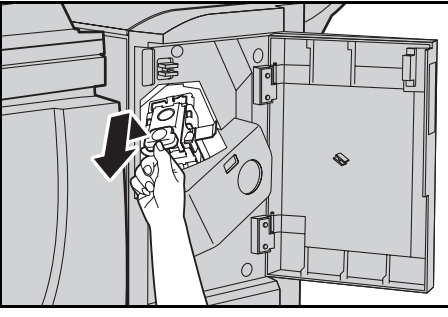

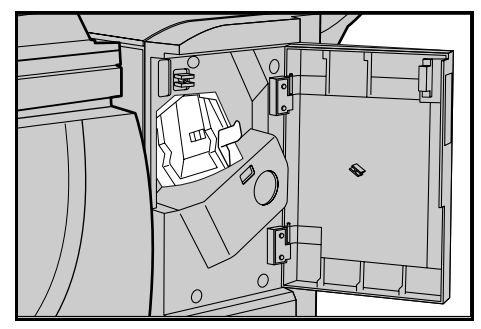

- *5.* Поднимите вверх рычаг на передней стороне картриджа степлера.
- 
- *6.* Удалите застрявшие скрепки и сшитые листы.

**ПРИМЕЧАНИЕ:** При удалении застрявших скрепок также удаляйте сшитые листы. Не следует просто обламывать погнутые скрепки.

- *7.* Переведите рычаг на передней стороне картриджа степлера в закрытое положение так, чтобы был слышен щелчок при его установке на месте.
- *8.* Опустите рычаг, чтобы перевести картридж степлера в его первоначальное положение так, чтобы был слышен щелчок при его установке на месте.
- *9.* Закройте переднюю дверцу финишера-степлера.

**ПРИМЕЧАНИЕ:** Если передняя крышка финишера-степлера хоть немного приоткрыта, машина не будет работать, и выведет соответствующее сообщение.

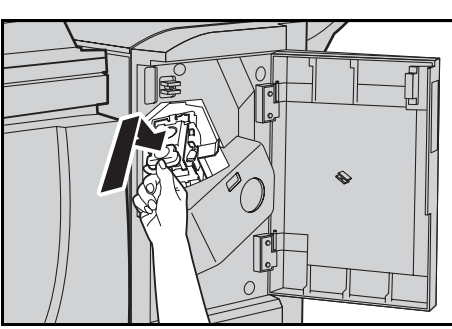

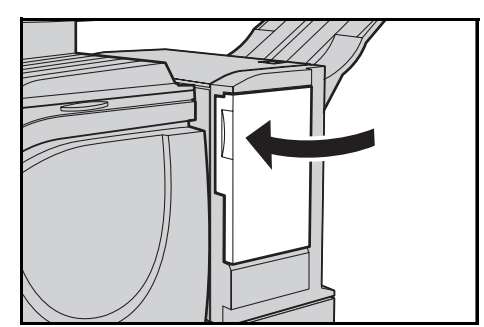

Если скрепки не удается удалить с помощью описанных процедур, обратитесь на Горячую линию Xerox.

### **Застревание скрепок во встроенном финишере-степлере (опционном)**

Ниже описаны процедуры устранения застреваний во встроенном финишерестеплере (если установлен).

- *1.* Убедитесь, что машина остановлена, затем откройте переднюю крышку встроенного финишерастеплера.
- *2.* Вытащите из финишера картридж степлера.

- *3.* После удаления картриджа степлера проверьте внутренние области встроенного финишерастеплера на наличие посторонних скрепок.
- *4.* Поднимите вверх рычаг на передней стороне картриджа степлера.

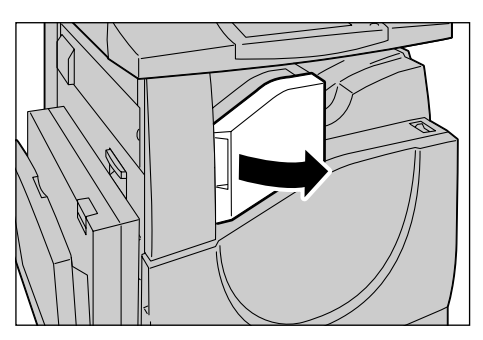

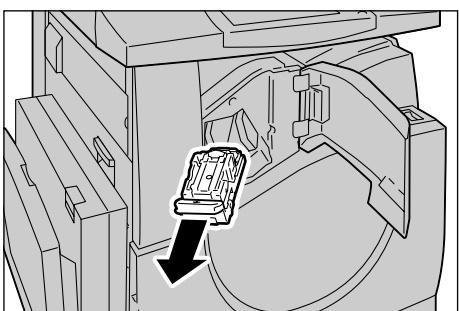

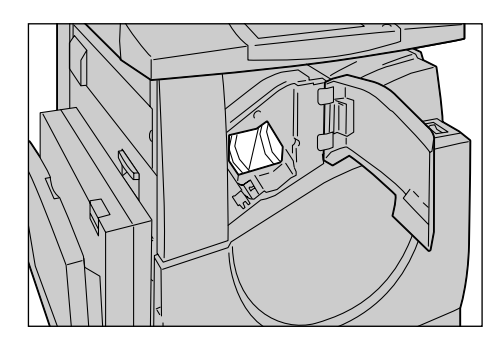

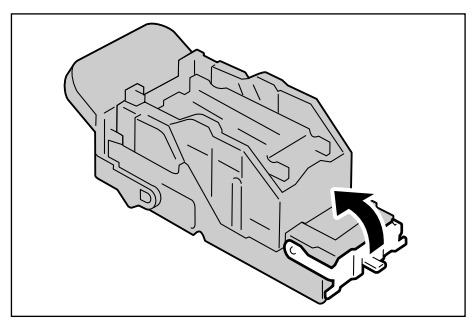

*5.* Удалите весь блок скрепок вместе с застрявшими.

**ПРИМЕЧАНИЕ:** ОБязательно вытащите весь весь блок скрепок. Не удаляйте только застрявшую скрепку.

*6.* Переведите рычаг на передней стороне картриджа степлера в нижнее положение так, чтобы был слышен щелчок при его установке на месте.

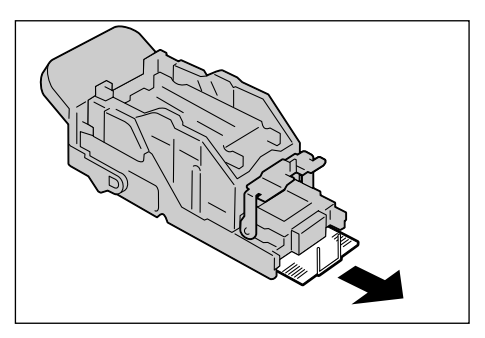

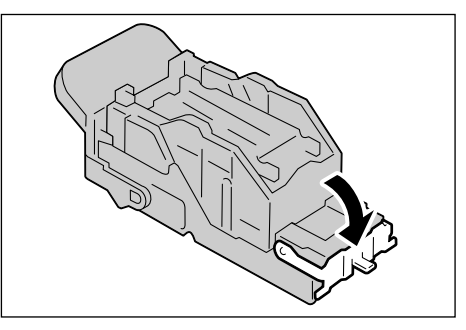

*7.* Установите картридж степлера в исходное положение.

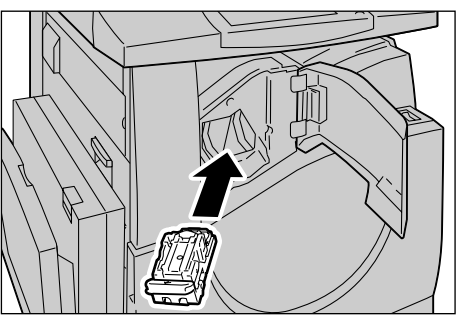

*8.* Закройте переднюю крышку встроенного финишера-степлера.

Если скрепки не удается удалить с помощью описанных процедур, обратитесь на Горячую линию Xerox.

# **Поиск и устранение неисправностей**

Если при эксплуатации машины возникают трудности, используйте информацию, приведенную в следующих таблицах. Если неисправность устранить не удается, обратитесь к разделу см. *Процедура устранения [неисправности](#page-420-0) на стр. 421*.

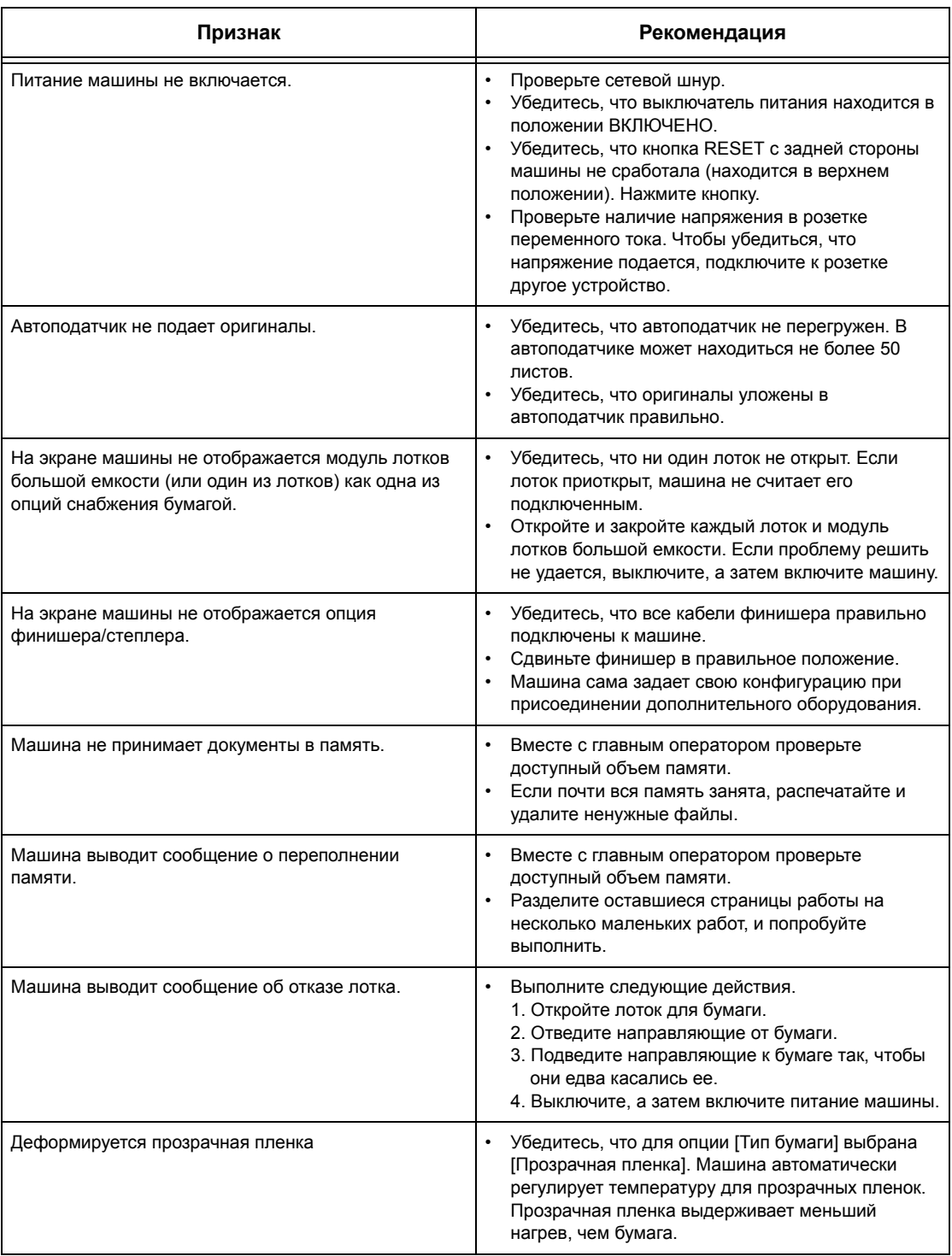

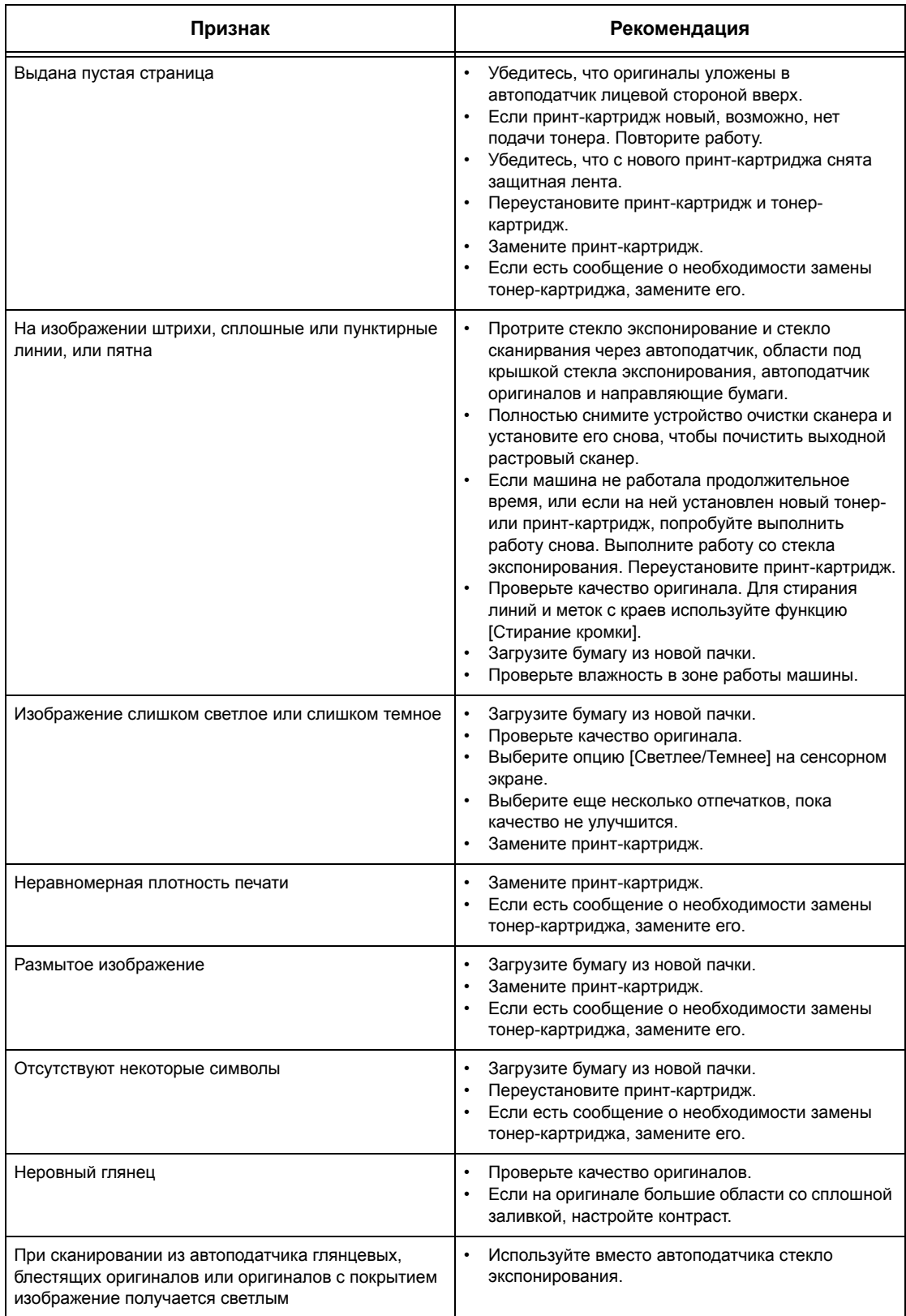

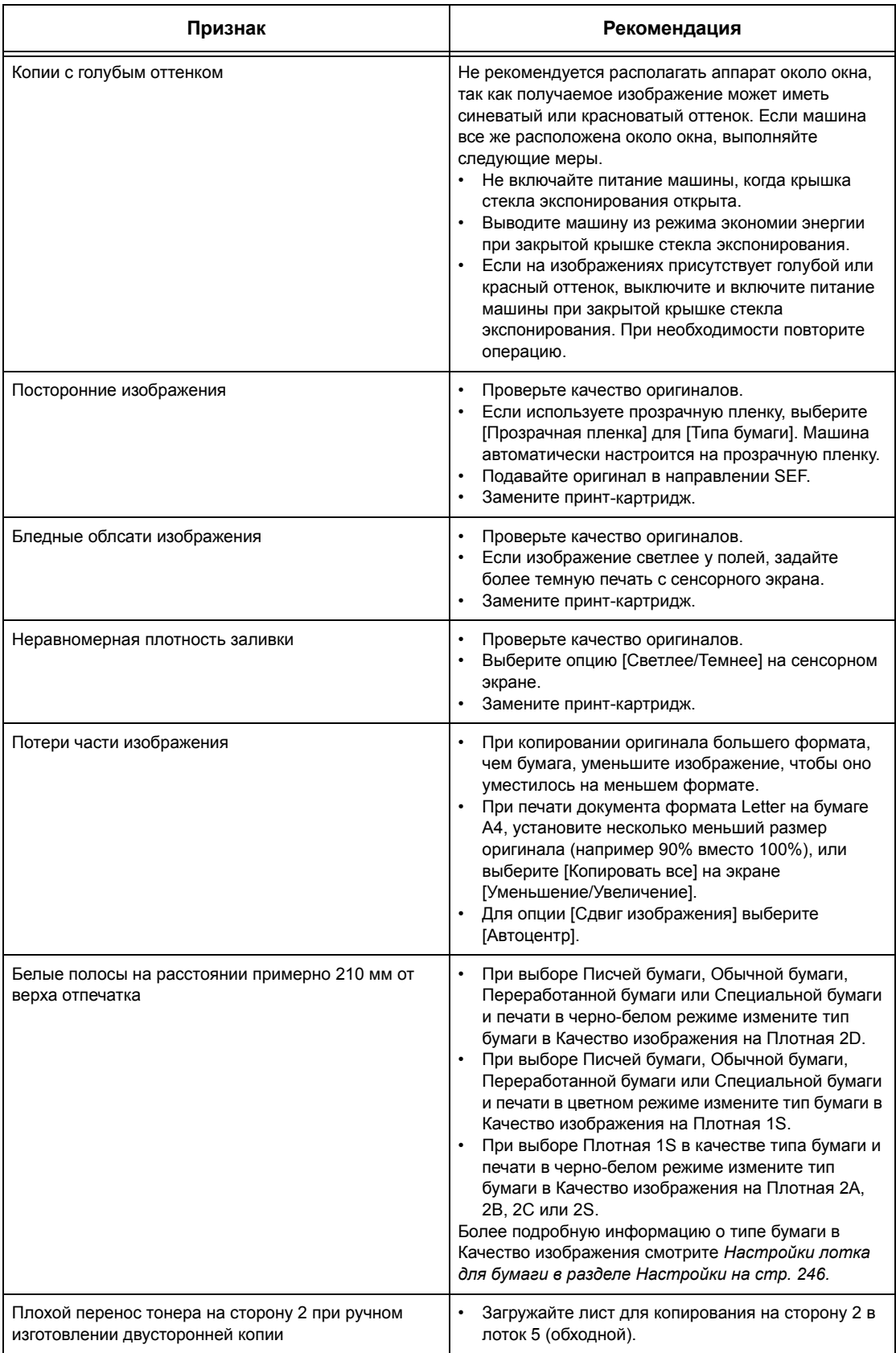

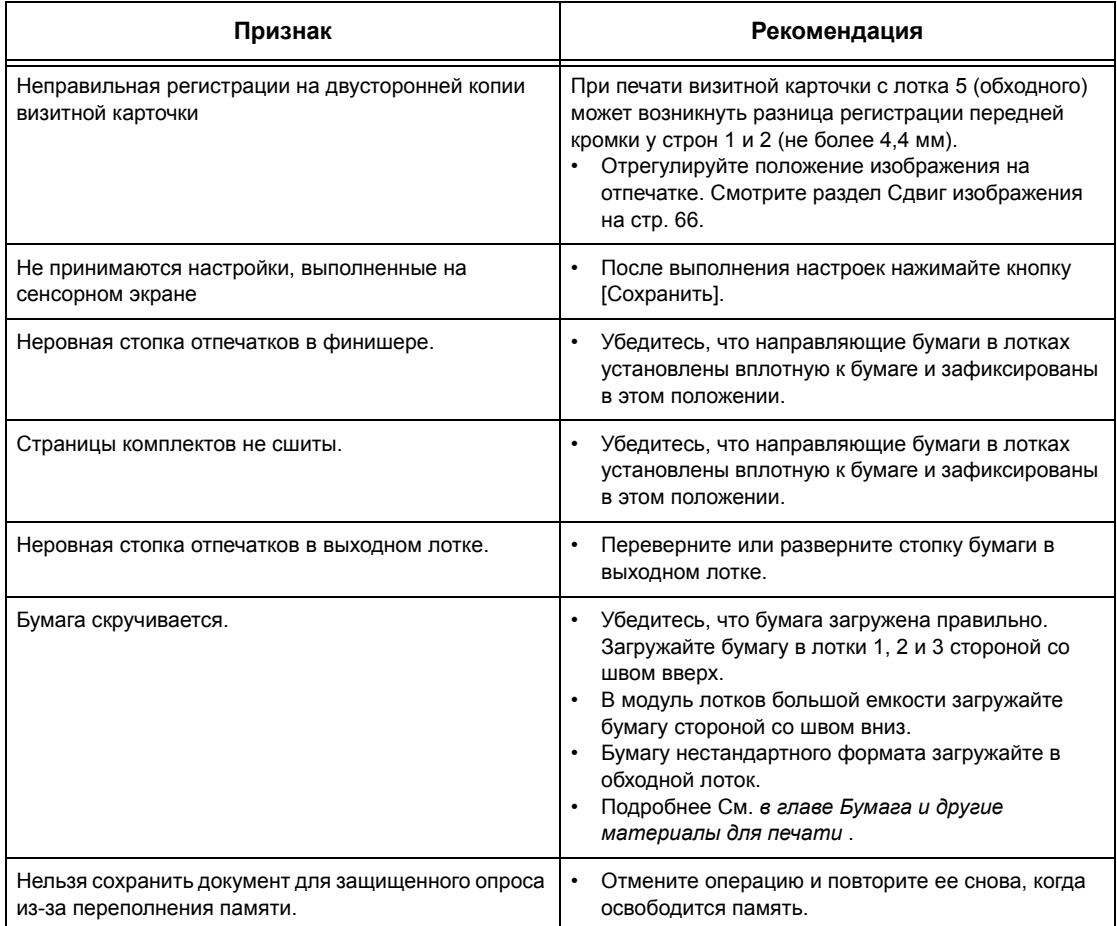

## **Коды неисправностей**

Когда возникает неисправность, на сенсорный экран выводится сообщение о мерах по ее устранению.

Для устранения некоторых неисправностей достаточно доступа пользователя, в то время как другие требуют вмешательства главного оператора или системного администратора. В следующей таблице представлены коды некоторых неисправностей и меры по их устранению. Эти коды могут отображаться в очереди печати и в списке ошибок в режиме статуса машины.

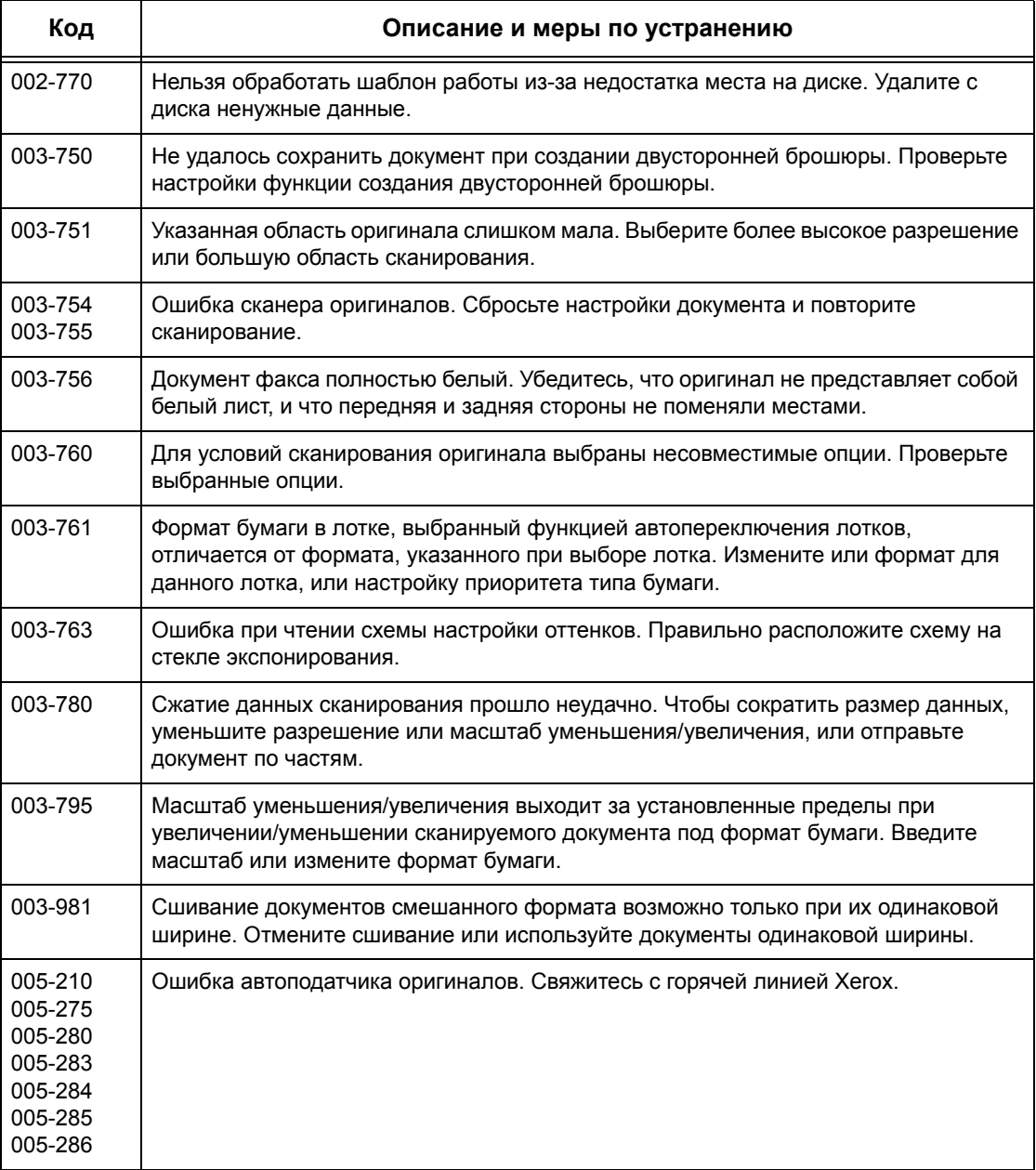

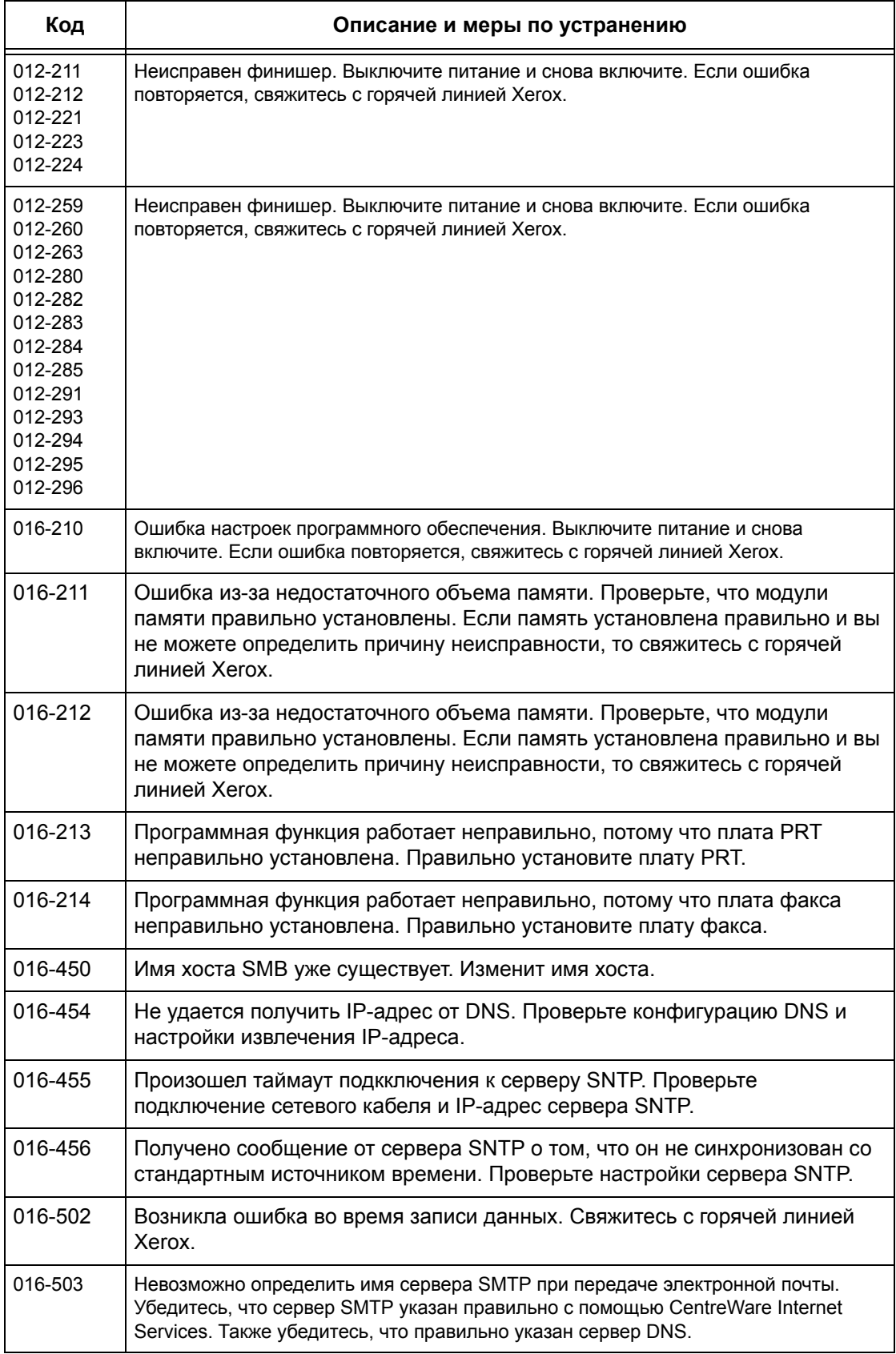

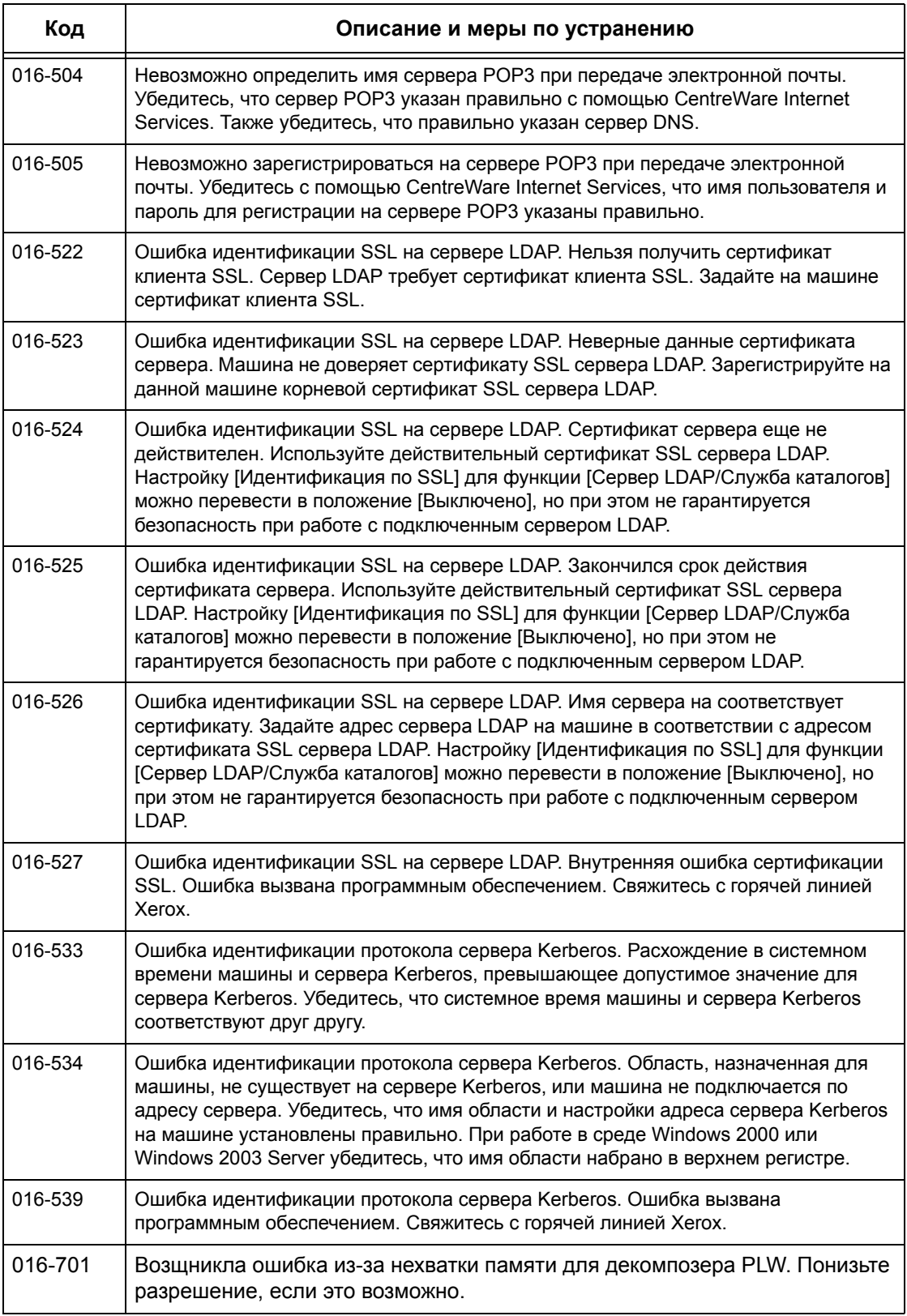

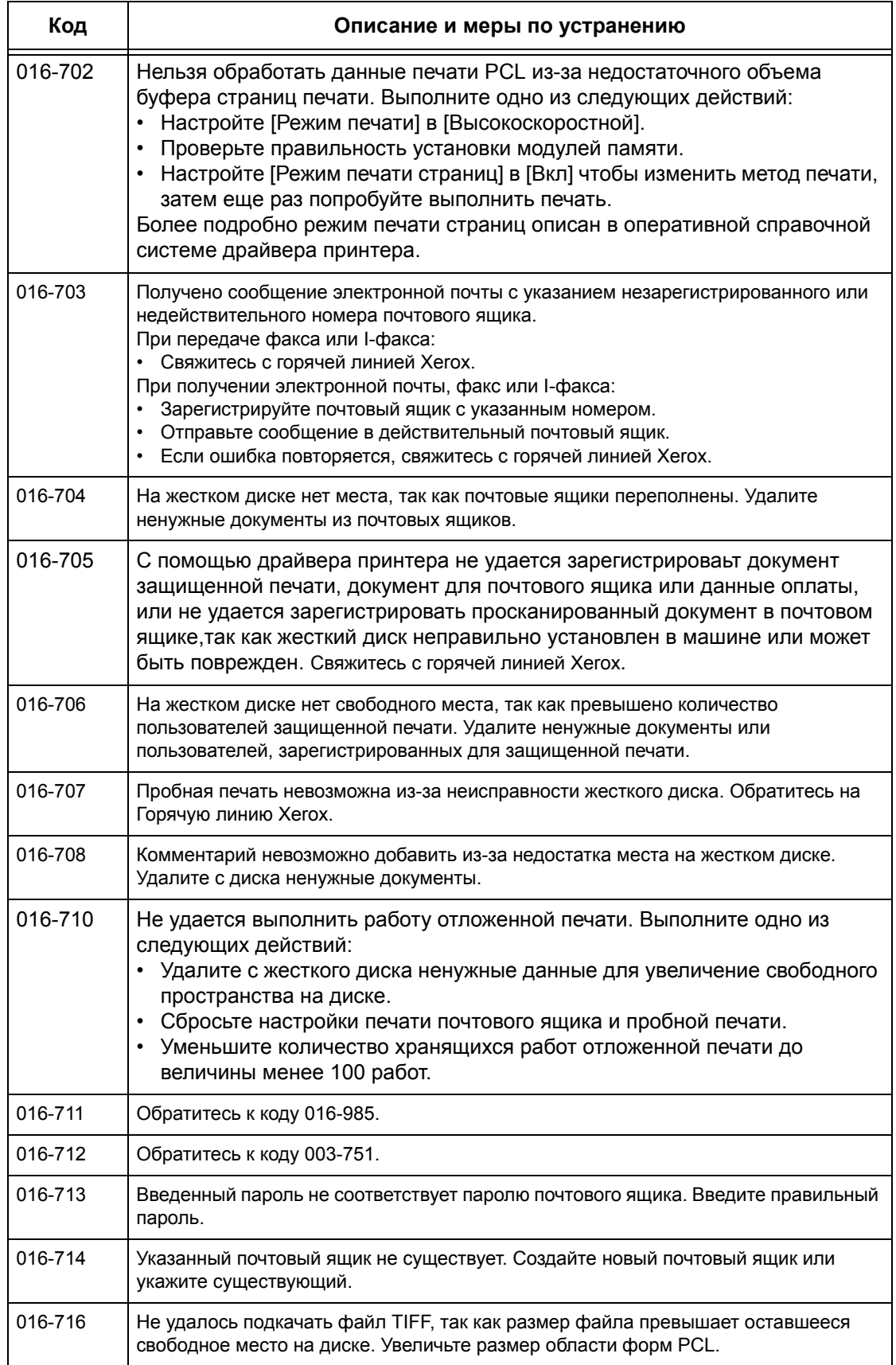

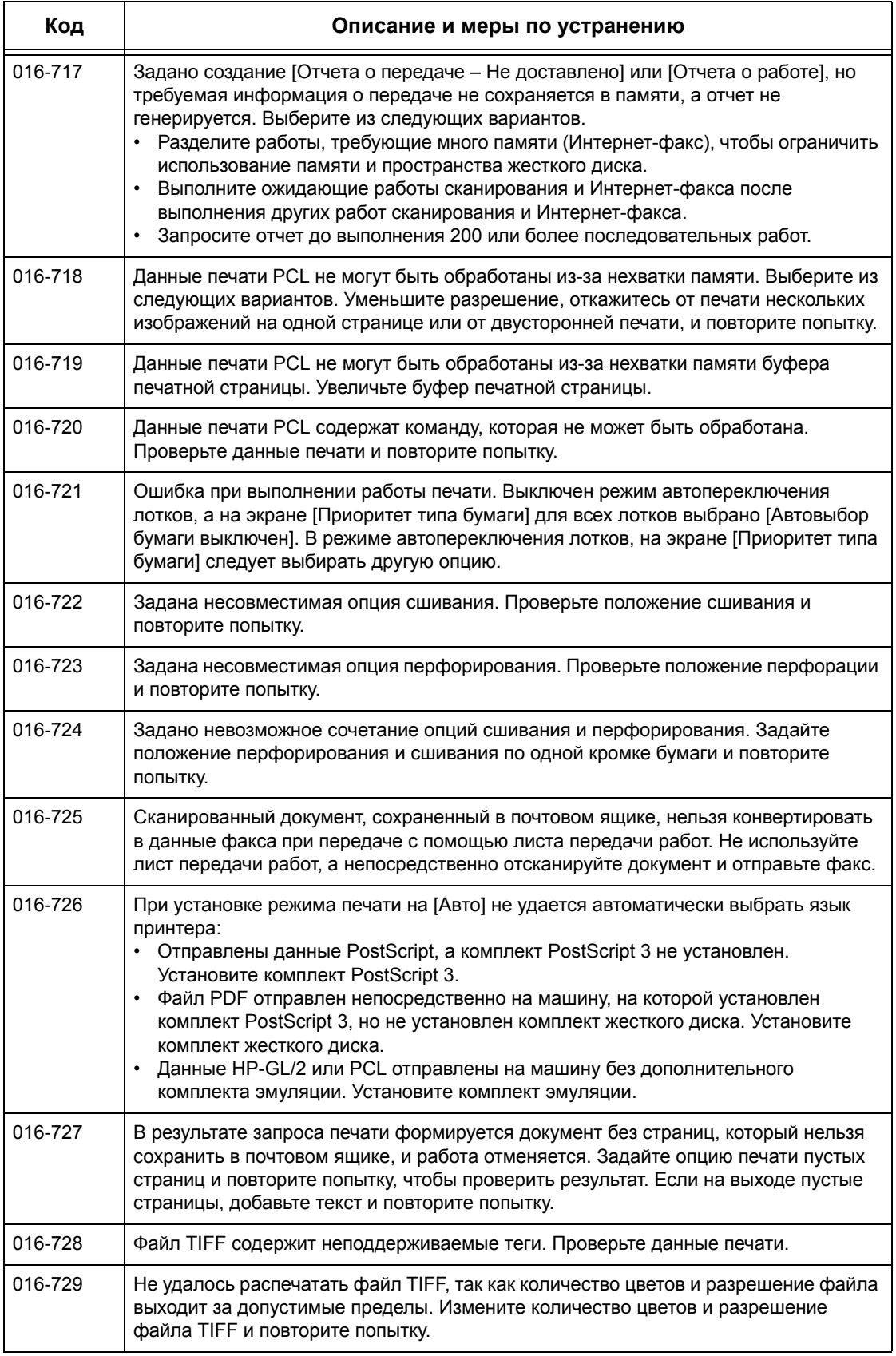

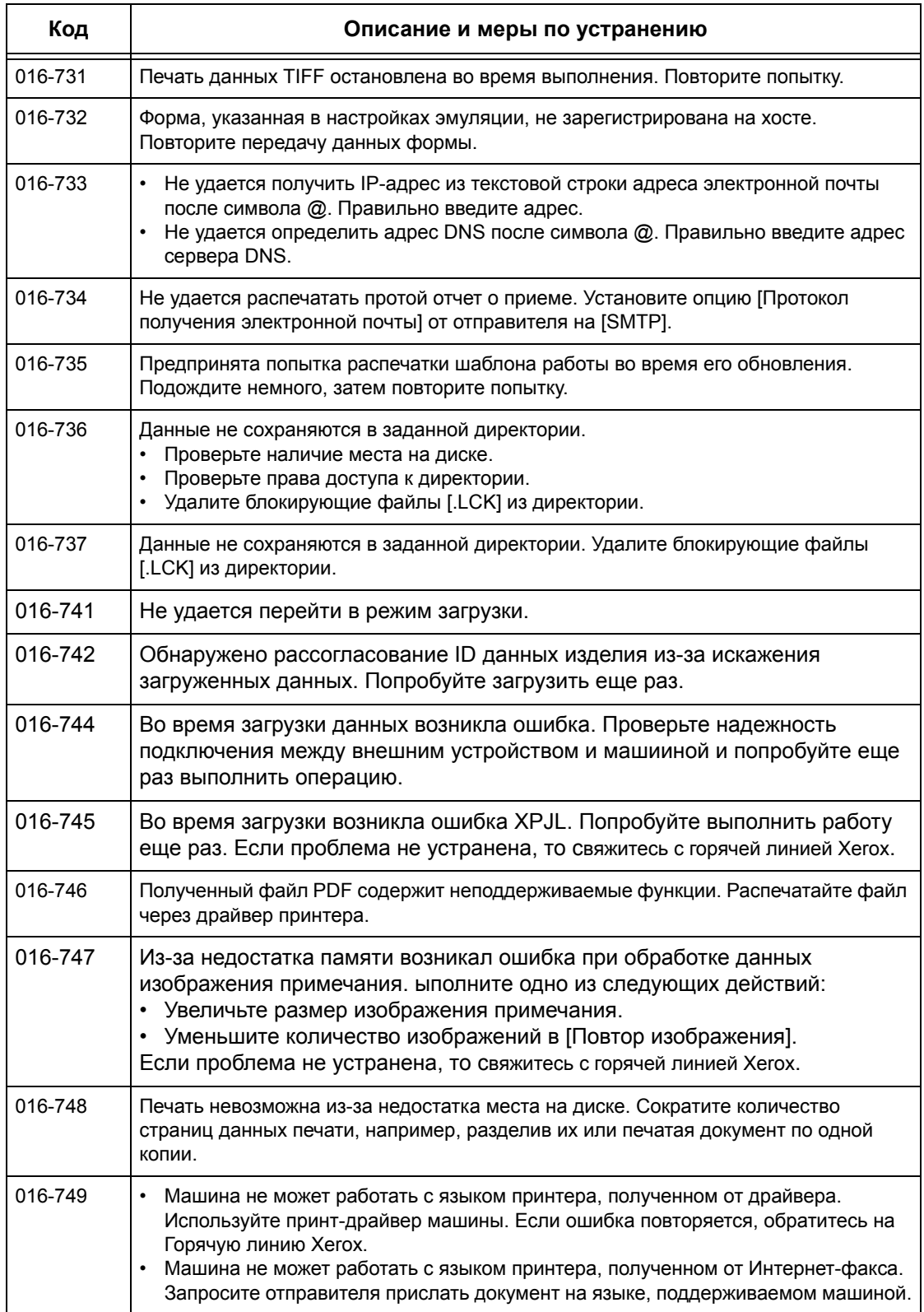

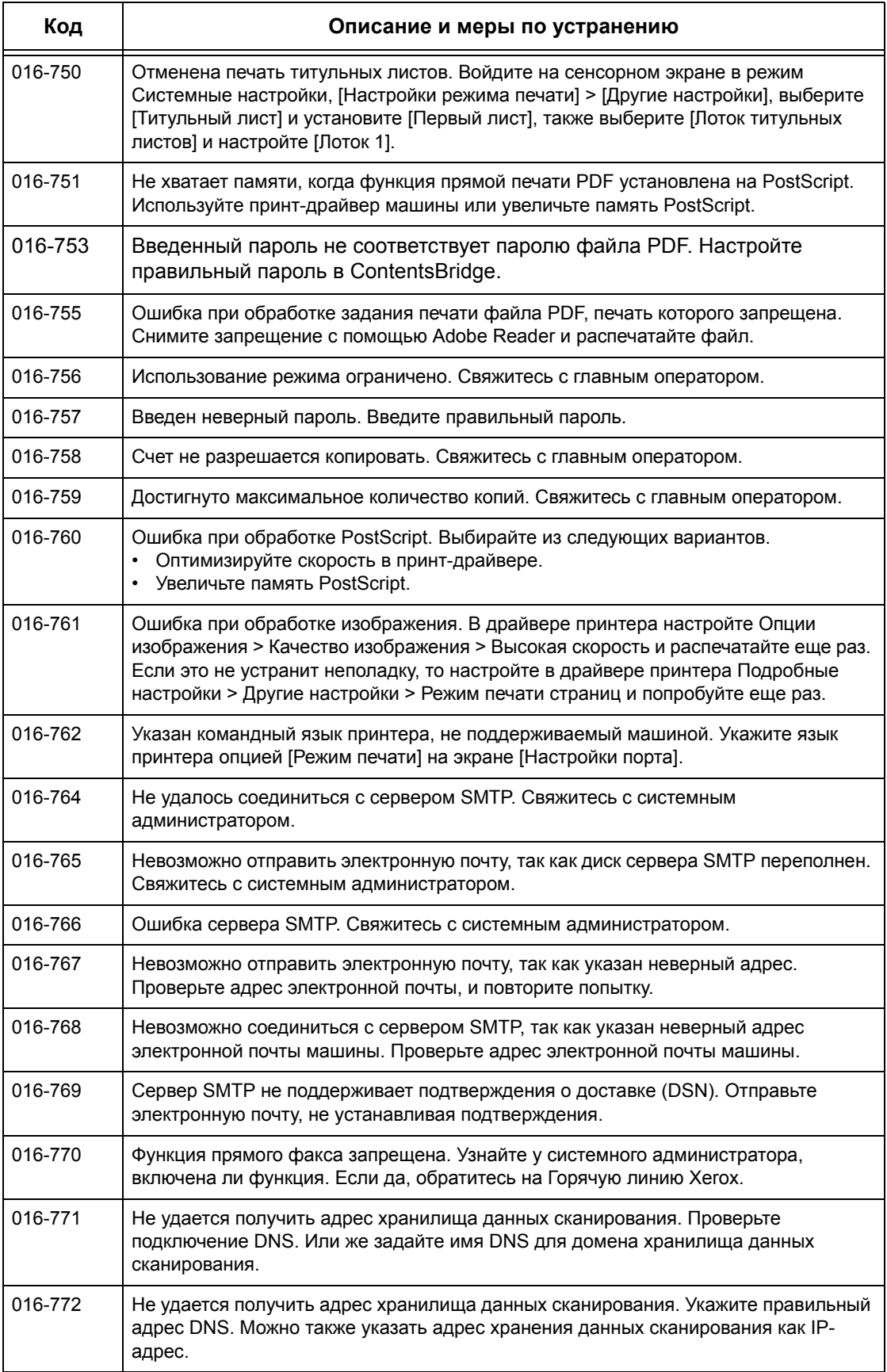

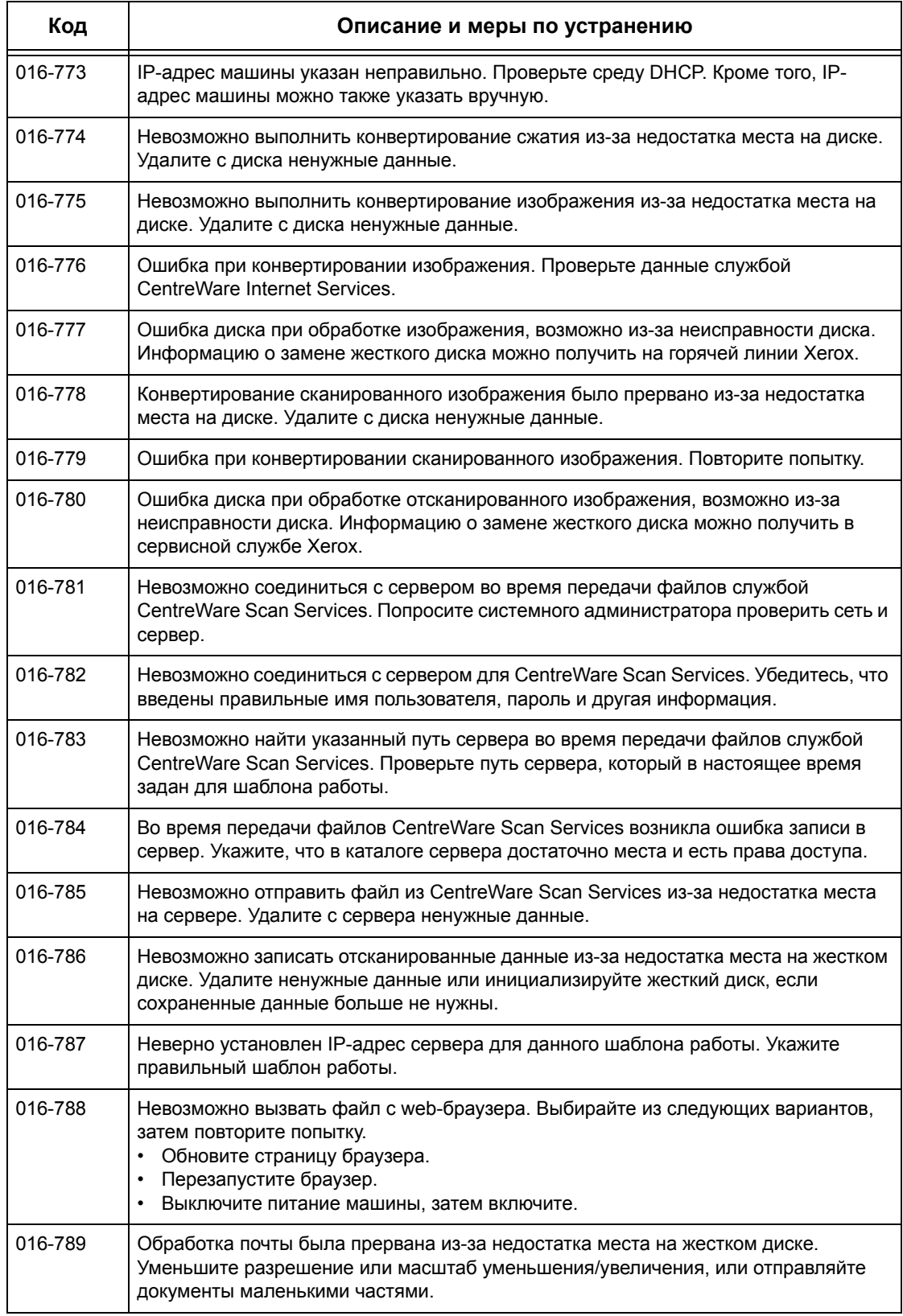

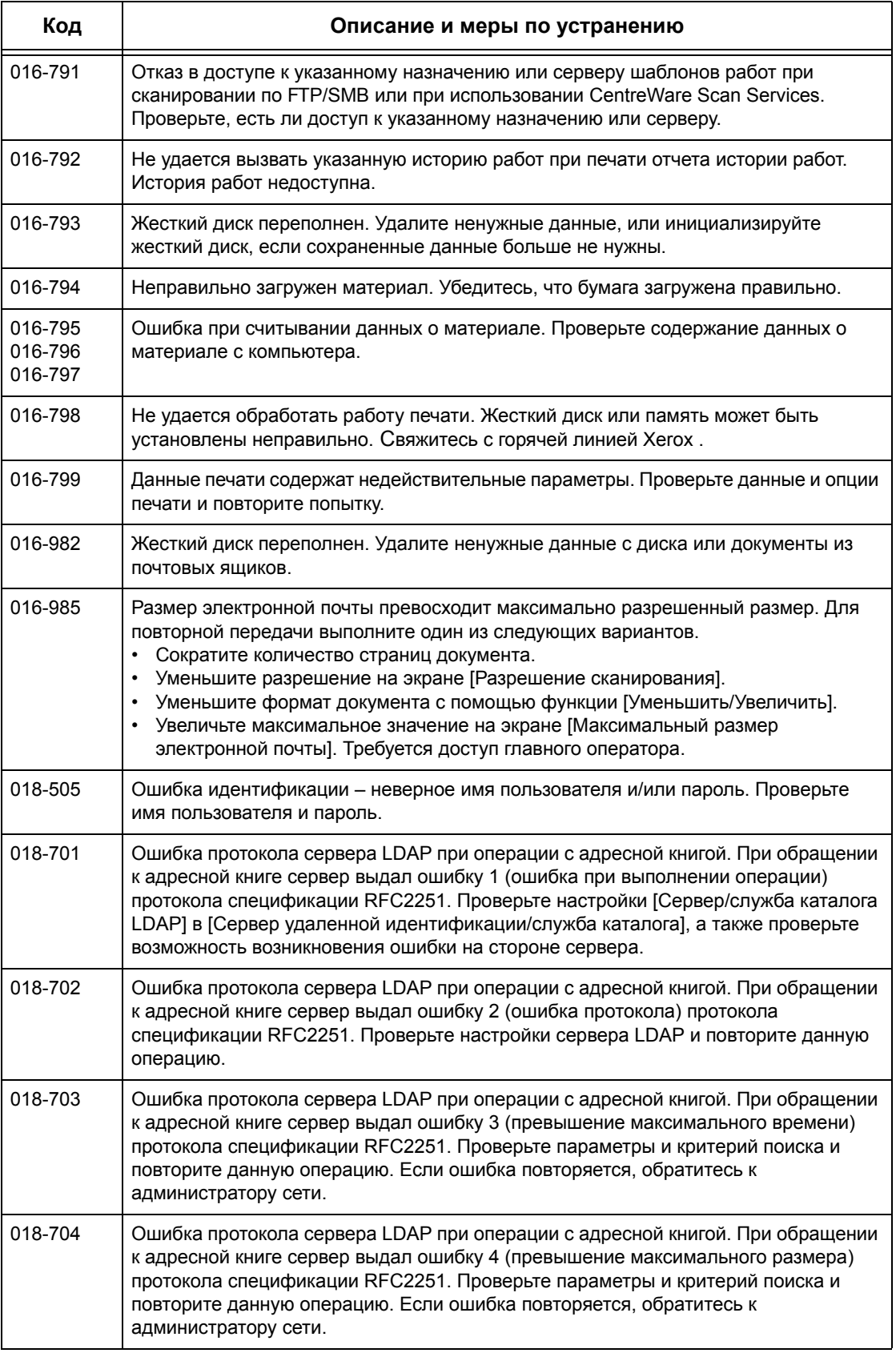

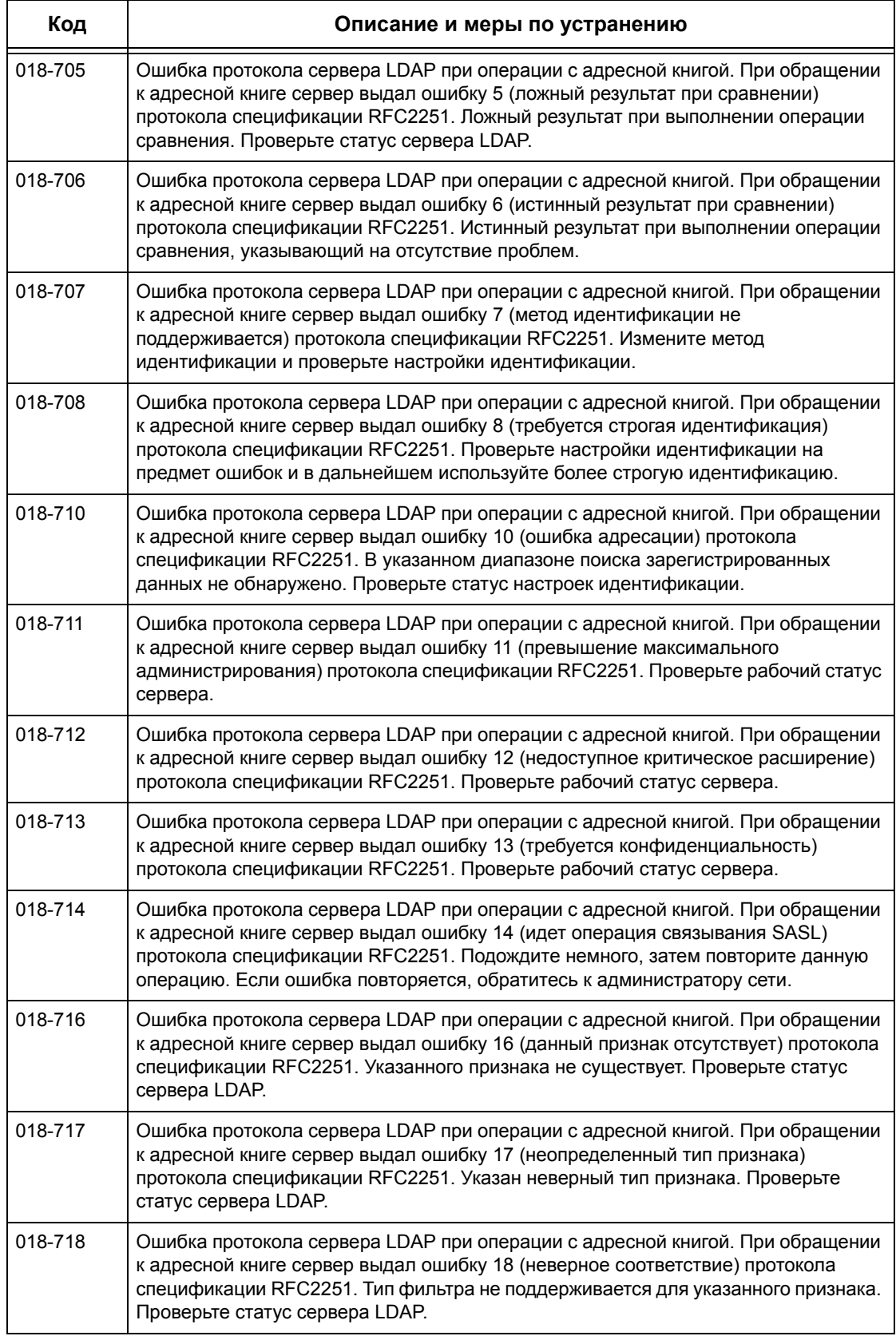

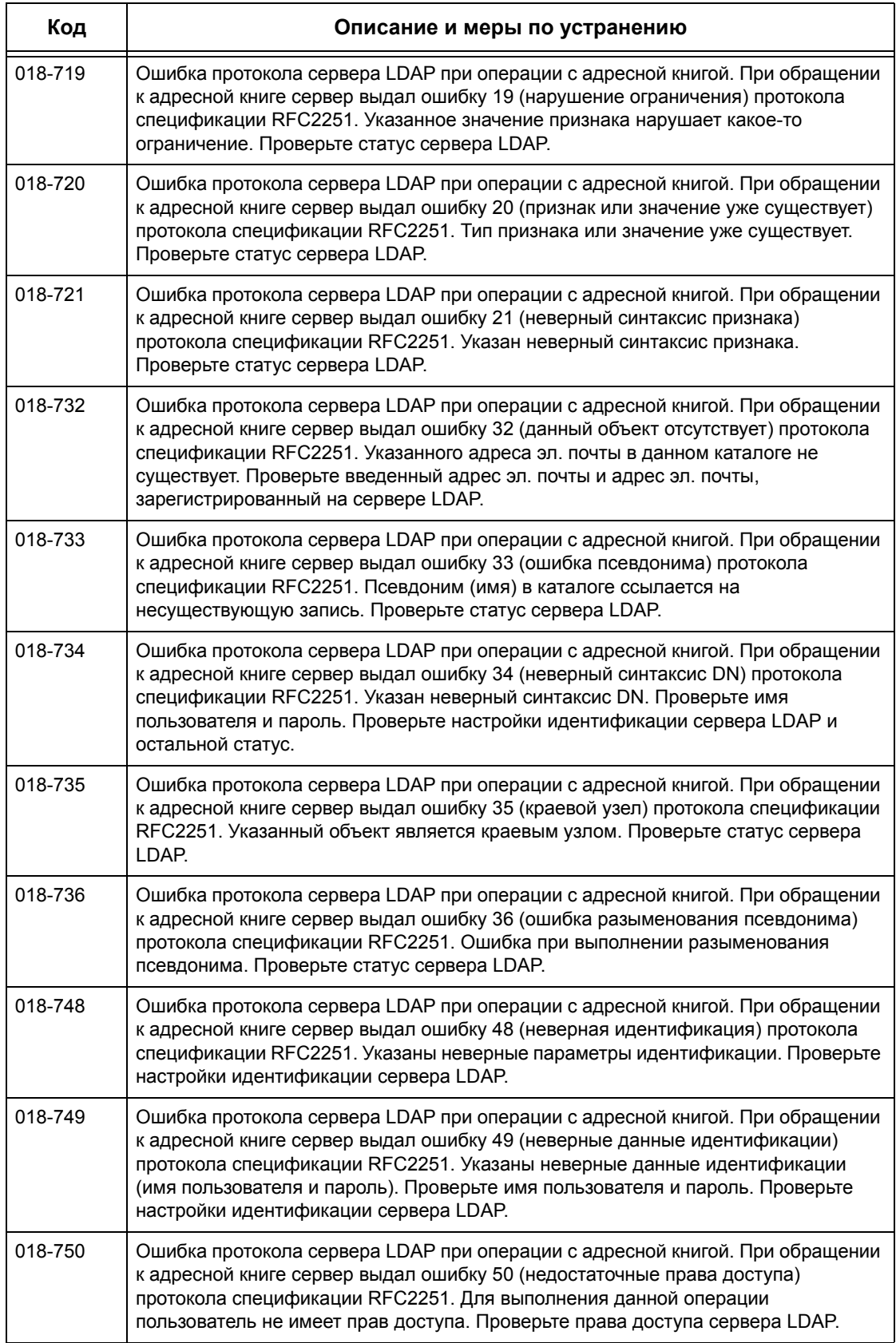

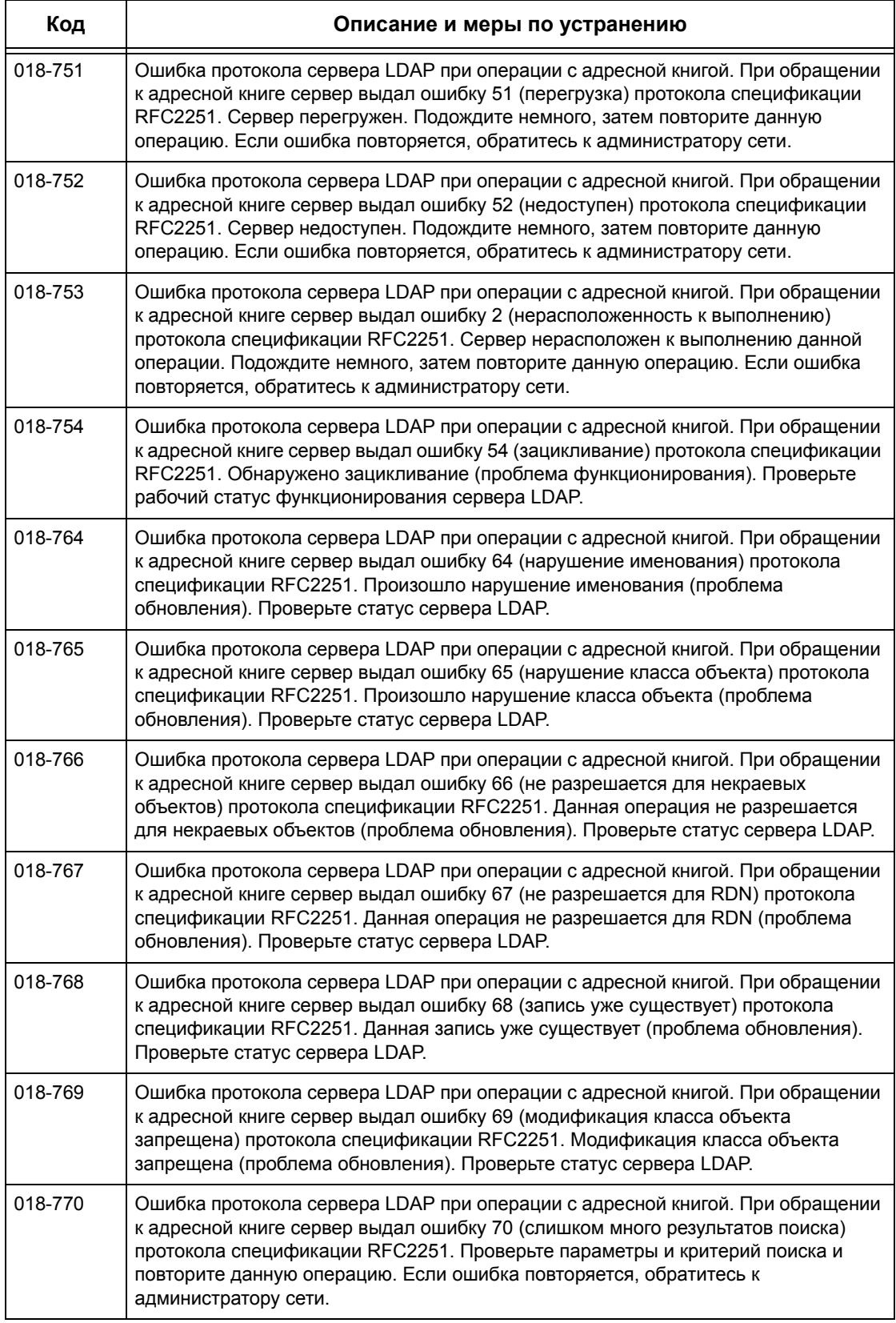

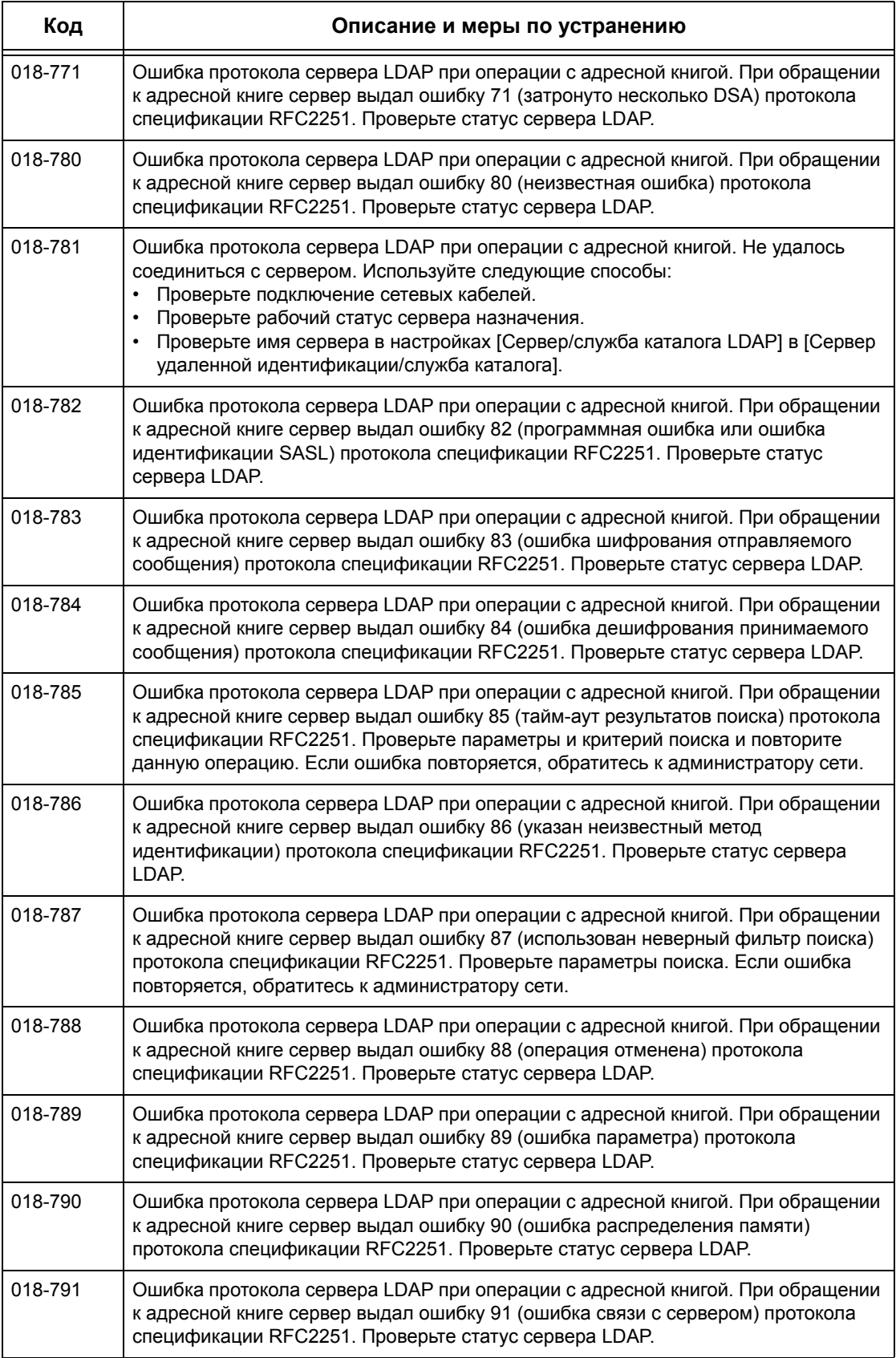

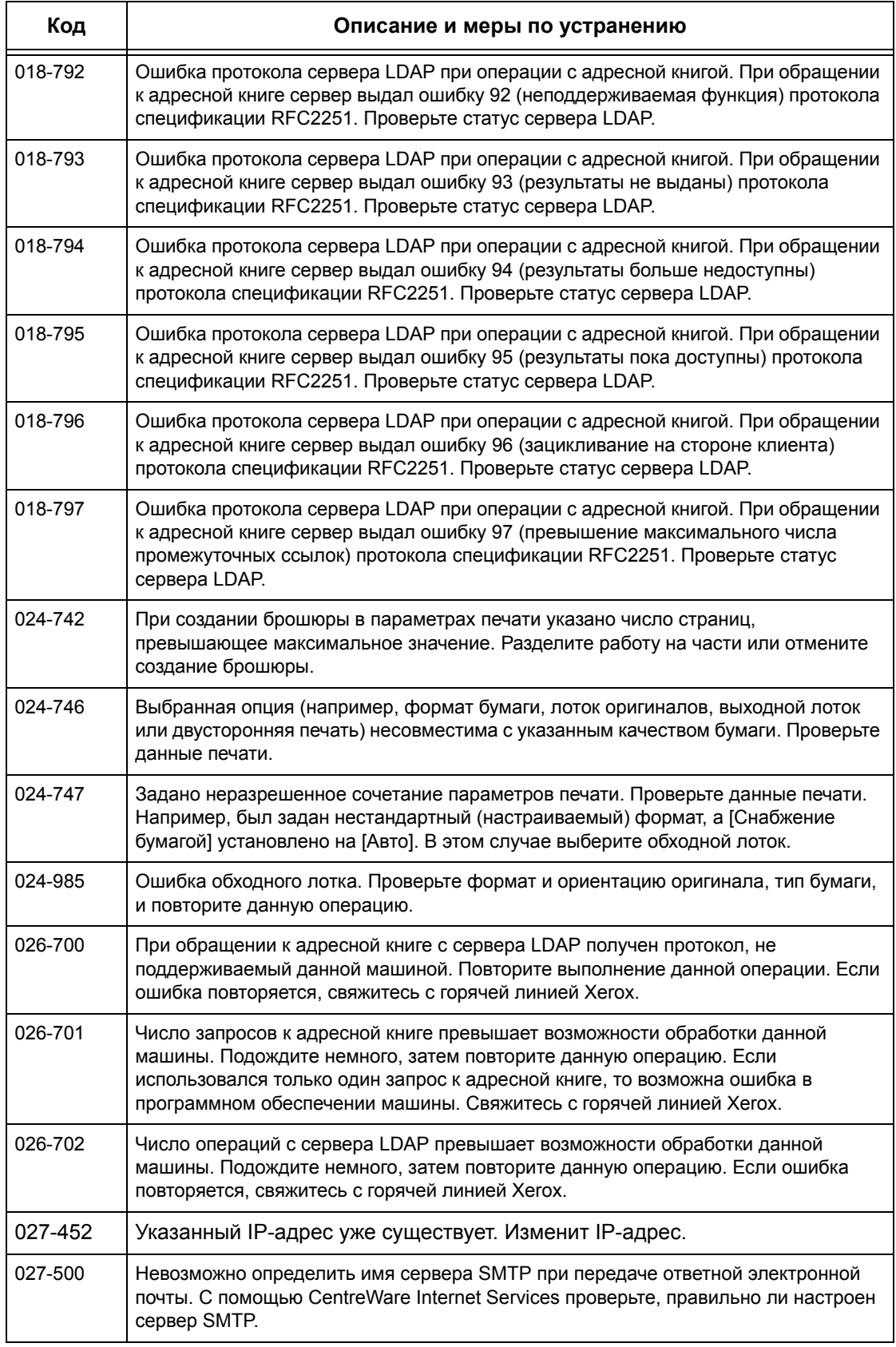

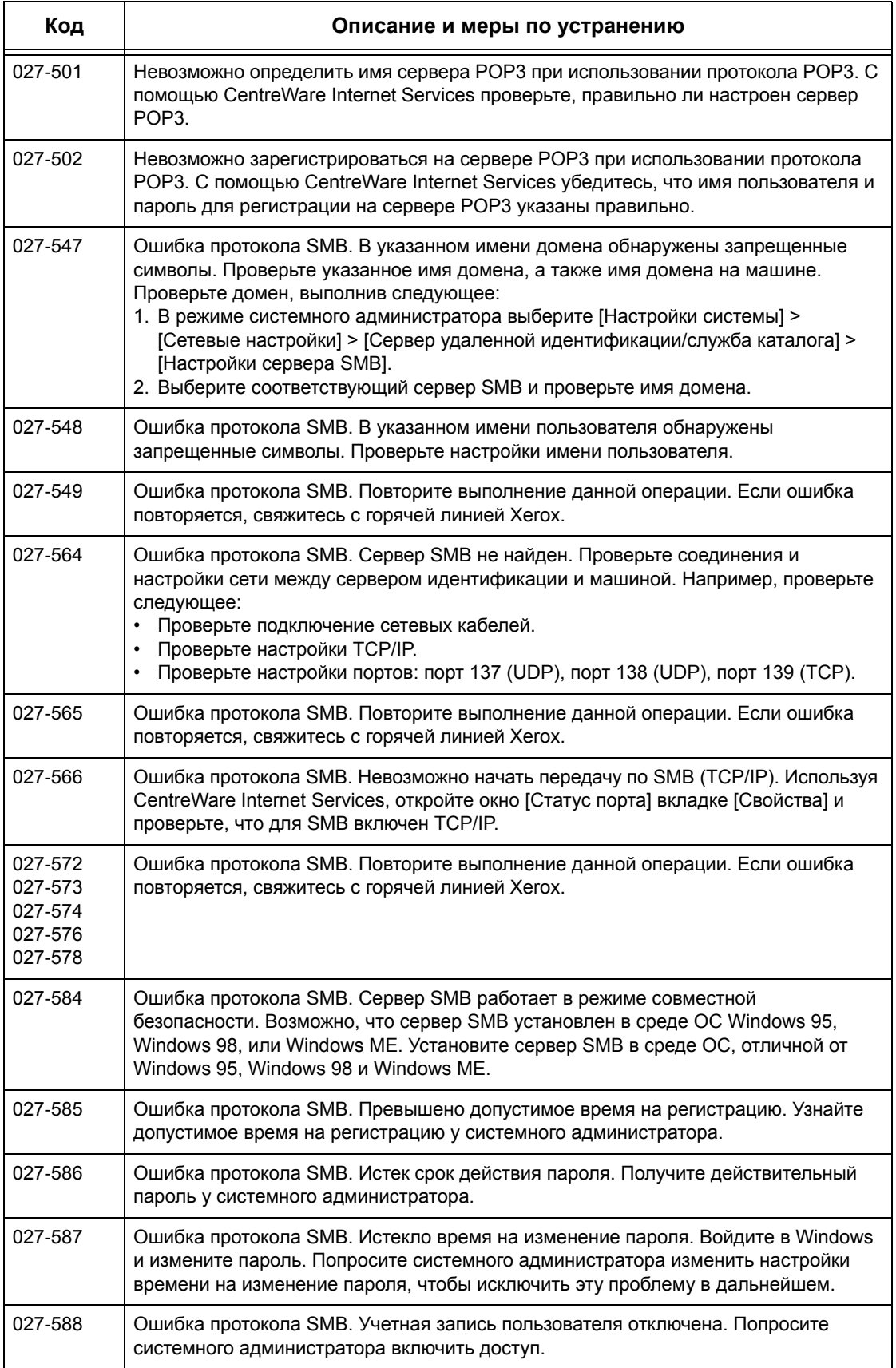

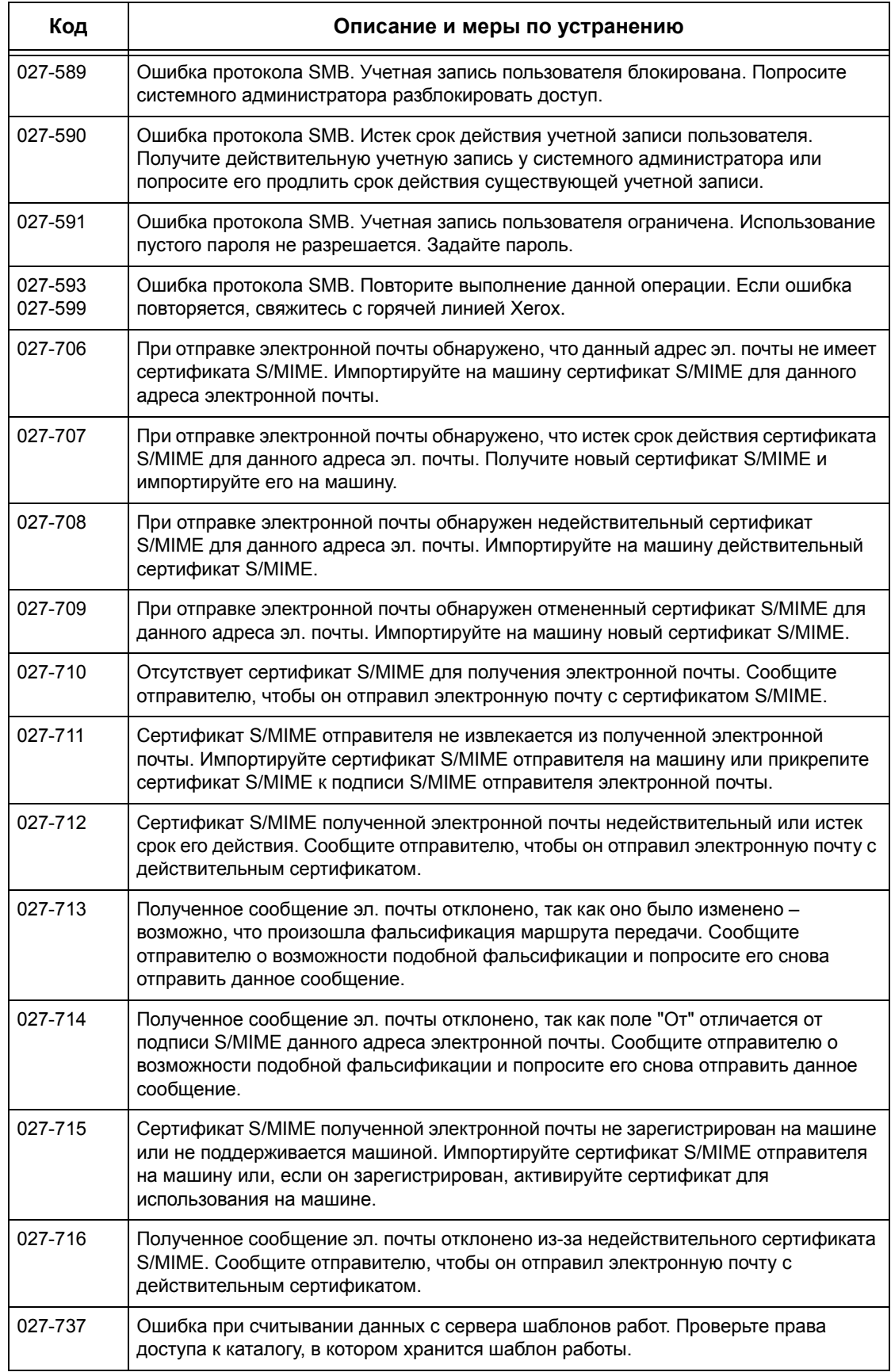

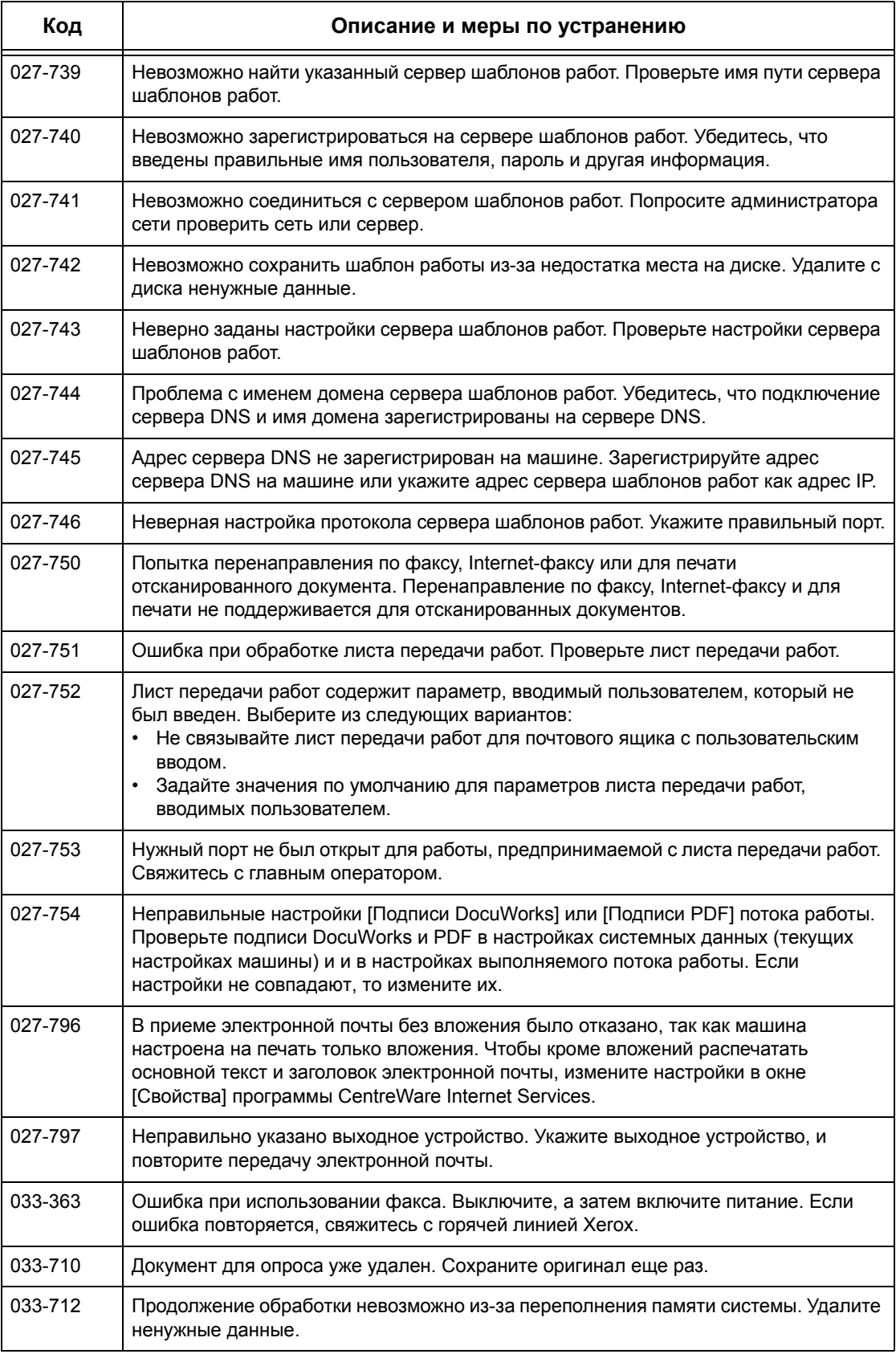

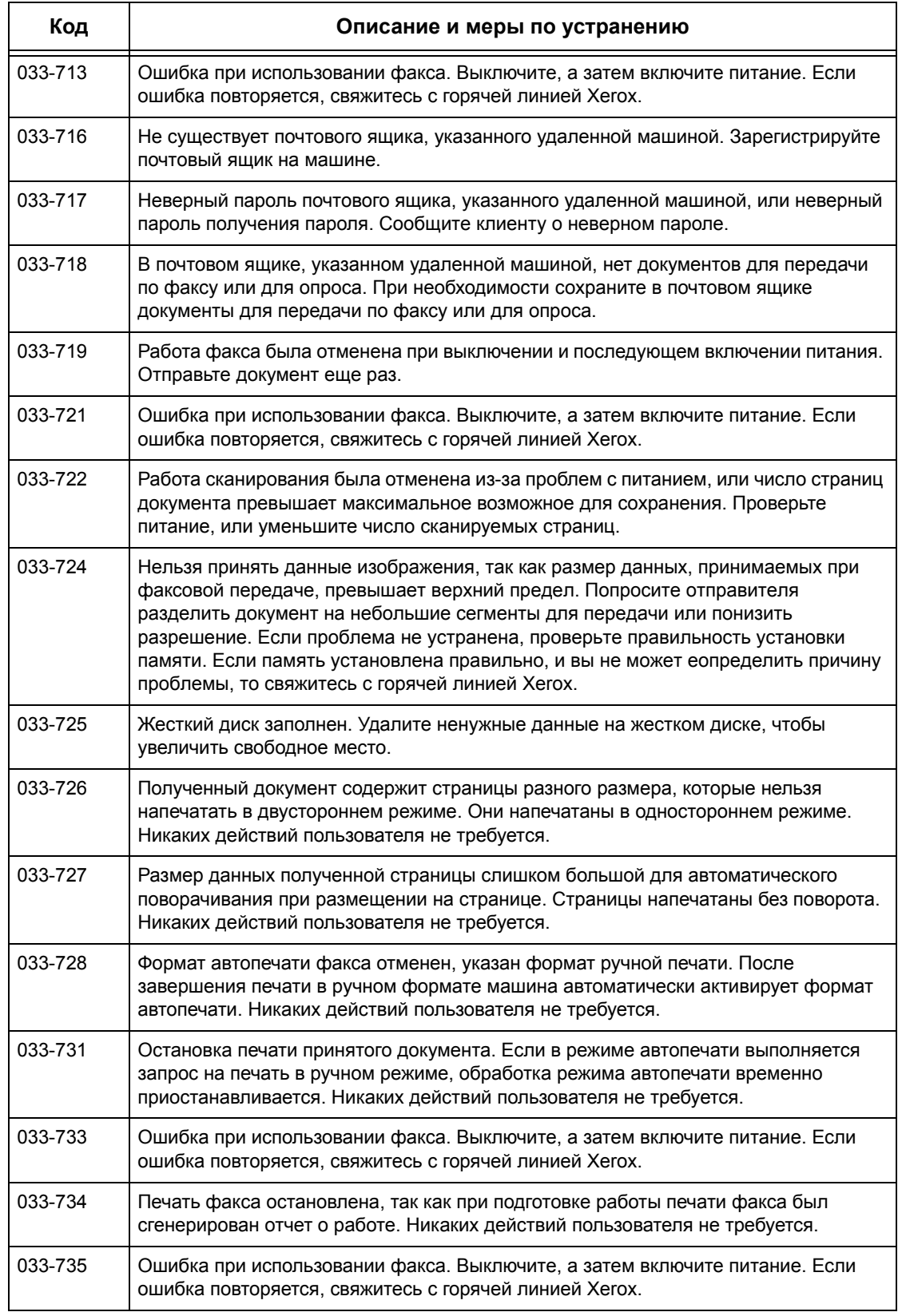

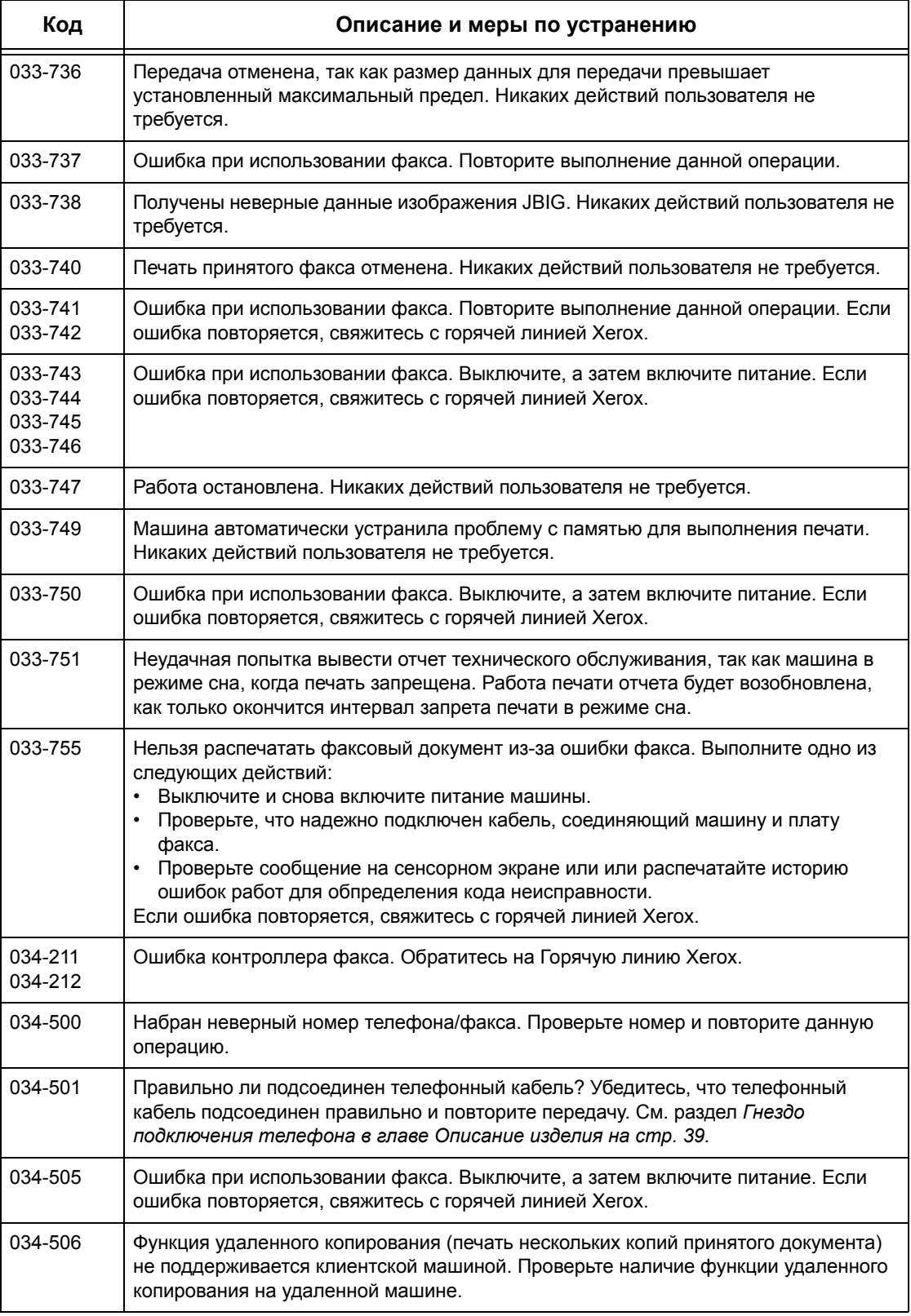

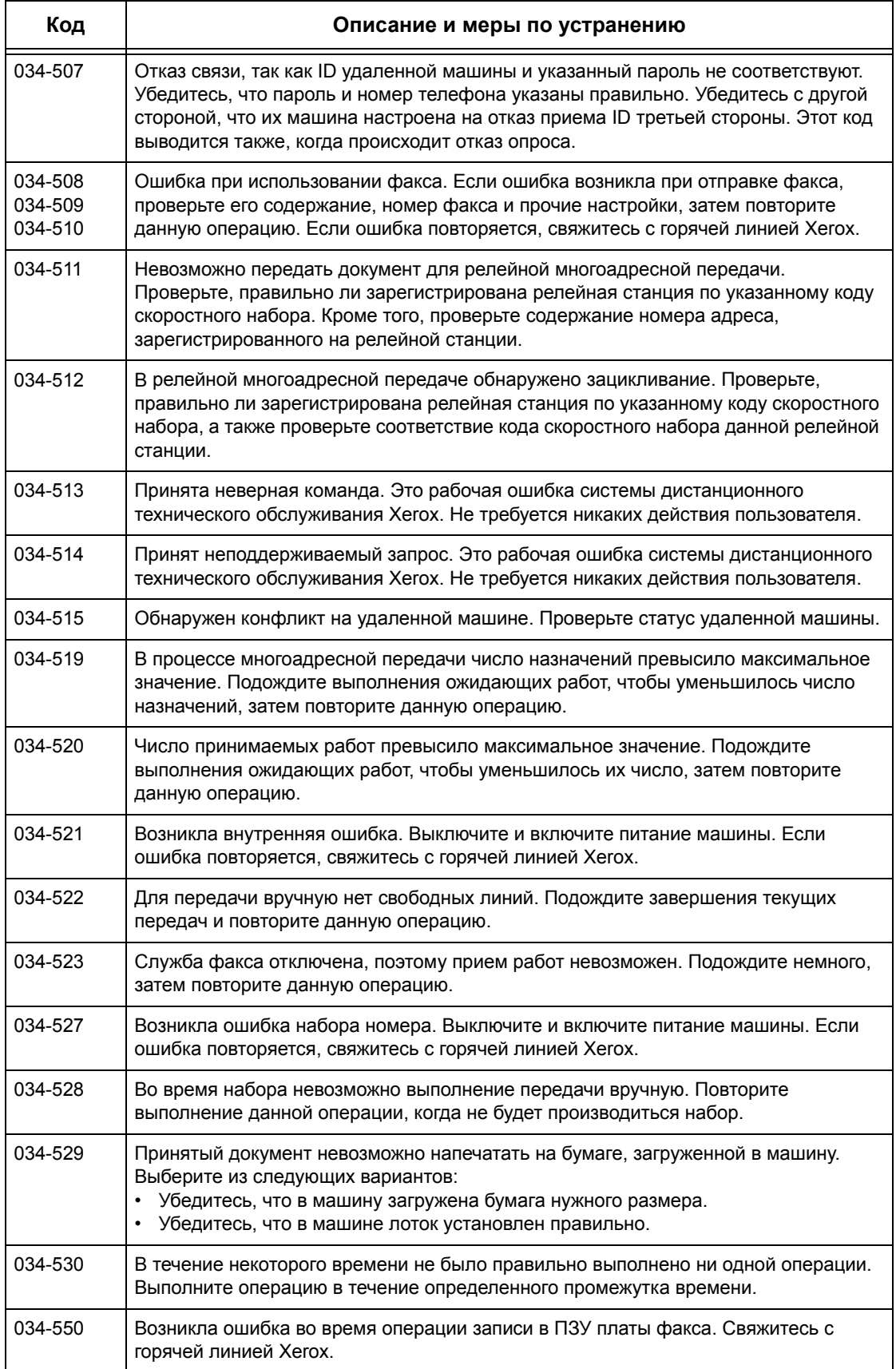

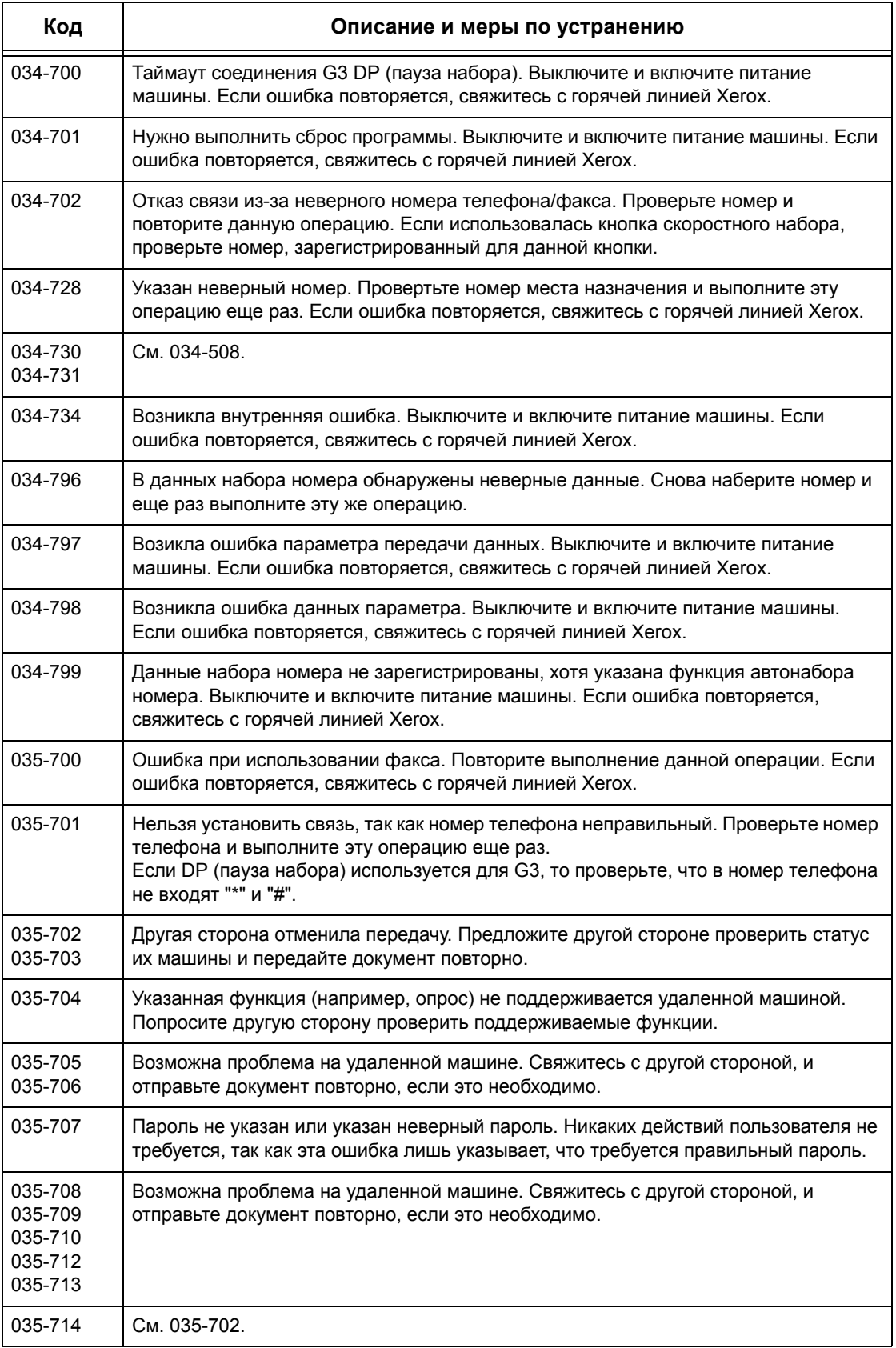

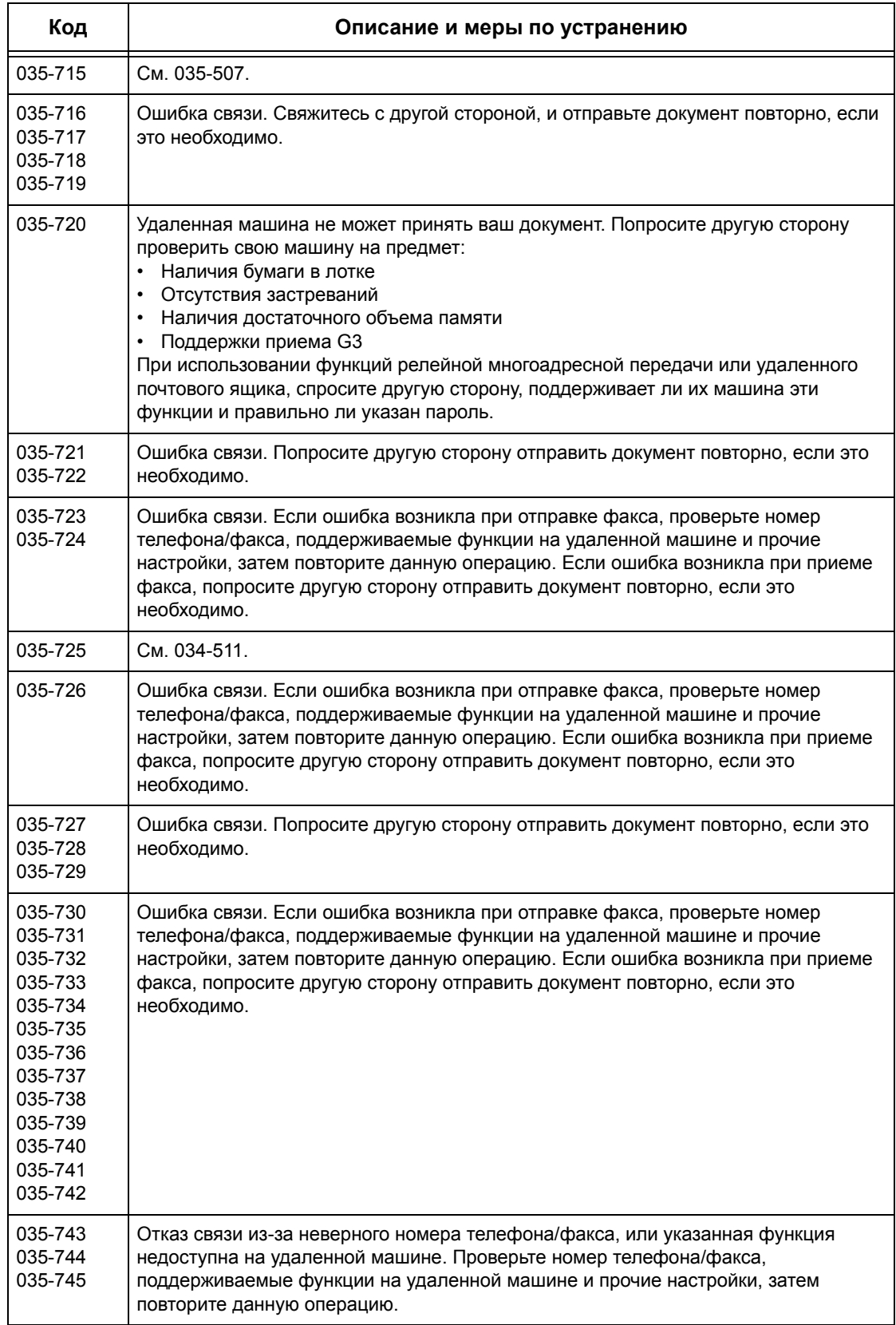

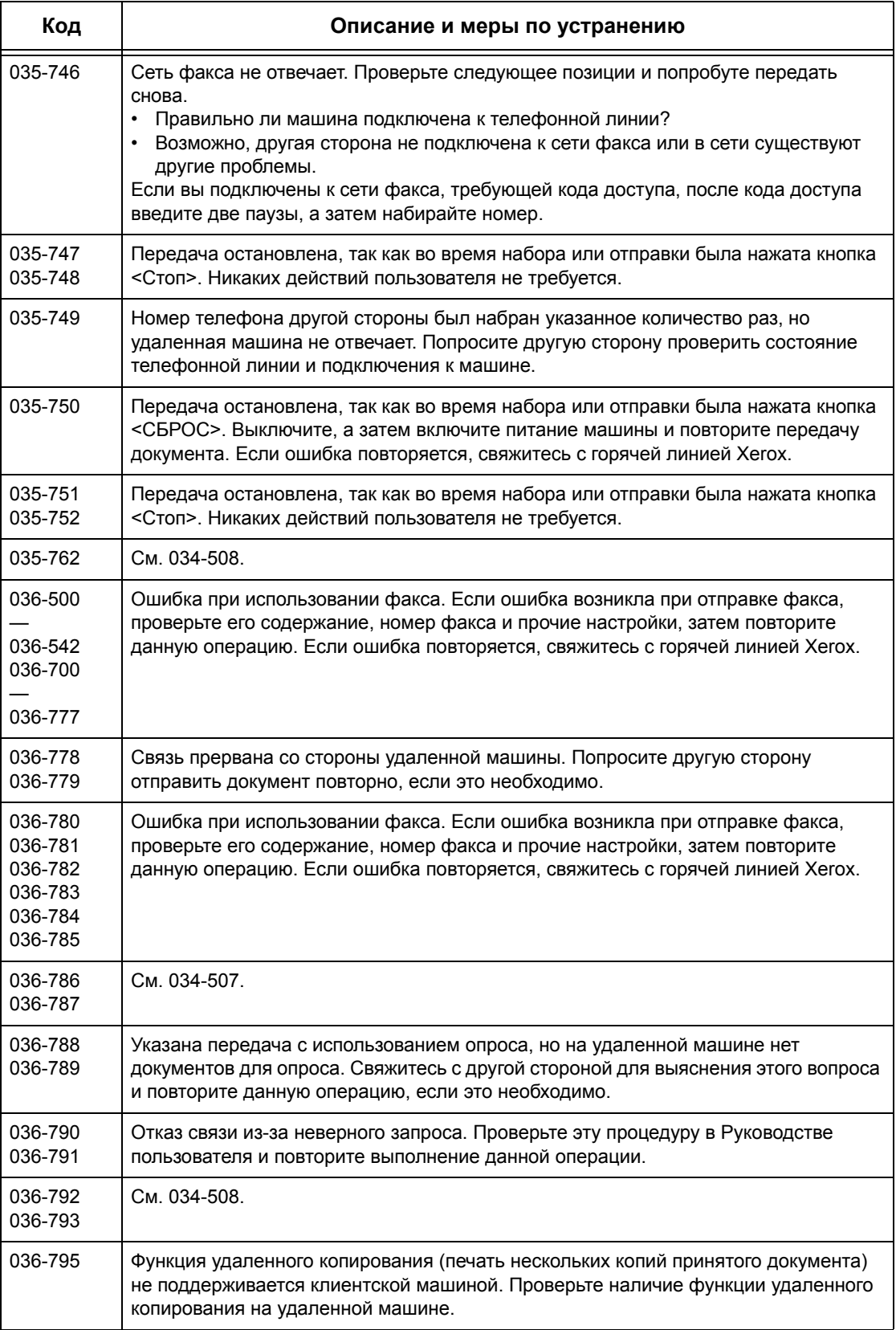

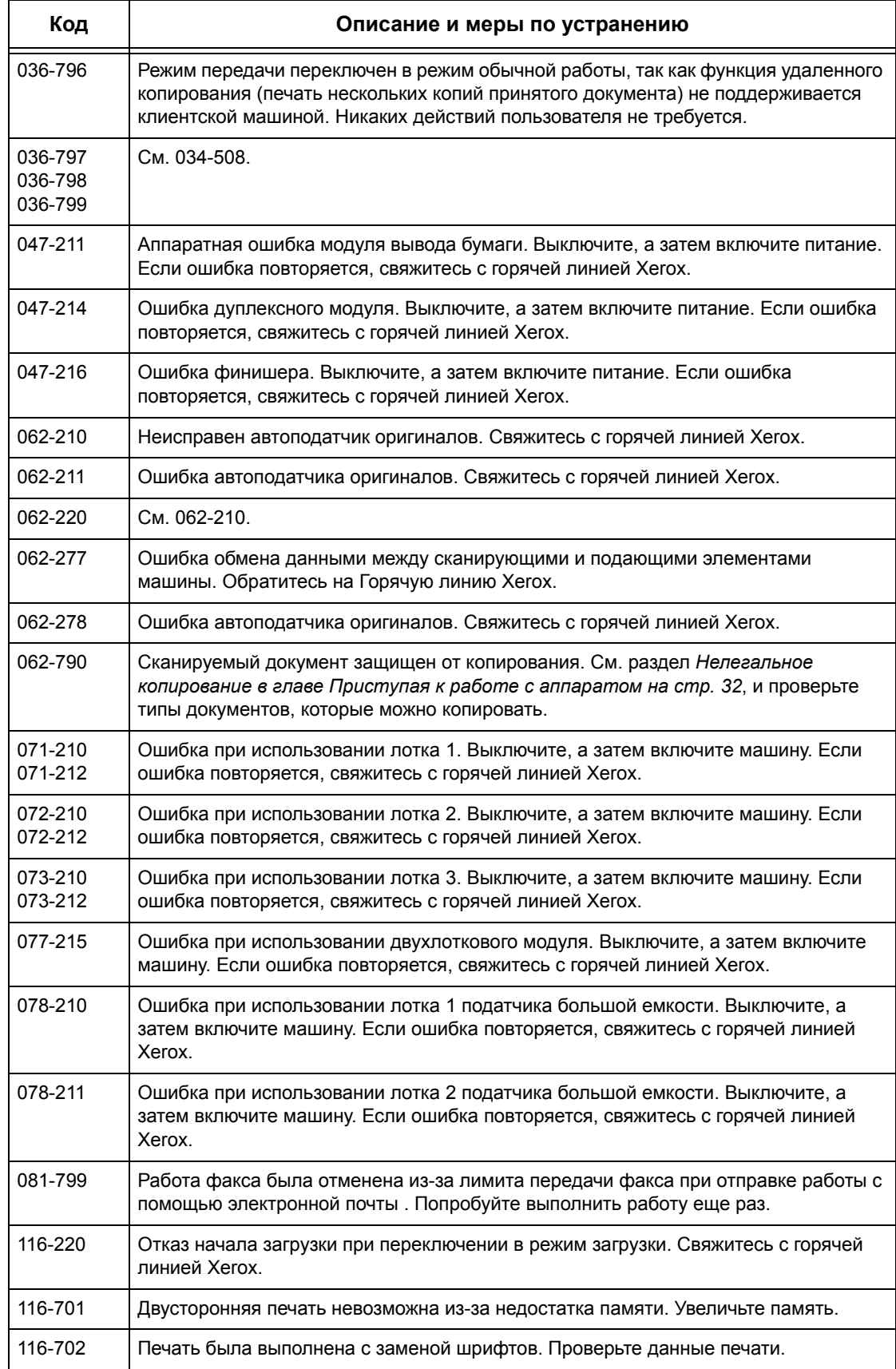

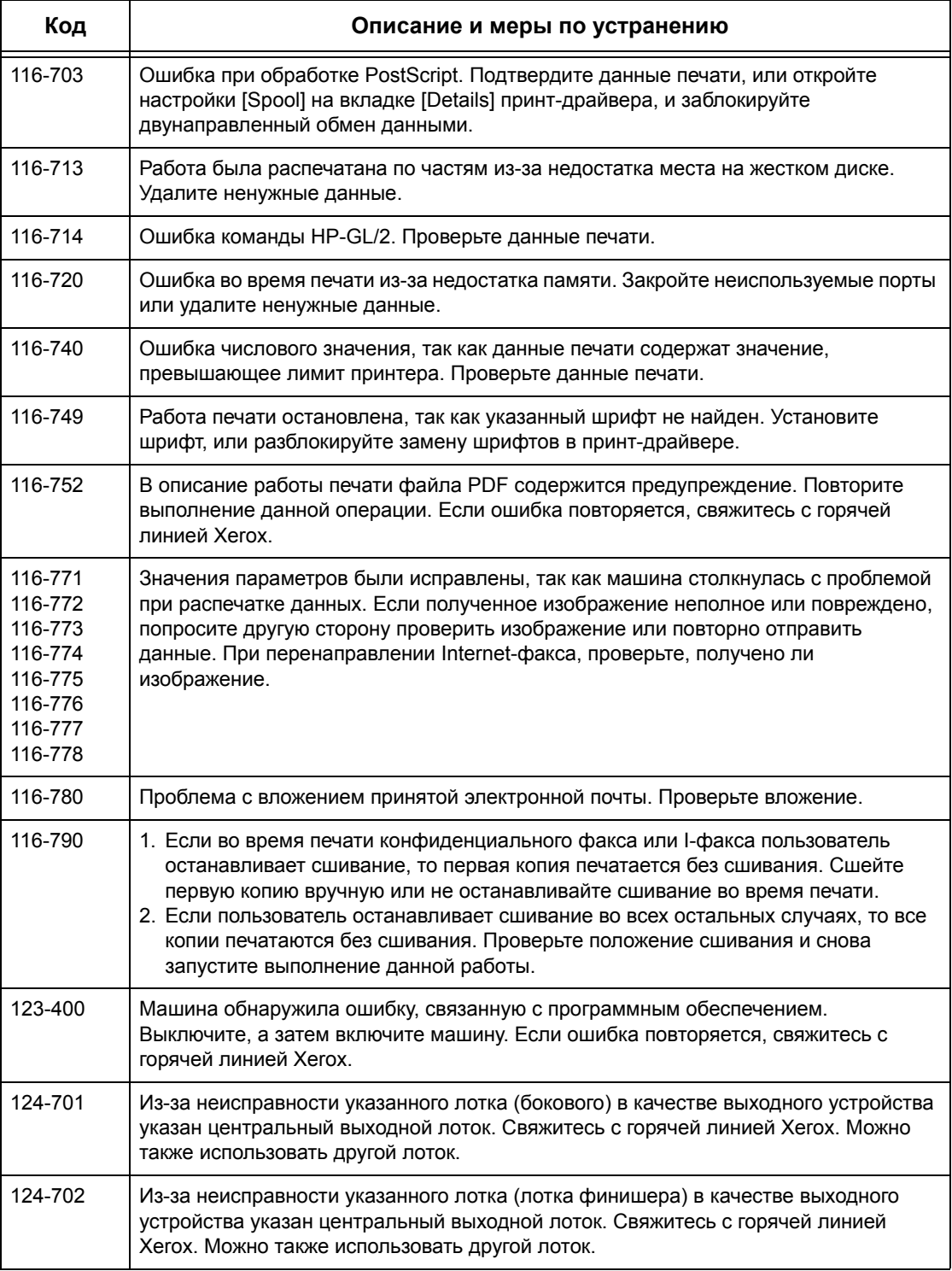

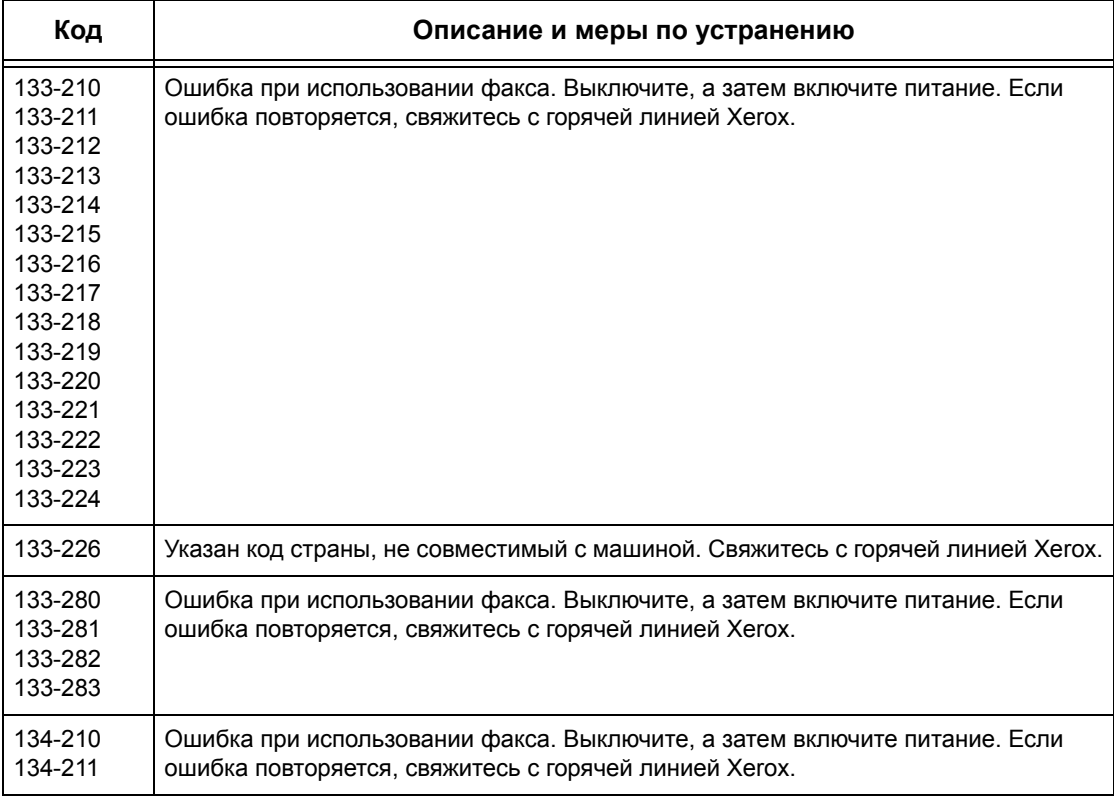

### **Сообщения на экране**

Помимо кодов ошибок, иногда на сенсорный экран могут выводиться следующие сообщения.

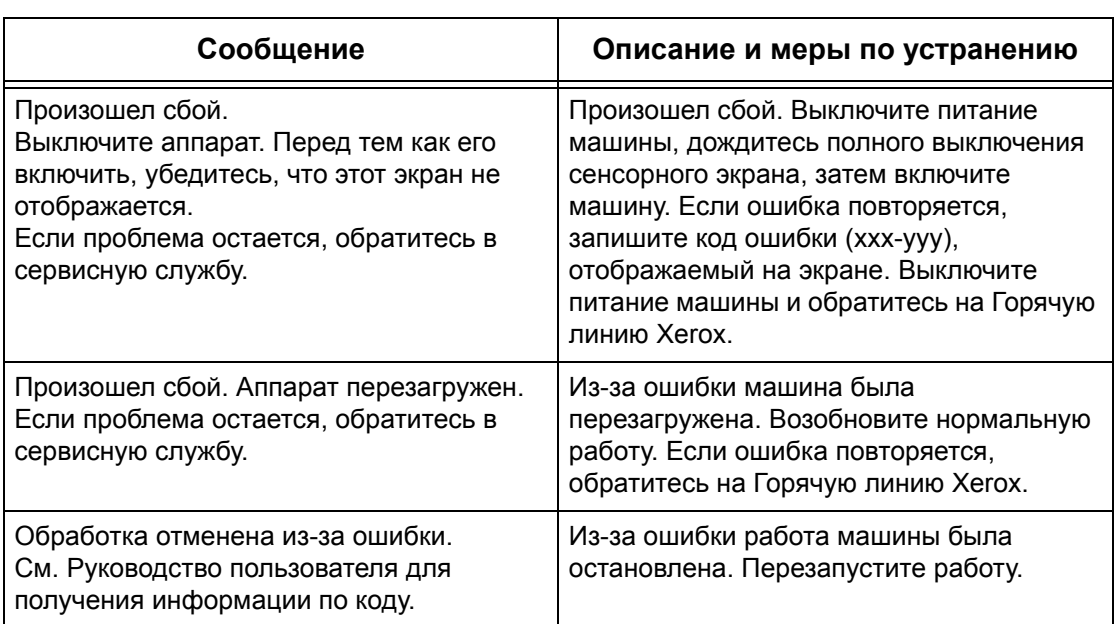

## **Горячая линия Xerox**

Для получения справки. За дополнительной помощью при работе с копиром/принтером WorkCentre обращайтесь к следующим источникам:

- 1) Данное руководство пользователя
- 2) Обращайтесь к главному оператору
- 3) Посетите Web-сайт www.xerox.ru или обратитесь на Горячую линию Xerox

При обращении на Горячую линию сообщите серийный номер машины.

Для обращения на Горячую линию потребуется следующая информация: описание проблемы, серийный номер машины, код ошибки (при наличии), а также название и местоположение вашей организации. Чтобы посмотреть серийный номер машины, выполните следующее.

*1.* Нажмите кнопку <Статус машины> на панели управления. Для выхода в любое время нажмите кнопку <Режимы> или <Все режимы>.

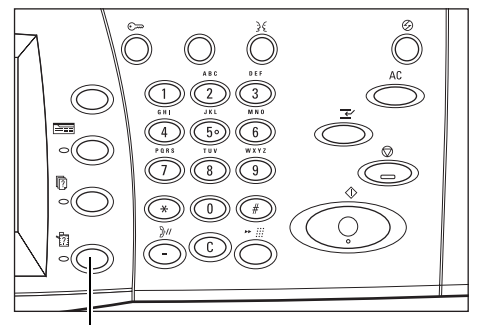

Кнопка <Статус машины>

*2.* Выберите опцию Счетчик Статус<br>машины Расходные Неисправности [Информация о машине]. Режим печати ким печати<br>Подключен Информация<br>Об аппарате Лоток для бумаги Перезапись жесткого диска .<br>Режим передачи факса Ожидание Авто Прием *3.* Вы увидите серийный номер. Информация о машине Закрыть По вопросам техобслуживания и работы Обратитесь в сервисный центр. Серийный номер .<br>Версия програм, обеспечения  $\sum$ <sup>2.10</sup> **XXXXX** 

**ПРИМЕЧАНИЕ:** Кроме того, серийный номер находится на металлической пластинке с левой стороны машины за крышкой A. Для получения подробной информации обратитесь к разделу [смотрите](#page-14-0) *Горячая линия Xerox в разделе Приступая к работе с [аппаратом](#page-14-0) на стр. 15.*
# **16 Технические характеристики**

<span id="page-468-0"></span>В данной главе приведены технические характеристики машины. Перечисленные ниже характеристики следует использовать для определения возможностей машины. Машина требует строгого соблюдения технических условий, рекомендаций и сертификаций. Данные характеристики разработаны с учетом безопасности пользователя и обеспечения полной функциональности машины. Изменения характеристик и внешнего вида изделия могут быть выполнены без предварительного уведомления.

<span id="page-468-1"></span>Для получения дополнительной информации о технических характеристиках обратитесь в местное Представительство Xerox.

## **Технические характеристики машины**

### **Конфигурация аппаратного обеспечения**

WorkCentre 7132

- Процессор
- Податчик оригиналов/Дуплексный модуль или Крышка стекла экспонирования
- Лоток для бумаги 1 и обходной лоток
- Принтер

**ПРИМЕЧАНИЕ:** Приведенные выше характеристики относятся к стандартным конфигурациям соответствующих изделий.

### **Габариты машины**

С автоподатчиком оригиналов и двухлотковым модулем большой емкости TTM: (Ш х Д х В) 640 х 654 х 1112 мм

С крышкой стекла экспонирования: (Ш х Д х В) 640 х 654 х 831 мм

### **Занимаемая площадь**

(Ш х Д) 1443 х 1626 мм

С финишером-степлером: (Ш х Д) 2154 х 1626 мм

**ПРИМЕЧАНИЕ:** В случае установки в коридоре добавьте еще 610 мм.

### **Вес машины**

WorkCentre с крышкой стекла экспонирования: 83 кг

### **Скорость копирования**

Из лотка 1/одностороннее:

WorkCentre 7132

A4/Letter LEF: 32 копии в минуту черно-белые, 8 копий в минуту цветные (односторонние)

A4/Letter LEF: 21,3 копии в минуту черно-белые, 8 копий в минуту цветные (двусторонние)

A3/11 х 17" SEF: 16 копий в минуту черно-белые, 4 копии в минуту цветные (односторонние)

A3/11 х 17" SEF: 10,7 копий в минуту черно-белые, 4 копии в минуту цветные (двусторонние)

### **Время вывода первой копии**

Из лотка 1 A4 или Letter LEF: 7,4 секунды (черно-белые), 18,7 секунды (цветные)

### **Время разогрева**

Холодный старт: Приблизительно 42 секунд (зависит от конфигурации машины)

### **Стекло экспонирования**

Емкость: Оригиналы толщиной до 30 мм можно копировать с закрытой крышкой.

Форматы оригиналов: (Стандартные) A5 LEF – A3 SEF

(Нестандартные) ширина: 15 – 297 мм / длина: 15 – 432 мм.

Плотность оригиналов:  $38 - 128$  г/м<sup>2</sup> (50 – 128 г/м<sup>2</sup> в двустороннем режиме)

Автоопределение формата: Поддерживается

**ПРИМЕЧАНИЕ:** Форматы, распознаваемые автоматически, указывает главный оператор в таблице форматов бумаги. Для получения информации о настройке таблицы форматов бумаги обратитесь к разделу смотрите *[Настройки](#page-256-0) формата бумаги в разделе [Настройки](#page-256-0) на стр. 257.*

### **Автоподатчик оригиналов**

Емкость: 50 листов плотностью  $38 - 128$  г/м<sup>2</sup> (50 – 128 г/м<sup>2</sup> в двустороннем режиме)

Форматы оригиналов: (Стандартные) A5 – A3 SEF

(Нестандартные) ширина: 139,7 – 297 мм / длина: 210 – 432 мм.

Сканирование длиных оригиналов: максимальная длина 297 х 600 мм

**ПРИМЕЧАНИЕ:** Для таких режимов не поддерживается двусторонний режим. При использовании этой опции для сканирования больших документов длиной более 432 мм их следует вводить по одному листу. Плотность бумаги должна быть составляет 60 - 90 г/м2.

Плотность оригиналов:  $38 - 128$  г/м<sup>2</sup> (50 – 128 г/м<sup>2</sup> в двустороннем режиме)

Смешанные форматы: Поддерживаются, если задано на машине, ведущие кромки должны быть одного размера.

Автоопределение формата: Поддерживается

<span id="page-470-0"></span>**ПРИМЕЧАНИЕ:** Форматы, распознаваемые автоматически, указывает главный оператор в таблице форматов бумаги. Для получения информации о настройке таблицы форматов бумаги обратитесь к разделу смотрите *[Настройки](#page-256-0) формата бумаги в разделе [Настройки](#page-256-0) на стр. 257.*

## **Снабжение бумагой**

**ПРИМЕЧАНИЕ:** Форматы, распознаваемые автоматически, указывает главный оператор в таблице форматов бумаги. Для получения информации о настройке таблицы форматов бумаги обратитесь к разделу смотрите *[Настройки](#page-256-0) формата бумаги в разделе [Настройки](#page-256-0) на стр. 257.*

### **Лотки 1, 2 и 3 (модуль лотков большой емкости)**

Емкость: 520 листов 80 г/м<sup>2</sup> в каждом лотке

Плотность бумаги: 60 – 105 г/м<sup>2</sup> для лотка 1, и 60 – 216\* г/м<sup>2</sup> для лотков 2 и 3

Формат бумаги: Ширина: 148 - 297 мм / длина: 210 - 432 мм.

Автоопределение формата: Поддерживается

\*:При некоторых условиях окружающей среды некоторые виды бумаги могут плохо подаваться или могут возникать дефекты качества печати.

### **Лоток 5 (обходной)**

Емкость: Приблизительно 97 листов 80 г/м<sup>2</sup>

\*\*: Для стандартной бумаги 3R2047.

**ПРИМЕЧАНИЕ:** Высота стопки бумаги не должна превышать 10 мм.

Плотность бумаги: 60 – 216\* г/м<sup>2</sup>

Стандартные форматы бумаги: Ширина: 128 - 297 мм / длина: 99 - 432 мм.

Специальные форматы бумаги: Ширина: 88 - 297 мм / длина: 99 - 432 мм.

Автоопределение формата: Поддерживается

### **Лотки 2, 3 (модуль лотков большой емкости)**

Емкость:

Лоток 2 (левый): приблизительно 900 листов плотностью 80 г/м<sup>2</sup> Лоток 3 (правый): приблизительно 1180 листов плотностью 80 г/м<sup>2</sup> Плотность бумаги: 80 г/м<sup>2</sup> Формат бумаги: B5 LEF/A4 LEF/7.25 х 10.5" LEF/8.5 х 11" LEF Плотность бумаги: 60 – 216\* г/м<sup>2</sup>

### **Дуплексный модуль**

<span id="page-471-0"></span>Формат бумаги: A5 (148 х 210 мм) SEF – A3 (297 х 420 мм) SEF Плотность бумаги: 60–105 г/м<sup>2</sup>

## **Вывод бумаги**

### **Центральный выходной лоток**

### Емкость:

Выходной лоток 1: Приблизительно 400 листов плотностью 80 г/м<sup>2</sup>, если выходной лоток 2 не установлен, и 250 листов плотностью 80 г/м<sup>2</sup> при установленном выходном лотке 2.

Выходной лоток 2: Приблизительно 250 листов плотностью 80 г/м<sup>2</sup>, или 125 листов при установленном сдвигающем лотке.

Выдача: По порядку лицевой стороной вниз (возможна укладка со сдвигом)

**ПРИМЕЧАНИЕ:** В режиме вывода со сдвигом допустимая плотность бумаги составляет 60 – 216 г/м2.

### **Боковой лоток**

Емкость: Приблизительно 98 листов плотностью 80 г/м<sup>2</sup>

Выдача: По порядку лицевой стороной вверх

### **Финишер-степлер**

Емкость: 1000 листов B5 LEF/A4 SEF/A4 LEF/8.5 х 11" SEF и 8.5 х 11" LEF. 500 листов A3 SEF, B4 SEF, 8.5 х 13" SEF, 8.5 х 14" SEF и 17 х 11" SEF.

**ПРИМЕЧАНИЕ:** При выборе опции оригиналов смешанного формата для получения документов разного формата максимальная емкость составляет 300 листов.

Формат бумаги: A4 SEF/A4 LEF/A3 SEF/B5 LEF/B4 SEF/7,25 х 10,5" LEF/8,5 х 11" SEF/8,5 х 11" LEF/8,5 х 13" SEF/8,5 х 14" SEF/17 х 11" SEF/16K LEF/8K SEF

Плотность бумаги: 64 – 128 г/м<sup>2</sup>

Объем комплекта: 50 листов 90 г/м<sup>2</sup> или меньше

Скрепки: не менее 5 000 в картридже. Сшивание 2 – 50 листов 80 г/м<sup>2</sup> или меньшей плотности

**ПРИМЕЧАНИЕ:** Максимальное число комплектов сшивания за один раз составляет 50.

### **Встроенный финишер-степлер**

Емкость: 500 листов A4 LEF, 8.5 x 11" LEF 250 листов A4 SEF, 8.5 x 11" SEF, B5 SEF, B4 SEF 200 листов A3 SEF, 11 x 17" SEF

**ПРИМЕЧАНИЕ:** При выборе опции оригиналов смешанного формата для получения документов разного формата максимальная емкость составляет 250 листов.

Формат бумаги: A5 SEF, A5 LEF, A4 SEF, A4 LEF, A3 SEF, B6 SEF, B5 SEF, B5 LEF, B4 SEF, 5.5 x 8.5" SEF, 5.5 x 8.5" LEF, 7.25 x 10.5" SEF, 7.25 x 10.5" LEF, 8x10" LEF, 8.5x11" SEF, 8.5 x 11" LEF, 8.5 x 13" SEF, 8.5 x 14" SEF, 11 x 17" SEF, 16K SEF, 16K LEF, 8K SEF, Postcard (100 x 148 мм) LEF, Prepaid Postcard (148 x 200 мм) LEF, Postcard (4 x 6") LEF, Postcard (Photo 2L 5 x 7") SEF, Postcard (6 x 9") SEF, European 3 Envelop LEF, Commercial 10 Envelop LEF, Monarch Envelop LEF, DL Envelop LEF, C4 Envelop SEF, C5 Envelop LEF.

Плотность бумаги: 60 до 216 г/м<sup>2</sup>

Объем комплекта: 50 листов 90 г/м<sup>2</sup> или меньше

Скрепки: не менее 5 000 в картридже. Сшивание 2 – 50 листов 90 г/м<sup>2</sup> или меньшей плотности.

<span id="page-472-0"></span>**ПРИМЕЧАНИЕ:** Максимальное число комплектов сшивания за один раз составляет 30.

### **Электрические характеристики**

### **Частота**

50/60 Гц

### **Напряжение питания**

110–127 В и 220–240 В

### **Энергопотребление**

<span id="page-472-1"></span>Среднее максимальное – 1,33 кВА (для @110 В), 1,524 кВ (для @127 В), 1,76 кВА (для @220 В), 1,92 кВА (для @240 В)

## **Технические характеристики режима факса**

### **Скорость передачи факса**

33,6 кБ/с с автозамедлением

### **Время передачи страницы – в соответствии с ITU №1**

33,6 кБ/с (стандарт): менее 4\* секунд (\*: справочная информация)

### **Тип телефонной линии**

Обычная аналоговая переключаемая телефонная линия, или аналогичная ей.

### **Совместимость**

Super G3, ECM, G3

### **Разрешение**

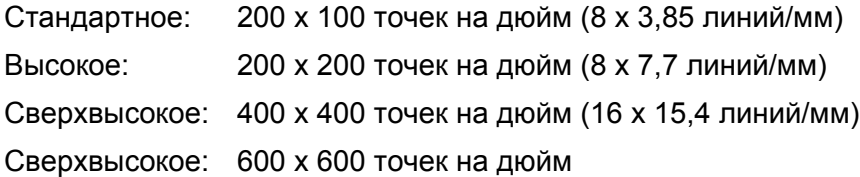

### **Конвертирование разрешения**

Доступно при передаче и приеме. При приеме сглаженное.

### **Сжатие изображения**

JBIG, MH, MR, MMR

### **Сканирование длинных страниц**

Максимальная длина 600 мм.

**ПРИМЕЧАНИЕ:** Эта функция доступна только при использовании автоподатчика.

**ПРИМЕЧАНИЕ:** Не поддерживается в двустороннем режиме.

**ПРИМЕЧАНИЕ:** При использовании этой опции для сканирования больших документов длиной более 432 мм их следует вводить по одному листу. Допустимая плотность бумаги 60 - 90 г/м2.

### **Сертификация соединений**

Европейский Союз: сертифицировано по TBR21 США: утверждено по FCC Pt 68 Канада: утверждено по DOC CS-03 Другие страны: утверждено в соответствии с национальными стандартами PTT

# **17 Словарь терминов**

В данной главе содержится список терминов, используемых в настоящем руководстве. Каждый термин сопровождается определением его значения, используемого в данном руководстве.

## **Определяемые термины**

Следующие определения позволяют больше узнать о значении терминов, использованных в данном руководстве.

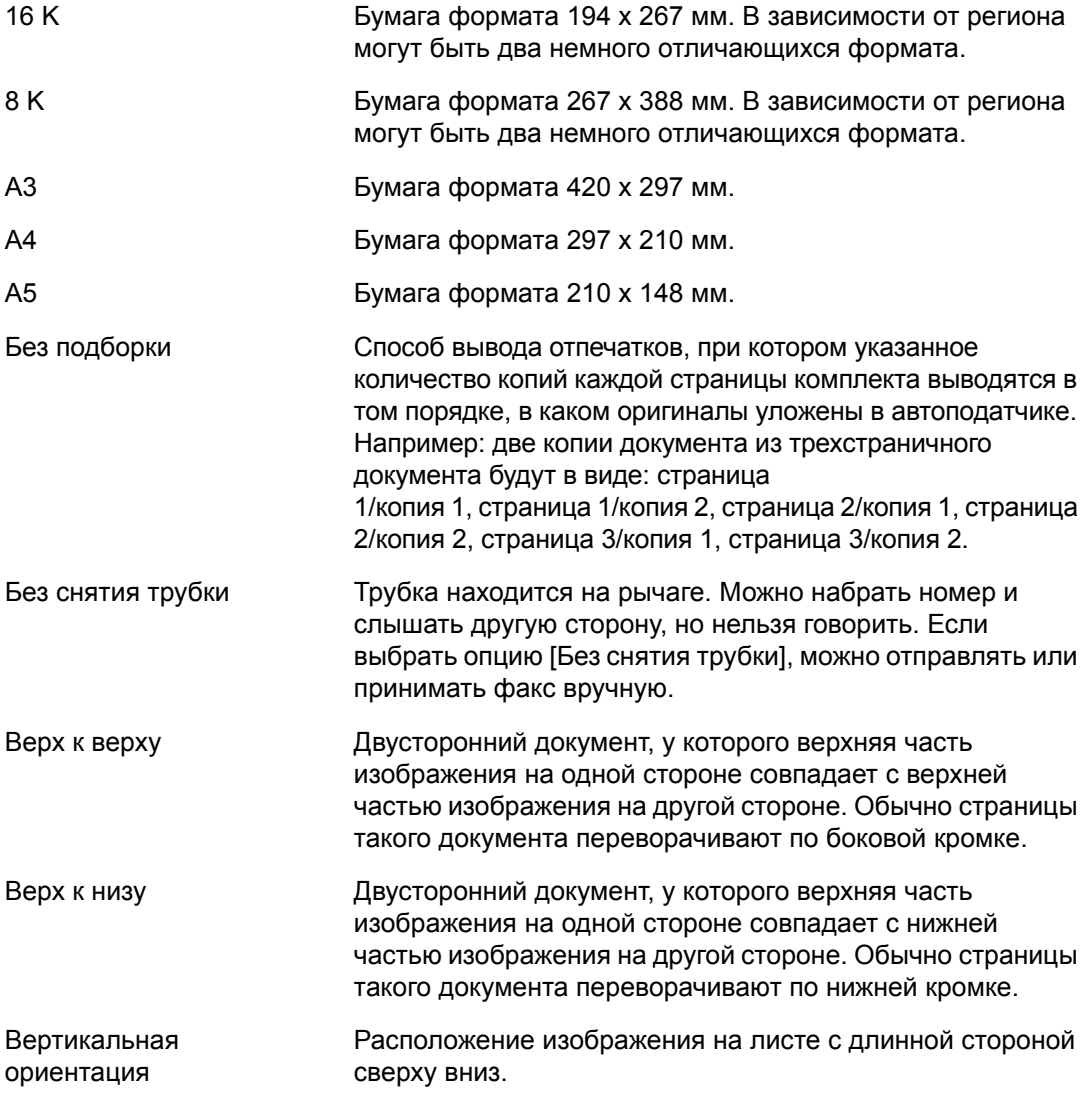

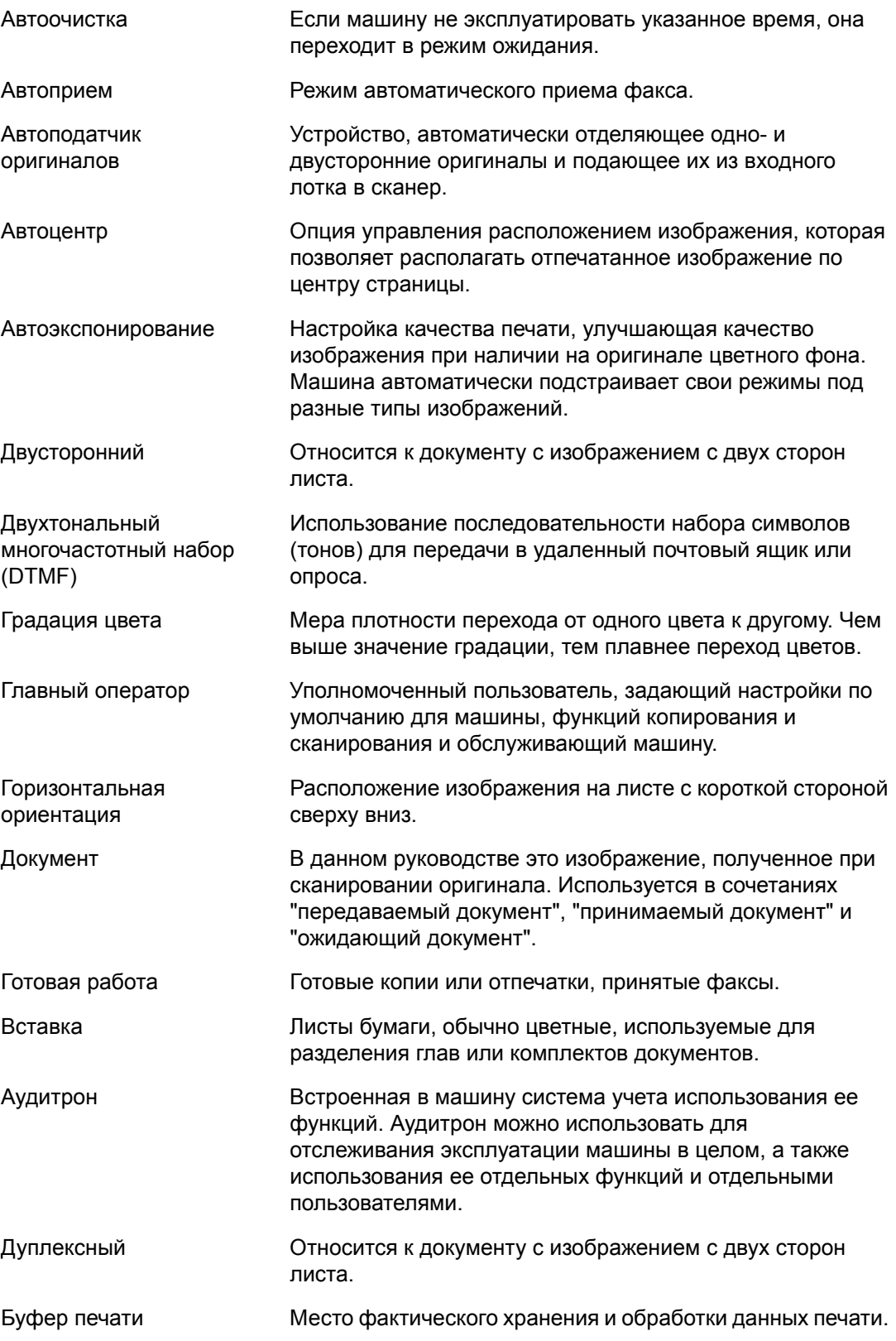

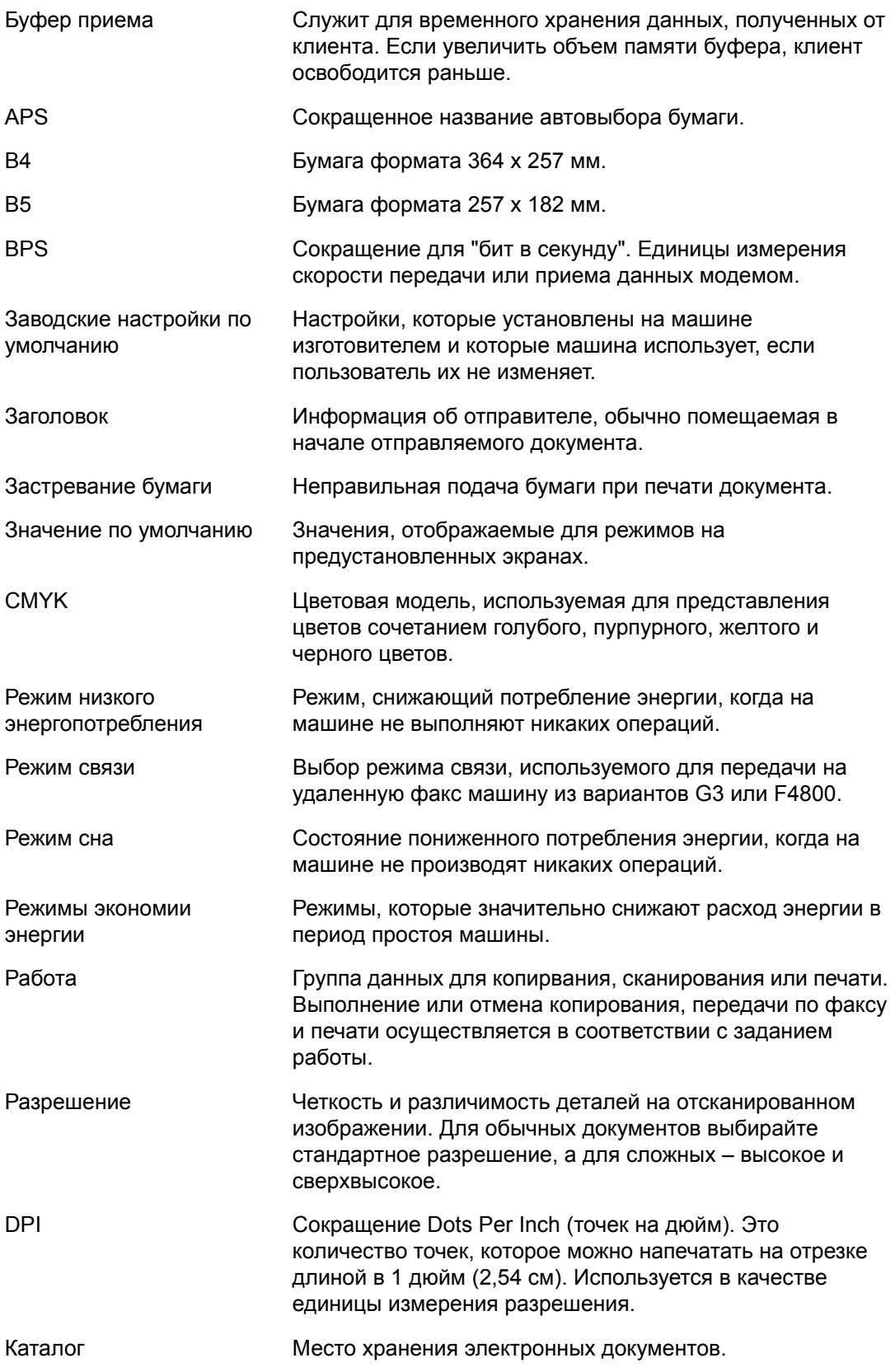

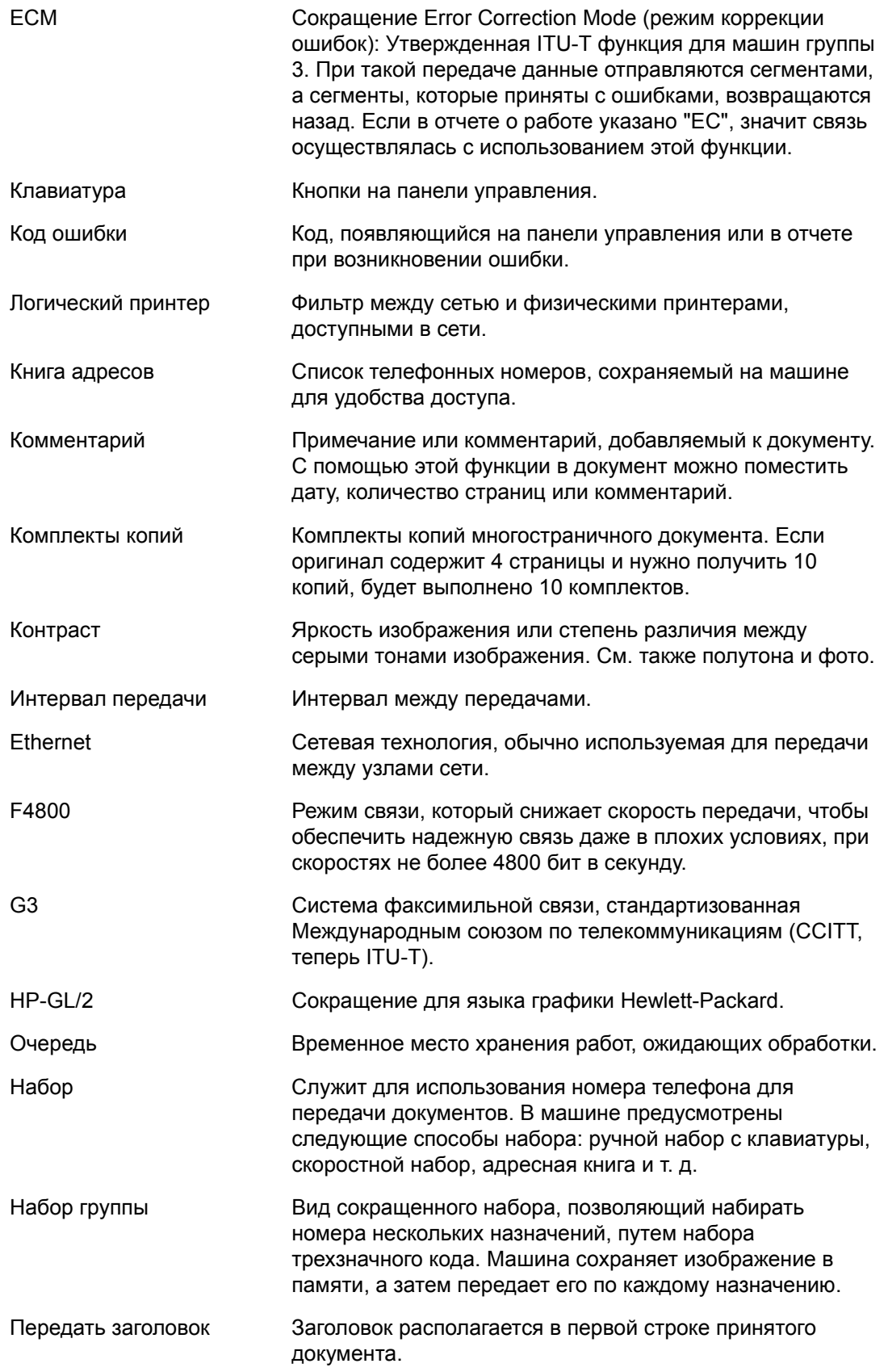

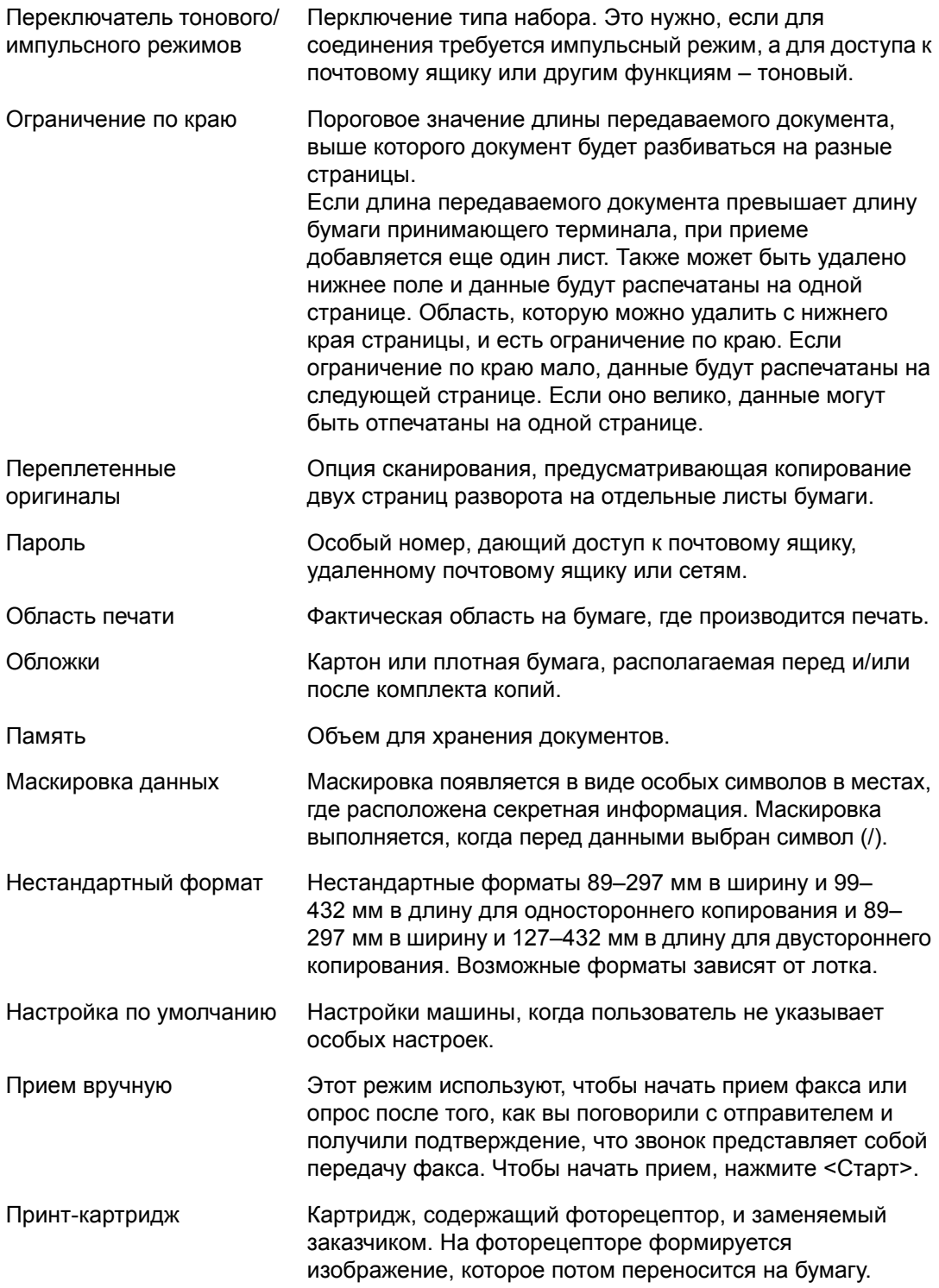

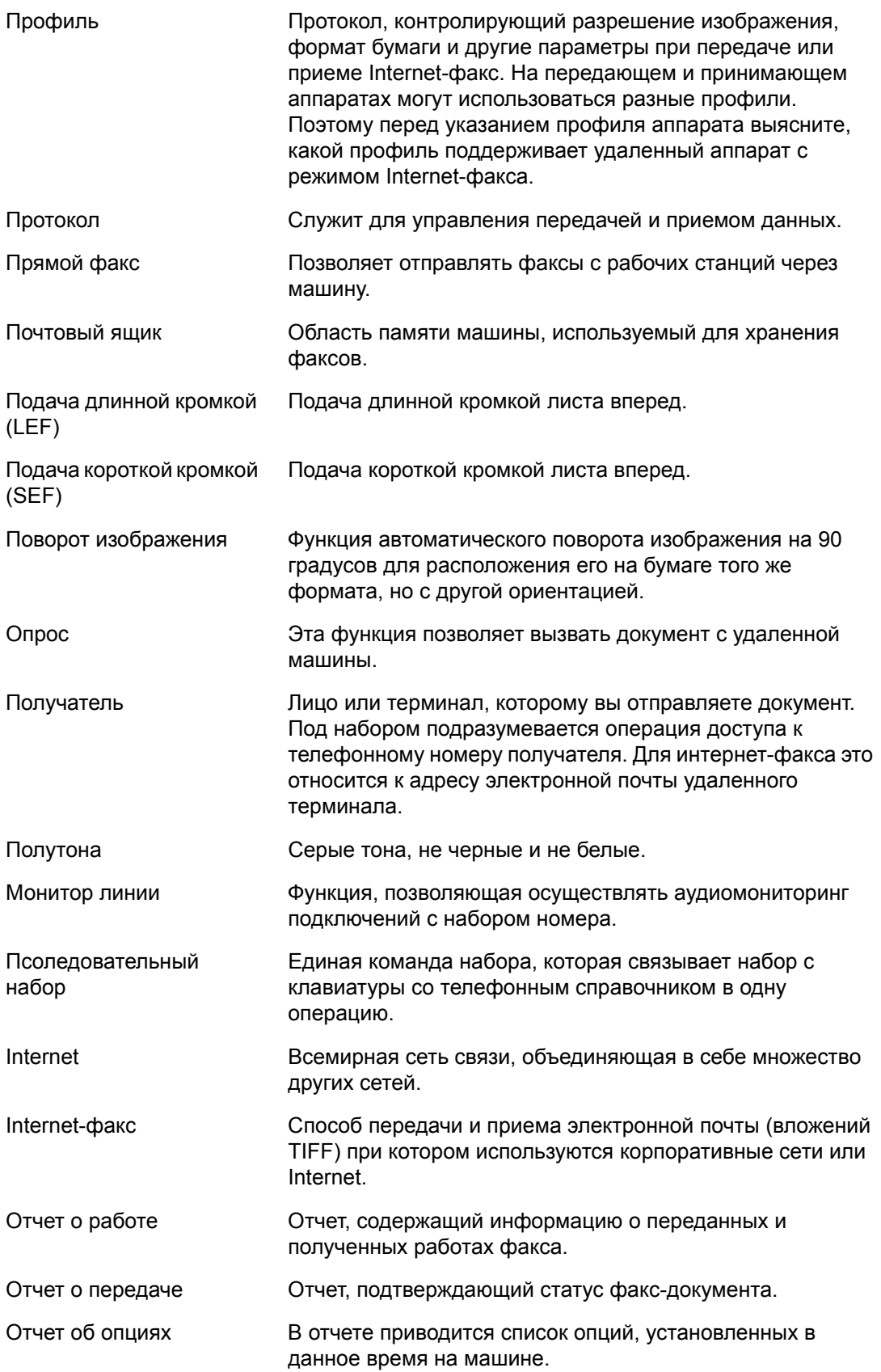

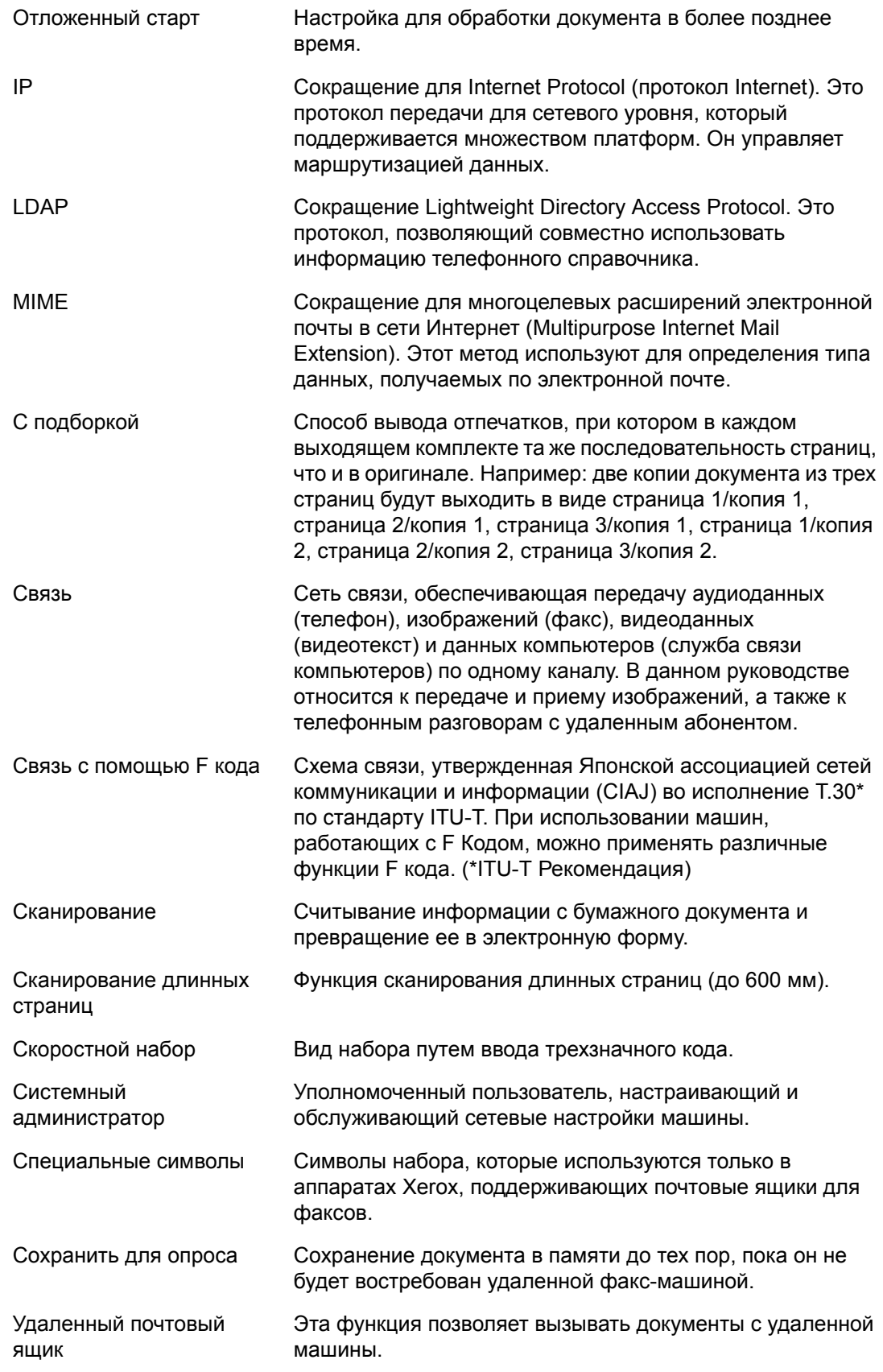

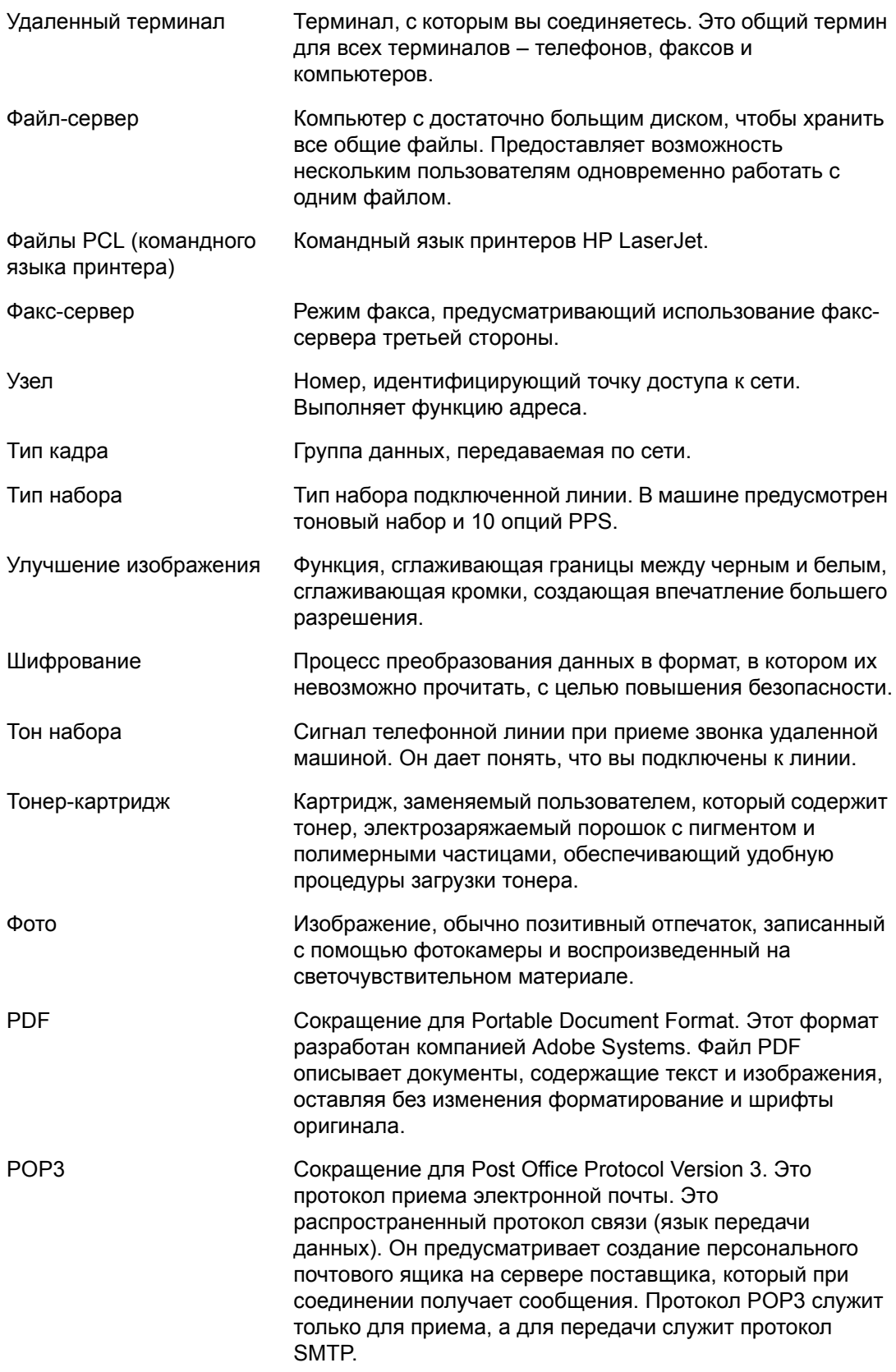

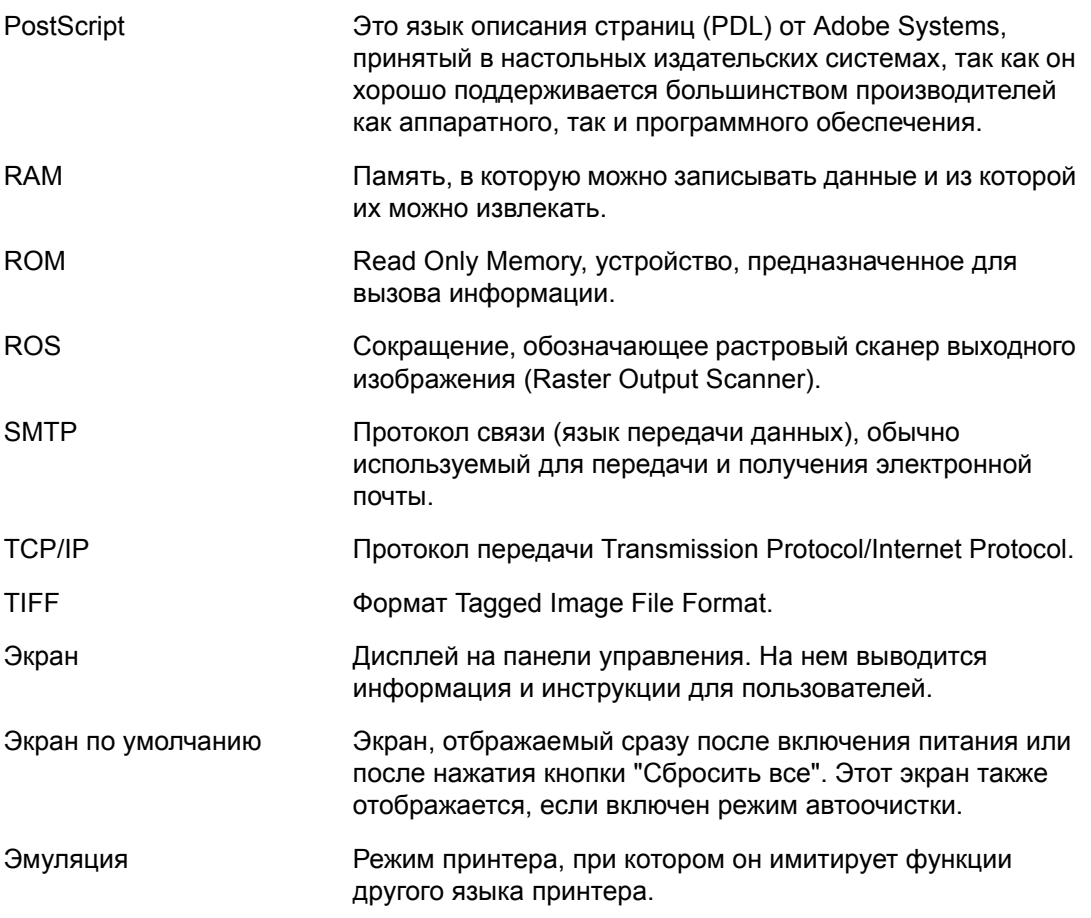

# **18 Приложение**

В данной главе приведены иллюстрации для установки дополнительных комплектов PostScript и факса, а также снятия встроенного финишера-степлера.

# <span id="page-484-0"></span>**Установка комплекта PostScript**

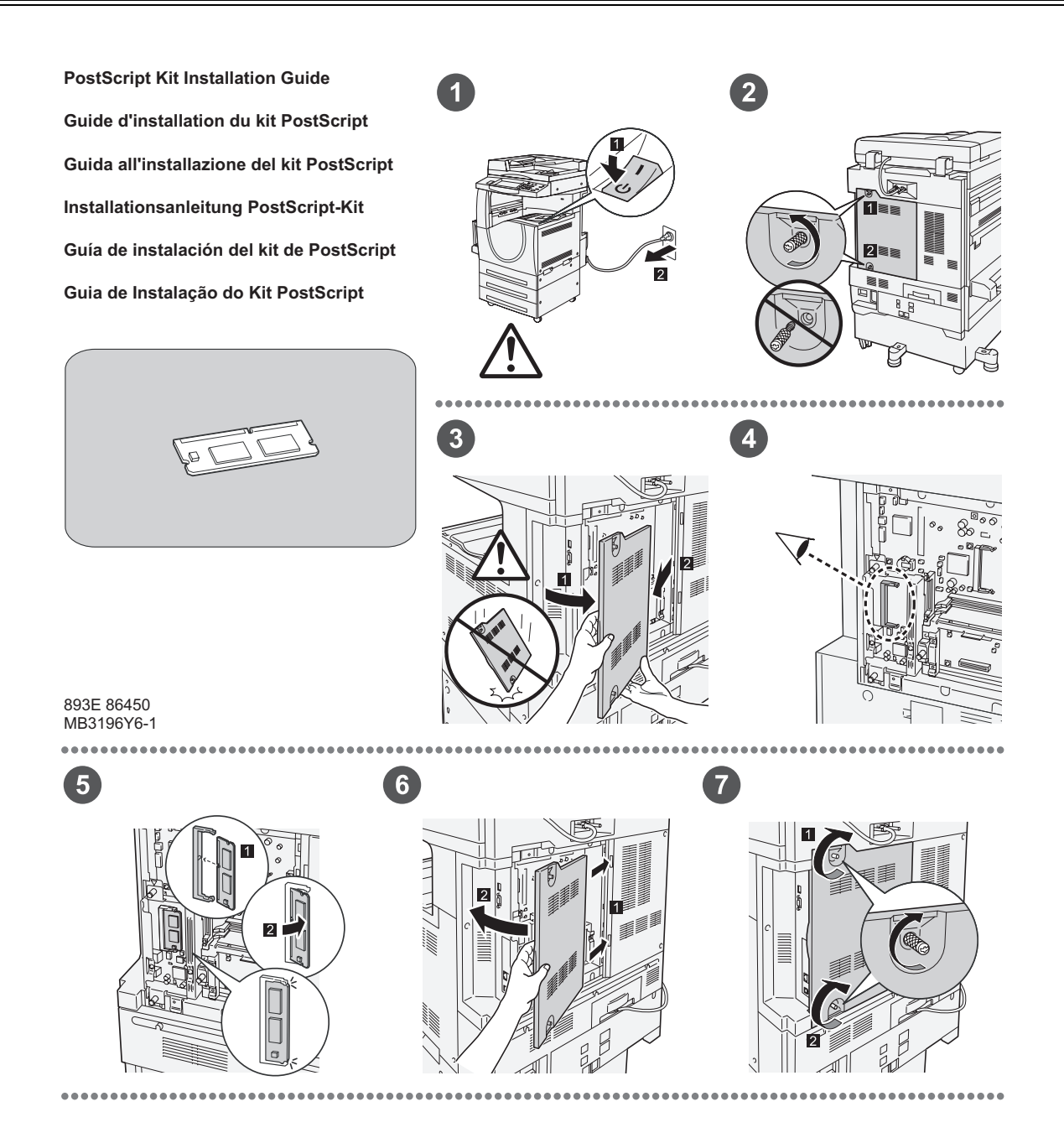

893E 86460 MB3197Y6-1

 $\overline{1}$ 

1

 $\bullet$ 

# <span id="page-485-0"></span>**Установка комплекта факса**

**FAX Kit Installation Guide Guide d'installation du kit fax Guida all'installazione del kit Fax Installationsanleitung Fax-Kit Guía de instalación del kit de fax Guia de Instalação do Kit de Fax**

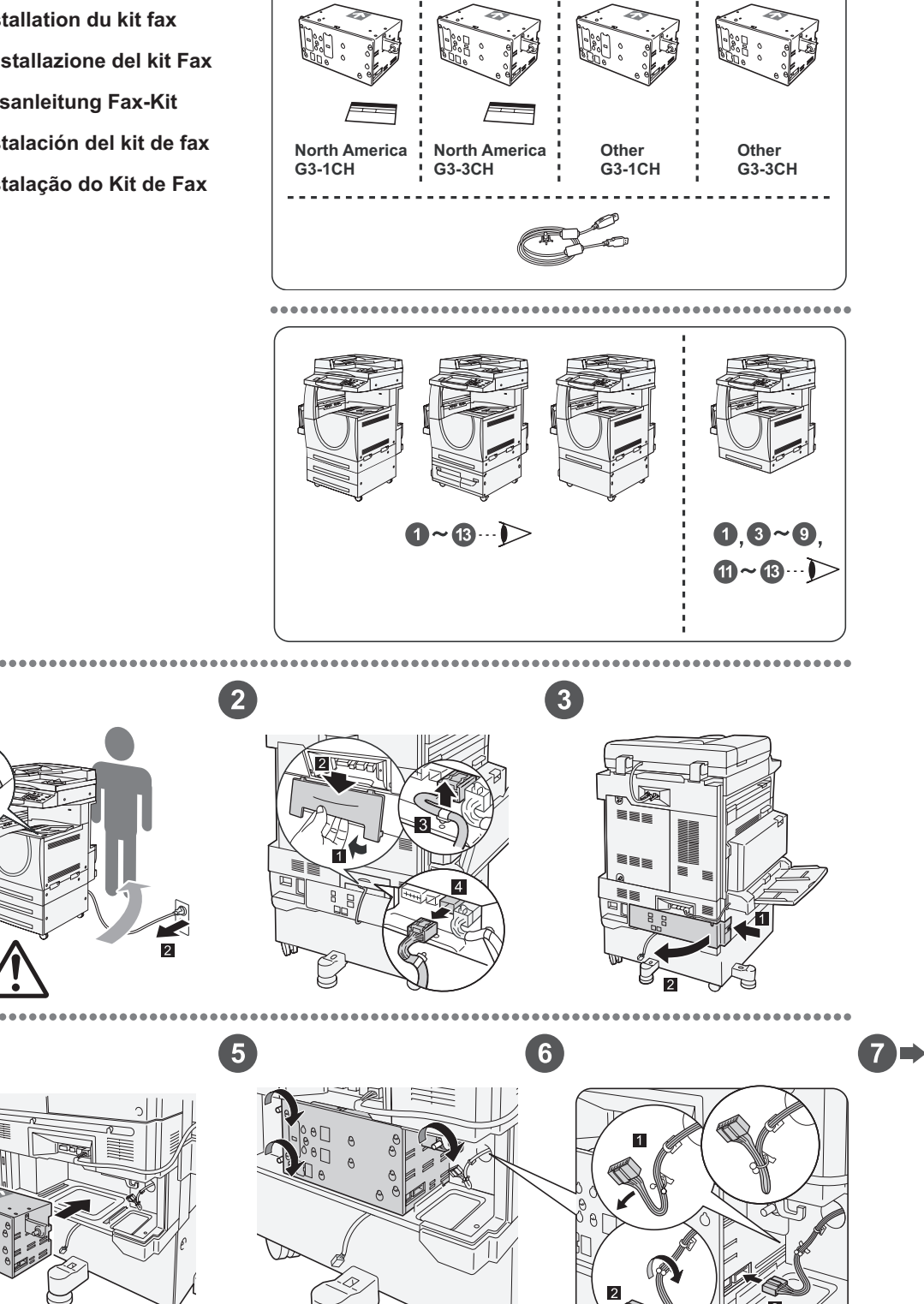

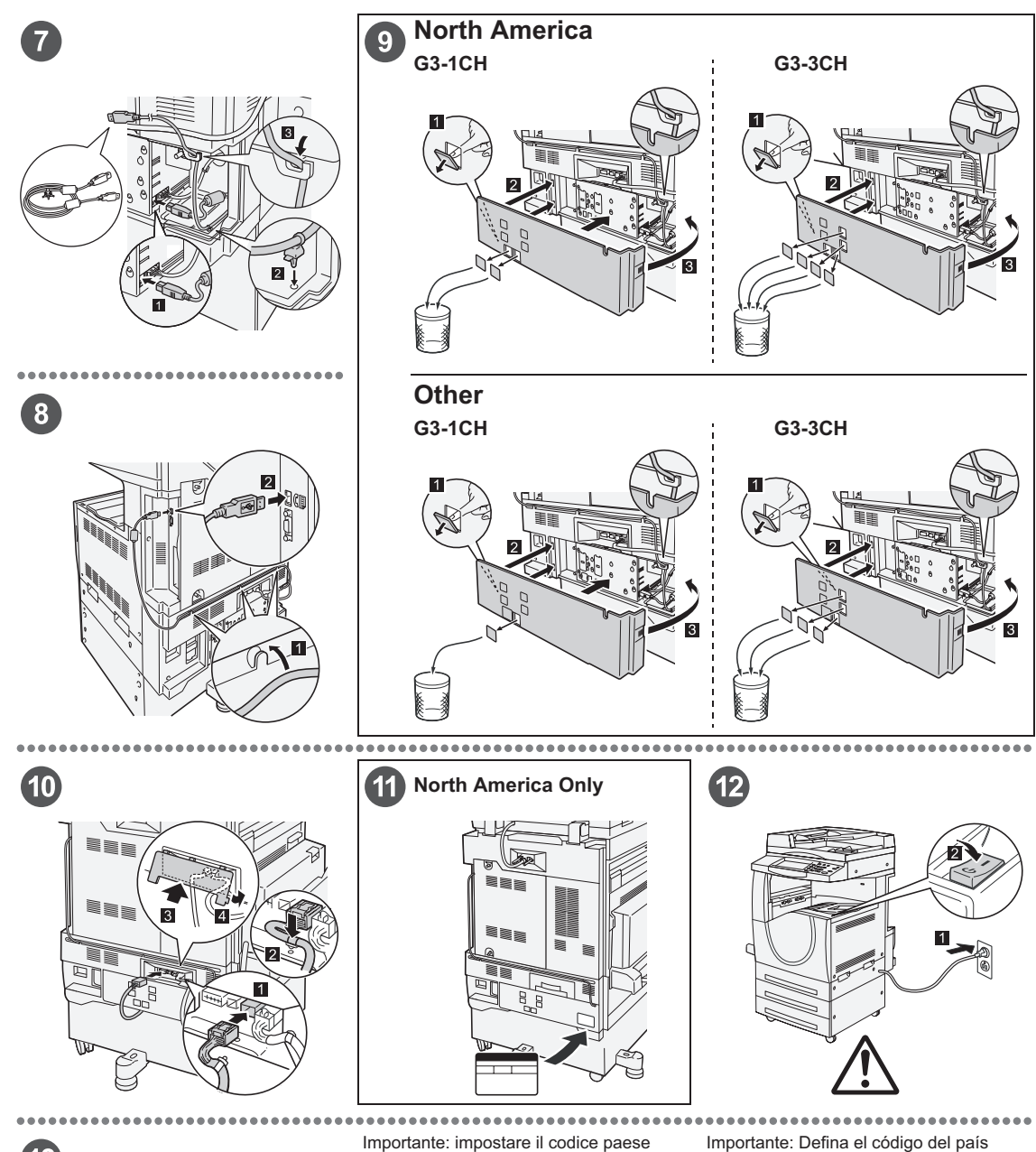

## $\left( 13\right)$

#### Important: Set the Country Code

Setting the country code is required to use the Fax option. Press<br>E-tog In/Out> button, enter user ID (the default ID is "11111"). Enter<br>the system Settings mode, select [Common Settings], then select<br>(Other Settings). In

#### Important : Définition du code pays

Il est nécessaire de définir le code pays pour utiliser l'option Fax.<br>Appuyer sur la touche <Accès> et entrer l'ID utilisateur (par défaut<br>"1111"). En mode Paramètres système, sélectionner (Paramètres<br>communs) puis (Autres

Per utilizzare l'opzione fax, è necessario impostare il codice paese.<br>Premere il pulsante di <Accesso> e poi inserire l'ID utente ("11111"<br>è il valore predefinito). Accedere alla modalità Impostazioni di<br>sistema, seleziona

#### Wichtig: Länderkennzahl einstellen

Um die Faxfunktion verwenden zu können, muss die<br>Umdefaxfunktion verwenden zu können, muss die Alberheidetaste<br>Länderkennzahl eingestellt werden. Die Anmelde-/Abmeldetaste<br>"11111). Den Verwaltungsmodus [Allgemeines] und da

Para utilizar la opción de fax es necesario definir el código del pais.<br>Pulse el botón </niciar/Cerrar sesión> e introduzca la ID de usuario (la prefijada es "11111"). Entre en Qocions del sistema, seleccione (<br>[Opciones c

Importante: Configure o Código do país Para usar a opção Fax é necessário configurar o Codigo do país.<br>Pressione o botão ≺Acessar>, digite a ID do usuário (o padrão é<br>"11111"). Entre no modo Configurações do sistema, selecione<br>Na tela (Outras configurações): p

# **Снятие встроенного финишера-степлера**

<span id="page-487-0"></span>Для снятия с машины встроенного финишера-степлера выполните следующую процедуру. Для установки его назад выполните процедуру в обратном порядке.

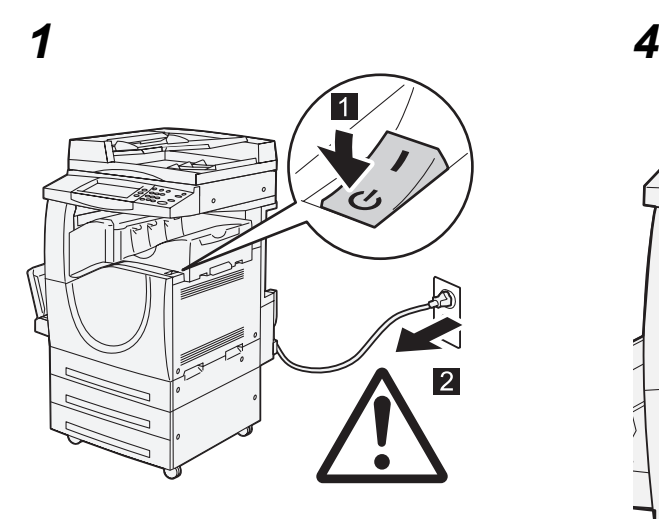

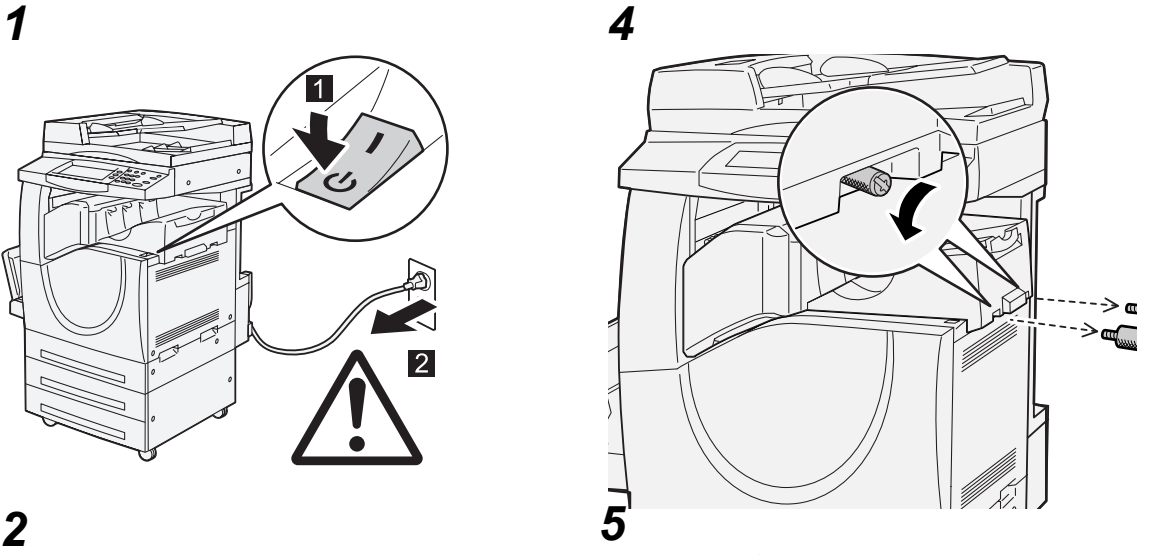

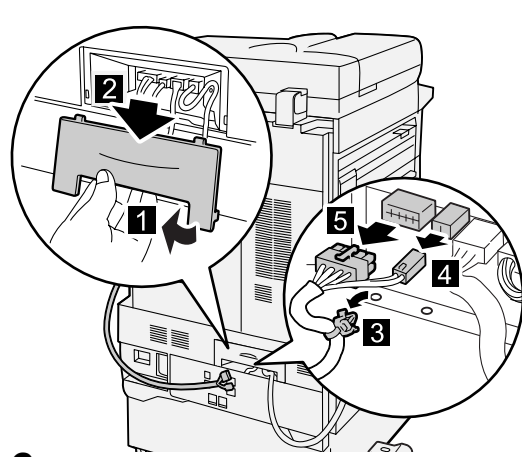

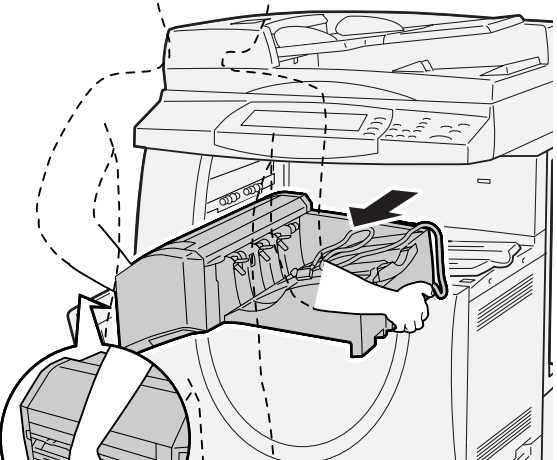

*3*

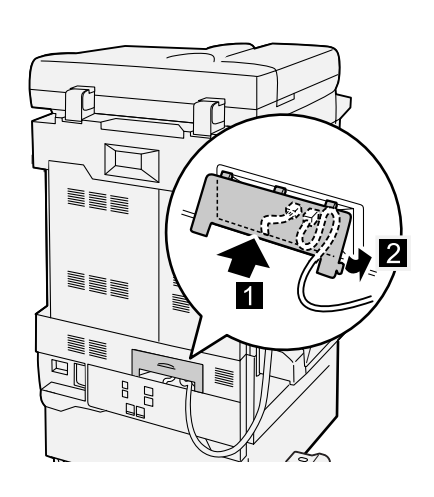

# **19 Указатель**

## **Цифры**

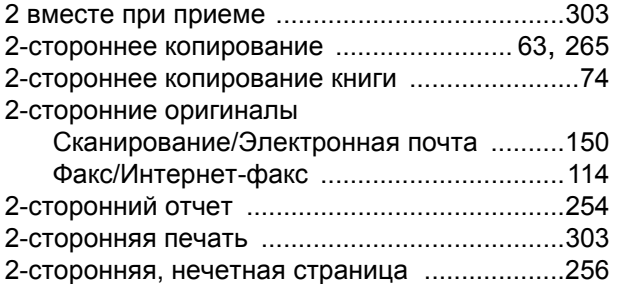

## **А**

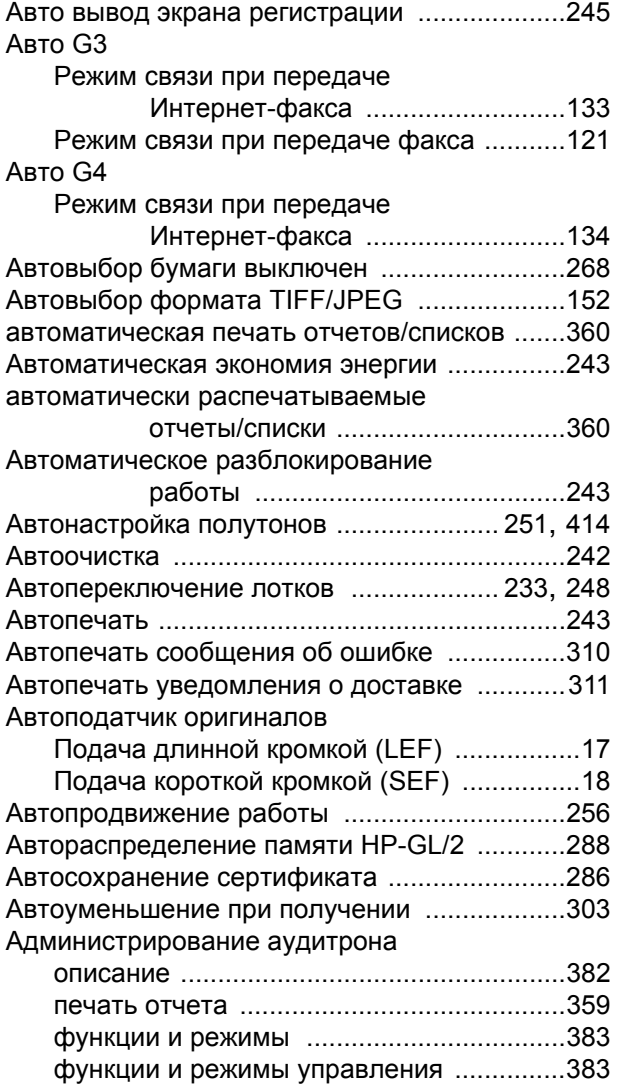

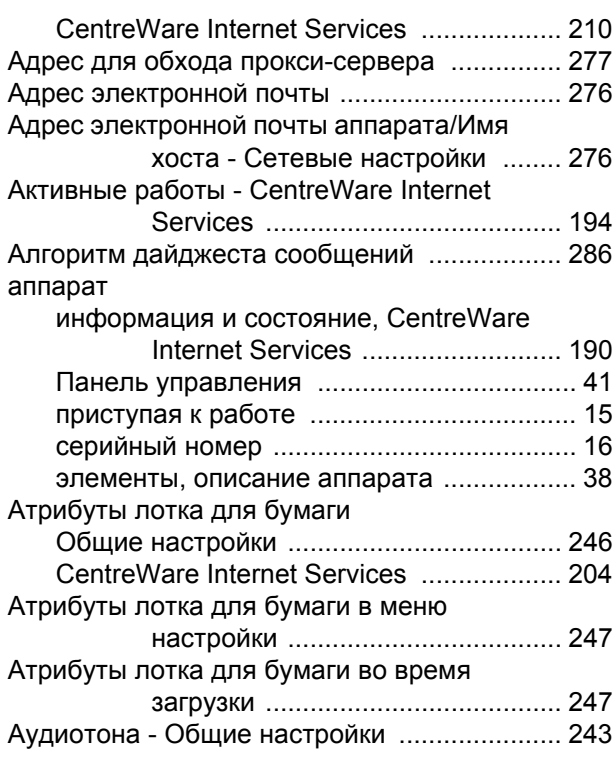

## **Б**

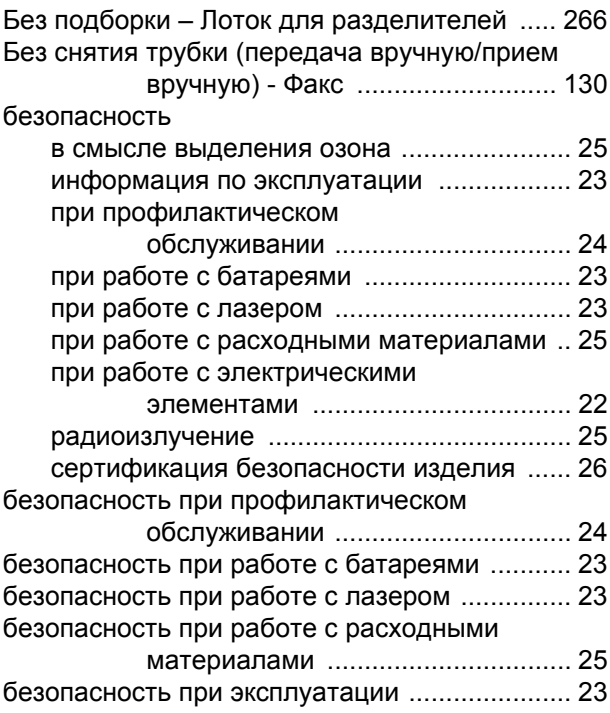

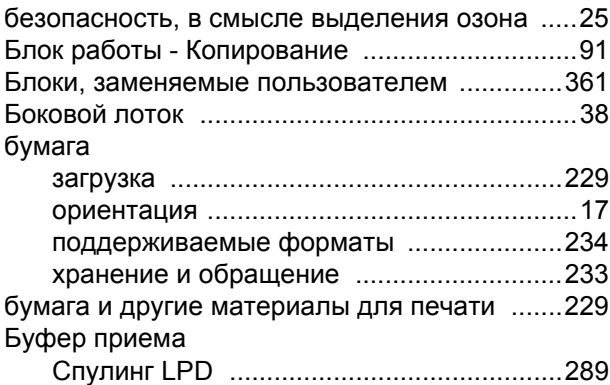

### **В**

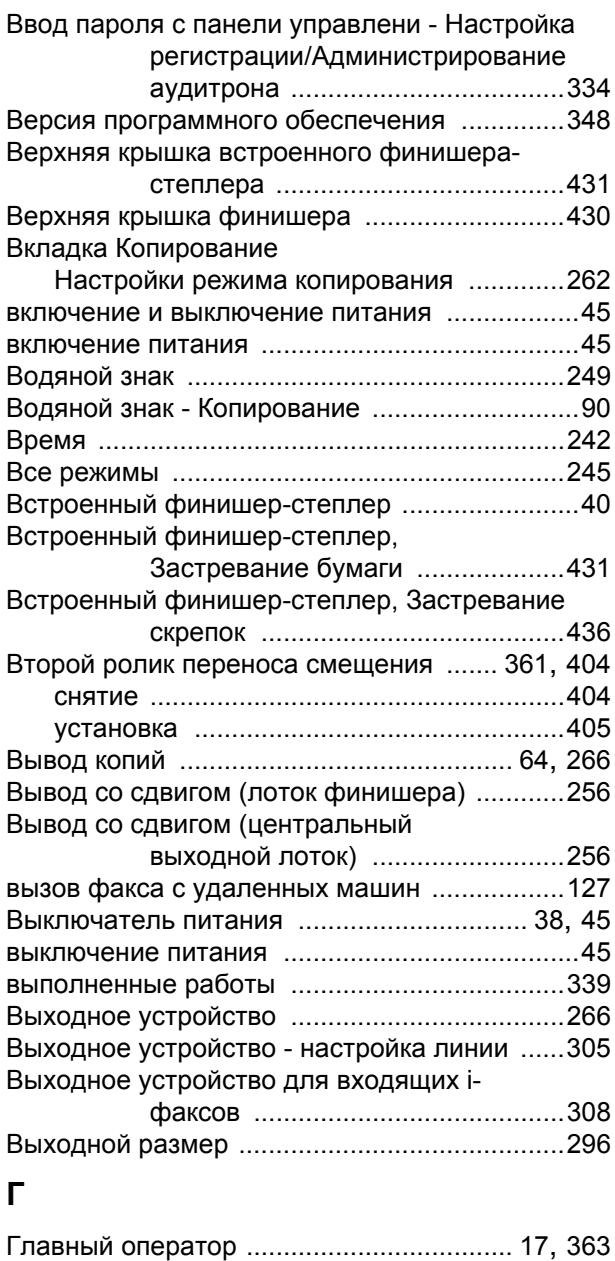

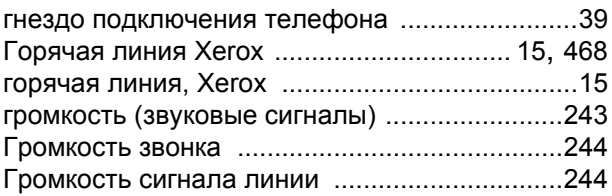

## **Д**

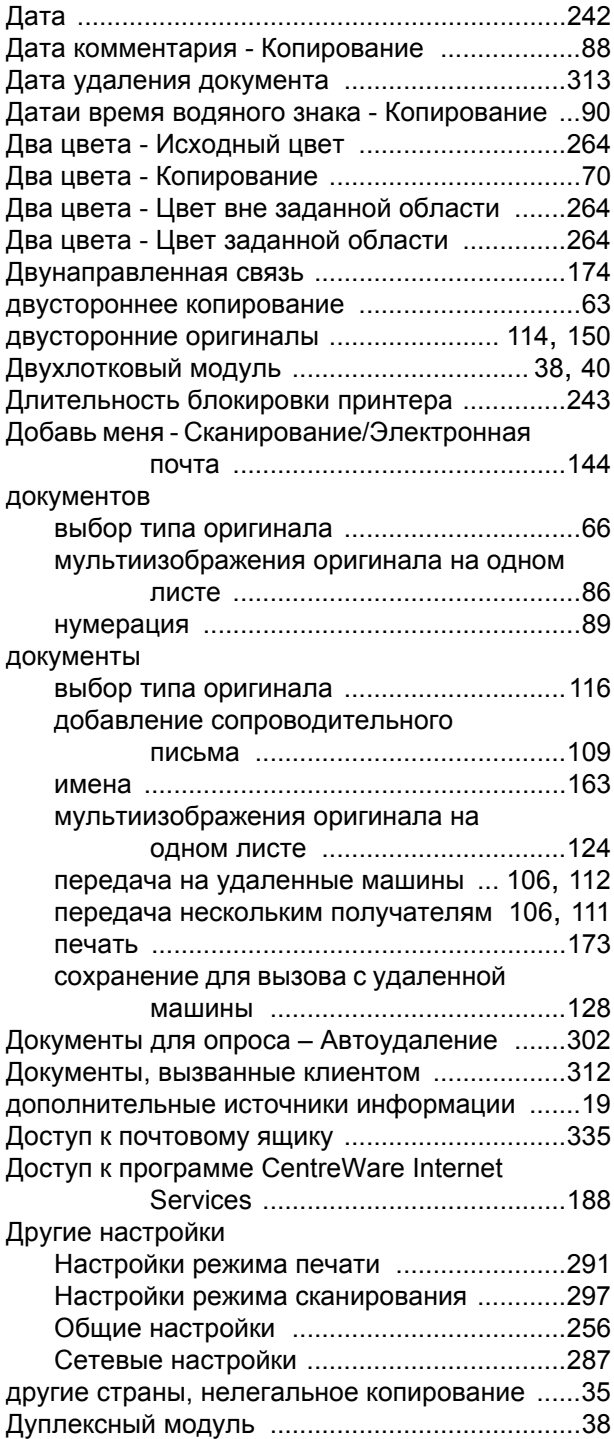

## **Е**

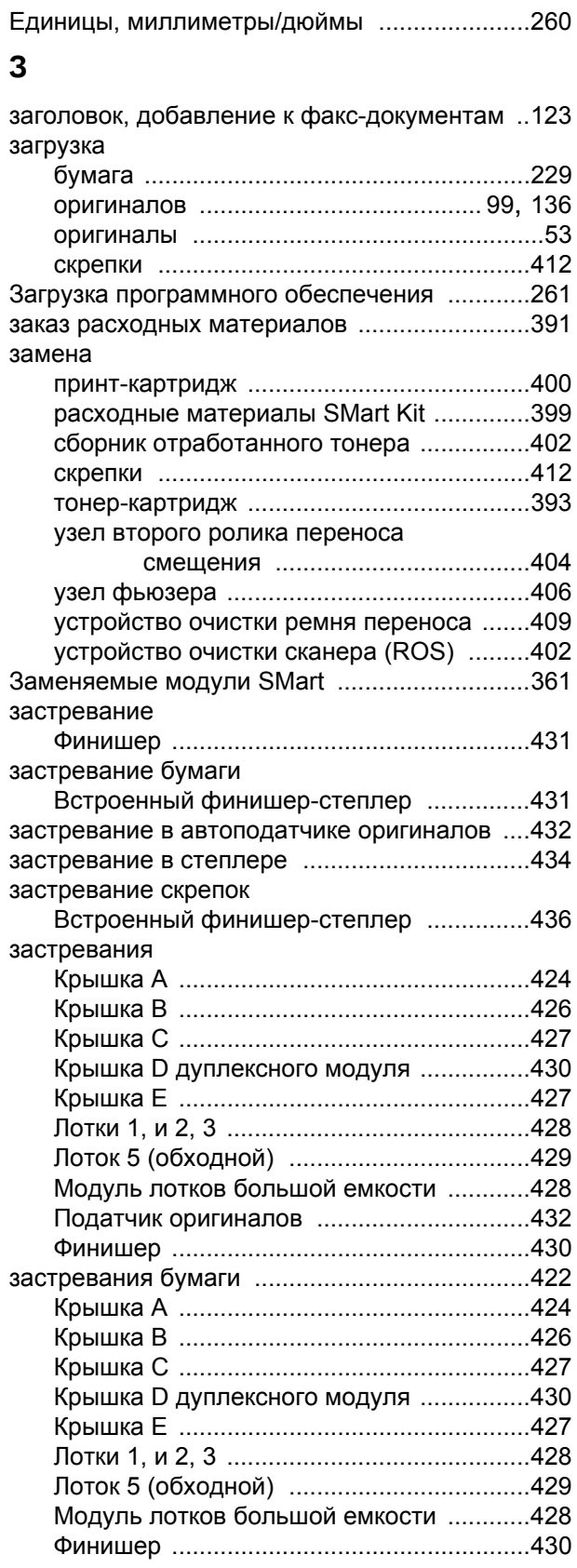

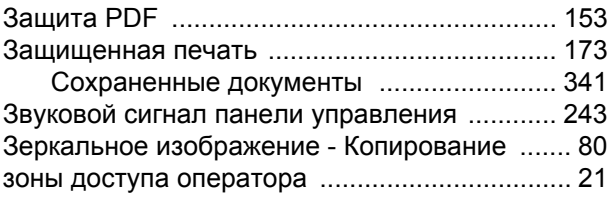

## **И**

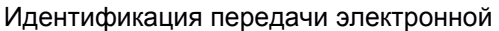

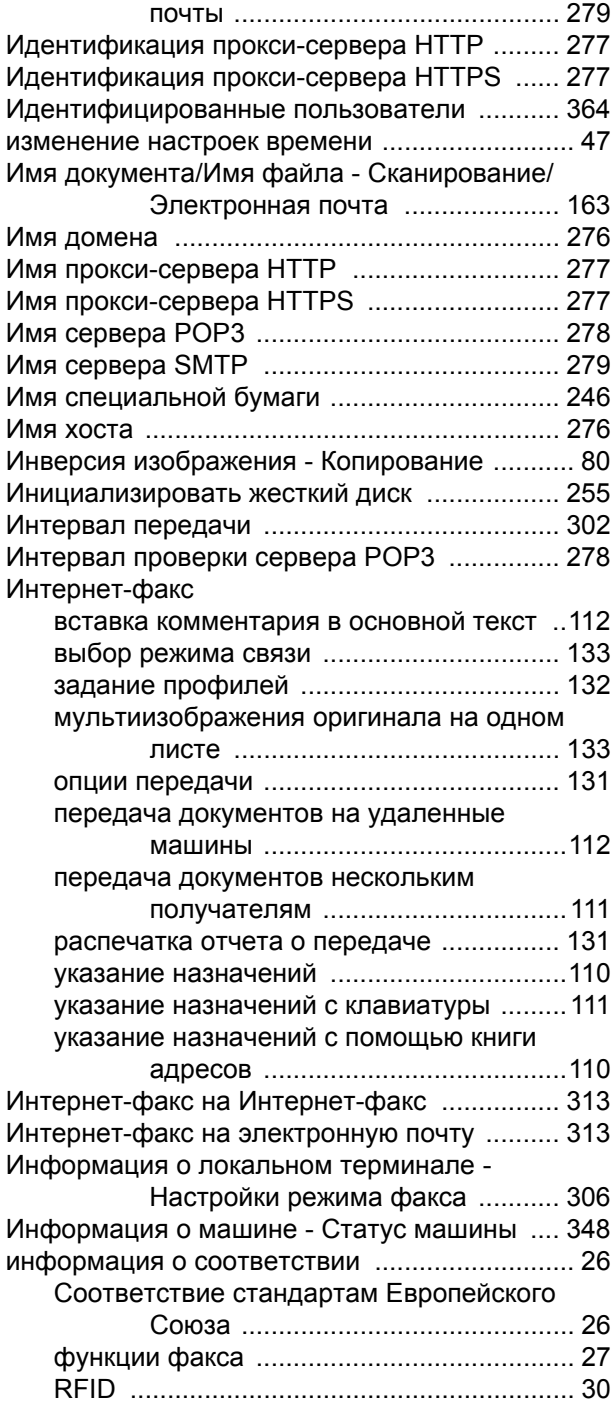

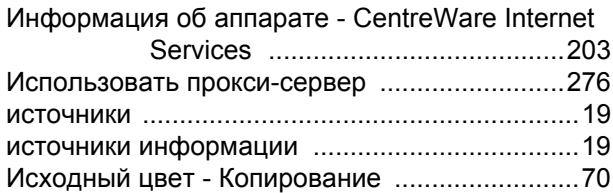

## **К**

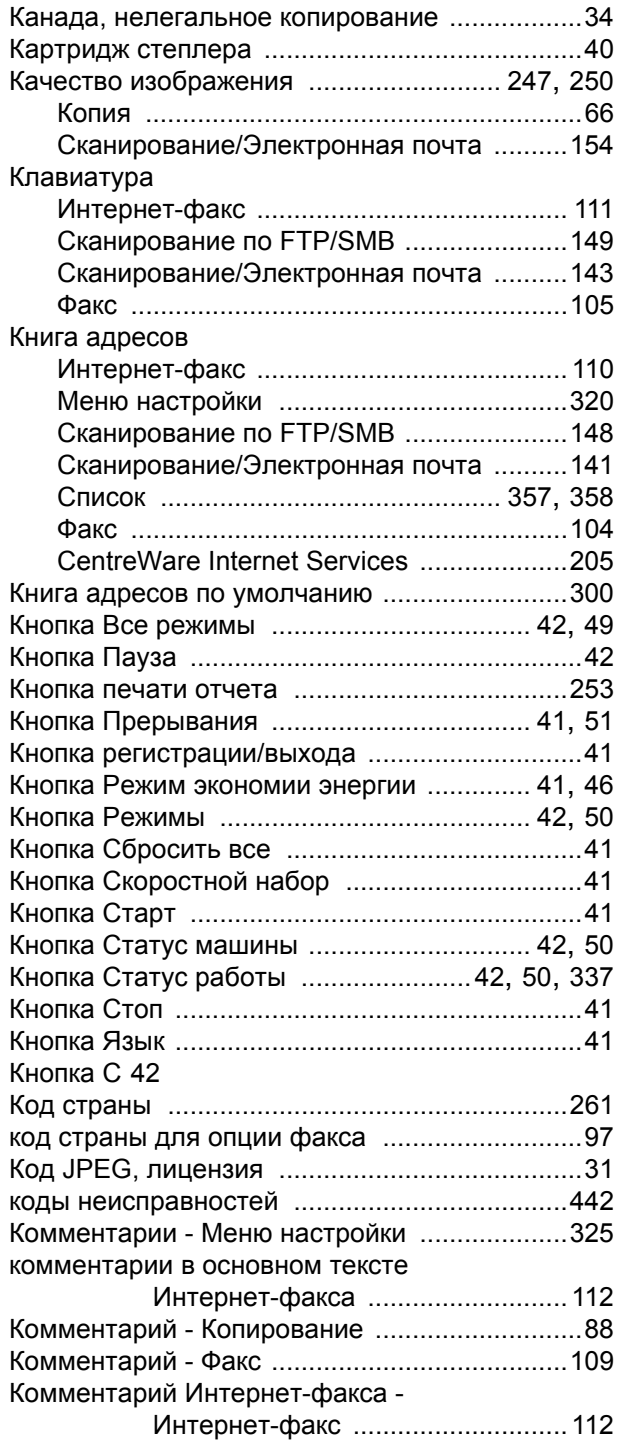

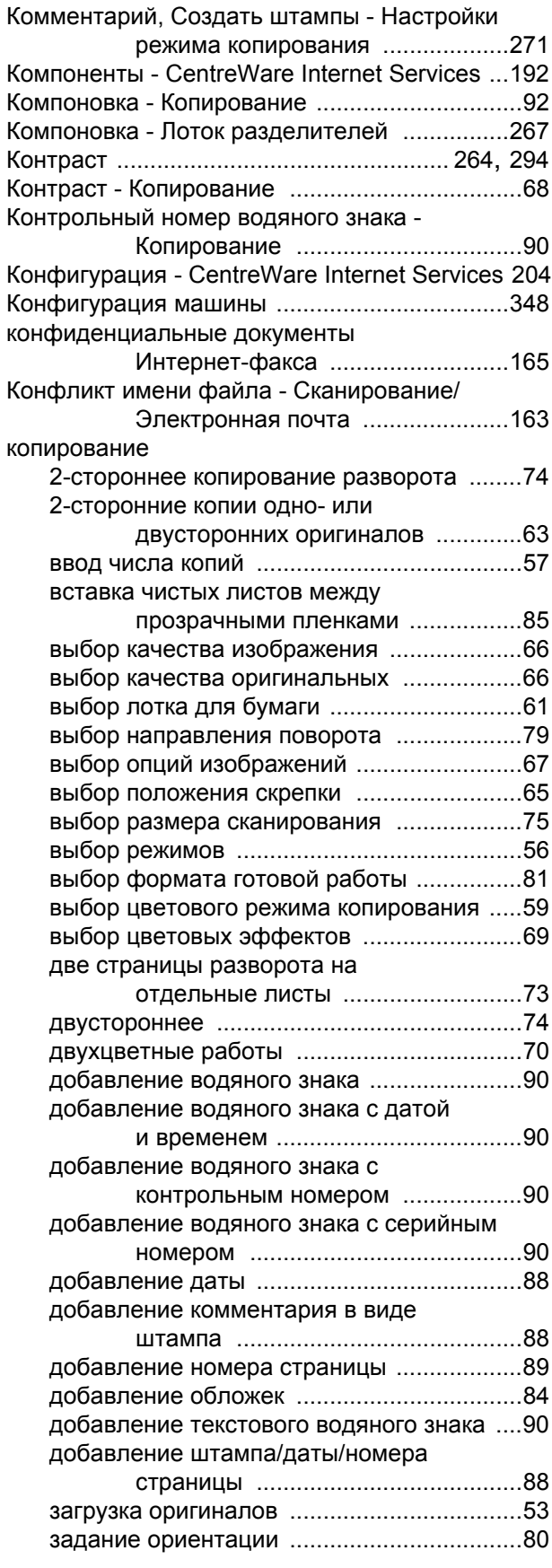

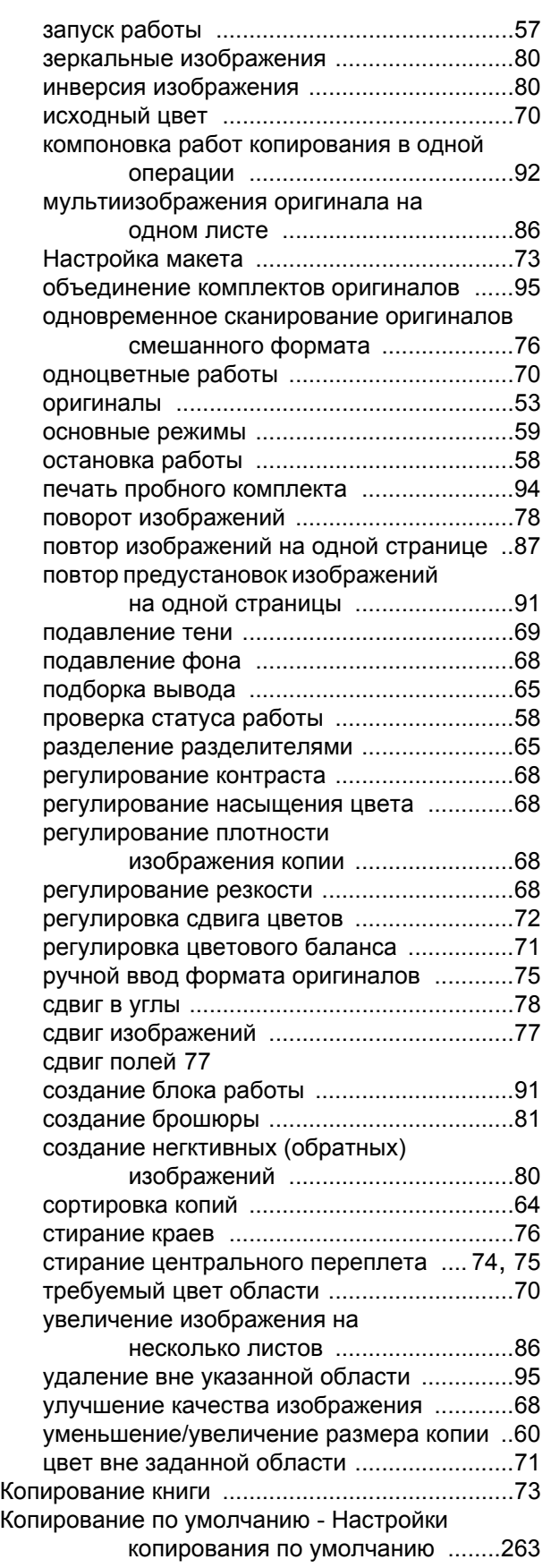

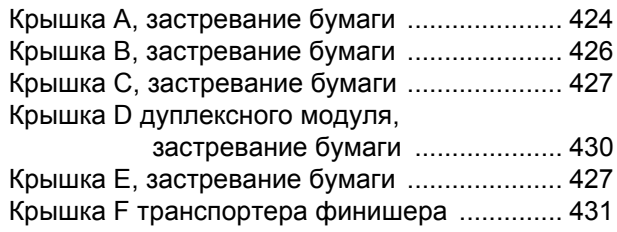

## **Л**

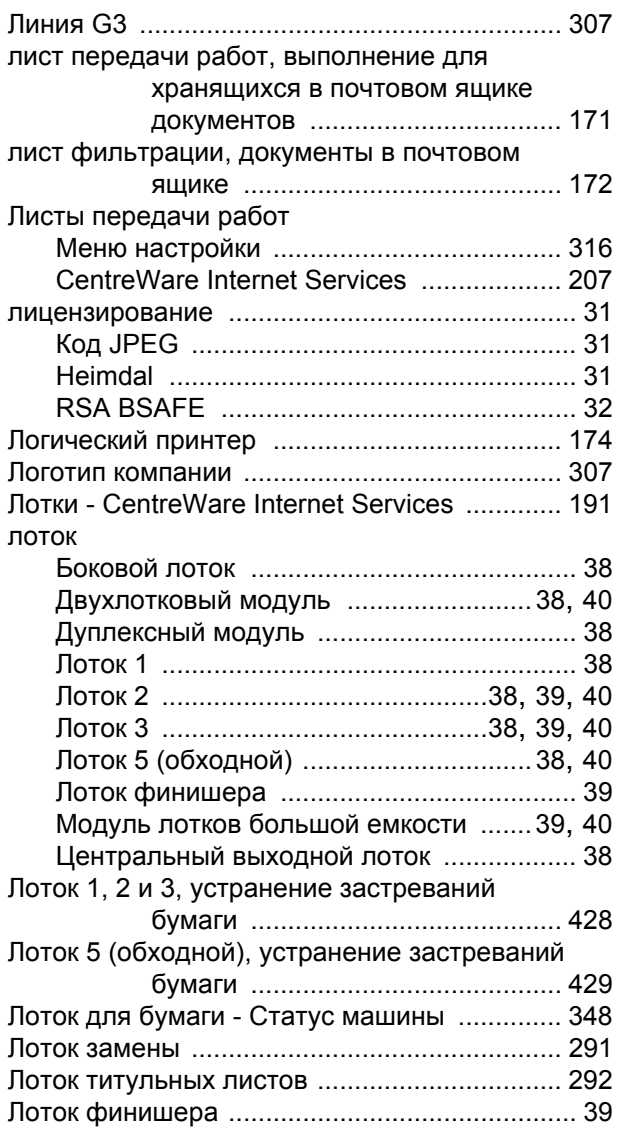

## **М**

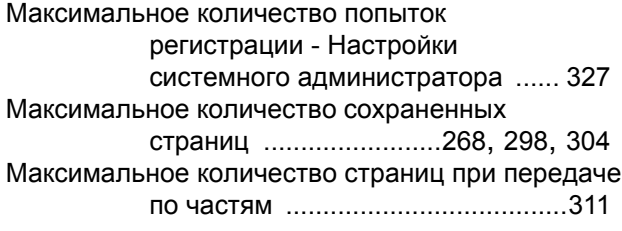

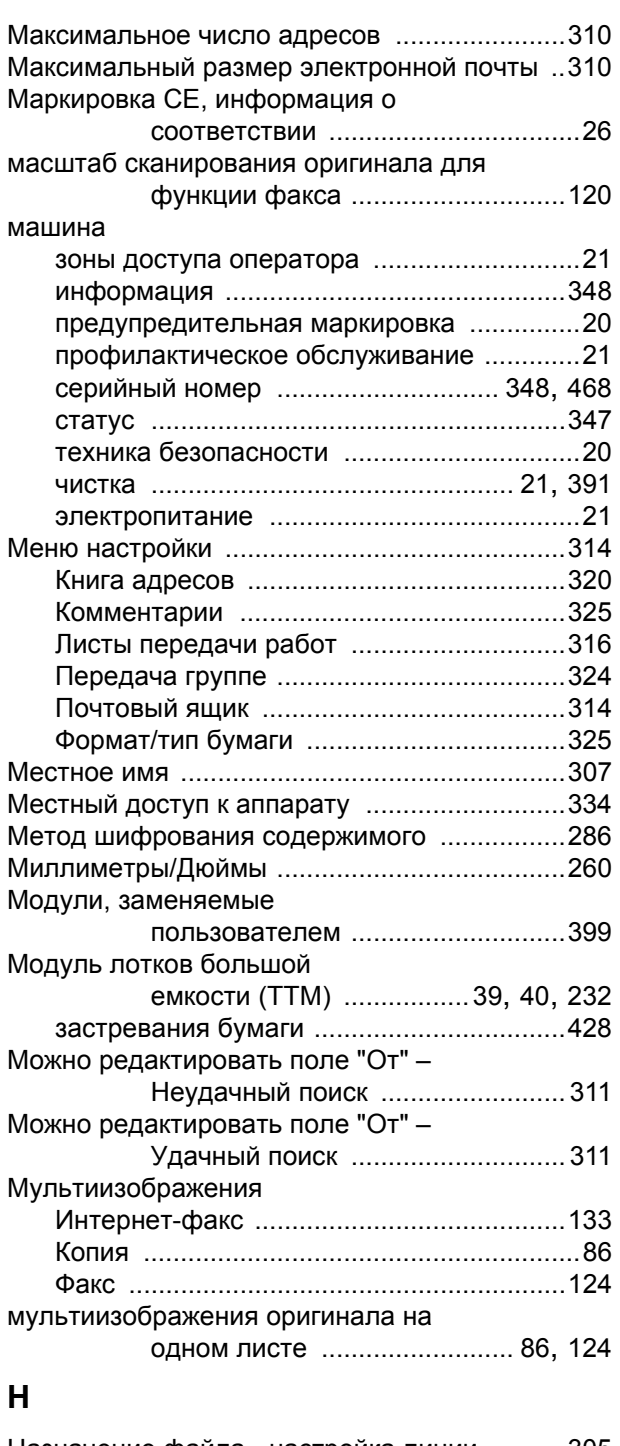

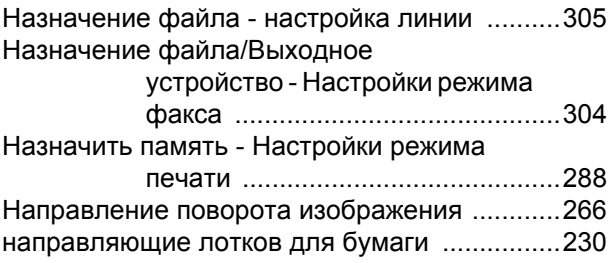

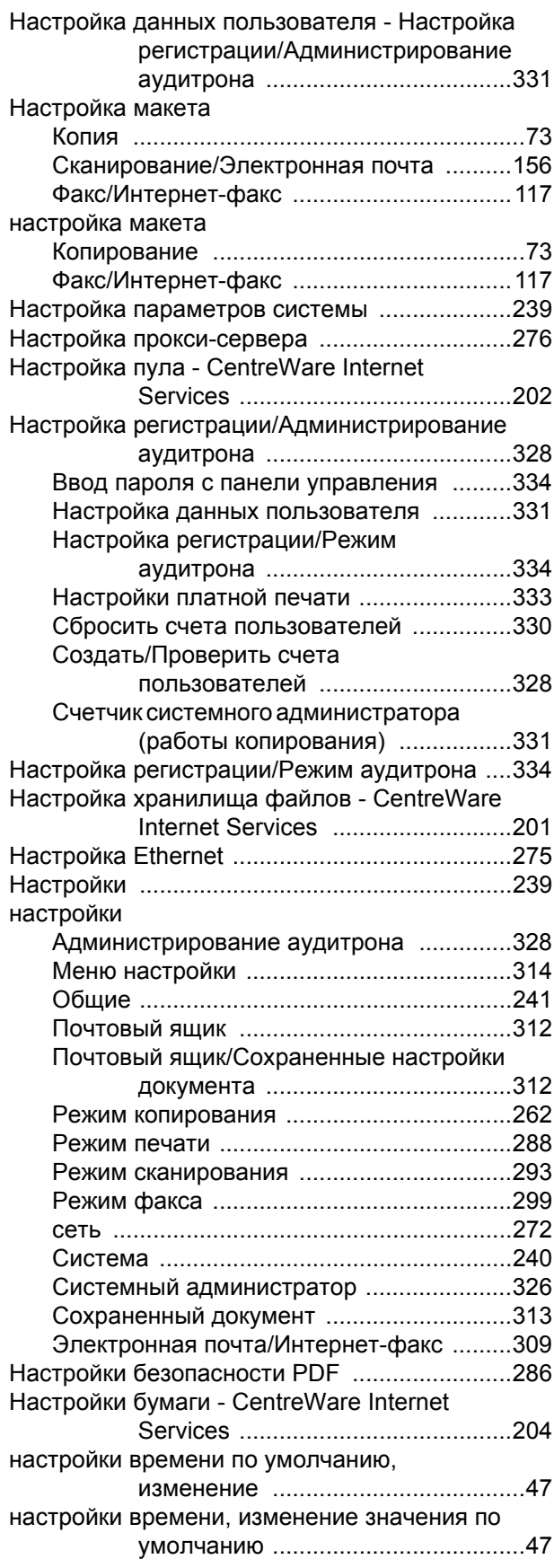

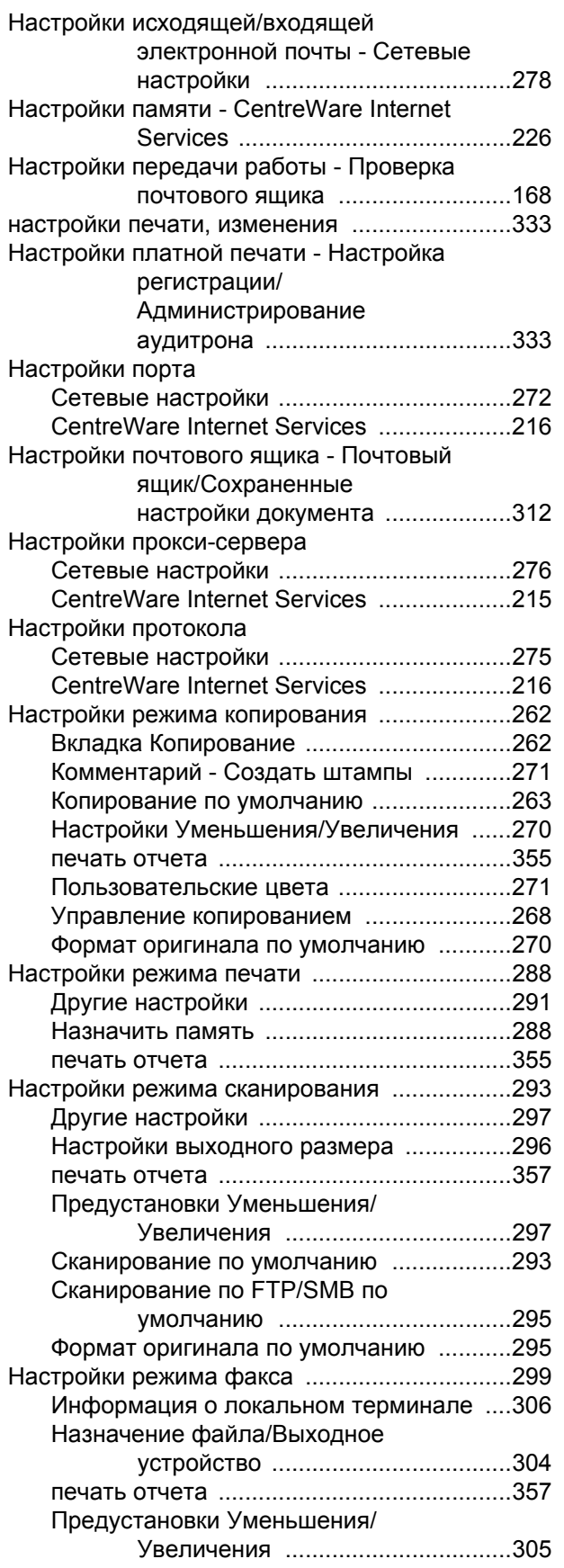

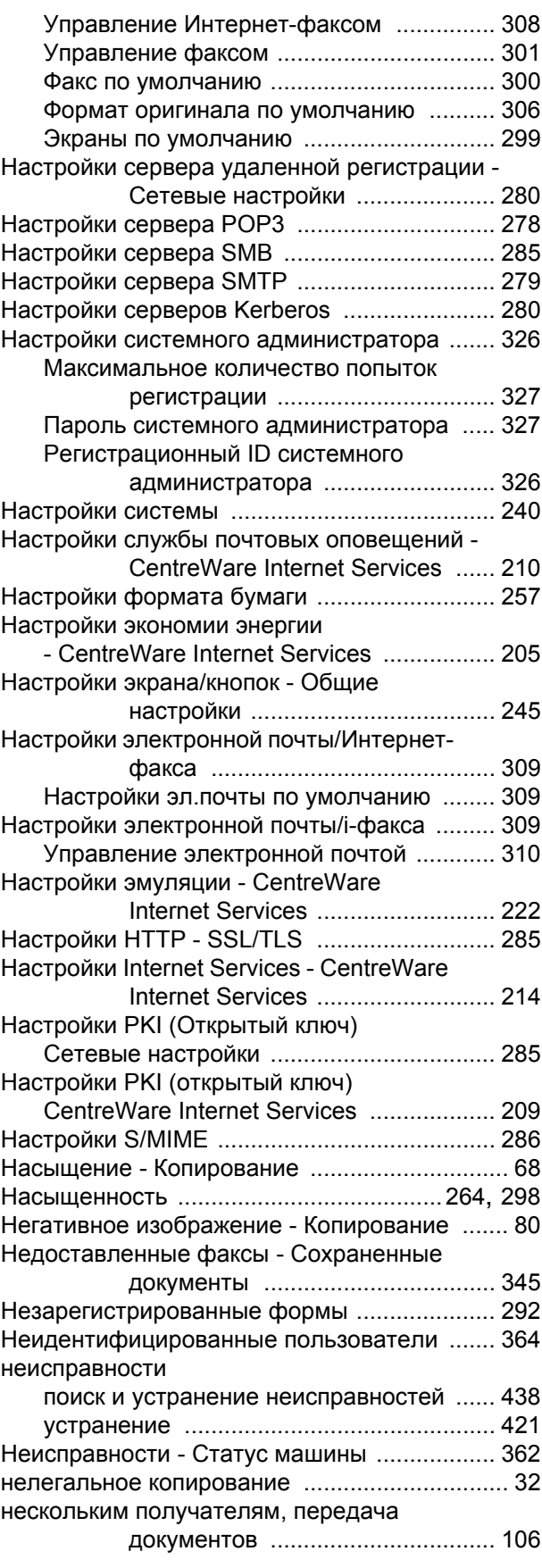

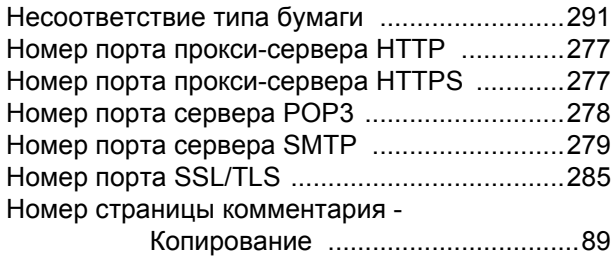

## **О**

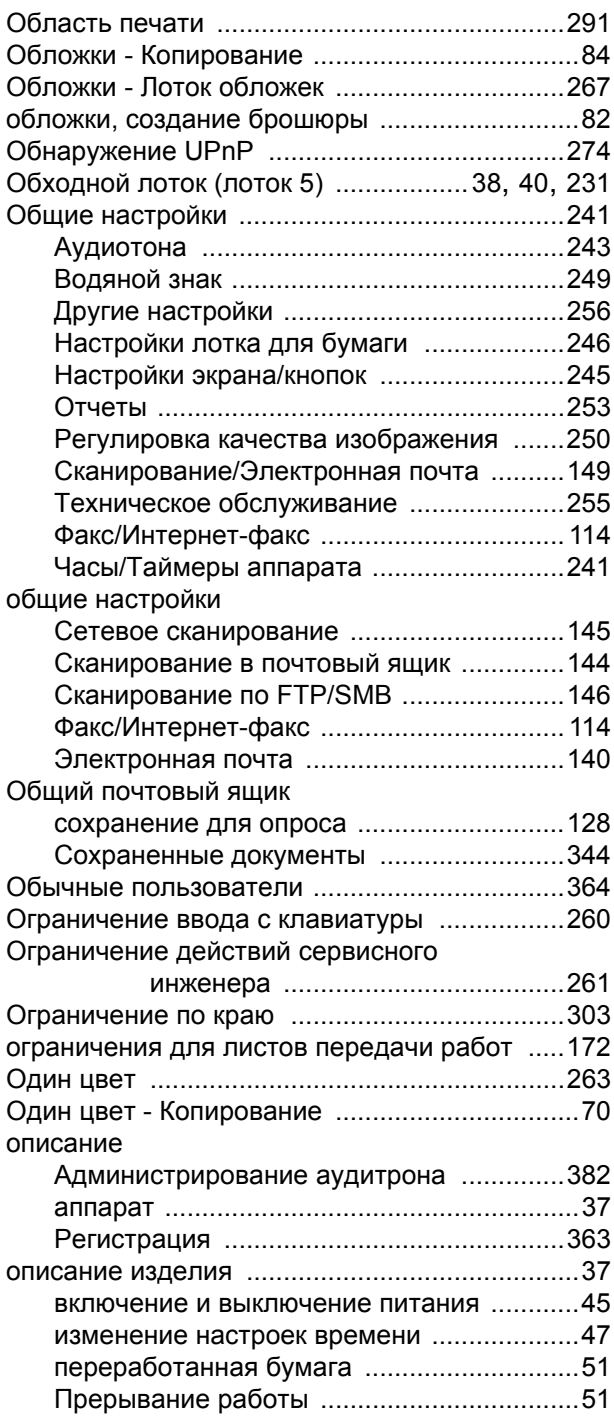

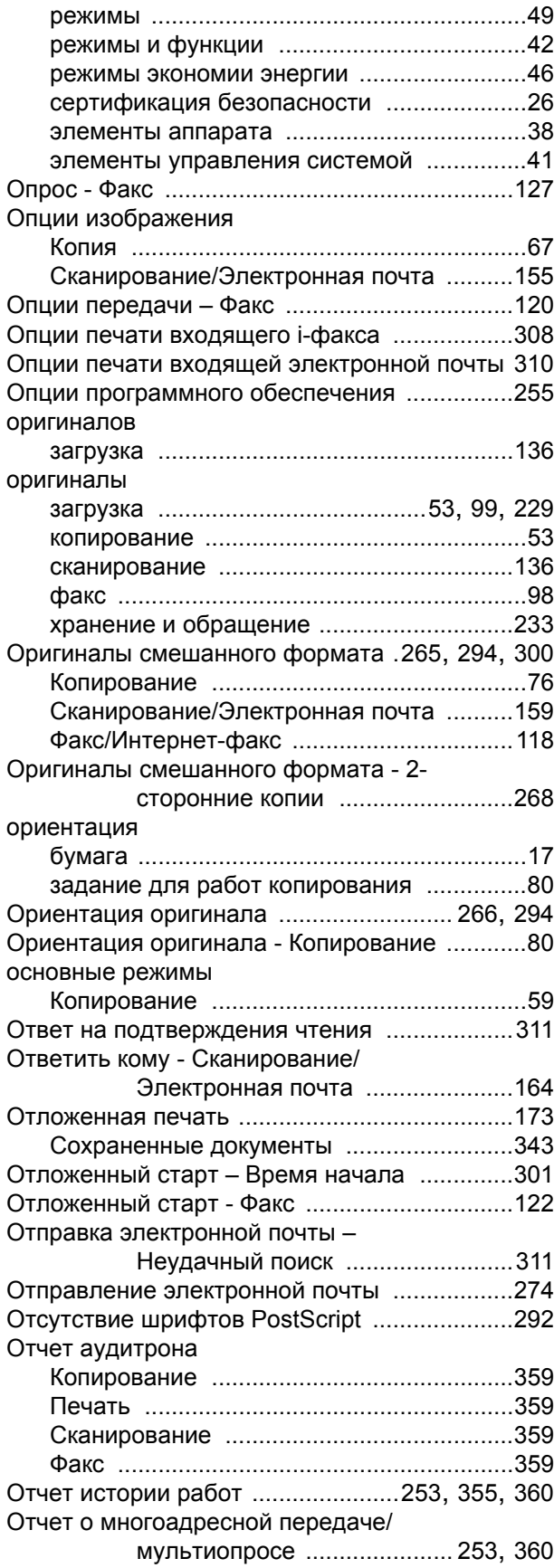

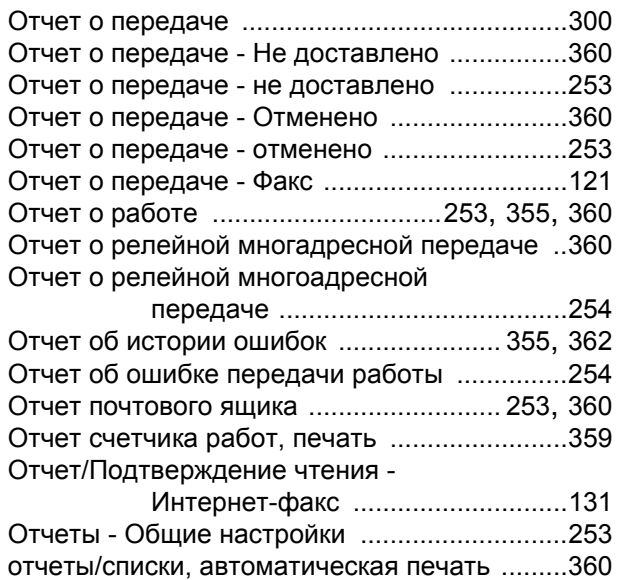

### **П**

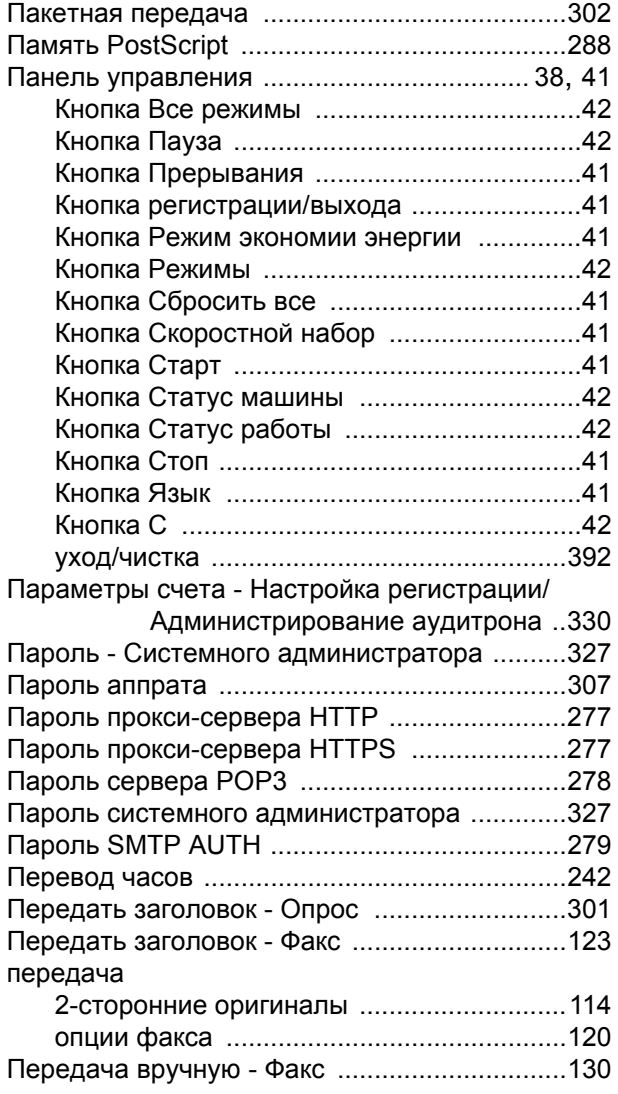

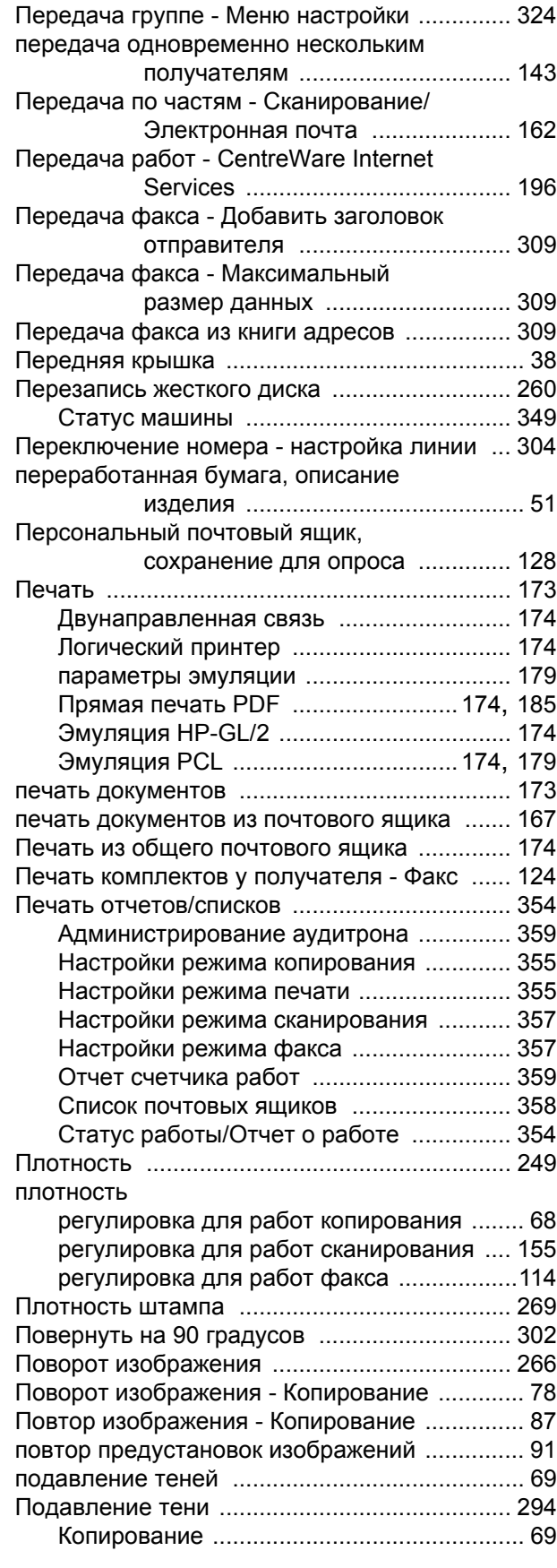

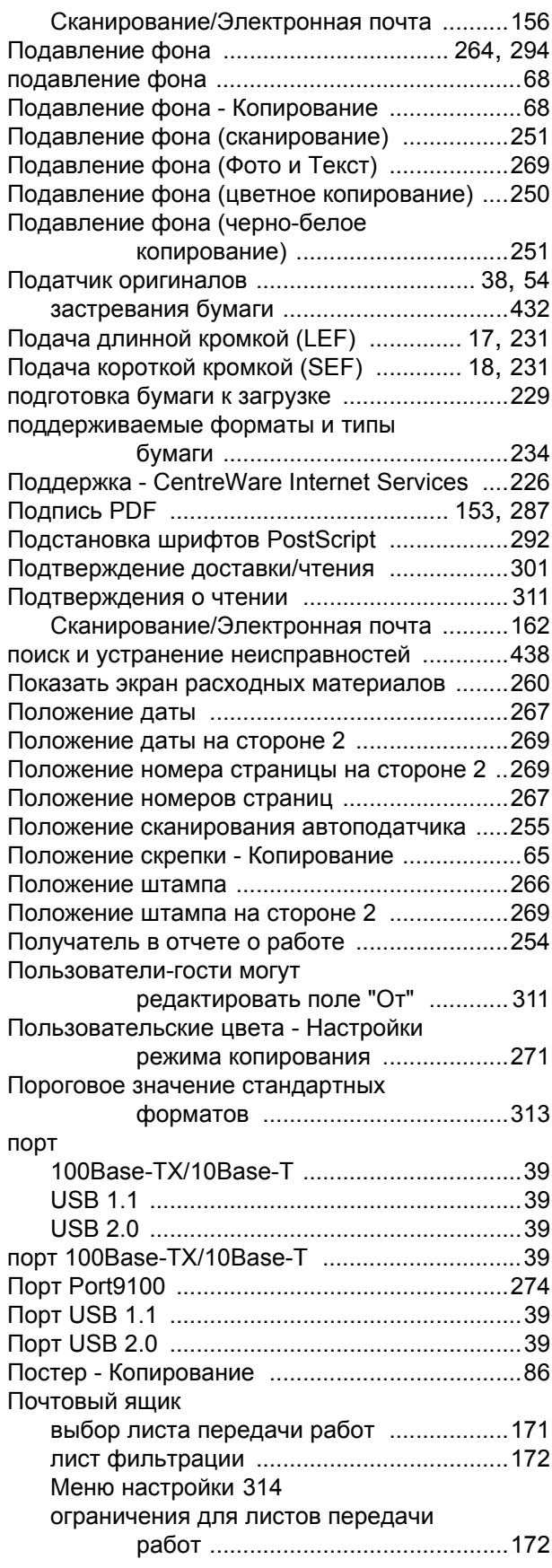

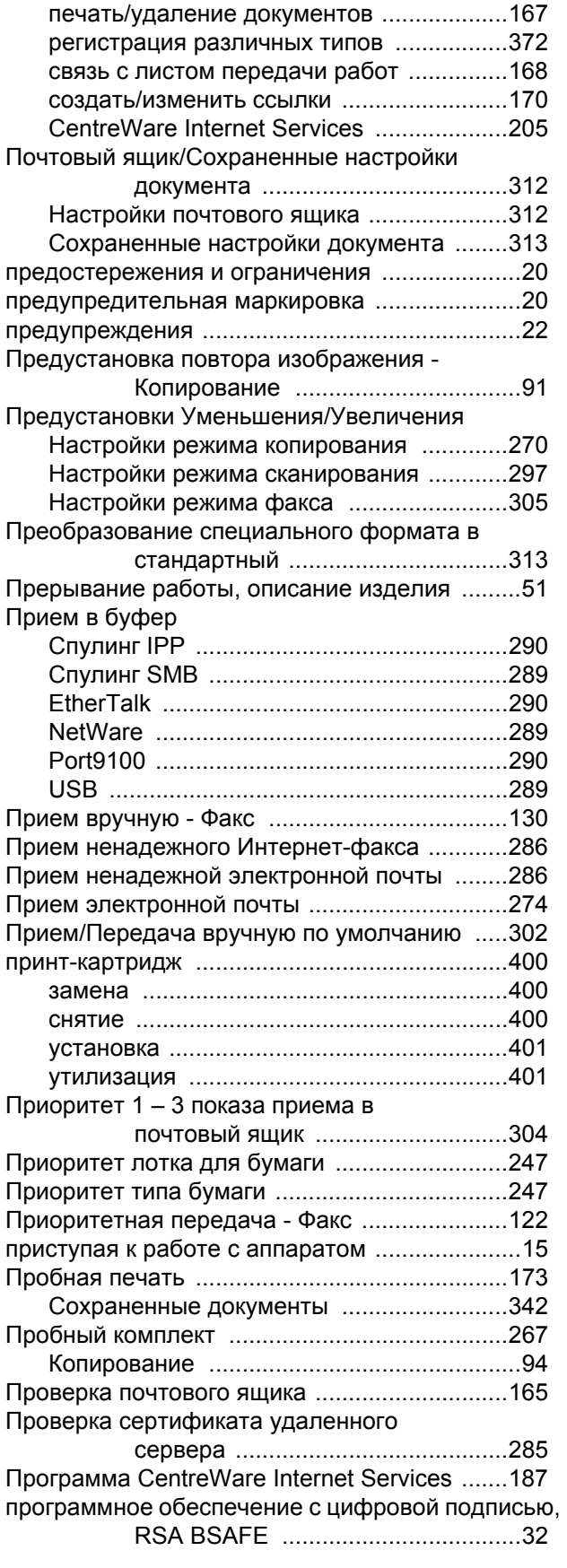

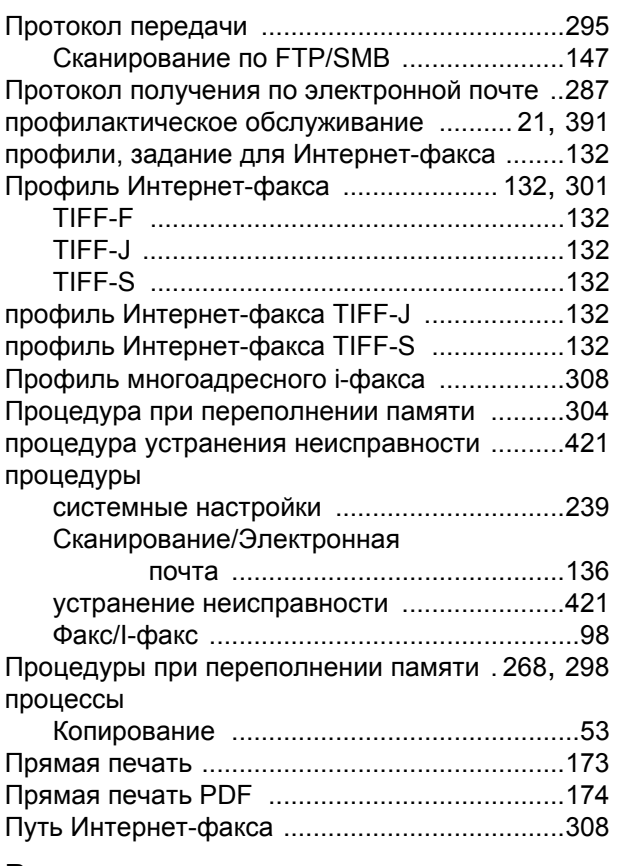

### **Р**

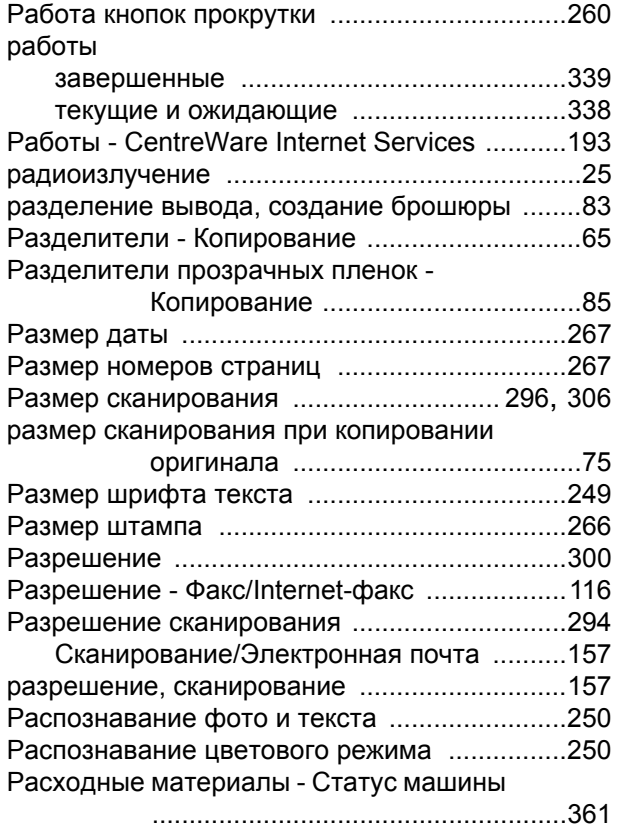

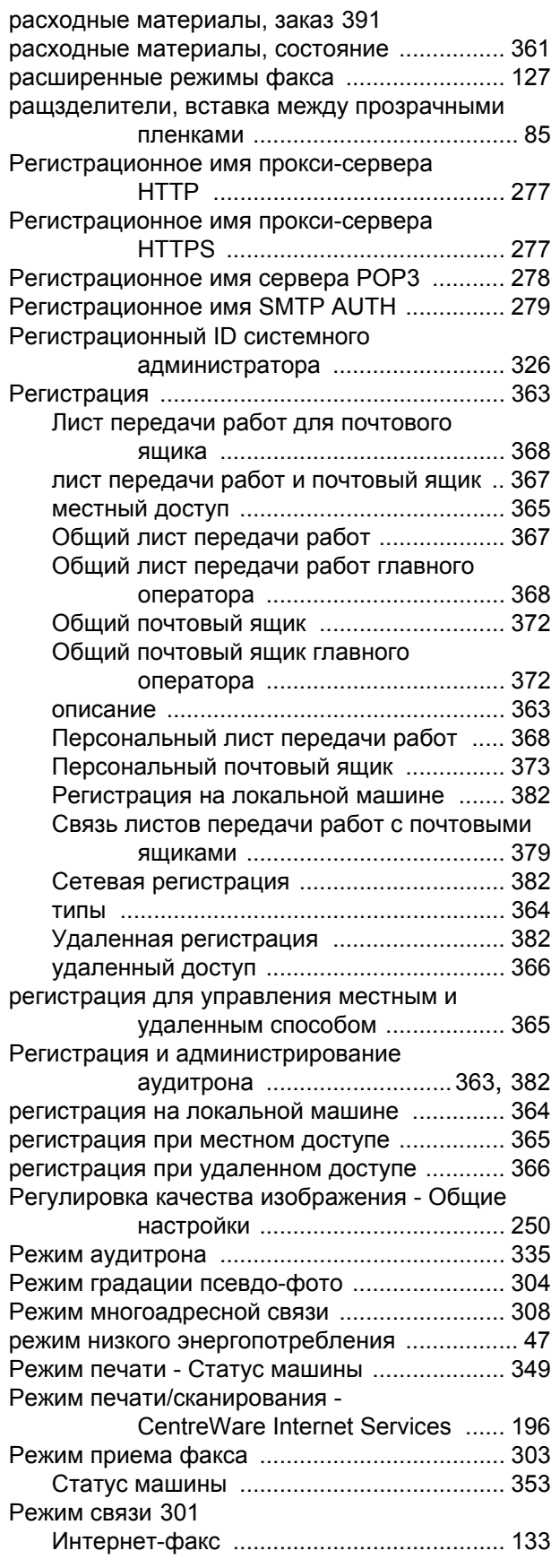

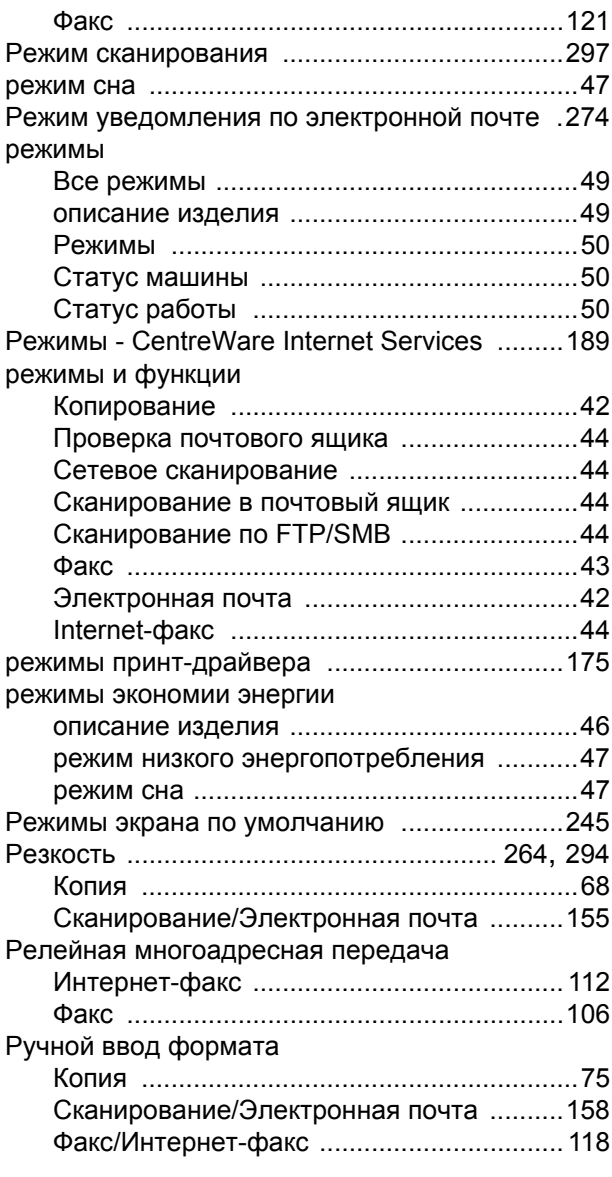

## **С**

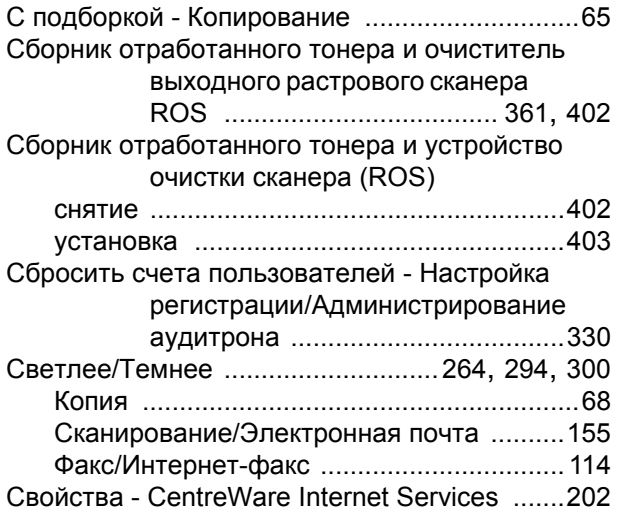

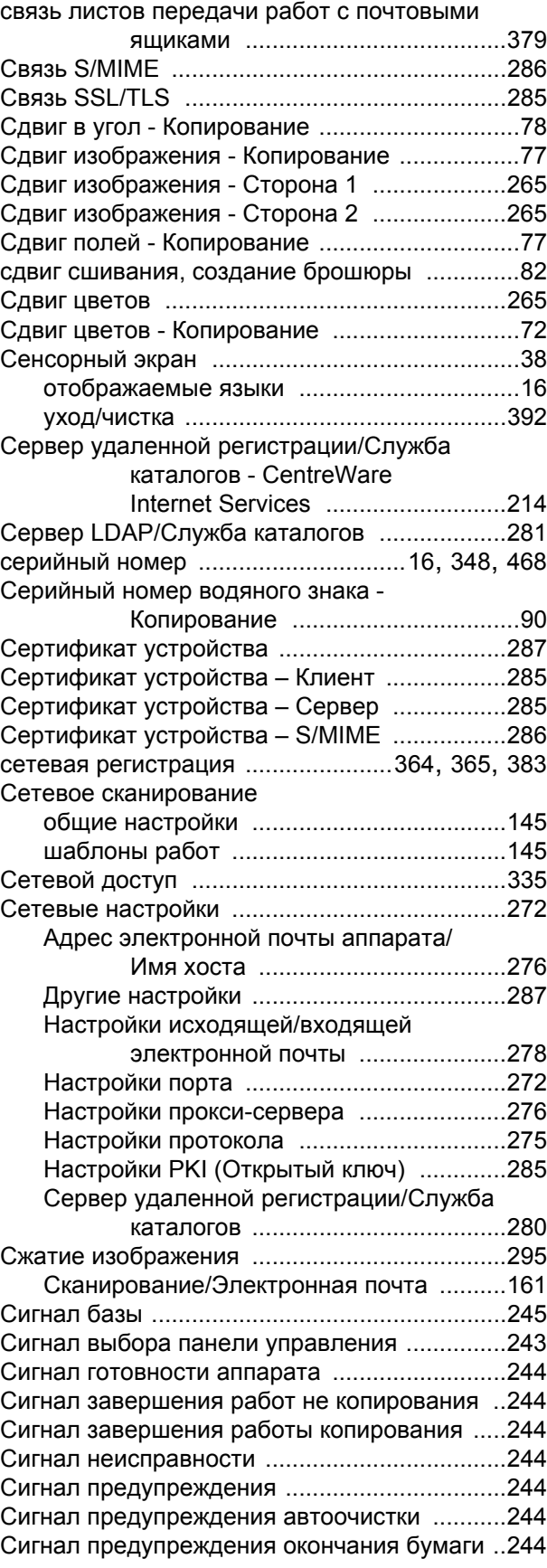

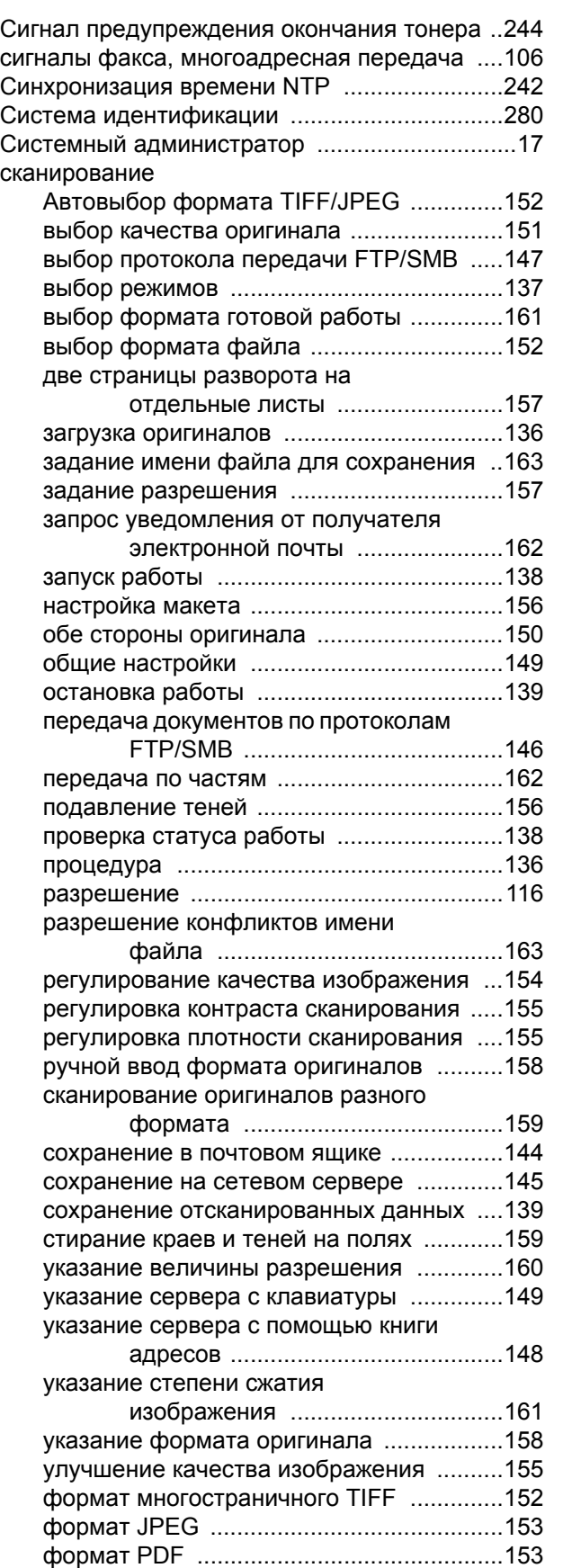

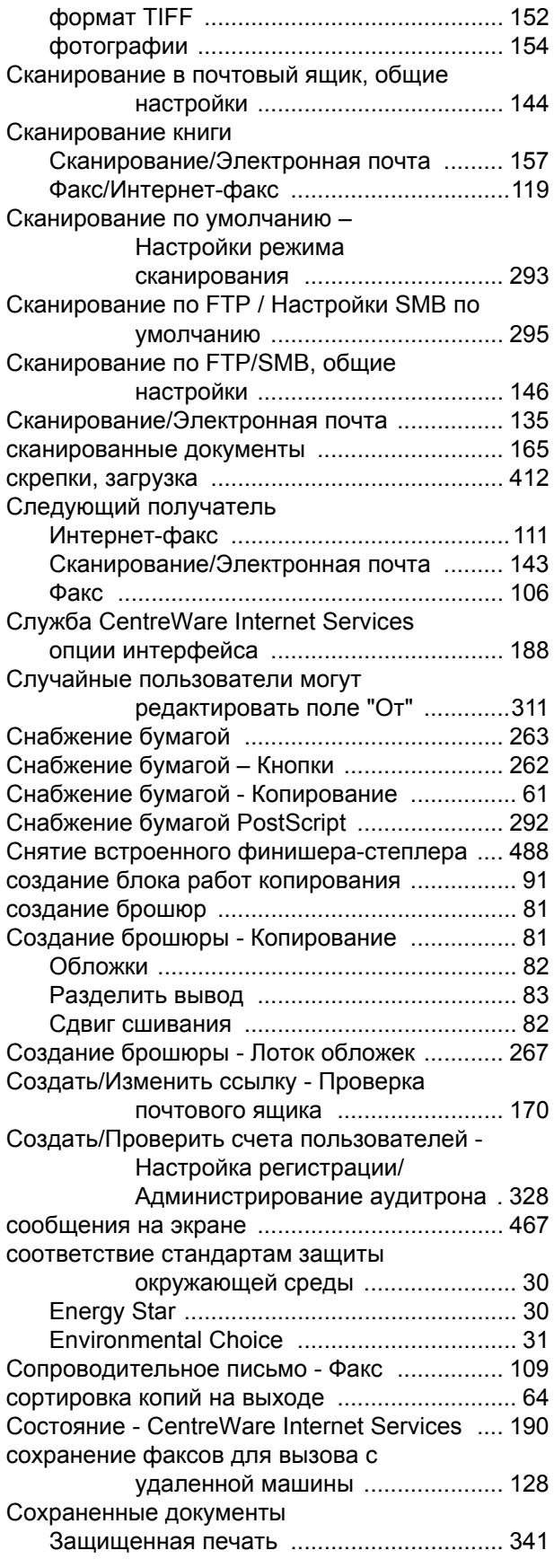

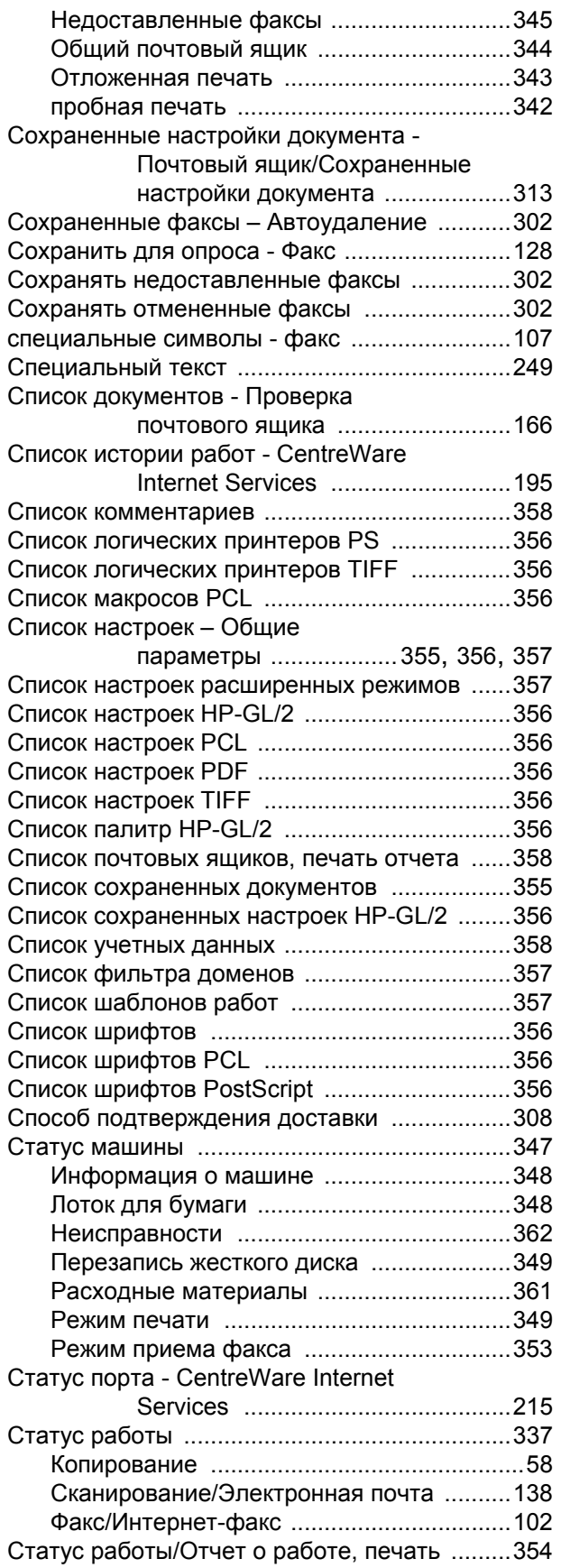

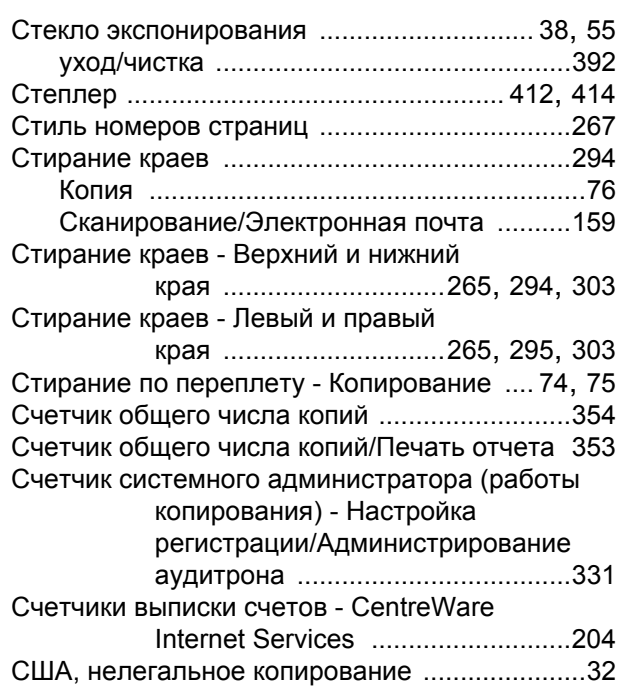

### **Т**

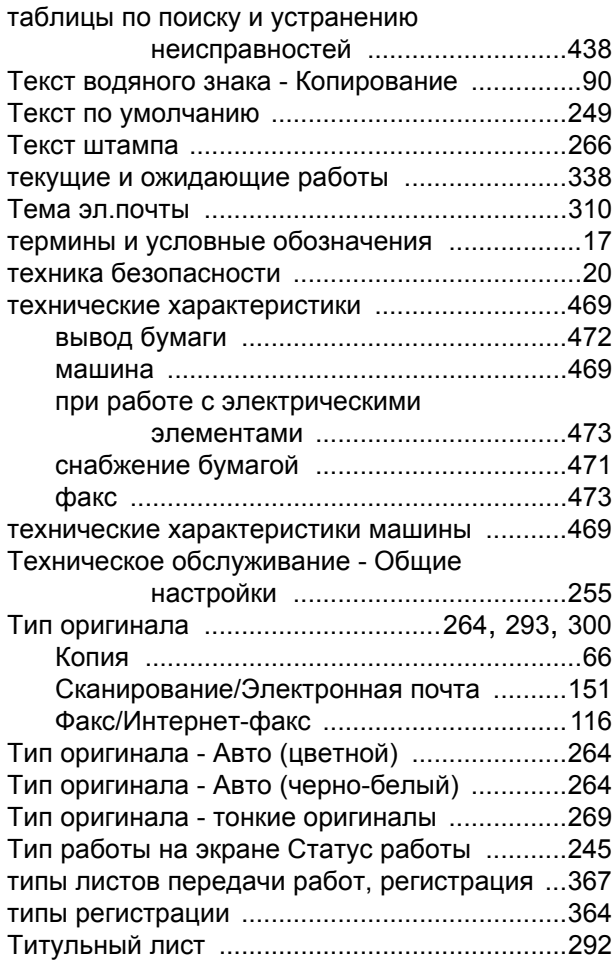

Тон сохранения запрограммированных

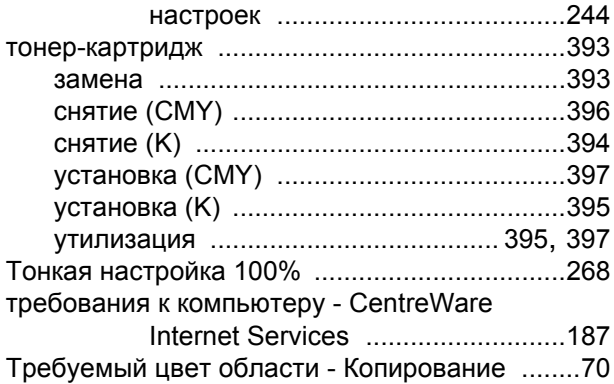

### **У**

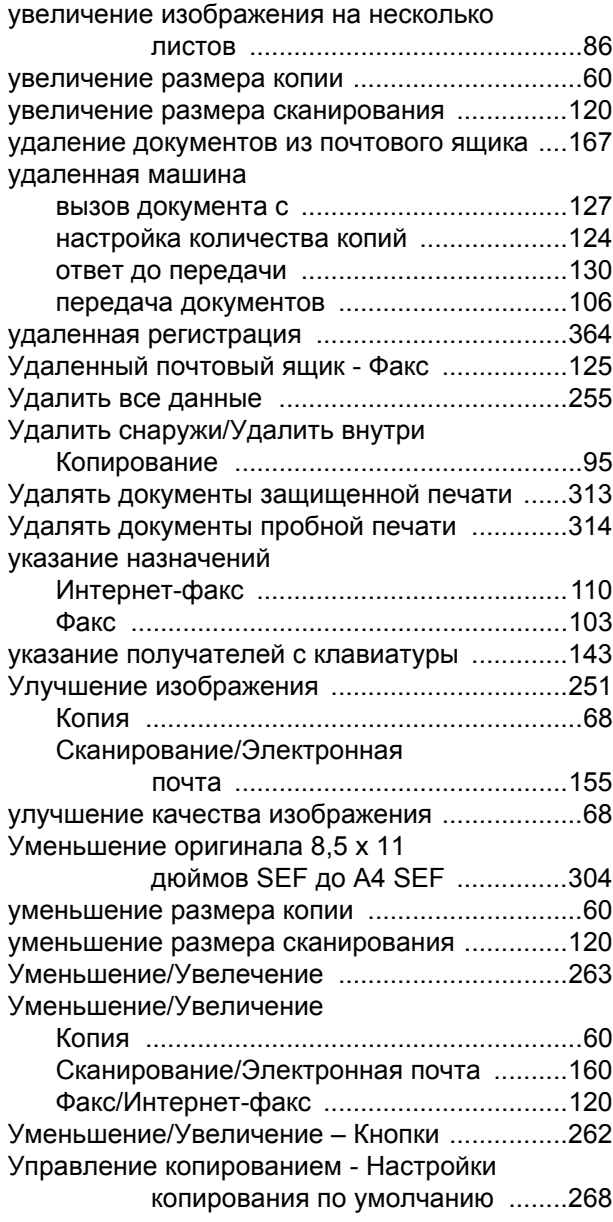

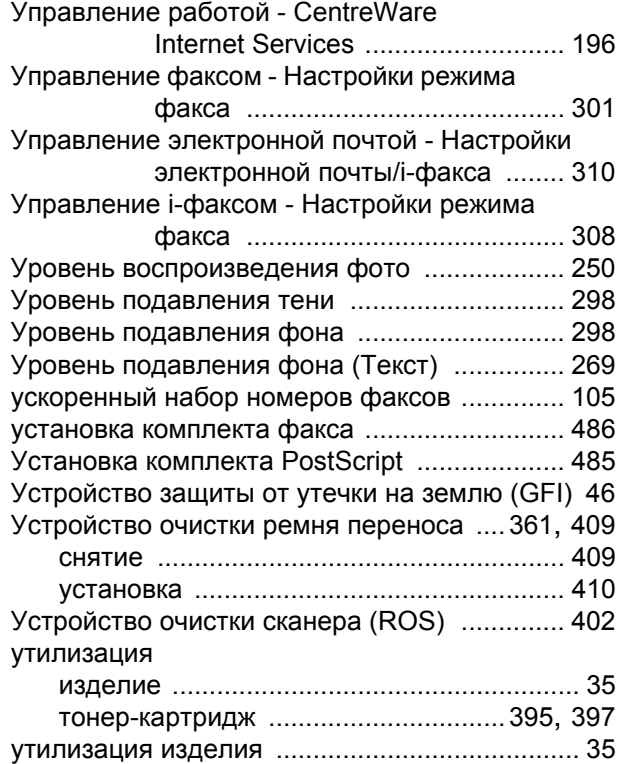

### **Ф**

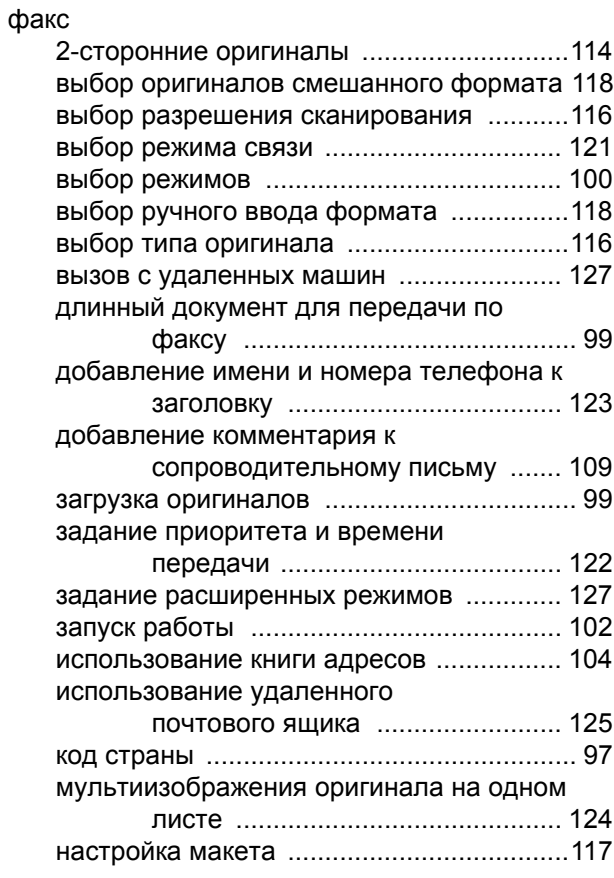

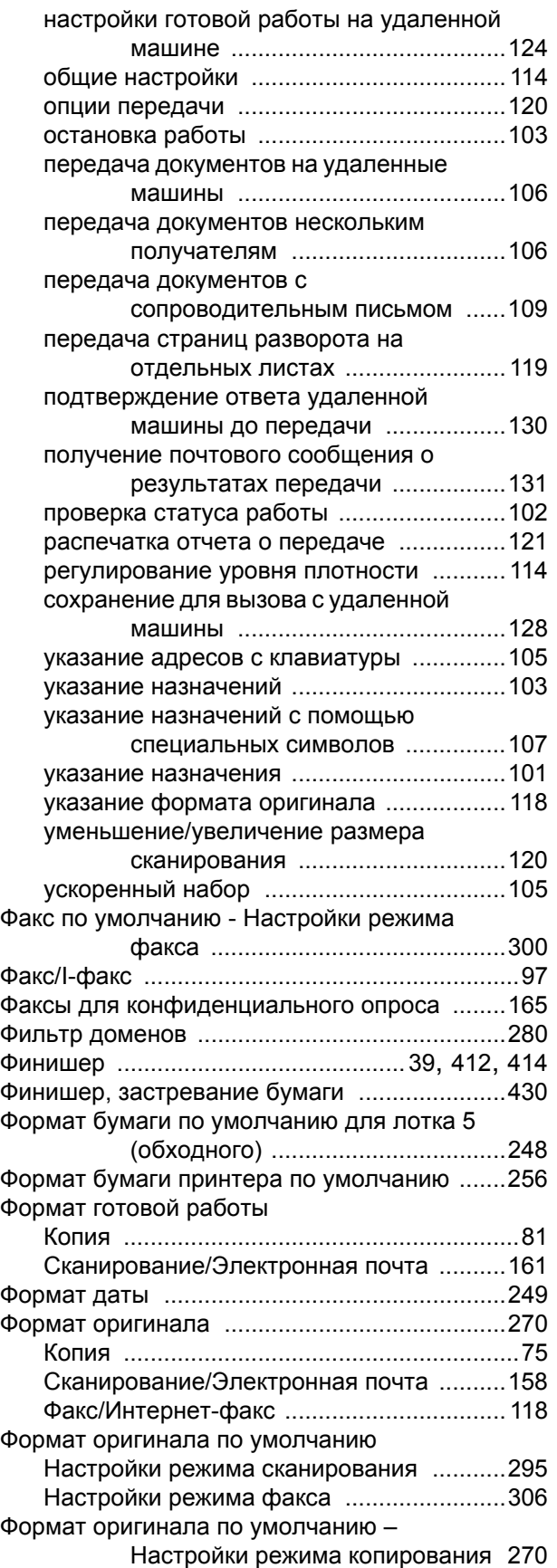

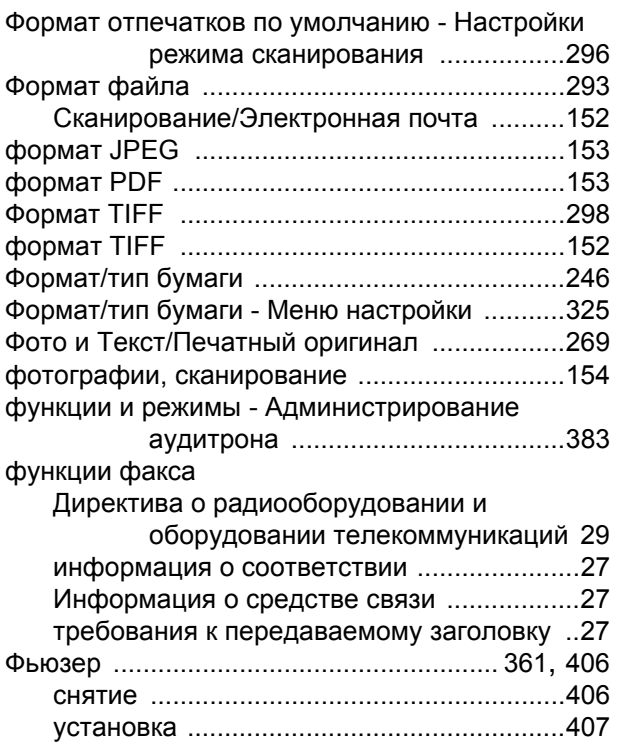

## **Х**

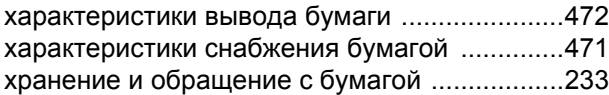

# **Ц**

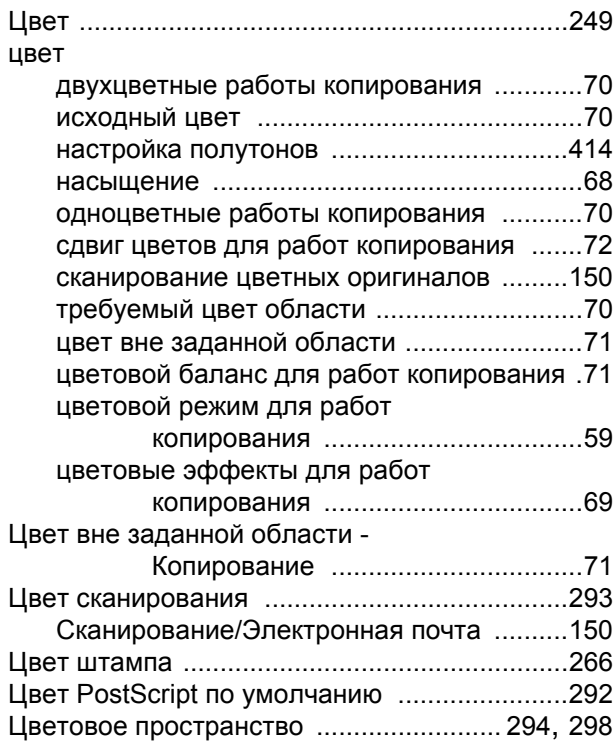
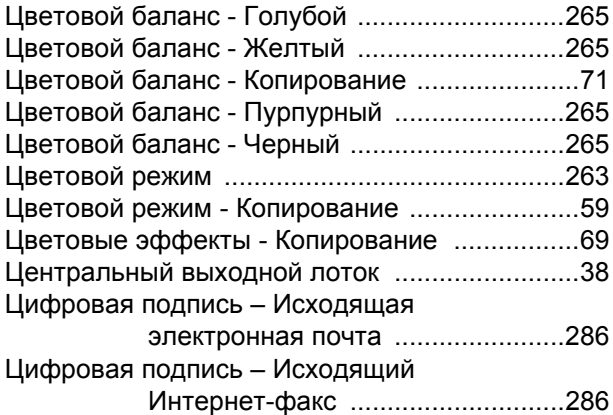

## **Ч**

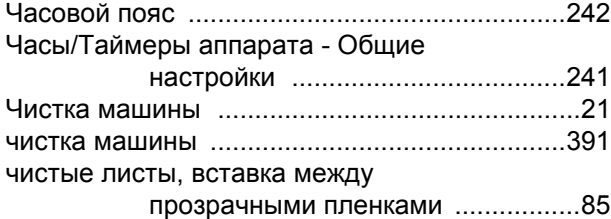

## **Ш**

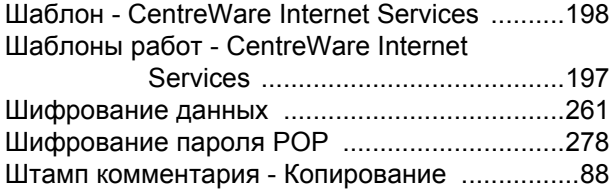

# **Э**

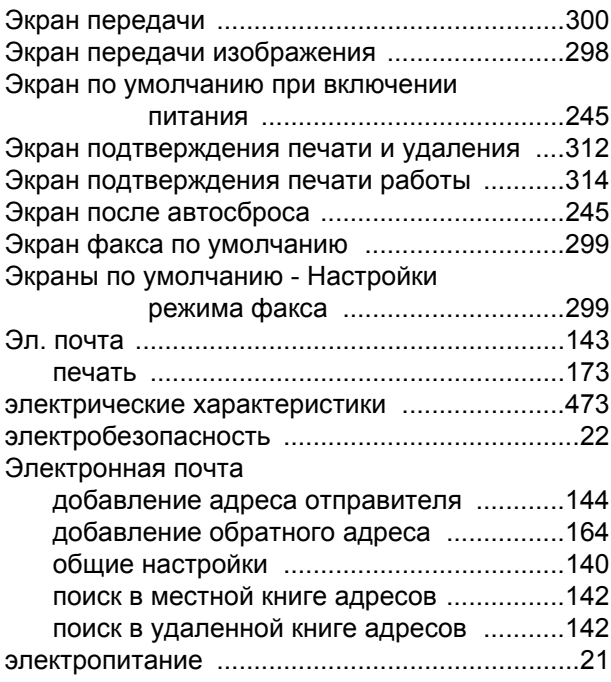

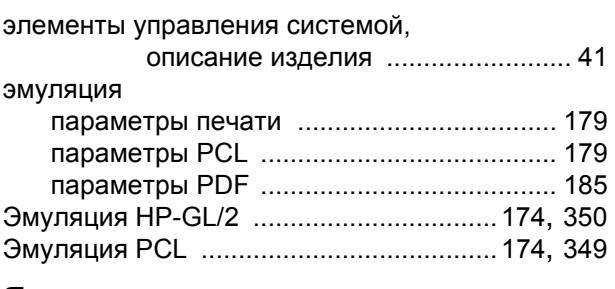

#### **Я**

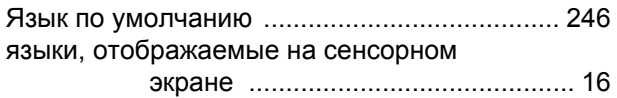

## **A-Z**

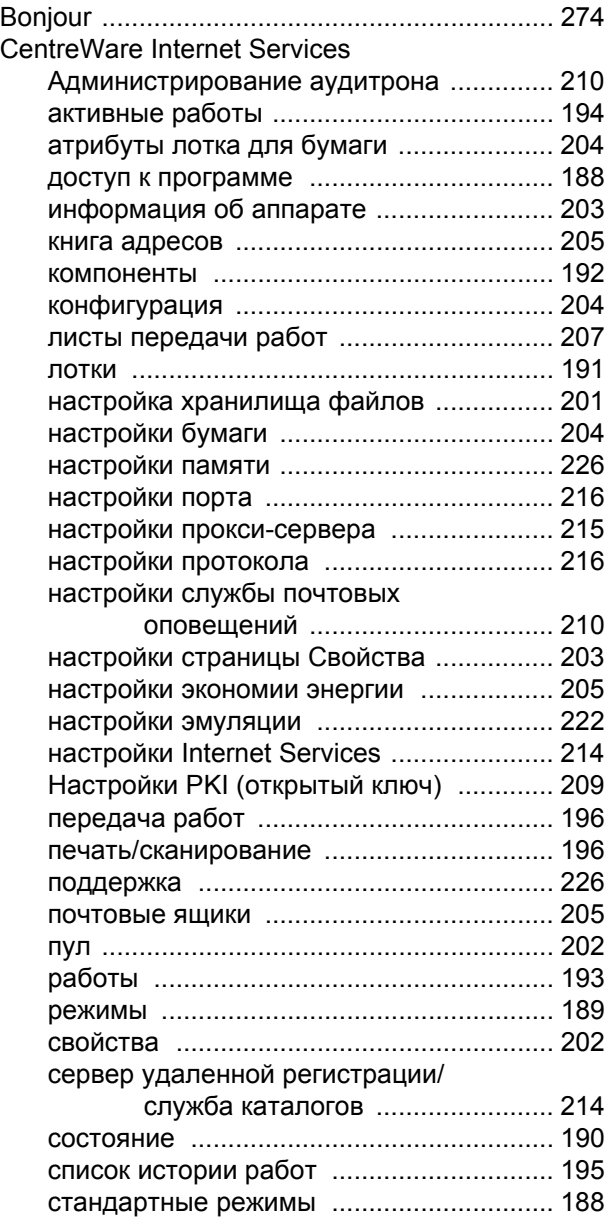

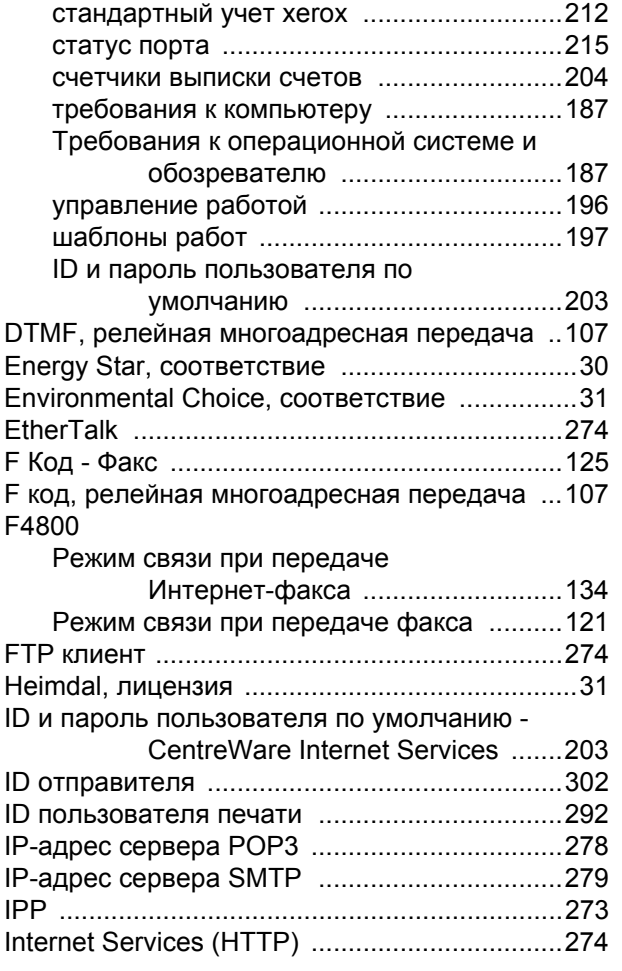

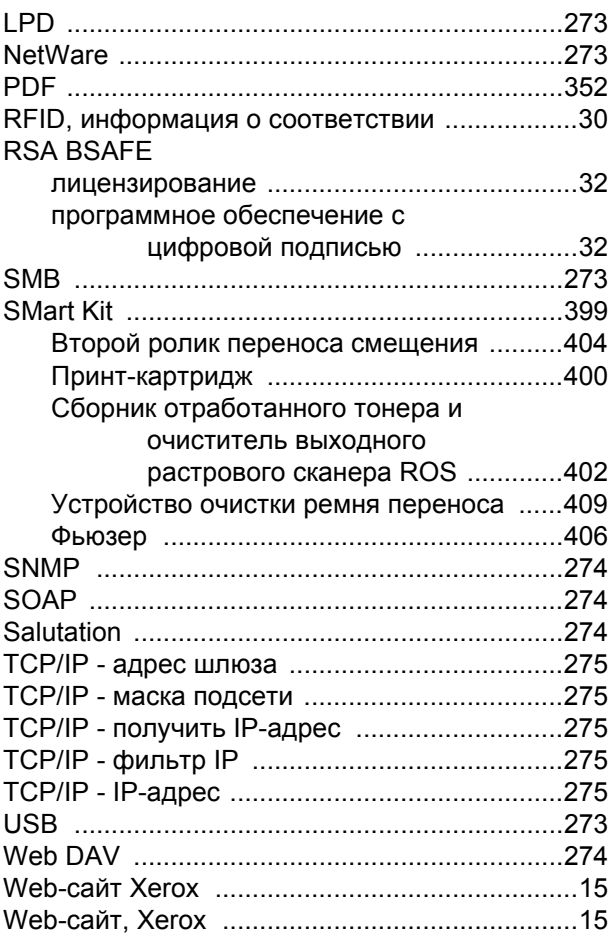